BA01338R/09/EN/07.21 71543130 2021-09-21 Valid as of version ENU000A, V2.04.xx

# Operating Instructions Memograph M, RSG45

Advanced Data Manager

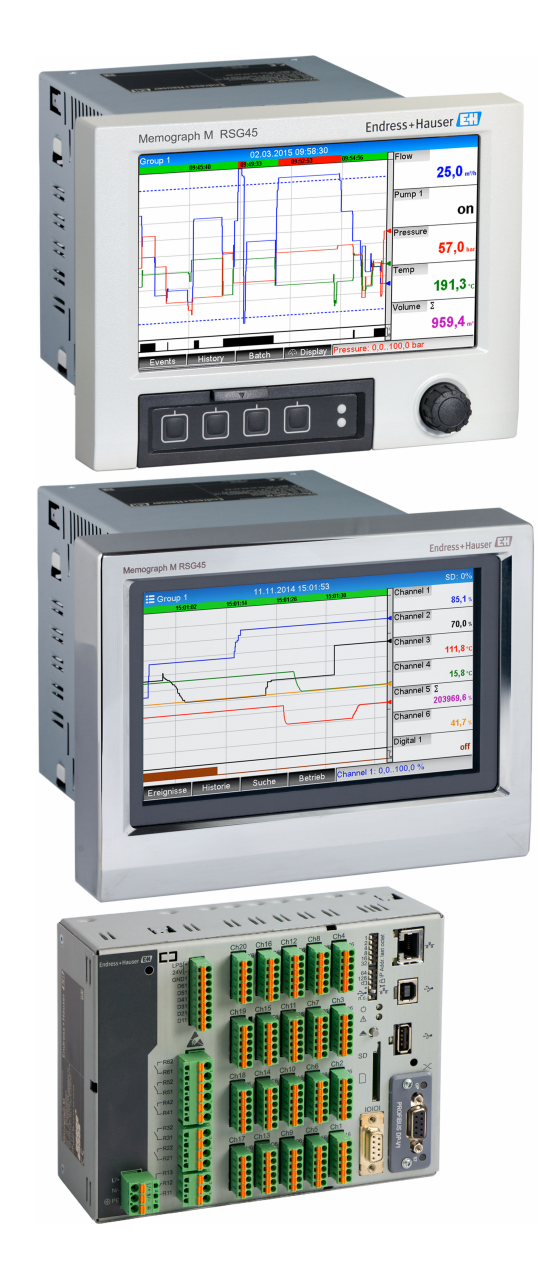

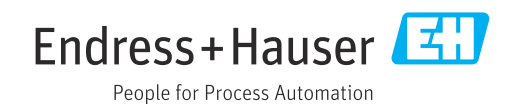

# Table of contents

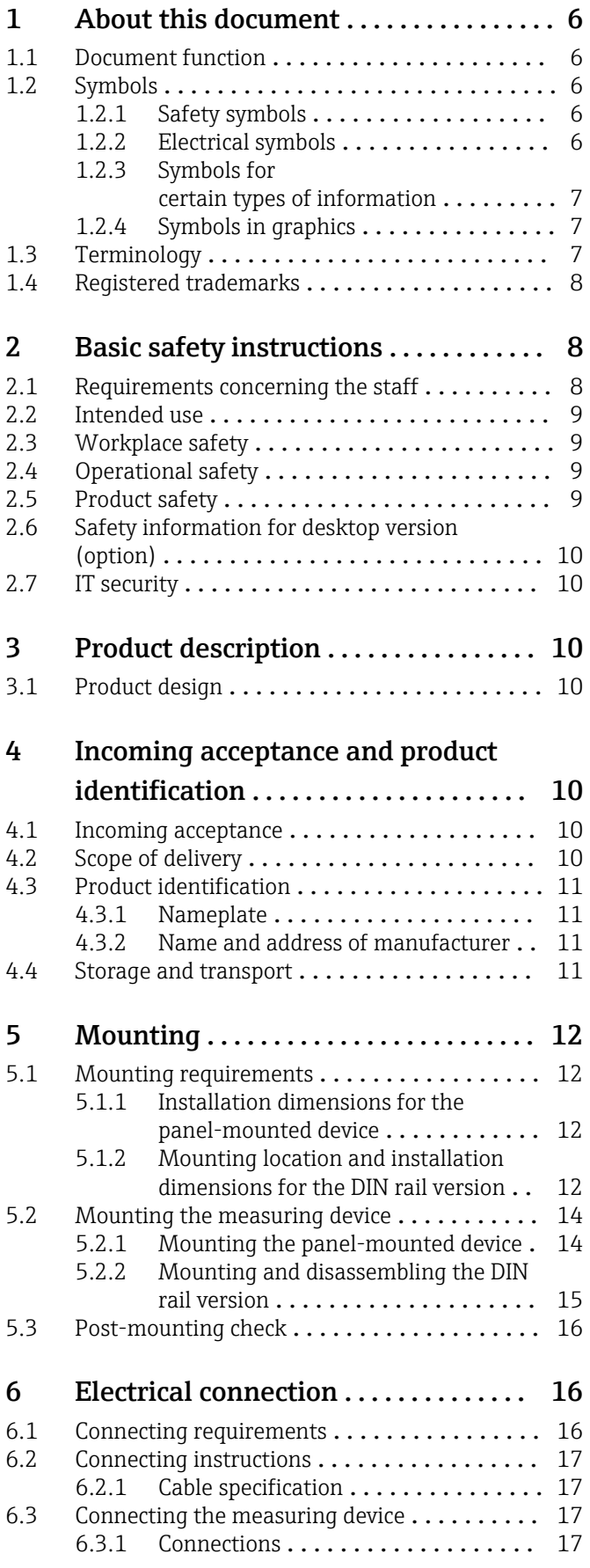

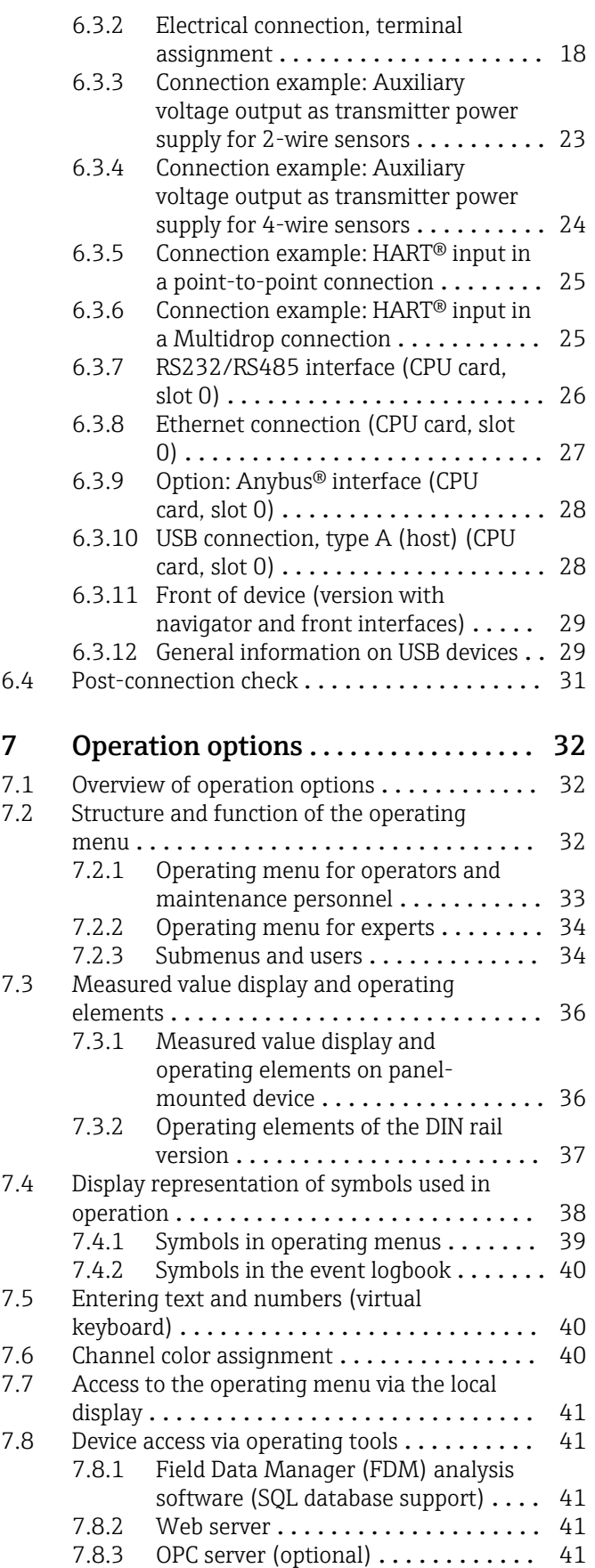

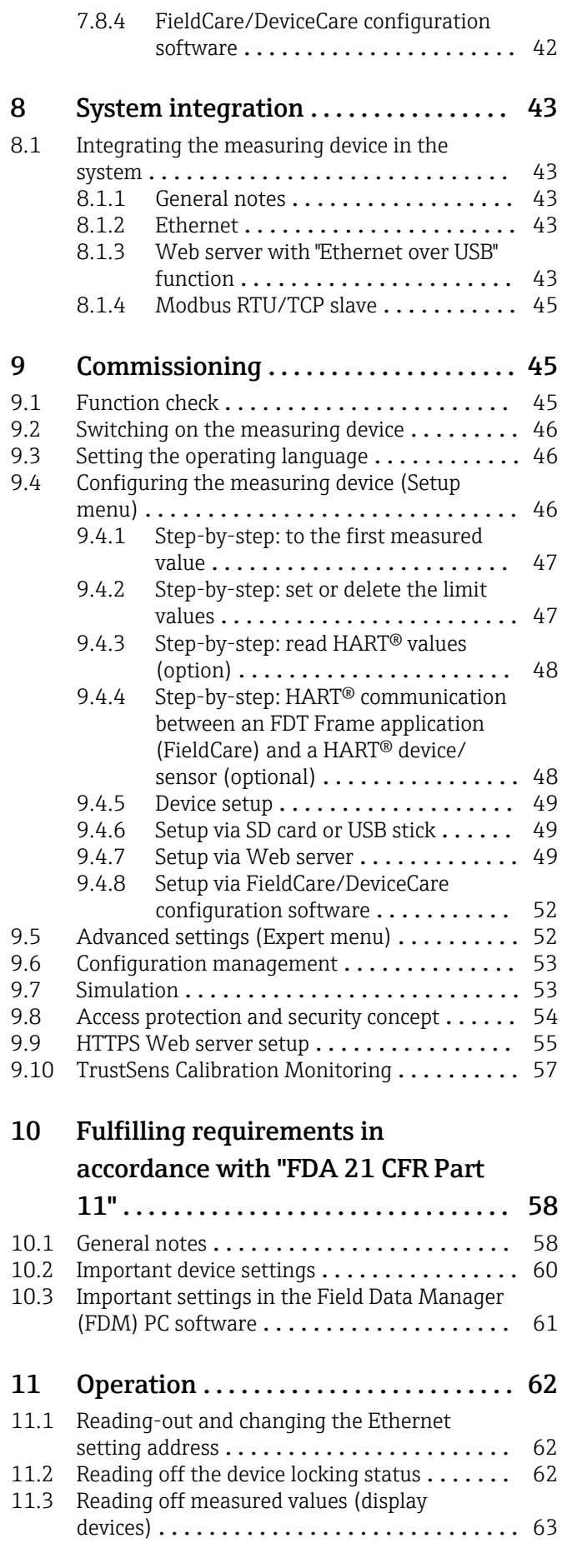

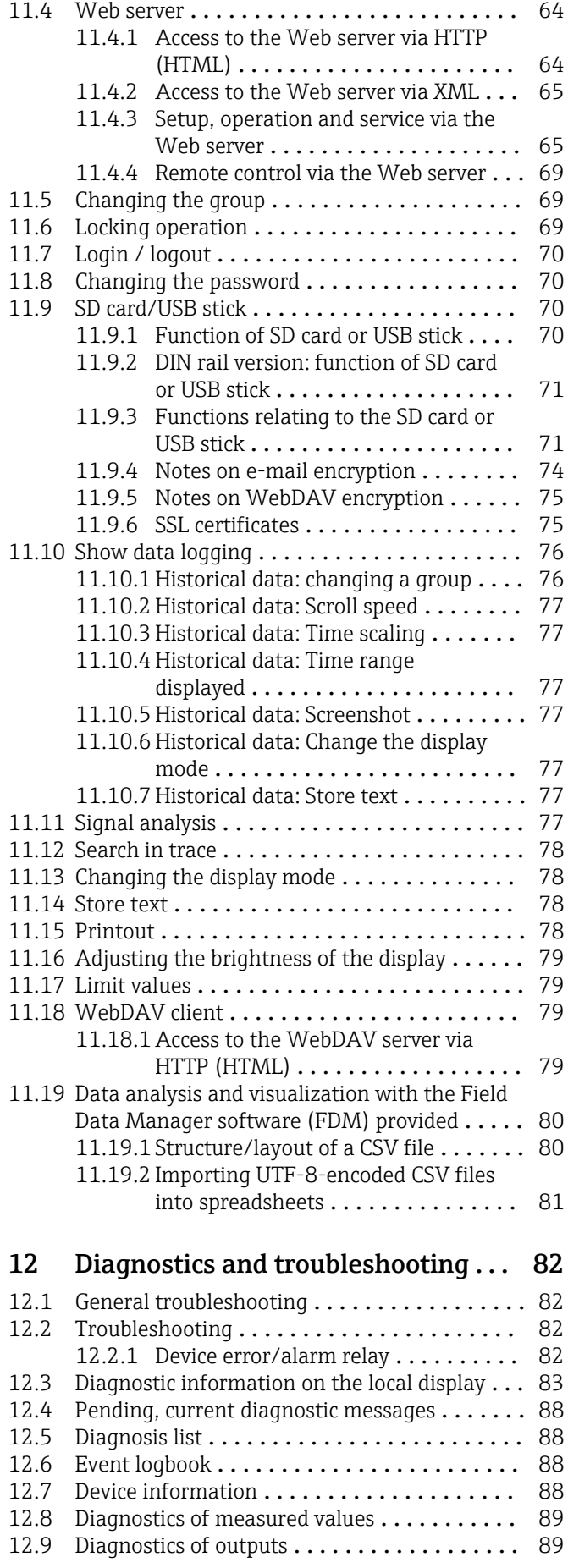

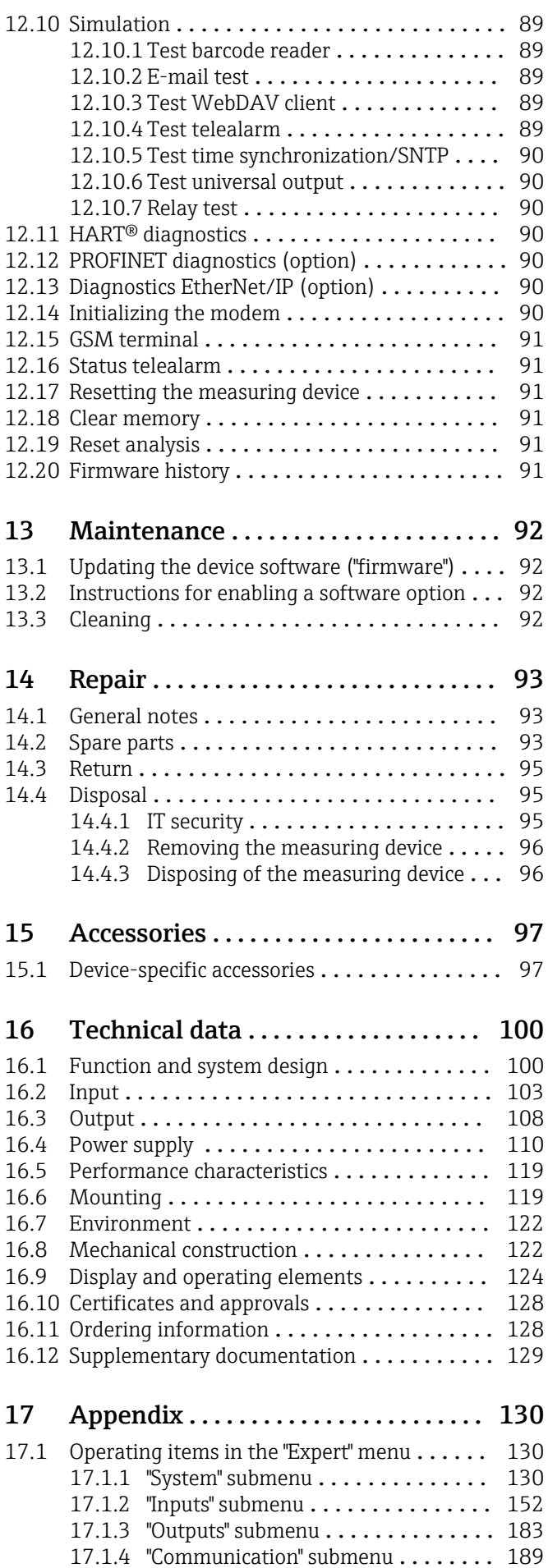

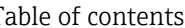

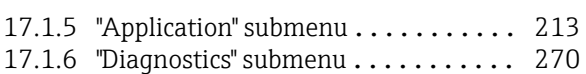

## Index [.................................](#page-274-0) 275

# <span id="page-5-0"></span>1 About this document

# 1.1 Document function

These Operating Instructions contain all the information that is required in the various phases of the device's life cycle: from product identification, incoming acceptance and storage, to mounting, connection, operation fundamentals and commissioning through to troubleshooting, maintenance and disposal.

### Integrated Operating Instructions

At the push of a button, the device displays operating instructions directly on the screen. This manual complements the operating instructions in the device and explains what is not directly described in the operating instructions.

# 1.2 Symbols

# 1.2.1 Safety symbols

### **A** DANGER

This symbol alerts you to a dangerous situation. Failure to avoid this situation will result in serious or fatal injury.

### **WARNING**

This symbol alerts you to a dangerous situation. Failure to avoid this situation can result in serious or fatal injury.

### **A** CAUTION

This symbol alerts you to a dangerous situation. Failure to avoid this situation can result in minor or medium injury.

### **NOTICE**

This symbol contains information on procedures and other facts which do not result in personal injury.

# 1.2.2 Electrical symbols

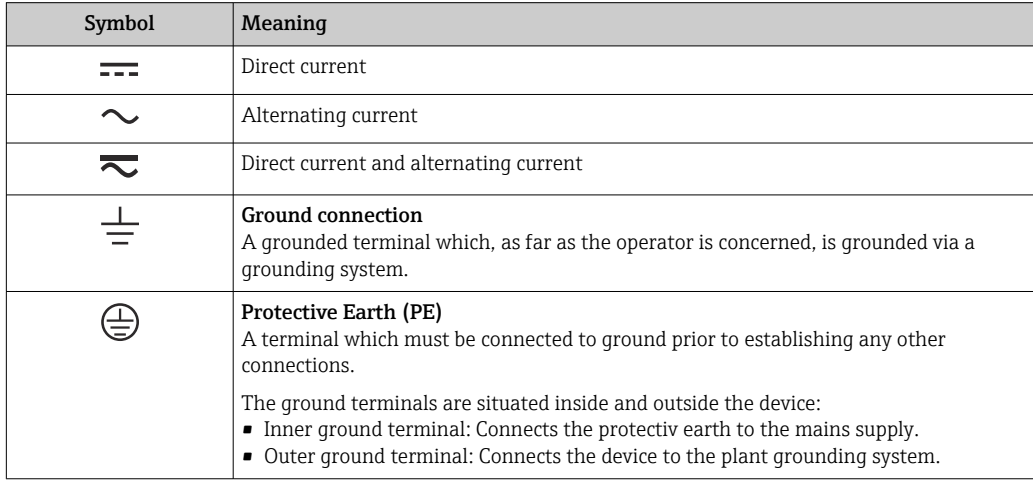

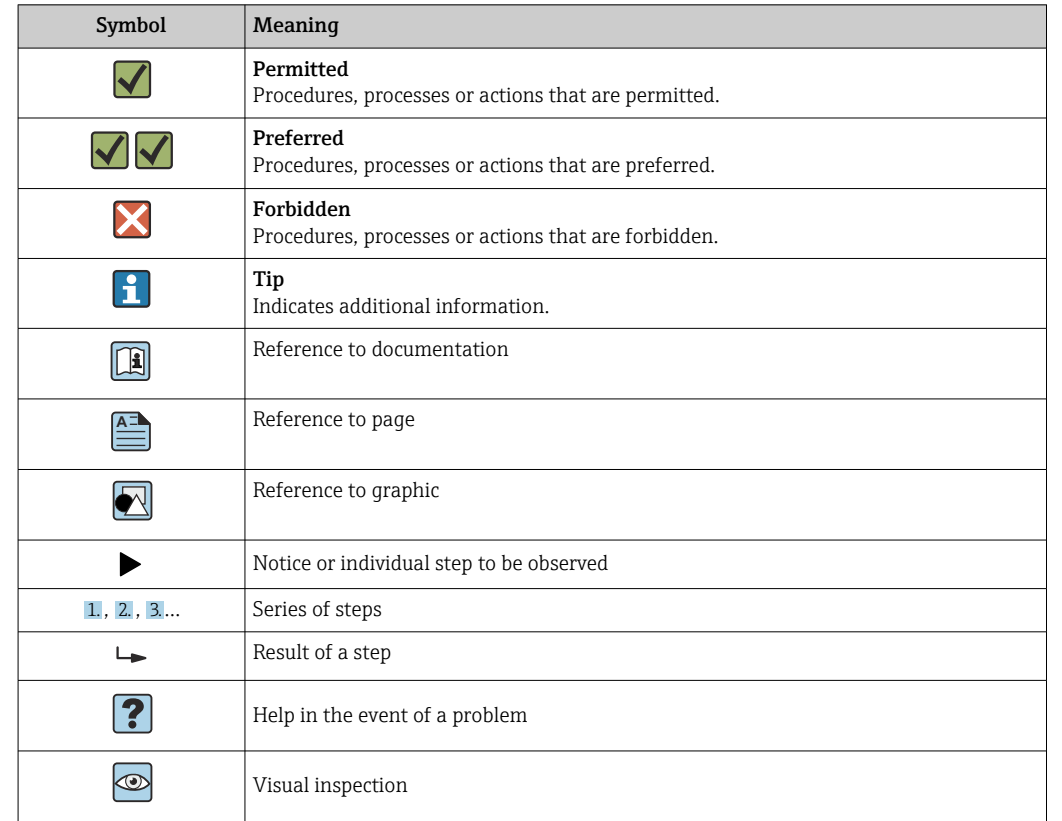

# <span id="page-6-0"></span>1.2.3 Symbols for certain types of information

# 1.2.4 Symbols in graphics

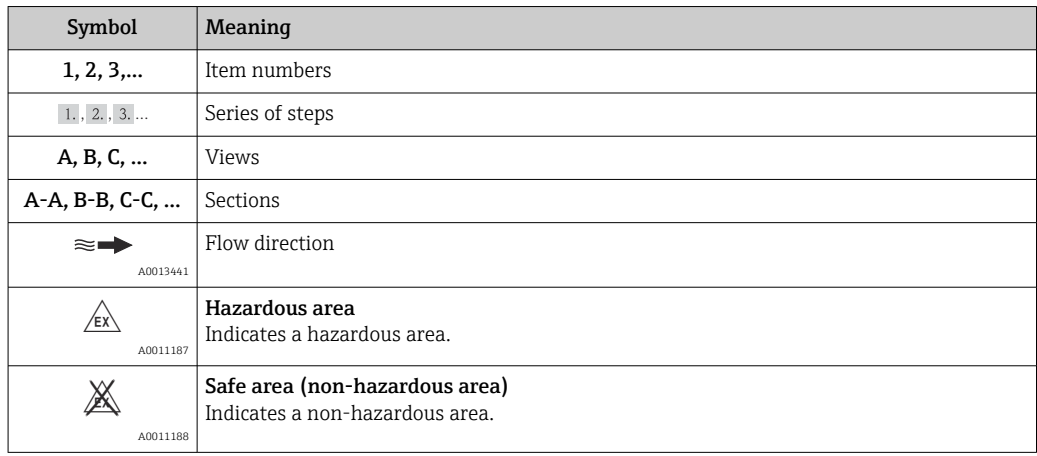

# 1.3 Terminology

To improve clarity, abbreviations or synonyms are used in these instructions for the following terms:

- Endress+Hauser:
- Term used in these instructions: "Manufacturer" or "Supplier"
- Memograph M RSG45: Term used in these instructions: "Device" or "Measuring device"

# <span id="page-7-0"></span>1.4 Registered trademarks

### HART®

Registered trademark of the HART FieldComm Group, Austin, USA

### **PROFIBUS®**

Registered trademark of the PROFIBUS Nutzerorganisation e.V. (PROFIBUS User Organization), Karlsruhe, Germany

### PROFINET®

Registered trademark of PROFIBUS & PROFINET International, Karlsruhe, Germany

### Modbus®

Registered trademark of SCHNEIDER AUTOMATION, INC.

EtherNet/IPTM Registered trademark of ODVA, INC.

### Internet Explorer®, ExcelTM

Registered trademarks of the Microsoft Corporation

### Mozilla Firefox®

Registered trademark of Mozilla Foundation

### Opera®

Registered trademark of Opera Software ASA.

### Google ChromeTM

Registered trademark of Google INC.

# 2 Basic safety instructions

Reliable and safe operation of the device is guaranteed only if the user reads these Operating Instructions and complies with the safety instructions they contain.

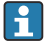

### Requirements concerning operating staff to ensure compliance with FDA 21 CFR Part 11:

In order to fully comply with the requirements of 21 CFR Part 11, the operators/users must be properly trained.

# 2.1 Requirements concerning the staff

The personnel for installation, commissioning, diagnostics and maintenance must fulfill the following requirements:

- ‣ Trained, qualified specialists: must have a relevant qualification for this specific function and task
- ▶ Are authorized by the plant owner/operator
- ‣ Are familiar with federal/national regulations
- ‣ Before beginning work, the specialist staff must have read and understood the instructions in the Operating Instructions and supplementary documentation as well as in the certificates (depending on the application)
- $\blacktriangleright$  Following instructions and basic conditions

The operating personnel must fulfill the following requirements:

- $\blacktriangleright$  Being instructed and authorized according to the requirements of the task by the facility's owner-operator
- ‣ Following the instructions in these Operating Instructions

# <span id="page-8-0"></span>2.2 Intended use

This device is intended for the electronic capture, display, recording, analysis, remote transmission and archiving of analog and digital input signals.

- The manufacturer accepts no liability for damages resulting from incorrect use or use other than that designated. It is not permitted to convert or modify the device in any way.
- The device is designed for installation in a panel and must only be operated in an installed state.

# 2.3 Workplace safety

For work on and with the device:

‣ Wear the required personal protective equipment according to national regulations.

If working on and with the device with wet hands:

‣ Due to the increased risk of electric shock, wear suitable gloves.

# 2.4 Operational safety

Risk of injury!

- ‣ Operate the device only if it is in proper technical condition, free from errors and faults.
- ‣ The operator is responsible for interference-free operation of the device.

### Modifications to the device

Unauthorized modifications to the device are not permitted and can lead to unforeseeable dangers:

‣ If modifications are nevertheless required, consult with the manufacturer.

### Repair

To ensure continued operational safety and reliability:

- ‣ Carry out repairs on the device only if they are expressly permitted.
- ‣ Observe federal/national regulations pertaining to the repair of an electrical device.
- ‣ Use only original spare parts and accessories from the manufacturer.

### Hazardous area

To eliminate danger to persons or the facility when the device is used in the hazardous area (e.g. explosion protection):

- $\triangleright$  Check the nameplate to verify if the device ordered can be put to its intended use in the hazardous area.
- $\triangleright$  Observe the specifications in the separate supplementary documentation that is an integral part of these instructions.

# 2.5 Product safety

This measuring device is designed in accordance with good engineering practice to meet state-of-the-art safety requirements, has been tested, and left the factory in a condition in which it is safe to operate.

It meets general safety standards and legal requirements. It also complies with the EC directives listed in the device-specific EC Declaration of Conformity. The manufacturer confirms this by affixing the CE mark to the device.

# <span id="page-9-0"></span>2.6 Safety information for desktop version (option)

- The mains plug should only be inserted into a socket with a ground contact.
- The protective effect may not be suspended by an extension cable without a protective ground.
- Relay outputs: U (max) = 30  $V_{eff}$  (AC) / 60 V (DC)

# 2.7 IT security

The manufacturer only provides a warranty if the device is installed and used as described in the Operating Instructions. The device is equipped with security mechanisms to protect it against any inadvertent changes to the device settings.

IT security measures in line with operators' security standards and designed to provide additional protection for the device and device data transfer must be implemented by the operators themselves.

# 3 Product description

# 3.1 Product design

This device is best suited for the electronic acquisition, display, recording, analysis, remote transmission and archiving of analog and digital input signals.

The device is intended for installation in a panel or cabinet. Operation in a desktop or field housing is possible as an option.

In addition, the "DIN rail" housing option is available for DIN rail mounting.

# 4 Incoming acceptance and product identification

# 4.1 Incoming acceptance

On receipt of the goods, check the following points:

- Is the packaging or the content damaged?
- Is the delivery complete? Compare the scope of delivery against the information on your order form.

# 4.2 Scope of delivery

The scope of delivery of the device comprises:

- Device (with terminals, as per order)
- Panel-mounted device: 2 screw fastening clips
- Version with navigator and front interfaces or DIN rail version: USB cable
- Panel-mounted device: sealing rubber towards the panel wall
- "Industrial Grade" SD card, industry standard:

Panel-mounted device with navigator and front interfaces: card is located in the SD slot behind the flap on the front of the device (optional).

Panel-mounted device with stainless steel front and touchscreen: card is located in the device and cannot be replaced or retrofitted.

DIN rail version: card is located in the SD slot (optional).

- <span id="page-10-0"></span>• "Field Data Manager (FDM)" analysis software on DVD (Essential, Demo or Professional version, depending on order)
- Delivery note
- Multilanguage Brief Operating Instructions, hard copy
- Ex Safety Instructions, hard copy (optional)

# 4.3 Product identification

### 4.3.1 Nameplate

Compare the nameplate with the following diagram:

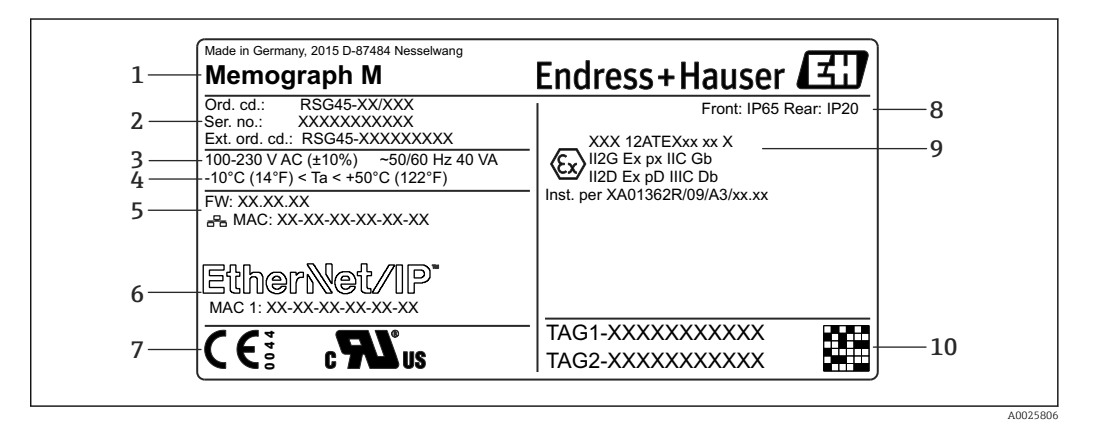

#### *1 Device nameplate (example)*

*1 Device designation, manufacturer details*

- *2 Order code, serial number, extended order code*
- *3 Power supply, mains frequency and maximum power consumption*
- *4 Ambient temperature range*
- *5 Firmware version; MAC address (Ethernet)*
- *6 Fieldbus interface with MAC address (optional)*
- *7 Device approvals*
- *8 Degree of protection of the device*
- *9 Approval in hazardous area (optional) with number of the relevant Ex documentation (XA...)*
- *10 TAG name (optional); 2D-matrix code*

### 4.3.2 Name and address of manufacturer

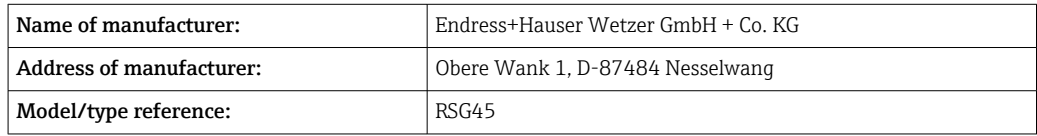

# 4.4 Storage and transport

Compliance with the permitted environmental and storage conditions is mandatory. Precise specifications are provided in the "Technical data" section.

Please note the following:

- Pack the device so that is protected against impact for storage and transport. The original packaging provides optimum protection.
- The permitted storage temperature is  $-20$  to  $+60$  °C ( $-4$  to  $+140$  °F)

# <span id="page-11-0"></span>5 Mounting

# 5.1 Mounting requirements

# **NOTICE**

### Overheating due to buildup of heat in the device

‣ To avoid heat buildup, always ensure that the device is sufficiently cooled.

The device is designed for use in a panel or in the control cabinet.

- **The device must be installed in a pressurized enclosure system for operation in the** hazardous area. To ensure safe installation, it is essential to follow the installation instructions for the cabinet and the installation instructions in the Ex-related Safety Instructions (XA).
- Ambient temperature range:  $-10$  to  $+50$  °C (14 to 122 °F)
- Climate class as per IEC 60654-1: Class B2
- Degree of protection: IP65, NEMA 4 at front / IP20 rear of housing

# 5.1.1 Installation dimensions for the panel-mounted device

- Installation depth (excluding terminal cover): approx. 159 mm (6.26 in) for device incl. terminals and fastening clips.
- Installation depth including terminal cover (option): approx.198 mm (7.8 in)
- Panel cutout: 138 to 139 mm (5.43 to 5.47 in) x 138 to 139 mm (5.43 to 5.47 in)
- Panel thickness: 2 to 40 mm (0.08 to 1.58 in)
- viewing angle range: 50˚ in all directions from the display central axis
- A minimum distance of 12 mm (0.47 in) between the devices must be observed if aligning the devices vertically above one another or horizontally beside one another.
- The grid dimension of the panel cutouts for multiple devices must be at least 208 mm (8.19 in) horizontally and at least 162 mm (6.38 in) vertically (tolerance not considered).
- Securing to DIN 43 834

### 5.1.2 Mounting location and installation dimensions for the DIN rail version

The device without a display is designed for DIN rail mounting.

The DIN rail device is not approved for operation in the hazardous area.

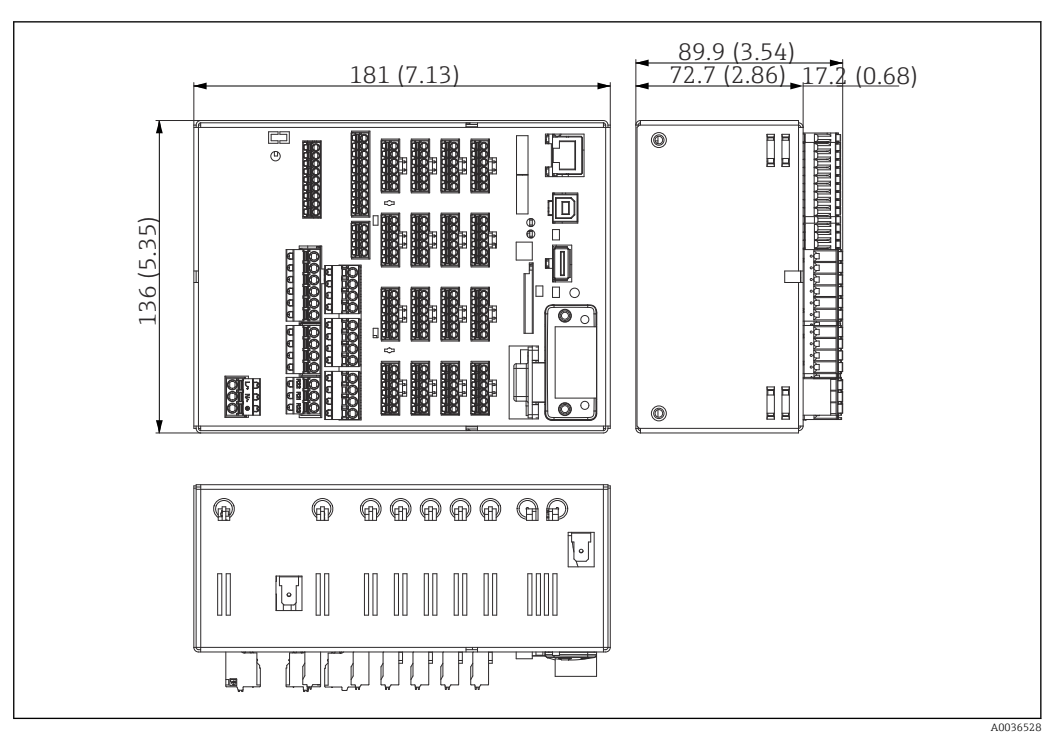

 *2 DIN rail version, dimensions in mm (in)*

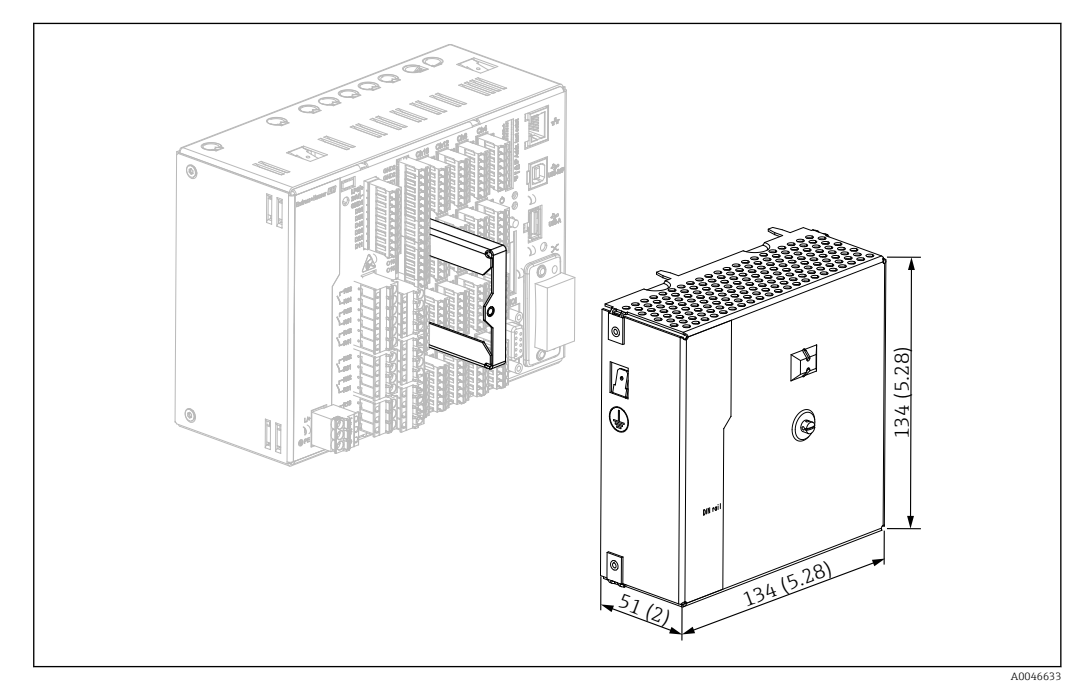

 *3 Terminal cover, DIN rail version, dimensions in mm (in)*

### Dimensions

- Installation depth: approx. 90 mm (3.54 in) for device incl. terminals (w/o terminal cover).
- Mounted on DIN rail as per IEC 60715
- The devices can be arranged horizontally beside one another without clearance between the devices.

# <span id="page-13-0"></span>5.2 Mounting the measuring device

# 5.2.1 Mounting the panel-mounted device

**P** Mounting tool: For installation in the panel, all you need is a screwdriver.

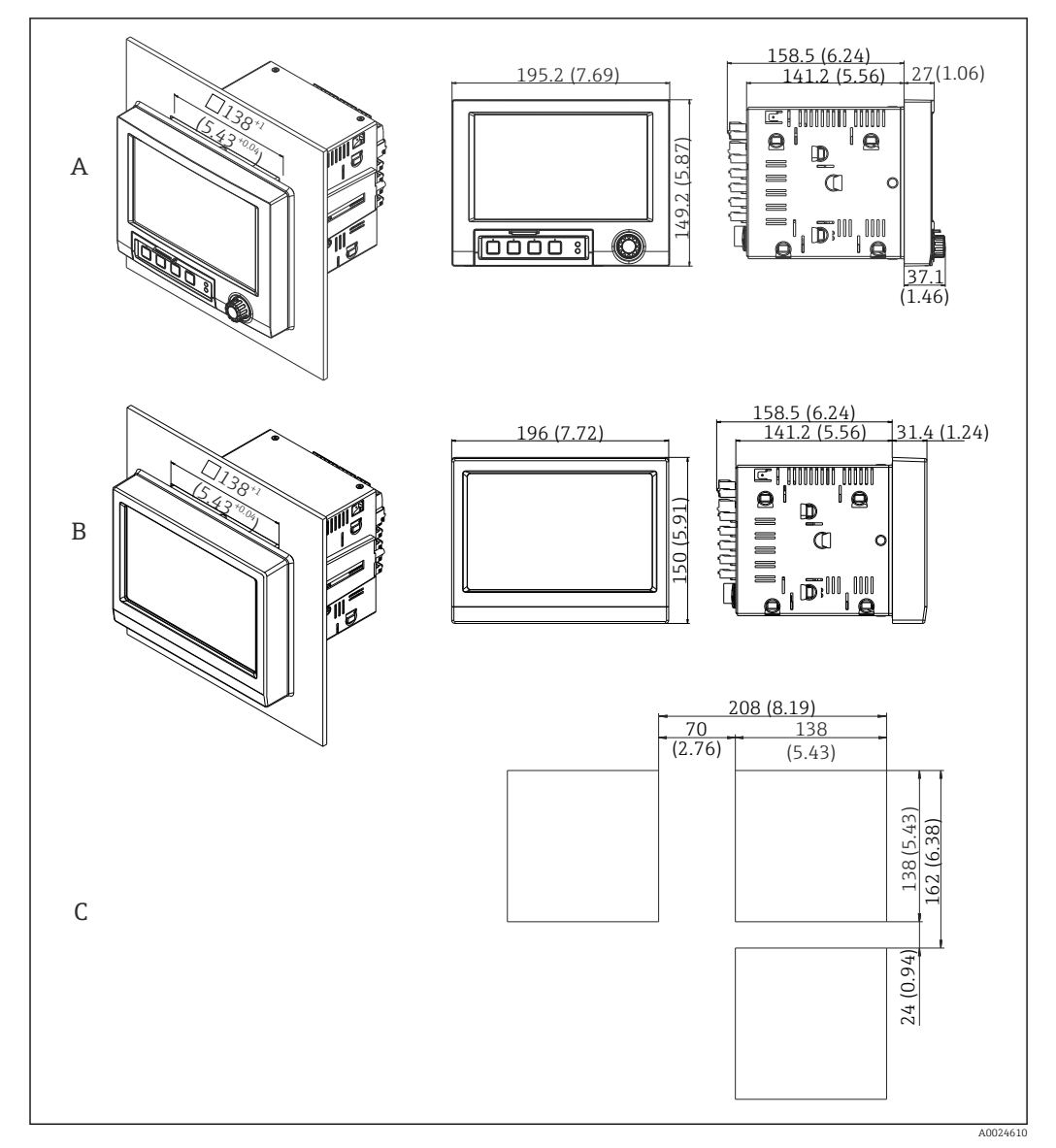

 *4 Panel cutout and dimensions in mm (in).*

- *A Version with navigator and front interfaces*
- *B Version with stainless steel front and touchscreen*
- *C Grid dimensions of panel cutouts for multiple devices*

<span id="page-14-0"></span>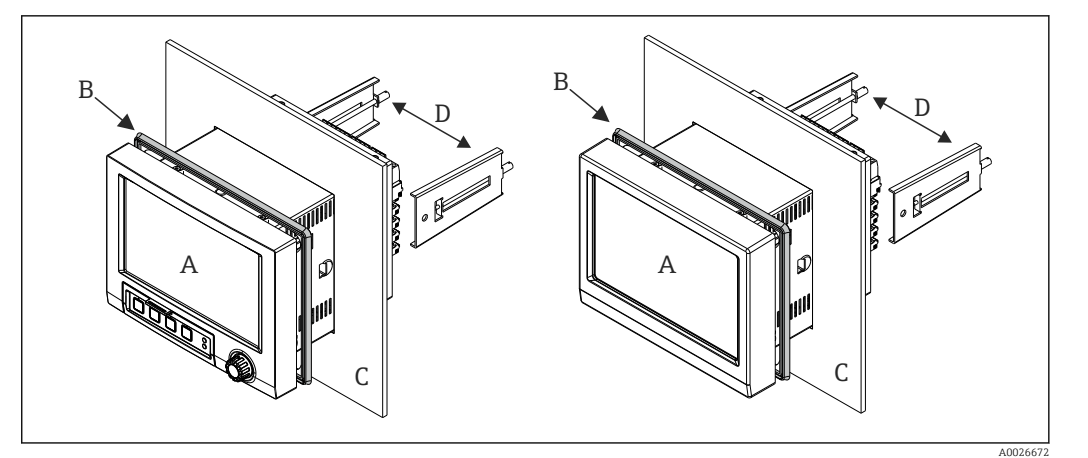

 *5 Panel mounting*

- 1. From the rear of the device, push the sealing rubber (B) (supplied) as far as the front frame of the device (A).
- 2. Slide the device (A) through the panel cutout from the front (C). To avoid the buildup of heat, maintain a distance of  $>12$  mm ( $>0.47$  in) from walls and other devices.
- 3. Hold the device (A) level and hook the fastening clips (D) into the openings (1 x left, 1 x right).
- 4. Evenly tighten the screws on the fasting clips (D) using a screwdriver to quarantee a secure seal to the panel (torque: 100 Ncm).

# 5.2.2 Mounting and disassembling the DIN rail version

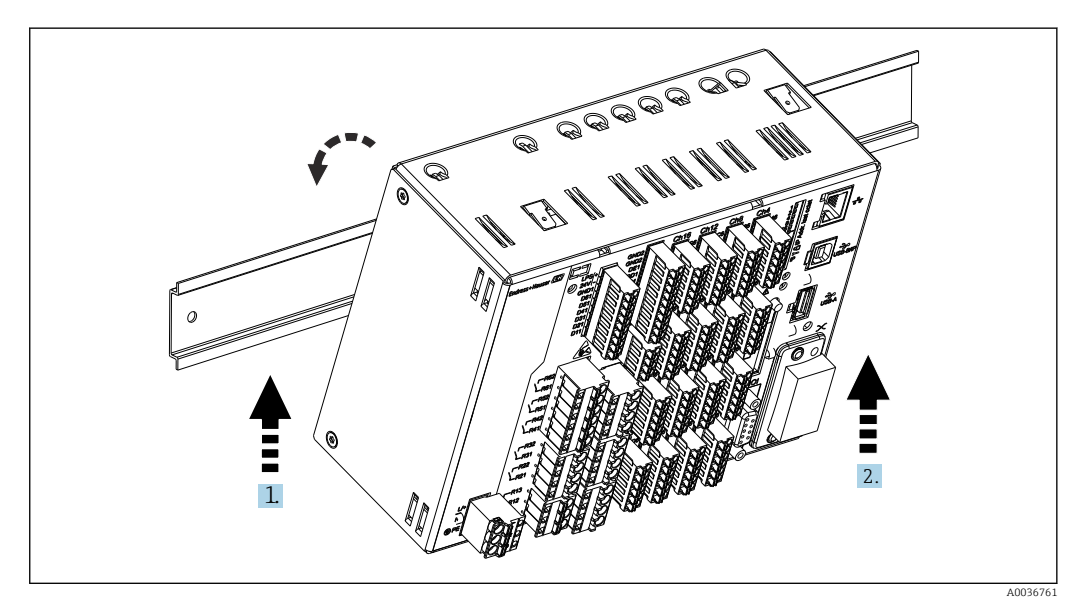

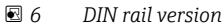

1. Set the device on the top-hat rail from below.

- 2. Swivel the device into the end position by pushing the device gently upwards and turning it towards the carrier rail.
- 3. Lower the device gently to release it. The device is now engaged on the DIN rail.

Disassembly is the reverse of the assembly sequence.

# <span id="page-15-0"></span>5.3 Post-mounting check

### Panel-mounted device:

- Is the sealing ring undamaged?
- Does the seal run all around the housing collar?
- Are the fastening clips tightened?
- Is the device firmly seated in the center of the panel cutout?

DIN rail version:

Check that the device is firmly seated on the DIN rail

# 6 Electrical connection

# 6.1 Connecting requirements

### **A**WARNING

### Danger! Electric voltage!

- ‣ The entire connection of the device must take place while the device is de-energized.
- ‣ The mixed connection of safety extra-low voltage and dangerous contact voltage to the relay is not permitted.
- ‣ Apart from the relays and the supply voltage, only energy-limited circuits according to IEC/EN 61010-1 may be connected.

Danger if protective ground is disconnected

▶ The ground connection must be made before all other connections.

### **NOTICE**

### Cable heat load

 $\triangleright$  Use suitable cables for temperatures of 5 °C (9 °F) above ambient temperature.

Incorrect supply voltage can damage the device or cause malfunctions

‣ Before commissioning the device, make sure that the supply voltage matches the voltage specifications on the nameplate.

Check emergency shutdown for device

‣ Provide suitable switch or circuit breaker in building installation. This switch must be provided close to the device (within easy reach) and marked as a circuit breaker.

Protect the device from overload

 $\triangleright$  Provide overload protection (nominal current = 10 A) for power cable.

Incorrect wiring may result in the device being destroyed

 $\triangleright$  Note terminal designation on the rear of the device.

Energy-rich transients in the case of long signal lines

▶ Install suitable overvoltage protection (e.g. E+H HAW562) upstream.

# **Special requirements according to FDA 21 CFR Part 11:**

- The user must have the appropriate skills and qualifications to connect the device. Connection errors can only be prevented in this way.
- The user is responsible for selecting the right input ranges and for connecting suitable sensors.
- Users must ensure that the connected sensors cannot be tampered with by making sure they are suitably mounted and wired.
- An optional terminal cover is available to prevent tampering at the device terminals and terminal temperature measurement. It is the responsibility of the user to verify that the device is correctly installed and sealed following validation.
- The user is responsible for compliance with the EMC limit values at the installation location (see technical data).

# <span id="page-16-0"></span>6.2 Connecting instructions

### 6.2.1 Cable specification

### Cable specification, spring terminals

All connections on the rear of the device are designed as pluggable screw or spring terminal blocks with reverse polarity protection. This makes the connection very quick and easy. The spring terminals are unlocked with a slotted screwdriver (size 0).

Please note the following when connecting:

- Wire cross-section, auxiliary voltage output, digital I/O and analog I/O: max. 1.5 mm<sup>2</sup> (14 AWG) (spring terminals)
- Wire cross-section, mains: max. 2.5 mm<sup>2</sup> (13 AWG) (screw terminals)
- Wire cross-section, relays: max. 2.5 mm<sup>2</sup> (13 AWG) (spring terminals)
- Stripping length: 10 mm (0.39 in)

No ferrules must be used when connecting flexible wires to spring terminals.

### Shielding and grounding

Optimum electromagnetic compatibility (EMC) can only be guaranteed if the system components and, in particular, the lines - both sensor lines and communication lines - are shielded and the shield forms as complete a cover as possible. A shielded line must be used for sensor lines that are longer than 30 m. A shield coverage of 90% is ideal. In addition, make sure not to cross sensor lines and communication lines when routing them. Connect the shield as often as possible to the reference ground to ensure optimum EMC protection for the different communication protocols and the connected sensors.

To comply with requirements, three different types of shielding are possible:

- Shielding at both ends
- Shielding at one end on the supply side with capacitance termination at the device
- Shielding at one end on the supply side

Experience shows that the best results with regard to EMC are achieved in most cases in installations with one-sided shielding on the supply side (without capacitance termination at the device). Appropriate internal device wiring measures must be taken to allow unrestricted operation when EMC interference is present. These measures have been taken into account for this device. Operation in the event of disturbance variables as per NAMUR NE21 is thus guaranteed.

Where applicable, national installation regulations and guidelines must be observed during the installation! Where there are large differences in potential between the individual grounding points, only one point of the shielding is connected directly with the reference ground.

If the shielding of the cable is grounded at more than one point in systems without potential matching, mains frequency equalizing currents can occur. These can damage the signal cable or significantly impact signal transmission. In such cases the shielding of the signal cable is to be grounded on one side only, i.e. it may not be connected to the ground terminal of the housing. The shield that is not connected should be insulated!

# 6.3 Connecting the measuring device

### 6.3.1 Connections

<span id="page-17-0"></span>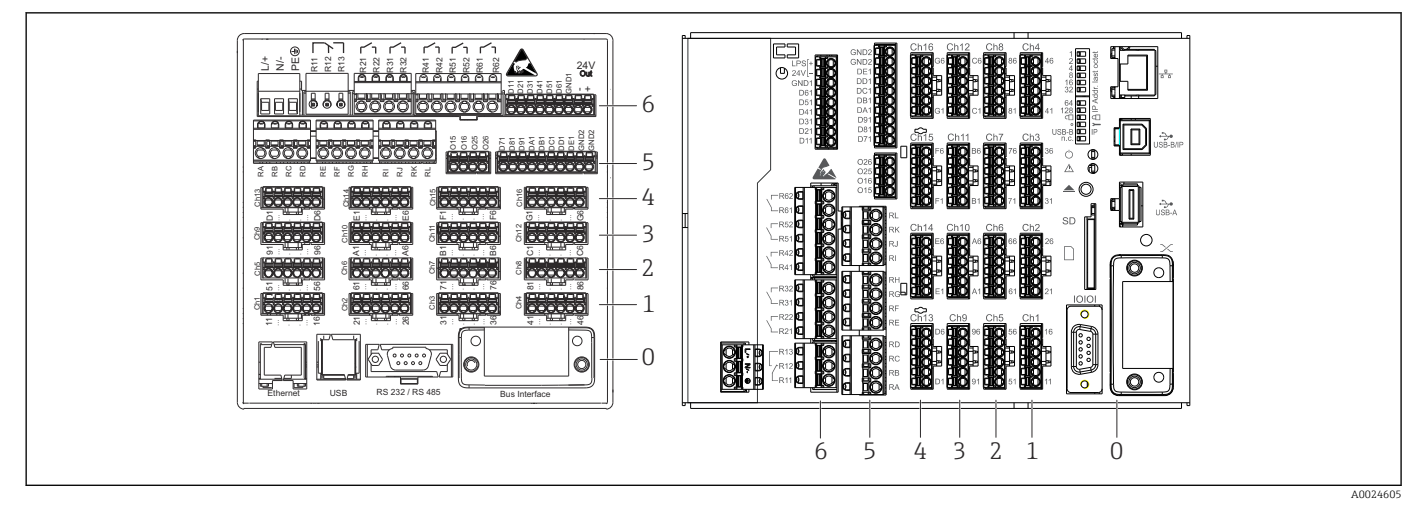

- *7 Connections: back of device, panel version (left), DIN rail version (right)*
- *6 Slot 6: Power supply with relays*
- *5 Slot 5: Multifunction card or HART® card (channels 17-20) or digital card*
- *4 Slot 4: Multifunction card or HART® card (channels 13-16)*
- *3 Slot 3: Multifunction card or HART® card (channels 9-12)*
- *2 Slot 2: Multifunction card or HART® card (channels 5-8)*
- *1 Slot 1: Multifunction card or HART® card (channels 1-4)*
- *0 Slot 0: CPU card with interfaces*

### 6.3.2 Electrical connection, terminal assignment

All connection examples are illustrated using the panel version. The connections on the DIN rail version are identical.

### Circuit diagram

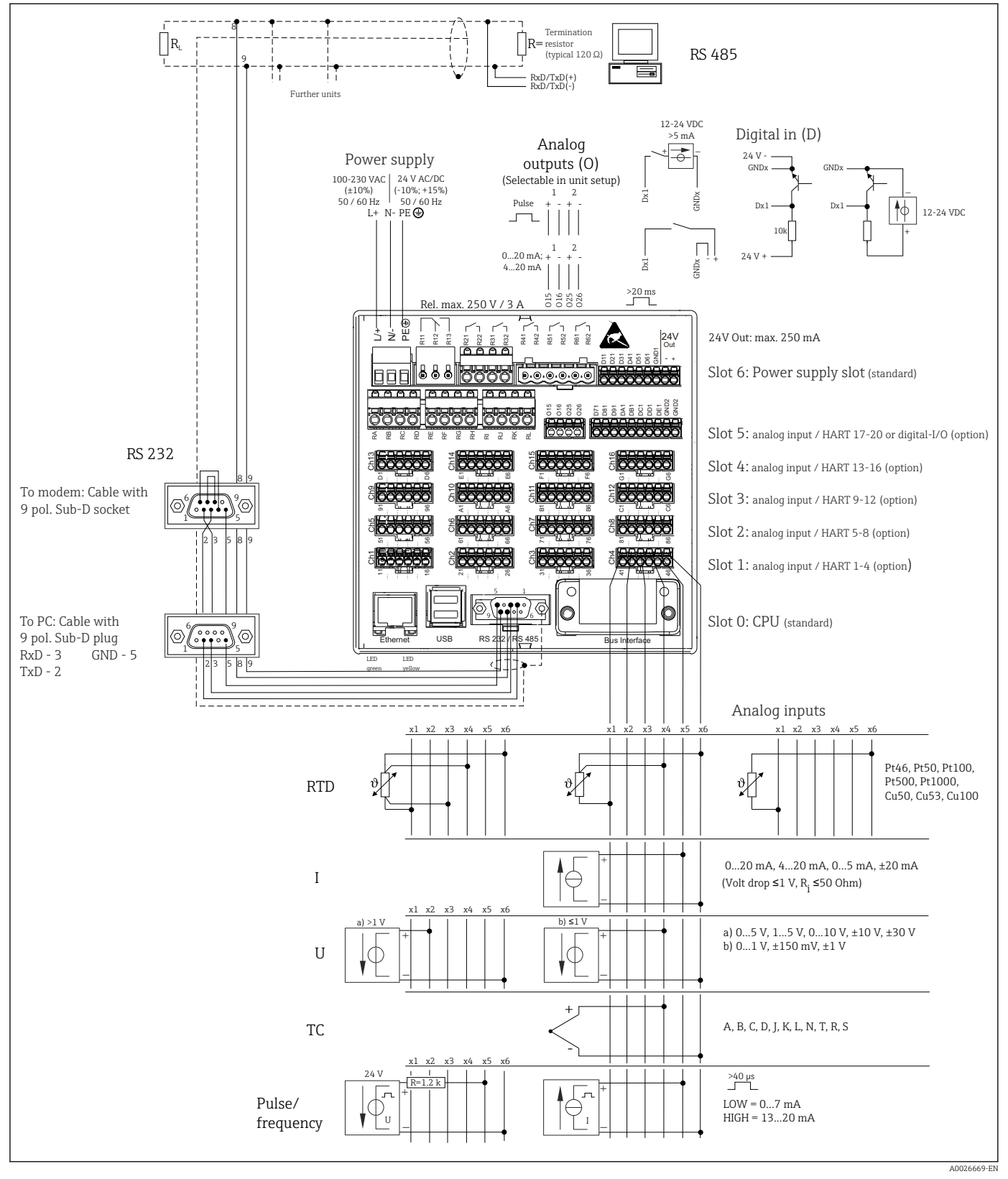

 *8 For connection examples of the HART® inputs (optional), see the Operating Instructions [→ 25](#page-24-0)*

### Supply voltage (power unit, slot 6)

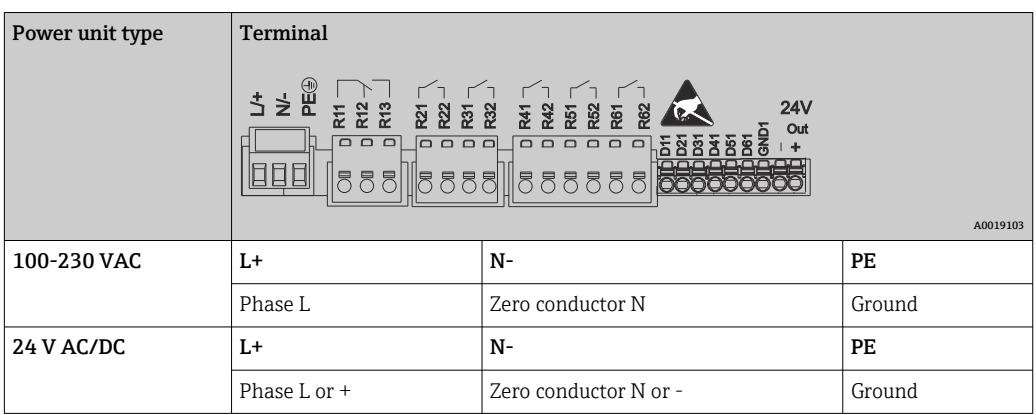

### Relay (power unit, slot 6)

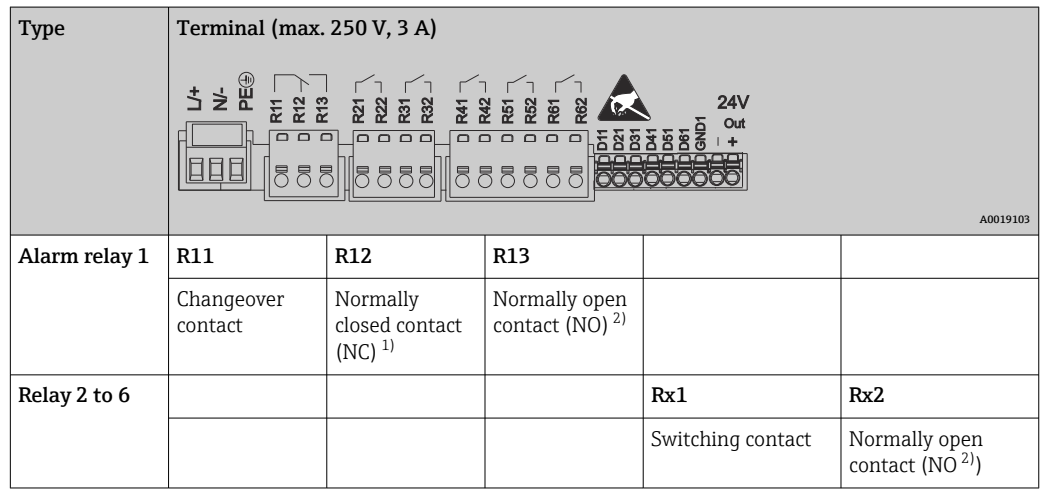

1)  $NC = normally closed (breaker)$ <br>  $2) \qquad NO = normally open (maker)$ 

 $NO =$  normally open (maker)

The open or close function  $(=$  activation or deactivation of the relay coil) in a limit event can be configured in the setup: "Setup -> Advanced setup -> Outputs -> Relay -> Relay x". However, in the event of a power failure, the relay adopts its quiescent switch state regardless of the setting programmed.

### Digital inputs; auxiliary voltage output (power unit, slot 6)

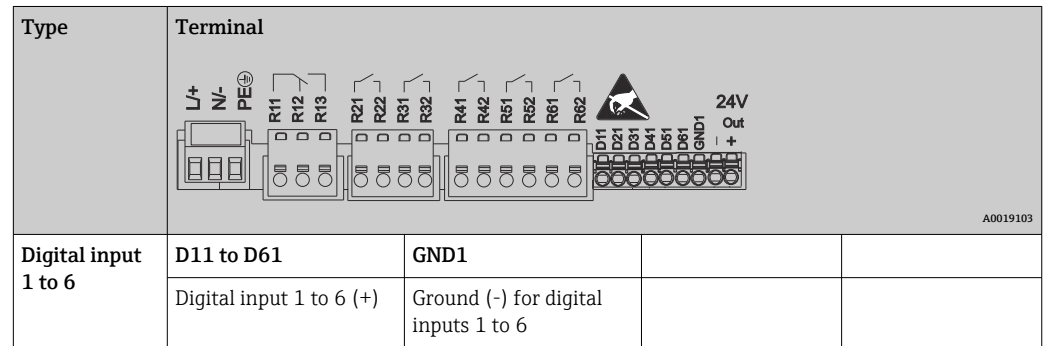

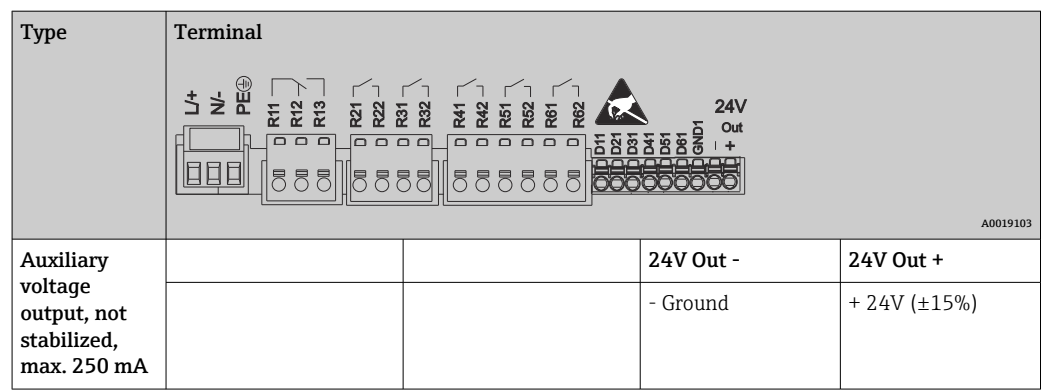

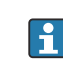

If the auxiliary voltage is to be used for the digital inputs, the  $24$  **V out** - terminal of the auxiliary voltage output must be connected with the **GND1** terminal.

### Analog inputs (slot 1-5)

The first digit (x) of the two-digit terminal number corresponds to the associated channel:

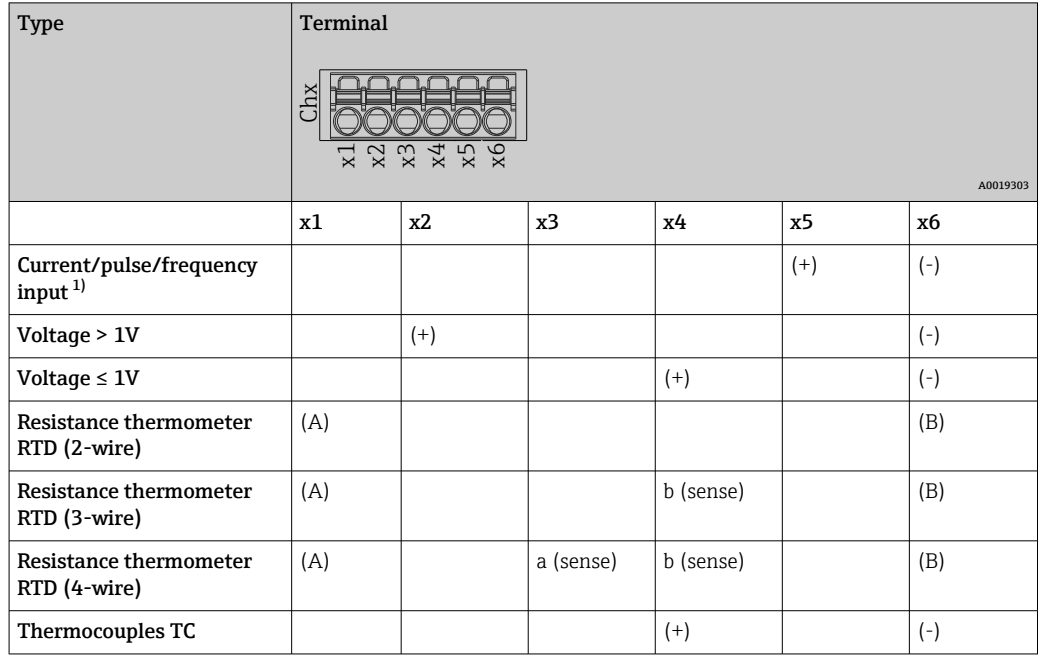

1) If a universal input is used as a frequency or pulse input, a series resistor must be used in series connection with the voltage source. Example: 1.2 kΩ series resistor at 24 V

### HART® inputs (slot 1-5)

The first digit (x) of the two-digit terminal number corresponds to the associated channel:

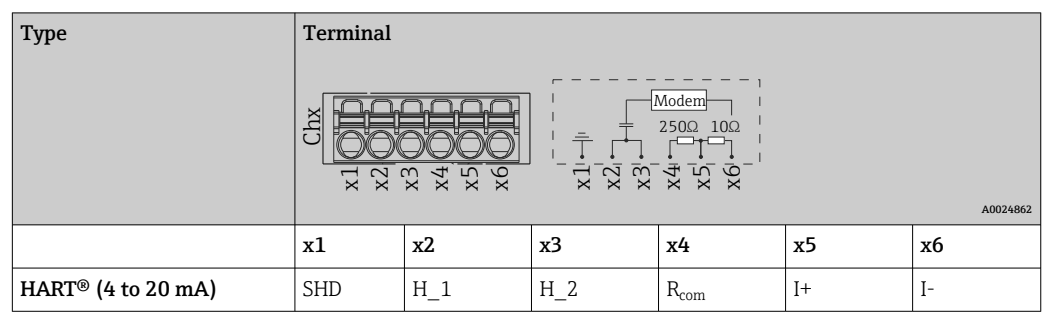

- $\begin{bmatrix} 1 \\ 1 \end{bmatrix}$  A 250  $\Omega$  communication resistor (load) is installed on the device side between terminals x4 and x5.
	- $\bullet$  A 10  $\Omega$  resistor (shunt) is installed on the device side at the current input between terminals x5 and x6.
	- Terminals x2 and x3 (H\_1 and H\_2) are jumpered internally.
	- The internal HART<sup>®</sup> modem is located between terminals  $x^2/x^3$  and x6.

#### Relay extension (digital card, slot 5)

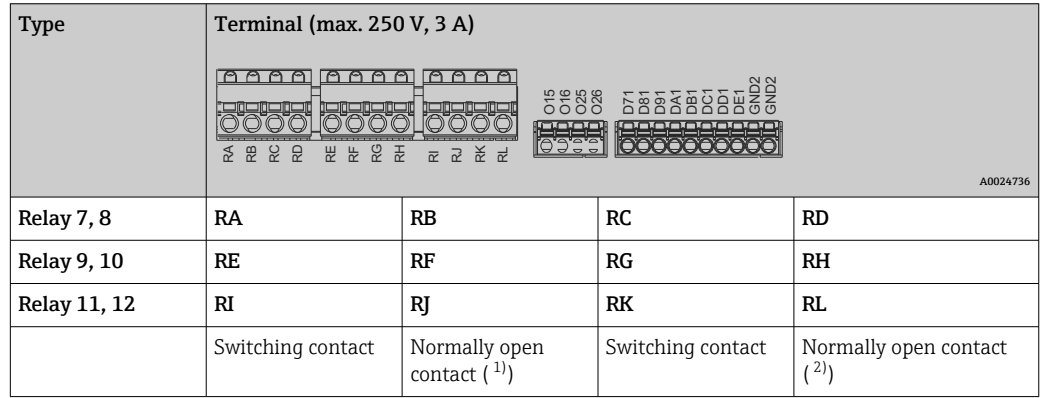

1) NO)<br>2) NO)

 $NO$ )

The open or close function  $(=$  activation or deactivation of the relay coil) in a limit event can be configured in the setup: "Setup -> Advanced setup -> Outputs -> Relay -> Relay x". However, in the event of a power failure, the relay adopts its quiescent switch state regardless of the setting programmed.

### Analog outputs (digital card, slot 5)

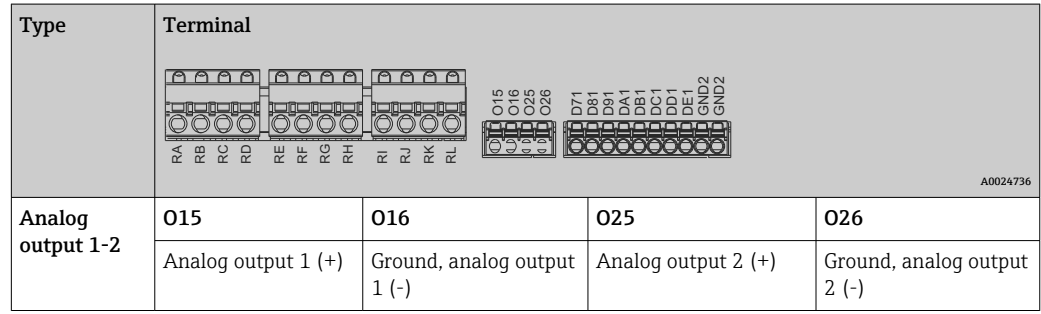

### <span id="page-22-0"></span>Extension of digital inputs (digital card, slot 5)

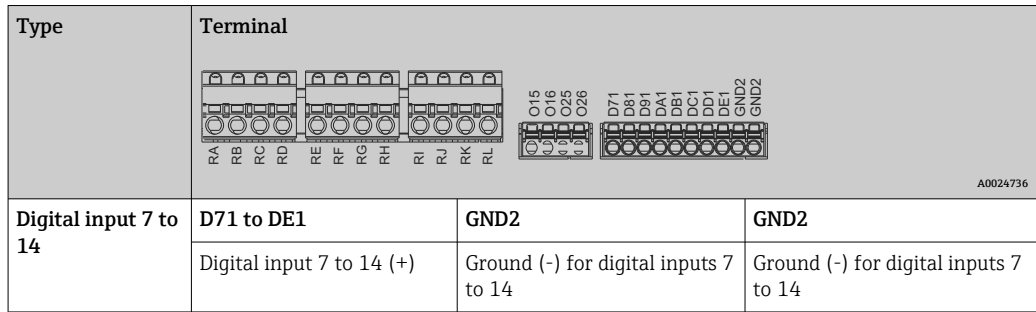

If the auxiliary voltage is to be used for the digital inputs, the 24 V out - terminal of the auxiliary voltage output (power unit, slot 6) must be connected with the GND2 terminal.

### 6.3.3 Connection example: Auxiliary voltage output as transmitter power supply for 2-wire sensors

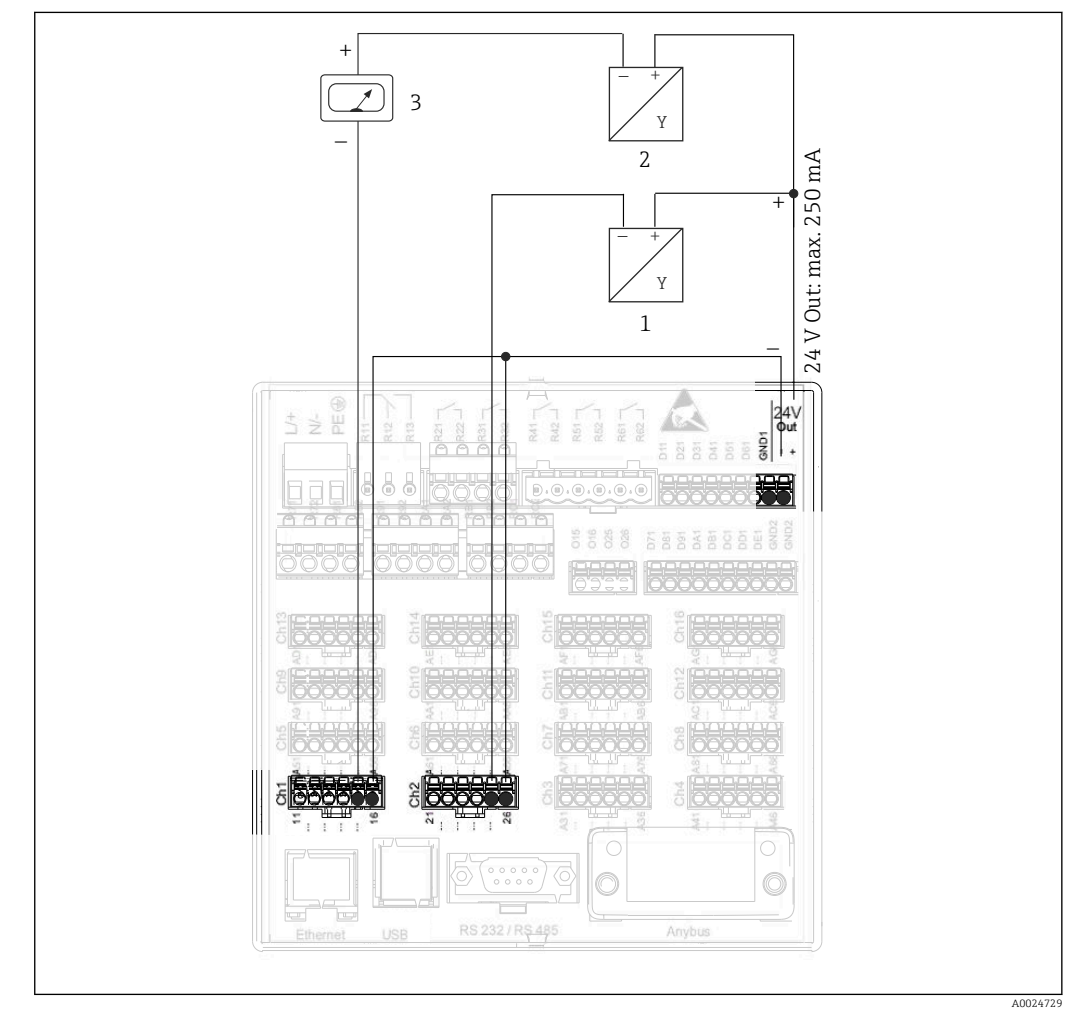

- *9 Connecting the auxiliary voltage output when using as a transmitter power supply for 2-wire sensors in the current measuring range*
- *1 Sensor 1 (e.g. Cerabar from Endress+Hauser)*
- *2 Sensor 2*
- *3 External indicator (optional) (e.g. RIA16 from Endress+Hauser)*

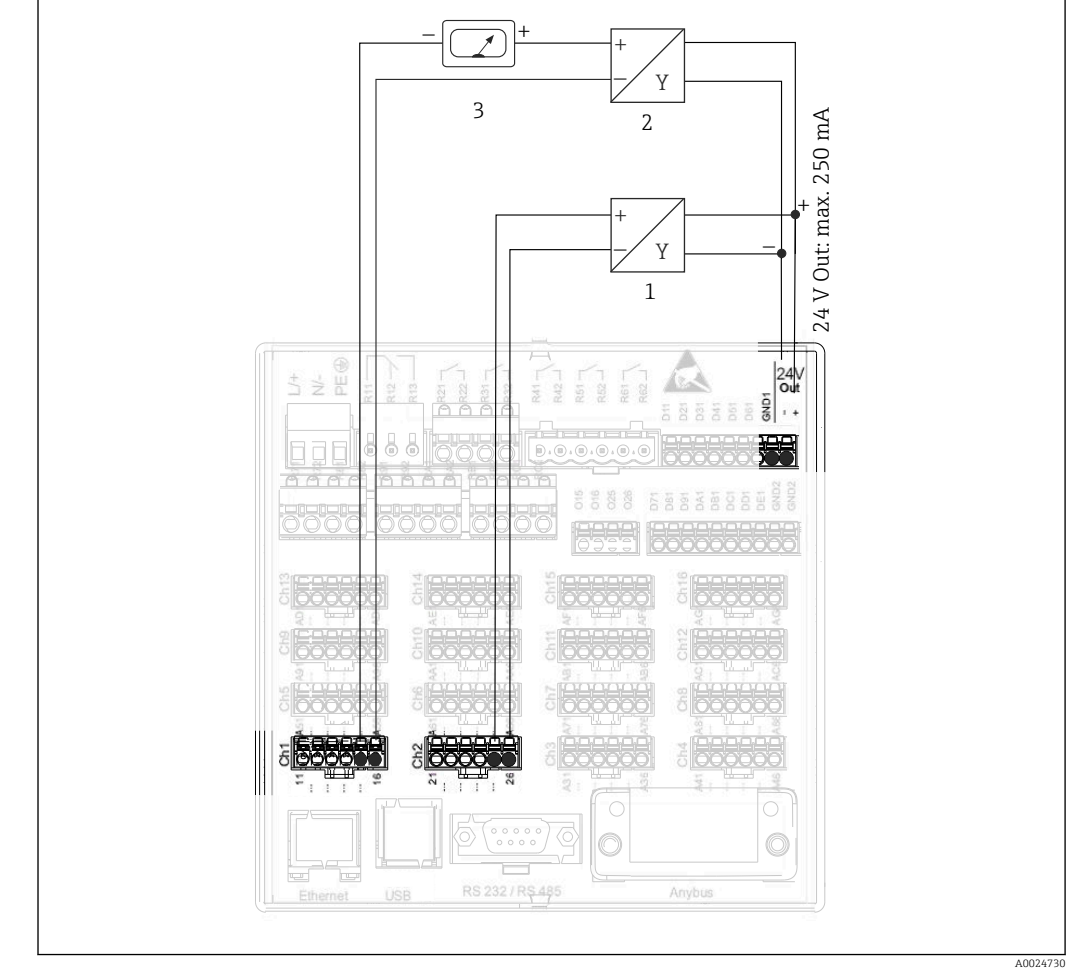

# <span id="page-23-0"></span>6.3.4 Connection example: Auxiliary voltage output as transmitter power supply for 4-wire sensors

 *10 Connecting the auxiliary voltage output when using as a transmitter power supply for 4-wire sensors in the current measuring range*

- *1 Sensor 1 (e.g. temperature switch TTR31 from Endress+Hauser)*
- *2 Sensor 2*
- *3 External indicator (optional) (e.g. RIA16 from Endress+Hauser)*

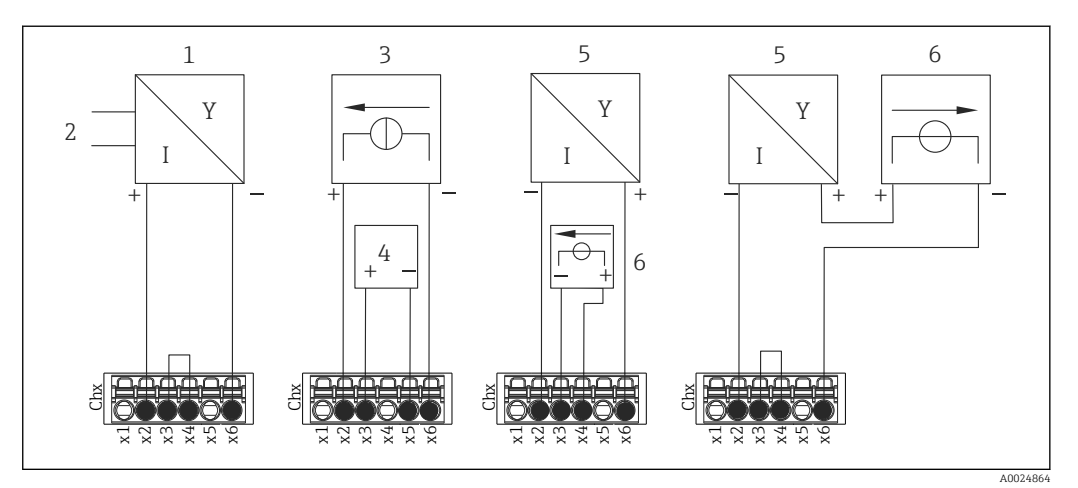

# <span id="page-24-0"></span>6.3.5 Connection example: HART® input in a point-to-point connection

 *11 Connection example: HART® inputs in a point-to-point connection*

- *1 Active 4-wire sensor (slave)*
- *2 Power supply for 4-wire sensor*
- *3 Power supply (electricity source) for actuator*
- *4 Actuator (e.g. adjuster or valve)*
- *5 Passive 2-wire sensor (slave)*
- *6 Power supply (supply point) for sensor.*

The internal auxiliary voltage (24 V OUT) can also be used as the transmitter power supply.

### 6.3.6 Connection example: HART® input in a Multidrop connection

**P** Information on HART® Multidrop topology:

- The analog signal is not available for the process variable. Only the digital signal is used.
- Multidrop topology is **not** recommended for time-critical applications due to the slower update rate.
- The device supports a maximum of 5 sensors per current loop. The address should be in the 1 to 15 range (compatibility with HART®5).

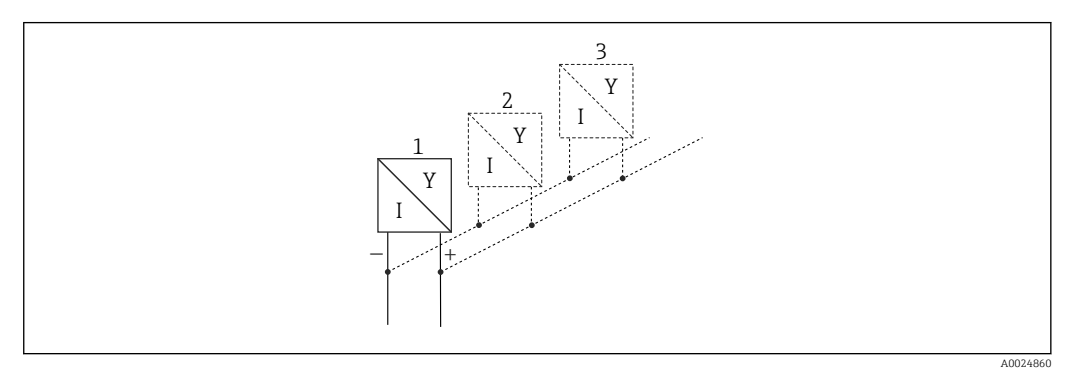

 *12 Connection example: HART® input in a Multidrop connection*

- *1 Sensor (slave 1)*
- *2 Sensor (slave 2)*
- *3 Sensor (slave 3-5)*

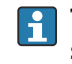

The internal auxiliary voltage (24 V OUT) can also be used as the transmitter power supply.

## <span id="page-25-0"></span>6.3.7 RS232/RS485 interface (CPU card, slot 0)

Use shielded signal lines for serial interfaces!

A combined RS232/RS485 connection is available on a shielded SUB D9 socket. This can be used for data transfer and to connect a modem. For communication via modem, we recommend an industrial modem with a watchdog function.

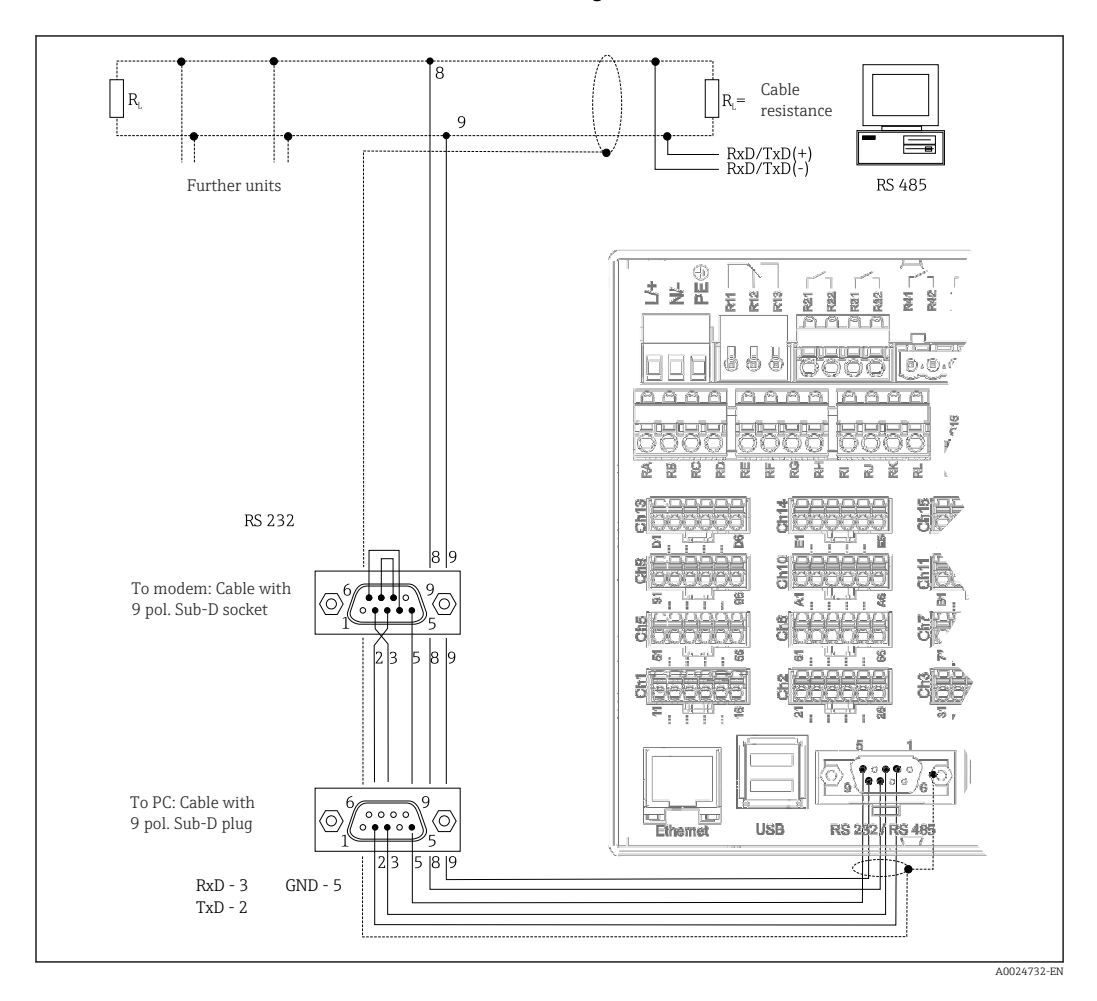

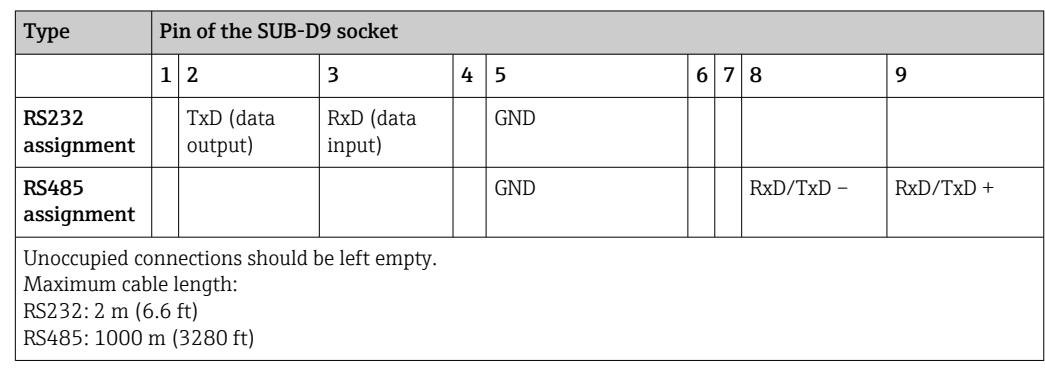

 $\vert$  -  $\vert$ 

Only one interface can be used at any one time (RS232 or RS485).

### Option: Modbus RTU master

As a Modbus master, the device can interrogate other Modbus slaves via RS485. The Modbus RTU master can be operated in parallel with the Profibus DP slave, EtherNet/IP adapter, PROFINET I/O device or Modbus TCP slave.

<span id="page-26-0"></span>Up to 40 analog inputs can be transmitted via Modbus and stored in the device.

#### Option: Modbus RTU slave

The device can be interrogated as a Modbus slave by another Modbus master via RS485.

Up to 40 analog inputs and 20 (14 real  $+$  6 virtual) digital inputs can be transmitted via Modbus and stored in the device.

A Modbus RTU master and RTU slave cannot be operated in parallel.

#### Remote interrogation with analog or GSM/GPRS wireless modem:

#### Analog modem:

An analog modem for industrial use (e.g. Devolo or WESTERMO), which is connected to the RS232 interface with a special modem cable (see accessories  $\rightarrow \Box$  97), is recommended.

#### GSM/GPRS wireless modem:

A GSM/GPRS wireless modem for industrial use (e.g. Cinterion, INSYS or WESTERMO, incl. antenna and power unit), which is connected to the RS232 interface with a special modem cable (see accessories  $\rightarrow \blacksquare$  97), is recommended.

Important: the wireless modem needs a SIM card and data transfer subscription. In addition, it must be possible to deactivate the PIN prompt.

**P** If the Web server is operated via a wireless modem, this may result in high provider costs as data are transmitted continuously.

### 6.3.8 Ethernet connection (CPU card, slot 0)

The Ethernet interface can be used to integrate the device via a hub or switch into a PC network (TCP/ IP Ethernet). A standard patch cable (e.g. CAT5E) can be used for the connection. Using DHCP, the device can be fully integrated into an existing network without the need for additional configuration. The device can be accessed from every PC in the network.

- Standard: 10/100 Base T/TX (IEEE 802.3)
- Socket: RJ-45
- Max. cable length: 100 m
- Galvanic isolation; test voltage: 500 V

The following functions are implemented:

- Data communication with PC software (analysis software, configuration software, OPC server)
- Web server

#### Meaning of the LEDs

Beneath the Ethernet connection there are two light emitting diodes which indicate the status of the Ethernet interface.

- Yellow LED: link signal; is lit when the device is connected to a network. If this LED is not lit, communication is not possible.
- Green LED: Tx/Rx; flashes irregularly if the device is transmitting or receiving data.

#### Requirements with regard to a network printer

The printer must support PCL5c (or higher). Laser jet and ink jet printers are supported. The printouts are always color printouts (if supported by the printer). The printout has different shades of gray if you use a black/white printer.

Reference list: HP Color LaserJet CP1515n, HP Color LaserJet Pro CP1525n, Kyocera FS-C5015N.

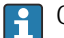

GDI printers are not supported!

#### <span id="page-27-0"></span>Option: Ethernet Modbus TCP master

As a Modbus master, the device can interrogate other Modbus slaves via Ethernet. The Modbus TCP master can be operated in parallel with the Profibus DP slave, Modbus RTU, Modbus TCP slave, EtherNet/IP adapter or PROFINET I/O device.

Up to 40 analog inputs can be transmitted via Modbus and stored in the device.

#### Option: Ethernet Modbus TCP slave

The Modbus TCP interface is used to connect to higher-ranking SCADA systems (Modbus master) to transmit all measured values and process values.

Up to 40 analog inputs and 20 (14 real  $+$  6 virtual) digital inputs can be transmitted via Modbus and stored in the device.

### 6.3.9 Option: Anybus® interface (CPU card, slot 0)

#### PROFIBUS–DP slave:

The device can be integrated into a fieldbus system as per the PROFIBUS–DP standard by means of the PROFIBUS-DP interface. Up to 40 analog inputs and 20 (14 real + 6 virtual) digital inputs can be transmitted via PROFIBUS-DP and stored in the device. For bidirectional communication in cyclic data transfer. Connection via Sub-D socket.

Baud rate: maximum 12 Mbit/s

#### EtherNet/IP adapter (slave):

Up to 40 analog inputs and 20 (14 real  $+$  6 virtual) digital inputs can be transmitted via EtherNet/IP and stored in the device. The built-in module corresponds to I/O server category (Level 2). It has an integrated 2-port switch, thereby supporting EtherNet/IP communication with line or ring topology. Connection via 2 RJ45 standard sockets.

#### PROFINET I/O device:

Up to 40 analog inputs and 20 (14 real  $+$  6 virtual) digital inputs can be transmitted via PROFINET IO and stored in the device. The 2-port module for Profinet IO meets compliance class B. The integrated switch enables communication in line or ring topologies without an additional external switch. Connection via 2 RJ45 standard sockets.

### 6.3.10 USB connection, type A (host) (CPU card, slot 0)

Two USB-2.0 ports are available (panel version) or one USB-2.0 port is available (DIN rail version) on shielded USB-A sockets. A USB stick as a memory medium, for example, can be connected to these ports. An external keyboard/mouse for device operation, a USB hub, a barcode reader or a printer (PCL5c or higher) may also be connected.

<span id="page-28-0"></span>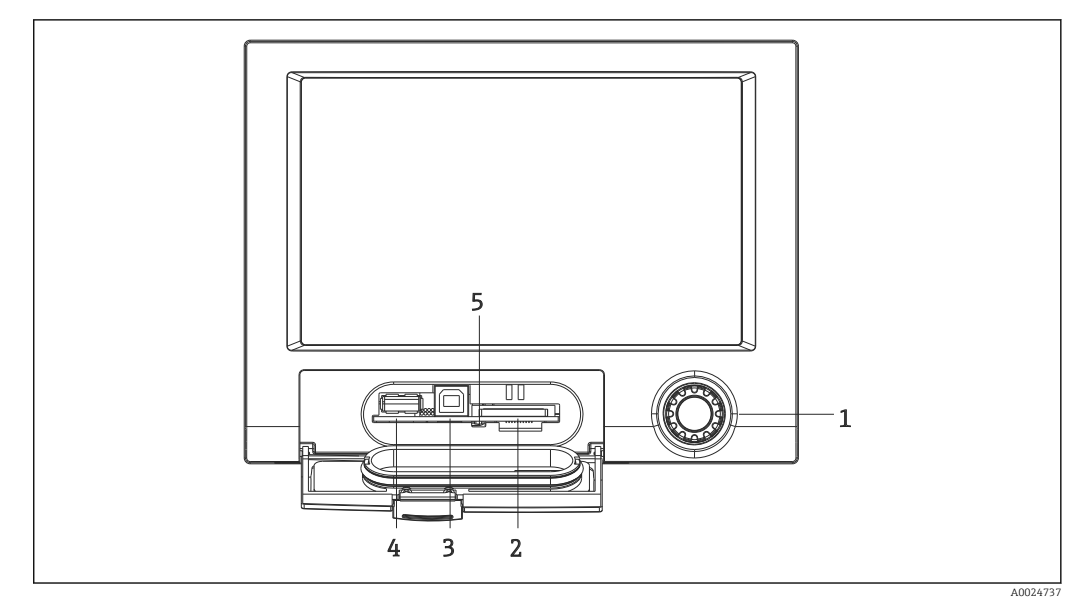

### 6.3.11 Front of device (version with navigator and front interfaces)

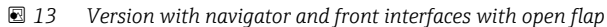

- *1 Navigator*
- *2 Slot for SD card*
- *3 USB B socket "Function" e.g. to connect to PC or laptop*
- *4 USB A socket "Host" e.g. for USB memory stick, external keyboard/mouse, USB hub, barcode reader or printer*
- *5 LED at SD slot. Yellow LED lit or flashing when the device writes to the SD card or reads it.*

#### USB connection type A (host)

A USB 2.0 port is available on a shielded USB A socket at the front of the device. A USB stick as a memory medium, for example, can be connected to this port. An external keyboard/mouse for device operation, a USB hub, a barcode reader or a printer (PCL5c or higher) may also be connected.

#### USB connection type B (function)

A USB 2.0 port is available on a shielded USB B socket at the front of the device. This can be used to connect the device for communication with a laptop, for example.  $\rightarrow \Box$  43

USB-2.0 is compatible with USB-1.1 or USB-3.0, i.e. communication is possible.

#### Requirements for the SD card

Industrial grade SD-HC cards with max. 32 GB are supported.

Use only the industrial grade SD cards described in the "Accessories" section of the Operating Instructions. These have been tested by the manufacturer and are quaranteed to function faultlessly in the device.  $\rightarrow$   $\blacksquare$  97

The SD card must be formatted to FAT or FAT32. NTFS format is not readable.

### 6.3.12 General information on USB devices

The USB devices are detected by the "plug-and-play" function. If several devices of the same type are connected, only the USB device that was connected first is available. Settings for the USB devices are made in the setup. A maximum of 8 external USB devices (incl. USB hub) can be connected if they do not exceed the maximum load of 500 mA. If overloaded, the corresponding USB devices are automatically disabled. An active USB hub can be used for higher power ratings.

#### Requirements with regard to the USB stick

There is no guarantee that all manufacturers' USB sticks will function faultlessly. That is why an industrial grade SD card is recommended to ensure the reliable recording of data. → 图 97

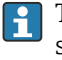

H

The USB stick must be formatted to FAT or FAT32. NTFS format is not readable. The system supports only USB sticks with max. 32 GB.

The USB stick must not be connected to the device via a USB hub. Interference from other USB devices may result in data loss.

#### *Requirements with regard to an external USB keyboard*

The system only supports keyboards which can be addressed using generic drivers (HID keyboard - Human Interface Device). Special keys are not supported (e.g. Windows keys). Users can only enter characters that are available in the input character set of the device. All unsupported characters are rejected. It is not possible to connect a wireless keyboard. The following keyboard layouts are supported: DE, CH, FR, USA, USA International, UK, IT. See setting under "Setup -> Advanced setup -> System -> Keyboard layout".

#### *Requirements with regard to an external USB barcode reader*

The connected barcode reader has to act like a HID keyboard (human interface device) (universal keyboard driver). The barcode reader must complete every barcode with a carriage return  $(0x0D)$  + line feed  $(0x0A)$ .

#### Checking the barcode reader at a PC

Before connecting the barcode reader to the device, it should be checked at a Windows® PC.

- 1. Connect the barcode reader to the PC and wait until Microsoft Windows® recognizes the device as a HID keyboard and installs it (check with the Windows Device Manager).
- 2. Configure the barcode reader as specified in the Operating Instructions of the barcode reader.
- 3. Start the Notepad (editor).
- 4. Using the barcode reader, read in a barcode (as it is used later) and check it.
- 5. Do not connect the barcode reader to the device until the barcode reader has been correctly configured and tested on the PC.
- 6. Select the character set at the device under "Setup -> Advanced setup -> System -> Barcode reader -> Character set". The following character sets are supported: DE, CH, FR, USA, USA International, UK, IT. Note: This setting has to be identical to the configuration of the barcode reader! The system only reads characters that are available in the entry character set of the device. All other characters are rejected.
- 7. The barcode reader should also be tested at the device via "Main menu -> Diagnostics -> Simulation -> Test barcode reader" (function not available with DIN rail version).

If problems arise, please contact the manufacturer of the barcode reader.

Reference list: Datalogic Gryphon D230, Metrologic MS5100 Eclipse Series, Symbol LS2208, Datalogic Quickscan 1, Godex GS220, Honeywell Voyager 9590.

#### *Requirements with regard to an external USB printer*

The printer must support PCL5c (or higher). Laser jet and ink jet printers are supported. The printouts are always color printouts (if supported by the printer). The printout has different shades of gray if you use a black/white printer.

<span id="page-30-0"></span>Reference list: HP Color LaserJet CP1515n, HP Color LaserJet Pro CP1525n, Kyocera FS-C5015N.

**GDI** printers are not supported!

# 6.4 Post-connection check

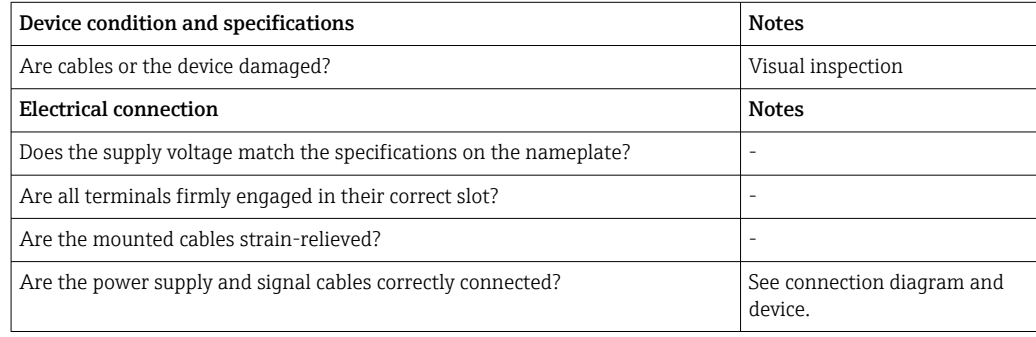

# <span id="page-31-0"></span>7 Operation options

# 7.1 Overview of operation options

The device can be operated directly onsite with the navigator and USB keyboard/mouse (only panel-mounted device) or via interfaces (serial, USB, Ethernet) and operating tools (Web server); FieldCare/DeviceCare configuration software).

The DIN rail device is operated exclusively via the operating tools.

# 7.2 Structure and function of the operating menu

The layout and structure of the operating menu can differ slightly in parts on the Web server.

<span id="page-32-0"></span>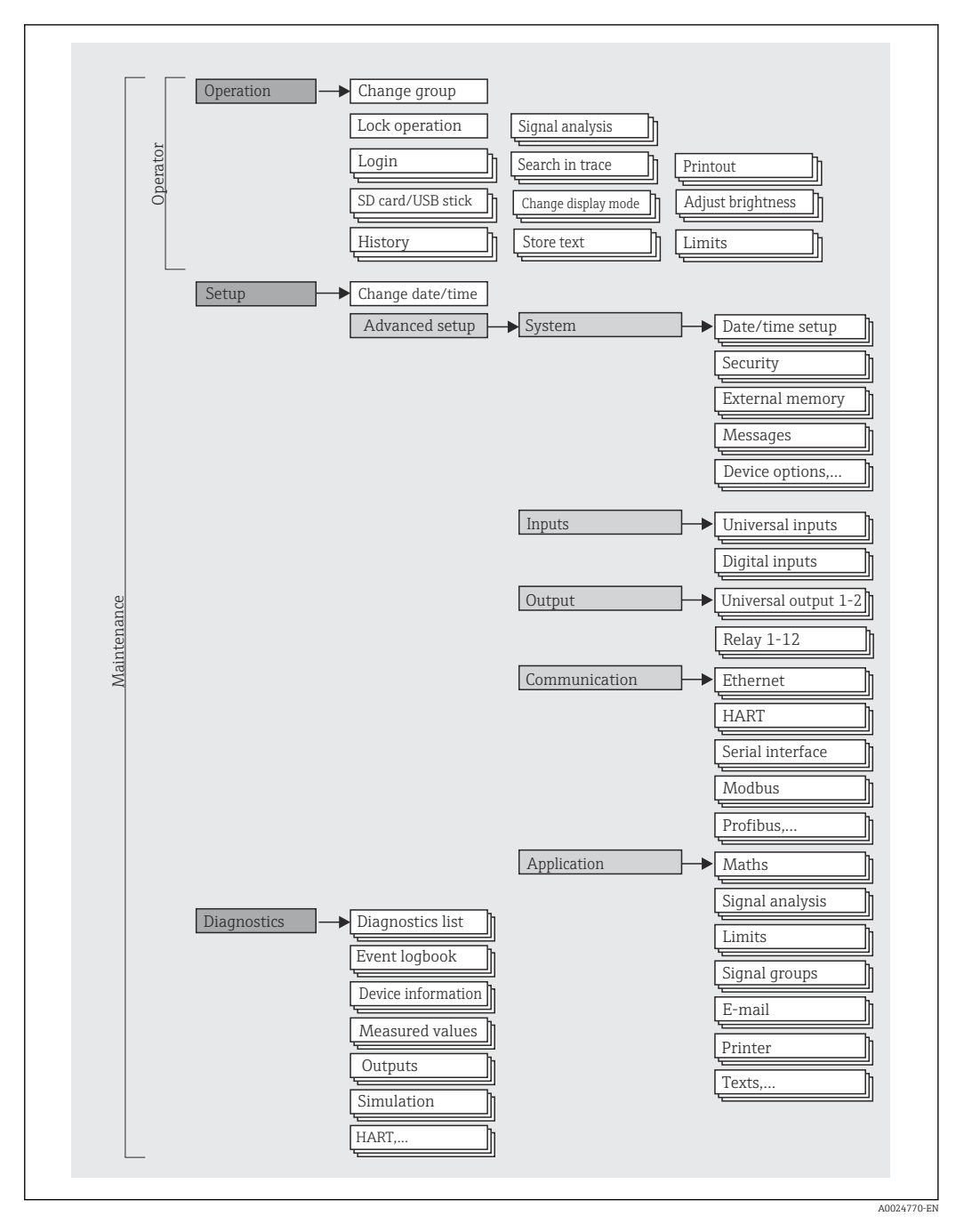

# 7.2.1 Operating menu for operators and maintenance personnel

<span id="page-33-0"></span>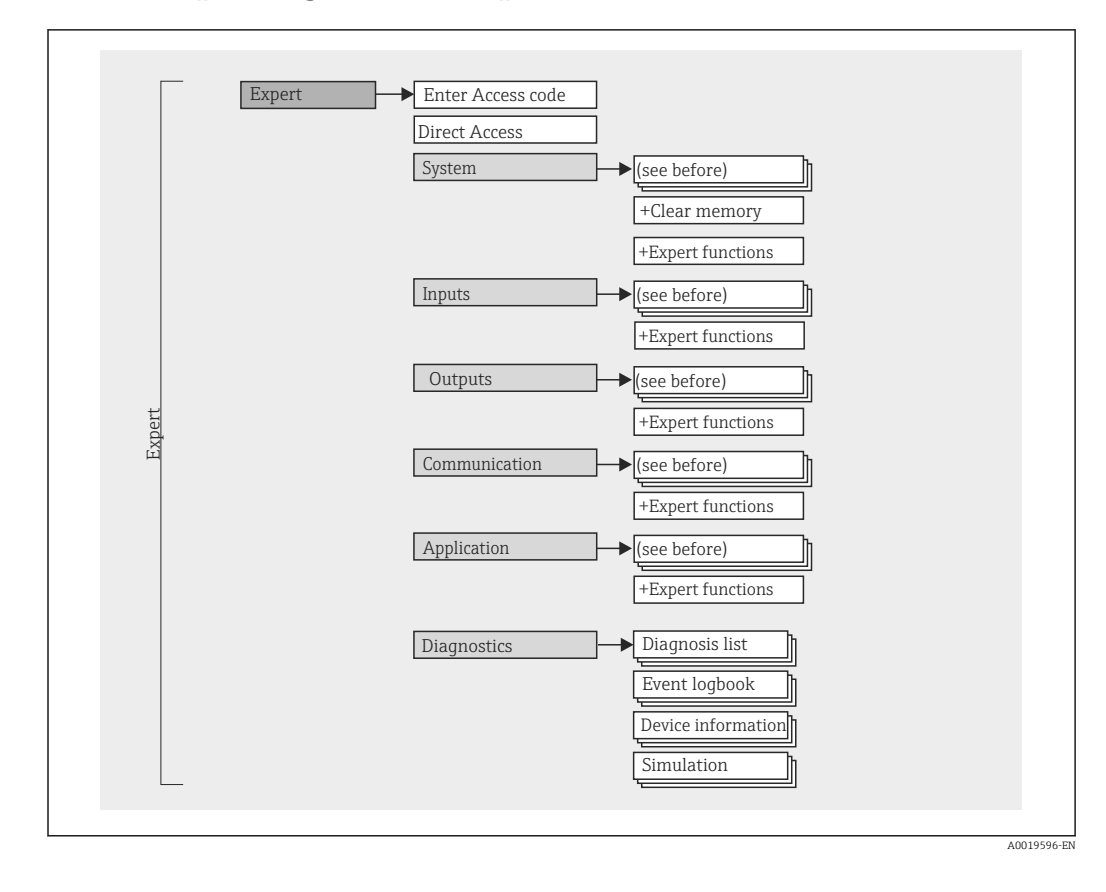

# 7.2.2 Operating menu for experts

# 7.2.3 Submenus and users

Certain parts of the menu are assigned to certain user roles. Each user role corresponds to typical tasks within the lifecycle of the device.

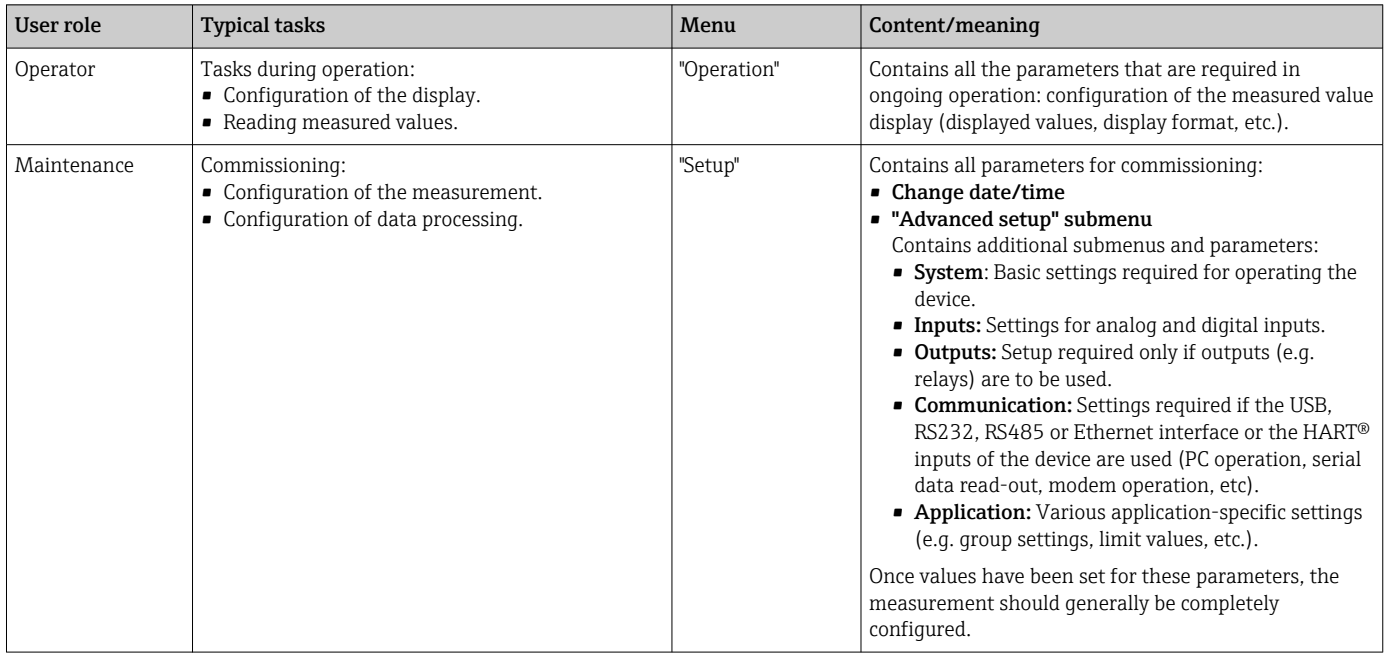

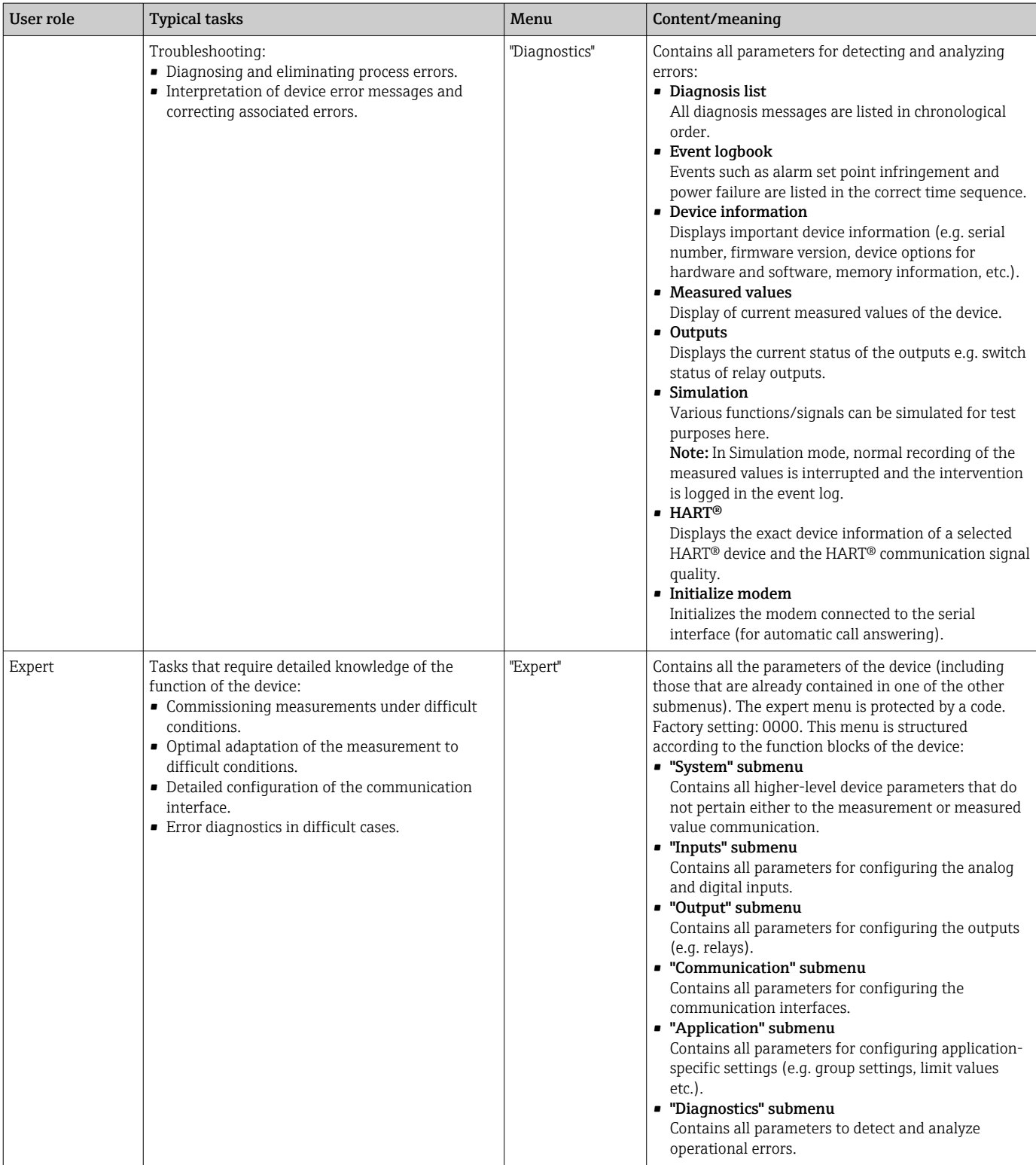

# <span id="page-35-0"></span>7.3 Measured value display and operating elements

# 7.3.1 Measured value display and operating elements on panelmounted device

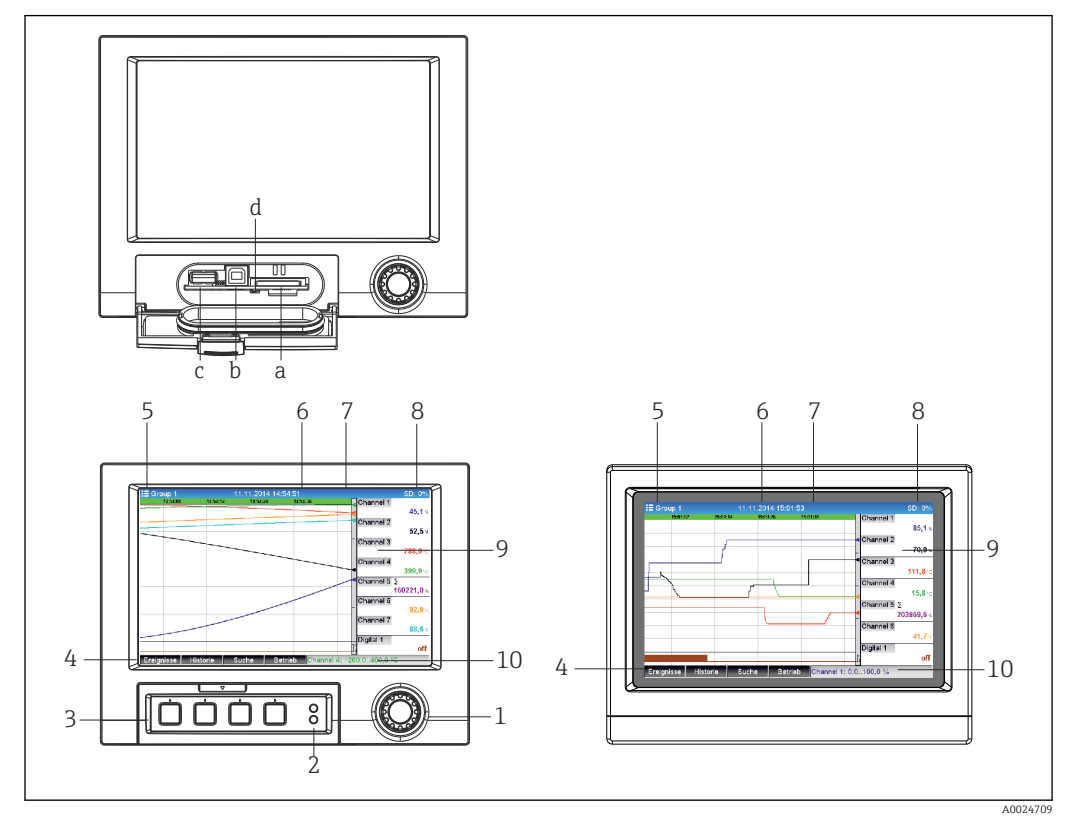

 *14 Device front (left: version with navigator and front interfaces; right: version with stainless steel front and touchscreen)*

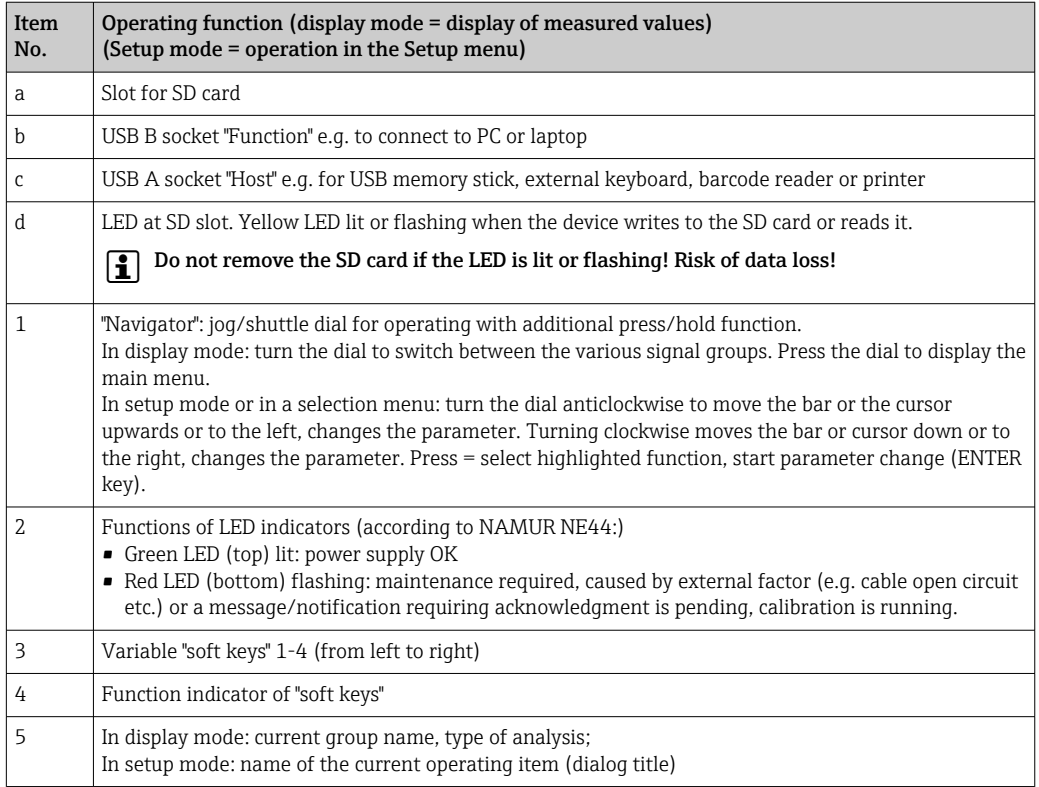
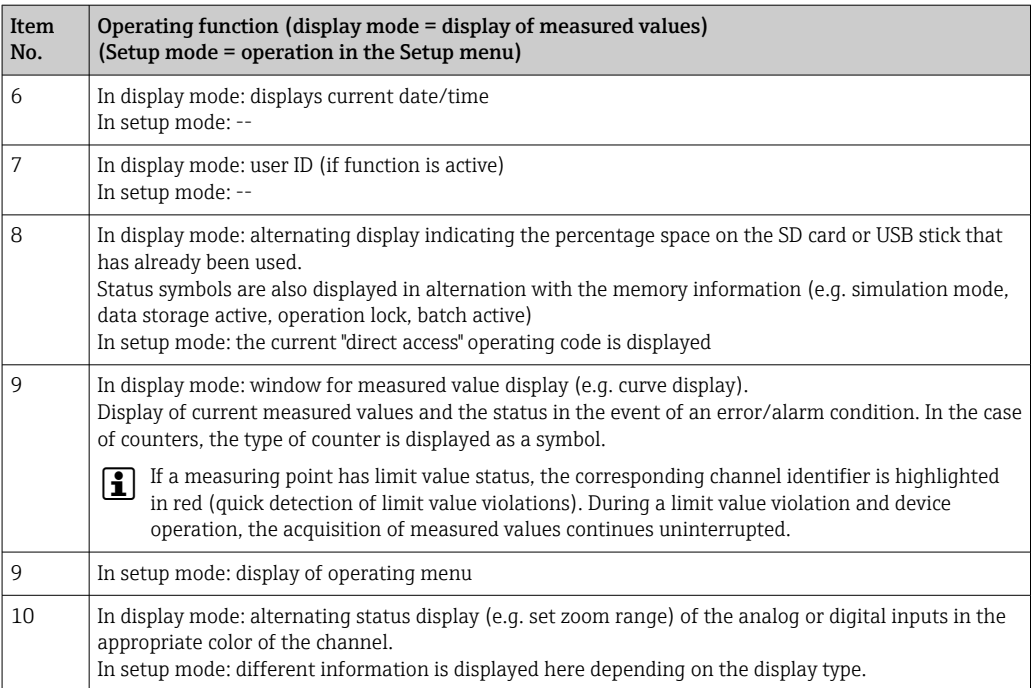

# 7.3.2 Operating elements of the DIN rail version

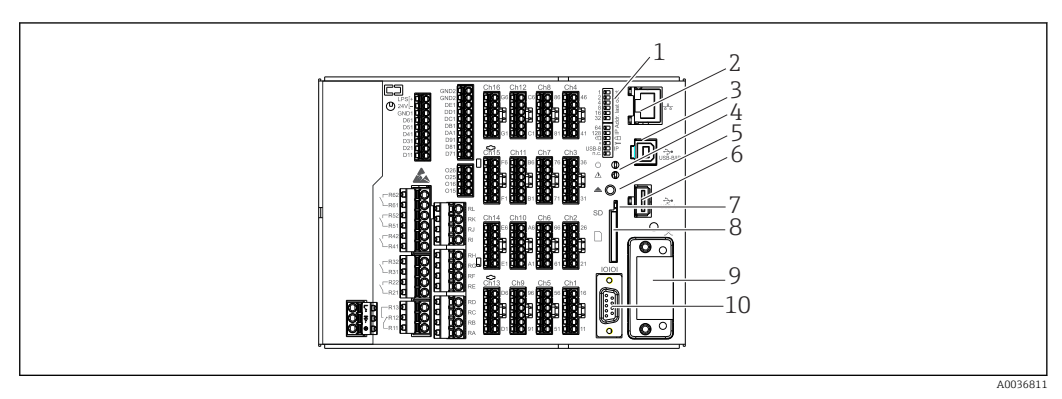

 *15 Device front of the DIN rail version*

<span id="page-37-0"></span>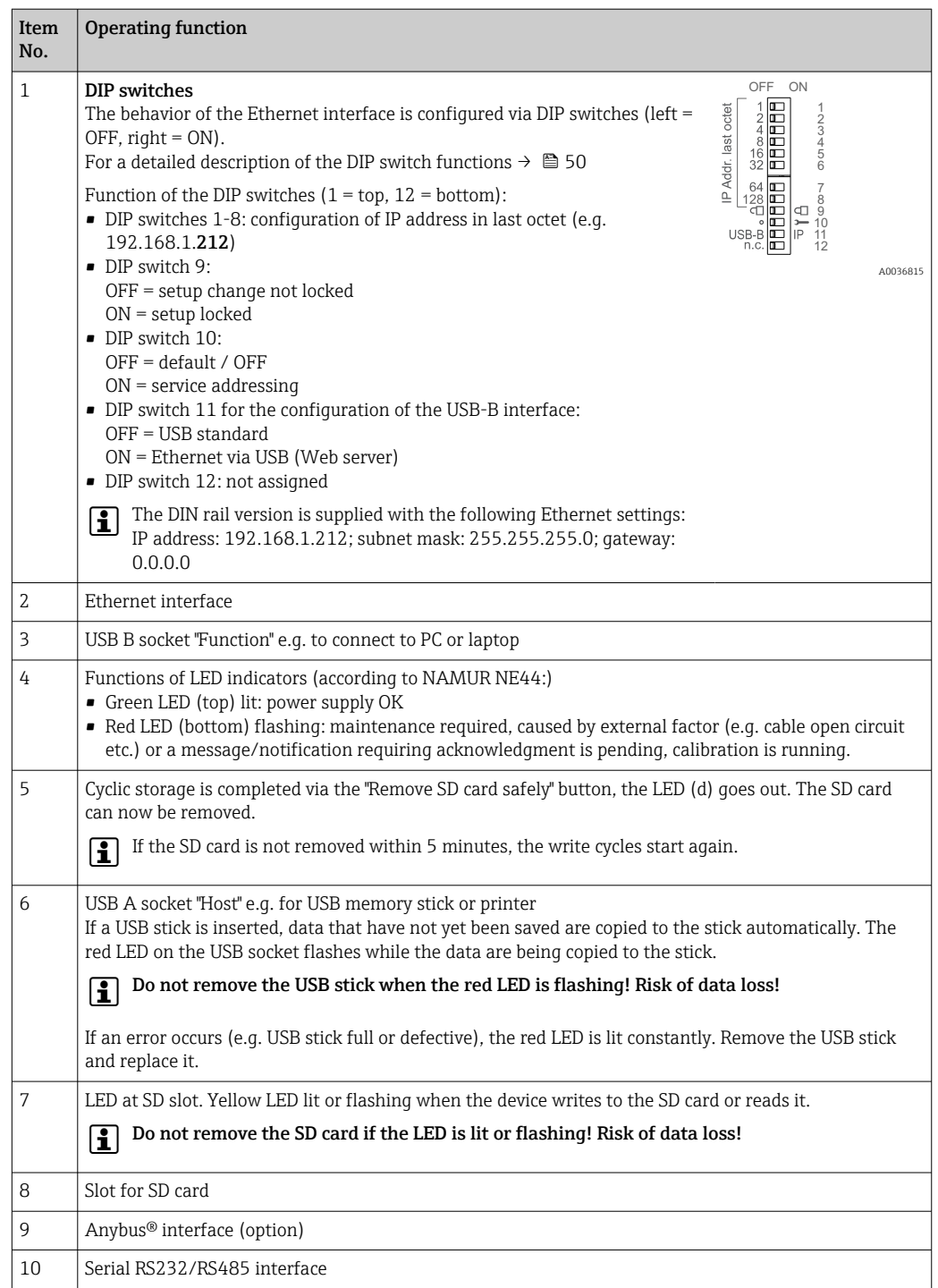

# 7.4 Display representation of symbols used in operation

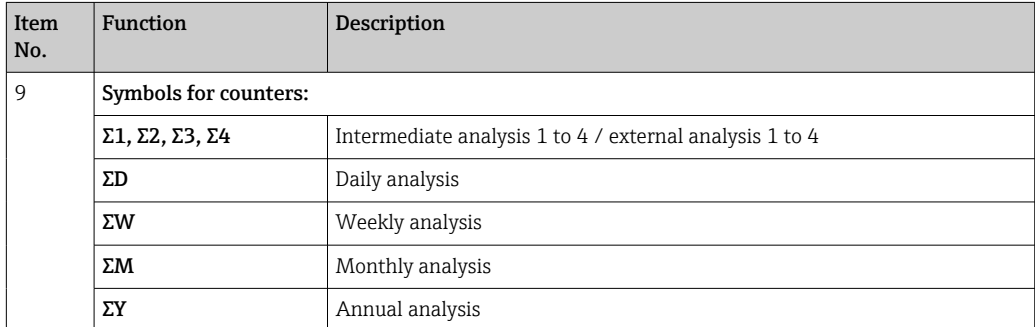

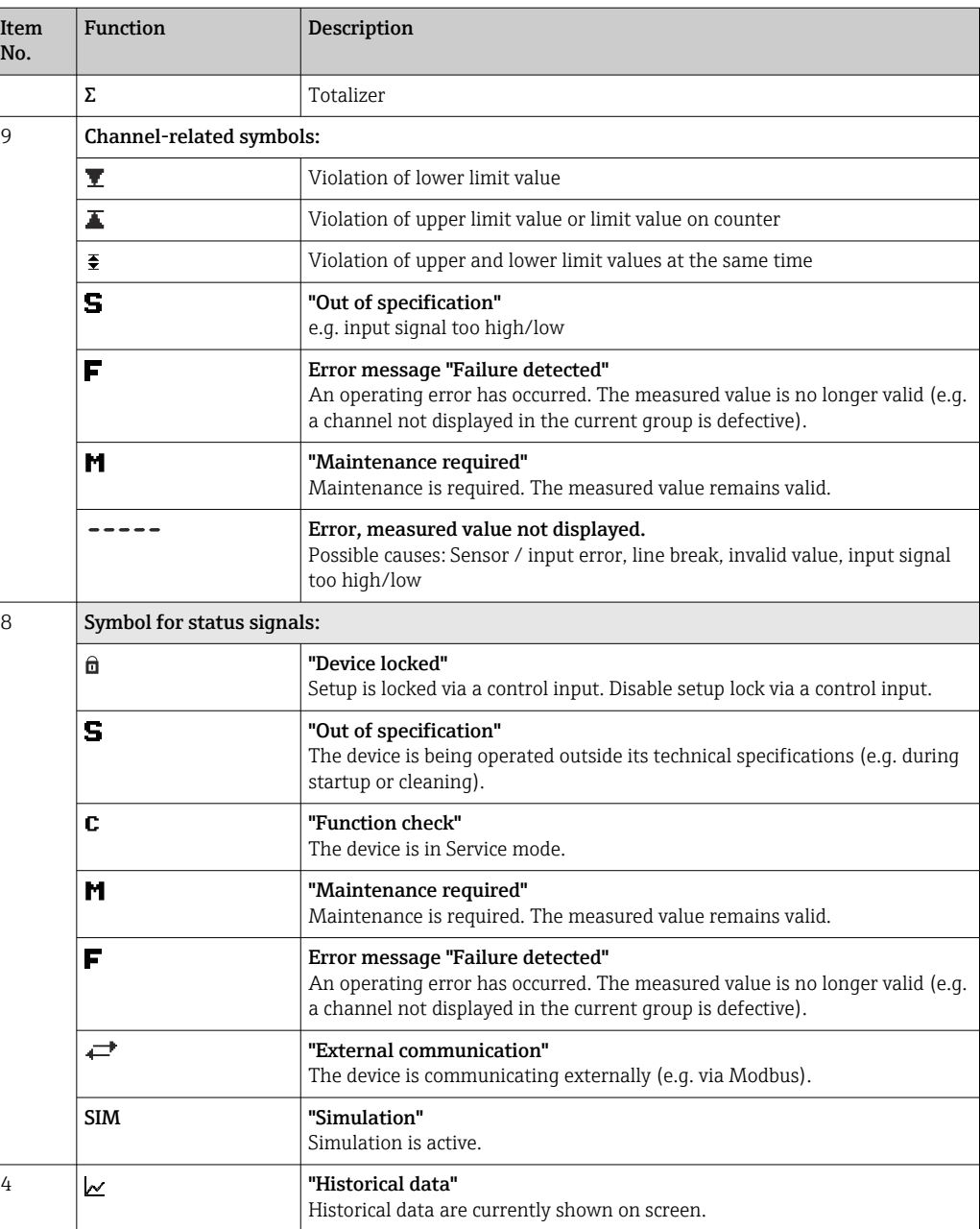

## 7.4.1 Symbols in operating menus

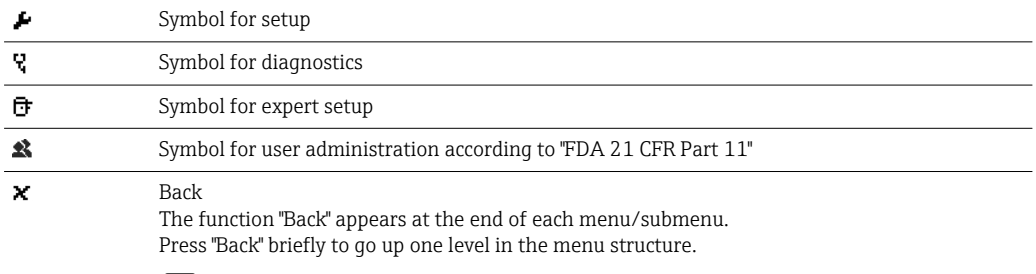

**T** Press and hold "Back" (>3 sec.) to quit the menu immediately. The devices switches to Display mode.

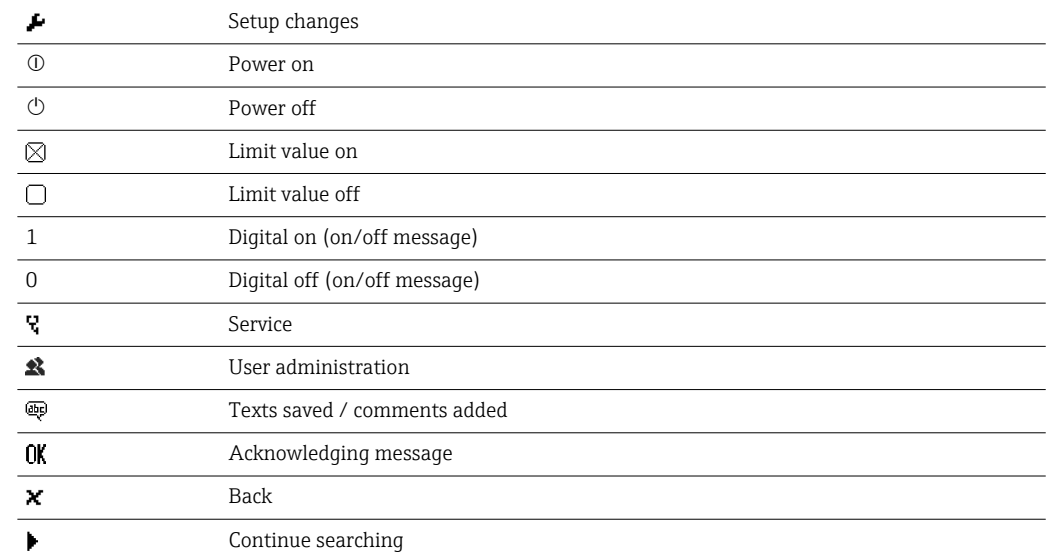

## 7.4.2 Symbols in the event logbook

## 7.5 Entering text and numbers (virtual keyboard)

A virtual keyboard is available for entering text and numbers. This is opened automatically if needed. The appropriate character is selected by turning and pressing the navigator, or by using the touchscreen or mouse.

The following characters are available for entering customized text:

 $0-9$  a-z A-Z = + - \* / \  $2\frac{3}{4}$  1/2  $\frac{3}{4}$  ( )  $|$  | < > { } I ? ! ` "' ^ %  $^{\circ}$ ., : \_ µ & # \$  $\in \emptyset$  § £ \  $\in$   $\sim$ 

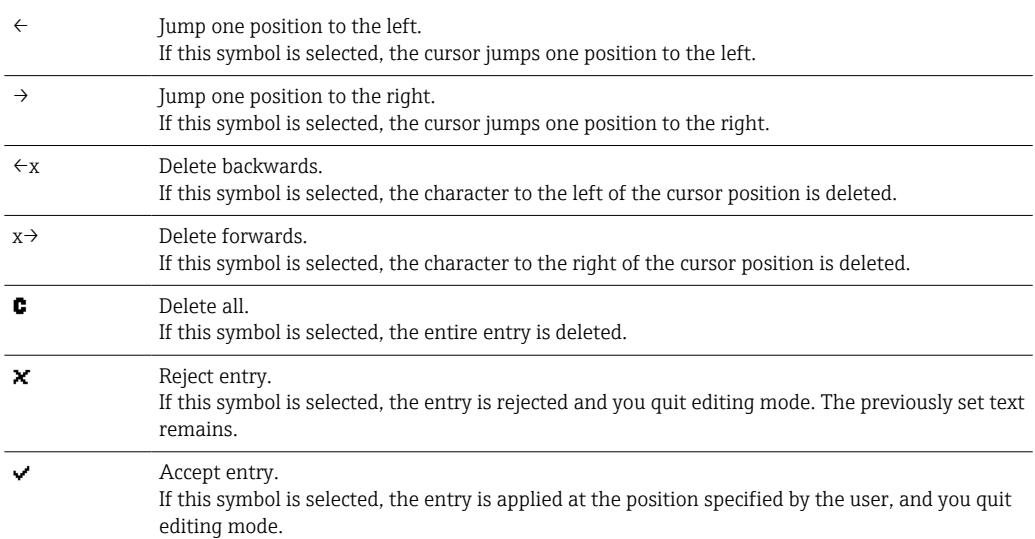

## 7.6 Channel color assignment

Channel color assignment is performed in the main menu under "Setup -> Advanced setup -> Application -> Signal groups -> Group x". 8 predefined colors are available per group and can be assigned to the desired channels.

## 7.7 Access to the operating menu via the local display

Using the "Navigator" (jog/shuttle dial with additional press/hold function), the "soft keys" or touch control (optional) all settings can be made directly onsite at the device.

## 7.8 Device access via operating tools

## 7.8.1 Field Data Manager (FDM) analysis software (SQL database support)

The PC analysis software offers external, centralized data management with visualization for recorded data. The analysis software enables the complete archiving of all measuring point data e.g. measured values, diagnostic events and protocols. The analysis software stores data in an SQL database. The database can be operated locally or in a network (client/server). Access is via RS232/RS485, USB or Ethernet interface (network).

Function scope:

- Export of saved data (measured values, analyses, event log)
- Visualization and processing of saved data (measured values, analyses, event log)
- Safe archiving of exported data in a SQL database

The following versions of the software are available:

- Essential version (free, with limited functionalities)
- Professional version (see Accessories  $\rightarrow \Box$  97)
- Demo version (time-limited Professional version)

An "Essential" version of the analysis software is supplied with the device.

For details, see the Operating Instructions on the analysis software DVD provided.

## 7.8.2 Web server

A Web server is integrated into the device. This makes the current measured values of the device available in real time. Access is via an Ethernet interface from a PC in the network via the standard browser. The installation of additional software is not required. Alternatively, the Web server can be operated in a point-to-point connection (Ethernet over USB) with a standard USB cable via the USB B port.  $\rightarrow \blacksquare$  43

The Web server offers the following range of functions:

- Display of current and historical data and measured value curves via a standard Web browser  $\rightarrow$   $\blacksquare$  62
- Easy configuration without additional installed software  $\rightarrow$  46
- Remote access to device and diagnostic information

## 7.8.3 OPC server (optional)

The OPC server makes it possible to access data on the device. These data are made available to OPC clients in real time. The OPC server meets the requirements of the OPC specifications regarding the supply of data to an OPC client. Access is via RS232/RS485, USB or Ethernet interface (network). Communication takes place using automatic device detection; the operator does not need to make any additional settings. The OPC server enables the flexible and powerful exchange of data and is easy and convenient to use.

The following instantaneous values can be provided:

- Analog channels
- Digital channels
- Mathematics
- Totalizer

Fall For details, see Operating Instructions BA00223R/09/xx

## 7.8.4 FieldCare/DeviceCare configuration software

### Function scope

The configuration software is an FDT/DTM-based system asset management tool. It can configure all smart field devices in a system and helps you manage them. By using the status information, it is also a simple but effective way of checking their status and condition. Access is via USB or Ethernet interface (network).

Typical functions:

- Device configuration
- Loading and saving device data (upload/download)
- Documentation of the measuring point

Download at: www.endress.com/download  $\vert$  -  $\vert$ 

*Overview of device description files (DTM)*

Information and files are available free of charge at:

See online at: www.de.endress.com/fieldcare $\vert$  -  $\vert$ 

# <span id="page-42-0"></span>8 System integration

## 8.1 Integrating the measuring device in the system

## 8.1.1 General notes

The device has (optional) fieldbus interfaces for exporting process values. Measured values and statuses can also be transmitted to the device via fieldbus.

Note: Counters cannot be transferred.

Depending on the bus system, alarms or faults occurring during data transmission are displayed (e.g. status byte).

The process values are transferred in the same units that are used to display the values on the device.

Information on compliance with FDA 21 CFR Part 11 requirements when using fieldbus systems:

If no measured values are received via fieldbus, the device activates a potential-free switch contact (e.g. relay) following an adjustable timeout. The evaluation of the switching contact is the responsibility of the user.

## 8.1.2 Ethernet

### Setup  $\rightarrow$  Advanced setup  $\rightarrow$  Communication  $\rightarrow$  Ethernet

The IP address can be entered manually (fixed IP address) or assigned automatically using DHCP.

The port for data communication is preset to 8000. The port can be changed in the **Expert**  $\rightarrow$  Communication  $\rightarrow$  Ethernet menu.

The following functions are implemented:

- Data communication with PC software (analysis software, configuration software, OPC server)
- Web server

The following connections are possible at the same time:

- 1x Port 8000 (configuration software, OPC server or analysis software)
- 1x Port 8002 (OPC server only)
- $\blacksquare$  1x Port 5094 (HART<sup>®</sup> IP)
- 4x Modbus slave TCP
- 5x Web server

Ports can be changed!

As soon as the maximum number of connections has been reached, new connection attempts are blocked until an existing connection has been terminated.

## 8.1.3 Web server with "Ethernet over USB" function

To provide easy and efficient access via Web server for operation, setup and commissioning, the USB-B interface can be switched to the "Ethernet over USB" mode. Ethernet communication is established here via the USB interface. This has the advantage that the Ethernet interface in the case of commissioning laptops, for example, does not need to be reconfigured (IP address, ports, etc.). Instead, a standard USB cable can be used to establish a point-to-point connection. The Web server itself retains its complete range of functionality.

#### Important information:  $|1 \cdot |$

- Do not connect several devices via USB to a laptop/PC at the same time
- The PC should not be connected to "Ethernet via USB" (USB-B connector on front panel of device) and a standard Ethernet network (RJ45 connector on rear panel of device) simultaneously if both connections use the same address parameters.
- Driver software (EH ECM device) must be installed on the PC.
- The "Ethernet over USB" mode is not a gateway, i.e. the Ethernet/RJ45 and USB networks are separate from each other (no two-way access).
- The USB cable should be disconnected from the device for at least 10 s before being reconnected (prevention of errors due to response time of system)
- It takes at least 10 s before the USB driver is activated by Windows and communication with the device is possible.
- Initialization of the USB interface takes place when the PC and device are connected via a USB cable.

## **P** Supported services/functions

- The following services/functions are provided via the USB interface:
- Web server
- CDI TCP (port 8000)
- WebDAV server

All other services/functions are available only by Ethernet via RJ45!

### Driver installation at PC end

To use the Web server via USB, a driver must be installed once at the PC end.

- 1. The driver can be found under "..\Drivers\USB\_ECM" on the Field Data Manager (FDM) software DVD supplied.
- 2. Alternatively: Download "USB\_ECM.zip" at www.endress.com/downloads
- 3. Execute the "setup.exe" and follow the instructions.

The necessary drivers are installed.

From version V1.04.01 of the Field Data Manager (FDM) software provided, the driver is automatically installed with the PC software.

The driver can be installed directly from the DVD without first having to copy the files H to the PC.

### Changing the USB-B mode to "Ethernet over USB" (panel version)

Communication can be established only if the device has been configured accordingly.

- 1. Supply power to the device, restart and wait for start screen.
- 2. Open dropdown menu under "Setup  $\rightarrow$  Advanced setup  $\rightarrow$  Communication  $\rightarrow$ Function USB-B".
- 3. "Always USB" option: USB-B is always set to Standard USB.
- 4. "Always Ethernet over USB" option: Ethernet over USB is always set.
- 5. "By user input" option: A prompt for the mode (option) appears once a USB cable is plugged in.

The device is now ready to establish a connection.

#### Changing the USB-B mode to "Ethernet over USB" (DIN rail version)

Communication can be established only if the device has been configured accordingly.

‣ Change the position of the DIP switch (9) from "USB-B" to "IP". The device is now set to "Always Ethernet over USB"

The device is now ready to establish a connection.

#### Establishing communication

- 1. Using a standard USB cable, connect the device at the USB-B interface to any of the PC's USB interfaces.
- 2. With "Always Ethernet over USB" function: The Web server can be started immediately.
- 3. With "By user input" function: Once the USB cable has been plugged into the device, the "Select USB function" dropdown menu appears. Then select "Ethernet over USB" on the device. The device returns the IP address.
- 4. Open the browser, enter http://192.168.1.212 and follow the instructions from section  $\rightarrow$   $\blacksquare$  64

The device is now ready to communicate with the Web server.

The IP address of the Web server via USB is set permanently to http://192.168.1.212

If the USB cable is already connected to a PC when the device starts up, there is no prompt even if the "By user input" option is selected. Instead, the previously selected functionality is used.

### 8.1.4 Modbus RTU/TCP slave

The device can be connected to a Modbus system via RS485 or Ethernet interface. The general settings for the Ethernet connection are made in the **Setup**  $\rightarrow$  **Advanced setup**  $\rightarrow$ **Communication**  $\rightarrow$  **Ethernet** menu. Modbus communication is configured in the **Setup**  $\rightarrow$ Advanced setup  $\rightarrow$  Communication  $\rightarrow$  Modbus Slave menu.

Up to 40 analog inputs and 20 digital inputs can be transmitted via Modbus and stored in the device.

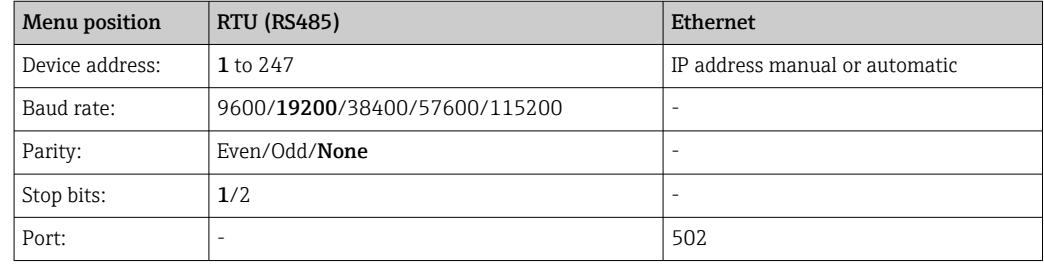

#### Transfer of values

The actual Modbus TCP protocol is located between layer 5 to 6 in the ISO/OSI model.

To transfer a value, 3 registers of 2 bytes each  $(2$ -byte status  $+4$ -byte float) or 5 registers of 2 bytes each (2-byte status + 8-byte double) are used.

For more information about Modbus, see the supplementary documentation.

## 9 Commissioning

## 9.1 Function check

Perform the following checks prior to commissioning:

- "Post-mounting check" checklist  $\rightarrow$   $\blacksquare$  16.
- "Post-connection check" checklist  $\rightarrow \blacksquare$  31.

## <span id="page-45-0"></span>9.2 Switching on the measuring device

After the operating voltage is applied, the green LED lights up and the device is ready for operation.

If you are commissioning the device for the first time, program the setup as described in the following sections of the Operating Instructions.

If you are commissioning a device that is already configured or preset, the device starts measuring immediately as defined in the settings. The values of the channels currently activated are shown on the display.

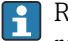

Remove the protective film from the display as this would otherwise affect the readability of the display.

## 9.3 Setting the operating language

Factory setting: English or ordered local language

#### Version with stainless steel front and touchscreen, or when operating with the external USB mouse:

Calling the main menu, configuring the operating language:

- 1. Press or click the "Menu" soft key at the bottom edge of the screen
- 2. The main menu appears on the display with the "Sprache/Language" option
- 3. To change the default language setting: press or click "Sprache/Language" and select the desired language from the drop-down menu
- 4. Use "Back" or "ESC" to quit the main menu

The operating language has been changed.

#### Version with navigator and front interfaces:

Calling the main menu, configuring the operating language:

- 1. Press the navigator
- 2. The main menu appears on the display with the "Sprache/Language" option
- 3. To change the set language: Press the navigator, turn the navigator to select the desired language and press the navigator to apply the change.
- 4. Use "Back" or "ESC" to quit the main menu

The operating language has been changed.

The function  $\times$  "Back" appears at the end of each menu/submenu. l - I

Press "Back" briefly to go up one level in the menu structure.

To quit the menu immediately and return to the measured value display, press and hold "Back" (>3 sec.). The changes made are accepted and saved.

#### DIN rail version:

The operating language can only be changed via the Web server (Setup) or configuration software (DTM).

## 9.4 Configuring the measuring device (Setup menu)

Access to the setup is enabled when the device leaves the factory and can be locked in various ways e.g. by entering a 4-digit access code or by user administration.

When locked, basic settings can be checked but not changed. The device can also be put into operation and configured via the PC.

Device configuration options:

- Setup directly at the device (panel-mounted device only)
- Setup via SD card or USB stick by transferring the parameters stored on it
- Setup via Web server using Ethernet or Ethernet over USB
- Setup via FieldCare/DeviceCare configuration software

Information on configuration using FieldCare/DeviceCare configuration software

- Offline configuration: Most of the parameters are available (depending on the device configuration).
- Online configuration: Only parameters labeled "Online configuration" are available.  $\rightarrow$   $\blacksquare$  130

## 9.4.1 Step-by-step: to the first measured value

#### Procedure and necessary settings:

- 1. Check the date/time in the main menu under "Setup" and set it if necessary
- 2. Make settings for the interfaces and communication in the main menu under "Setup" -> Advanced setup -> Communication"
- 3. Create universal or digital inputs in the main menu under "Setup -> Advanced setup -> Inputs -> Universal inputs/Digital inputs": Add input: select "Universal input x" or "Digital input x" with which the input signal should be detected. Then select and configure the new input that has been created.
- 4. Activate relays or analog outputs (optional) in the main menu under "Setup -> Advanced setup -> Outputs"
- 5. Assign activated inputs to a group in the main menu under "Setup -> Advanced setup -> Application -> Signal groups -> Group x"
- 6. Use "Back" or "ESC" to quit the main menu. The changes made are accepted and saved.

The device is in the measured value display mode and displays the measured values.

### 9.4.2 Step-by-step: set or delete the limit values

#### Procedure for setting limit values:

- 1. Open the limit values in the main menu under "Setup -> Advanced setup -> Application -> Limits"
- 2. Add a limit value: select "Yes"
- 3. Select and configure "Limit value x"
- 4. Use "Back" or "ESC" to quit the main menu. The changes made are accepted and saved.

The device is in the measured value display mode and displays the measured values.

#### Procedure for deleting limit values:

- 1. Open the limit values in the main menu under "Setup -> Advanced setup -> Application -> Limits"
- 2. Delete a limit value: select "Yes"
- 3. Select the limit value to be deleted from the list
- 4. Use "Back" or "ESC" to quit the main menu. The changes made are accepted and saved.

The device is in the measured value display mode and displays the measured values.

## 9.4.3 Step-by-step: read HART® values (option)

### Procedure for reading measured values from a HART® device/sensor:

- 1. Make settings for HART® communication (HART® master, connection attempts) under "Setup -> Advanced setup -> Communication -> HART"
- 2. Add new value to be read by selecting "Add value -> Yes"
- 3. Open the configuration for "Value x"
- 4. Select the physical interface to which the HART® device is connected "Connection -> Channel x"
- 5. Set the address of the connected device, the HART® value to be read and the channel identifier
- 6. Activate the universal input in the main menu under "Setup -> Advanced setup -> Inputs -> Universal inputs"
- 7. Select the "HART" signal type and assign the previously defined HART<sup>®</sup> values. Select using the channel identifier of the HART® value.
- 8. Other settings for the universal input are made in the same way as for standard analog inputs.
- 9. Assign activated inputs to a group in the main menu under "Setup -> Advanced" setup -> Application -> Signal groups -> Group x"
- 10. Use "Back" or "ESC" to quit the main menu. The changes made are accepted and saved.

The device is in the measured value display mode and displays the measured values.

## 9.4.4 Step-by-step: HART® communication between an FDT Frame application (FieldCare) and a HART® device/sensor (optional)

The RSG45 HART® CommDTM enables HART® communication between a PC with an FDT Frame application and a HART® device. At this point, the RSG45 acts as a gateway/modem between the PC and the HART® devices that are connected to the HART® input cards of the RSG45. Communication between the PC and the RSG45 is via the TCP/IP protocol only.

### Procedure for establishing a connection:

- 1. Start RSG45 HART<sup>®</sup> CommDTM in the FDT Frame application
- 2. Set the communication parameters, IP address of Memograph M RSG45, port for HART® communication and scan range (scan range 0 for a point-to-point connection)
- 3. Open the "Create network" menu to call up the "Select communication channel" dialog field to select the channel
- 4. Tick the check box beside the slot/channel to which one or more  $HART^{\circledcirc}$  devices are connected. Select "OK" to confirm the menu and start the scan.
- 5. All HART® devices that are found are displayed in the FDT Frame application and can now be accessed.
- Detailed help is provided with the RSG45 HART® CommDTM. $\vert$  -  $\vert$

## 9.4.5 Device setup

In the "Setup" menu and in the "Advanced setup" submenu, you will find the most important settings for the device:

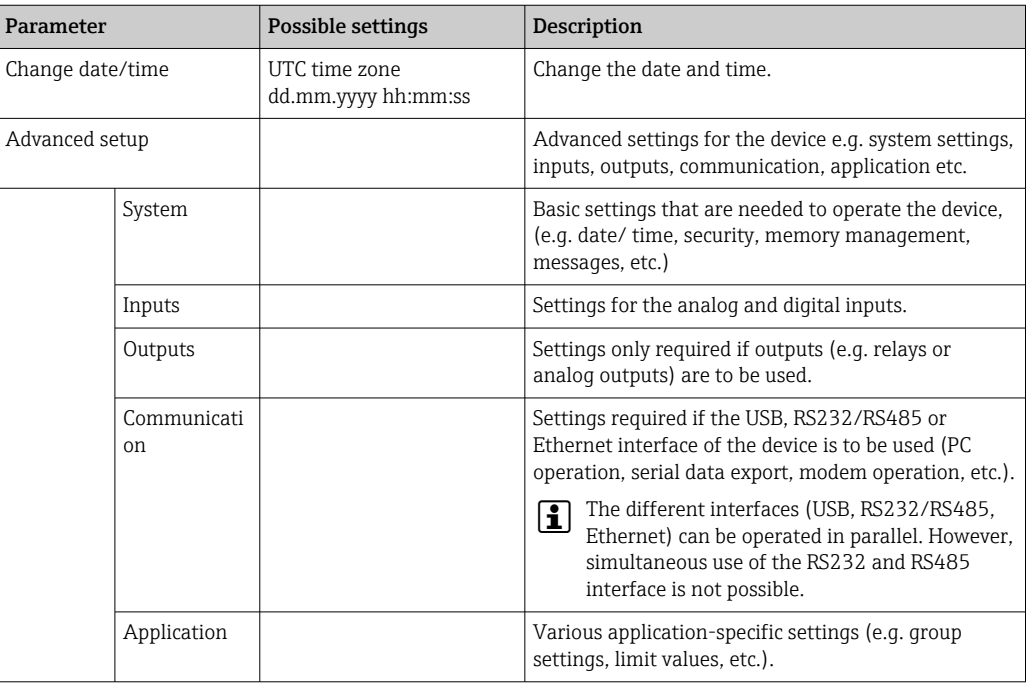

For a detailed overview of all the operating parameter, please refer to the Appendix of the Operating Instructions.  $\rightarrow$   $\blacksquare$  130

## 9.4.6 Setup via SD card or USB stick

An existing device configuration ("Setup data" \*.DEH) from another Memograph M RSG45 or from FieldCare/DeviceCare can be uploaded directly to the device.

Import new setup directly at the device: The function used to load the setup data can be found in the main menu under "Operation -> SD card (or USB stick) -> Load setup -> Select directory -> Next".

In the case of the DIN rail version, the setup can only be uploaded to the device using an SD card.

## 9.4.7 Setup via Web server

To configure the device via the Web server, connect the device to a PC via Ethernet (or Ethernet over USB).

Please observe the information and communication settings for Ethernet (or Ethernet over USB) and the Web server under  $\rightarrow \Box$  43.

To configure the device via a Web server, Administrator or Service authentication is required. ID and password administration is performed in the main menu under "Setup -> Advanced setup -> Communication -> Ethernet -> Configuration Web server -> Authentication".

ID default value: admin; Password: admin

Note: The password should be changed during commissioning!

If security settings are according to "FDA 21 CFR Part 11", you must have Administrator rights to configure the device via a Web server.

### <span id="page-49-0"></span>Establishing a connection and setup

### Procedure for setting up a connection:

- 1. Connect the device to the PC via Ethernet (or Ethernet over USB).
- 2. Start the browser on the PC; enter the IP address: http://<IP address> to open the Web server for the device. Note: Leading zeros in IP addresses must not be entered (e.g. enter 192.168.1.11 instead of 192.168.001.011).
- 3. Enter the ID and password, and confirm each by clicking "OK" (see also the "Web server" section of the Operating Instructions  $\rightarrow \Box$  64)
- 4. The Web server shows the instantaneous value display of the device. In the Web server taskbar, click "Menu -> Setup -> Advanced setup".
- 5. Start the configuration

#### Procedure for establishing a connection with the DIN rail version:

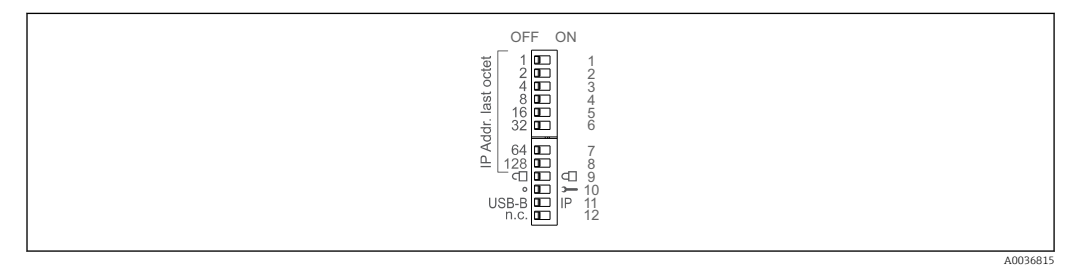

### Version 1: via Web server/USB (requires a USB driver)

- 1. Set DIP switch 11 (USB-B/IP) to IP (ON)
- 2. Connect the USB and open the Web server using the Web browser (IP 192.168.1.212)
- 3. Configure the device under "Expert -> Communication -> Ethernet" (fixed IP address or DHCP)
- **P** DIP switches 10 and 11 should not be set to ON simultaneously. In this case, only Ethernet or USB may be connected.

DHCP: The IP address assigned by DHCP is determined under "Network" (the device must be connected via Ethernet).

If DIP switches 1 to 8 are all set to ON or OFF, software addressing is active. In all other cases hardware addressing is active. The first 3 octets are therefore used by the software IP address (DHCP = off). The last octet must be configured via the DIP switches.

The USB driver must be installed.

If the position of DIP switch 11 (USB-B/IP) is changed, the USB cable must be disconnected from the device for at least 10 seconds.

#### Procedure for establishing a connection with the DIN rail version:

#### Version 2: via DTM/USB

- 1. Set DIP switch 11 (USB-B/IP) to USB-B (OFF)
- 2. Connect the USB

3. Open the DTM (offline parameterization) and configure the device under "Expert -> Communication -> Ethernet" (fixed IP address or DHCP)

**PODIP** switches 10 and 11 should not be set to ON simultaneously. In this case, only Ethernet or USB may be connected.

DHCP: The IP address assigned by DHCP can be viewed in the online configuration under "Diagnostics -> Device information -> Ethernet" (the device must be connected by Ethernet).

If DIP switches 1 to 8 are all set to ON or OFF, software addressing is active. In all other cases hardware addressing is active. The first 3 octets are therefore used by the software IP address (DHCP = off). The last octet must be configured via the DIP switches.

The PC must be configured correctly (see also the procedure for "Point-to-point connection")

The USB driver must be installed.

If the position of DIP switch 11 (USB-B/IP) is changed, the USB cable must be disconnected from the device for at least 10 seconds.

#### Procedure for establishing a connection with the DIN rail version:

#### Version 3: via Ethernet

- 1. Set DIP switch 10 (Service) to ON
- 2. Connect the Ethernet cable (point-to-point connection; a crossover cable is not required)
- 3. Now configure the device via the IP address 192.168.1.212 by Web server or DTM (see version 1 and 2)
- 4. Following configuration, set DIP switch 10 back to OFF. It is now possible to communicate with the device via the configured IP address.
- **PDIP** switches 10 and 11 should not be set to ON simultaneously. In this case, only Ethernet or USB may be connected.

With this method it is not possible to determine which DHCP address the device has received. DHCP should be disabled for this reason. Alternatively, a network administrator must determine the IP address via the MAC address.

The PC must be configured correctly (see also the procedure for "Point-to-point connection")

The USB driver must be installed.

If DIP switches 1 to 8 are all set to ON or OFF, software addressing is active. In all other cases hardware addressing is active. The first 3 octets are therefore used by the software IP address (DHCP = off). The last octet must be configured via the DIP switches.

Continue with device configuration in accordance with the Operating Instructions for the device. The complete Setup menu i.e. all of the parameters listed in the Operating Instructions, can also be found on the Web server. After configuration, accept the setup with "Save settings".

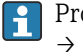

Procedure to establish a direct connection via Ethernet (point-to-point connection):  $\rightarrow$  图 62

## **NOTICE**

### Undefined switching of outputs and relays

‣ When configuring using a Web server, the device may adopt undefined states! This may result in the undefined switching of outputs and relays.

An existing device configuration ("Setup data" \*.DEH) from another Memograph M RSG45 or from FieldCare/DeviceCare can be uploaded directly to the device via the Web server.

### Procedure for uploading a new setup via the Web server:

- 1. Establish a connection to the device via the Web server  $\rightarrow \blacksquare$  50
- 2. Click "Data management -> Import device settings" in the Web server function bar
- 3. Select the setup file and press "OK" to confirm
- 4. The file is transferred, checked and accepted
- 5. Once the device settings are accepted, information to this effect is displayed in the Web server.

## 9.4.8 Setup via FieldCare/DeviceCare configuration software

To configure the device using the configuration software, connect the device to your PC via USB or Ethernet.

Download at: www.endress.com/download

### Establishing a connection and setup

Continue with device configuration in accordance with the Operating Instructions for the device.

## **P** Information on configuration using FieldCare/DeviceCare configuration software

- Offline configuration: Most of the parameters are available (depending on the device configuration).
- Online configuration: Only parameters labeled "Online configuration" are available.  $\rightarrow$   $\blacksquare$  130

## **NOTICE**

### Undefined switching of outputs and relays

 $\triangleright$  During configuration using the configuration software, the device may assume undefined statuses! This may result in the undefined switching of outputs and relays.

## 9.5 Advanced settings (Expert menu)

The Expert menu is protected by the code "0000". If an access code is set up under E. "Setup -> Advanced setup -> System -> Security -> Protected by -> Access code", this must be entered here.

If security settings are according to "FDA 21 CFR Part 11", you must be logged in as a user with Administrator rights to access the Expert menu.

The "Expert" menu contains all of the device settings:

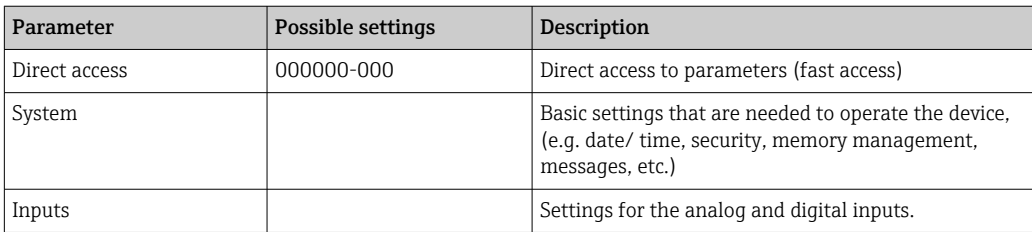

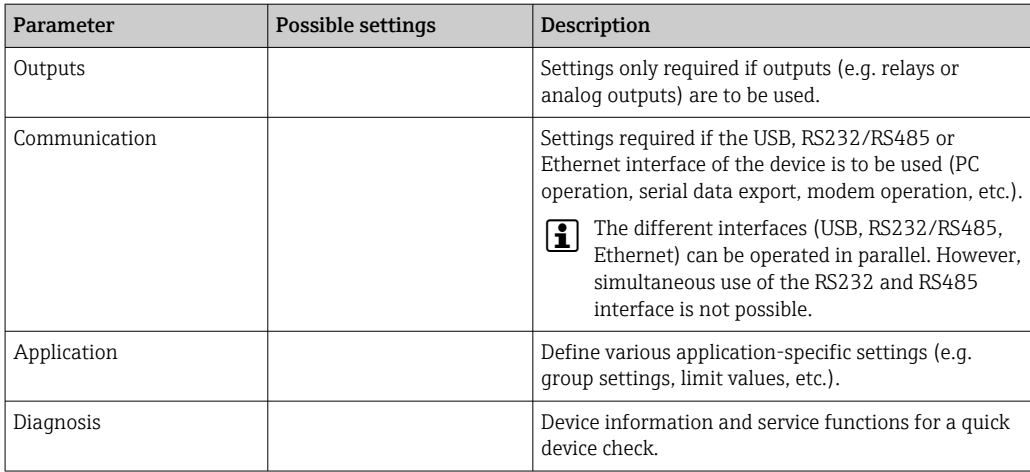

A detailed overview of all the operating parameters is provided in the appendix at the end of the Operating Instructions.  $\rightarrow$   $\blacksquare$  130

## 9.6 Configuration management

You can save the setup data ("Configuration") to an SD card or a USB stick, to a PC drive via the Web server, or store them in a database using the configuration software. This allows additional devices to be configured very easily using the same settings.

Save setup: The function used to save the setup files can be found in the main menu under "Operation -> SD card (or USB stick) -> Save setup".

### **A**CAUTION

If the SD card or USB stick are removed directly:

Risk of data loss on SD card or USB stick

▶ To remove the SD card or the USB stick, always select "Operation -> SD card (or USB stick) -> Safe removal" in the main menu!

#### Procedure for saving a setup via the Web server:

- 1. Establish a connection to the device via the Web server  $\rightarrow \blacksquare$  50
- 2. Click "Data management -> Save device settings" in the Web server function bar
- 3. Select the setup file
- 4. Transfer the file
- 5. Verify and accept
- 6. Once the device settings are accepted, information to this effect is displayed in the Web server.
- **The function for saving the setup data must be enabled at the device for the Web** server under "Setup -> Advanced setup -> Communication -> Ethernet -> Configuration Web server; Setup -> Yes".

## 9.7 Simulation

Various functions/signals can be simulated for test purposes here.

## <span id="page-53-0"></span>**NOTICE**

Selecting simulation: Simulation of the relays and the WebDAV client can be found in the main menu under "Diagnostics -> Simulation". The simulation of the measured values can be found in the main menu under "Expert -> Diagnostics -> Simulation". Only the simulated values are recorded during simulation. The simulation is recorded in the event logbook.

‣ Do not start simulation if measured value recording must not be interrupted!

## 9.8 Access protection and security concept

To protect the setup from unauthorized access following commissioning, there are many options to ensure access protection to the setup settings and the user entries. Access and authorizations can be configured and assigned passwords.

Hardware protection (digital input, DIP switch) and password protection can be used redundantly.

The user of the device is responsible for access protection and the security concept. In  $\mathbf{H}$ addition to the device functions listed, user policies and procedures, in particular, must also be applied (e.g. password allocation, password sharing, physical access barriers, etc.).

The following protection options and functionalities are available:

- Protection per control input
- Protection via access code
- Protection via user roles
- Protection via user administration according to "FDA 21 CFR Part 11"
- Protection via DIP switches (DIN rail version)

*Overview of access protection and security concept*

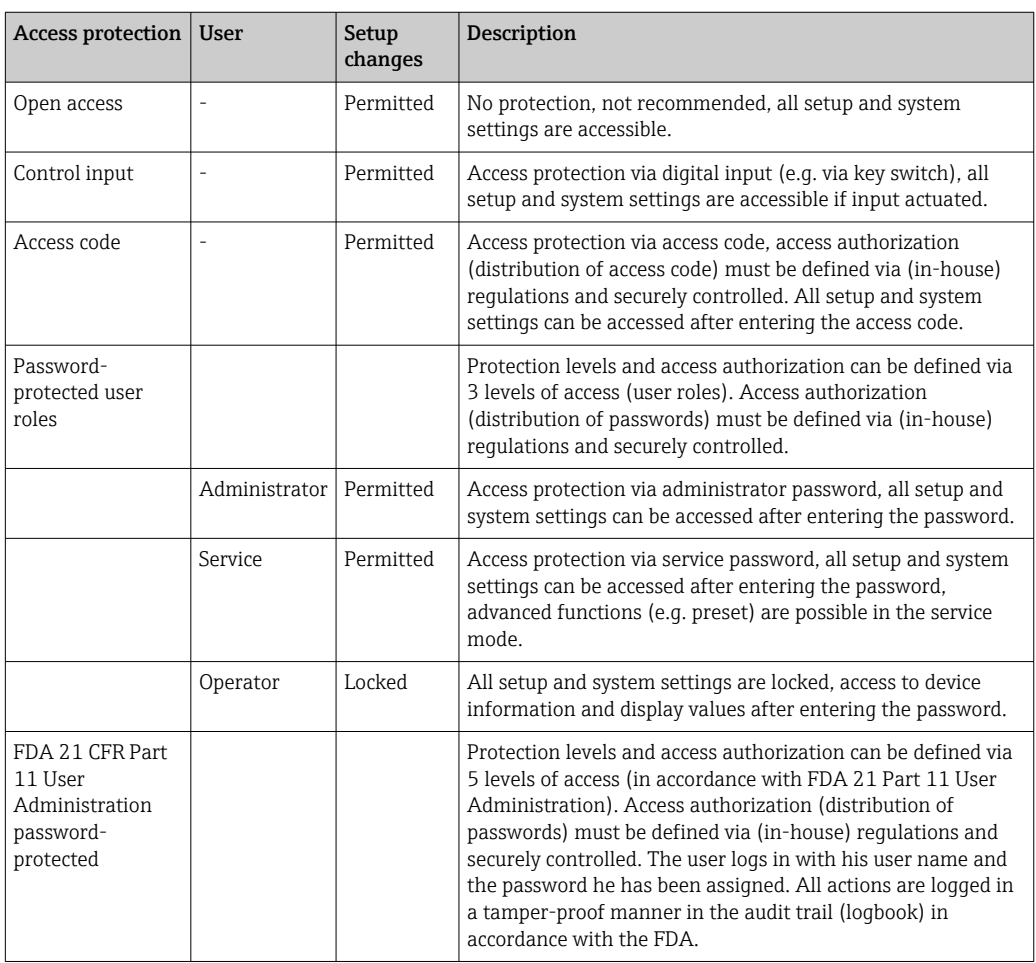

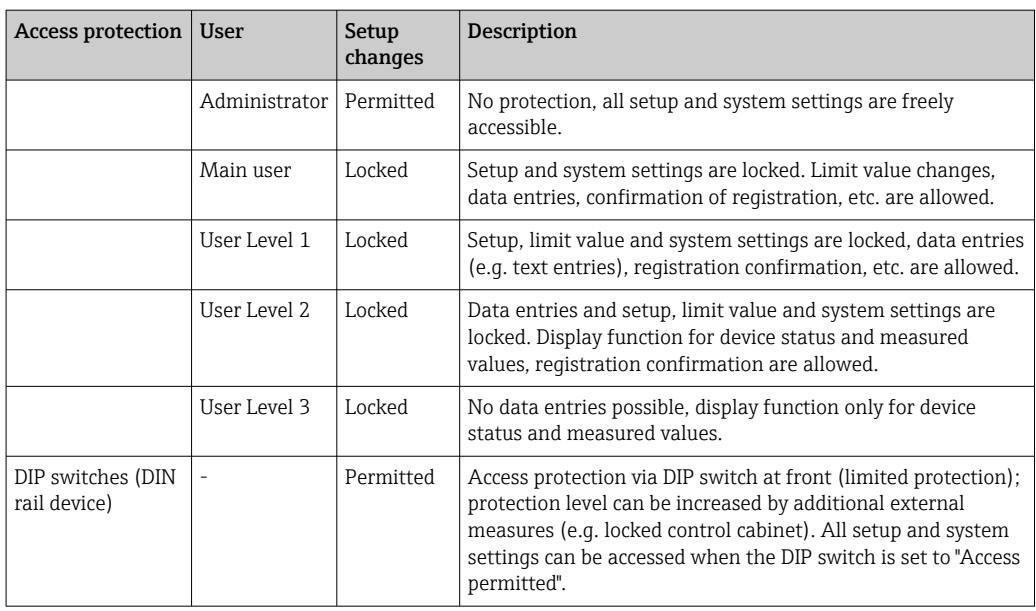

In order to change any parameter, the correct code must first be entered or the device must be unlocked using the control input.

Setup lock via control input: The settings for the control input can be found in the main menu under "Setup -> Advanced setup -> Inputs -> Digital inputs -> Digital input X -> Function: Control input; Action: Lock setup".

It is preferable to lock the setup using a control input.

Setting up an access code: The settings for the access code can be found in the main menu under "Setup -> Advanced setup -> System -> Security -> Protected by -> Access code". Factory setting: "Open access", i.e. modifications can always be made.

**P** Make a note of the code and store in a safe place.

Setting up user roles: The settings for the user roles (operator, admin and service) are provided in the main menu under "Setup -> Advanced setup -> System -> Security -> Protected by -> User roles". Factory setting: "Open access", i.e. modifications can always be made.

The passwords should be changed during commissioning. I - 1

Make a note of the code and store in a safe place.

Setting up user administration according to "FDA 21 CFR Part 11": The settings for user administration can be found in the main menu under "Setup -> Advanced setup -> System -> Security -> Protected by -> FDA 21 CFR Part 11". Factory setting: "Open access", i.e. modifications can always be made.

## 9.9 HTTPS Web server setup

To operate the HTTPS Web server, an X.509 certificate and a suitable private key must be installed on the device. For security reasons, installation is via a USB stick only.

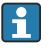

The certificate that is preinstalled on the device when delivered from the factory should not be used!

Server certificates cannot be installed via the "USB stick/import SSL certificates" function!

### **Prerequisites**

Private key:

- X.509 PEM file (Base64 encoded)
- RSA key with max. 2048 bit
- May not be password-protected

Certificate:

- X.509 file (Base64 encoded PEM or binary DER format)
- V3 incl. extension required
- Signed by a certification authority (CA) or sub-certification authorities (recommended), self-signed where necessary.

Certificate and private key can be created or converted using openssl (https://www.openssl.org) for example. Contact your IT administrator to create the corresponding files.

Tip: More information on this topic is provided in our How To Videos under  $\mathbf{a}$ https://www.youtube.com/endresshauser

Installation:

- 1. Copy the private key onto a USB stick into the root directory. File name: key.pem
- 2. Copy the certificate onto a USB stick into the root directory. File name: cert.pem or cert.der
- 3. Connect the USB stick to the device. The private key and the certificate are installed automatically. The installation is logged in the event logbook.
- 4. Remove the USB stick using the "Safe removal" function

## **P** Notes:

- In the DIN rail version, the device will automatically copy any data not yet saved to the USB stick
- The device may have to be restarted for the browser to use the new certificate
- Delete the private key from the USB stick following installation
- Keep the private key in a safe place
- Use the private key and the certificate for one device only
- To prevent unauthorized use, it is possible to disable the USB A port on the device. In this way, an attacker cannot replace the certificate or the private key ("Denial of Service"). If necessary, install a perimeter guard to prevent access to the device.

#### Checking certificates

You can check the certificate via "Main menu -> Diagnostics -> Device information -> SSL certificates". For this purpose, select the "Server certificate" point under the certificate.

Replace the certificate in good time before it expires. The device will display a diagnostic message 14 days before the certificate expires.

#### Uninstalling certificates and the private key

You can check the certificate via "Main menu -> Diagnostics -> Device information -> SSL certificates". For this purpose, select the "Server certificate" point under the certificate. You can delete the certificate here.

In this case, the preinstalled certificate is reused.  $| \cdot |$ 

#### Using self-signed certificates

Self-signed certificates must be stored in the PC's certificate memory under "Trusted  $|1 \cdot |$ Root Certification Authorities" so that the browser does not display a warning.

Alternatively, an exception can be saved in the browser.

## 9.10 TrustSens Calibration Monitoring

Available in conjunction with iTHERM TrustSens TM371 / TM372.

Application package :

- Up to 20 iTHERM TrustSens TM371 / TM372 devices can be evaluated via the HART interface
- Self-calibration data displayed on screen or via the Web server
- Generation of a calibration history
- Creation of a calibration protocol as an RTF file directly at the RSG45
- Evaluation, analysis and further processing of the calibration data using "Field Data Manager" (FDM) analysis software

Enable the function: Self-calibration monitoring is switched on under Expert → Application  $\rightarrow$  Monitor self-calibration.

For more information, see additional Operating Instructions  $\rightarrow \boxtimes$  BA01887R

# 10 Fulfilling requirements in accordance with "FDA 21 CFR Part 11"

## 10.1 General notes

Before applying electronic signatures the

Office of Regional Operations (HFC-100)

5600 Fishers Lane

Rockville, MD 20857

**USA** 

is to be informed, by means of an informal letter with handwritten signature, that the company intends to use electronic documents/signatures in future. Administrators and users must be instructed / trained in accordance with 21 CFR 11 or must already possess the relevant knowledge or qualifications. Commercial software used in electronic recording systems in accordance with 21 CFR 11 must be validated. The suitability of the device and the associated PC software (incl. operating system) for the application in question must be specified, validated, and documented (e.g. with regard to data confidentiality, printout of the device parameters, security backup of the set parameters, assignment of access authorizations in the PC software, suitability of the software used for commercial purposes – such as operating system, etc.).

The identity of the relevant person must be verified before assigning / determining the electronic signature (or elements of this electronic signature, e.g. unique ID / initialization password). The administrator must ensure and document the uniqueness of the ID and its correct assignment to the relevant person. Electronic signatures may only be used by authorized users. They must not be passed on to third parties. Administrators and users must undertake not to misuse their user IDs and passwords (including initialization passwords).

Written procedural instructions, which make individuals responsible for all actions carried out using their electronic signature, must be drawn up and observed so as to provide a deterrent mechanism for the falsification of documents and signatures.

Suitable checks of system documentation must be made (distribution, access, and use of documentation for system operation and maintenance). Revision and change control procedures must be implemented for the system documentation in which the chronological order of the development and change to system documentation is documented. The system is not intended for use in Internet applications/open systems.

## **NOTICE**

### The user is responsible for observing the following instructions for ensuring compliance with FDA 21 CFR Part 11:

- ▶ The scope of application for this FDA 21 CFR Part 11 evaluation refers to the Memograph M RSG45 and the associated Field Data Manager (FDM) PC software, which have been produced and tested by the manufacturer. The overall system must be subjected to a final evaluation by the end user.
- ‣ Recordings from the device and the associated PC software in accordance with "FDA Guidance for Industry: Computerized Systems Used in Clinical Investigations: 2007" cannot be used for clinical studies.
- ‣ In order to satisfy the requirements of FDA 21 CFR Part 11 with regard to the electronic signature, the device may only be read out with the associated Field Data Manager (FDM) PC software.
- $\triangleright$  The device and the associated PC software do **not** take into account the requirements of FDA 21 CFR Part 11, §11.30 for "Open systems". Operation within the context of an open system must be excluded.
- ‣ The operator must take suitable management precautions to prevent the loss of password access data/authentication data.
- ‣ The printer must be connected correctly and its long-term function guaranteed, even in the event of local changes (e.g. network printer).
- ‣ Due to the aging of components, the device must be calibrated at regular intervals.
- ‣ Regular maintenance must also be carried out.
- ‣ Measures must be taken to prevent the device from being moved (e.g. physical protection).
- ‣ No data will be recorded in the event of a power failure.
- $\blacktriangleright$  The battery buffer for the backup clock is checked and, where necessary, a warning issued.
- ‣ Wireless transmission may not be used between the device and the PC software. In the case of wired transmission, operation is only permitted within the closed company network. This must be checked during the validation of the complete system.

## **NOTICE**

### The user is responsible for observing the following instructions for ensuring compliance with FDA 21 CFR Part 11:

Requirements for connected hardware components:

- $\triangleright$  Associated hardware components (e.g. a PC connected to the device) are part of the system but must be provided by the user. Backup measures designed to prevent hard disk defects or a memory overrun are the responsibility of the user.
- ‣ Wired peripherals, such as a USB keyboard for the device or a keyboard for the PC, can be scanned in using "Keylogger". It is the user's responsibility to prevent the use of socalled "sniffers".

# 10.2 Important device settings

## **NOTICE**

In order to satisfy the requirements from 21 CFR 11, certain device functions are required. In particular, some user administration settings must be made:

- ‣ Activate user administration and password protection according to FDA 21 CFR Part 11: In the main menu go to "Setup -> Advanced setup > System -> Security -> Protected by -> FDA 21 CFR Part 11"
- ‣ Create a user: In the main menu go to "User administration -> Create user account" to create a new user.
- ‣ Make general user administration settings and define password rules: In the main menu go to "User administration -> General". Recommendation: Password valid for 60 days in order to prevent it from becoming too familiar to the user.
- ► Assign the permitted rights to users in the main menu under "User administration -> General -> User rights"
- ‣ All changes to the device are automatically recorded in the event logbook. The event logbook can be opened from the main menu under "Diagnostics -> Event logbook"

## **NOTICE**

## The user is responsible for observing the following instructions for ensuring compliance with FDA 21 CFR Part 11:

Requirements for the device:

- $\blacktriangleright$  The device must be regarded as a closed system.
- ‣ Administrator rights are required to change the configuration. The device must be locked via hardware protection (terminal cover) and a digital input assigned. Changes are documented in the event logbook / audit trail. The event logbook can be opened from the main menu under "Diagnostics -> Event logbook".
- ‣ User administration with ID and password must be active.
- $\blacktriangleright$  All changes must always be documented with the user's name in the event logbook. It is essential that user administration is active for this. All users must be created accordingly under User administration.
- ‣ All settings relating to password complexity and validity period are the responsibility of the administrator.
- $\triangleright$  During commissioning, the special requirements for the admin role must be taken into account (stricter password rules). User administration can only be disabled by the administrator. Under certain circumstances the administrator may lock users out of the system or sabotage user administration.
- ‣ The initial password set by the administrator must be changed on the first login (configurable).
- $\triangleright$  If the wrong password is entered repeatedly (max. number of attempts is adjustable), access is blocked and an alarm can be sent by e-mail.
- ‣ After setting up/using the device, the user must log out. Automatic logout after a configurable time must be activated.
- $\triangleright$  Communication interfaces can be blocked by the administrator. The interface for using the modem must be switched off.
- $\blacktriangleright$  Hardware locking must be performed for the device update. This ensures that only the administrator can perform a firmware update.
- $\blacktriangleright$  Any manipulation of the time synchronization is the responsibility of the user.
- ‣ In order to prevent a loss of data, the data must be read out regularly from the memory.
- $\blacktriangleright$  Administrator rights are required in order to delete the internal memory. A hardware lock can also be used to prevent the memory from being deleted.
- $\triangleright$  The device produces a diagnosis list in which faults are documented. The diagnosis list must be checked regularly; this can be done in the main menu under "Diagnostics -> Diagnosis list ".
- $\blacktriangleright$  Proof testing of the error log is recommended; this is done from the main menu under "Diagnostics -> Device information -> Error log".

## **NOTICE**

The user is responsible for observing the following instructions for ensuring compliance with FDA 21 CFR Part 11:

Requirements for the external memory:

- ‣ The external storage medium (SD card/USB stick) must only be removed using the function "Operation -> SD card/USB stick -> Remove safely".
- $\blacktriangleright$  In contrast to the protected data format, which features CRC16 protective measures, the stored data can be manipulated when using the open format (\*.csv).
- $\blacktriangleright$  In order to prevent unauthorized access (e.g. through theft), the external memory can also be disabled or removed.

## 10.3 Important settings in the Field Data Manager (FDM) PC software

## **NOTICE**

In order to satisfy the requirements according to FDA 21 CFR Part 11, certain functions are required in the associated PC software. In particular, some user administration settings must be made.

- ▶ Use only operating systems with user administration (e.g. MS Windows<sup>®</sup> 2000/XP/ Vista/7/8).
- ▶ Create an administrator: Create an administrator under "Extras -> User administration".
- ‣ Activate user administration and password protection according to FDA 21 CFR Part 11: Under "Extras -> Settings -> User administration" select "Activate user management" and "Password protection in compliance with FDA 21 CFR Part 11". The software applies the settings following a restart.
- ‣ Additional users can now be created under "Extras -> User administration" with the corresponding access roles.
- ‣ All changes made to the software are recorded in the "Audit trail". This can be opened via "Extras -> Audit trail".
- $\triangleright$  Where appropriate, use the high-performance automatic functions of the PC software (e.g. automatic read out, automatic backup function, automatic e-mail alert).
- ‣ Note:Detailed instructions can be found on the DVD provided with the PC software.

## **NOTICE**

The user is responsible for observing the following instructions for ensuring compliance with FDA 21 CFR Part 11:

- ‣ Modem operation cannot be implemented as a closed system.
- ‣ User administration must be active in order to record the user names in the audit trail.
- $\blacktriangleright$  The password must be changed on the first login.
- $\triangleright$  If the administrator forgets the password, a master password, which is only valid for a limited period, may be used. Access is granted to the user on request and following authorization.
- ‣ If a user does not log out, an automatic lockout (screensaver) is activated via the Windows® system setting.
- ‣ It is possible to use the Field Data Manager PC software without identification or password protection, but this is not compliant with FDA 21 CFR Part 11.
- $\blacktriangleright$  The ending of the automatic system service must be controlled via Windows® user rights.
- ‣ Since the PC date/time is used for the audit trail, it is theoretically possible to manipulate the time stamp. This must be prevented by the user by means of Windows® user rights.
- $\blacktriangleright$  Regular backups and preventive maintenance (e.g. by means of software updates) must be carried out.
- $\blacktriangleright$  It is important to ensure that no data can be intercepted or manipulated during communication between the device and the database.

# <span id="page-61-0"></span>11 Operation

The "Operation" menu is geared towards the tasks and activities of the operator. It contains all the parameters that are needed in ongoing operation. Historical values and analyses, for example, can be displayed in the "Operation" menu and display settings can be made. Any settings made for the local display have no effect on the measurement section or the configured device parameters, however.

The device's simple operating concept and the integrated help function enables you to perform operation for many applications without the need for hardcopy operating instructions.

## 11.1 Reading-out and changing the Ethernet setting address

To establish communication with the device via Ethernet, the following settings must be known or modified where necessary:

Display IP/MAC address (only if DHCP is enabled): For the device's IP or MAC address, see the main menu under "Diagnostics -> Device information -> Ethernet".

Display/change Ethernet settings: For the device's Ethernet settings, see the main menu under "Setup -> Advanced setup -> Communication -> Ethernet".

In the case of the DIN rail version: These settings can only be accessed by Web server under "Menu -> Diagnostics -> Device information -> Ethernet".

Procedure to establish a direct connection via Ethernet (point-to-point connection):

- 1. Configure the PC (depends on operating system): e.g. IP address: 192.168.1.1; subnet mask: 255.255.255.0; gateway: 192.168.1.1
- 2. Disable DHCP on the device

l۰

- 3. Make communication settings on the device: e.g. IP address: 192.168.1.2; subnet mask: 255.255.255.0; gateway: 192.168.1.1
	- A crossover cable is not required.

## 11.2 Reading off the device locking status

If setup is locked via a control input, a padlock symbol  $\theta$  appears on the top right of the screen. The setup must first be unlocked via the control input before device parameters can be edited.

Setup lock via control input: For the settings for the control input, see the main menu under "Setup -> Advanced setup -> Inputs -> Digital inputs -> Digital input X -> Function: Control input; Action: Lock setup".

If setup is locked via the access code, all the operating parameters can be displayed, and can also be edited as soon as the access code is entered.

In the case of the DIN rail version: These settings can only be accessed by Web server I۹ under "Setup -> Advanced setup -> Inputs -> Digital inputs -> Digital input X -> Function: Control input; Action: Lock setup".

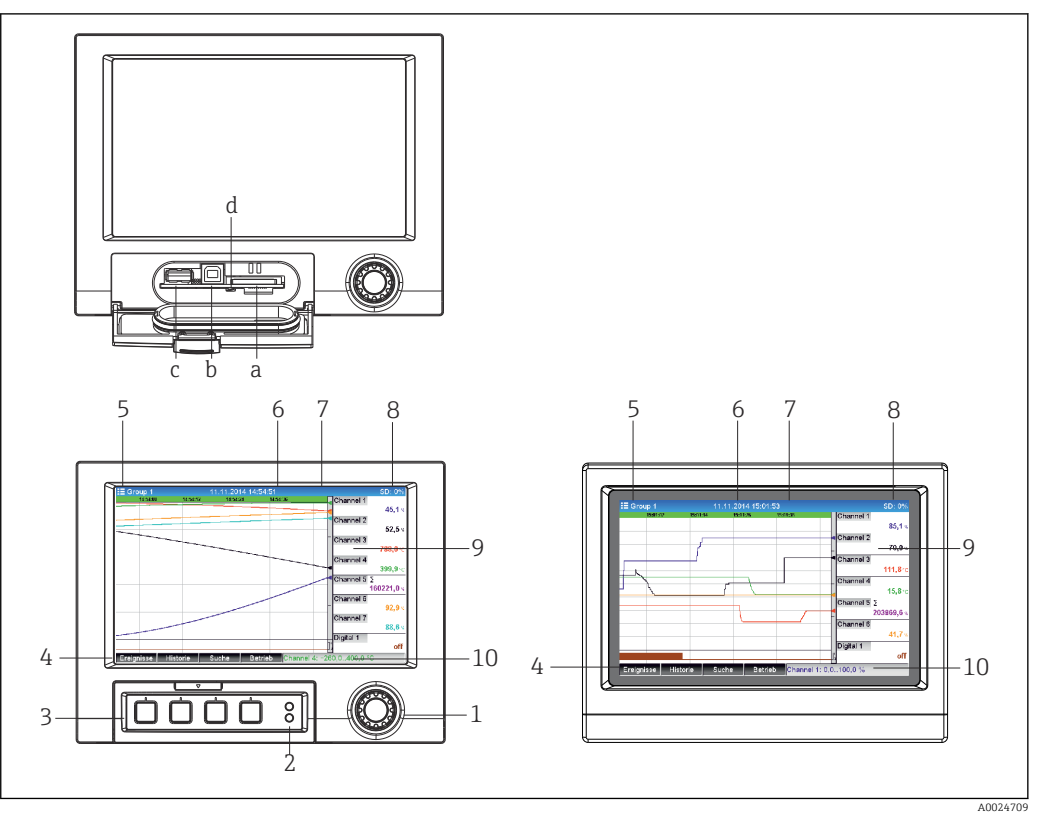

## 11.3 Reading off measured values (display devices)

 *16 Device front (left: version with navigator and front interfaces; right: version with stainless steel front and touchscreen)*

- *a Slot for SD card*
- *b USB B socket "Function" e.g. to connect to PC or laptop*
- *c USB A socket "Host" e.g. for USB memory stick, external keyboard, barcode reader or printer*
- *d Yellow LED for read/write access to the SD card*
- *1 Navigator: press briefly to open the main menu and confirm messages (=Enter); press for longer to open the online help*
- *2 Green LED (top) lit: power supply present. Red LED (bottom) flashing: maintenance required*
- *3 Variable "soft keys" 1 to 4 (from left to right)*
- *4 Function indicator of the "soft keys"*
- *5 Header: group name, analysis type*
- *6 Header: current date/time*
- *7 User ID (when function is active)*
- *8 Header: alternating display indicating the percentage space on the SD card or USB stick that has already been used. The display alternates between displaying memory information and status symbols.*
- *9 Area for measured value display (e.g. curve display). Display of current measured values and the status in the event of an error/alarm condition. In the case of counters, the type of counter is displayed as a symbol.*
- *10 Status bar*

An overview of all the symbols and icons is provided in the "Operation options" section. → ■ 38

If a measuring point has limit value status, the corresponding channel identifier is highlighted in red (quick detection of limit value violations). During a limit value violation and device operation, the acquisition of measured values continues uninterrupted.

Information on how to rectify a problem if an error occurs is provided in the "Troubleshooting" section.  $\rightarrow$   $\blacksquare$  82

## <span id="page-63-0"></span>11.4 Web server

The device features an integrated Web server, which enables access via Ethernet (or Ethernet over USB). The Web server is used for convenient device commissioning and configuration and to visualize measured values. Access is possible from any access point when the device is connected to an Ethernet network. An appropriate IT infrastructure, security measures etc. must be implemented in accordance with the requirements of the plant. Point-to-point access via Web server and Ethernet via USB is particularly well-suited for service purposes.

While the DIN rail device version can be operated and configured using the FieldCare and DeviceCare software tools, it is preferably configured and operated via the Web server.

Activation of the Web server in the menu **Setup**  $\rightarrow$  **Advanced setup**  $\rightarrow$  **Communication**  $\rightarrow$ Ethernet  $\rightarrow$  Web server  $\rightarrow$  Yes or menu Expert  $\rightarrow$  Communication  $\rightarrow$  Ethernet  $\rightarrow$  Web server  $\rightarrow$  Yes

The Web server port is preset to 80. The port can be changed in the **Expert**  $\rightarrow$ Communication  $\rightarrow$  Ethernet menu.

If the network is protected by a firewall, the port may need to be activated. H

The following web browsers are supported:

- MS Internet Explorer 11 and higher
- MS Edge
- Mozilla Firefox 52.1.0 and higher
- Opera 12.x and higher
- Google Chrome 66 and higher

A minimum resolution of 1920x1080 (full HD) is recommended. l - I

In order to use the full functionality of the Web server, it is recommended that the latest version of the browser is used. To access the device via a Web server, you must have Administrator, Service or Operator authentication  $\rightarrow \blacksquare$  54

The Web server is not optimized for visualization on smartphones.

When delivered, the following default values are set for the user roles in the device and Web server:

- ID: admin; password: admin
- ID: service; password: service
- ID: operator; password: operator

FDA role-based access protection is not pre-defined. Proceed as follows: perform a basic setup logged in as "admin" and then enable "FDA compliant" access protection.

Note: Passwords should be changed during commissioning!  $| \cdot |$ 

The ID and password can be changed in the main menu under "Setup -> Advanced setup -> Communication -> Ethernet -> Configuration Web server -> Authentication".

## 11.4.1 Access to the Web server via HTTP (HTML)

When using an Internet browser, it suffices to enter the address **http://<IP address>** to display the information as HTML in the browser.

Note: Leading zeros in IP addresses must not be entered (e.g. enter 192.168.1.11  $\mathbf{a}$ instead of 192.168.001.011).

As in the case of the display, you can alternate between the display groups in the Web server. The measured values are automatically updated. In addition to the measured values, status and limit value flags are displayed.

## 11.4.2 Access to the Web server via XML

XML format is available in addition to HTML format and contains all measured values of a group. This can be integrated into additional systems as the user wishes.

The XML file is available in ISO-8859-1 (Latin-1) coding at http://<IP address>/ values.xml (alternative: http://<IP address>/xml). However, some special characters, such as the Euro symbol, cannot be displayed in this file. Texts such as digital statuses are not transmitted.

Note: Leading zeros in IP addresses must not be entered (e.g. enter 192.168.1.11 instead of 192.168.001.011).

The decimal point is always displayed as a period in the XML file. All times are given in UTC. The time difference in minutes is noted in the following entry.

The structure of the channel values for the XML file is explained as follows:

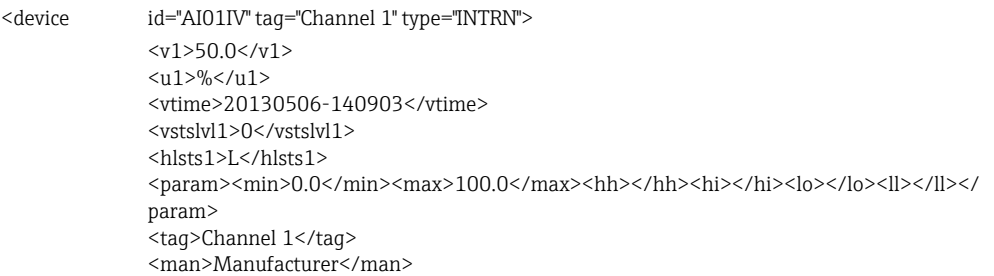

</device>

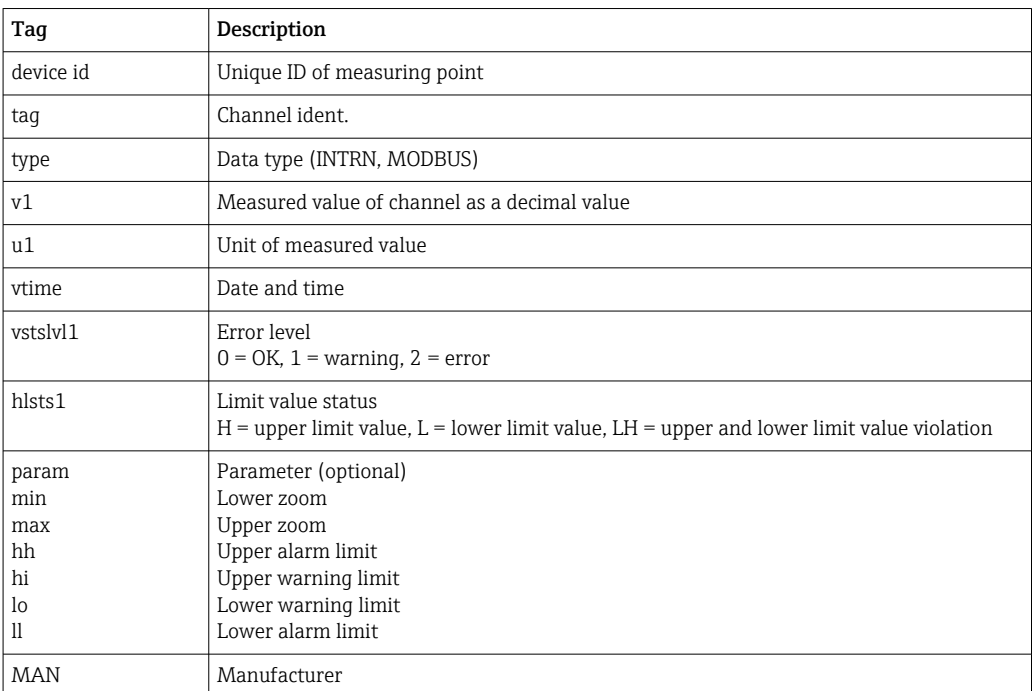

### 11.4.3 Setup, operation and service via the Web server

### Establish a connection to the Web server:

- 1. Connect the PC to the device via Ethernet (or Ethernet over USB)
- 2. Start the browser on the PC
- 3. Enter the device's IP address in the browser http://<ip address>
- 4. Log in with the ID and password

The startup screen of the Web server appears.

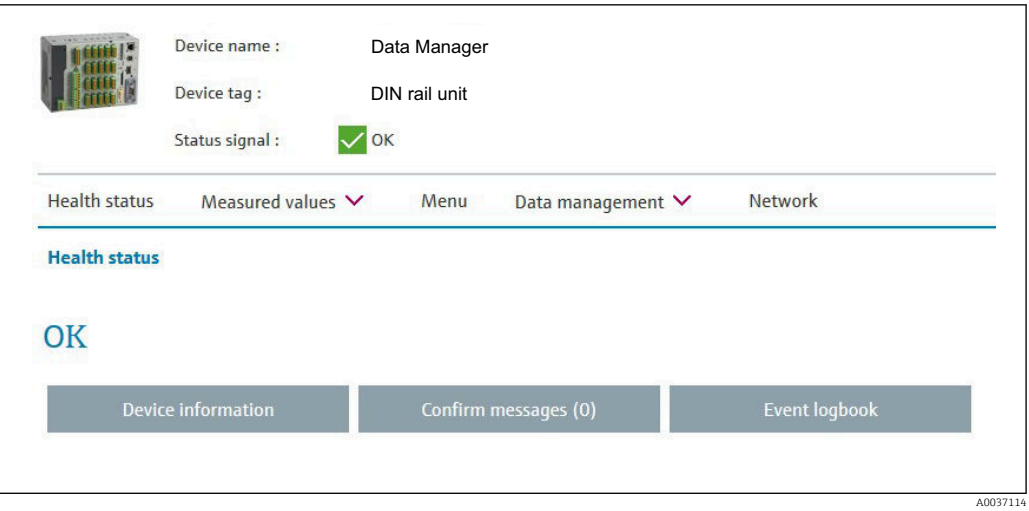

General information regarding the Device name, Device tag and Status signal is displayed in the top section of the Web server. The following functions can be accessed in the middle of the screen:

#### Health status – Measured values – Menu – Data management - Network.

Clicking the functions calls up the following submenus. The submenus are closed by selecting "Cancel" or by clicking "Back" several times.

#### Health status (advanced device status)

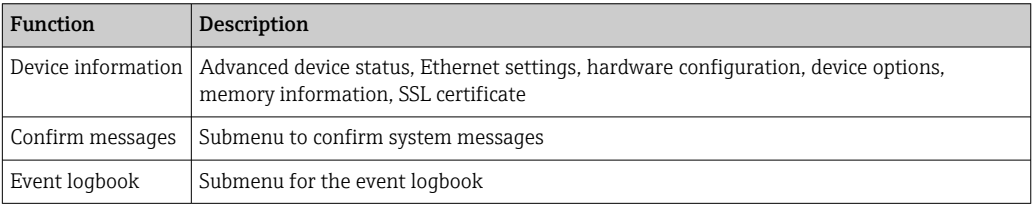

### Measured values (choice of measured value display)

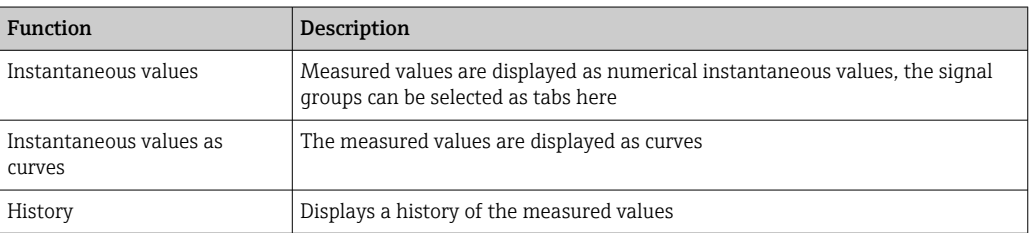

#### Menu

The menu structure displayed in the Web server corresponds largely to the menu structure in the device  $\rightarrow$   $\blacksquare$  33

#### Data management

Update functions and parameters relating to the firmware, load/save setup, save setup as RTF, import SSL certificates

#### Network

Displays the Ethernet parameters (IP address, subnet mask, gateway, domain)

#### Displays the current measured values and history data

Under Measured values a selection window appears for Instantaneous values – Instantaneous values as curves – History. Click to display the corresponding display function.

Current measured values can also be called up via the Web server without logging in  $|\mathbf{f}|$ with the address http://<IP address>/iv. Device configuration is not possible in this case, however.

Note: The browser must support HTML5.

Optional command parameters:

- Syntax: http://<ip address>/iv?group=<x>&refresh=<y>
- group= $\langle x \rangle$  where  $x = 1$  to 10
- refresh= $\langle y \rangle$  where  $y = 3$  to 3600 in seconds

Note: Pay attention to lower and upper case if using an optional parameter.

This function can be disabled in the setup. If this function is disabled, the option to export instantaneous values to XML is also disabled for security reasons.

#### Instantaneous values

The current measured values are displayed in numerical format. Clicking the tabs displays the signal groups defined in the setup.

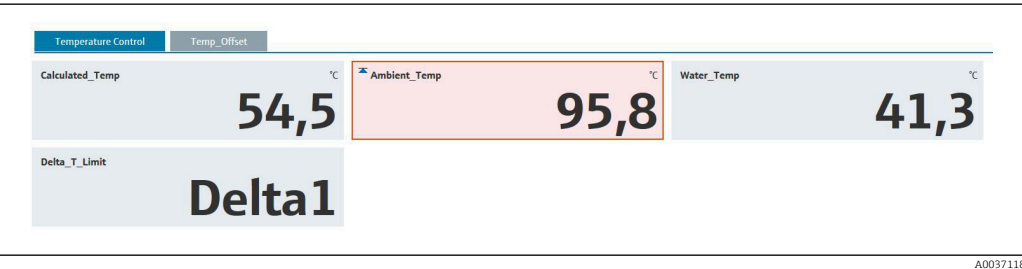

#### Instantaneous values as curves

The current measured values are displayed as a curve and numerically over the time axis. The refresh rate can be set in a selection window. The display mode can be set to full screen. Clicking the tabs displays the signal groups defined in the setup.

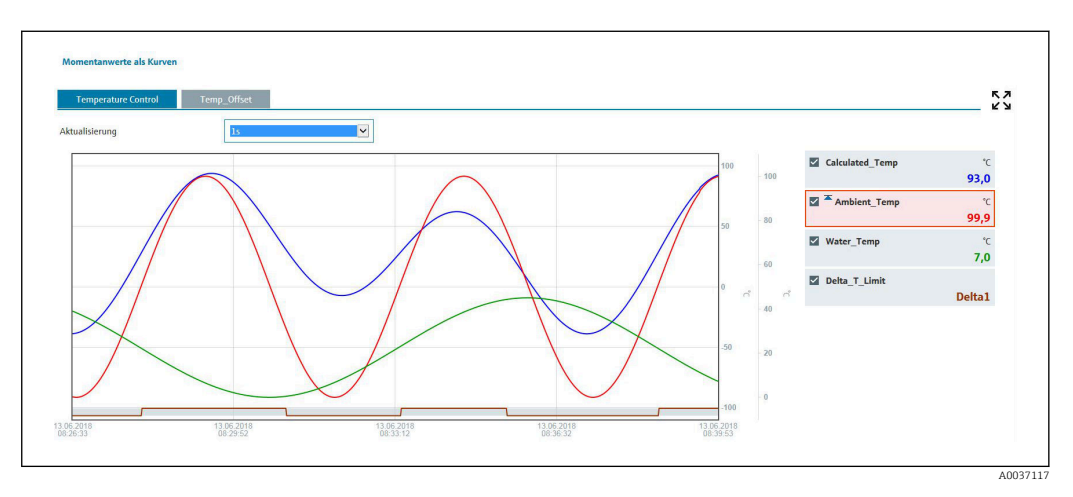

#### Display functions

If the cursor is moved over one of the curves, the instantaneous value of the current point in the curve is displayed with the time stamp and unit. Channels can be displayed and hidden using the channel checkboxes in the legend.

### History (logged measured values)

Clicking the **History** button loads the data previously logged. This may take a few seconds depending on the data connection (USB, Ethernet, WLAN) and the number of measuring channels. The data for each channel is loaded to display the content of one screen. The logged (history) values are displayed as a curve and numerically over the time axis. The display mode can be set to full screen. Clicking the tabs displays the signal groups defined in the setup.

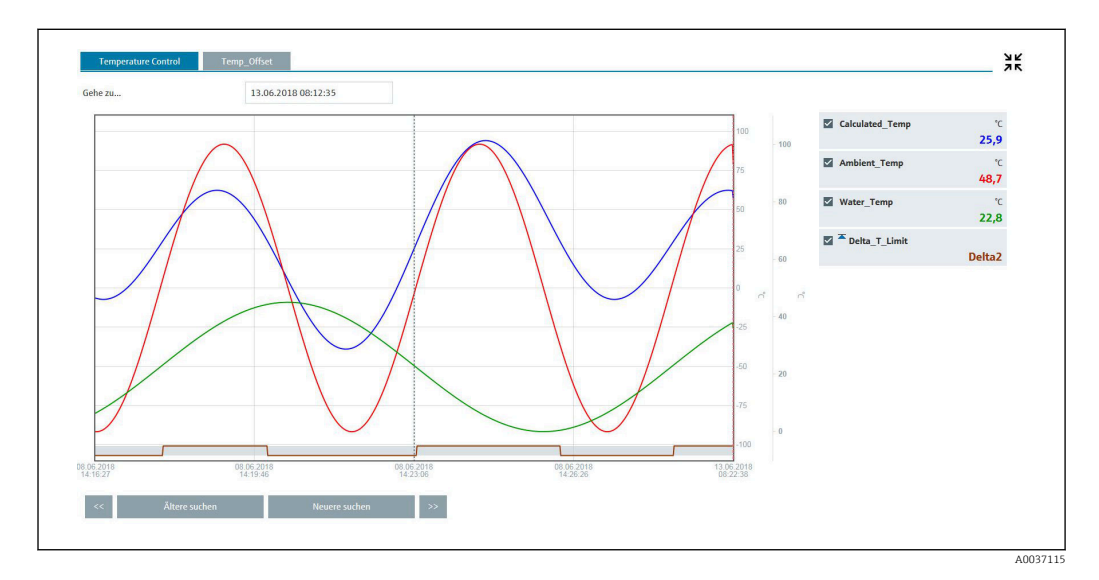

#### Display functions

If the cursor is moved over one of the curves, the instantaneous value of the current point in the curve is displayed with the time stamp and unit. Channels can be displayed and hidden using the channel checkboxes in the legend.

Moving the dashed cursor line along the time axis updates the numerical display of the measured values accordingly (on right).

Go to ...: Enter a point in time. The history is reloaded. If you enter a time for which no measured values are available, the next possible time where measured values are available is displayed.

Search older: The information displayed moves half a screen to the left (displays older measured values). Press the << button to move the information one entire screen to the left (older measured values).

Search newer: The information displayed moves half a screen to the right (displays more recent measured values). Press the >> button to shift the information one entire screen to the right (more recent measured values).

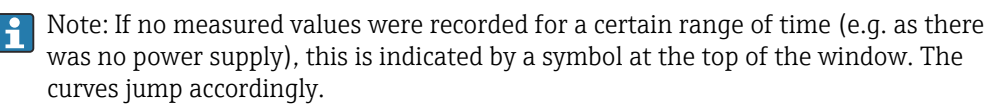

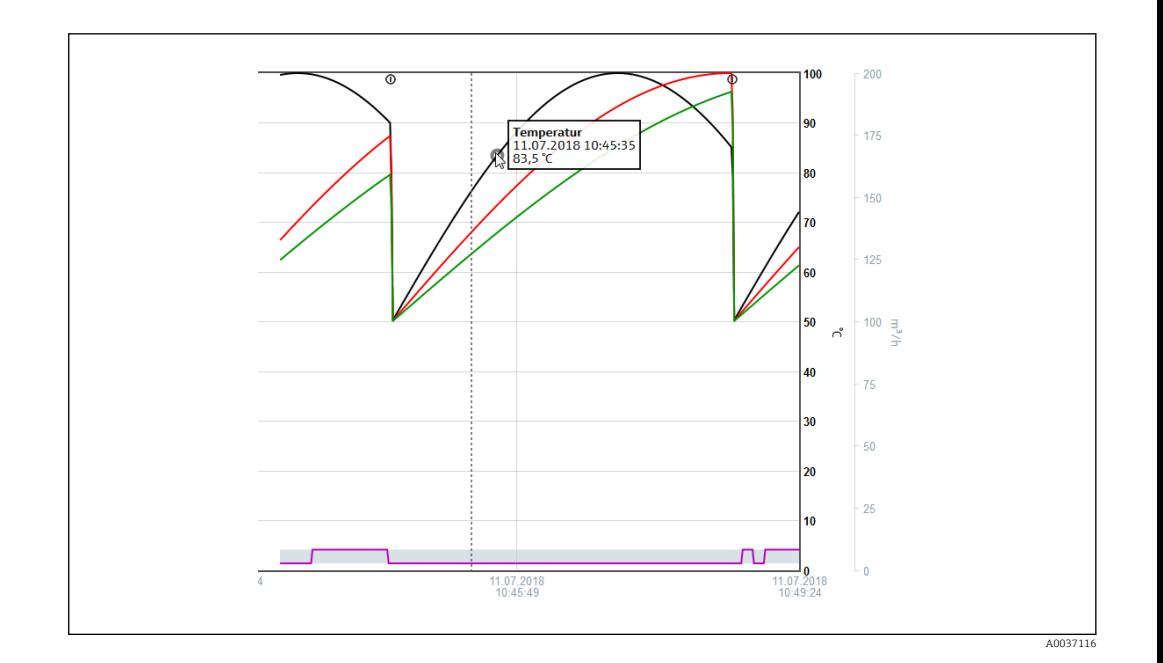

## 11.4.4 Remote control via the Web server

 $| \cdot |$ 

This function is not supported by the DIN rail version.

The device can be remote-controlled via the Web server. In the Web server, the remote control function can be found under "Measured values -> Remote control". Here the display shown corresponds directly to the device display. The device is operated using buttons below this display. The interval for refreshing the display can be set in the "Refresh" menu.

#### Enabling remote control on the device:

- 1. In the menu Setup -> Advanced setup -> Communication -> Ethernet -> Configuration Web server -> Remote control, select "Yes" or under
- 2. Expert -> Communication -> Ethernet -> Configuration Web server -> Remote control, select "Yes".

## 11.5 Changing the group

The group to be displayed can be changed in the main menu under "Operation  $\rightarrow$  Change group". Alternatively, the group can also be changed by turning the navigator.

#### Version with stainless steel front and touchscreen:

The active groups can be changed with a horizontal "swiping" movement.

For the DIN rail version: The active groups can only be queried and changed via the Web server under "Measured values -> Instantaneous values / Instantaneous values as curves / History". The groups are created as tabs and can be selected by mouse click.

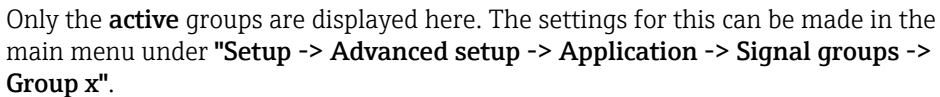

## 11.6 Locking operation

This function is not supported by the DIN rail version.

Local operation can be blocked in the main menu under "Operation -> Lock operation" to prevent unintended or incorrect operation (e.g. when cleaning the device).

The device is unlocked by pressing the navigator or the OK operating key for 3 s. H. When using an external keyboard, the device is unlocked with the key combination "Ctrl-Alt-Del".

## 11.7 Login / logout

Log onto the device or log off the user currently logged on.

Only for active user administration (FDA 21 CFR Part 11) or role-based access  $| \cdot |$ protection  $\rightarrow \blacksquare$  54

## 11.8 Changing the password

Change the user password.

The access concept (free/access code/user roles/FDA) must first be defined: "Menu ->  $\mathbf{h}$ Expert -> System -> Security -> Protected by -> FDA 21 CFR Part  $11'' \rightarrow \Box$  54

The password can also be changed via the Web server under "Data management -> Change password".

## 11.9 SD card/USB stick

## 11.9.1 Function of SD card or USB stick

Without affecting the internal memory, data packets are copied block by block (min. 1 x daily, midnight) to the SD card. Tests are also made to determine whether the data have been written without any errors. Once a new SD card is inserted, the device starts saving the data automatically after 5 minutes. The use of a USB stick is only recommended if certain data ranges should be copied.

For the panel version: The USB stick is not used for storing the measured values continuously, i.e. it is not automatically updated.

Data are saved in two different folders on the storage media depending on the storage method:

- All data are copied cyclically to the rec\_data\_<Device name> folder if a data packet is complete or the function "Update" is activated under "Operation -> SD card/USB stick - > Update".
- The data for the selected time range that was selected under "Operation -> SD card / USB stick -> Save measured value" are copied to the rng\_data\_<device name> folder. Copying these data does not affect the storage of the data in the rec\_data\_<br/>device name> folder.
- Only use new, formatted SD cards that are recommended by the manufacturer (see "Accessories"  $\rightarrow$   $\blacksquare$  97).
	- During normal operation, the used memory space on the SD card or USB stick is displayed on the top right of the display ("SD: xx%" or "USB: xx%"). Dashes "–" on this display mean that no SD card is inserted.
	- The SD card must not be write-protected.
	- Prior to removing the external data carrier, select "Operation -> SD card/USB stick -> Update". The current data block is closed and saved to the external data carrier. This ensures that all the current data (up until the last save) is included on the data carrier.
	- Depending on the device configuration (see "Setup –> Advanced setup –> System  $\rightarrow$  Ext. memory  $\rightarrow$  Warning at"), an acknowledgeable message on the display notifies the user that the external data carrier has to be changed before the data carrier is 100 % full.
	- The device keeps track of which data have already been copied onto the SD card or USB stick. If the data carrier is not changed in time or if no SD card is inserted, the new external data carrier is filled with the missing data from the internal memory insofar as the data are still in the memory. As measured value acquisition/recording is assigned the highest priority, it may take several minutes in this case for the data to be copied from the internal memory to the SD card or USB stick.

## 11.9.2 DIN rail version: function of SD card or USB stick

USB A socket "Host" e.g. for USB memory stick or printer

If a USB stick is inserted, data that have not yet been saved are copied to the stick automatically. The red LED flashes while data are being copied to the stick.

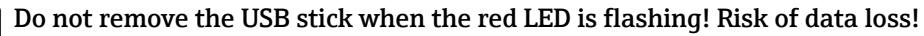

If an error occurs (e.g. USB stick full or defective), the red LED is lit constantly. Remove the USB stick and replace it.

#### SD card

Cyclic storage is completed via the "Safe SD card removal" button, the LED (d) goes out. The SD card can now be removed.

If the SD card is not removed within 5 minutes, the write cycles start again.

LED at SD slot. Yellow LED lit or flashing when the device writes to the SD card or reads it.

**Part Do not remove the SD card if the LED is lit or flashing! Risk of data loss!** 

## 11.9.3 Functions relating to the SD card or USB stick

These functions are not supported by the DIN rail version.

For functions to save measured data and device settings on a removable medium, see the main menu under "Operation -> SD card / USB stick" (only if an SD card or USB stick is provided).

#### Remove safely:

All internal access is terminated to ensure safe removal of the storage medium from the device. A message is displayed when the storage media can be removed. If the SD card is not removed, the device automatically starts to save data to the storage medium again after 5 minutes.

**CO** Only remove the data storage medium using this function; otherwise data may be lost!

#### Update:

Measurement data not yet saved on the storage medium are now saved. This may take a moment. Measured value acquisition is running in parallel and has top priority.

**Paradelle Finds** Data from several devices can be saved onto one storage medium.

#### • Save measured values:

A user-definable time range can be saved on the data storage medium.

• Load setup:

Loads device settings (setup) from the storage medium onto the device.

• Save setup:

All device settings (setup) are saved onto the storage medium. They can be archived or used for other devices.

• Save setup as RTF:

Saves the setup on the storage medium in a readable format as an RTF file (rich text format).

The RTF file can be opened and formatted using suitable word processing software (e.g. MS Word), allowing printouts to be easily made.

• Screenshot:

Save the current measured value display as a bitmap on the SD card or USB stick.

#### • Update firmware:

Loads new firmware onto the device. Only visible if a firmware file is provided on the SD card or USB stick.

Caution: The device will restart. Save the setup and measured values beforehand on the SD card or USB stick.

• Process screens:

Load, export or delete process screens.

Load: Loads a process screen from the external storage medium into device memory. Export: Saves the process screen in the device onto the external storage medium to transfer it to another device.

Delete: Deletes the selected process screen from device memory. Procedure for creating and processing process screens:  $\rightarrow$  ■ 73

#### • Load user administration:

Loads all settings and user accounts from the storage medium to the device. The file has the extension ".ids2".

Caution: Any existing settings/accounts are overwritten!1 - 1
#### • Save user administration:

Saves all settings and user accounts to the storage medium. The file has the extension ".ids2".

#### • User administration as RTF:

Saves the user administration on the storage medium in a readable format as an RTF file (rich text format).

• Import SSL certificate:

Uploads an SSL certificate (X.509) to the device. Certificates are needed to establish an SSL connection in order to send e-mails in an encrypted manner for example. Certificates are available from your network administrator or provider. The following are supported: DER, CER and CRT (binary or Base64-encoded).

Only visible if an SSL certificate is provided on the SD card or USB stick.

#### Creating a process screen using the process picture generator

This function is not supported by the DIN rail version.

The DVD provided with the Field Data Manager (FDM) software includes a process picture generator.

Alternatively download at: www.readwin2000.com/tools\_files/ProcessPictureGenerator.zip

This program allows the user to generate a process screen quickly and easily.

Start the process picture generator and create the first project:

- 1. Copy the entire "ProcessPictureGenerator" directory from the DVD to a local directory on the PC
- 2. Alternatively, unzip the downloaded ZIP file in a local directory on the PC
- 3. Double-click on the "FieldDiagramer.exe" application it contains
- 4. The process picture generator is started and a new project is created
- 5. Select all fields required for the project such as project name, device type, etc. as well as the background picture
- 6. Edit the process screen accordingly
- 7. Use the function "File -> Save" to save the current project
- 8. Using the "File -> Export" function, save the process screen ("PP\_GROUP\_ $\langle xx \rangle$ -bmp") with the necessary INI file ("PP\_GROUP\_<xx>.ini") to a USB stick or an SD card. Note: The "xx" in the file name stands for the group (01 to 10).
- 9. Remove the USB stick or SD card from the PC

Further help can be called directly from the help menu of the process picture generator.

Load the process screen in the device:

- 1. Plug the USB stick or the SD card containing the generated process screen into the device
- 2. In the main menu under "Operation -> SD card / USB stick -> Process screen -> Group", select the group to which the process screen is to be assigned
- 3. In the main menu under "Operation -> SD card / USB stick -> Process screen -> Load", select the desired process screen and upload it to the device
- 4. In the main menu under "Operation -> Change display mode", change the display mode to "Process screen".

*Editing process screens on the device*

Process screens can be edited on the device.

The following functions are possible:

- Add channels to/remove channels from the process screen
- Change the position, font size, and alignment
- Delete the process screen

Call up the Context menu: In the measured value display, press the navigator or "Menu" for longer than 3s.

The "Process screen" submenu can be accessed in the context menu that now opens:

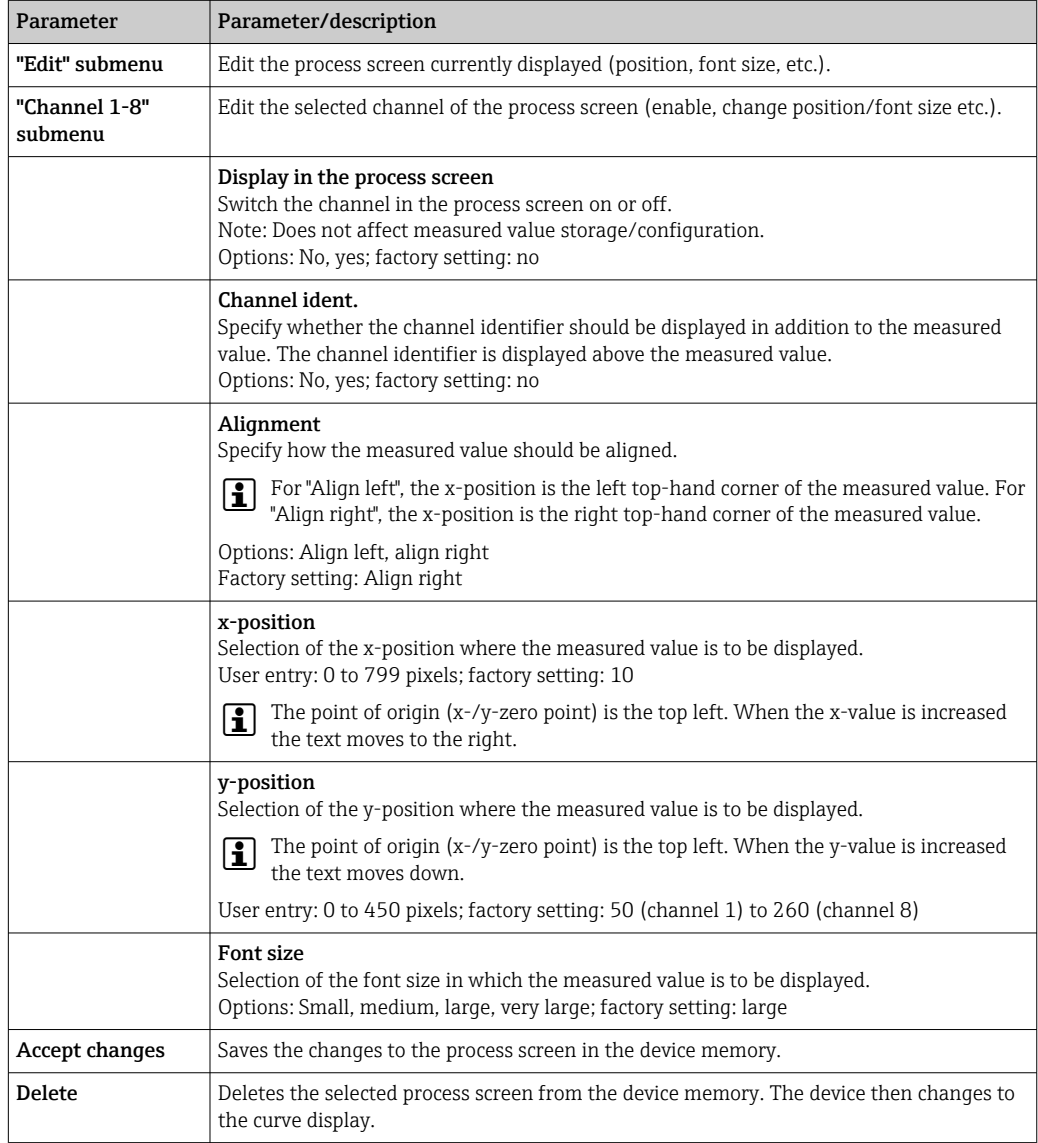

### 11.9.4 Notes on e-mail encryption

In addition to sending unencrypted e-mails, it is also possible to send encrypted e-mails via SSL (TLS). To do so, you can choose either of two ways:

- By SMTPS: fully encrypted via port 465. The complete connection runs over TLS. The port is 465 by default but this value can be changed in the Setup.
- Via port 25 or 587 using **STARTTLS**.

With this method the device first establishes a plain SMTP connection via port 25 and continues this connection following agreement and switchover to encryption.

The required process can be selected as follows: "Setup -> Advanced setup -> Application -> E-mail -> Server requires SSL" or under "Expert -> Application -> E-mail -> Server requires SSL".

TLS V1.0 (=SSL 3.1), V1.1 and V1.2 are supported. Older standards are not supported. The encryption method is automatically agreed with the counterparty.

A certificate must be installed in order to be able to send encrypted e-mails. These certificates can be obtained from your e-mail service provider. The following file formats are supported:

- \*.CER: DER- or Base64-encoded certificate
- \*.CRT: DER- or Base64-encoded certificate
- \*.DER: DER-encoded certificate

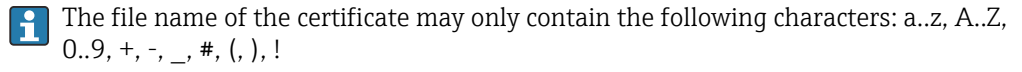

To establish an SSL connection, the device automatically selects the certificate that best suits the counterparty from all the installed certificates. An error message is displayed if the device does not have any of the required certificates.

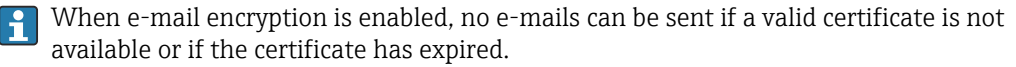

### 11.9.5 Notes on WebDAV encryption

In addition to sending unencrypted data to the WebDAV server, it is also possible to send encrypted data via SSL (TLS). All data are sent in encrypted format via the SSL port of the external WebDAV server.

The complete connection runs over TLS. The port is 80 by default but this value can be changed in the Setup. The procedure to be used can be selected as follows: "Setup -> Advanced setup -> Application -> WebDAV Client -> Enable -> Yes (SSL)" or under "Expert -> Application -> WebDAV Client -> Enable -> Yes (SSL)".

TLS V1.0 (=SSL 3.1), V1.1 and V1.2 are supported. Older standards are not supported. The encryption method is automatically agreed with the counterparty.

A certificate must be installed in order to be able to send encrypted data. These certificates can be obtained from your WebDAV server service provider. The following file formats are supported:

- \*.CER: DER- or Base64-encoded certificate
- \*.CRT: DER- or Base64-encoded certificate
- \*.DER: DER-encoded certificate

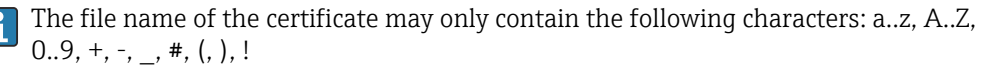

To establish an SSL connection, the device automatically selects the certificate that best suits the counterparty from all the installed certificates. An error message is displayed if the device does not have any of the required certificates.

When WebDAV client encryption is enabled, no data can be sent if a valid certificate is not available or if the certificate has expired.

### 11.9.6 SSL certificates

#### Importing an SSL certificate

Installing a certificate via SD card or USB stick:

- 1. Copy a certificate on a PC to an SD card or USB stick
- 2. Insert the SD card or USB stick into the device
- 3. In the main menu, select "Operation -> SD card (or USB stick) -> Import SSL certificate"
- 4. Select the required certificate from the list and follow the dialog on the display.

Installing a certificate via the Web server:

- 1. On the Web server, select "Data management --> Import SSL certificate"
- 2. Select the file
- 3. Start the process by clicking OK

Up to 3 certificates can be installed simultaneously. I÷

#### Verifying the installed SSL certificates

The installed certificates can be verified in the main menu under "Diagnostics -> Device information -> SSL certificates". The most important certificate information, e.g. subject key ID, organization and validity period, are displayed in the parameter list.

Not all fields are completed on all the certificates. This is because the parties issuing the certificates do not make all the information available.

#### Deleting an SSL certificate

In the main menu select the certificate to be deleted under "Diagnostics -> Device information -> SSL certificate -> Certificate" and select "Yes" under "Delete certificate".

#### Period of validity of certificates

Certificates are valid for a defined period (valid from ... to …). The device checks the certificate validity once a day or each time the device is rebooted. 14 days before the certificate expires the device notifies the user daily (by e-mail, screen display, entry in event log) that the certificate will expire shortly.

If the certificate has expired the alarm relay switches (if activated) and a message is displayed on the screen. An entry is also made in the event log. If a certificate is deleted all errors related to this certificate are reset.

### 11.10 Show data logging

For the **DIN rail version**, see  $\rightarrow$   $\blacksquare$  67  $\boxed{2}$ 

You can scroll through the saved measured values in the main menu under "Operation -> History". Turn the navigator clockwise or counterclockwise to scroll back and forth between the measured value curves. Press the navigator to make other settings for the historical data display (e.g. scroll speed, time scaling or change display mode) or to quit the historical data function.

#### Version with stainless steel front and touchscreen:

The measured value curves can be scrolled back and forth with a horizontal "swiping" movement.

The gray header on the screen and the  $\sim$  symbol in the status bar indicate that ١ĭ historical values are being displayed. In the instantaneous value display the color of the header is blue.

#### 11.10.1 Historical data: changing a group

It is possible to change the group to be displayed in the historical data under "Operation -> Change group" in the data history.

### 11.10.2 Historical data: Scroll speed

It is possible to change the scroll speed in the historical data under "Operation -> Scroll speed" in the data history.

The scroll speed can also be set via the soft key with the arrow symbol  $\le$  or  $\ge$ . The speed can be changed from < (slow) to <<<< (fast) by pressing the soft key repeatedly.

### 11.10.3 Historical data: Time scaling

It is possible to scale the displayed time range in the historical data under "Operation -> Time scaling" in the data history.

Notes:

- "1:1" option: Every measured value is displayed.
- "1:n" option: Only every nth measured value is displayed (increases the displayed time range).
- No interpolation is performed, nor is the mean value determined.
- If the value for "n" is large, this can result in extended loading times.
- Time scaling does not affect the process for storing the measured value.
- The time range displayed per screen for the currently set time scaling is also displayed in the menu.

### 11.10.4 Historical data: Time range displayed

The displayed time range is shown in the historical data under "Operation -> Time range displayed" in the data history. This tells the user which time range is displayed per screen in the standard memory cycle.

If the alarm cycle differs from the standard memory cycle, this is not taken into consideration.

### 11.10.5 Historical data: Screenshot

The current measured value display can be saved as a bitmap to an SD card or USB stick in the historical data under "Operation -> Screenshot".

### 11.10.6 Historical data: Change the display mode

For the **DIN rail version**, see  $\rightarrow \Box$  67

It is possible to change the display mode of the active group in the historical data under "Operation -> Change display mode" in the data history.

The following display modes are possible: Curve, Curve in ranges, Waterfall, Waterfall in ranges, and Circular chart.

The various display modes have no influence on the signal recording.

### 11.10.7 Historical data: Store text

A predefined text can be selected or a user-defined text can be saved in the historical data under "Operation -> Store text". This text is assigned to a definable point in time.

# 11.11 Signal analysis

The analyses saved in the device are displayed in the main menu under "Operation -> Signal analysis".

- Actual intermediate analysis:
	- The current (i.e. not yet completed) intermediate analysis can be displayed here.
- External analysis 1-4: Current (i.e. not yet completed) external analyses can be displayed here.
- Actual day:
- The current (i.e. not yet completed) daily analysis can be displayed here.
- Actual week:

The current (i.e. not yet completed) weekly analysis can be displayed here.

- Actual month:
- The current (i.e. not yet completed) monthly analysis can be displayed here.
- Actual year:
	- The current (i.e. not yet completed) annual analysis can be displayed here.
- Search:

Search and display of analyses. Select which analyses the system should search for/ display: Intermediate analysis, Daily analysis, Monthly analysis, Annual analysis.

# 11.12 Search in trace

In the main menu, the internal memory can be searched for events or times under "Operation -> Search in trace".

For the **DIN rail version**, see  $\rightarrow \Box$  67 H

Search for events: The event logbook forms the basis for searches for events. To search more easily for certain events (e.g. setup changes), the search filter can be used to select and search for the desired events. In the standard all events are shown. In the event list displayed, it is possible to select an event and go directly to this point in the history (if still in the memory).

Search for time: When searching for a time in the past, the user can enter a date and a time to specify when the system should start displaying historical data. Once the date/time have been entered and confirmed, the display goes to the selected time in the active group.

# 11.13 Changing the display mode

The display mode of the active group can be changed in the main menu under "Operation -> Change display mode".

The following display modes are possible: Curve, Curve in ranges, Waterfall, Waterfall in ranges, Bargraph, Digital display, Instrument display, Circular chart and Process screen.

The various display modes have no influence on the signal recording.

# 11.14 Store text

A predefined text can be selected, or a user-defined text can be saved, in the main menu under "Operation -> Store text". This text is assigned to a definable point in time.

# 11.15 Printout

This function is not supported by the DIN rail version.

The device settings, user administration data, event log, current measured values or a screenshot of the measured value display can be printed out in the main menu under "Operation -> Printout".

### **NOTICE**

Due to technical restrictions, the printout from the device is always in English when using the following operating languages: Polish, Russian, Swedish, Czech, Japanese, and Chinese.

Printout via PC:

 $\blacktriangleright$  The device settings or user administration can be saved in the set language in the form of an RTF file and printed out from the PC.

### **NOTICE**

Due to technical restrictions, the event log cannot be printed out from the device when using the following operating languages: Polish, Russian, Swedish, Czech, Japanese, and Chinese.

Printout via PC:

 $\triangleright$  The event log can be printed out via the Field Data Manager (FDM) software. Alternatively the event log can be saved as a CSV file and printed out from the PC.

# 11.16 Adjusting the brightness of the display

**P** This function is not supported by the DIN rail version.

You can adjust the brightness of the display in the main menu under "Operation -> Adjust brightness":

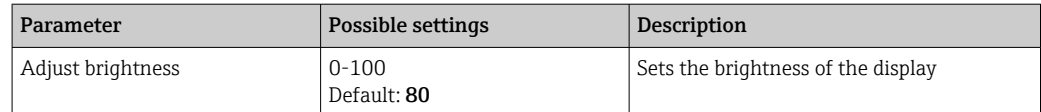

# 11.17 Limit values

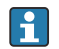

This function is not supported by the DIN rail version.

It is possible to change the limit values during operation in the main menu under "Operation -> Limits".

This function must be enabled beforehand in the main menu under "Expert -> Application -> Limits -> Change limits: outside of setup also".

Detailed description of the limit values:  $\rightarrow$   $\blacksquare$  245

# 11.18 WebDAV client

The function of the WebDAV client is to transmit recorded data automatically to a connected WebDAV server (e.g. NAS drive). The recorded data are sent to the connected WebDAV server cyclically every 15 minutes. The generated files correspond to the files that are automatically saved to the SD card.

The client is configured via "Setup -> Advanced setup -> Application -> WebDAV Client". The settings under "Setup -> Advanced setup -> System -> External memory" are also used, with the exception of the settings for the SD card (Memory build-up, Warning and Relays). The memory is regarded as a stack memory.

Detailed description of the parameters:  $\rightarrow \blacksquare$  269

Note: With the WebDAV client, the data are transmitted to the WebDAV server in accordance with the selection made in the .CSV or "Protected format".

### 11.18.1 Access to the WebDAV server via HTTP (HTML)

Address entry in browser: http://<ip-address>/webdav

The data are updated cyclically every 15 minutes. The data are automatically updated each time a user logs in.

Note: Leading zeros in IP addresses must not be entered (e.g. enter 192.168.1.11 instead of 192.168.001.011).

**Administrator or service authentication is required. ID and password administration is** performed in the main menu under "Setup -> Advanced setup -> Communication -> Ethernet -> Configuration Web server -> Authentication".

ID default value: admin; Password: admin

Note: The password should be changed during commissioning!

If security is activated in accordance with "FDA 21 CFR Part 11", authentication as a user with administrator rights is required in order to establish a connection.

Note: For devices with a stainless steel front and touchscreen, the data are always made available in "Protected format" via the WebDAV server.

# 11.19 Data analysis and visualization with the Field Data Manager software (FDM) provided

The analysis software offers centralized data management with visualization for recorded data.

This enables the data of a measuring point to be fully archived, e.g.:

- Measured values
- Diagnostic events
- Protocols

The analysis software stores data in an SQL database. The database can be operated locally or in a network (client/server). The free PostgreTMSQL database supplied on the DVD can be installed and used.

For details, see the Operating Instructions on the analysis software DVD provided.

### 11.19.1 Structure/layout of a CSV file

The CSV files are comprised as follows:

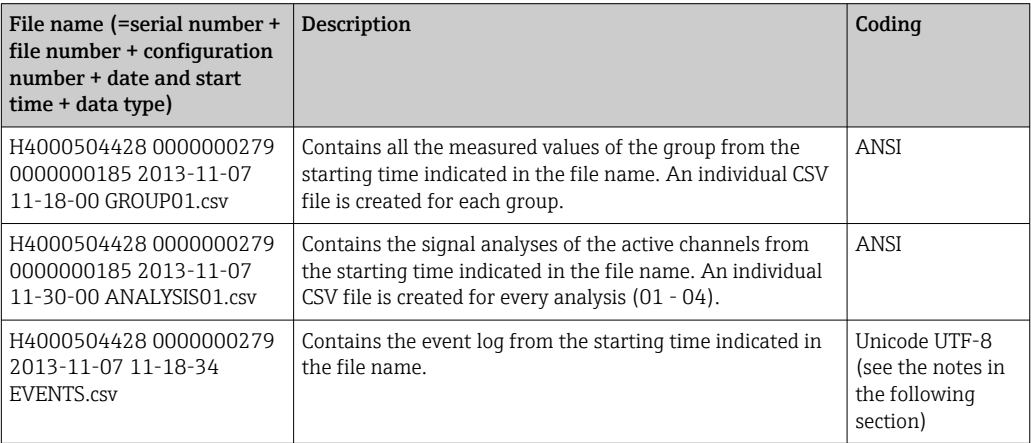

*Meaning of the values under "Status" and "Limit" when analyzing a group:*

#### Status of the channel:

 $0:$  OK

1: Cable open circuit

#### Status of the channel:

- 2: Input signal too high
- 3: Input signal too low
- 4: Invalid measured value
- 6: Error value, i.e. not the calculated value (for mathematics if an input variable is invalid)
- 7: Sensor/input error
- Bit 8: Not assigned
- Bit 9: Alarm storage
- Bit 10..13: Not assigned
- Bit 14: Use error value
- Bit 15: Not assigned

#### General status:

- 1: High speed storage is active
- 2: Additional hour for summer/normal time changeover

Note: A combination of 1 and 2 is also possible.

#### Status of the limit value ("Limit"):

- 0: OK, no limit value has been violated
- Bit 0: Lower limit value
- Bit 1: Upper limit value
- Bit 2: Increasing gradient
- Bit 4: Decreasing gradient

Note: A combination is also possible.

### 11.19.2 Importing UTF-8-encoded CSV files into spreadsheets

You might encounter problems displaying information if importing UTF-8-encoded CSV files directly into more recent versions of MS Excel<sup>TM</sup> (2007 and higher).

#### Importing CSV data from the event logbook ("Events") into MS ExcelTM (version 2007 and higher):

- 1. In the menu select "Data -> Get external data From text"
- 2. MS Office 365 and higher: In the menu select "Data -> From text/CSV"
- 3. Select the CSV file
- 4. Follow the instructions in the wizard
- 5. Select file origin "Unicode UTF-8"

# 12 Diagnostics and troubleshooting

The following section contains an overview of possible causes of errors to provide initial assistance during troubleshooting.

# 12.1 General troubleshooting

### **A**WARNING

### Danger! Electric voltage!

‣ Do not operate the device in an open condition for error diagnosis!

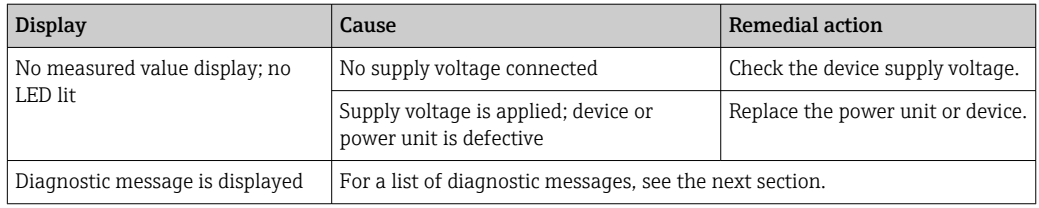

**P** Dead pixels: Dead pixels refer to pixels on LCD and TFT displays that are defect due to the technology or manufacturing techniques used. The TFT display used can have up to 10 dead pixels (Class III as per ISO 13406-2). These dead pixels do not entitle the user to a warranty claim.

# 12.2 Troubleshooting

The Diagnostics menu is used for the analysis of the device functions and offers comprehensive assistance during troubleshooting. Always proceed as follows to locate the cause of device errors or alarms.

### General troubleshooting procedure

- 1. Open diagnosis list: lists the 30 most recent diagnostic messages. This can be used to determine which errors are currently present and whether an error has repeatedly occurred.
- 2. Diagnosis of current measured values: Verify the input signals by displaying the current or scaled measuring ranges. To verify calculations, call up calculated auxiliary variables if necessary.
- 3. Most errors can be rectified by performing steps 1 and 2. If the error persists follow the troubleshooting instructions in the following sections.
- 4. If this does not rectify the problem, contact the Service Department. Any time you contact the Service Department please always have the error number and the information in the main menu under "Diagnostics -> Device information" (program name, serial number etc.) to hand.

The contact data for your Endress+Hauser representative can be found on the Internet at www.endress.com/worldwide.

### 12.2.1 Device error/alarm relay

One relay can be used as an alarm relay. If the device detects a system error (e.g. hardware defect) or a malfunction (e.g. cable open circuit), the selected output/relay switches. The alarm relay is assigned in the main menu under "Setup -> Advanced setup -> System -> Fault switching -> Relay x". Factory setting: Relay 1.

This "alarm relay" switches if "F"-type or "S"-type errors occur, i.e. "M"-type or "C"-type errors do not switch the alarm relay.

# 12.3 Diagnostic information on the local display

The diagnostic message consists of a diagnostic code and a message text.

The diagnostic code is made up of the error category as per Namur NE 107 and the message number.

Error category (letter in front of the message number)

- $\blacktriangleright$  **F** = **Failure**. A malfunction has been detected. The measured value of the affected channel is no longer reliable. The cause of the malfunction is to be found in the measuring point. If a controller is connected, it should be switched to manual mode. An alarm relay can be assigned to this error category in the Advanced setup.
- M = Maintenance required. Action must be taken as soon as possible. The device still measures correctly. Immediate measures are not necessary. Proper maintenance efforts may prevent a possible malfunction in the future.
- $\bullet$  S = Out of specification. The measuring point is being operated outside specifications. Operation is still possible. There is the risk of increased wear, a shorter operating life or less accurate measurements. The cause of the problem is to be found outside the measuring point.
- C = Function check. The device is in Service mode.

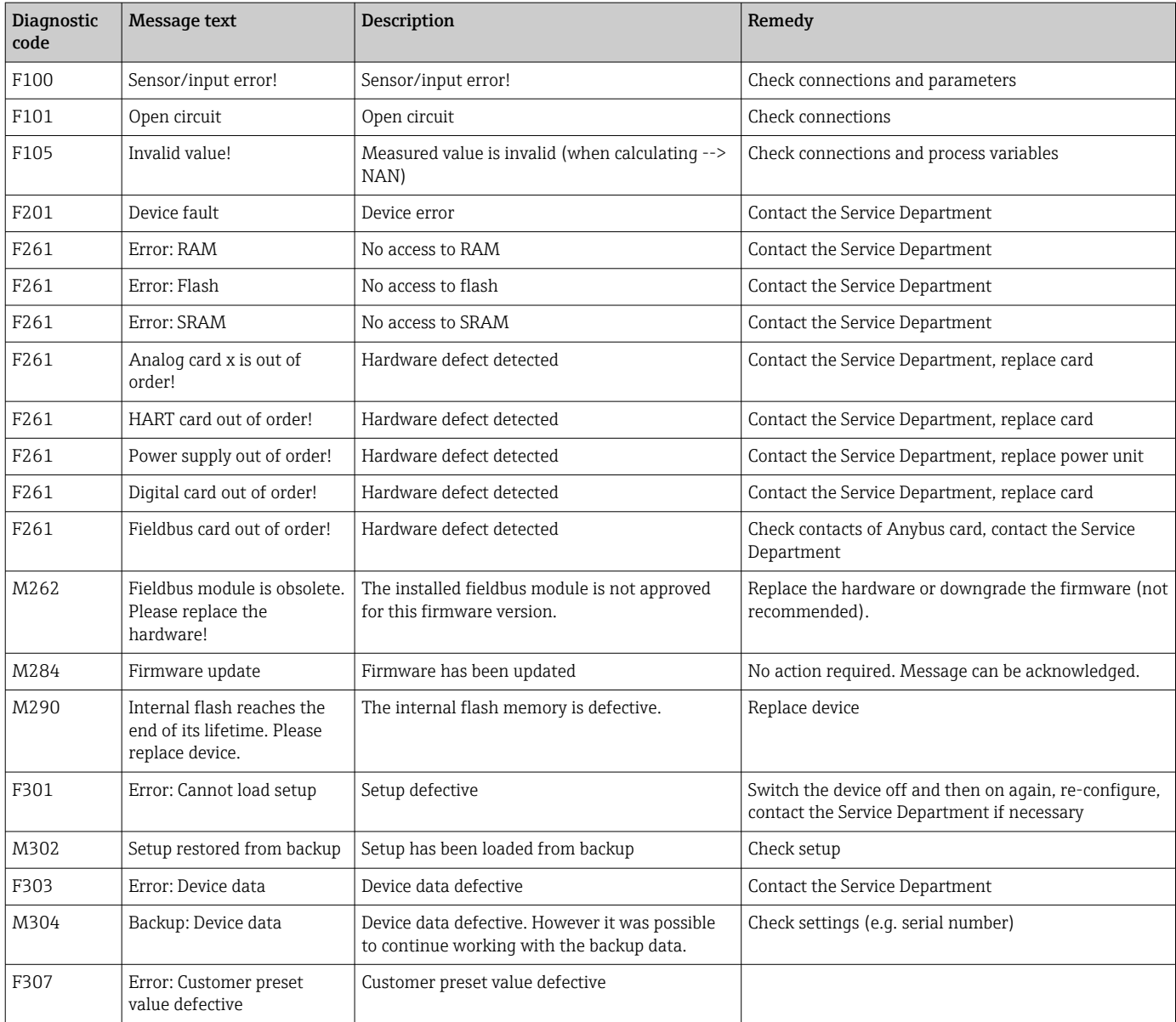

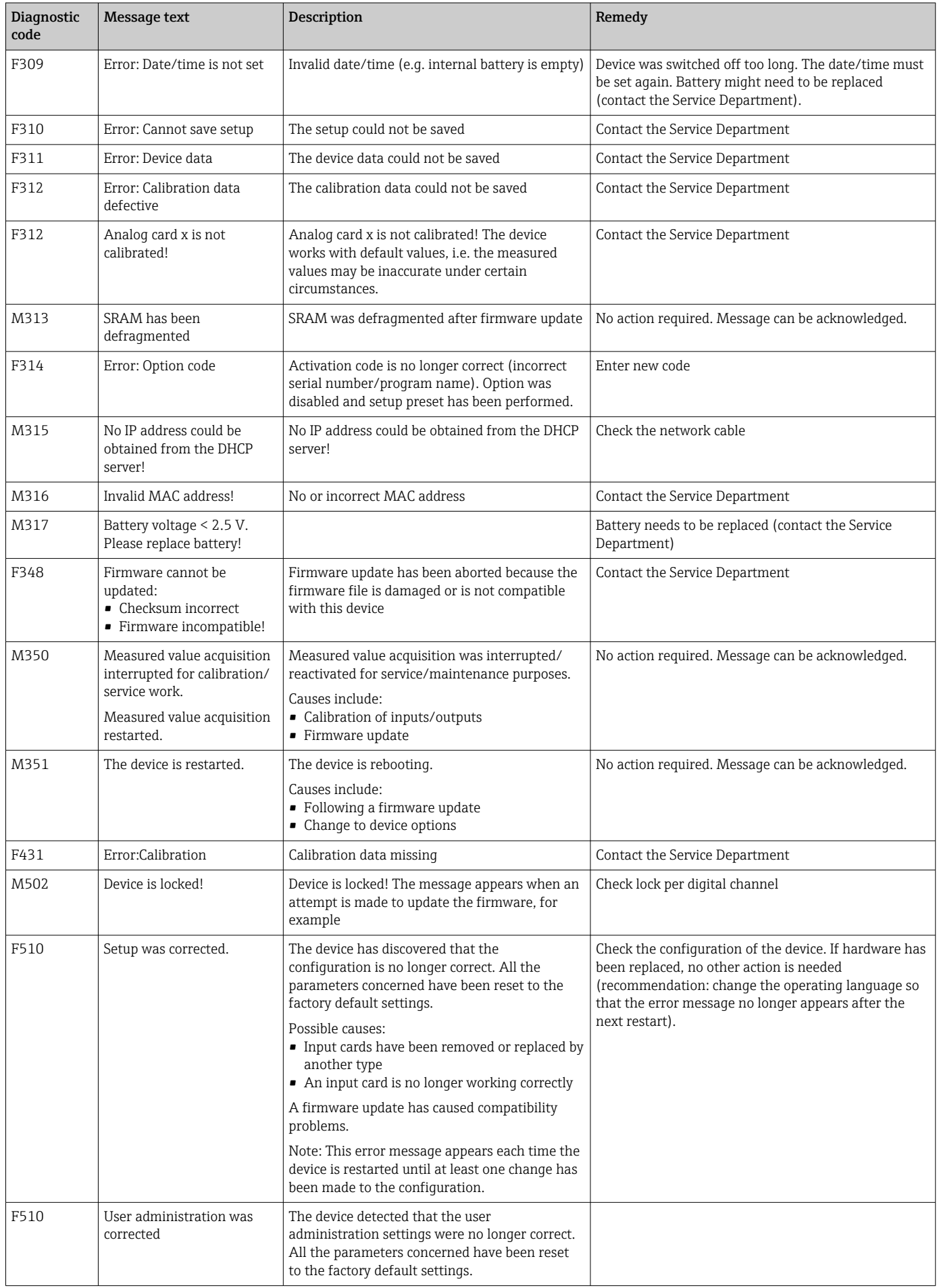

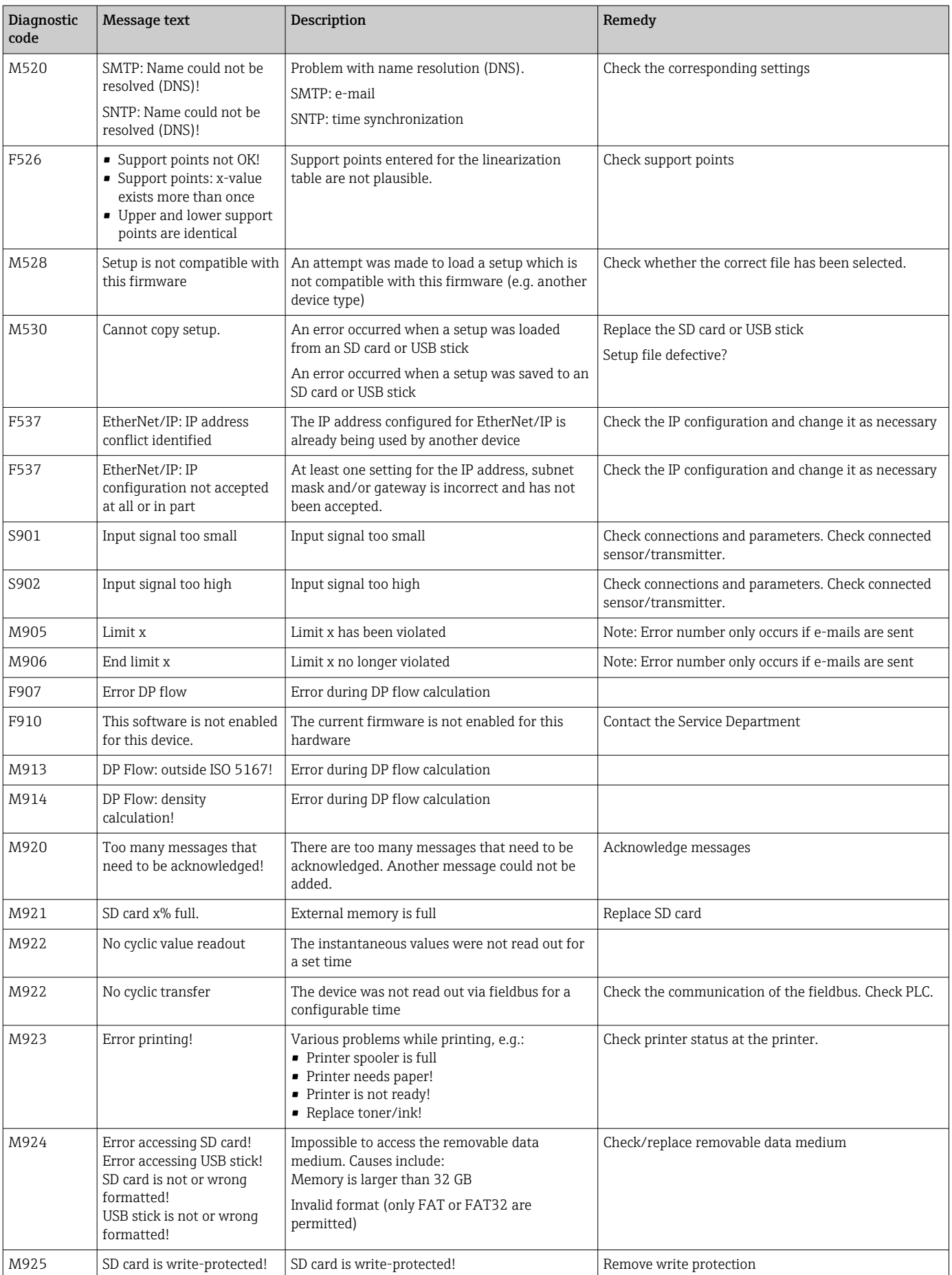

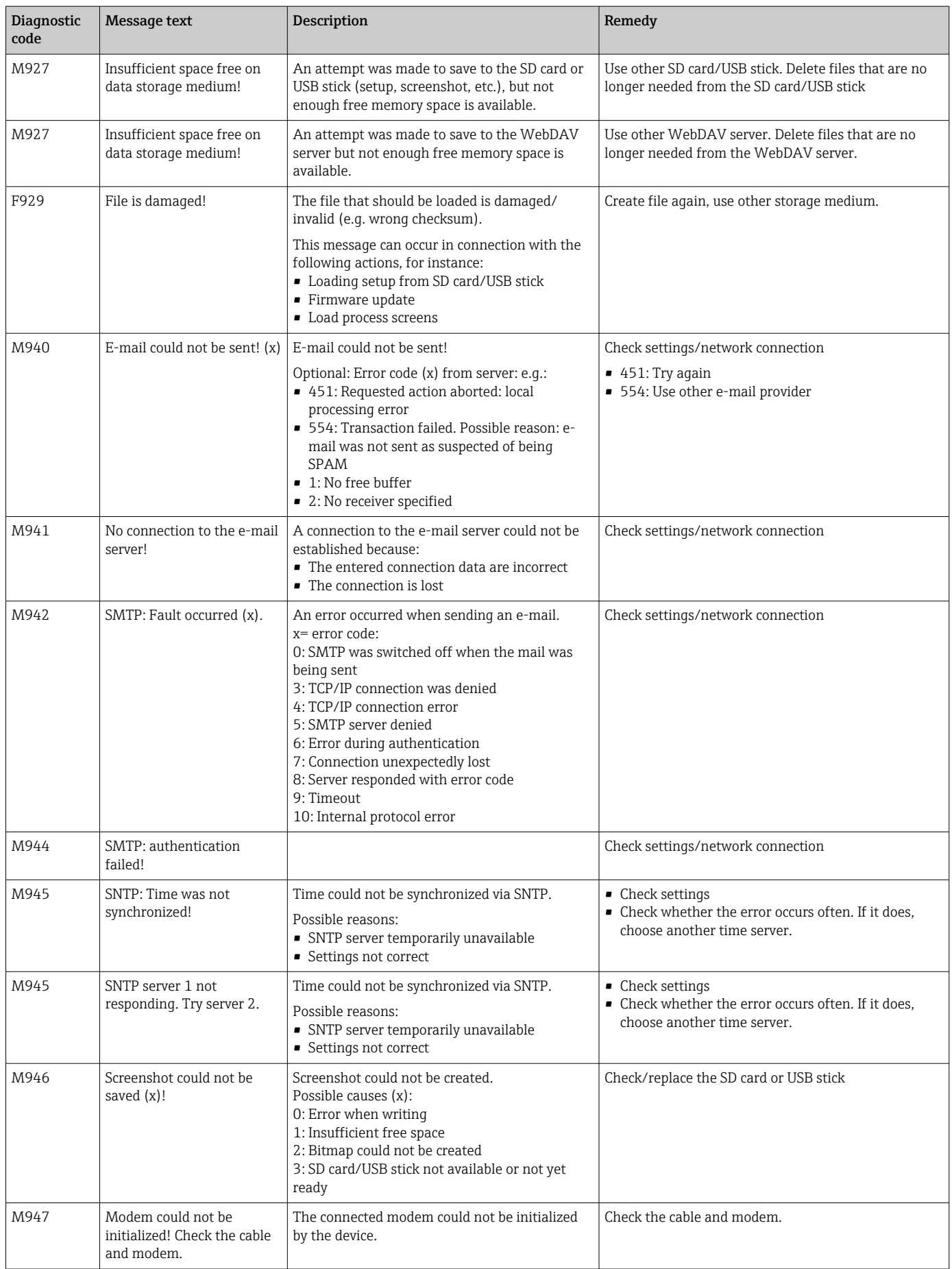

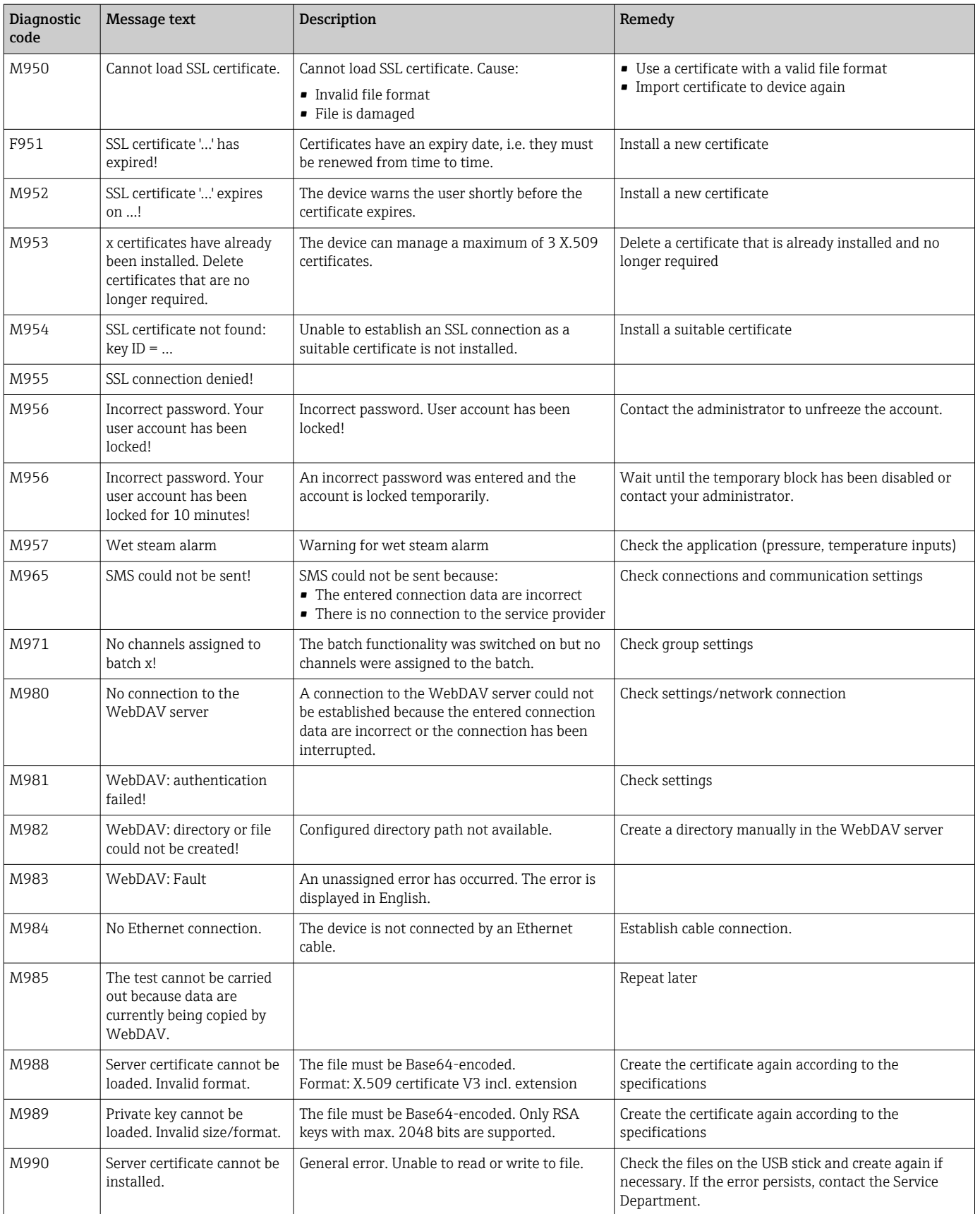

#### *HART® error messages*

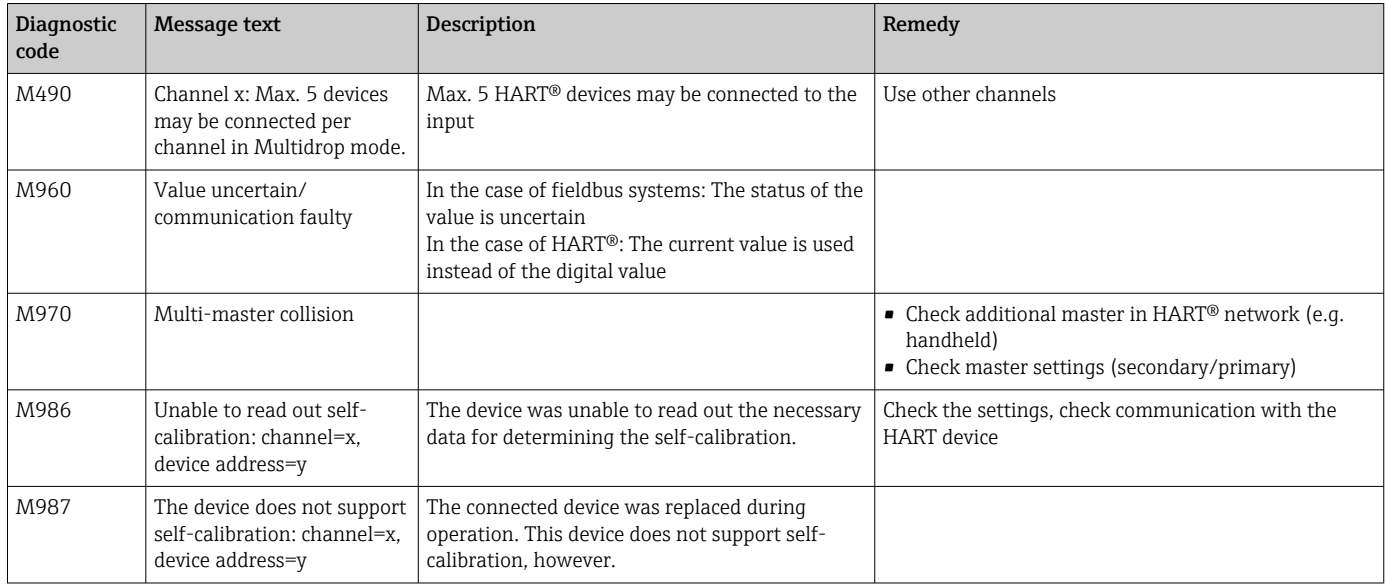

# 12.4 Pending, current diagnostic messages

The diagnostic message that is currently active, the last diagnostic message and the last device restart are displayed in the main menu under "Diagnostics -> Actual diagnostics", "Diagnostics -> Last diagnostics" or under "Diagnostics -> Last restart".

# 12.5 Diagnosis list

The last 30 diagnostic messages are displayed in the main menu under "Diagnostics -> Diagnosis list" (messages with Fxxx, Sxxx or Mxxx-type error numbers).

The diagnosis list is designed as a ring memory, i.e. when the memory is full the oldest messages are automatically overwritten (no message).

The following information is saved:

- Error number
- Error text
- Date/time

# 12.6 Event logbook

Events such as alarm set point infringement and power failure are displayed in the correct time sequence. It can be found in the main menu under "Diagnostics -> Event logbook". Individual events can be selected and details displayed.

# 12.7 Device information

Important device information, e.g. serial number, firmware version, device name, device options, memory information, SSL certificates etc. are displayed in the main menu under "Diagnostics -> Device information" .

For further information open the online help on the device.<u>i 2 i </u>

# 12.8 Diagnostics of measured values

Displays the current measured values in the main menu under "Diagnostics -> Measured values". The input signals can be verified here by displaying the scaled and calculated values. To verify calculations, call up calculated auxiliary variables if necessary.

# 12.9 Diagnostics of outputs

Displays the current states of the outputs (analog outputs, relays) in the main menu under "Diagnostics -> Outputs".

# 12.10 Simulation

Various functions/signals can be simulated for test purposes here.

### **NOTICE**

Invoke simulation: for the simulation of the relays, see the main menu under "Diagnostics -> Simulation". For the simulation of the measured values, see the main menu under "Expert -> Diagnostics -> Simulation".

Only the simulated values are recorded during simulation. The simulation is recorded in the event logbook.

‣ Do not start simulation if measured value recording must not be interrupted!

# 12.10.1 Test barcode reader

**This function is not supported by the DIN rail version.** 

The function (e.g. character set) of the barcode reader can be tested in the main menu under "Diagnostics -> Simulation -> Test barcode reader".

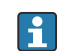

Only visible if a barcode reader is connected.

# 12.10.2 E-mail test

A test mail can be sent to the selected recipient in the main menu under "Diagnostics -> Simulation -> E-mail".

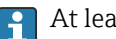

At least one e-mail address must be set beforehand.

### 12.10.3 Test WebDAV client

A test file can be sent to the selected WebDAV server in the main menu under "Diagnostics -> Simulation -> WebDAV Client".

The settings for the WebDAV server to be addressed must be set beforehand under "Setup -> Advanced setup -> Application -> WebDAV Client".

### 12.10.4 Test telealarm

The telealarm functionality can be tested in the main menu under "Diagnostics -> Simulation -> Test telealarm". During this test, alarms are simulated and triggered.

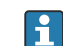

Only possible for the "Telealarm" device option.

For detailed descriptions of this device option, see the associated documentation.

### 12.10.5 Test time synchronization/SNTP

Time synchronization (SNTP setting) can be tested in the main menu under "Diagnostics - > Simulation -> SNTP".

SNTP must be enabled beforehand in the main menu under "Setup -> Advanced  $\mathbf{a}$ setup -> System -> Date/time set-up -> SNTP".

Note: The test can take some time.

### 12.10.6 Test universal output

The active analog and pulse outputs can be tested in the main menu under "Diagnostics -> Simulation -> Universal output".

### 12.10.7 Relay test

The relay selected under "Diagnostics -> Simulation -> Relay x" can be switched manually in the main menu.

# 12.11 HART® diagnostics

Displays the device information and status of the connected  $HART^{\circledast}$  devices/sensors in the main menu under "Diagnostics -> HART".

Note: It can take several seconds until all the information regarding the device/sensor is available!

Caution: Measured value acquisition slows down as additional information has to be read out.

For further information open the online help on the device. I÷

# 12.12 PROFINET diagnostics (option)

Display PROFINET diagnostics information in the main menu under "Diagnostics -> PROFINET".

# 12.13 Diagnostics EtherNet/IP (option)

Display EtherNet/IP diagnostics information in the main menu under "Diagnostics -> EtherNet/IP".

# 12.14 Initializing the modem

Initializes the modem connected (to automatically answer calls). The modem must support the complete AT command syntax.

• Set the baud rate in the main menu under "Setup -> Advanced setup ->  $| \cdot |$ 

- Communication -> Serial interface" and select "RS232" as the interface type. • Connect the modem to the RS232 interface of the device. For this purpose only use
- the modem cable, which is available as an accessory.

A GSM modem can only be initialized if a SIM card is inserted and the PIN is entered  $| \cdot |$ or the prompt to enter the PIN has been disabled.

# 12.15 GSM terminal

Information on the reception quality.

Only possible for the "Telealarm" device option.  $|2|$ 

For detailed descriptions of this device option, see the associated documentation.

# 12.16 Status telealarm

Information on the status of individual alarms.

**CONCORDITY CONCORDITY** Only possible for the "Telealarm" device option.

For detailed descriptions of this device option, see the associated documentation.

# 12.17 Resetting the measuring device

The device can be reset to the as-delivered state with a PRESET. This function should only be performed by a service technician.

The function can be found in the main menu under "Expert -> System -> PRESET"

PRESET is only visible under "Expert" once the service code has been entered.

### Procedure for resetting the measuring device

The PRESET returns all parameters to the factory default setup! The internal memory content is deleted!

- ‣ Save the setup and measured values on the USB stick or SD card. Then perform a PRESET.
	- $\rightarrow$  The device is reset to the factory default settings.

# 12.18 Clear memory

The internal memory should be cleared after commissioning so that the analysis software does not contain any unnecessary data.

# 12.19 Reset analysis

The analyses should be reset after commissioning so that the analysis software does not contain any unnecessary data.

# 12.20 Firmware history

Overview of unit software history:

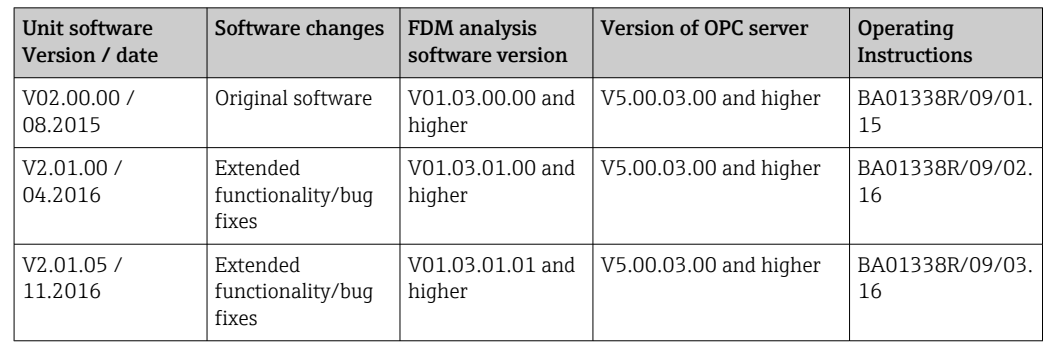

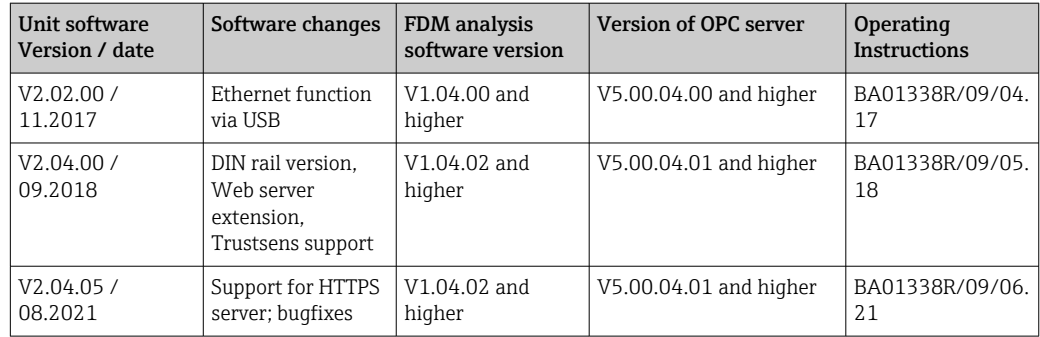

# 13 Maintenance

No special maintenance work is required for the device.

# 13.1 Updating the device software ("firmware")

Updating the device software ("firmware") via USB stick, SD card or Web server.

The function to update the firmware via the Web server must be enabled beforehand I÷ under "Expert -> Communication -> Ethernet -> Configuration Web server".

There are two ways to update the firmware:

• In the main menu under "Operation -> SD card or USB stick -> Update firmware"

• In the Web server under "Data management -> Update firmware"

It is advisable to save the setup and measured values beforehand on the SD card or H USB stick.

The device software ("firmware") should only be updated by a service technician.

The device will restart following the firmware update.

If an older firmware version (< V2.04.00) is installed on the device, the internal memory must then be cleared under "Expert -> System".

**COLLA** Only special, approved firmware versions may be installed for the "EtherNet/IP" and "PROFINET" options. For detailed descriptions of these device options, see the associated documentation.

# 13.2 Instructions for enabling a software option

Various device options can be enabled via an activation code. Available device options can be ordered as an accessory  $\rightarrow \Box$  97. Once you place your order, you will receive instructions on how to activate the option and a code which must be entered under "Main menu -> Expert -> System -> Device options -> Activation code".

# 13.3 Cleaning

The front of the housing can be cleaned with a clean dry or damp cloth.

# 14 Repair

# 14.1 General notes

Repairs that are not described in these Operating Instructions must only be carried out directly by the manufacturer or by the service department.

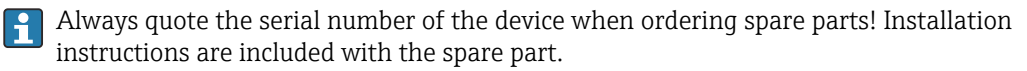

# 14.2 Spare parts

Information on accessories and spare parts that are currently available for the product can be found online at: www.endress.com/spareparts\_consumables  $\rightarrow$  access to specific device information  $\rightarrow$  enter serial number.

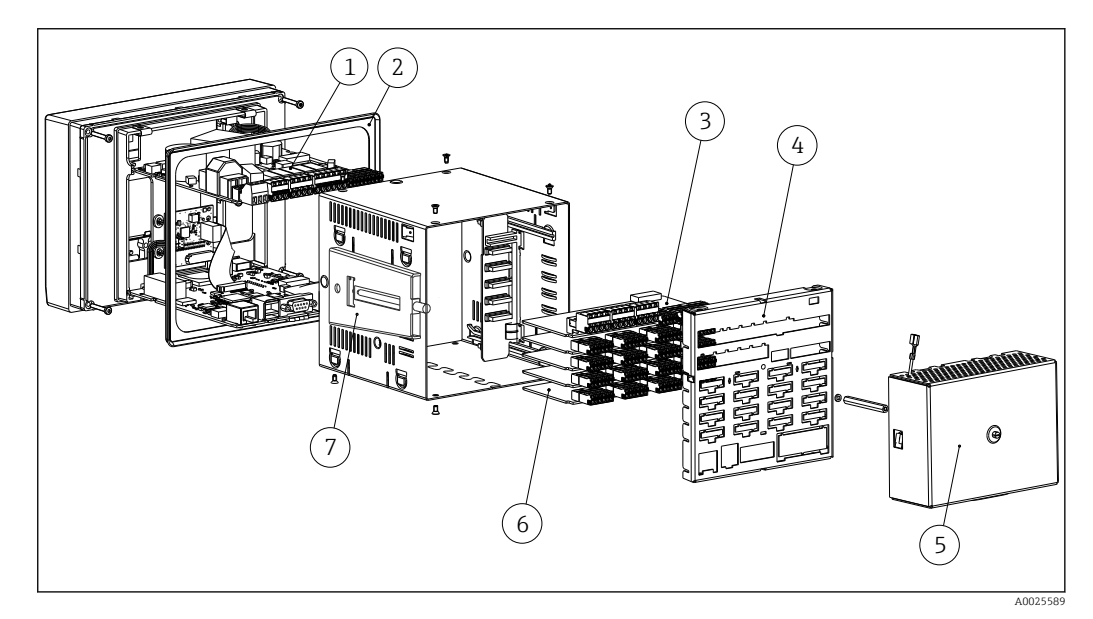

 *17 Picture of spare parts, panel version*

#### *List of spare parts for panel version:*

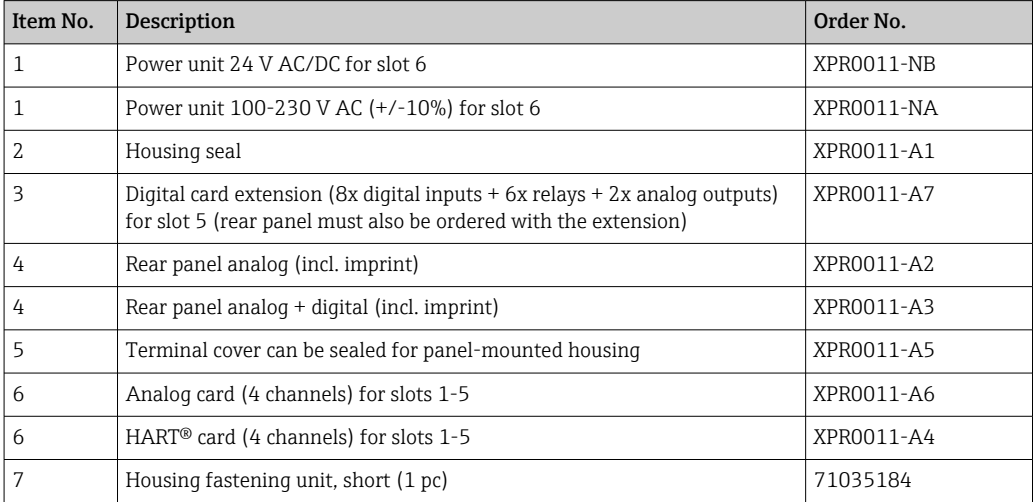

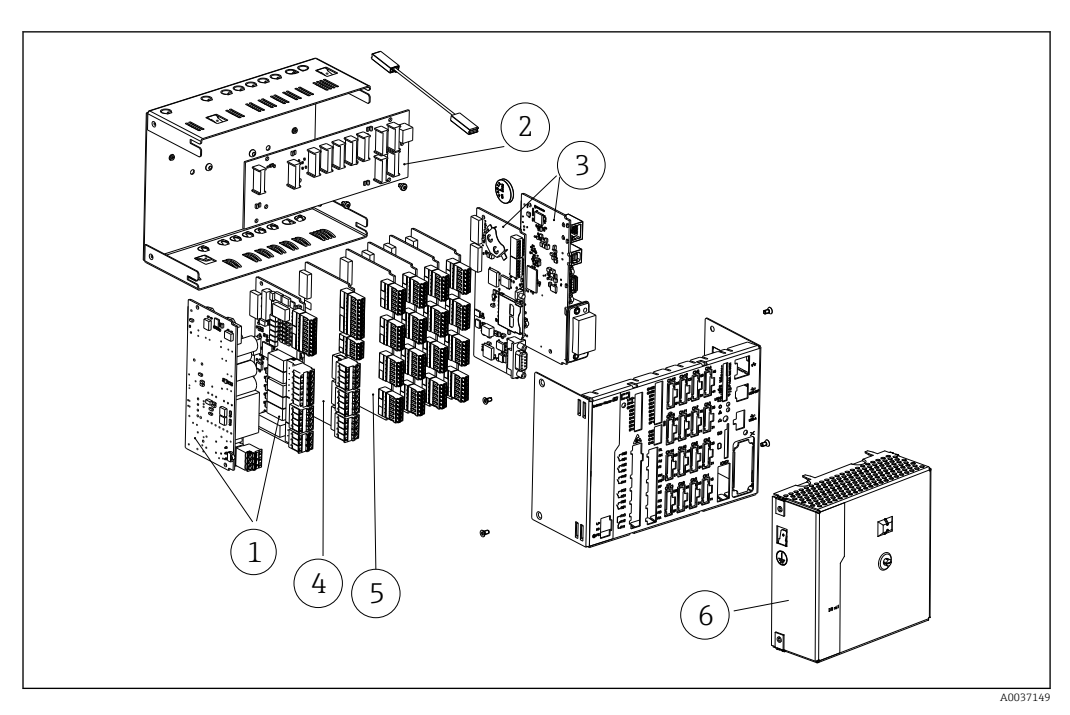

 *18 Picture of spare parts, DIN rail version*

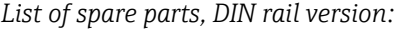

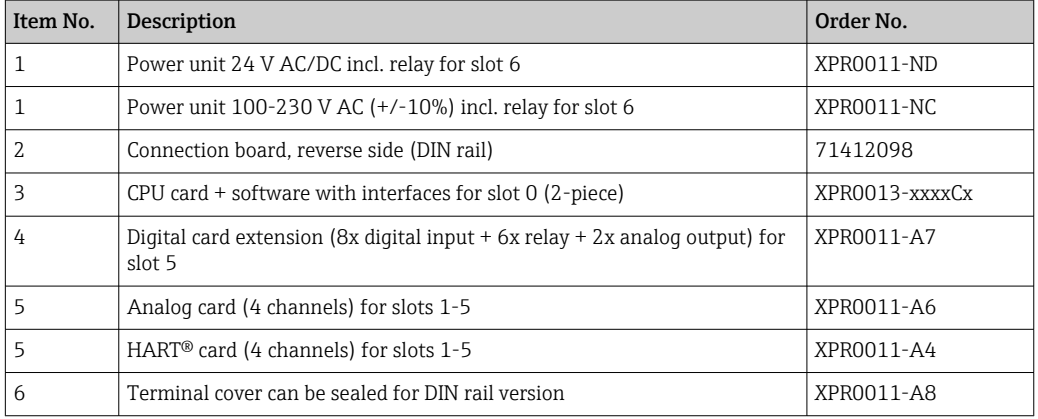

*General spare parts list:*

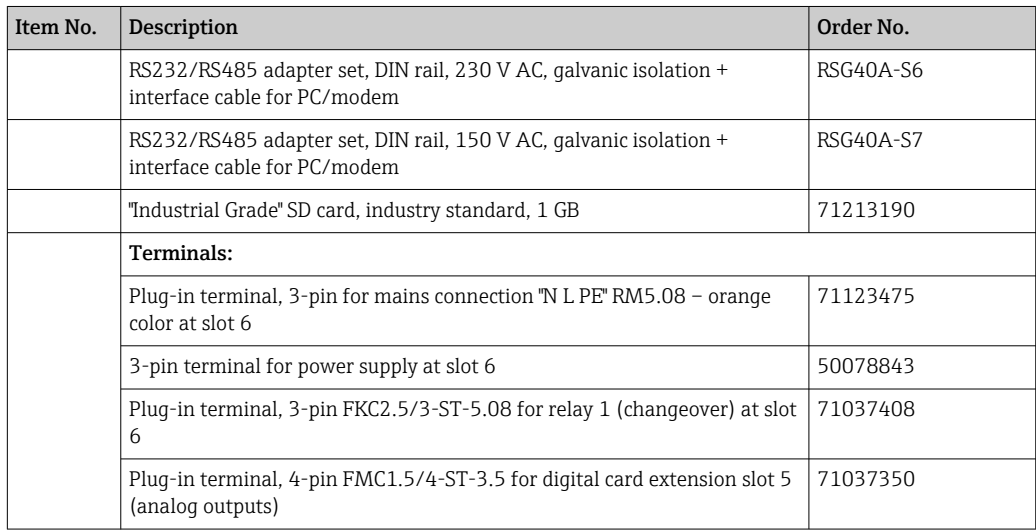

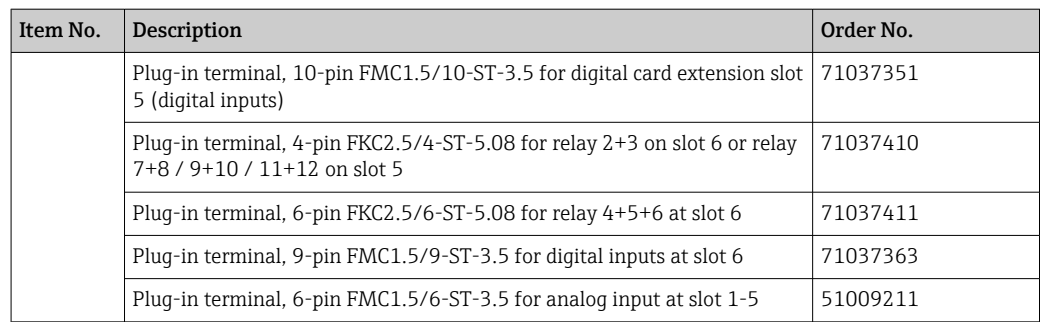

#### *Product structure for option retrofit*

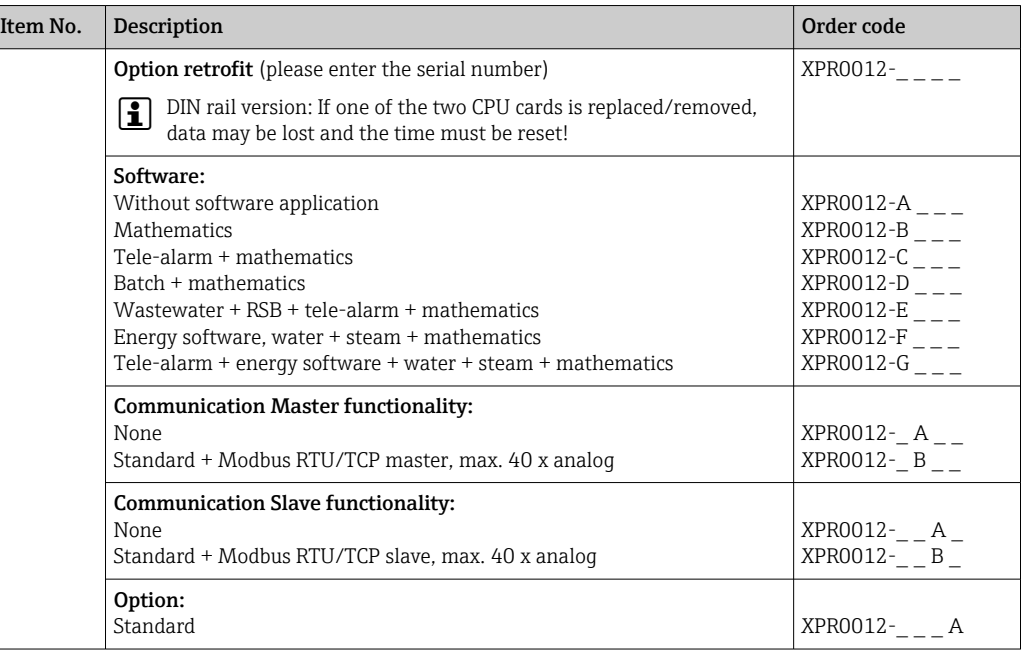

The software option can be enabled directly on the device. After ordering the option,  $|1 \cdot |$ instructions are delivered with a code that must be entered.

# 14.3 Return

The requirements for safe device return can vary depending on the device type and national legislation.

1. Refer to the website for more information: http://www.endress.com/support/return-material

2. Return the device if repairs or a factory calibration are required, or if the wrong device was ordered or delivered.

# 14.4 Disposal

### 14.4.1 IT security

Observe the following instructions before disposal:

1. Clear data

- 2. Reset the device
- 3. Delete/change passwords
- 4. Delete user
- 5. Carry out alternative or complementary measures to destroy the storage medium

### 14.4.2 Removing the measuring device

- 1. Switch off the device
- 2. Carry out the mounting and connection steps from the "Mounting the measuring" device" and "Connecting the measuring device" sections in reverse order. Observe the safety instructions.

### 14.4.3 Disposing of the measuring device

# $\boxtimes$

If required by the Directive 2012/19/EU on waste electrical and electronic equipment (WEEE), the product is marked with the depicted symbol in order to minimize the disposal of WEEE as unsorted municipal waste. Do not dispose of products bearing this marking as unsorted municipal waste. Instead, return them to Endress+Hauser for disposal under the applicable conditions.

# <span id="page-96-0"></span>15 Accessories

Always quote the serial number of the device when ordering accessories! Installation instructions are provided with the accessory!

Various accessories, which can be ordered with the device or subsequently from Endress +Hauser, are available for the device. Detailed information on the order code in question is available from your local Endress+Hauser sales center or on the product page of the Endress+Hauser website: [www.endress.com](https://www.endress.com).

# 15.1 Device-specific accessories

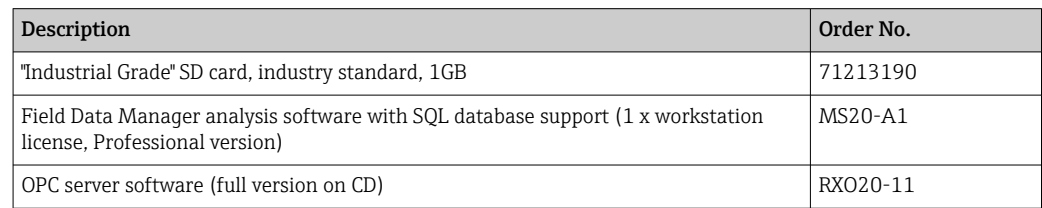

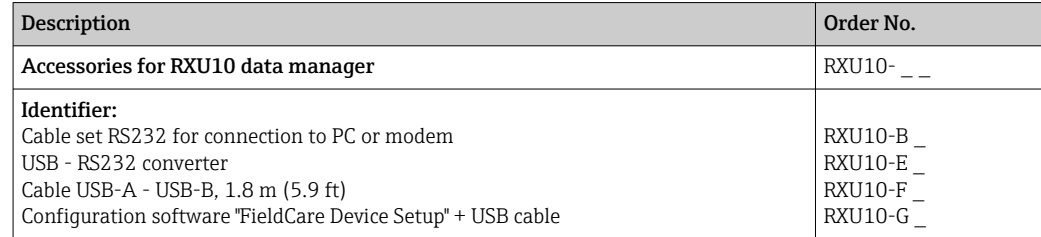

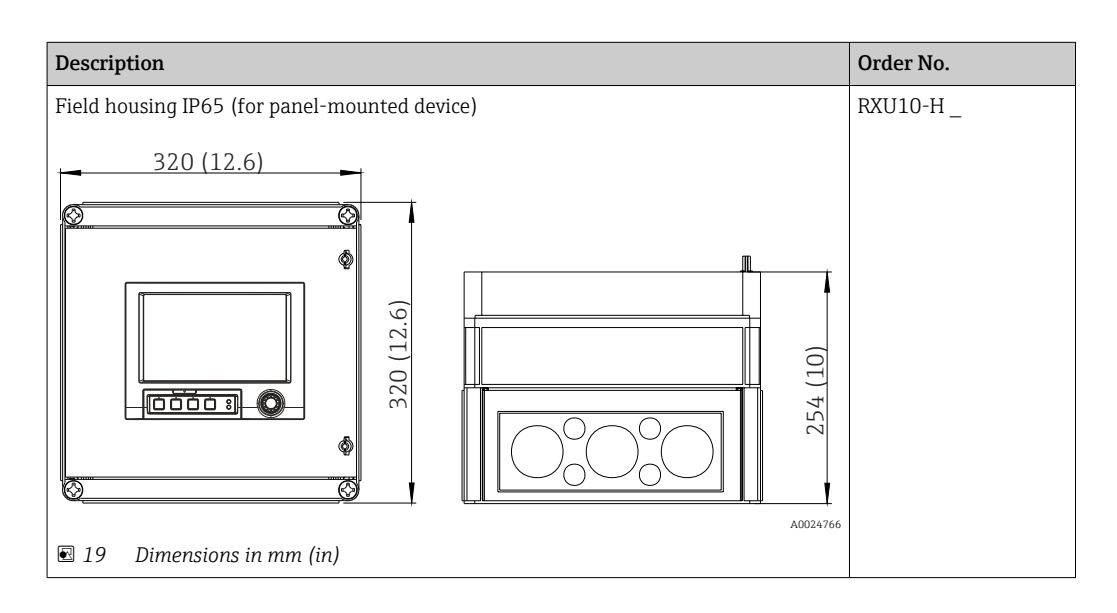

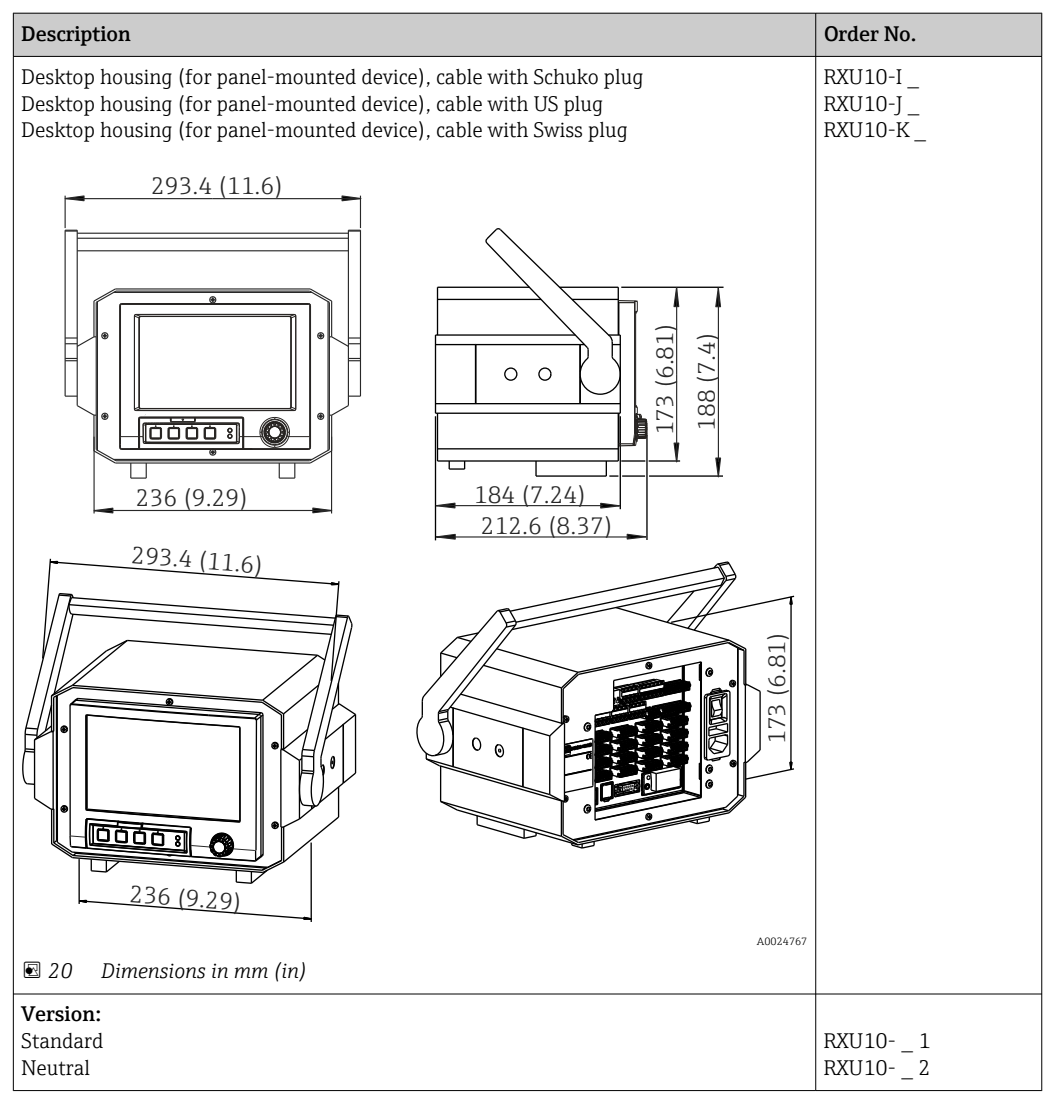

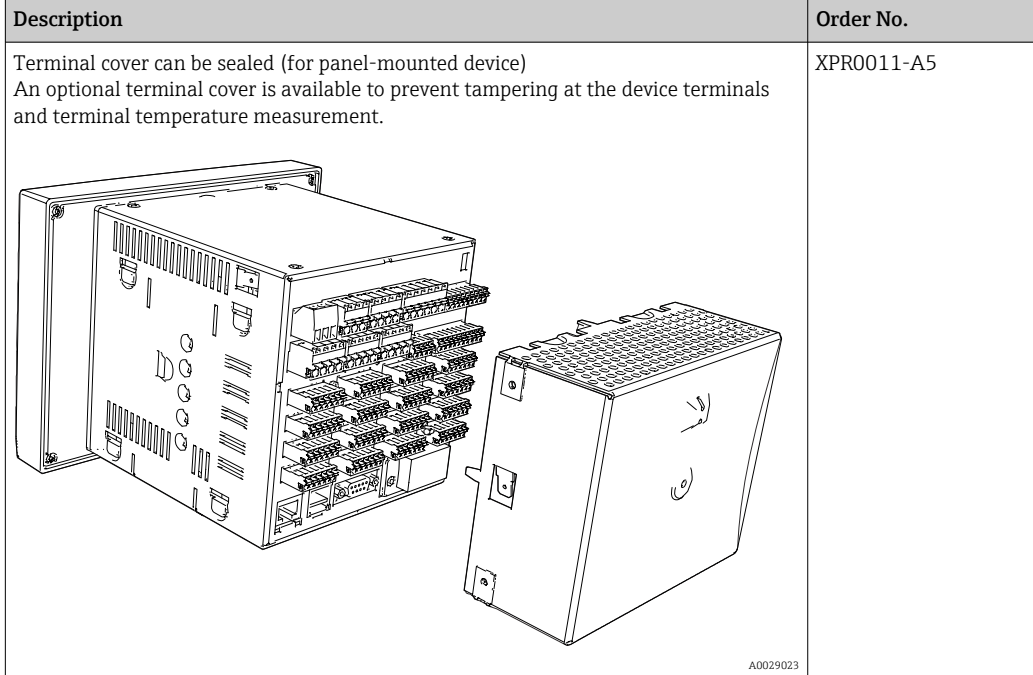

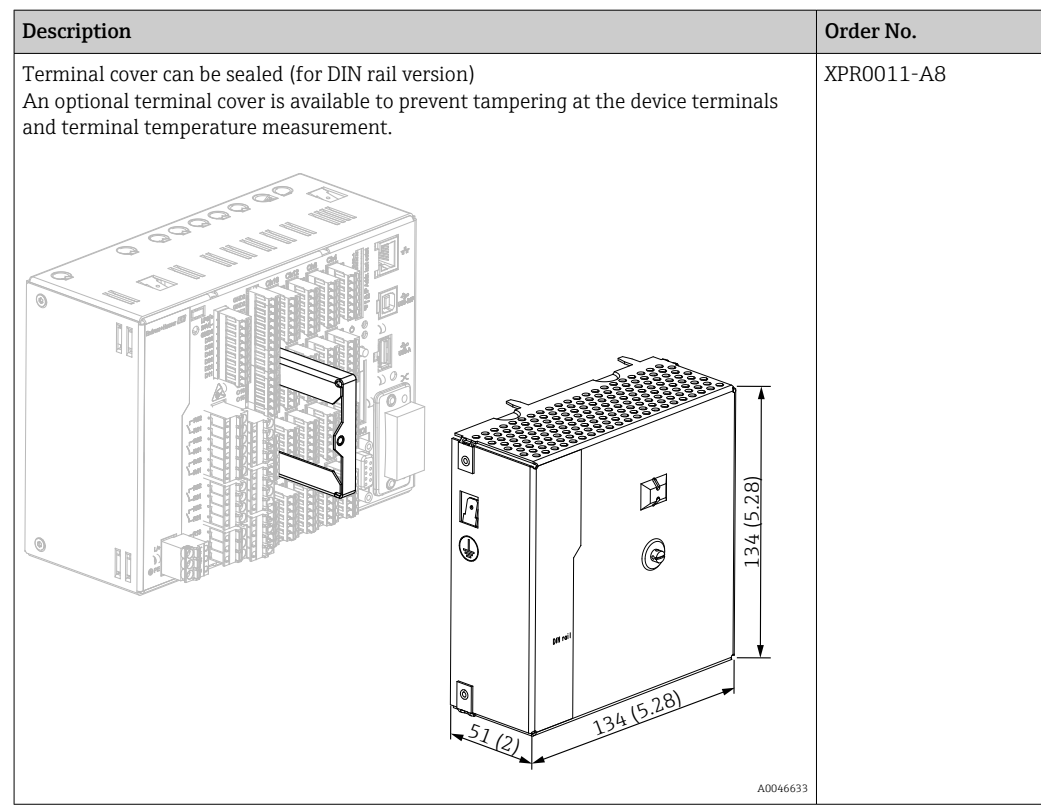

# 16 Technical data

# 16.1 Function and system design

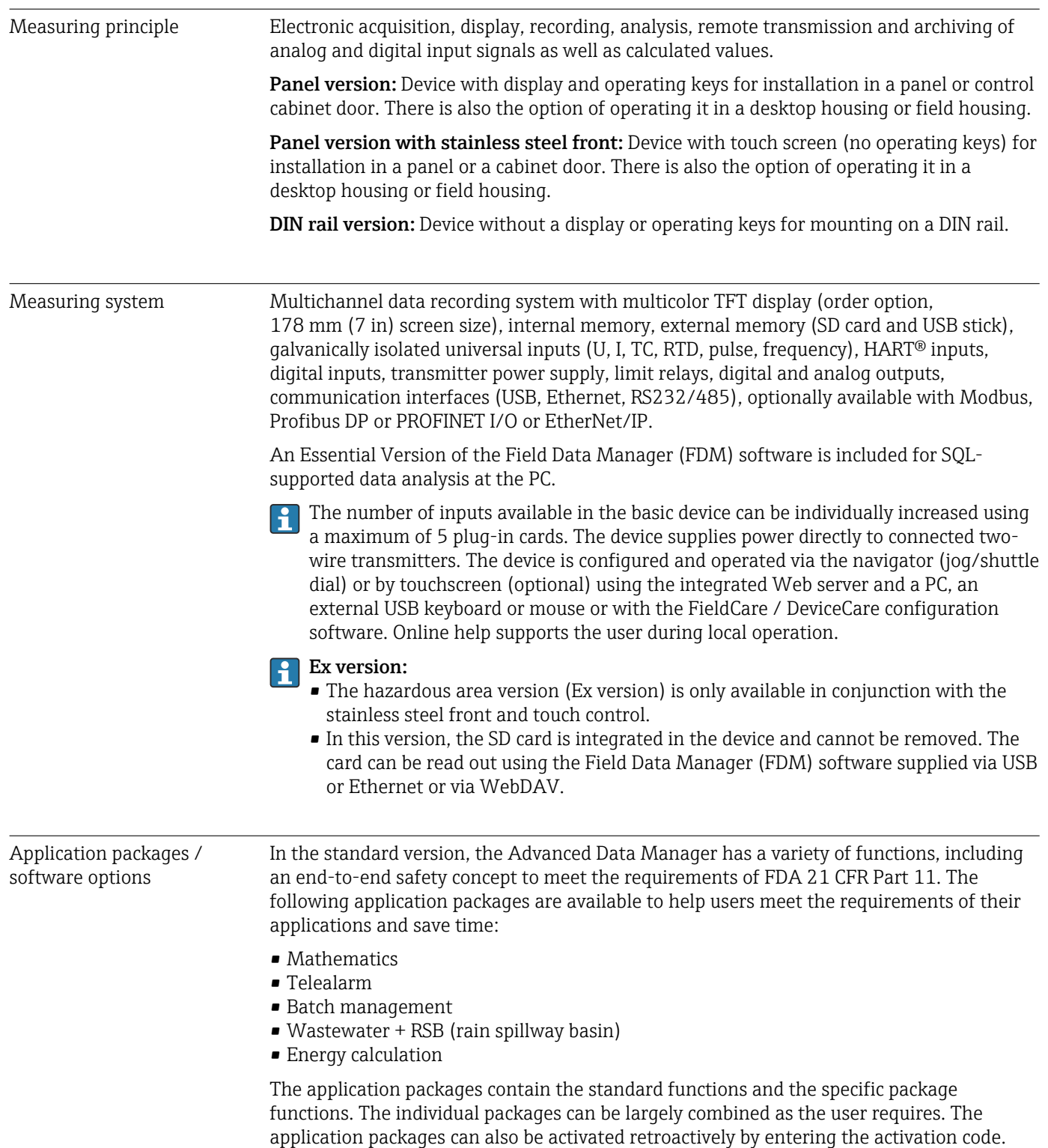

### Standard functions

- Signal analysis: external, 1 min to 12 h, day, week, month, year
- Web server
- User administration compliant with FDA 21 CFR Part 11
- Event log/audit trail
- Process screen
- Operation time counter
- Text entry/comments
- Change language
- Time synchronization
- Linearization
- Access protection through release code
- E-mail notification in event of alarms and limit violation
- Encrypted e-mail transmission via SSL (TLS)
- Operation via external USB keyboard and mouse
- External USB or network printer

#### **Mathematics**

With the mathematics package, measured values of the inputs or the results of other math channels can be linked mathematically. A formula with up to 200 characters can be created using a formula editor. Once entered, the user can then check the plausibility of the formula.

Functions:

- 12 math channels
- Mathematics functions via formula editor
- Basic arithmetic operations, relational operators, logic operations and functions

#### Telealarm software

The Telealarm software facilitates user mobility, allowing users to respond to events while they are on the road. E-mails or SMS messages triggered by process alarms or other important process events can be sent to several recipients simultaneously or automatically forwarded to a recipient/destination. Messages can be confirmed, relays controlled remotely and current values queried by cellular phone. The Advanced Data Manager with GSM (GPRS) or Ethernet is ideal both for environmental applications to monitor unstaffed outstations, and for tank monitoring applications.

The Telealarm software contains the mathematics package. H

Functions:

- Advanced SMS/e-mail notification in the event of an alarm
- Instantaneous values queried by cellular phone
- Remote relay switching
- Alarm confirmation by SMS

#### Batch software

Batch management allows users to reliably record and visualize discontinuous processes. User-definable or externally controlled analysis intervals are possible for up to four batches simultaneously. Batches are assigned batch-specific values and the measured data, the start, end and duration of every batch, along with the current batch status, are displayed on the device and in the Field Data Manager software. At the end of the batch, batch information is automatically printed out directly at the device (USB or network printer) or is printed out via a PC with the Field Data Manager software.

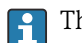

The batch software contains the mathematics package.

Functions:

- Batch report for 4 batches simultaneously
- USB barcode reader
- Automatic batch printout
- Preset counter

#### Wastewater + RSB (rain spillway basin)

The water/wastewater software supports operations monitoring of the water/wastewater sewage network to obtain information about the quality and efficiency of the plant. The daily, weekly, monthly and yearly maximum and minimum value is determined per quantity channel. Infiltration water recording and the monitoring of rain spillway basins for reservoir and overflow events are also functions of this software option.

The water/wastewater software contains the mathematics package and the telealarm software.

Functions:

- Rain spillway basin (reservoir/overflow)
- Highest and lowest values for quantities
- $\bullet$  Highest and lowest values from  $\frac{1}{4}$ -hourly averages
- Determination of infiltration water

#### Energy package (water + steam)

The energy package allows users to calculate the mass and energy flow in water and steam applications on the basis of the flow, pressure and temperature (or temperature differential). Furthermore, energy calculations are also possible using glycol-based refrigerant media.

By balancing the results against one another or by linking the results to other input variables (e.g. gas flow, electr. energy), users can calculate overall balances, efficiency levels etc. These values are important indicators for the quality of the process and form the basis for process optimization and maintenance.

The internationally recognized standard IAPWS-IF 97 is used to calculate the thermodynamic state variables of water and steam.

In the energy software, it is also possible to compensate differential pressure flow measurement ("DP-Flow"). The calculation of flow based on the differential pressure method is a special form of flow measurement. Volumes or mass flow rates that are determined using the DP method require specific correction. By solving the calculation equations listed in the standard in an iterative manner, highly accurate results for DP flow measurements can be achieved. The measurement (orifice plate, nozzle, Venturi pipe) is performed in accordance with ISO5167. Flow measurement based on the dynamic pressure method uses the interrelation between differential pressure and flow.

The energy package contains the mathematics package.

Additional functions:

- 12 math channels
	- (Channels 1-8: energy-specific formulas and formula editor, channels 9-12: formula editor)
- Heat quantity + mass calculation for water and steam applications
- Efficiency calculation

### TrustSens Calibration Monitoring

Available in conjunction with iTHERM TrustSens TM371 / TM372.

Application package :

- Up to 20 iTHERM TrustSens TM371 / TM372 can be monitored via the HART interface
- Self-calibration data displayed on screen or via the Web server
- Generation of a calibration history
- Creation of a calibration protocol as an RTF file directly at the RSG45
- Evaluation, analysis and further processing of the calibration data using "Field Data Manager" (FDM) analysis software

Dependability **Reliability** 

Depending on the device version, the mean time between failures (MTBF) is between 52 years and 16 years (calculated based on SN29500 standard at 40°C)

#### Maintainability

Battery-backed time and data memory. It is advisable to have the backup battery replaced by a service technician after 10 years.

#### Real time clock (RTC)

- Automatic or manual summer time changeover
- Battery buffer. It is advisable to have the backup battery replaced by a service technician after 10 years.
- Drift: <10 min./year.
- Time synchronization possible via SNTP or via digital input.

#### Standard diagnostic functions as per Namur NE 107

The diagnostic code is made up of the error category as per Namur NE 107 and the message number.

- Cable open circuit, short-circuit
- Incorrect wiring
- Internal device errors
- Overrange/underrange detection
- Ambient temperature out-of-range detection

### Device error/alarm relay

One relay can be used as an alarm relay. If the device detects a system error (e.g. hardware defect) or a fault (e.g. cable open circuit), the selected relay switches.

This "alarm relay" switches if the device status is "F" (Failure). If the device status is "M" (Maintenance required), the alarm relay does not switch.

### Safety

Recorded data are saved in a tamper-proof format and can be exported and archived with manipulation protection using the Field Data Manager software.

# 16.2 Input

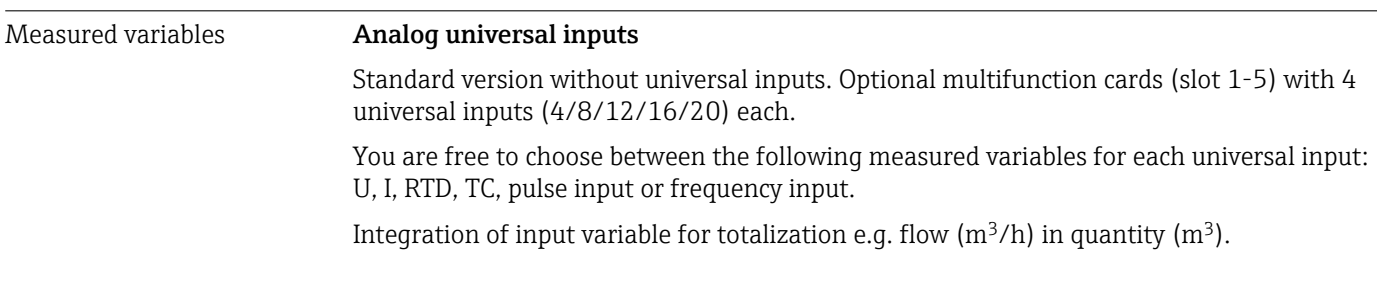

#### HART® inputs

Standard version without HART® inputs. Optional HART® input cards (slot 1-5) with 4 inputs (4/8/12/16/20) each.

Both the digital HART® values and the 4 to 20 mA signal can be evaluated at every input.

The 4 HART® values (PV, SV, TV, QV) of a sensor can be evaluated and the analog HART® value (PV) can be measured via the digital HART® signal. Up to 40 digital HART® values can be recorded in total. It is possible to access the HART® sensor in the field from a PC tool (e.g. FieldCare). In this way, the sensor can be configured from the control room and the status information of the sensor can be analyzed/displayed. The Memograph M acts as a HART® Gateway.

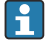

Access to the connected sensors is only possible if the device is connected by Ethernet. Port 5094 must be open in the firewall.

#### Digital inputs

Standard version: 6 digital inputs

Optional digital card (slot 5): 8 additional digital inputs, 6 additional relays and 2 analog outputs

#### Mathematics channels

12 math channels (optional). Mathematics functions can be freely edited via a formula editor.

Integration of calculated values e.g. for totalization.

#### Limit values

60 limit values (individual channel assignment)

#### Calculated process variables

The values of the universal and  $HART^{\circledast}$  inputs can be used to perform calculations in the math channels.

The results of the math channels can also be used for calculations in other math channels.

Measuring range  $\blacksquare$  According to IEC 60873-1: An additional display error of  $\pm 1$  digit is permitted for every measured value.

*User-definable measuring ranges per universal input of the multifunction card:*

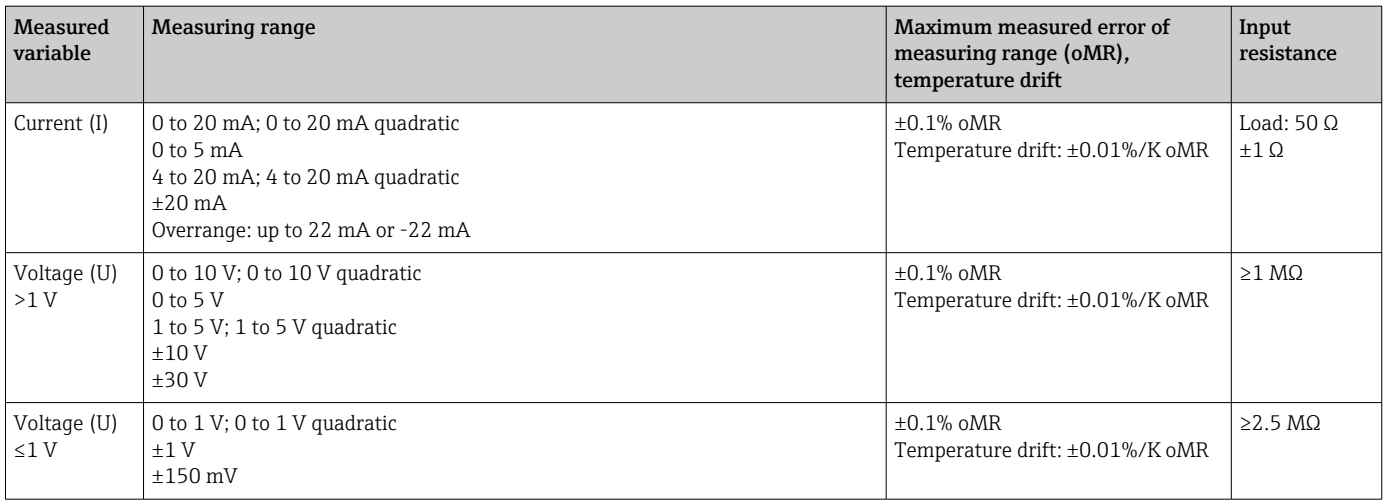

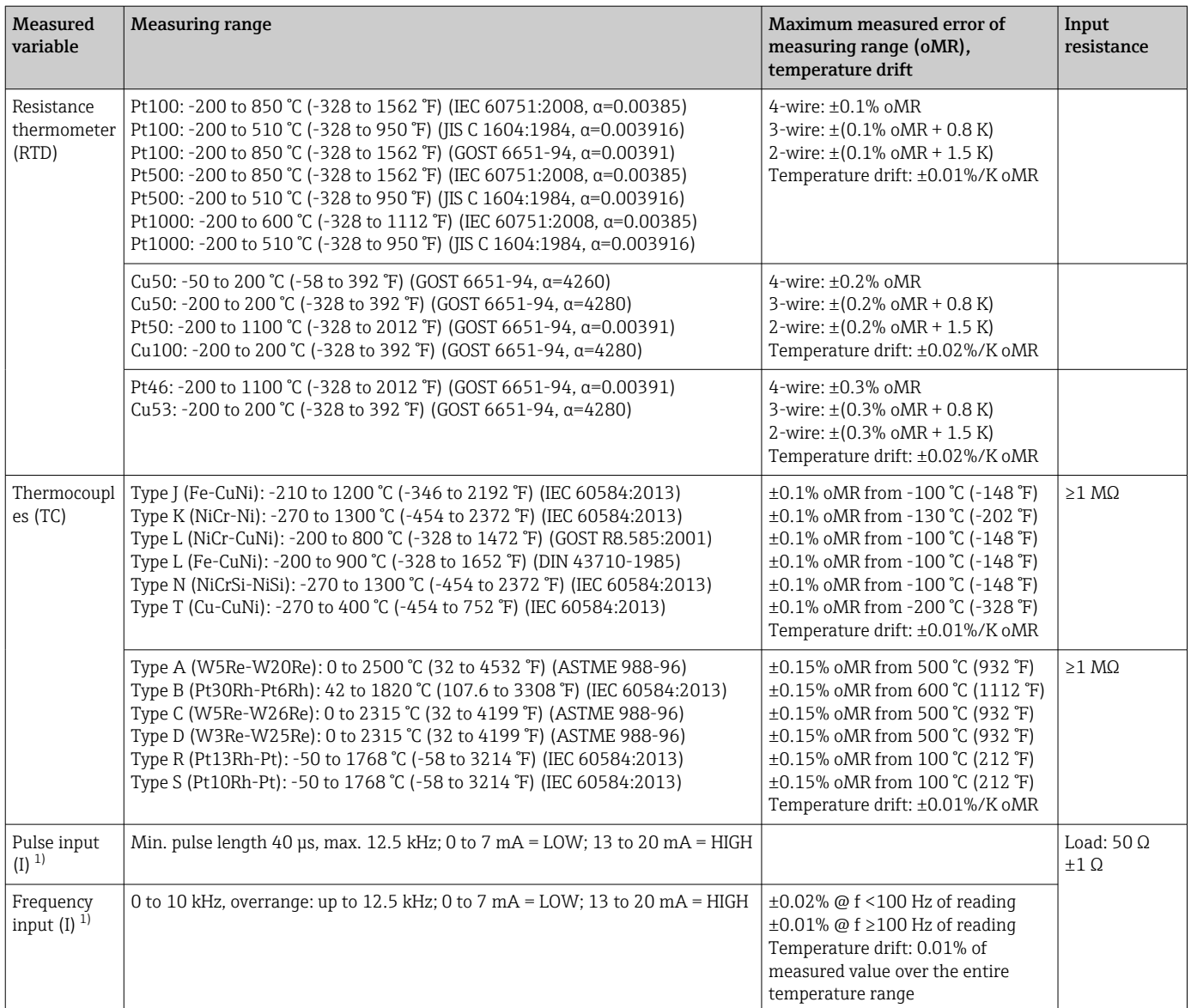

1) If a universal input is used as a frequency or pulse input, a series resistor must be used in series connection with the voltage source. Example: 1.2 kΩ series resistor at 24 V

*Current measuring range of the HART® card:*

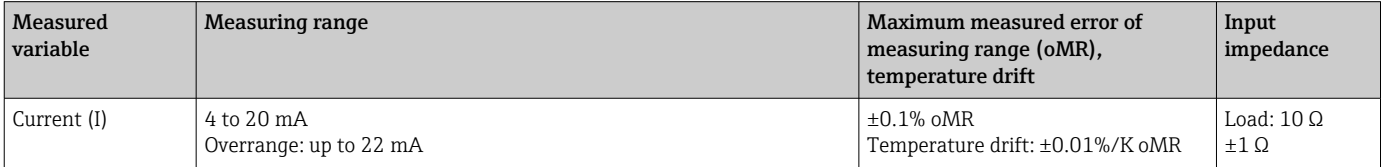

### Maximum load and additional input parameters of the multifunction cards

*Limit values for input voltage and current as well as cable open circuit detection/line influence/temperature compensation:*

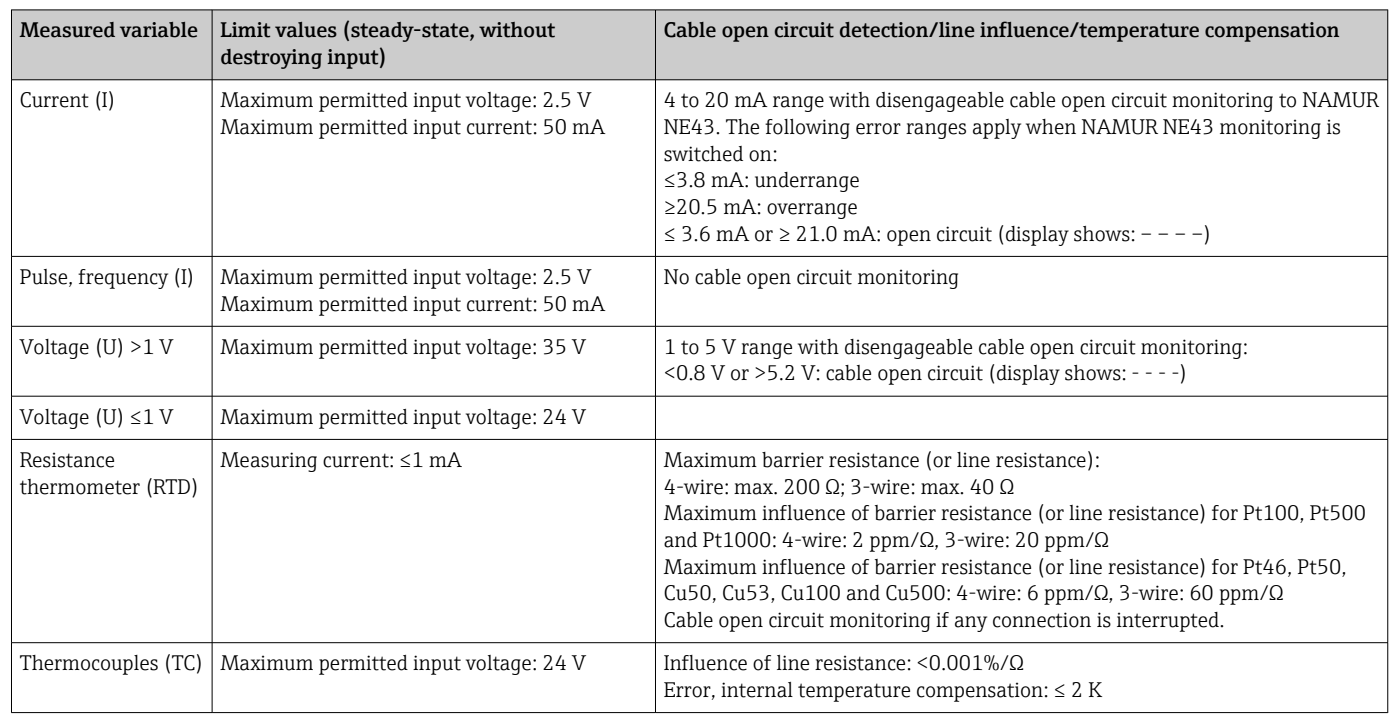

### Maximum load and additional input parameters of the HART® cards

*Limit values for input voltage and current as well as cable open circuit detection:*

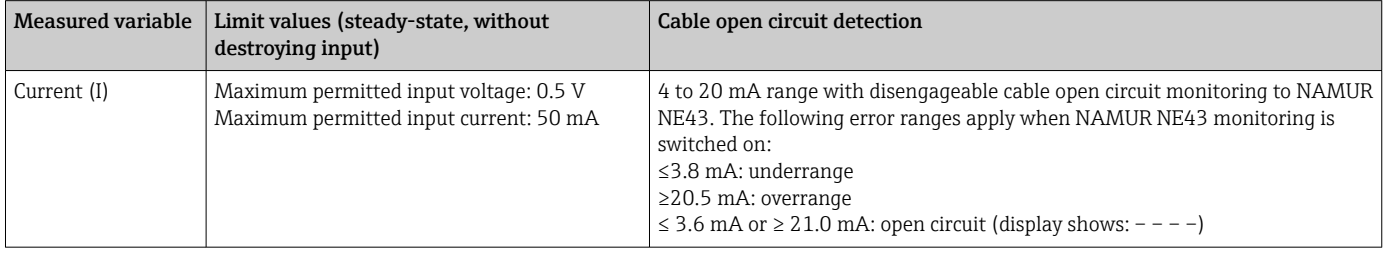

### Scan rate

Current/voltage/pulse/frequency input: 100 ms per channel

Thermocouples and resistance thermometers: 1 s per channel

### Data storage / save cycle

Choose from the following for the memory cycle: off / 100 ms / 1s / 2s / 3s / 4s / 5s / 10s / 15s / 20s / 30s / 1min / 2min / 3min / 4min / 5min / 10min / 15min / 30min / 1h

Highspeed storage (100 ms) can be selected for up to 8 channels in Group 1 only.

Highspeed storage is not available in the energy package (option).

### Typical logging duration

#### Prerequisites for following tables:

- No limit value violation / integration
- Digital input not used
- Signal analysis 1: off, 2: day, 3: month, 4: year
- No active mathematics channels

Frequent entries in the event log reduce the memory availability!

*256 MB internal memory:*

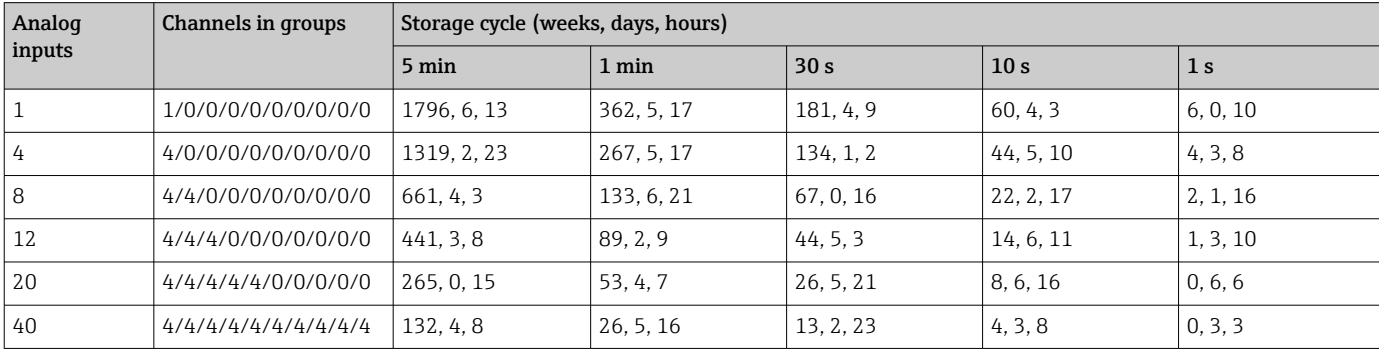

#### *External memory, 1 GB SD card:*

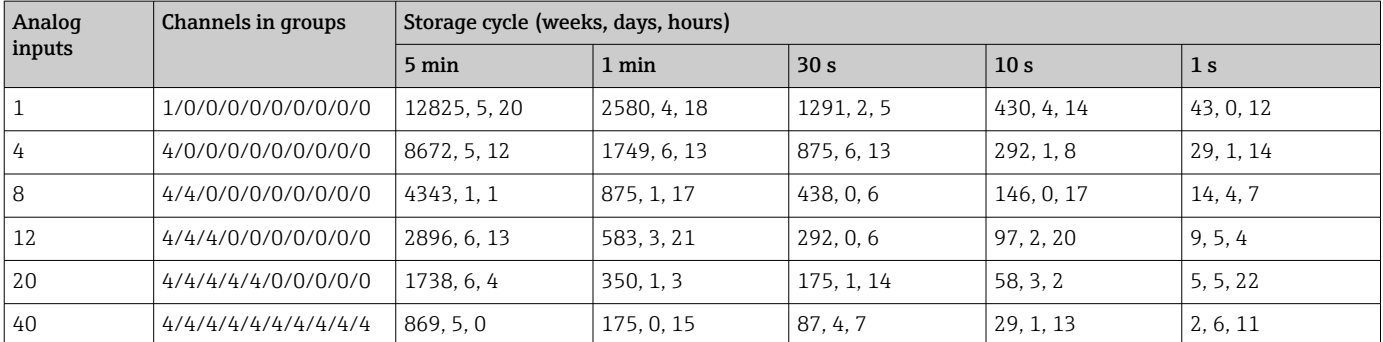

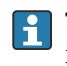

The available storage capacity of the internal and external memory can be displayed in the main menu under "Diagnostics  $\rightarrow$  Device information  $\rightarrow$  Memory information". The storage capacity depends on the specific device set-up.

#### Converter resolution

24 bit

### Totalization

The interim, daily, weekly, monthly and yearly value and the total value can be determined (15-digit, 64 bit).

### Analysis

Recording of quantity/operating time (standard function), also a min/max/median analysis within the set time frame.

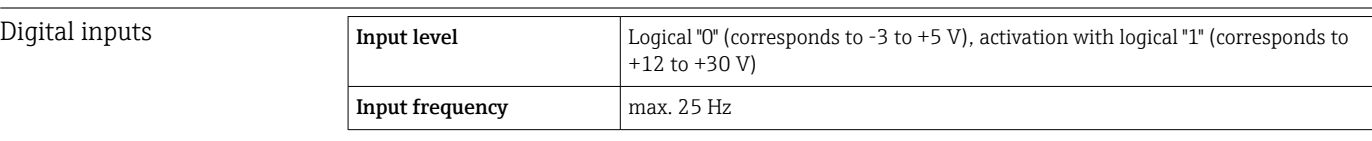

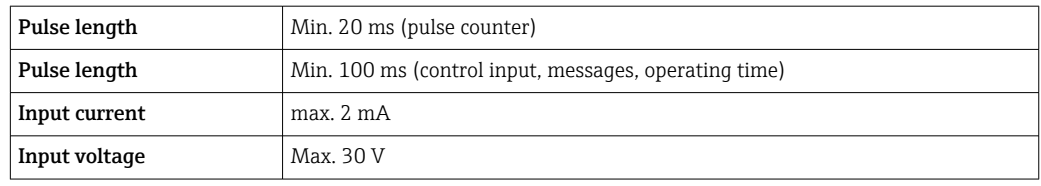

#### Selectable functions

- Functions of the digital input: control input, ON/OFF event, pulse counter (15-digit, 64 bit), operational time, event+operation time, quantity from time, Profibus DP, EtherNet/IP, PROFINET.
- Functions of the control input: start recording, screensaver on, lock setup, time synchronization, change group, limit value monitoring on/off, individual LV on/off, block keyboard/navigator, start/stop analysis. Additionally for the batch software option: reset batch number, batch limit values on/ off.

# 16.3 Output

Auxiliary voltage output The auxiliary voltage output can be used for loop power supply or to control the digital inputs. The auxiliary voltage is short-circuit proof and galvanically isolated.

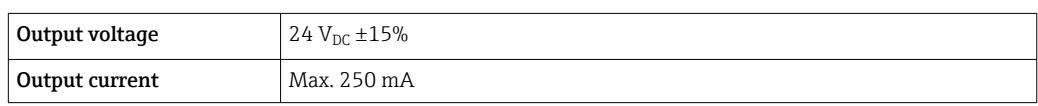

### Analog and pulse outputs Number

Optional digital card (slot 5): 2 analog outputs which can be operated as current or pulse outputs.

#### Analog output (current output)

Output current: 0/4 to 20 mA with 10% overrange Max. output voltage: approx. 16 V Accuracy: ≤0.1% of end of range value Temperature drift: ≤0.015%/K of end of range value Resolution: 13 Bit Load: 0 to 500 Ω Error signal as per NAMUR NE43: 3.6 mA or 21 mA can be configured Digital output (pulse output)

Output voltage: ≤5 V corresponds to LOW ≥12 V corresponds to HIGH Short-circuit proof (maximum 25 mA) Speed: max. 1000 pulses/s

Pulse width: 0.5 to 1000 ms

The pulse pause is at least as long as the pulse width.
Load: ≥1 kΩ

Relay outputs A mix of low voltage (230 V) and safety extra low voltage (SELV circuits) is not permitted at the connections of the relay contacts.

#### Alarm relay

1 alarm relay with changeover contact.

#### Standard relay

5 relays with NO contact, e.g. for limit value messages (can be configured as NC contact).

### Optional relays

Optional digital card (slot 5): 6 additional relays with NO contact e.g. for limit value alarms (can be configured as an NC contact).

## Relay switching capacity

- Max. relay switching capacity: 3 A @ 30 V DC
- Max. relay switching capacity: 3 A @ 250 V AC
- Min. switching load: 300 mW

# Switching cycles

 $>10<sup>5</sup>$ 

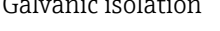

Galvanic isolation *All inputs and outputs are galvanically isolated from each other and designed for the following test voltages:*

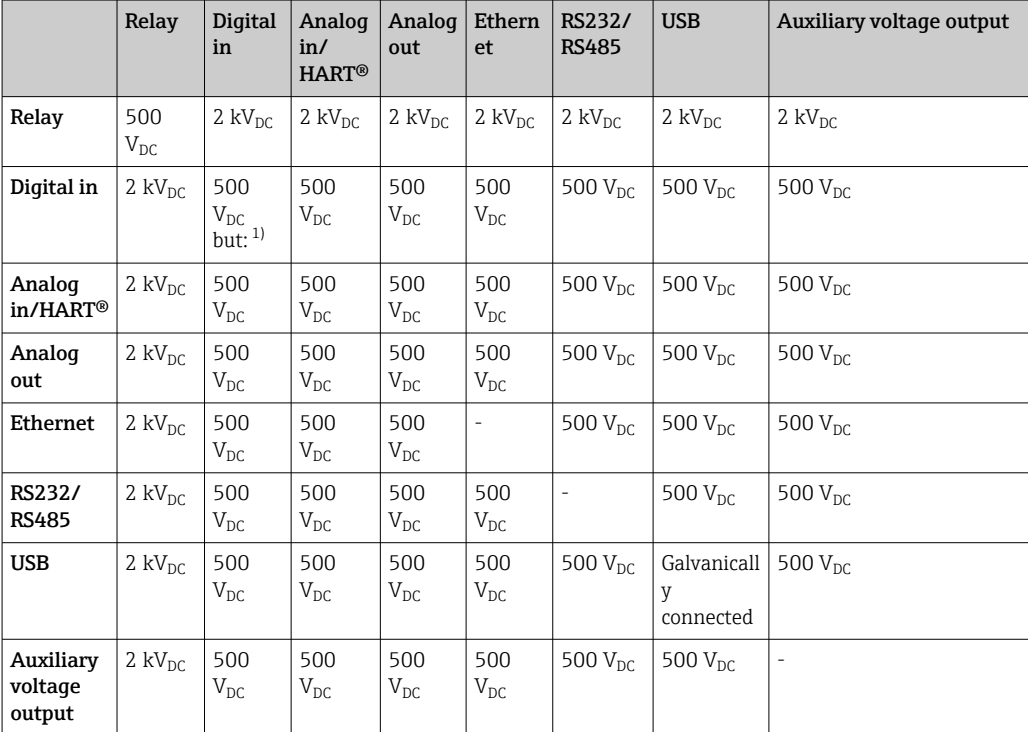

1) Test voltage applies between inputs on power unit (terminals D11 to D61) to inputs on optional digital card (terminals D71 to DE1). The inputs are galvanically connected on the same plug-in connector.

# Cable specification Cable specification, spring terminals

All connections on the rear of the device are designed as pluggable screw or spring terminal blocks with reverse polarity protection. This makes the connection very quick and easy. The spring terminals are unlocked with a slotted screwdriver (size 0).

Please note the following when connecting:

- Wire cross-section, auxiliary voltage output, digital I/O and analog I/O: max. 1.5 mm<sup>2</sup> (14 AWG) (spring terminals)
- Wire cross-section, mains: max.  $2.5 \text{ mm}^2$  (13 AWG) (screw terminals)
- Wire cross-section, relays: max. 2.5 mm<sup>2</sup> (13 AWG) (spring terminals)
- Stripping length: 10 mm (0.39 in)

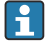

No ferrules must be used when connecting flexible wires to spring terminals.

# Shielding and grounding

Optimum electromagnetic compatibility (EMC) can only be guaranteed if the system components and, in particular, the lines - both sensor lines and communication lines - are shielded and the shield forms as complete a cover as possible. A shielded line must be used for sensor lines that are longer than 30 m. A shield coverage of 90% is ideal. In addition, make sure not to cross sensor lines and communication lines when routing them. Connect the shield as often as possible to the reference ground to ensure optimum EMC protection for the different communication protocols and the connected sensors.

To comply with requirements, three different types of shielding are possible:

- Shielding at both ends
- Shielding at one end on the supply side with capacitance termination at the device
- Shielding at one end on the supply side

Experience shows that the best results with regard to EMC are achieved in most cases in installations with one-sided shielding on the supply side (without capacitance termination at the device). Appropriate internal device wiring measures must be taken to allow unrestricted operation when EMC interference is present. These measures have been taken into account for this device. Operation in the event of disturbance variables as per NAMUR NE21 is thus guaranteed.

Where applicable, national installation regulations and guidelines must be observed during the installation! Where there are large differences in potential between the individual grounding points, only one point of the shielding is connected directly with the reference ground.

If the shielding of the cable is grounded at more than one point in systems without potential matching, mains frequency equalizing currents can occur. These can damage the signal cable or significantly impact signal transmission. In such cases the shielding of the signal cable is to be grounded on one side only, i.e. it may not be connected to the ground terminal of the housing. The shield that is not connected should be insulated!

# 16.4 Power supply

#### **Connections**

٦

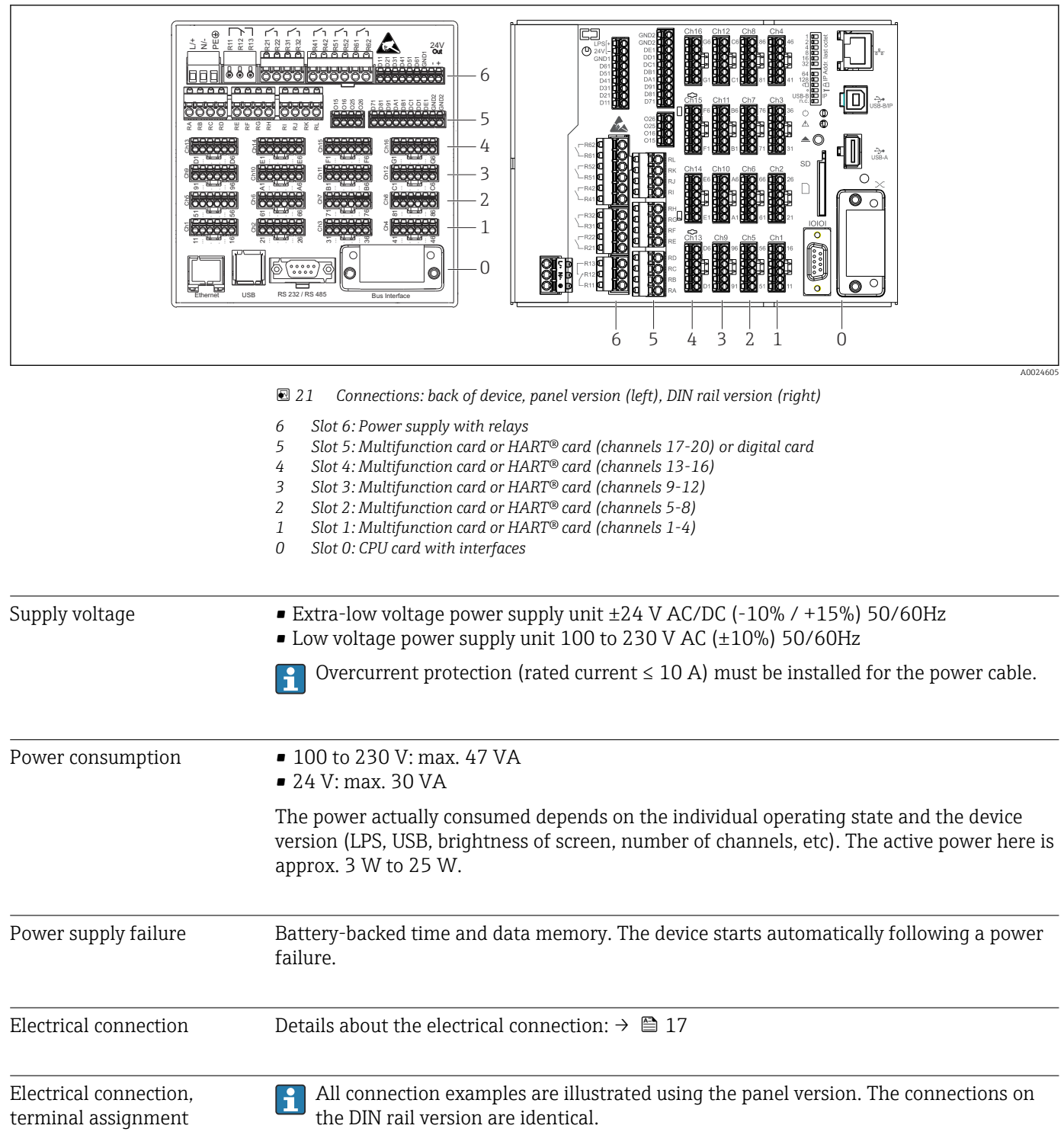

Circuit diagram

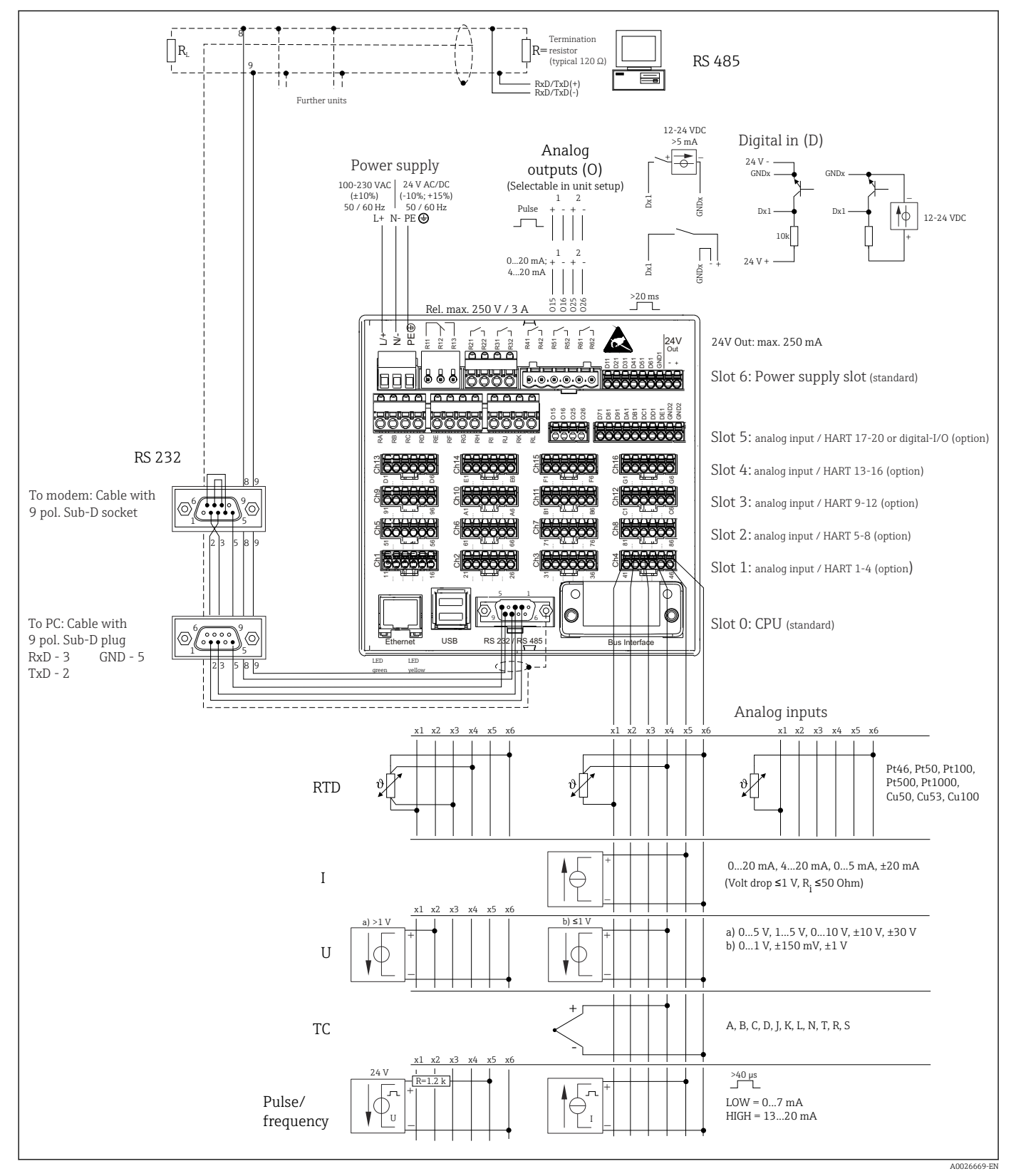

 *22 For connection examples of the HART® inputs (optional), see the Operating Instructions [→ 25](#page-24-0)*

# Supply voltage (power unit, slot 6)

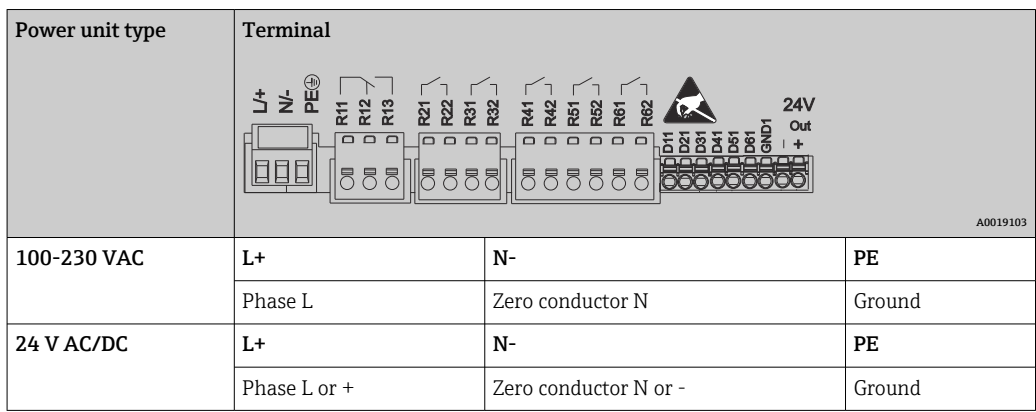

# Relay (power unit, slot 6)

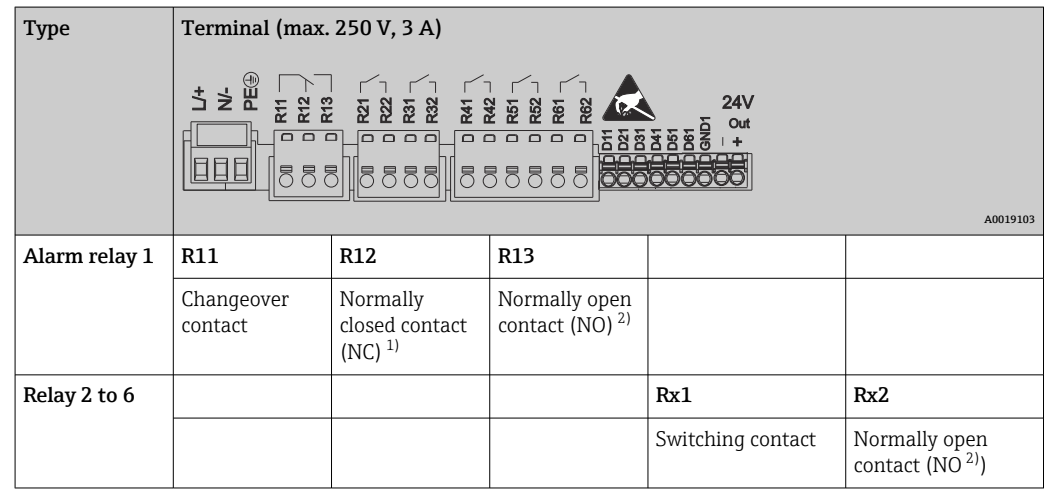

1)  $NC = normally closed (breaker)$ <br>  $2) \qquad NO = normally open (maker)$ 

 $NO = normally$  open (maker)

The open or close function (= activation or deactivation of the relay coil) in a limit event can be configured in the setup: "Setup -> Advanced setup -> Outputs -> Relay -> Relay x". However, in the event of a power failure, the relay adopts its quiescent switch state regardless of the setting programmed.

# Digital inputs; auxiliary voltage output (power unit, slot 6)

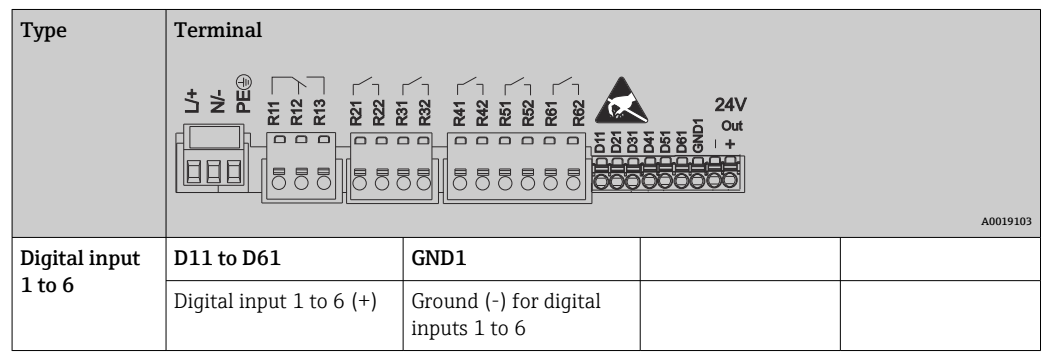

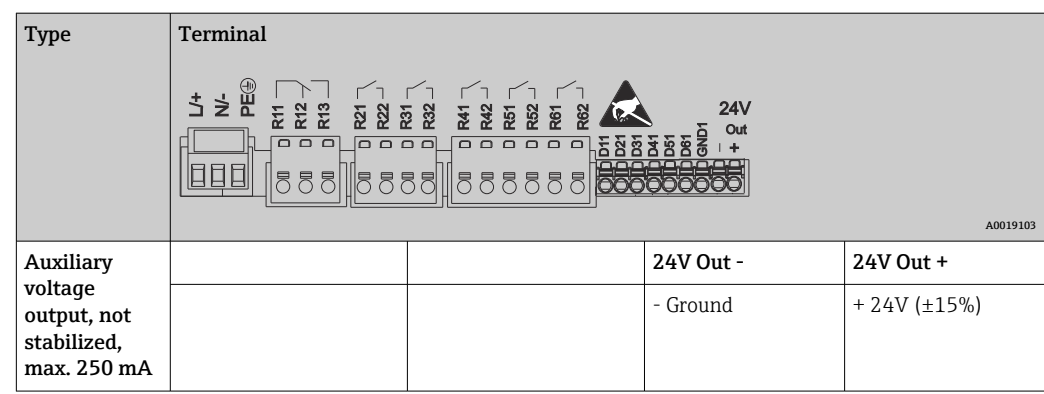

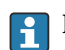

If the auxiliary voltage is to be used for the digital inputs, the  ${\bf 24 \ V}$  out - terminal of the auxiliary voltage output must be connected with the **GND1** terminal.

# Analog inputs (slot 1-5)

The first digit (x) of the two-digit terminal number corresponds to the associated channel:

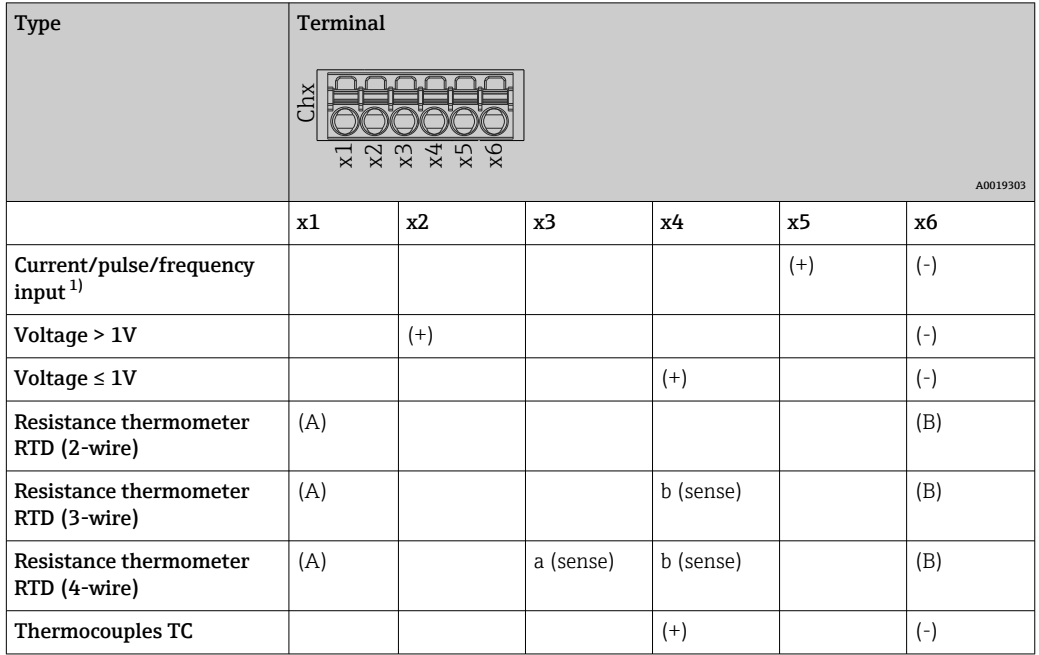

1) If a universal input is used as a frequency or pulse input, a series resistor must be used in series connection with the voltage source. Example: 1.2 kΩ series resistor at 24 V

# HART® inputs (slot 1-5)

The first digit (x) of the two-digit terminal number corresponds to the associated channel:

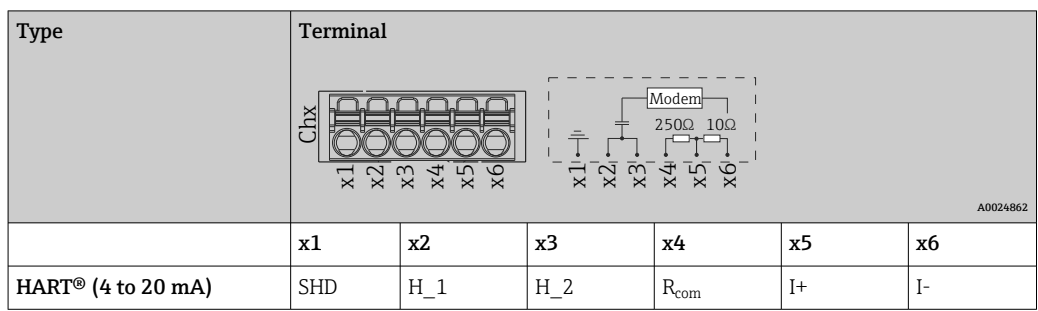

- A 250 Ω communication resistor (load) is installed on the device side between terminals x4 and x5.
	- A 10 Ω resistor (shunt) is installed on the device side at the current input between terminals x5 and x6.
	- Terminals x2 and x3 (H\_1 and H\_2) are jumpered internally.
	- The internal HART® modem is located between terminals x2/x3 and x6.

# Relay extension (digital card, slot 5)

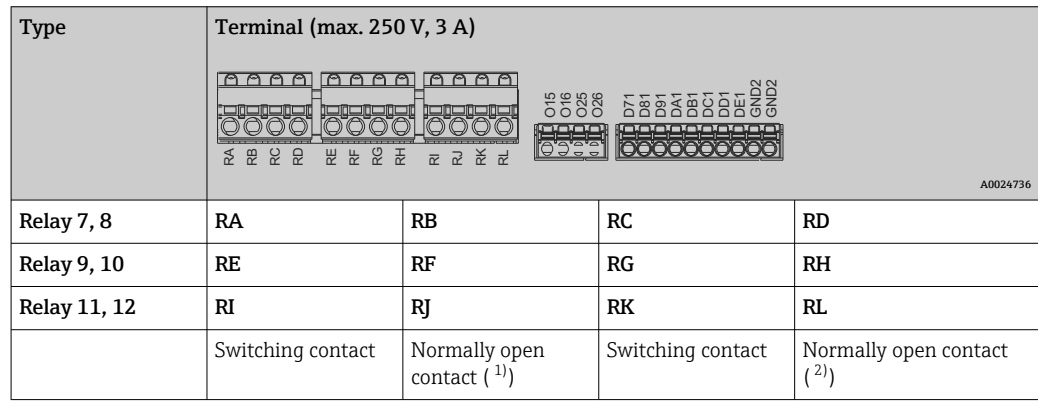

1) NO)<br>2) NO)

 $NO$ )

The open or close function (= activation or deactivation of the relay coil) in a limit event can be configured in the setup: "Setup -> Advanced setup -> Outputs -> Relay -> Relay x". However, in the event of a power failure, the relay adopts its quiescent switch state regardless of the setting programmed.

# Analog outputs (digital card, slot 5)

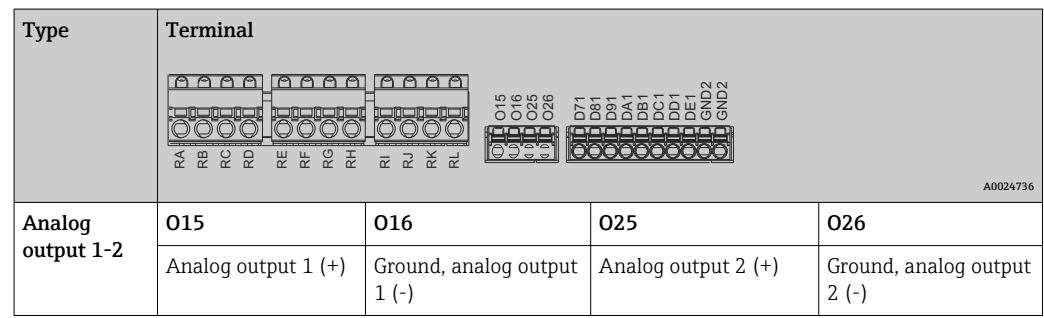

 $\overline{\phantom{a}}$ 

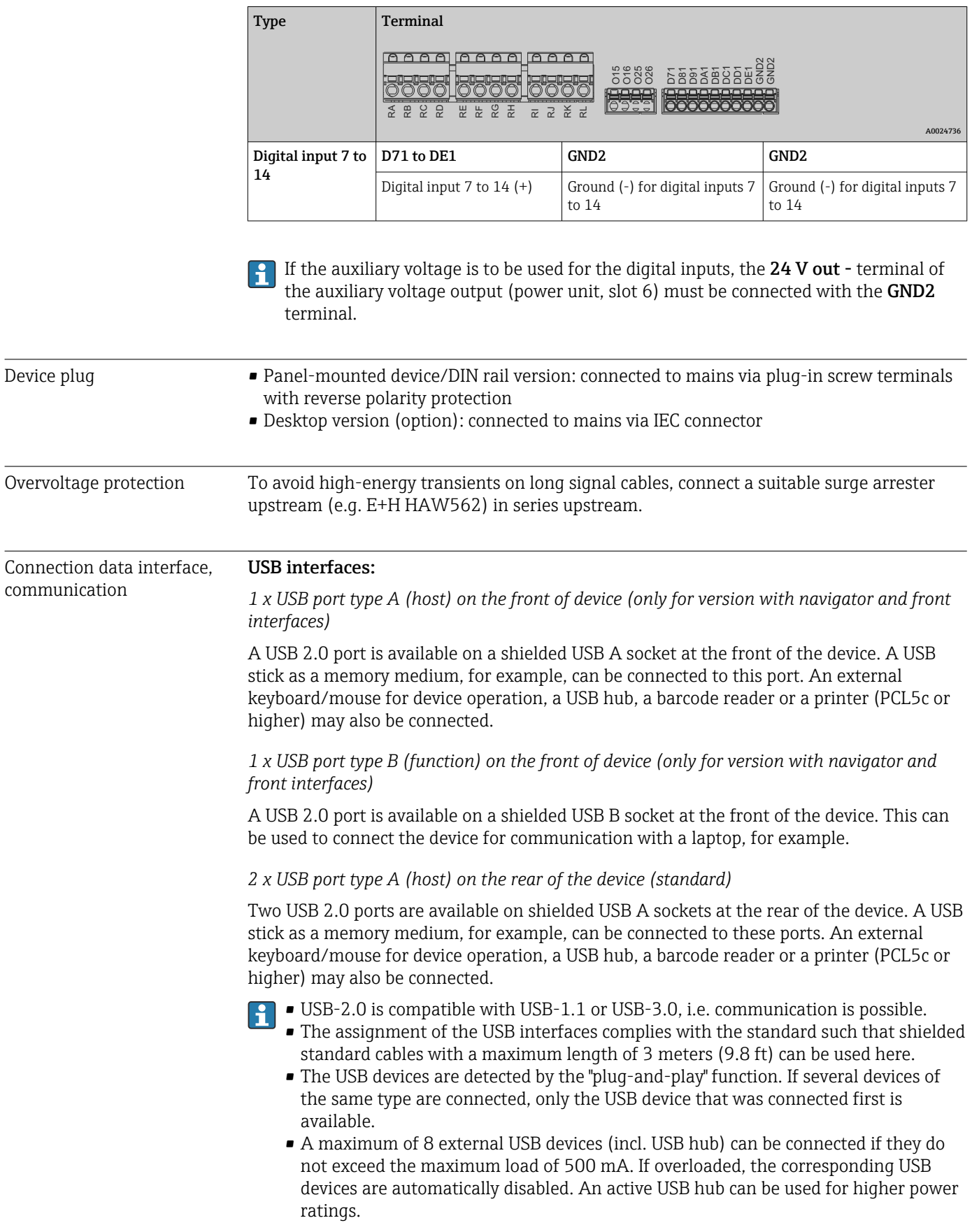

# Extension of digital inputs (digital card, slot 5)

### Reference list for USB printers:

HP Color LaserJet CP1515n, HP Color LaserJet Pro CP1525n, ECOSYS P6021cdn.

The printer must support PCL5c (or higher). GDI printers are not supported!

#### Reference list for USB barcode readers:

Datalogic Gryphon D230; Metrologic MS5100 Eclipse Series; Symbol LS2208, Datalogic Quickscan 1, Godex GS220, Honeywell Voyager 9590.

#### Ethernet interface (standard):

Ethernet interface on back, 10/100 Base-T, plug type RJ45. The Ethernet interface can be used to integrate the device via a hub or switch into a PC network (TCP/ IP Ethernet). A standard patch cable (e.g. CAT5E) can be used for the connection. Using DHCP, the device can be fully integrated into an existing network without the need for additional configuration. The device can be accessed from every PC in the network. Normally only the automatic assignment of the IP address must be configured at the client. When the device is started, it can automatically retrieve the IP address, subnet mask and gateway from a DHCP server. If a DHCP is not used, these settings must be made directly in the device (depends on the specific network). Two Ethernet function LEDs are located on the rear of the device.

The following functions are implemented:

- Data communication with PC software (analysis software, configuration software, OPC server)
- Web server
- WebDAV (Web-based Distributed Authoring and Versioning) is an open standard for the provisioning of files via the HTTP protocol. The data saved on the device's SD card can be read out using a PC. A Web browser or a WebDAV client can be selected as the network drive for this on the PC side.

*Requirements with regard to a network printer:*

#### Network printer reference list:

HP Color LaserJet CP1515n, HP Color LaserJet Pro CP1525n, ECOSYS P6021cdn.

The printer must support PCL5c (or higher). GDI printers are not supported!

#### *Ethernet Modbus TCP master (option):*

As a Modbus master, the device can interrogate other Modbus slaves via Ethernet. The Modbus TCP master can be operated in parallel with the Profibus DP slave, Modbus RTU/TCP slave or PROFINET I/O Device.

Up to 40 analog inputs can be transmitted via Modbus and stored in the device.

*Ethernet Modbus TCP slave (option):*

Connection to SCADA systems (Modbus master).

Up to 40 analog inputs and 20 (14 real  $+$  6 virtual) digital inputs can be transmitted via Modbus and stored in the device.

#### Serial RS232/RS485 interface:

A combined RS232/RS485 connection is available on a shielded SUB D9 socket at the rear of the device. This can be used for data transfer and to connect a modem. For communication via modem, we recommend an industrial modem with a watchdog function.

- The following baud rates are supported: 9600, 19200, 38400, 57600, 115200
- Max. cable length with a shielded cable: 2 m (6.6 ft) (RS232), or 1000 m (3281 ft) (RS485)

Only one interface can be used at any one time (RS232 or RS485).  $\mathbf{f}$ 

### *Modbus RTU master (option):*

As a Modbus master, the device can interrogate other Modbus slaves via RS485. The Modbus RTU master can be operated in parallel with the Profibus-DP slave, PROFINET I/O Device or Modbus TCP slave.

Up to 40 analog inputs can be transmitted via Modbus and stored in the device.

### *Modbus RTU slave (option):*

The device can be interrogated as a Modbus slave by another Modbus master via RS485.

Up to 40 analog inputs and 20 (14 real + 6 virtual) digital inputs can be transmitted via Modbus and stored in the device.

A Modbus RTU master and RTU slave cannot be operated in parallel.

### *Remote interrogation with analog or GSM/GPRS wireless modem:*

#### Analog modem:

An analog modem for industrial use (e.g. Devolo or WESTERMO), which is connected to the RS232 interface with a special modem cable (see accessories  $\rightarrow \Box$  97), is recommended.

### GSM/GPRS wireless modem:

A GSM/GPRS wireless modem for industrial use (e.g. Cinterion, INSYS or WESTERMO, incl. antenna and power unit), which is connected to the RS232 interface with a special modem cable (see accessories  $\rightarrow \Box$  97), is recommended.

Important: the wireless modem needs a SIM card and data transfer subscription. In addition, it must be possible to deactivate the PIN prompt.

If the Web server is operated via a wireless modem, this may result in high provider costs as data are transmitted continuously.

# AnyBus® interface (CPU card, slot 0, optional)

## *PROFIBUS–DP slave:*

The device can be integrated into a fieldbus system as per the PROFIBUS–DP standard by means of the PROFIBUS-DP interface. Up to 40 analog inputs and 20 (14 real + 6 virtual) digital inputs can be transmitted via PROFIBUS-DP and stored in the device. Bidirectional communication with cyclic data transfer is possible. Connection via Sub-D socket.

Baud rate: maximum 12 Mbit/s

### *EtherNet/IP adapter (slave):*

Up to 40 analog inputs and 20 (14 real + 6 virtual) digital inputs can be transmitted via EtherNet/IP and stored in the device. The built-in module corresponds to I/O server category (Level 2). It has an integrated 2-port switch, thereby supporting EtherNet/IP communication in line or ring topologies. Connection via 2 RJ45 standard sockets.

## *PROFINET I/O device:*

Up to 40 analog inputs and 20 (14 real  $+$  6 virtual) digital inputs can be transmitted via PROFINET IO and stored in the device. The 2-port module for PROFINET IO meets compliance class B. The integrated switch enables communication in line or ring topologies without an additional external switch. Connection via 2 RJ45 standard sockets.

# 16.5 Performance characteristics

<span id="page-118-0"></span>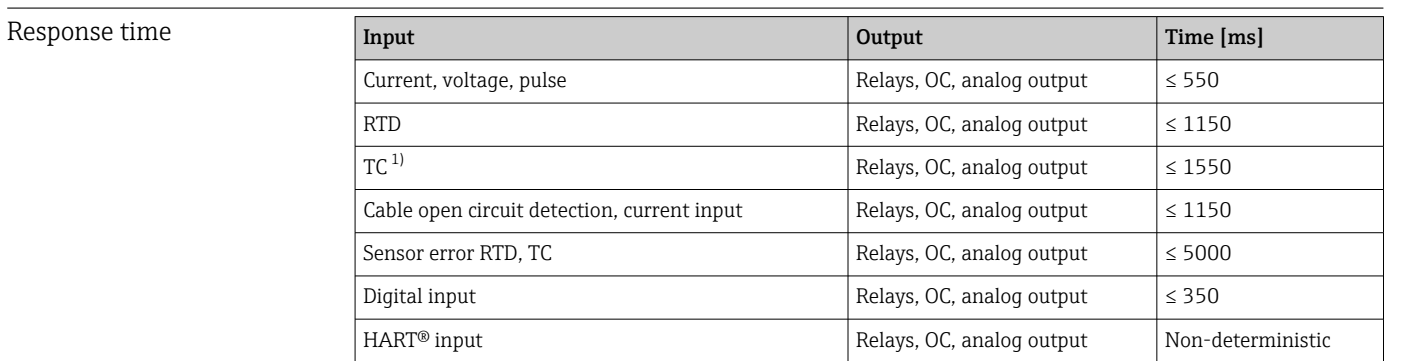

1) If internal measuring point temperature compensation is used, otherwise values as for voltage

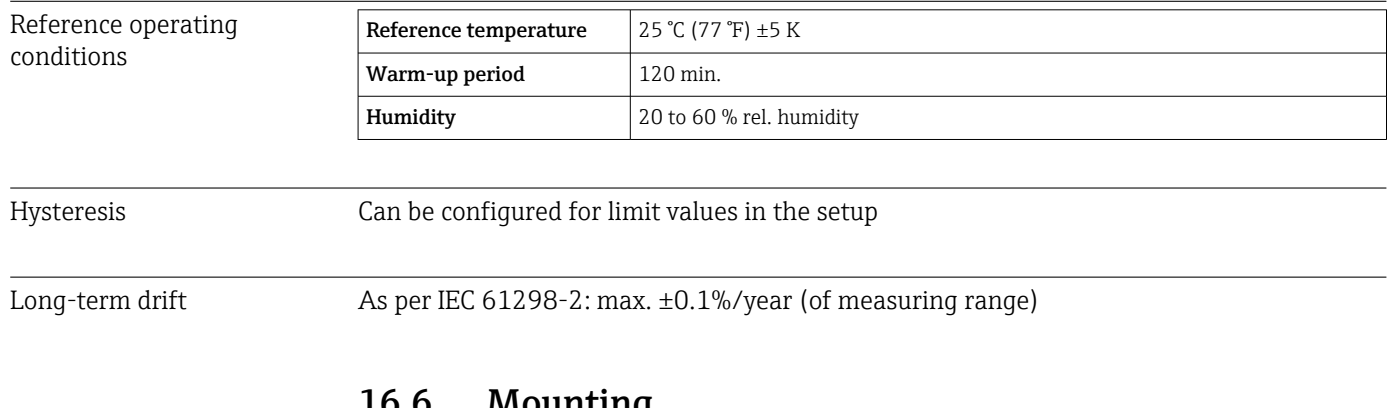

# 16.6 Mounting

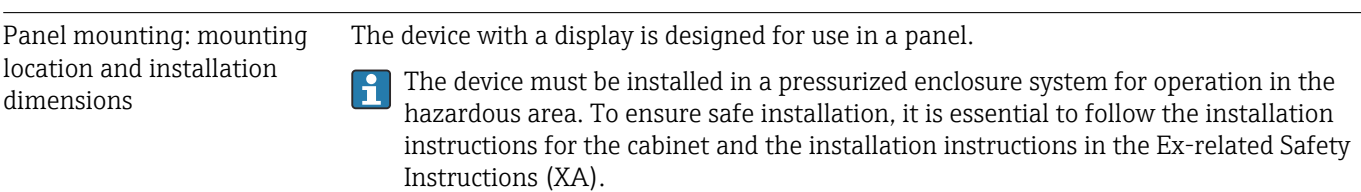

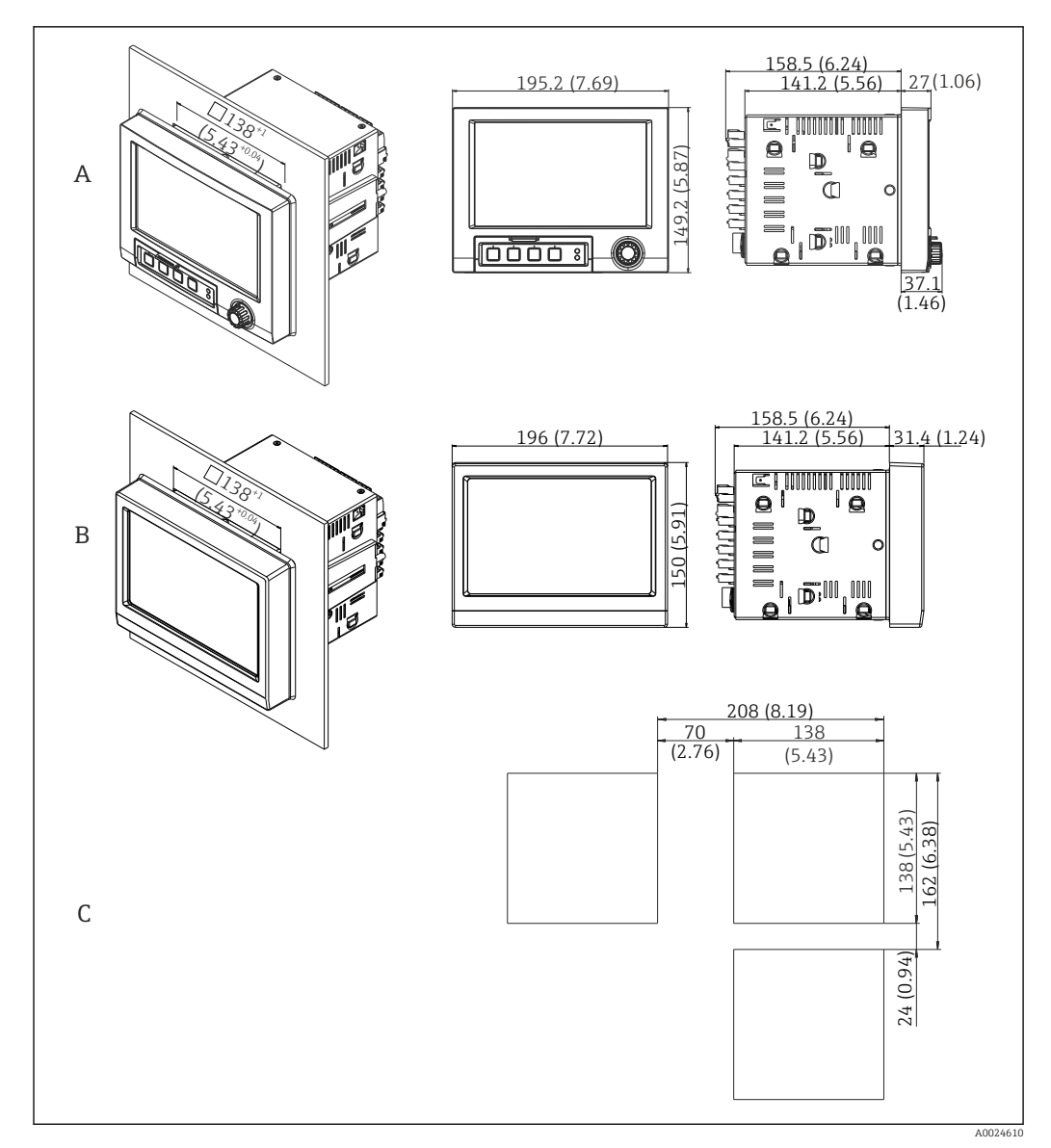

 *23 Panel mounting and dimensions in mm (in).*

- *A Version with navigator and front interfaces*
- *B Version with stainless steel front and touchscreen*
- *C Grid dimensions of panel cutouts for multiple devices*

# Dimensions

- Installation depth (excluding terminal cover): approx. 159 mm (6.26 in) for device incl. terminals and fastening clips.
- Installation depth including terminal cover (option): approx.198 mm (7.8 in)
- Panel cutout: 138 to 139 mm (5.43 to 5.47 in) x 138 to 139 mm (5.43 to 5.47 in)
- Panel thickness: 2 to 40 mm (0.08 to 1.58 in)
- viewing angle range: 50˚ in all directions from the display central axis
- A minimum distance of 12 mm (0.47 in) between the devices must be observed if aligning the devices vertically above one another or horizontally beside one another.
- The grid dimension of the panel cutouts for multiple devices must be at least 208 mm (8.19 in) horizontally and at least 162 mm (6.38 in) vertically (tolerance not considered).
- Securing to DIN 43 834

Mounting location and installation dimensions for the DIN rail version

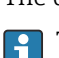

The device without a display is designed for DIN rail mounting.

The DIN rail device is not approved for operation in the hazardous area.

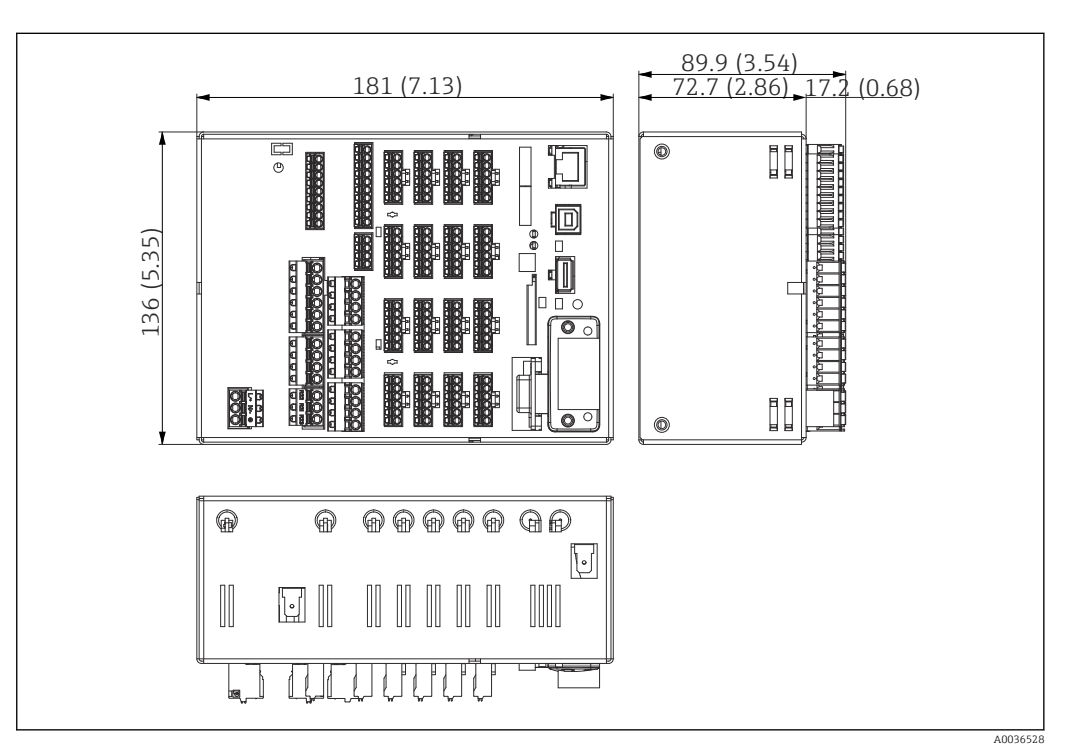

 *24 DIN rail version, dimensions in mm (in).*

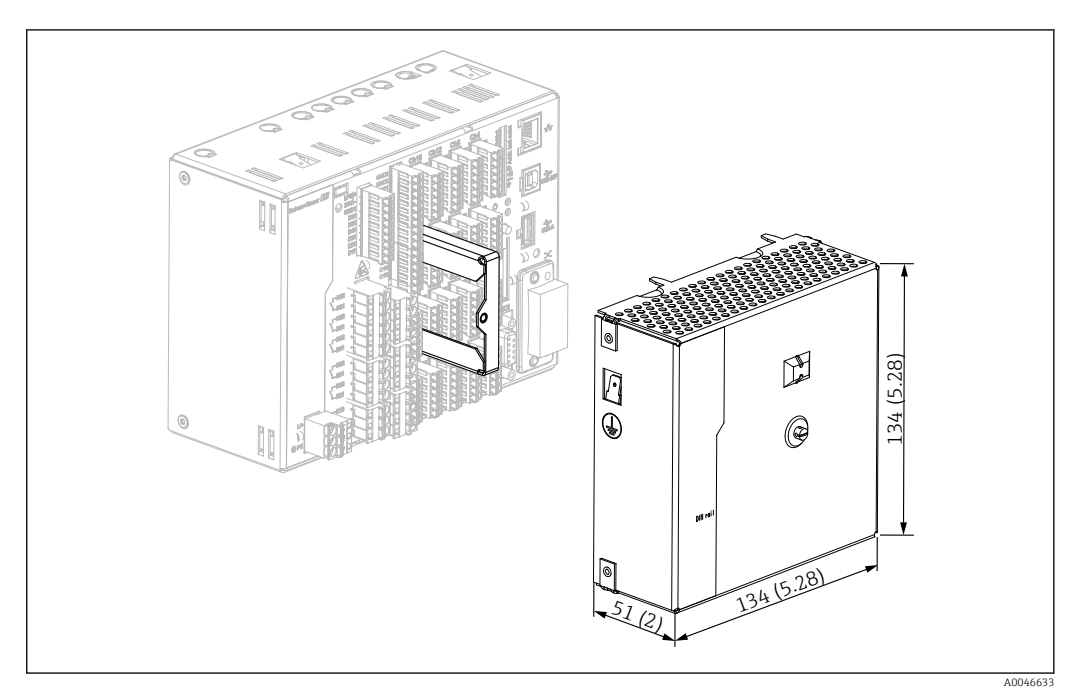

 *25 Terminal cover, DIN rail version, dimensions in mm (in)*

## Dimensions

- Installation depth: approx. 90 mm (3.54 in) for device incl. terminals (w/o terminal cover).
- Mounted on DIN rail as per IEC 60715
- The devices can be arranged horizontally beside one another without clearance between the devices.

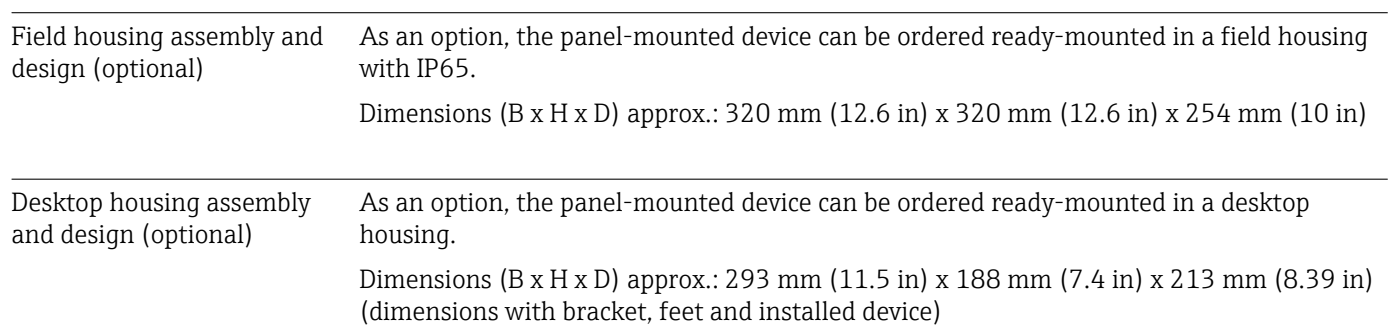

# 16.7 Environment

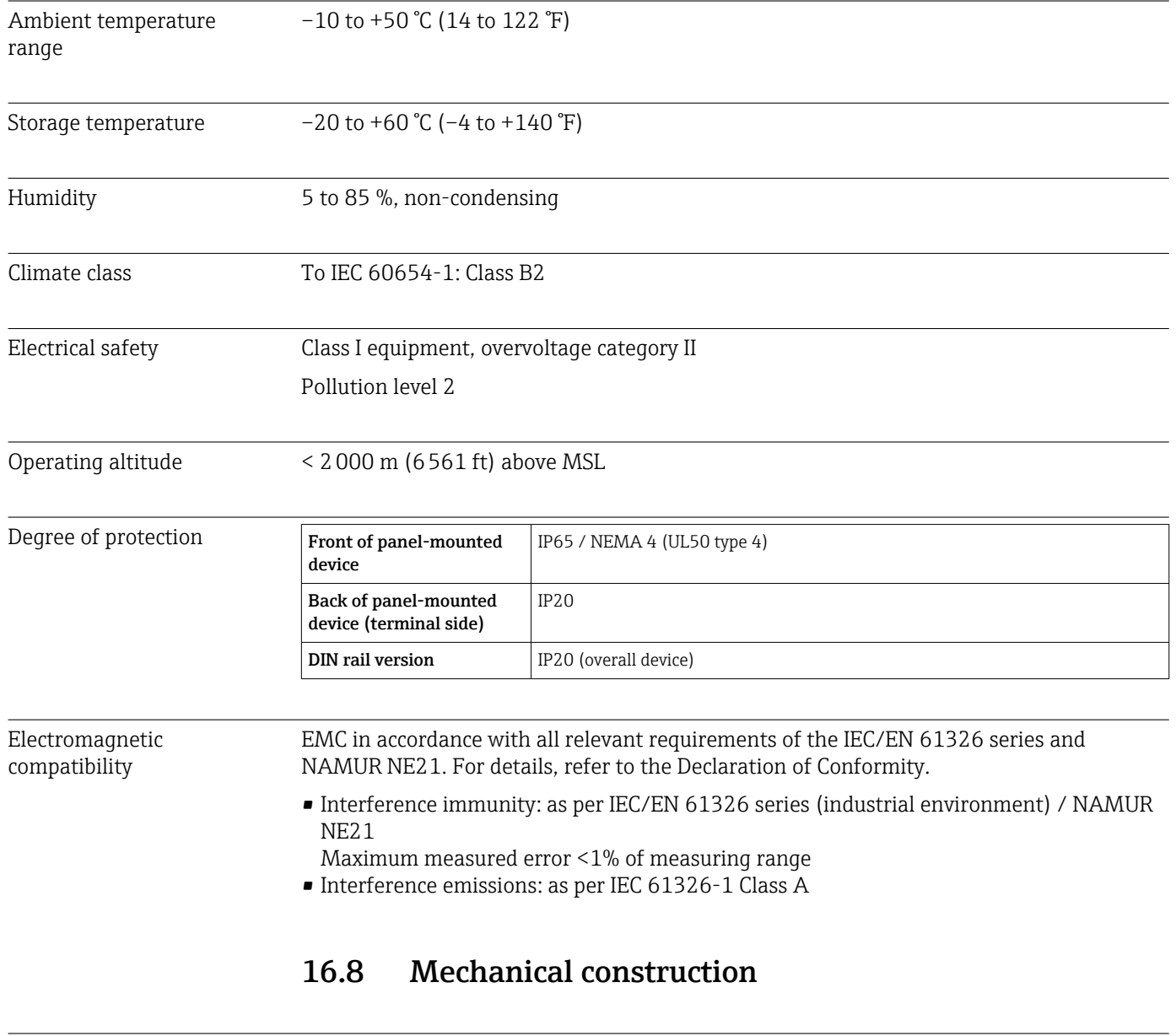

Design, dimensions Information about design and dimensions  $\rightarrow \blacksquare$  119

- Weight Panel-mounted device with navigator and front interfaces (with maximum configuration): approx. 2.7 kg (5.9 lbs)
	- Panel-mounted device with stainless steel front and touchscreen (with maximum configuration): approx. 3.2 kg (7 lbs)
	- DIN rail version: approx. 1.8 kg (3.97 lbs)
	- Desktop housing (excluding device): approx. 2.3 kg (5 lbs)
	- Field housing (excluding device): approx. 4 kg (8.8 lbs)

# Materials

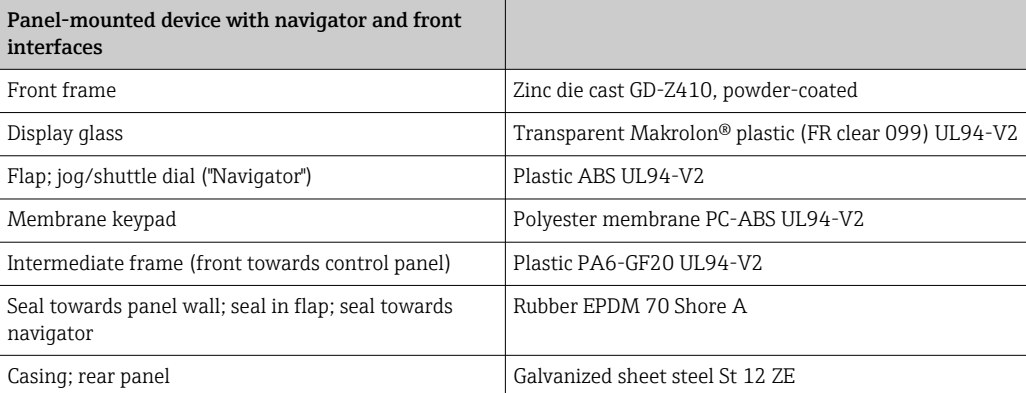

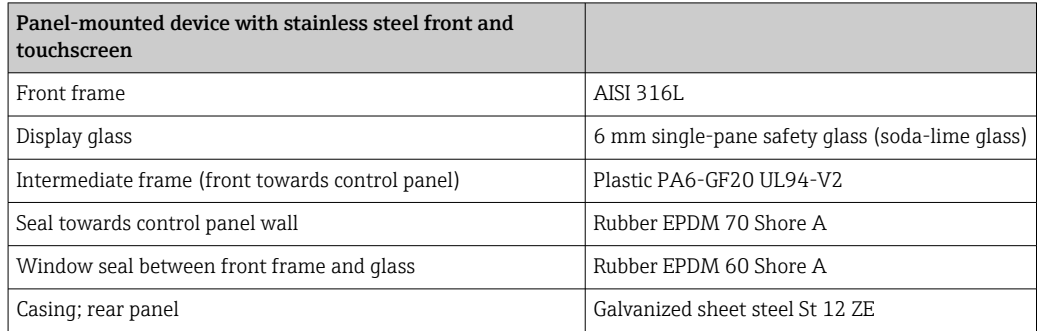

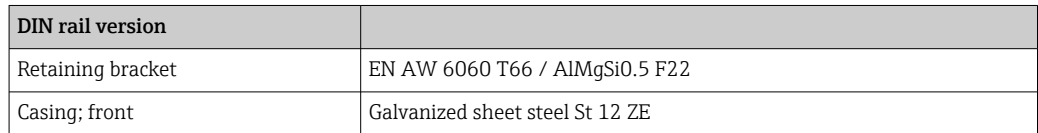

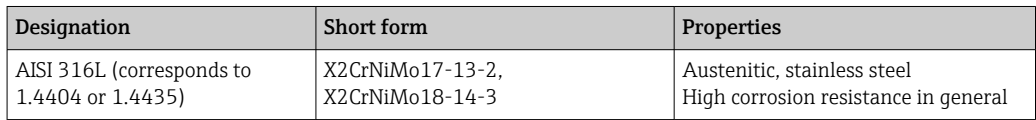

All materials are silicone-free. 1 - A

# Materials of desktop housing

- Housing half-panels: sheet steel, electrolytically plated (powder-coated)
- Side sections: aluminum extruded section (powder-coated)
- Section ends: colored polyamide
- Feet: colored polyamide, fiber-glass reinforced

# Field housing materials

- Housing (front frame, door, base frame, side parts): thermoplastic polycarbonate PC
- Front panel and wall mounting: chrome-nickel stainless steel 1.4301 V2A

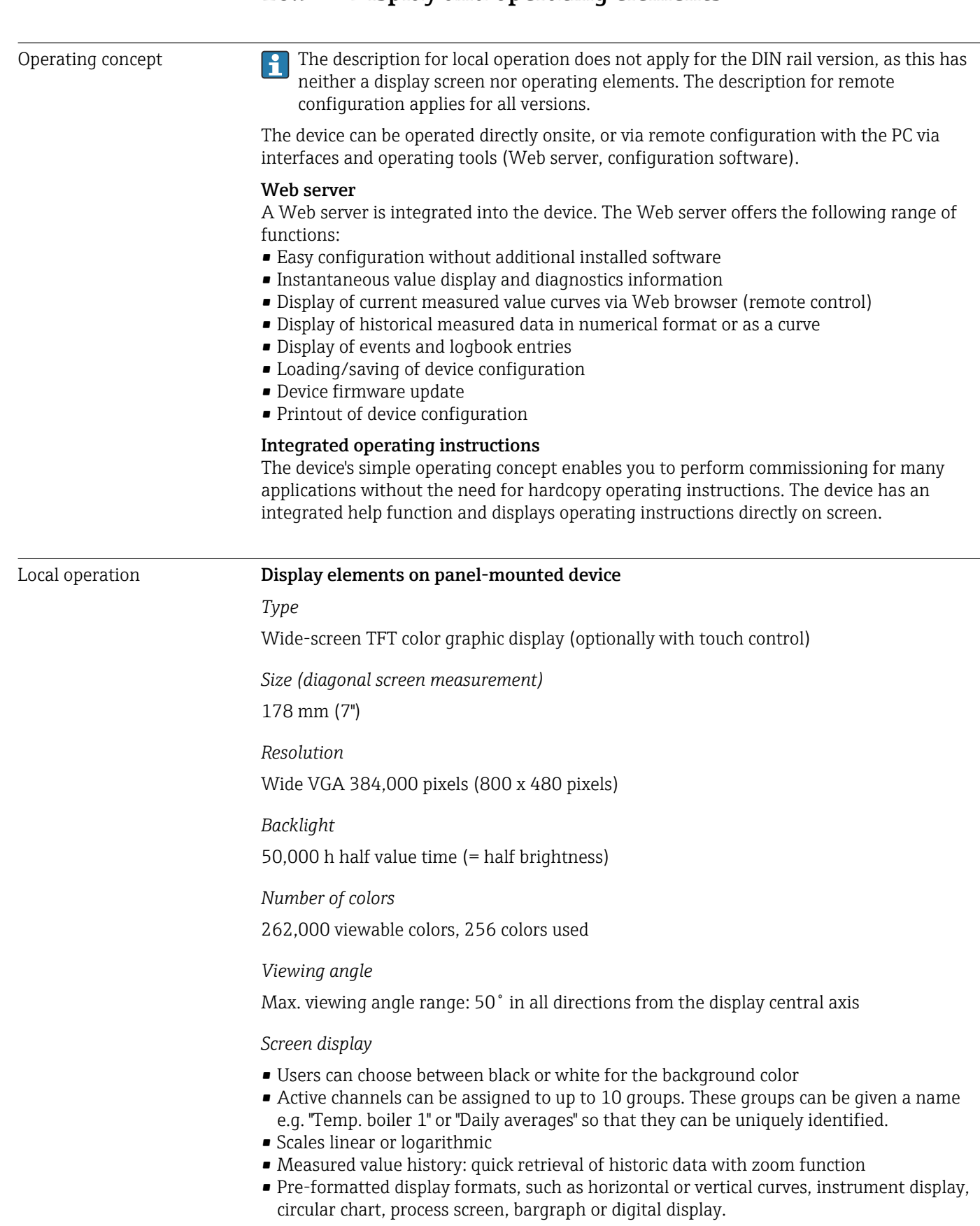

Measured value display and operating elements

Measured value display and operating elements on panel-mounted device

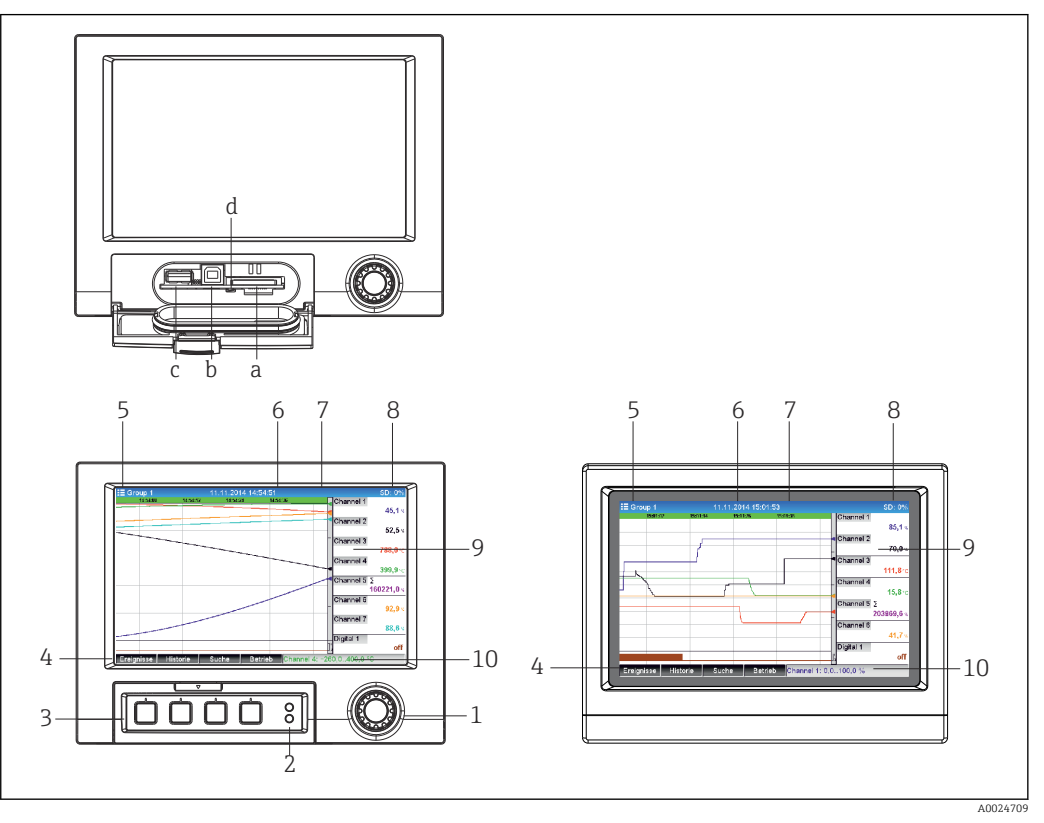

 *26 Device front (left: version with navigator and front interfaces; right: version with stainless steel front and touchscreen)*

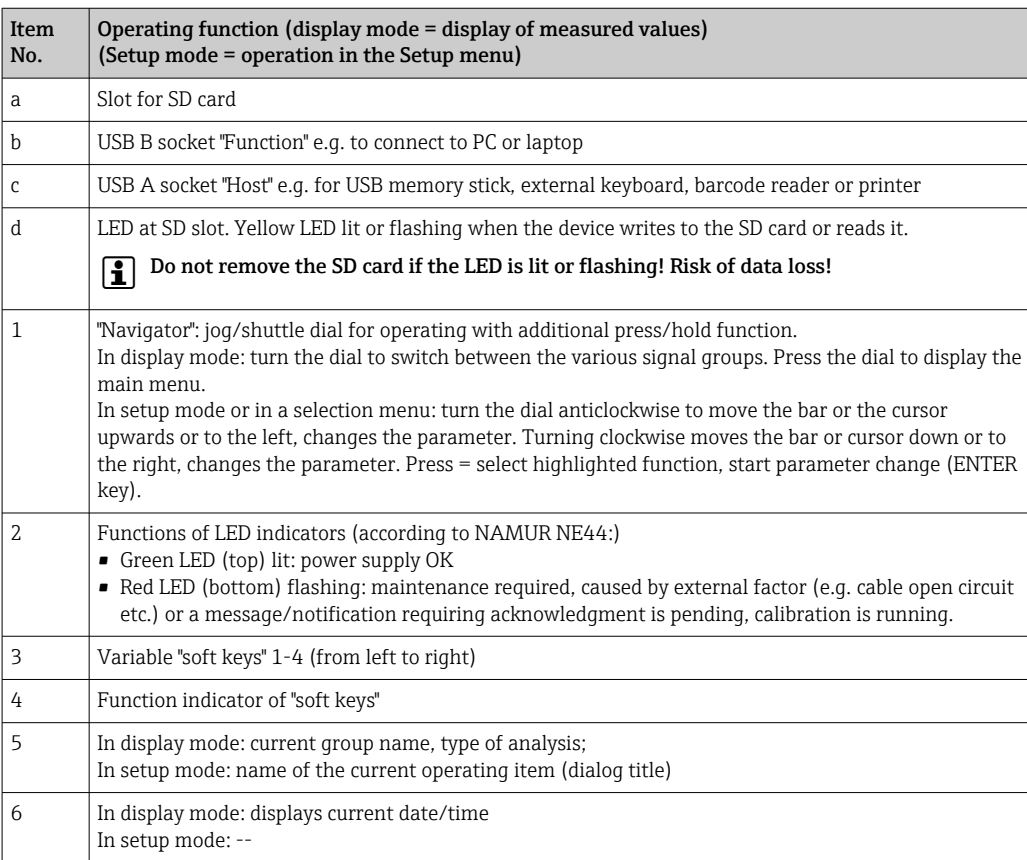

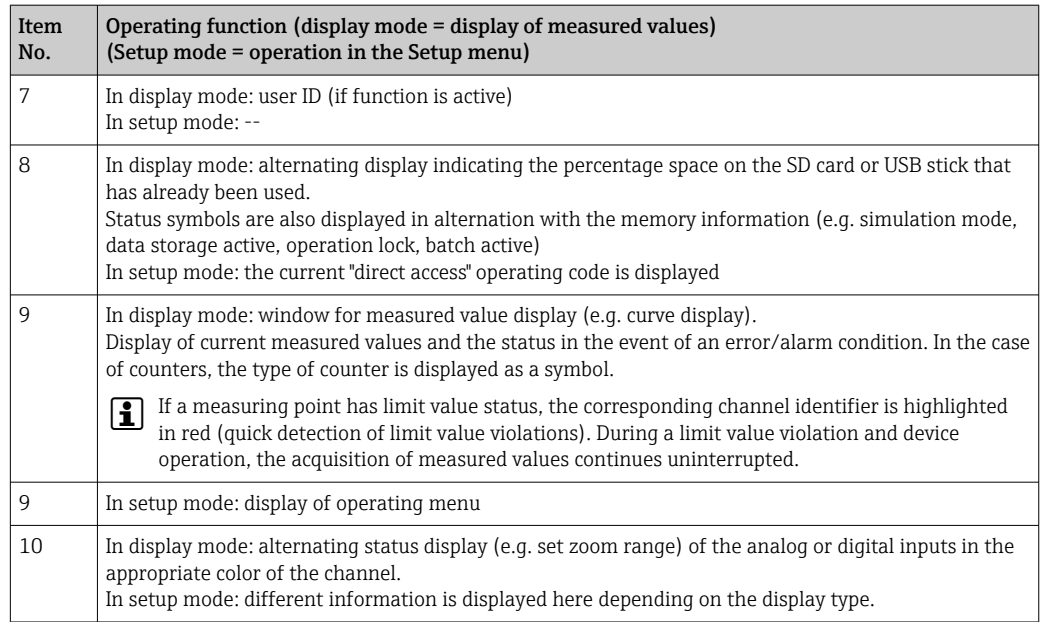

# Operating elements of the DIN rail version

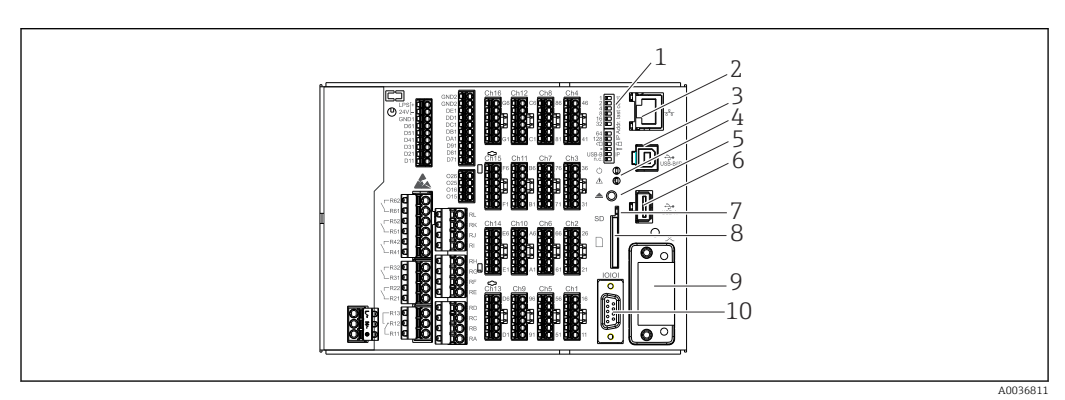

 *27 Device front of the DIN rail version*

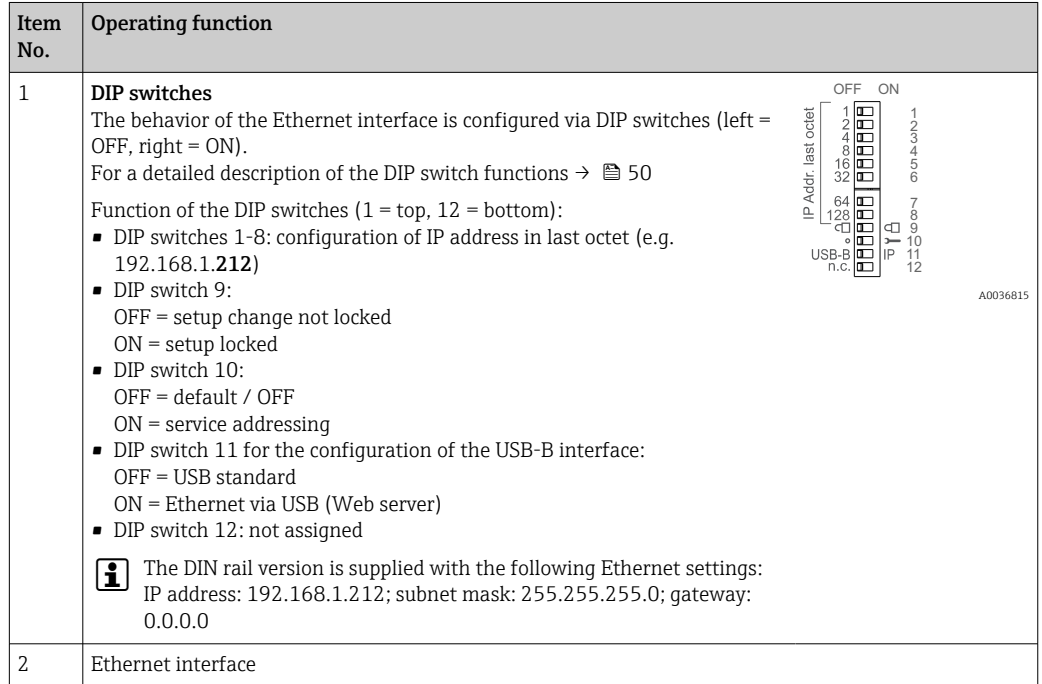

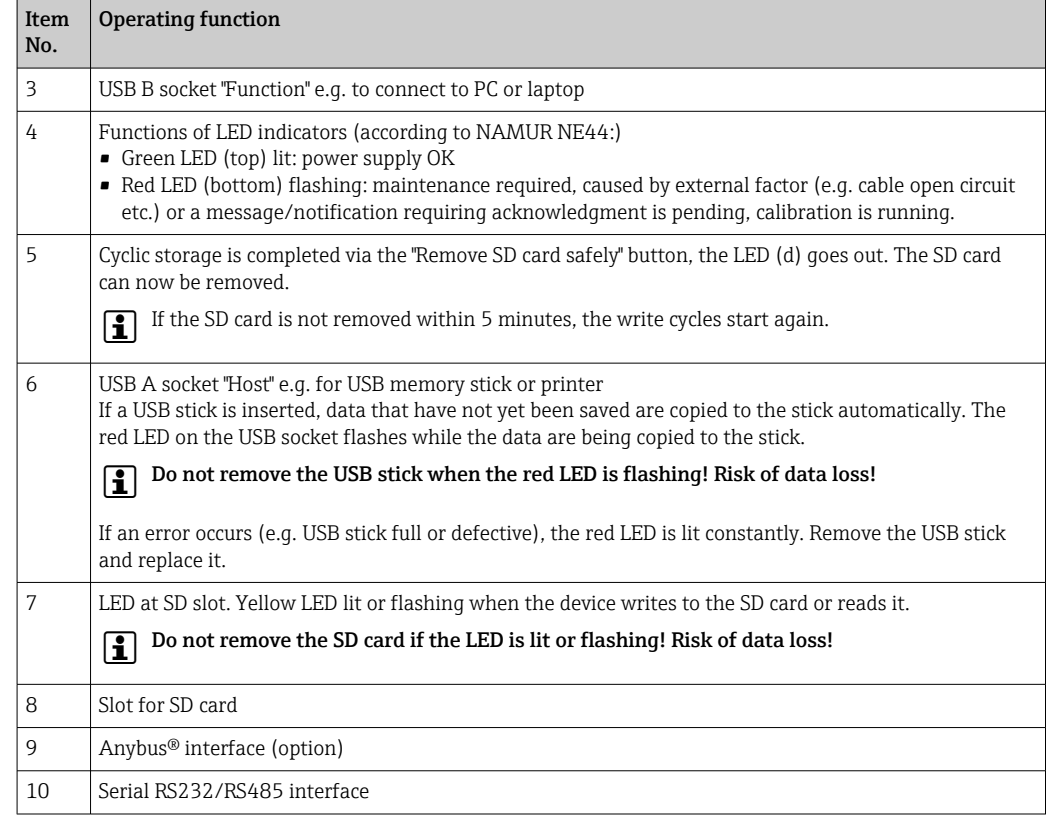

Languages The following languages can be selected in the operating menu: German, English, Spanish, French, Italian, Dutch, Swedish, Polish, Portuguese, Czech, Russian, Japanese, Chinese (Traditional), Chinese (Simplified)

# Remote operation **Device access via operating tools**

Device configuration and measured value retrieval can also be done via interfaces. The following operating tools are available for this purpose:

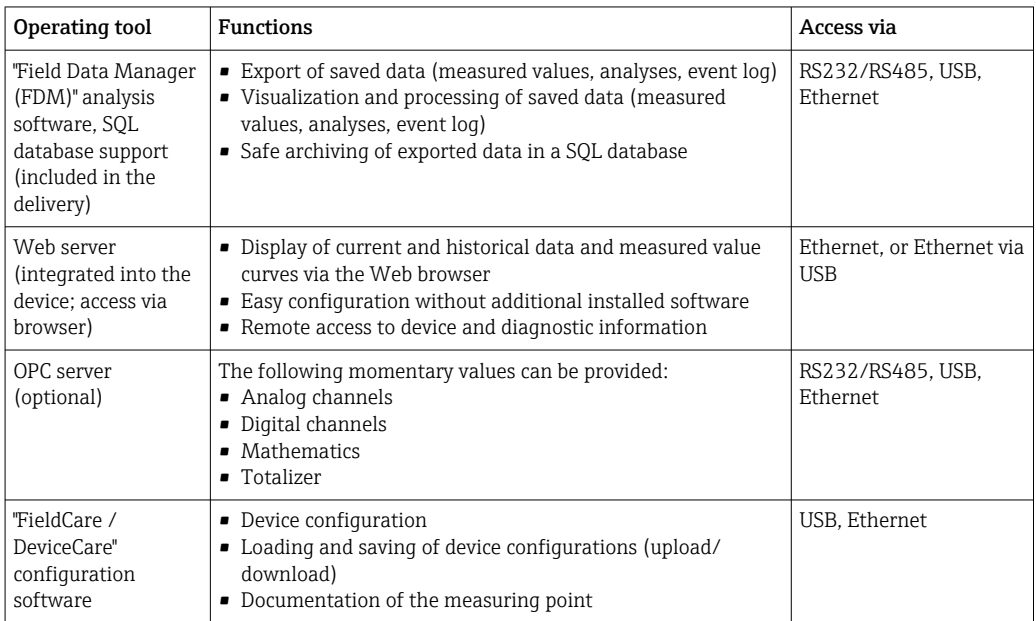

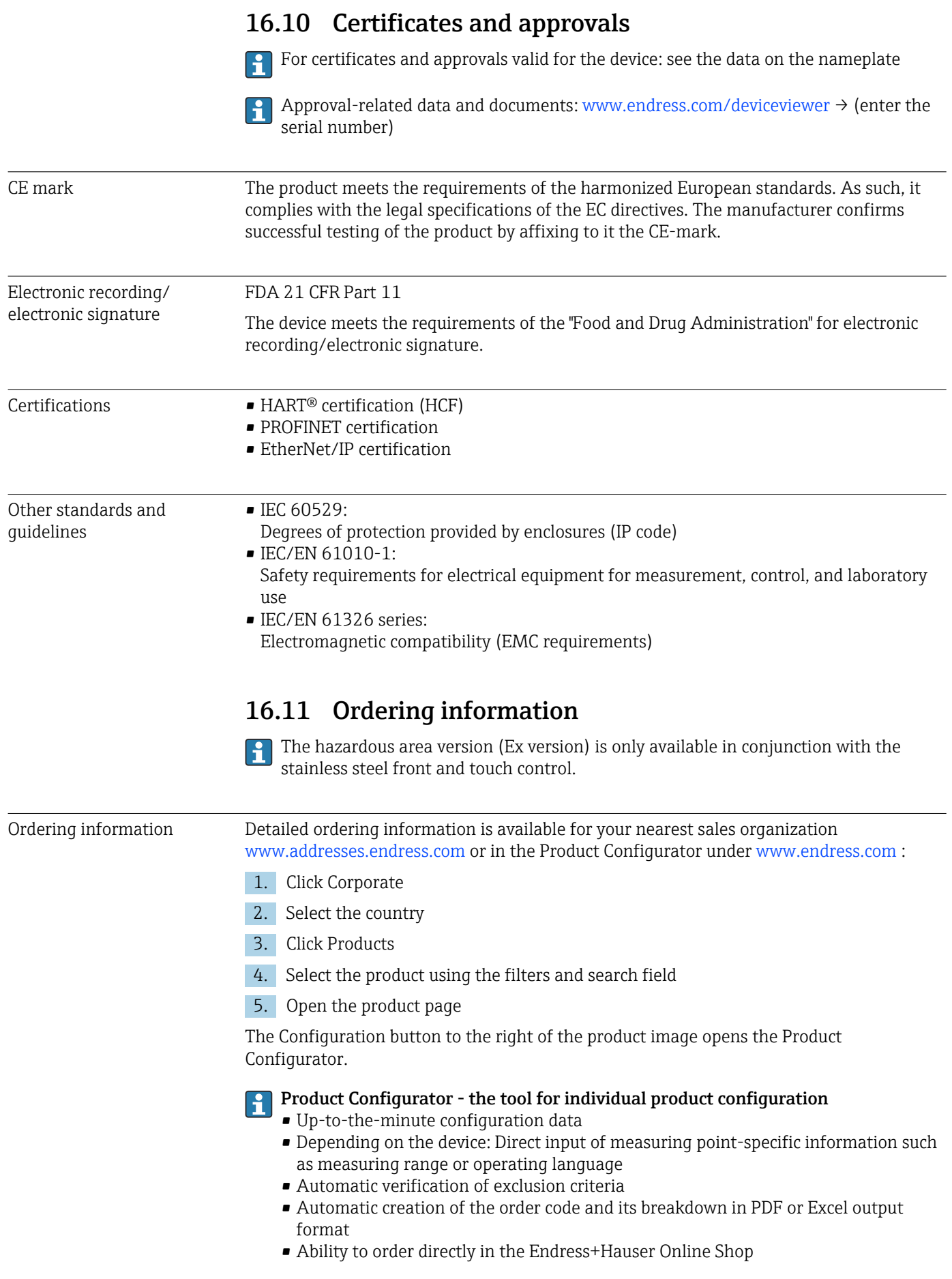

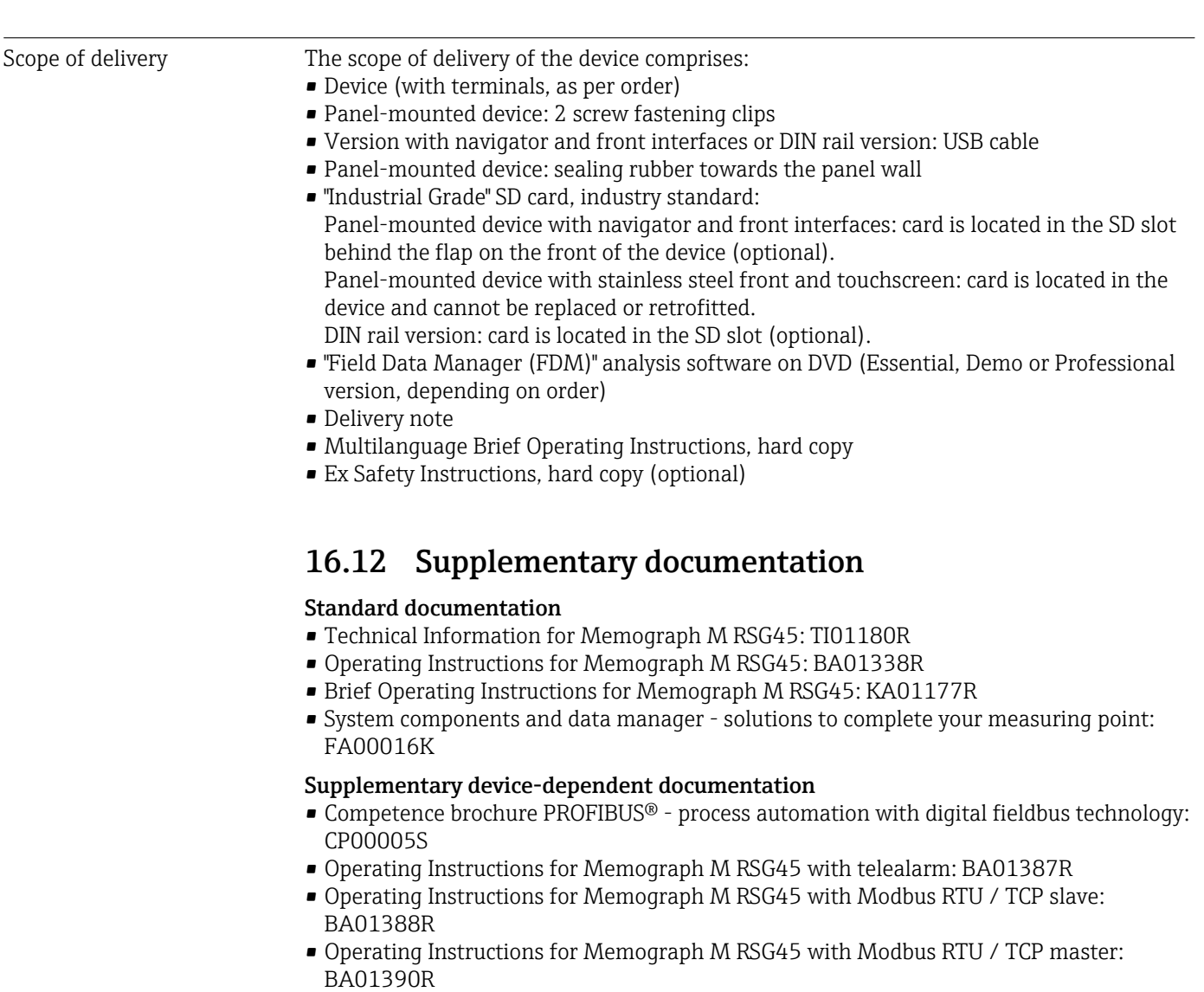

- Operating Instructions for Memograph M RSG45 with wastewater + RSB (rain spillway basin) option: BA01337R
- Operating Instructions for Memograph M RSG45 with batch software: BA01411R
- Operating Instructions for Memograph M RSG45 with energy option: BA01412R
- Operating Instructions for Memograph M RSG45 with EtherNet/IP® adapter: BA01413R
- Operating Instructions for Memograph M RSG45 with PROFIBUS® DP slave: BA01414R
- Operating Instructions for Memograph M RSG45 with PROFINET: BA01415R
- Operating Instructions for Memograph M RSG45 with TrustSens Calibration Monitoring: BA01887R
- Ex-related additional documentation: ATEX II2G Ex px IIC T4 Gb, ATEX II2D Ex pD IIIC T135°C Db: XA01362R

# 17 Appendix

# 17.1 Operating items in the "Expert" menu

The parameter groups for the Expert setup contain all the parameters of the operating menus: System, Input and Output Setup, Communication, Application, Diagnostics as well as other parameters that are reserved for experts only.

For most settings, the "Setup" or "Expert" menu must be quit before the settings are adopted. However settings such as the date/time are accepted immediately.

Information on configuration using FieldCare/DeviceCare configuration software

- Offline configuration: Most of the parameters are available (depending on the device configuration).
	- Online configuration: Only parameters labeled "Online configuration" are available.

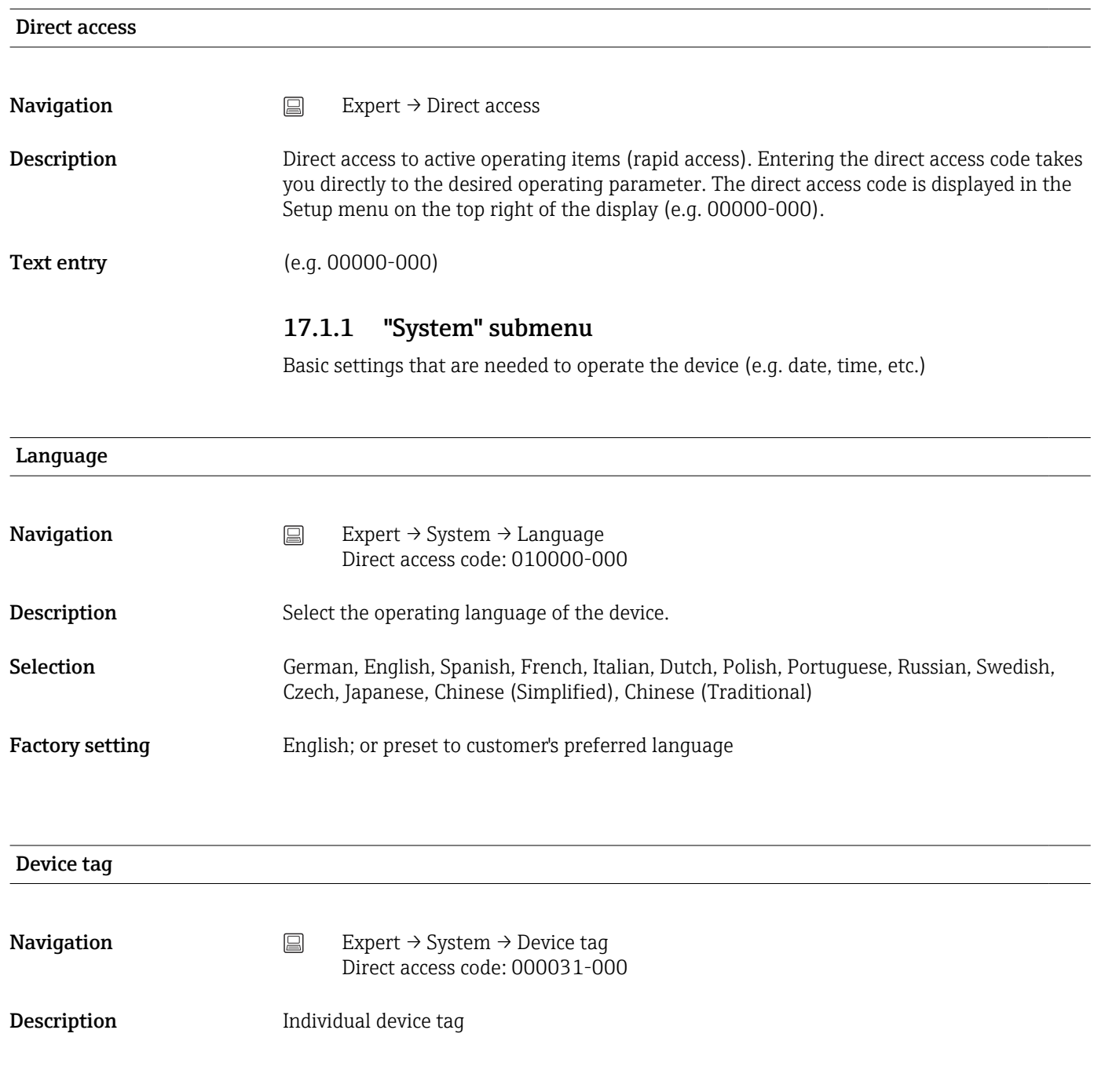

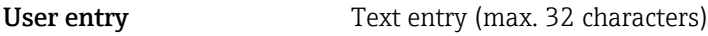

Factory setting Unit 1

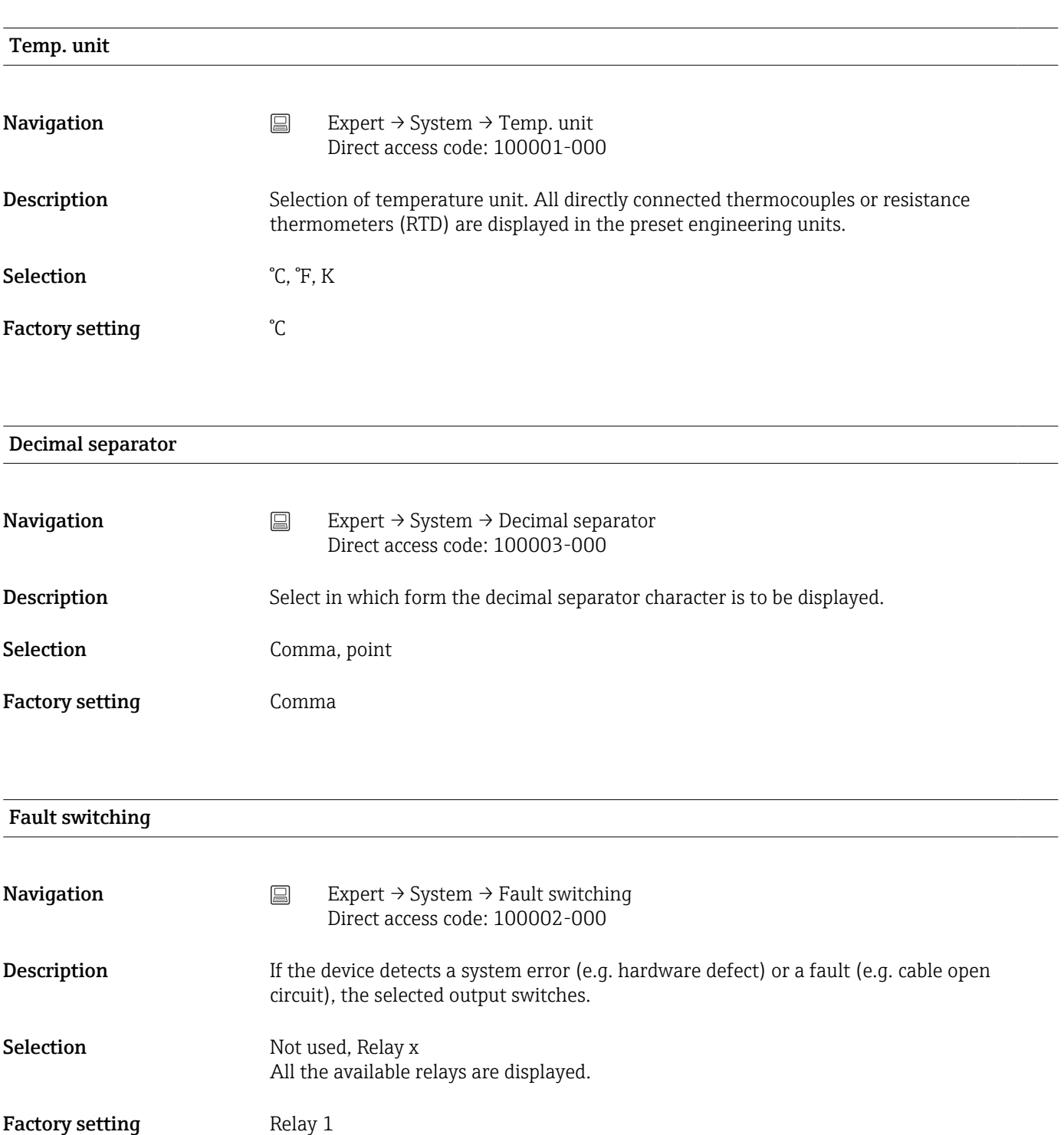

# Keyboard layout

This function is not supported by the DIN rail version.

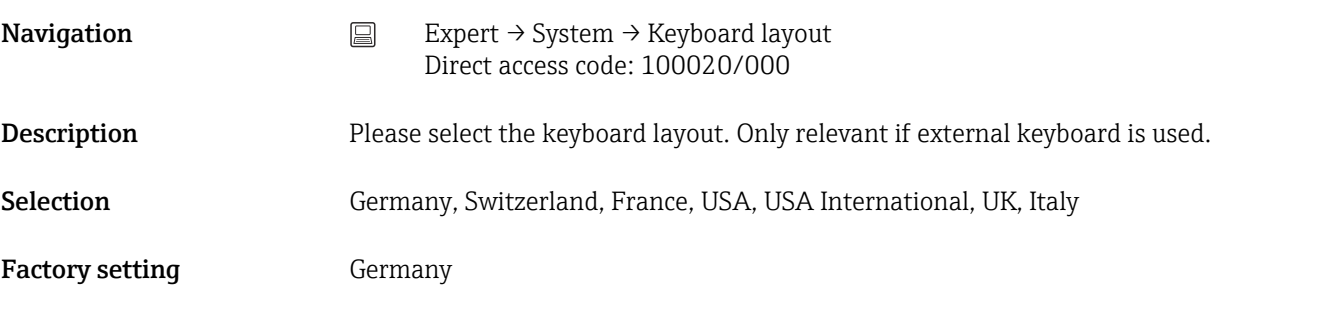

## Swap mouse buttons

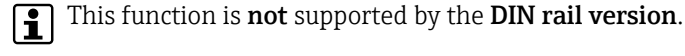

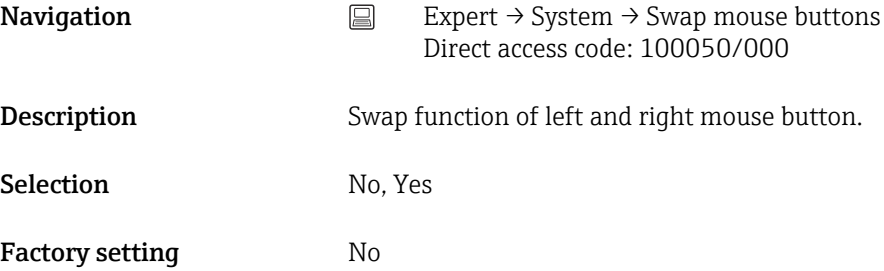

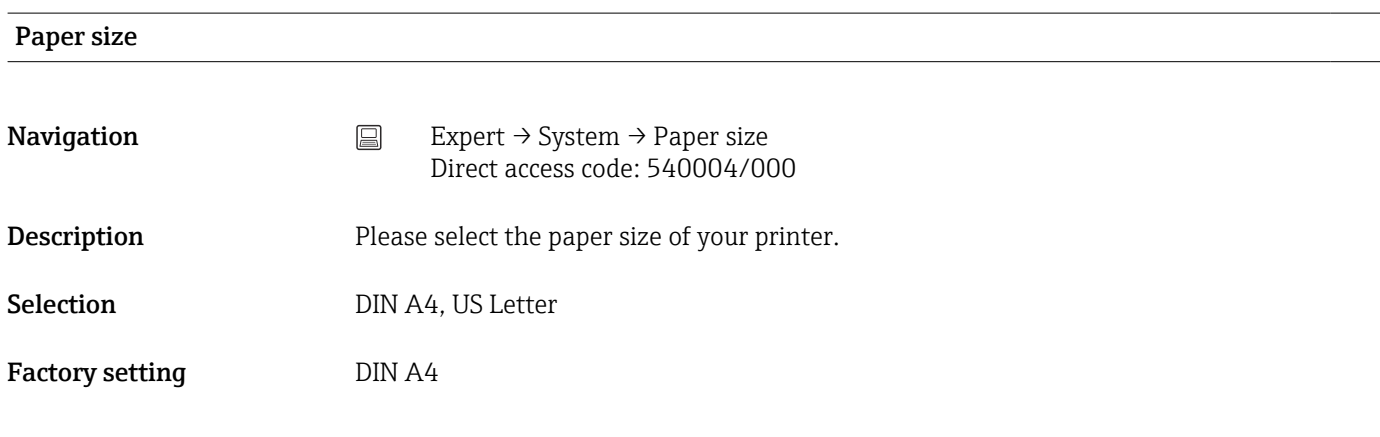

### Lock operation

This function is not supported by the DIN rail version.

**Navigation**  $□$  Expert → System → Lock operation Direct access code: 100060/000

Description Local operation is locked in cases of inactivity once the set time has elapsed to prevent inadvertent operation (e.g. when cleaning the device). The device is unlocked by pressing the navigator or the OK operating key for 3 s. When using an external keyboard, the device is unlocked with the key combination "Ctrl-Alt-Del".

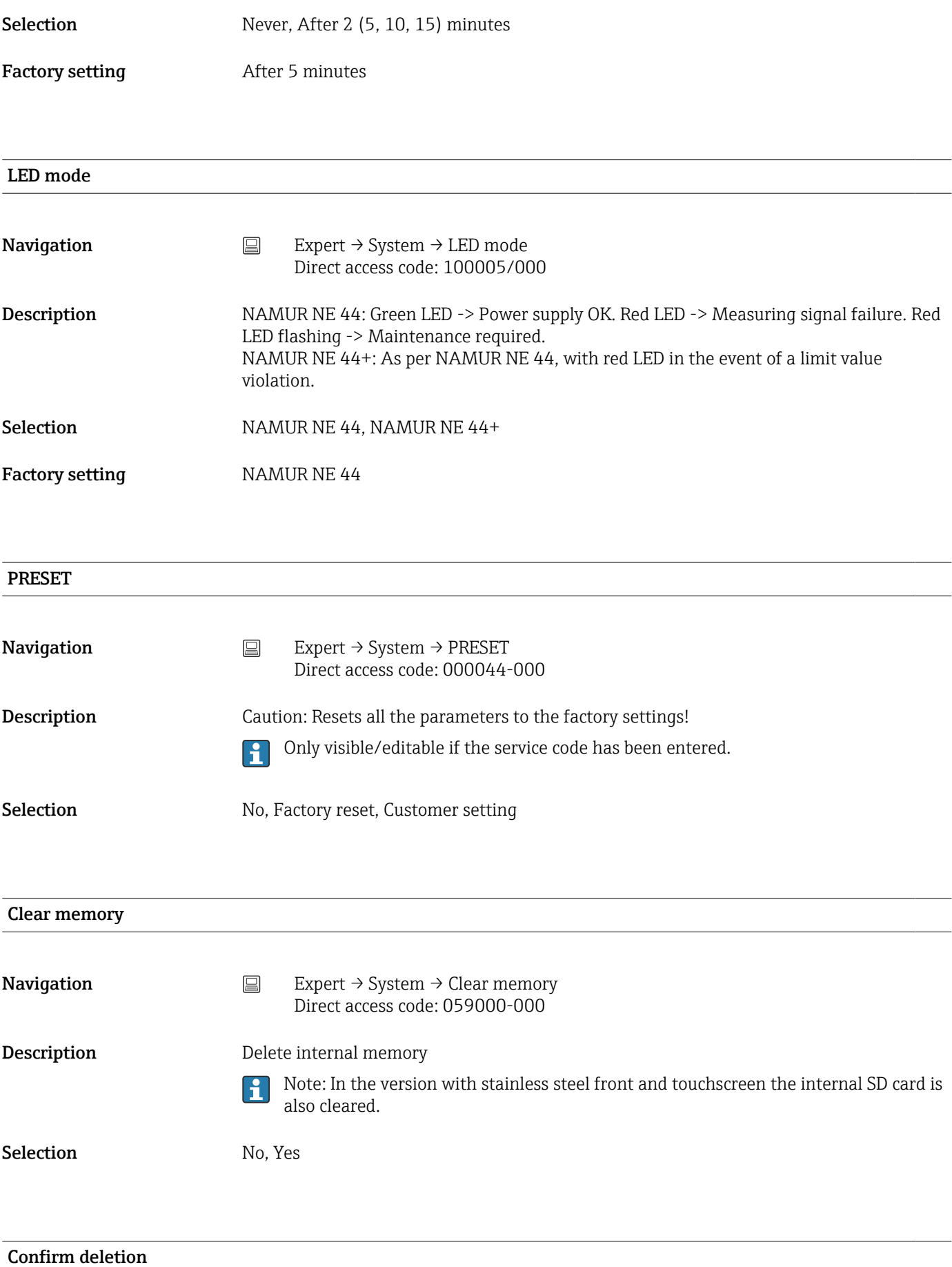

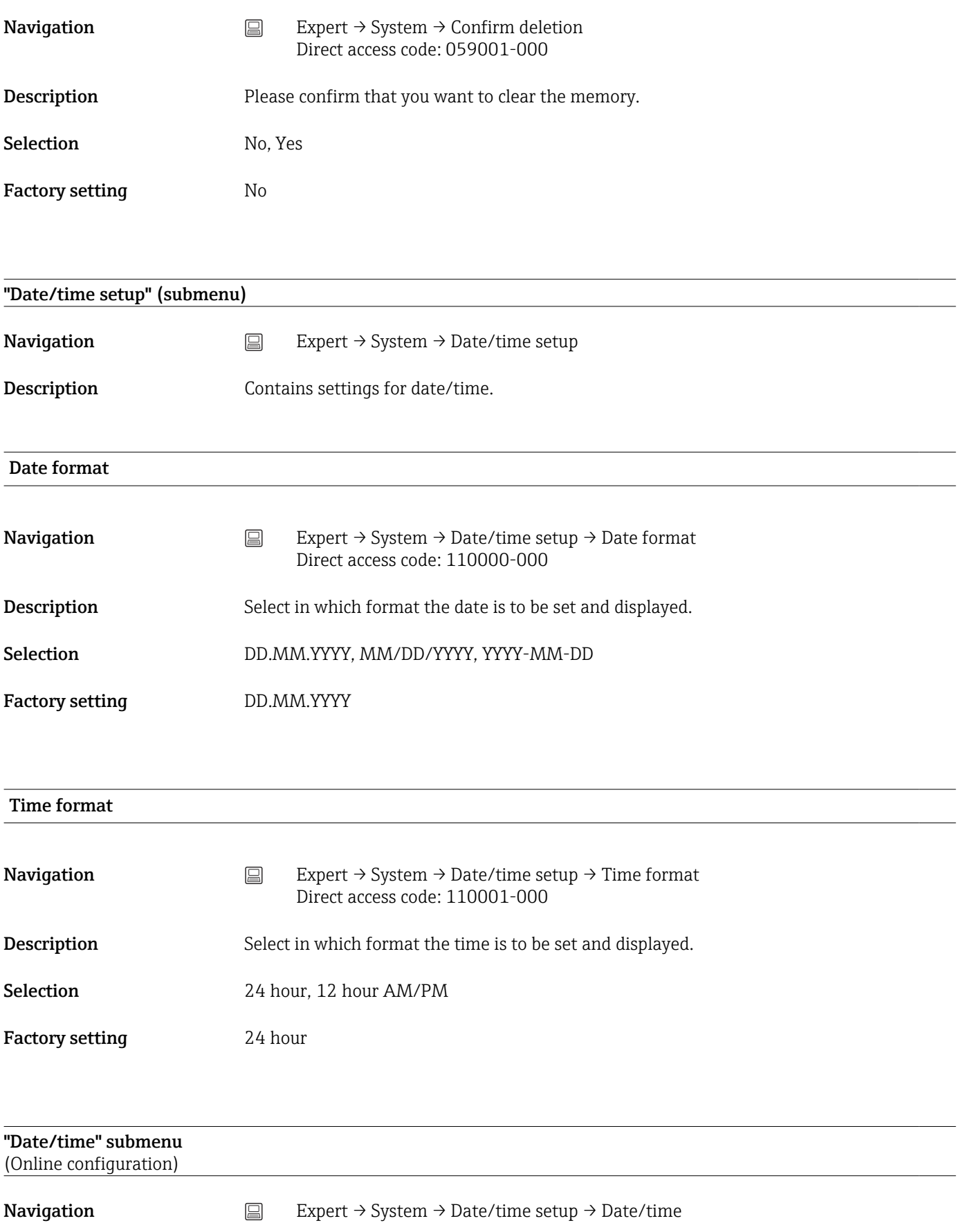

Description Contains parameters for setting the date/time.

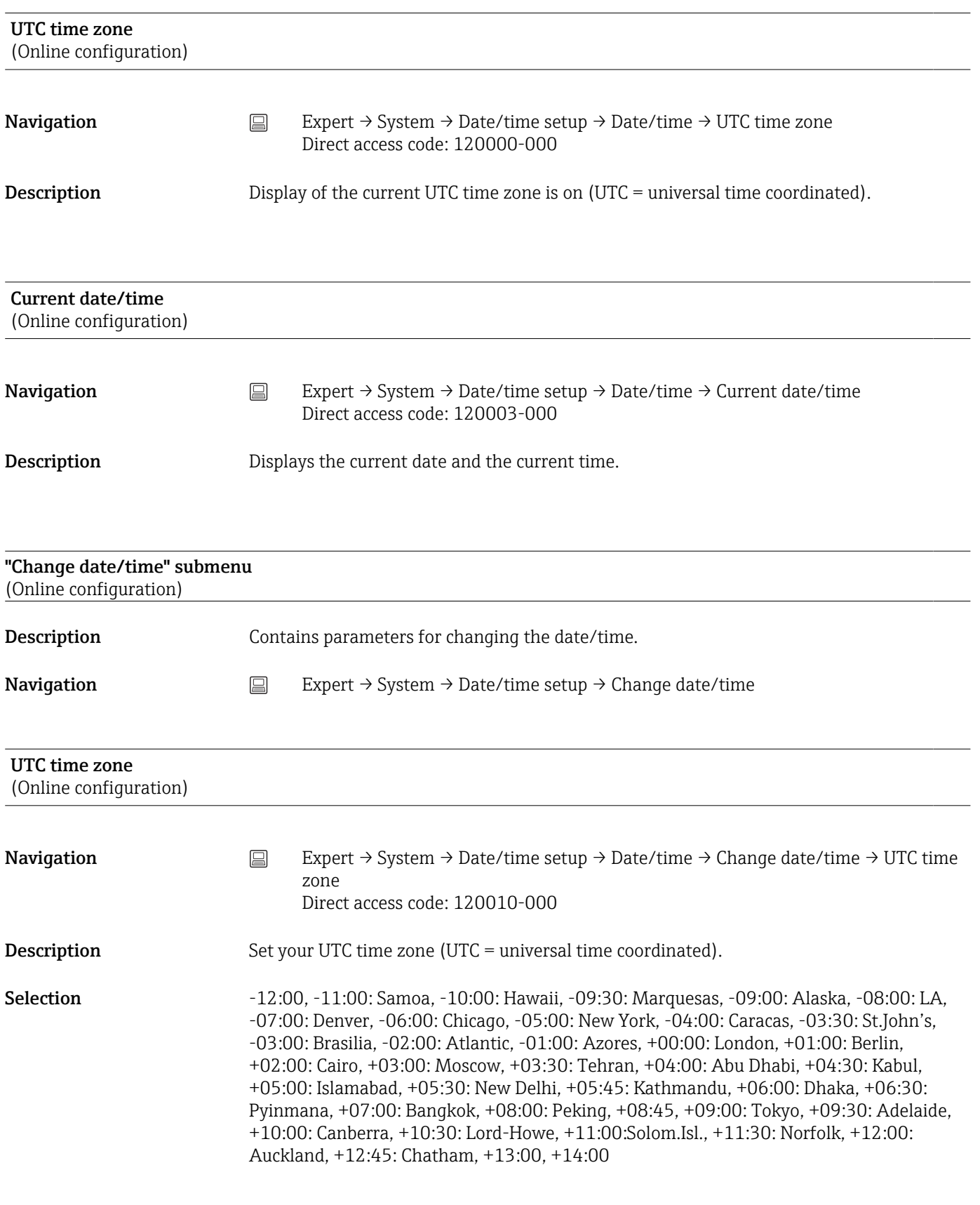

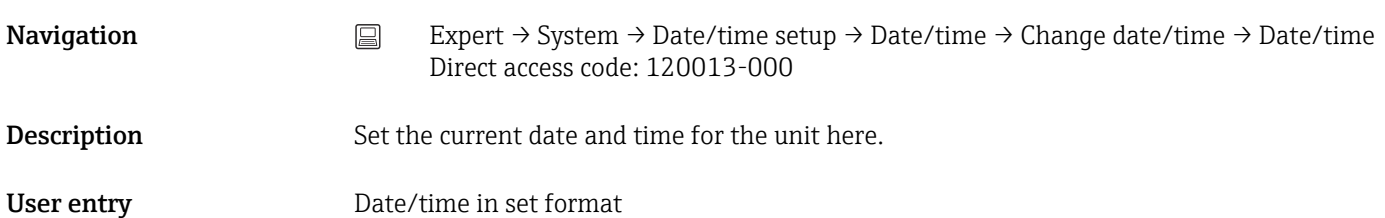

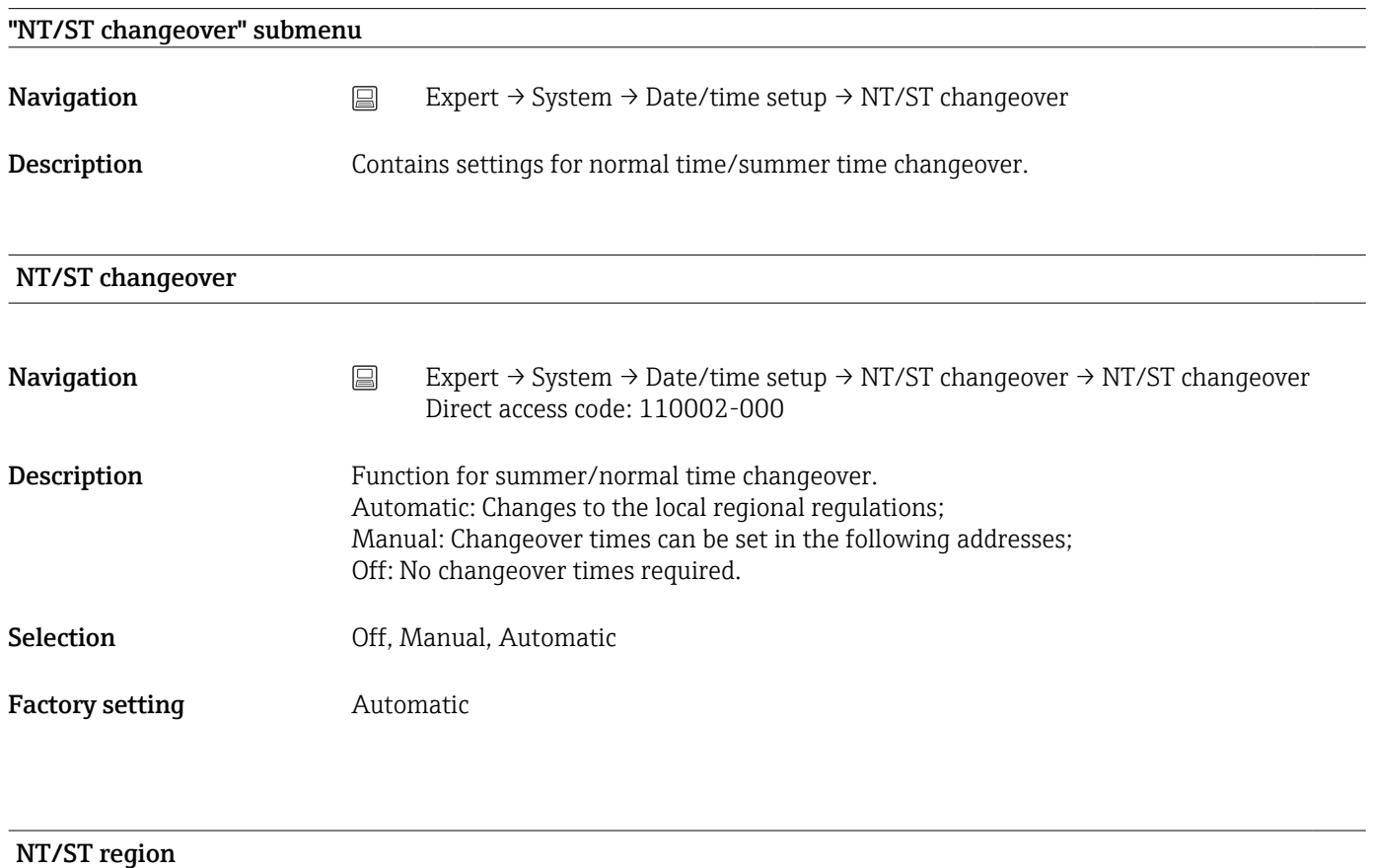

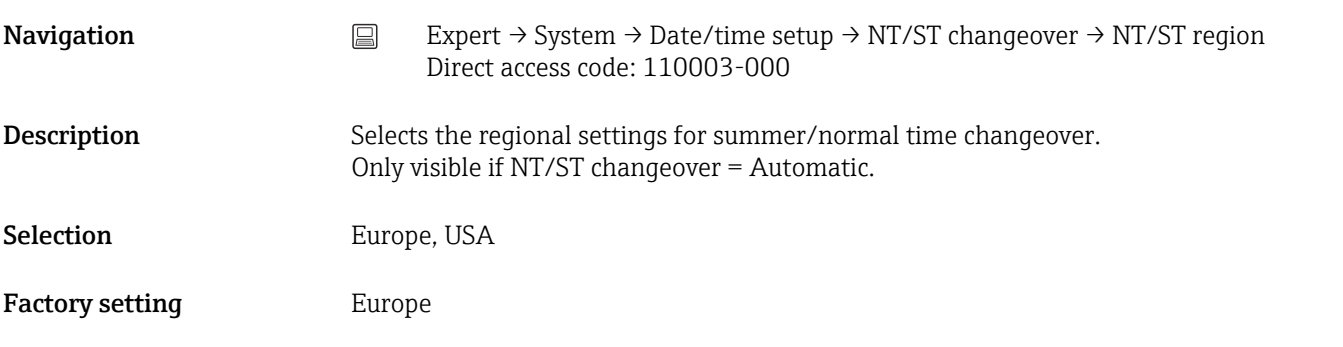

# Begin summer time

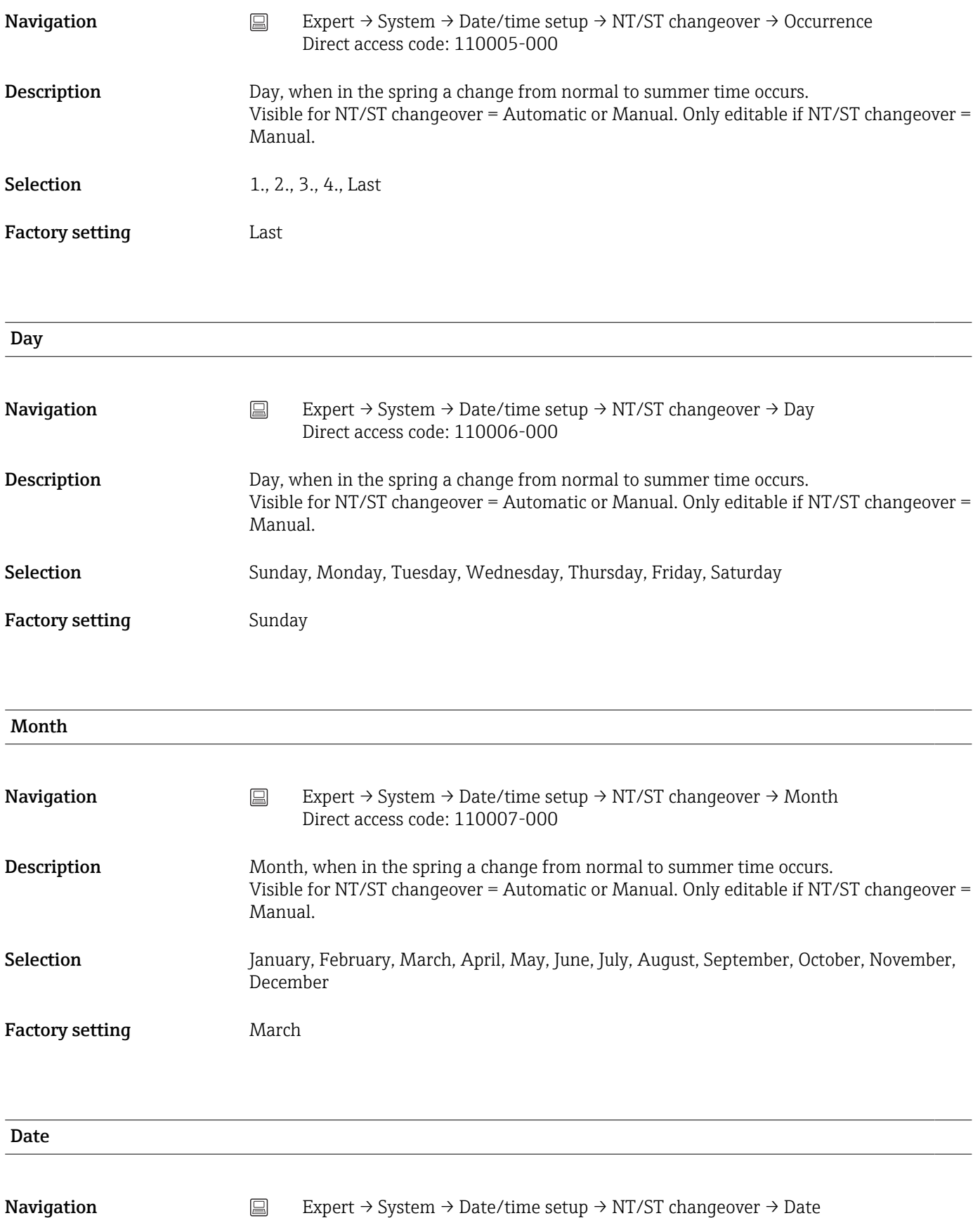

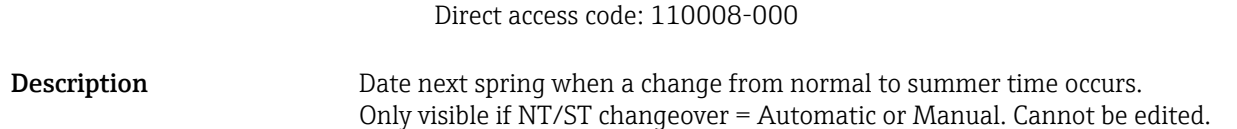

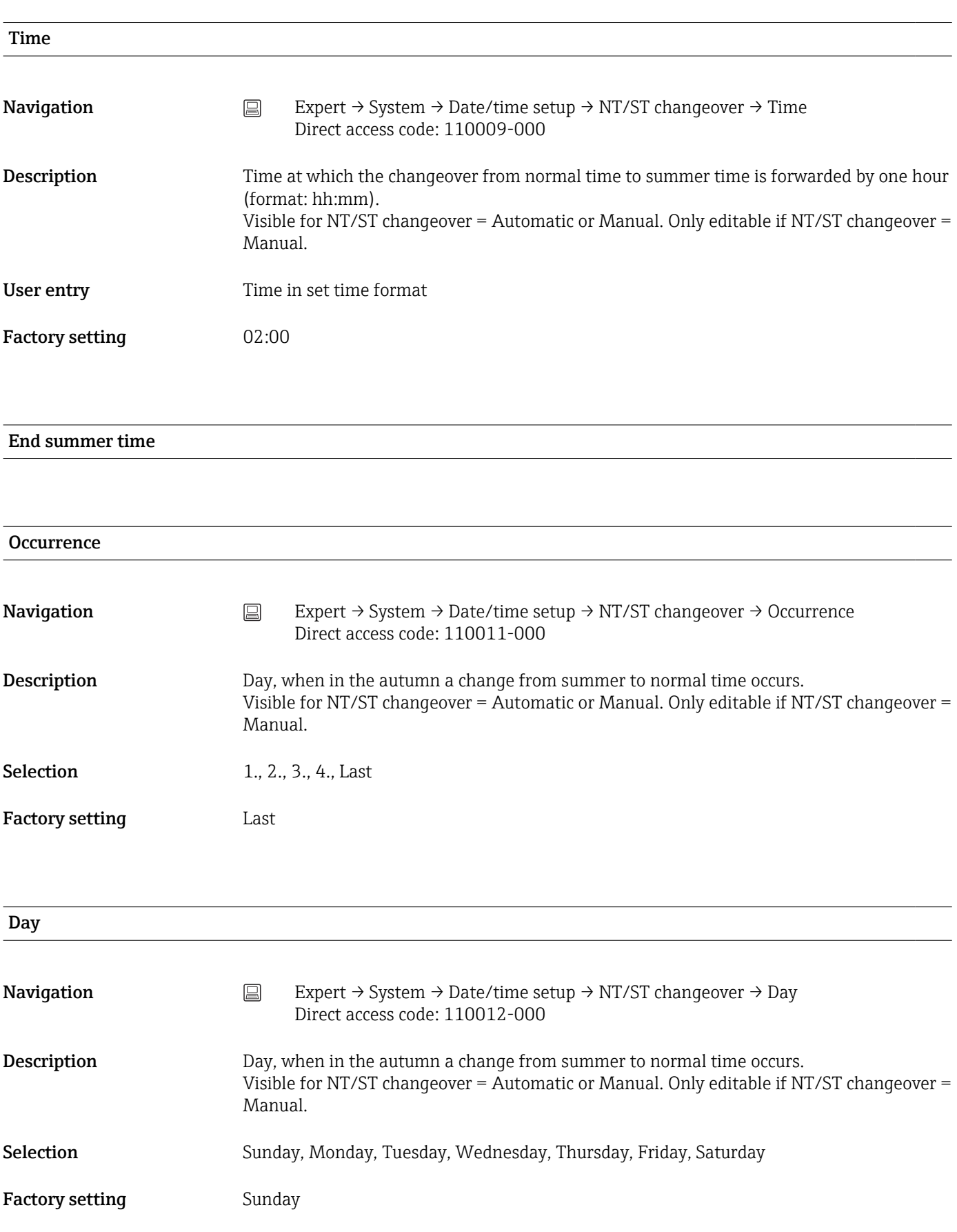

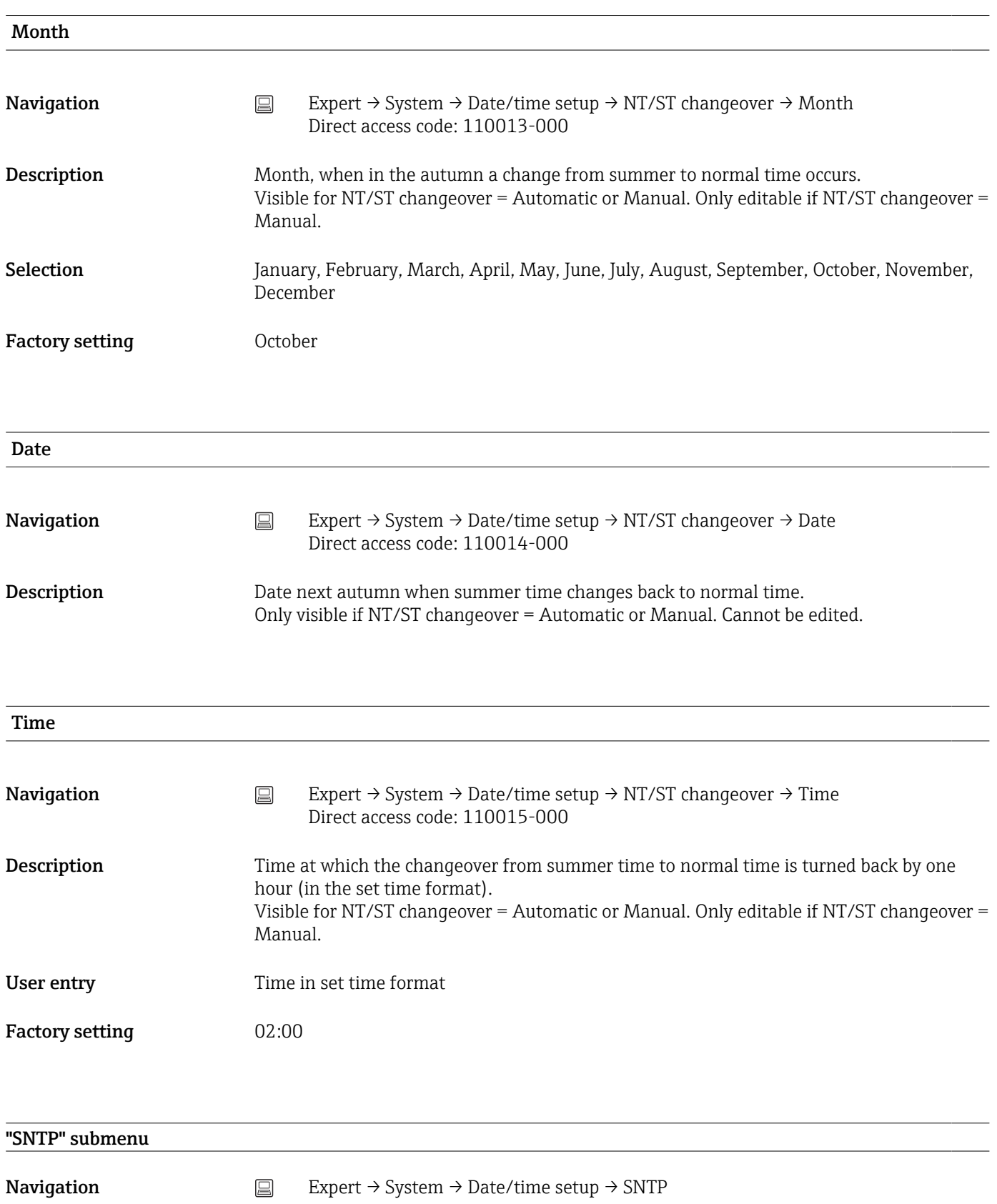

Description Contains settings for time synchronization using the Simple Network Time Protocol (SNTP).

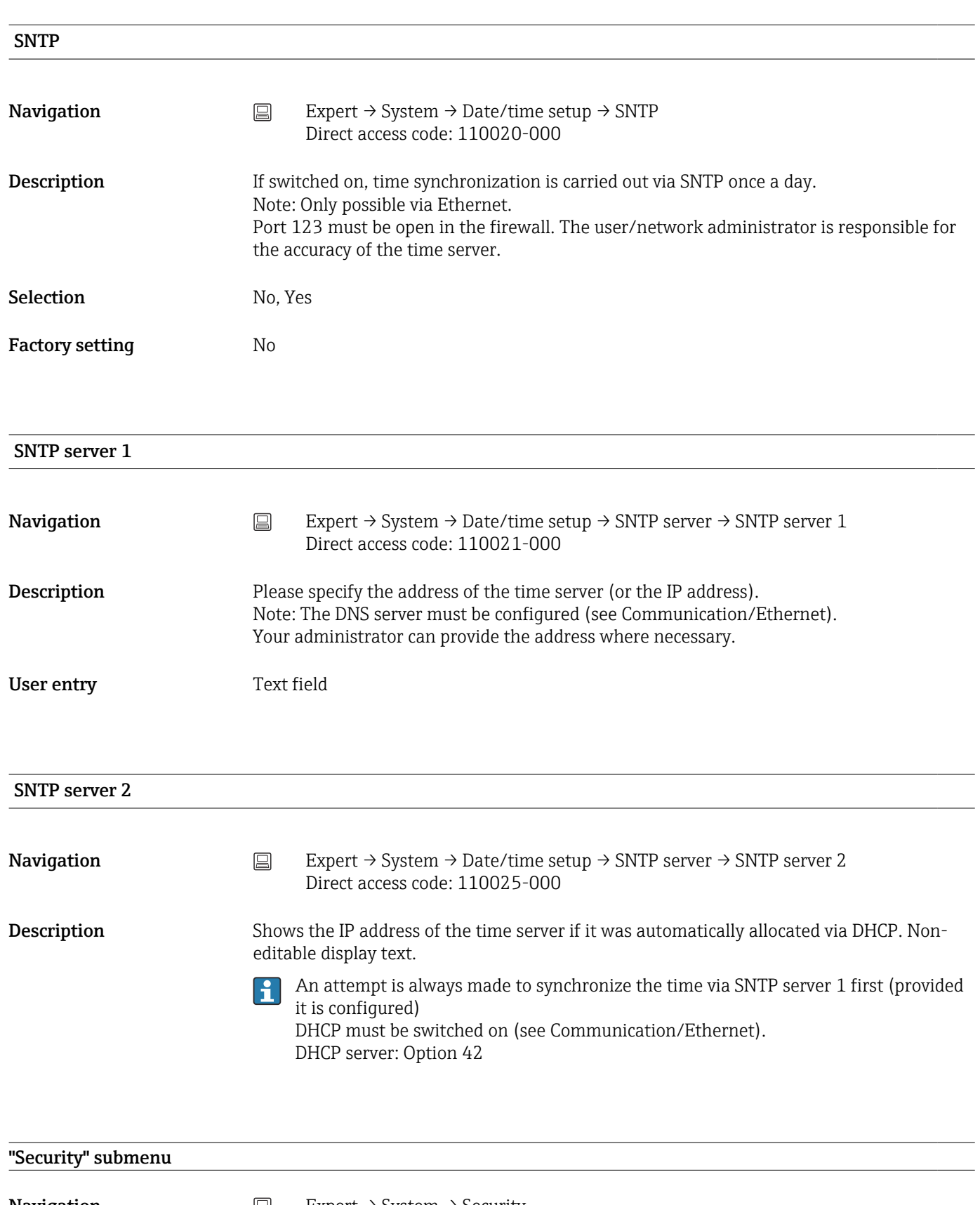

**Navigation**  $\Box$  Expert  $\rightarrow$  System  $\rightarrow$  Security

Description Contains settings that protect the device against unauthorized operation and configuration.

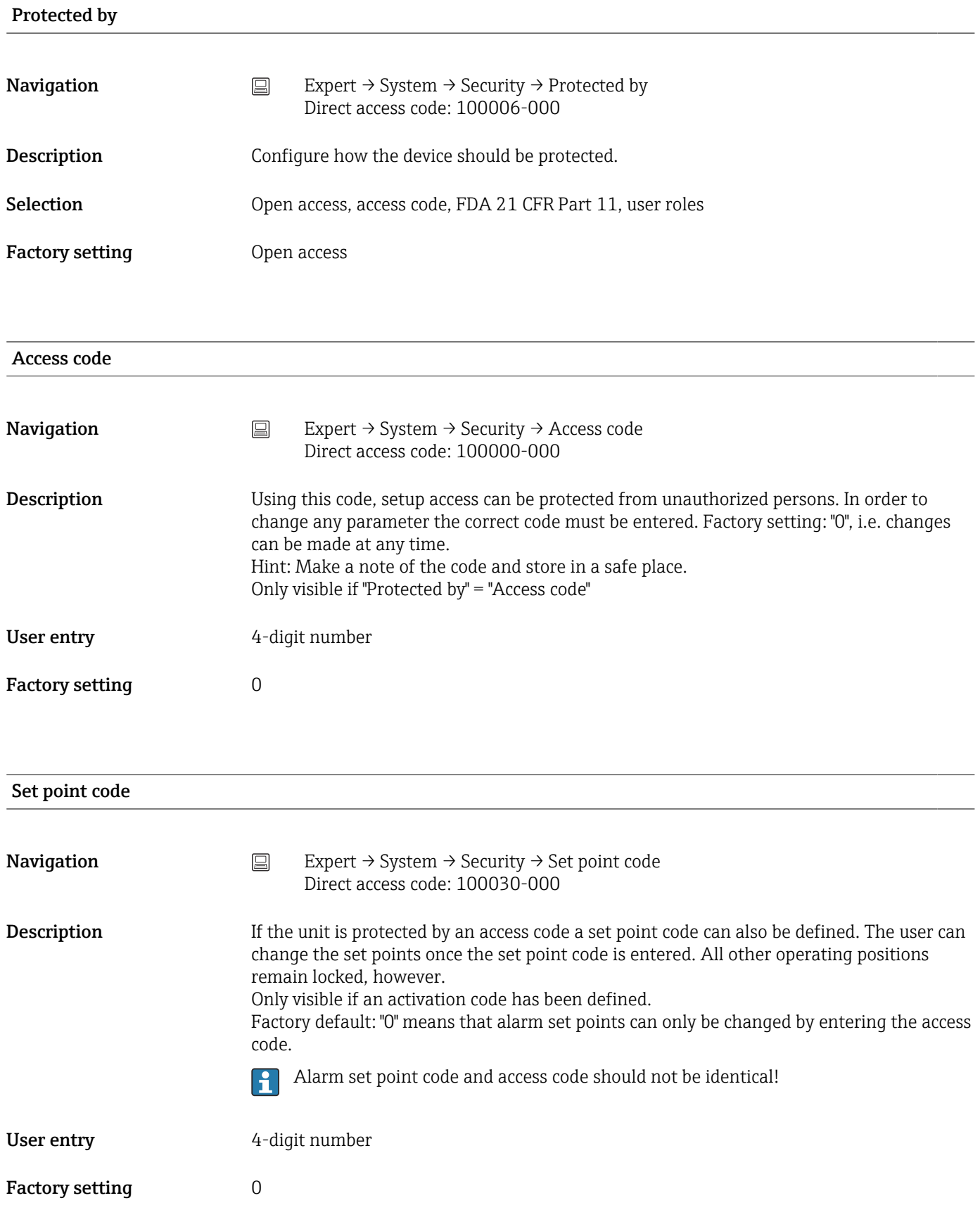

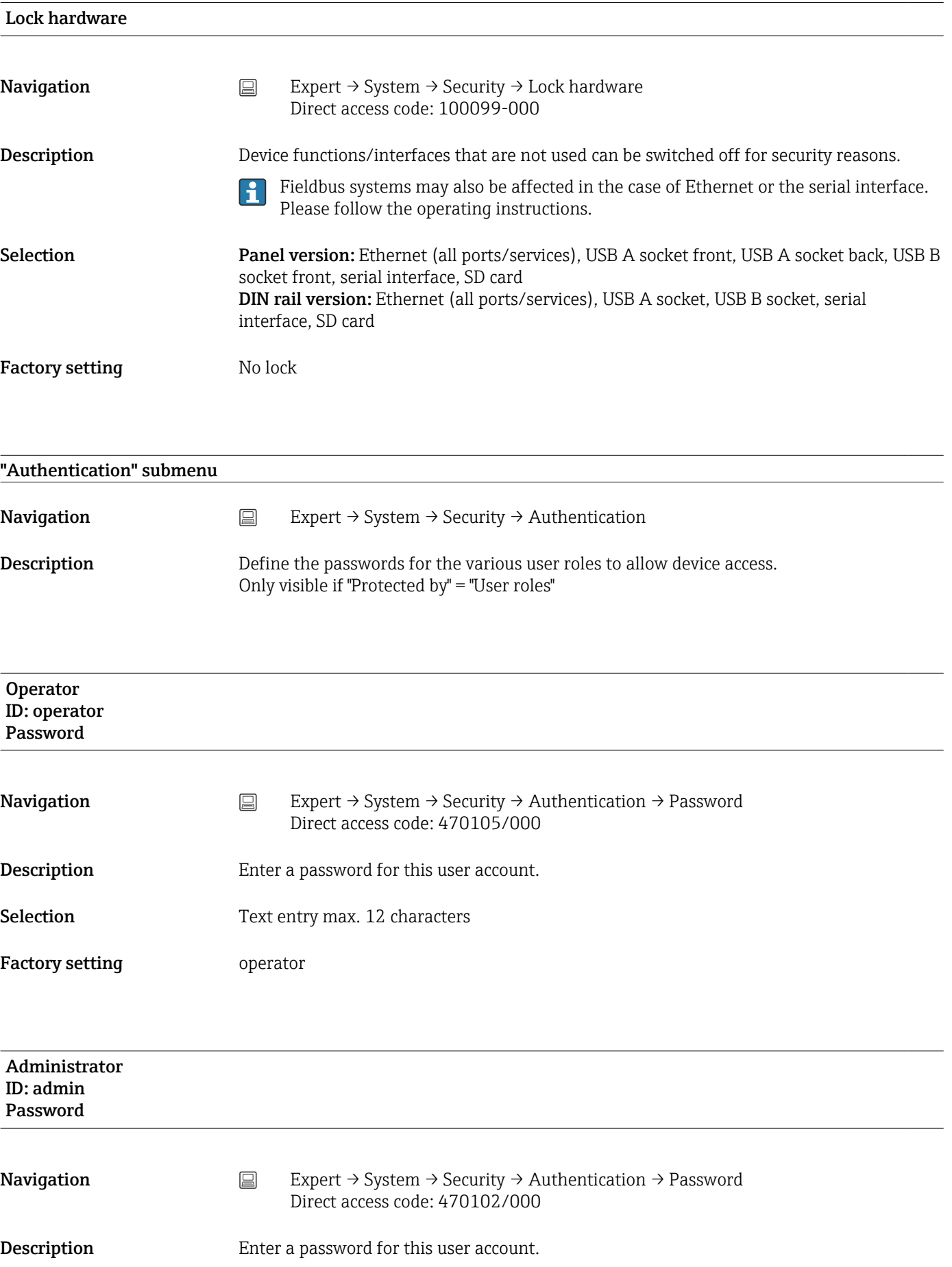

# Selection Text entry max. 12 characters

Factory setting admin

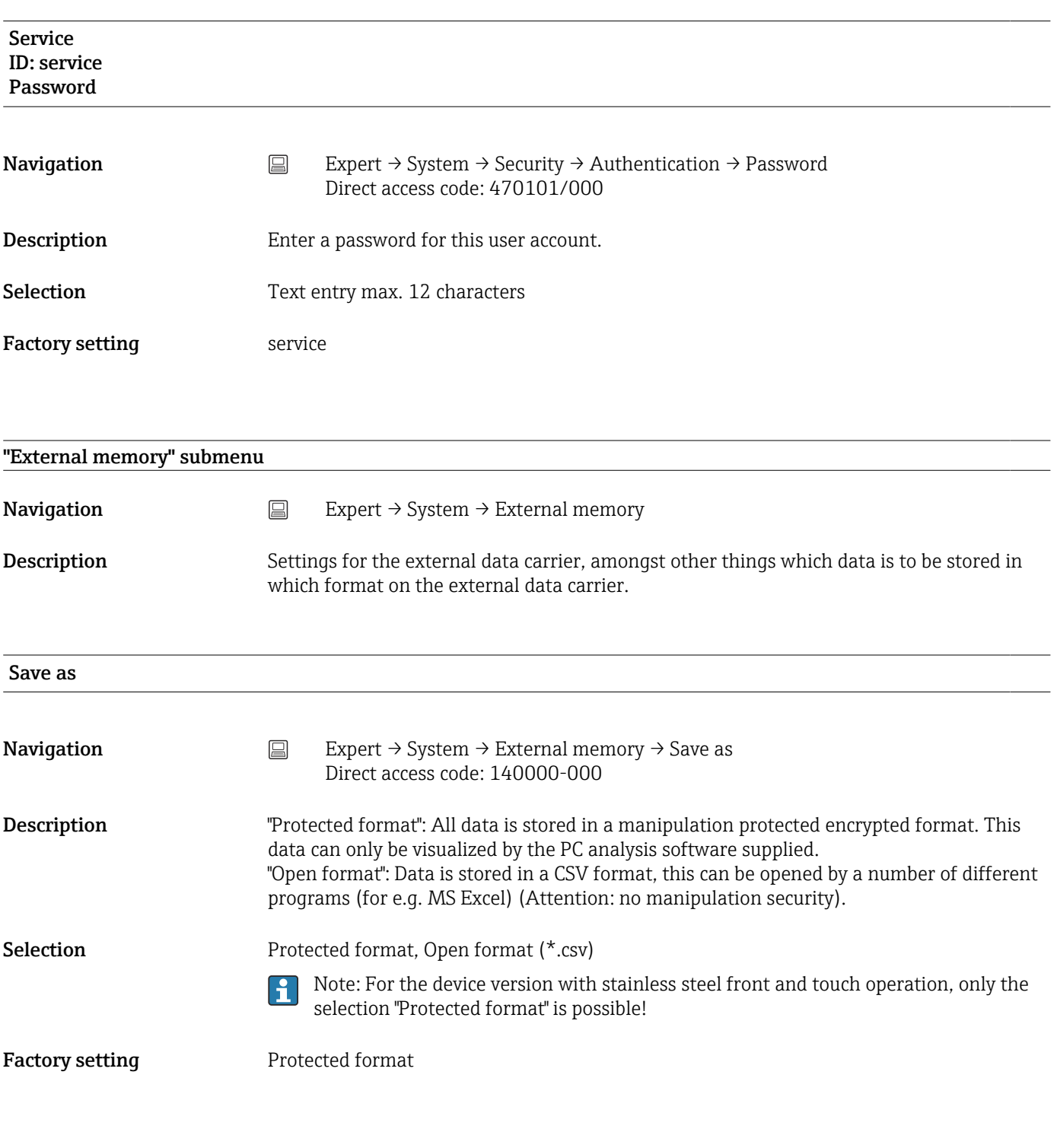

# SD card

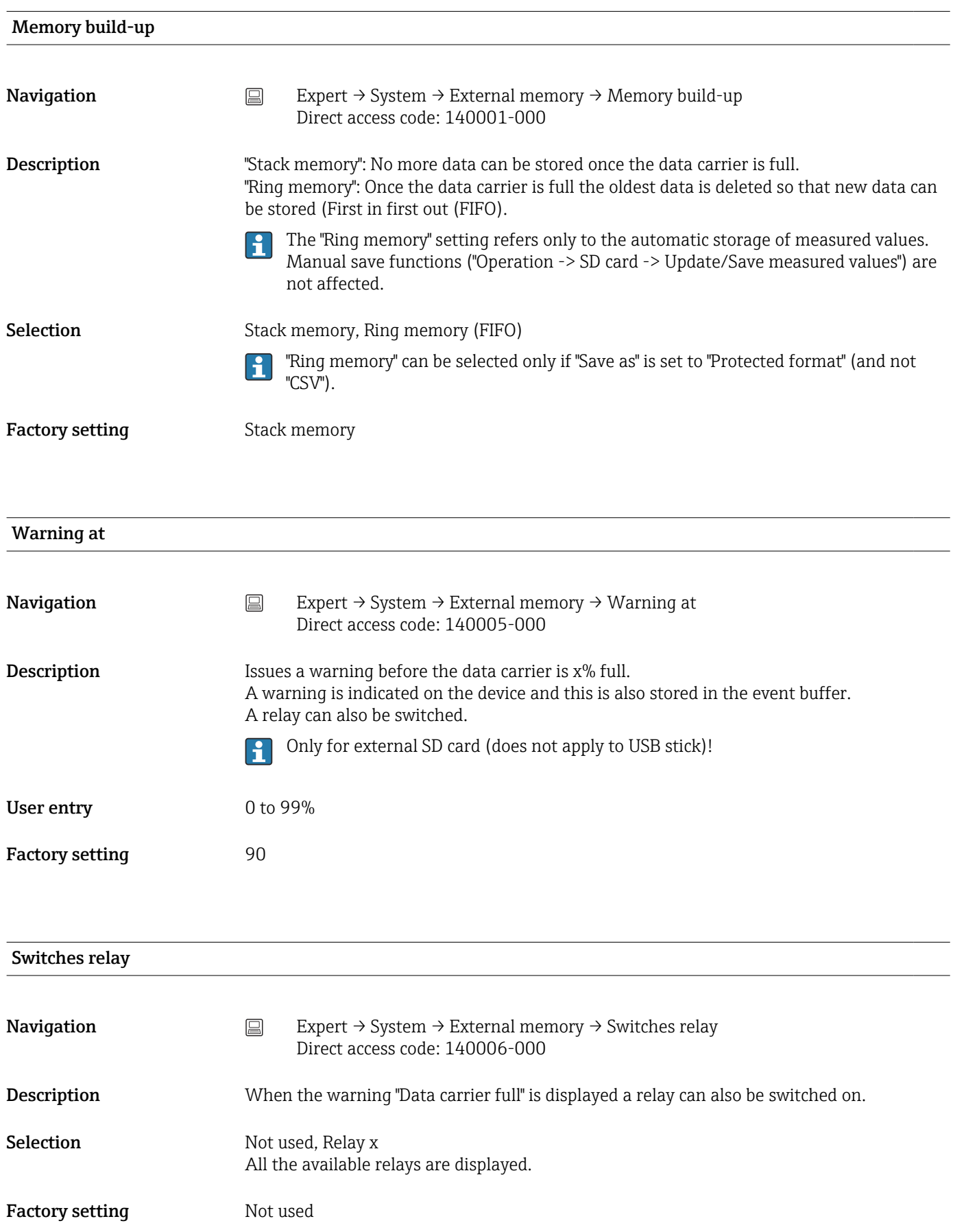
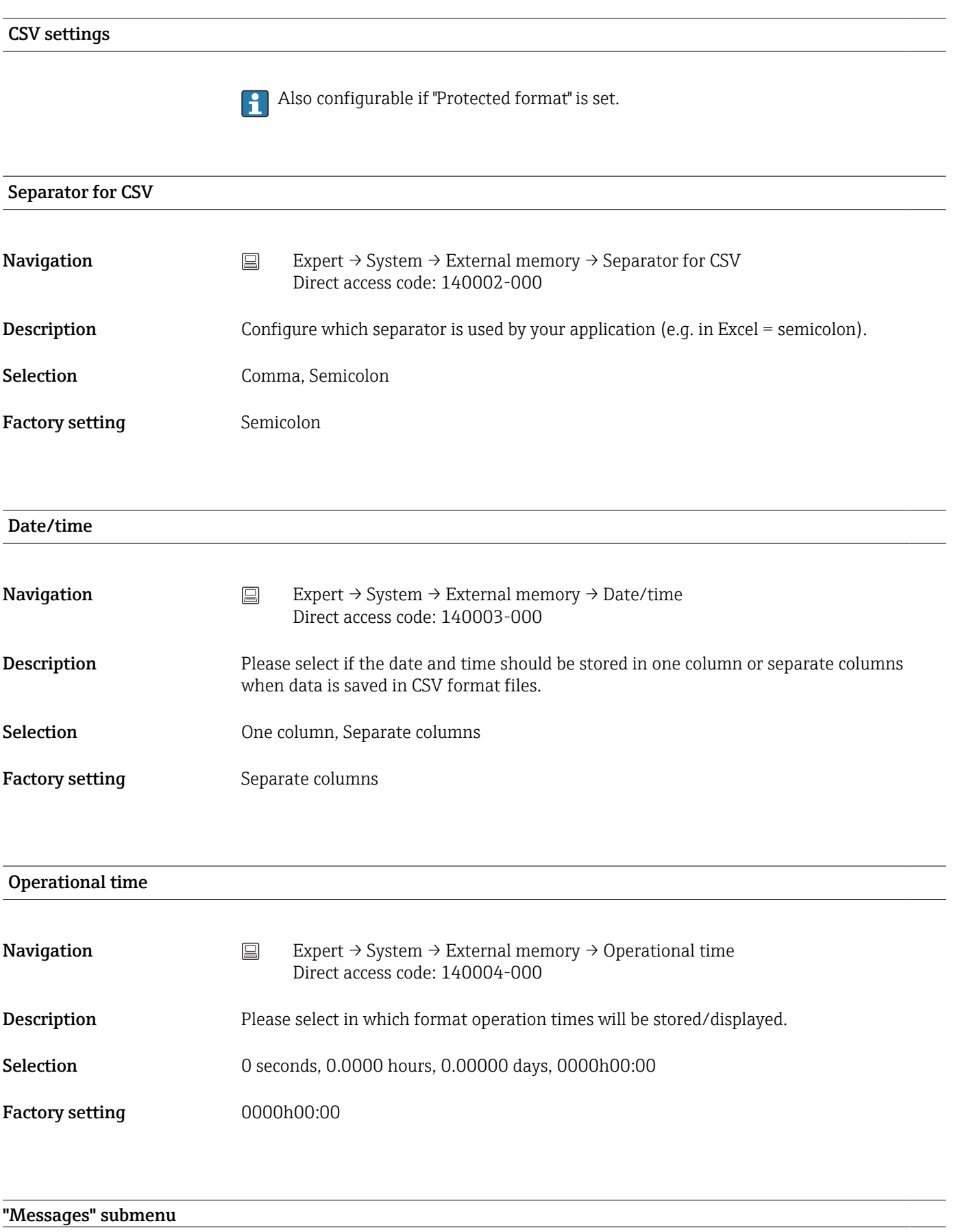

**Navigation**  $□$  Expert → System → Messages

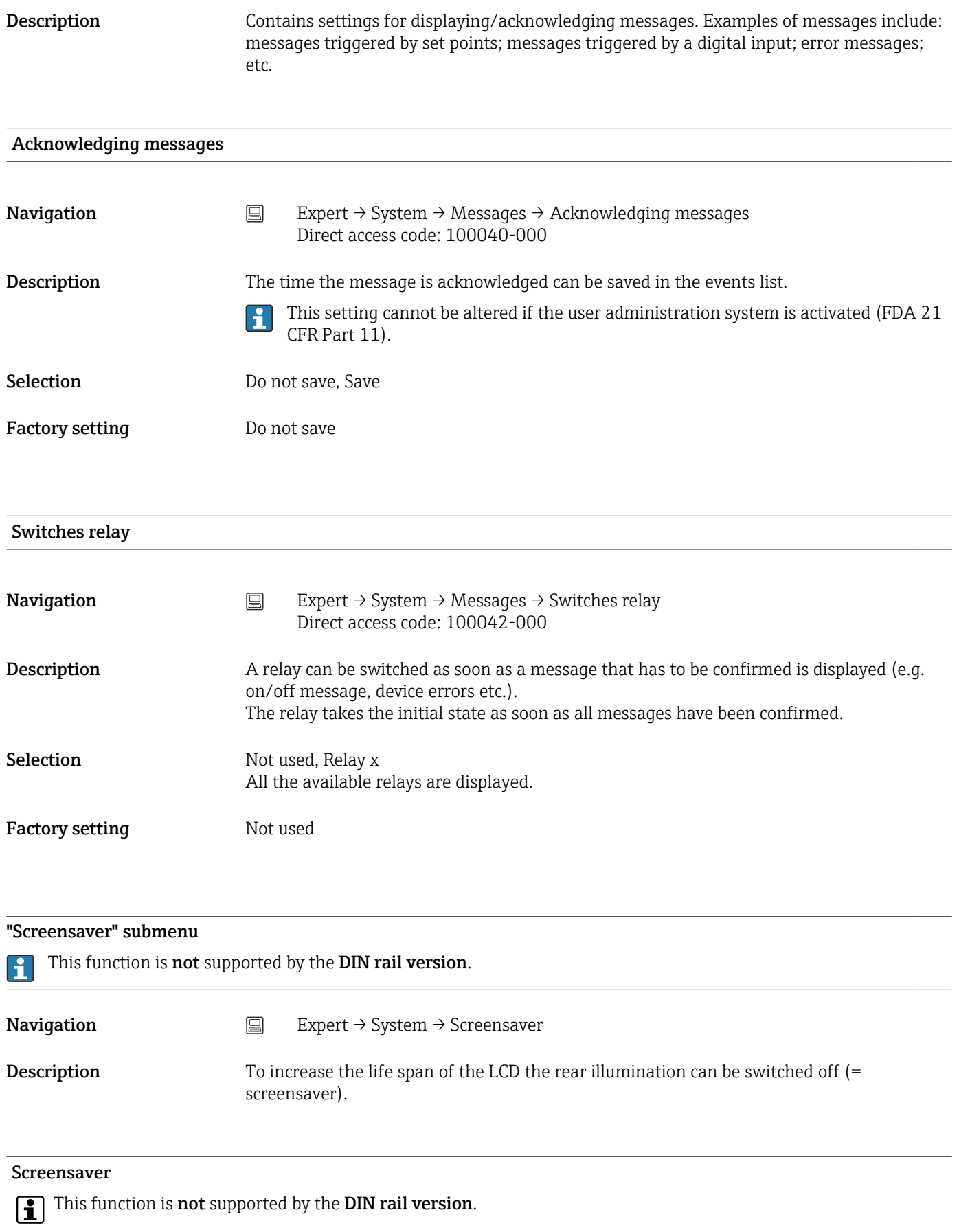

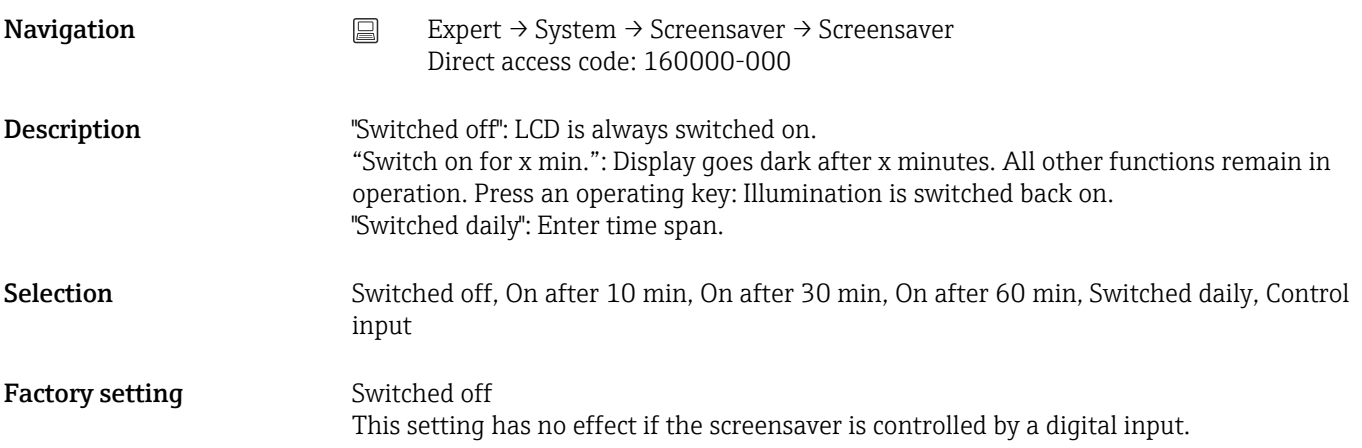

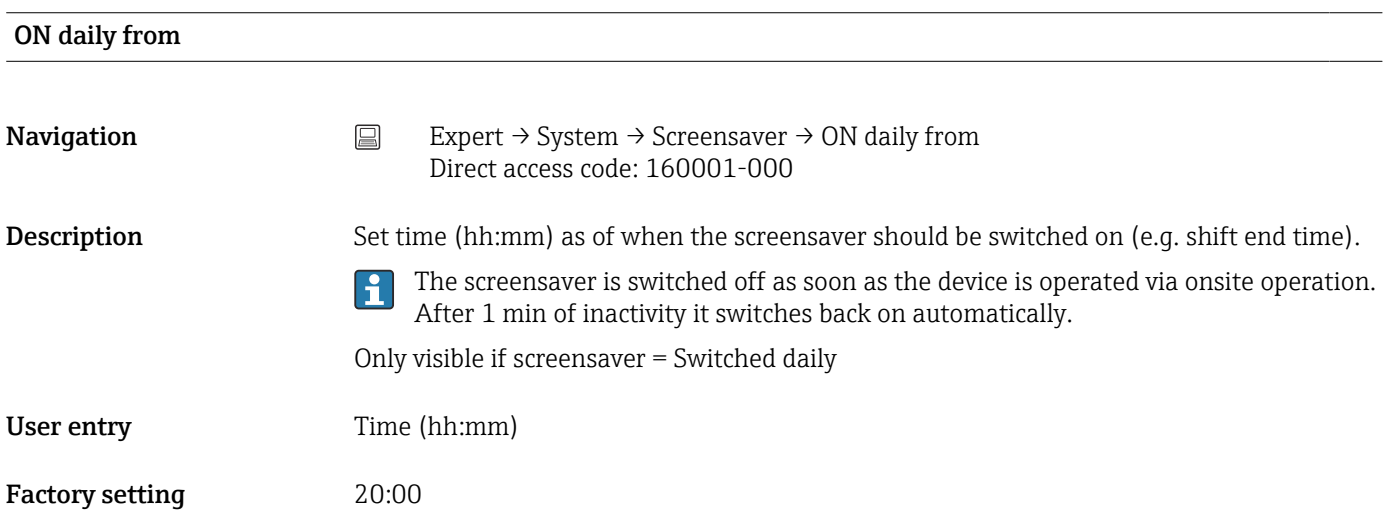

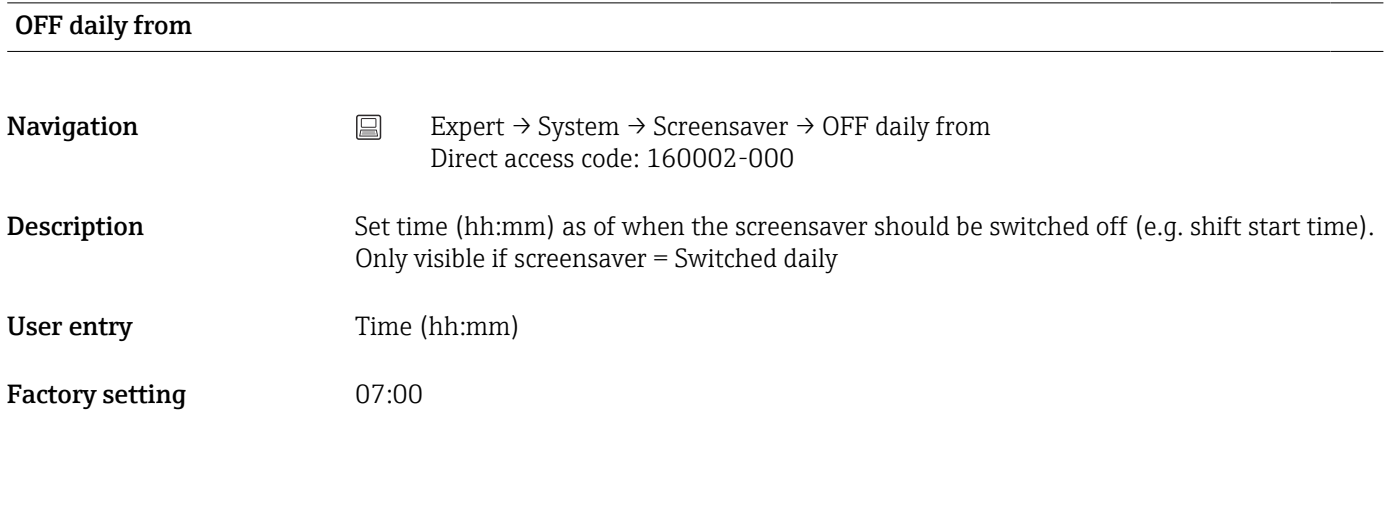

# Alarm response

**Navigation**  $□$  Expert → System → Screensaver → Alarm response Direct access code: 160003-000

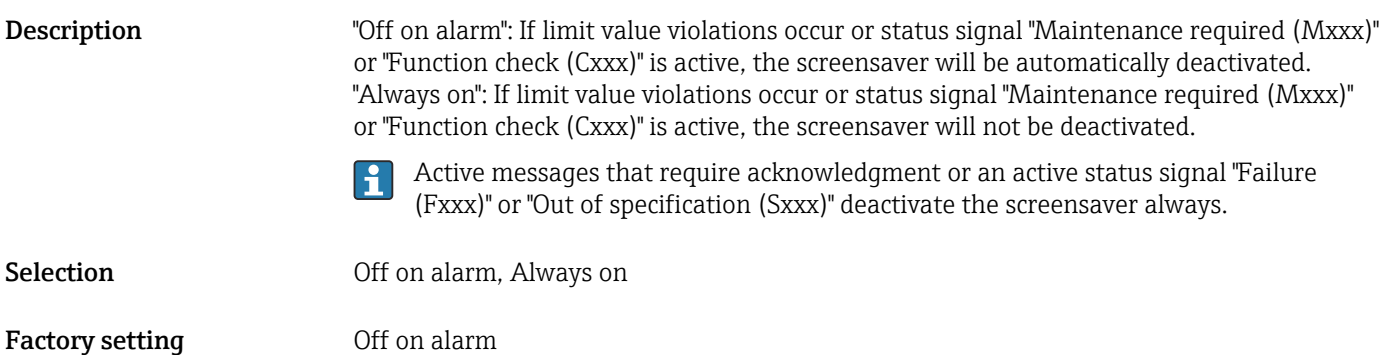

### "Barcode reader" submenu

This function is not supported by the DIN rail version.

Navigation **Expert → System → Barcode reader** 

Description Settings for barcode reader (only relevant if a USB barcode reader is connected to the device).

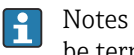

Notes on operating a barcode reader: it must behave like a HID keyboard; texts must be terminated with a carriage return.

# Character set **Navigation** Expert  $\rightarrow$  System  $\rightarrow$  Barcode reader  $\rightarrow$  Character set Direct access code: 100021-000 **Description** Please select the keyboard layout. Selection Germany, Switzerland, France, USA, USA International, UK, Italy Factory setting Germany Save as event **Navigation** EXpert  $\rightarrow$  System  $\rightarrow$  Barcode reader  $\rightarrow$  Save as event Direct access code: 100022-000 **Description** The device can save texts read in using a barcode reader in the events list. Texts are stored as events if one of the following conditions is NOT met: • A command sequence was read in

• The "Save text" function is executed

Factory setting No

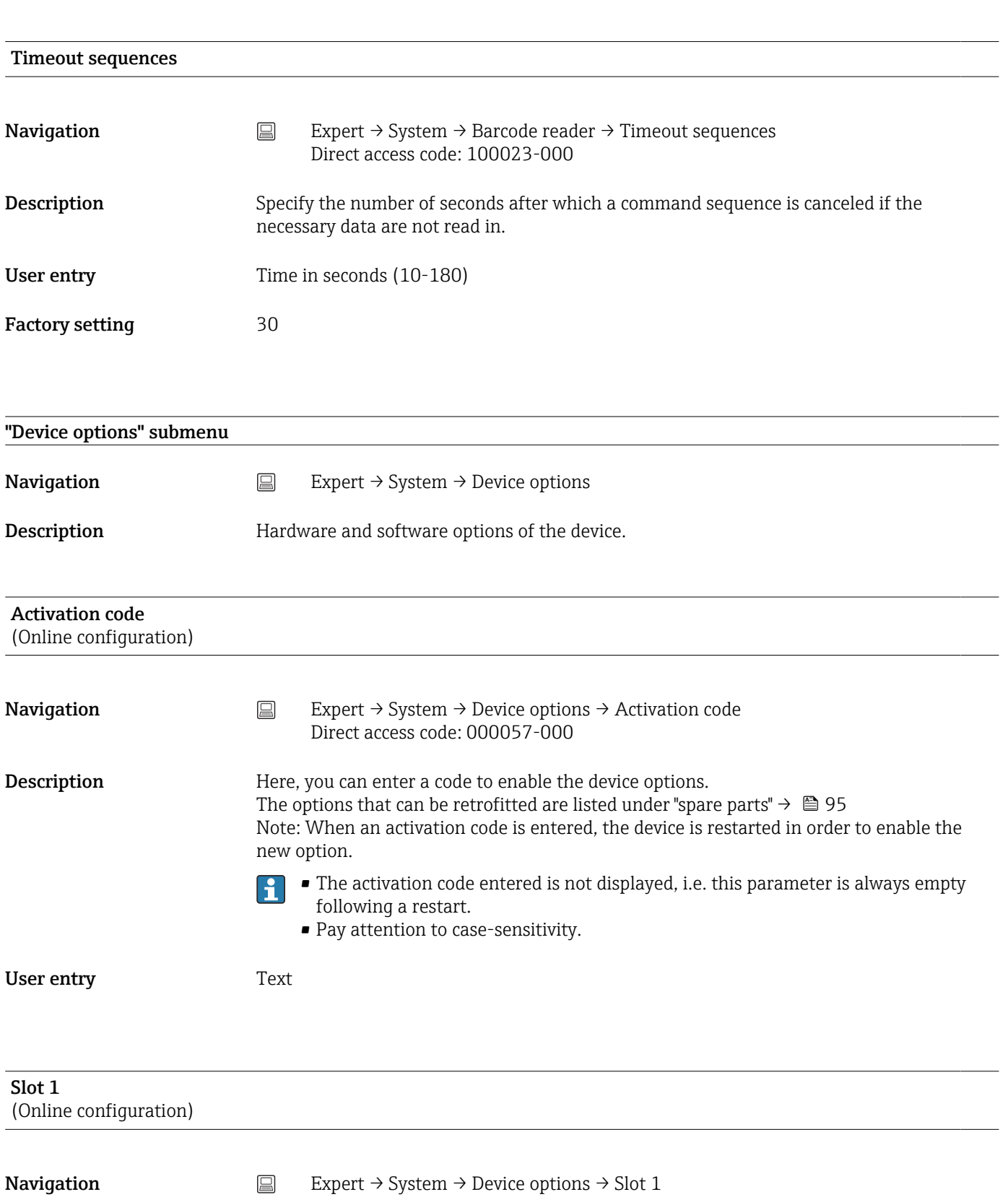

Direct access code: 990000-000

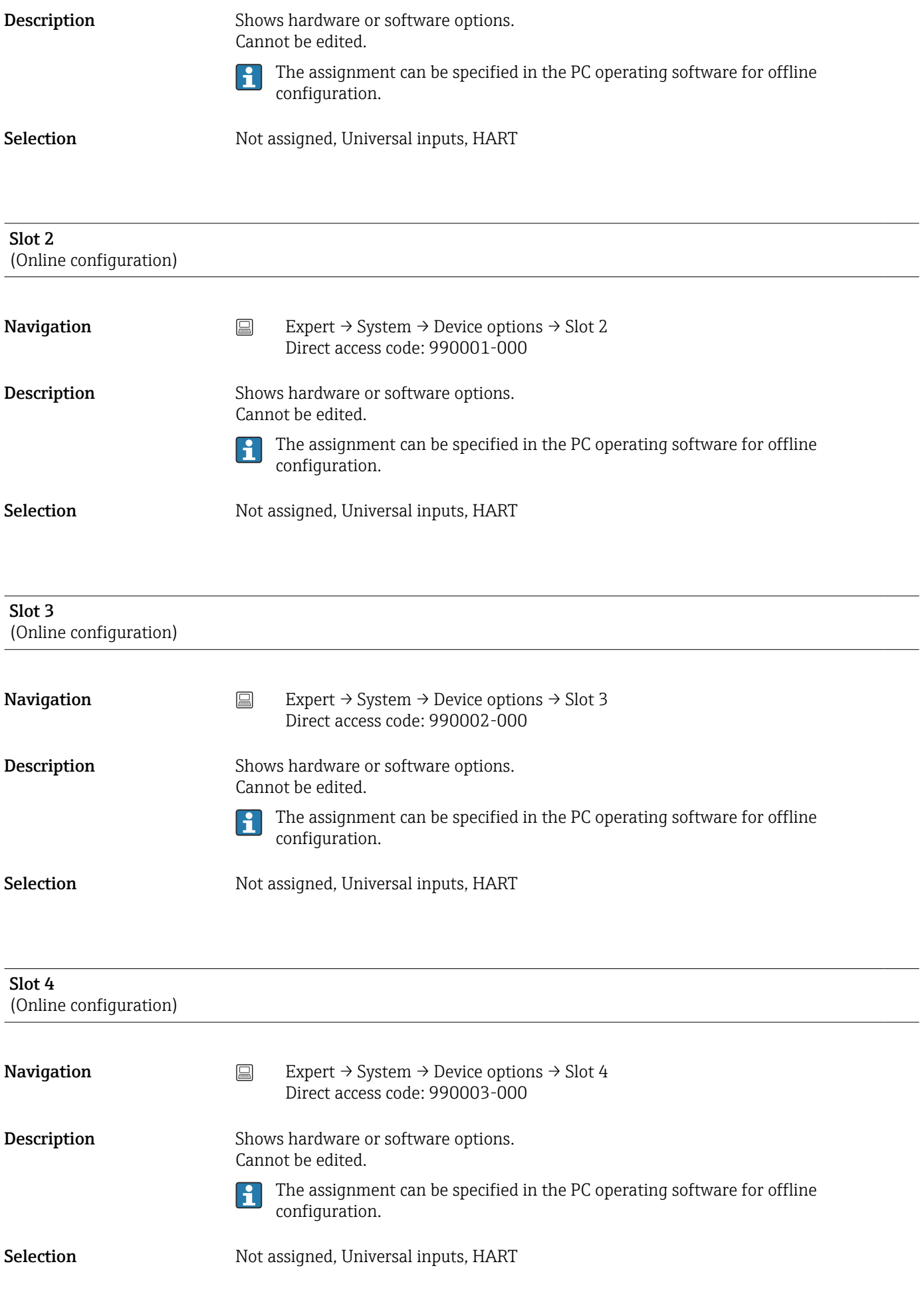

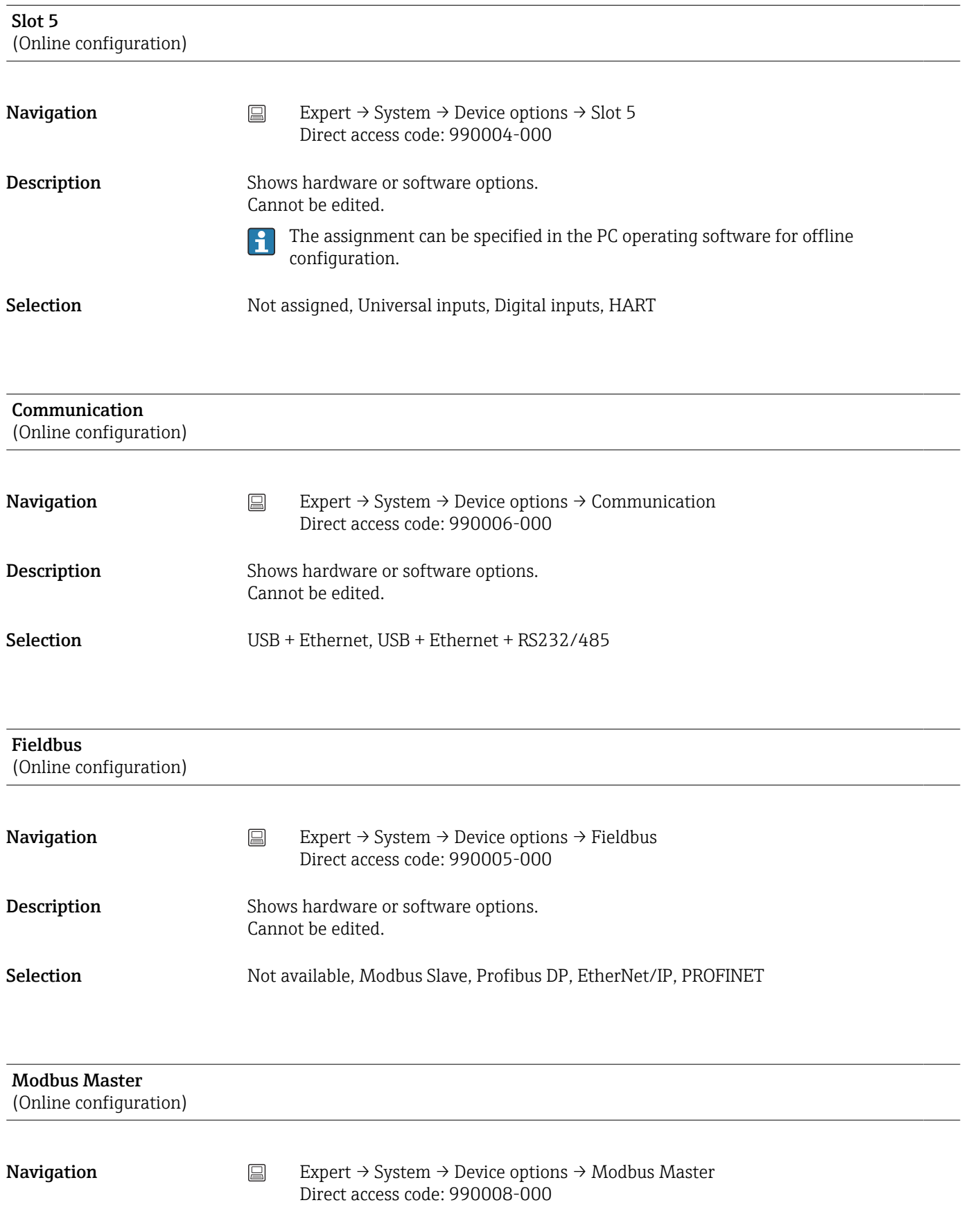

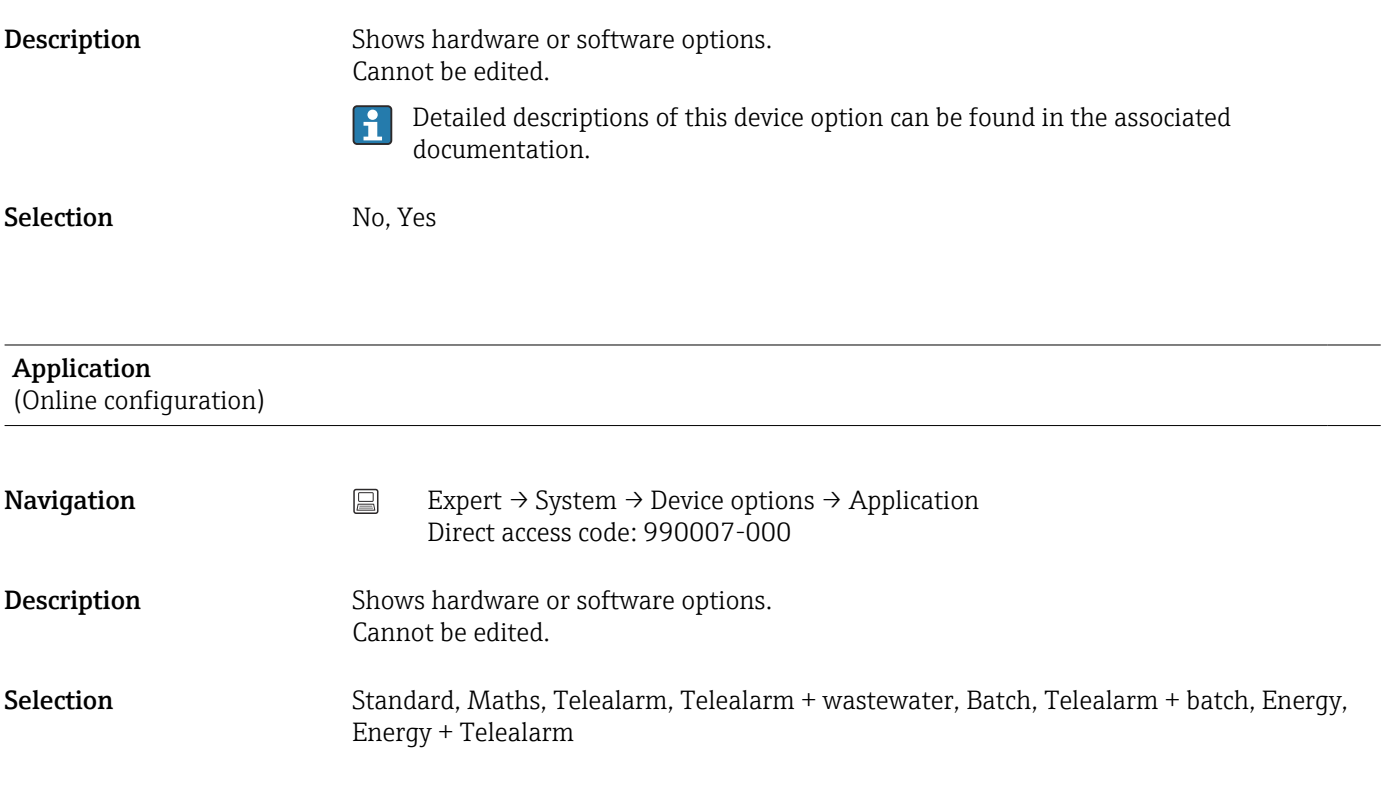

# Front of housing

(Online configuration)

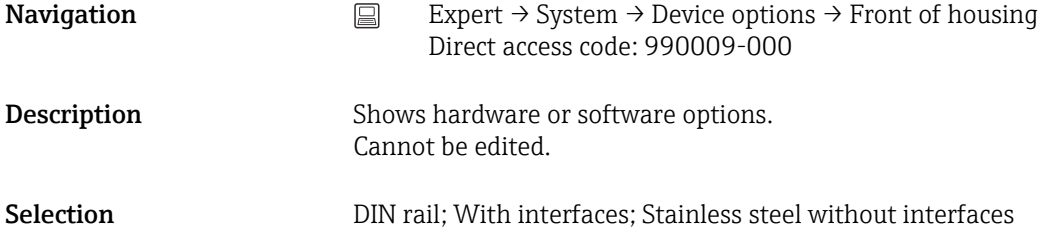

# 17.1.2 "Inputs" submenu

Settings for the analog and digital inputs.

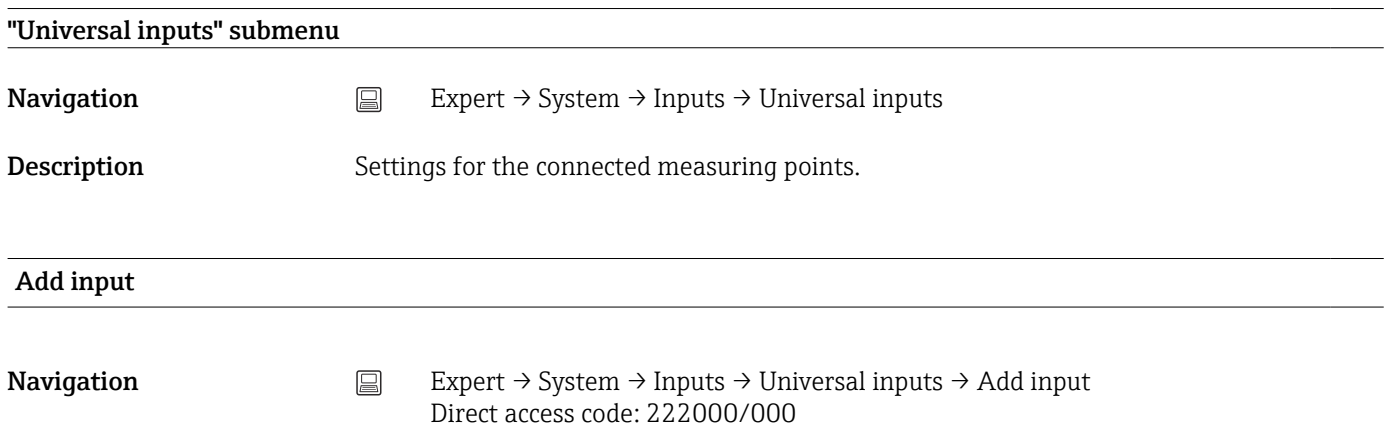

| Description                 | Addition of an input that must be switched on and configured according to the input<br>signal.                                                                                                    |
|-----------------------------|----------------------------------------------------------------------------------------------------|
| Selection                   | No, Universal input x                                                                                                    |
| <b>Factory setting</b>      | No                                                                                                    |
| Delete input                |                                                                                                    |
| Navigation                  | Expert $\rightarrow$ System $\rightarrow$ Inputs $\rightarrow$ Universal inputs $\rightarrow$ Delete input<br>$\Xi$<br>Direct access code: 222001/000                                                                                   |
| Description                 | Delete an input configuration.                                                                                                    |
| Selection                   | No, Universal input x                                                                                                    |
| <b>Factory setting</b>      | No                                                                                                    |
| "Universal input x" submenu |                                                                                                    |
| Navigation                  | $\boxminus$<br>Expert $\rightarrow$ System $\rightarrow$ Inputs $\rightarrow$ Universal inputs $\rightarrow$ Universal input x                                                                                                    |
| Description                 | View or change settings for the selected channel.<br>$x =$ place holder for selected universal input<br>H                                                                                                    |
| Signal                      |                                                                                                    |
| Navigation                  | Expert $\rightarrow$ Inputs $\rightarrow$ Universal inputs $\rightarrow$ Universal input x $\rightarrow$ Signal<br>阊<br>Direct access code: 220000-0xx<br>Examples: Universal input 1: 220000-000; Universal input 12: 220000-011       |
| Description                 | Select the type of signal connected (current, voltage, etc.). The channel is switched off if no<br>signal type is selected (factory default).                                                                                           |
| Selection                   | Switched off, Current, Voltage, Resistance thermometer, Thermocouple, Pulse counter,<br>Frequency input, Profibus DP (Option), Modbus Slave (option), Modbus Master (option),<br>HART (option), EtherNet/IP (option), PROFINET (option) |
| <b>Factory setting</b>      | Switched off                                                                                                    |
|                             |                                                                                                    |

Range

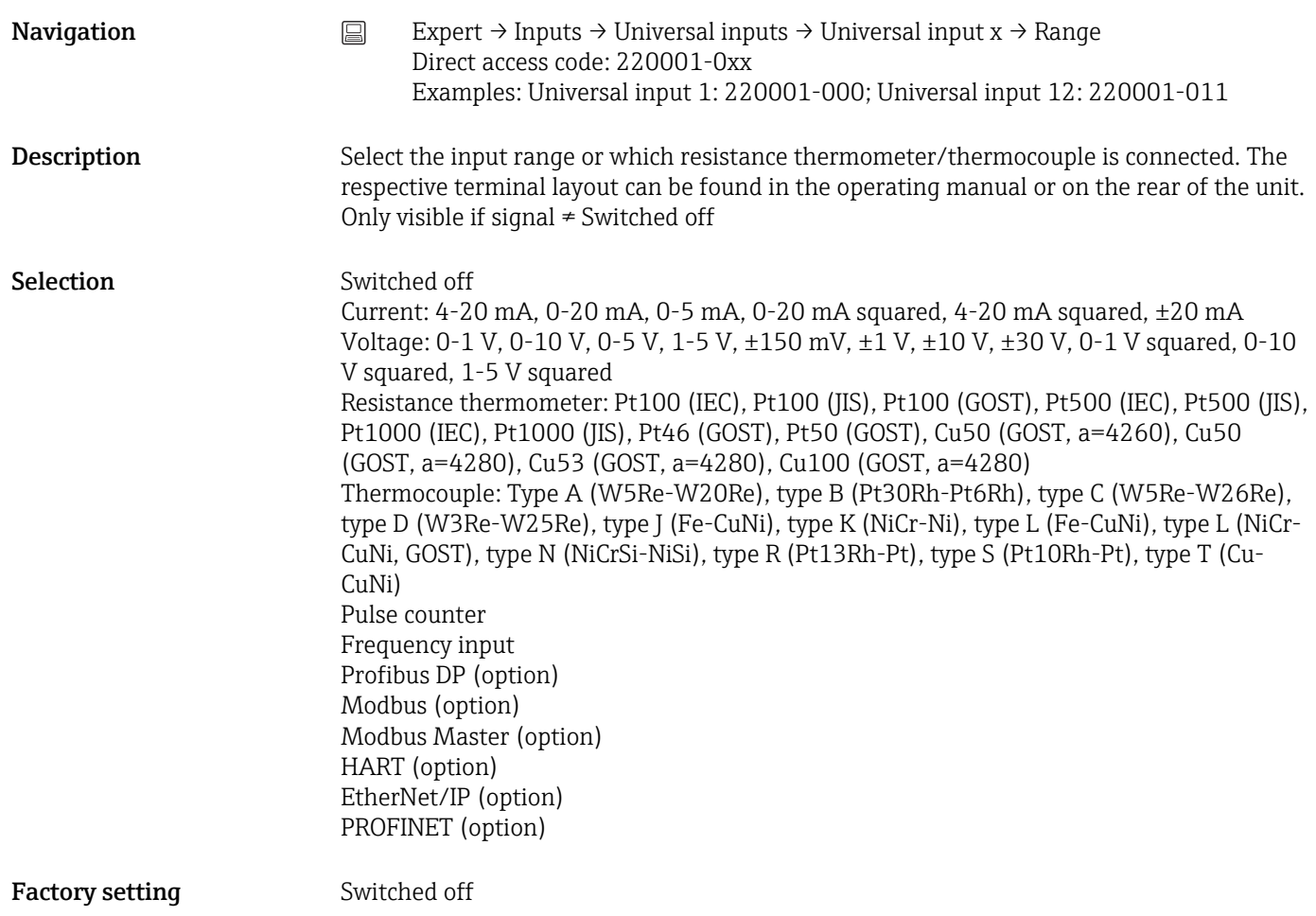

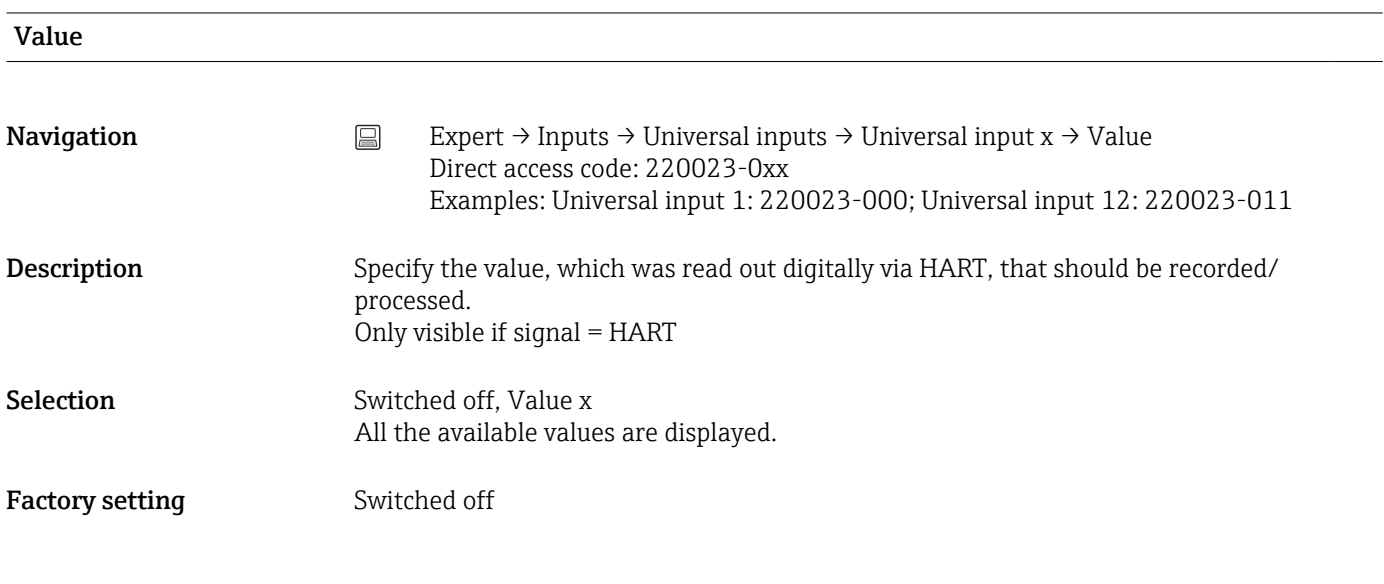

## Measured value type

**Navigation** Expert → Inputs → Universal inputs → Universal input  $x \rightarrow M$ easured value type Direct access code: 220022-0xx Examples: Universal input 1: 220022-000; Universal input 12: 220022-011

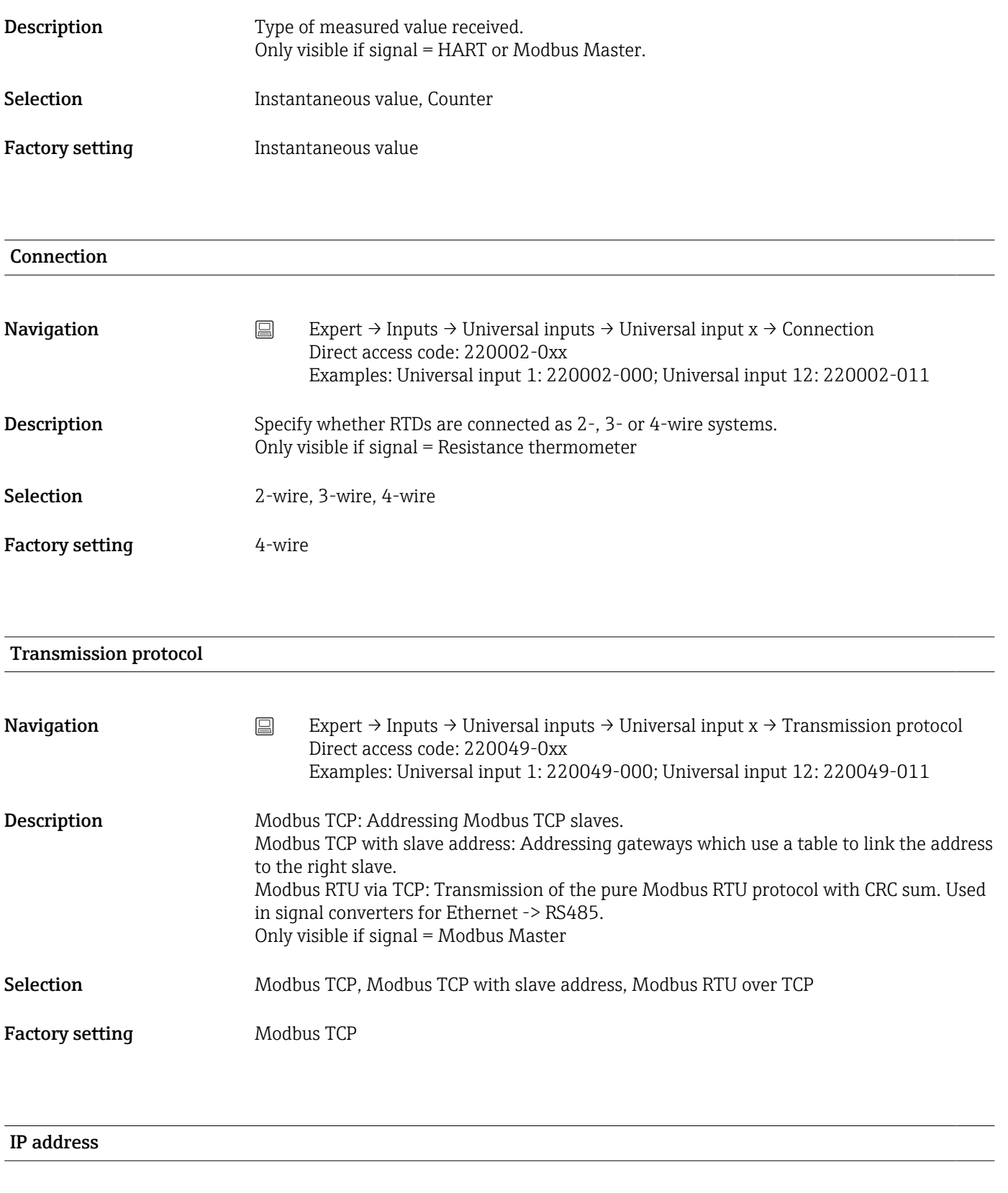

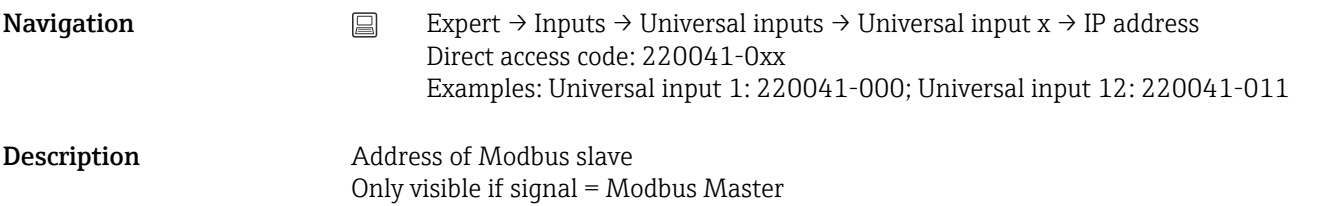

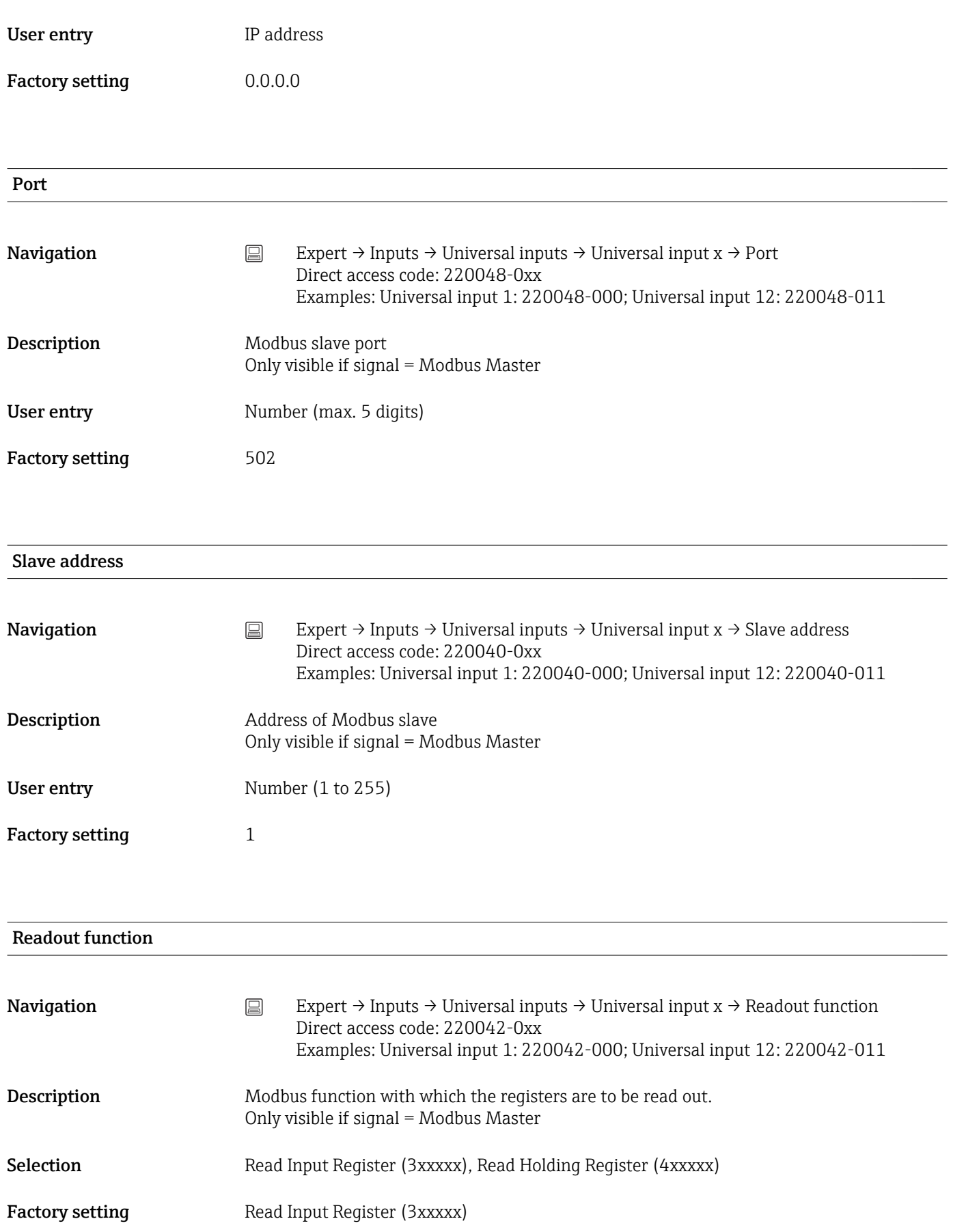

| Register address       |                                                                                                    |
|------------------------|----------------------------------------------------------------------------------------------------|
| Navigation             | 阊<br>Expert $\rightarrow$ Inputs $\rightarrow$ Universal inputs $\rightarrow$ Universal input x $\rightarrow$ Register address<br>Direct access code: 220043-0xx<br>Examples: Universal input 1: 220043-000; Universal input 12: 220043-011    |
| Description            | Register address 1-65535<br>Only visible if signal = Modbus Master                                                                                                    |
| User entry             | Number (1 to 65535)                                                                                                    |
| <b>Factory setting</b> | $\mathbf{1}$                                                                                                    |
| Data type              |                                                                                                    |
| Navigation             | $\boxminus$<br>Expert $\rightarrow$ Inputs $\rightarrow$ Universal inputs $\rightarrow$ Universal input x $\rightarrow$ Data type<br>Direct access code: 220044-0xx<br>Examples: Universal input 1: 220044-000; Universal input 12: 220044-011 |
| Description            | Describes the data type of the value received and its sequence of bytes.<br>Only visible if signal = Modbus Master                                                                                                    |
| Selection              | INT16, UINT16, INT32_B, INT32_L, UINT32_B, UINT32_L, FLOAT_B, FLOAT_L,<br>DOUBLE B, DOUBLE L                                                                                                    |
| <b>Factory setting</b> | FLOAT_B                                                                                                    |
| Channel ident.         |                                                                                                    |
| Navigation             | Expert $\rightarrow$ Inputs $\rightarrow$ Universal inputs $\rightarrow$ Universal input x $\rightarrow$ Channel ident.<br>阊<br>Direct access code: 220003-0xx<br>Examples: Universal input 1: 220003-000; Universal input 12: 220003-011      |
| Description            | Name of the measuring point connected to this input.<br>Only visible if signal ≠ Switched off                                                                                                    |
| User entry             | Text (16 characters)                                                                                                    |
| <b>Factory setting</b> | Channel x                                                                                                    |

Plot type

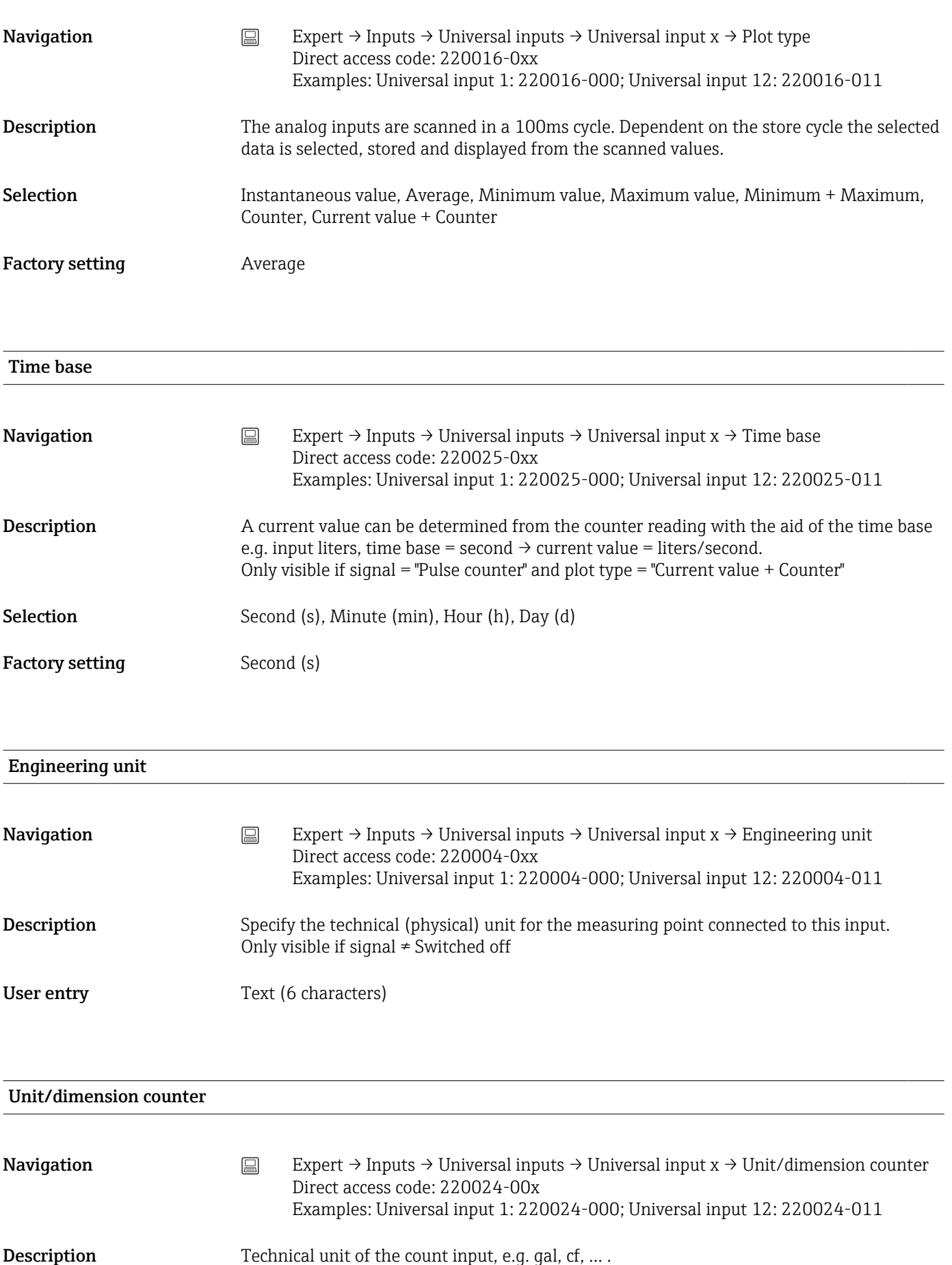

Only visible if signal = "Pulse counter" and plot type = "Current value + Counter"

User entry Text (max. 6 characters)

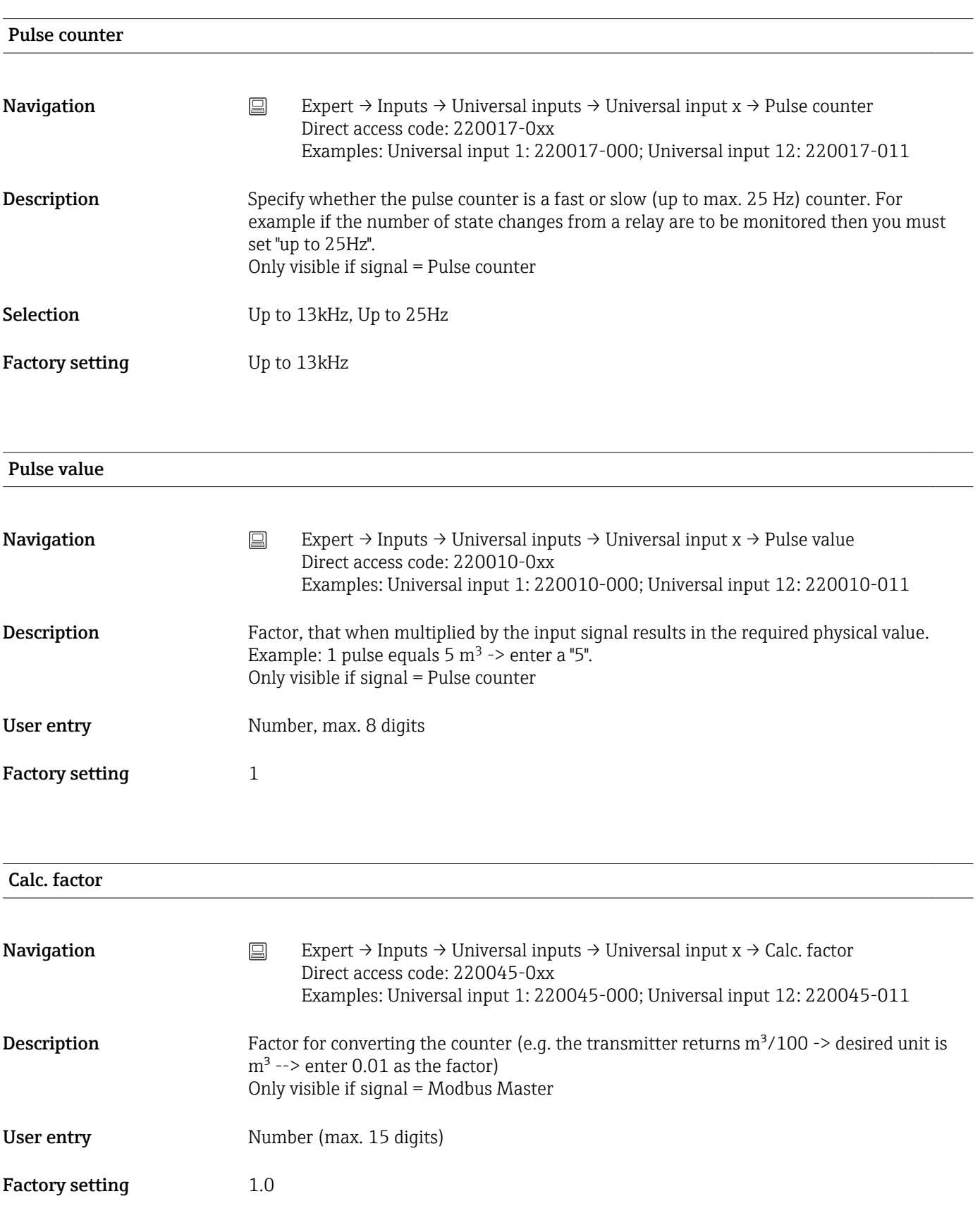

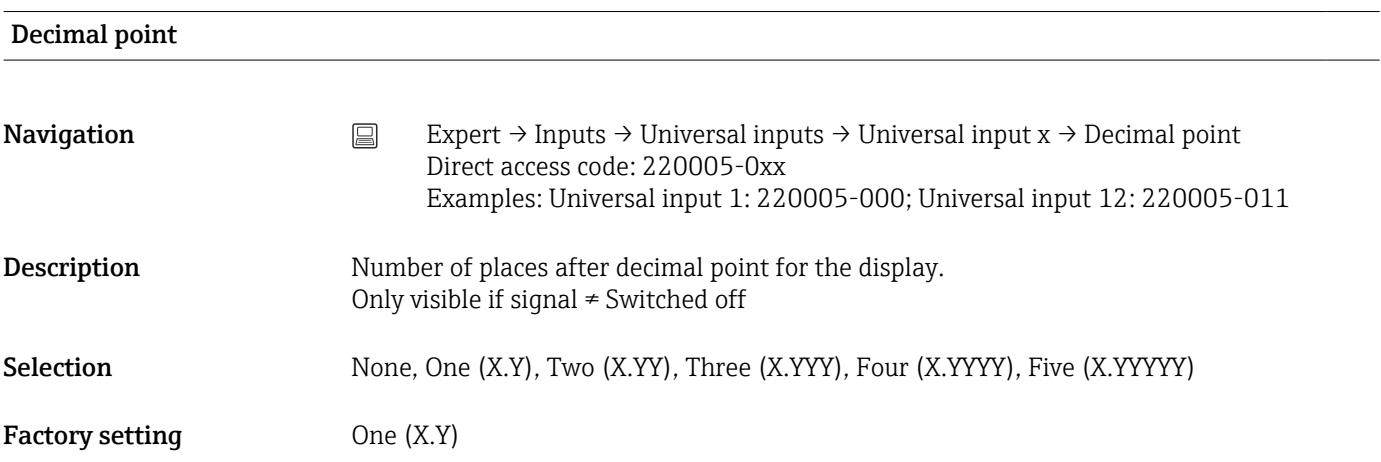

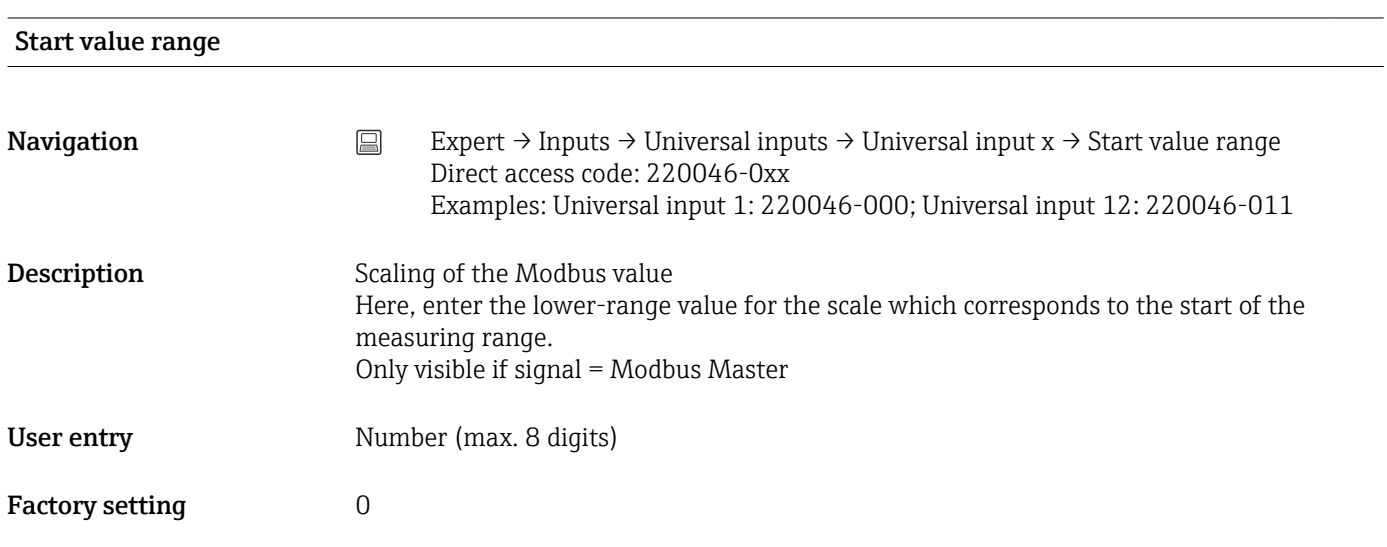

# End value range

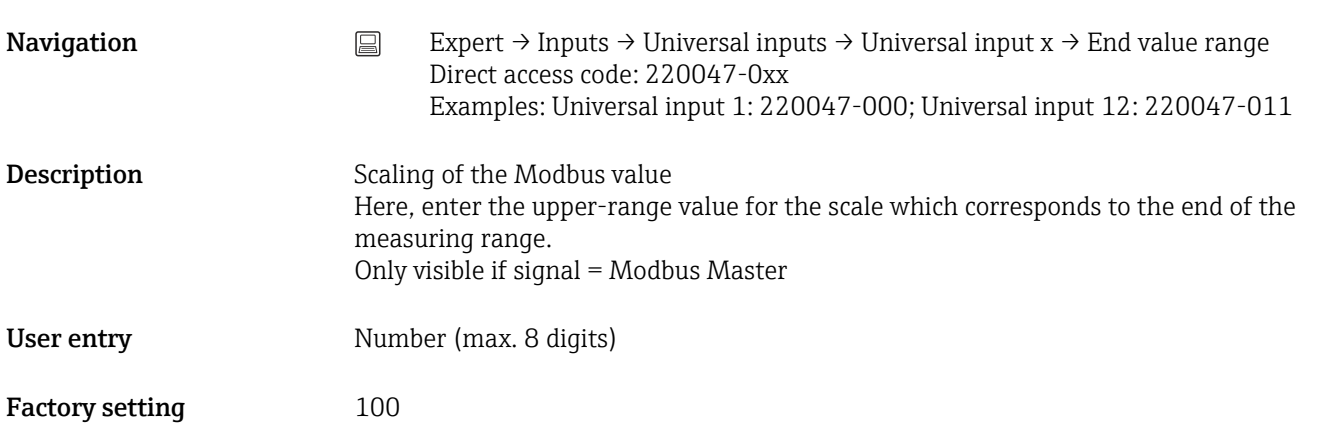

# Lower frequency

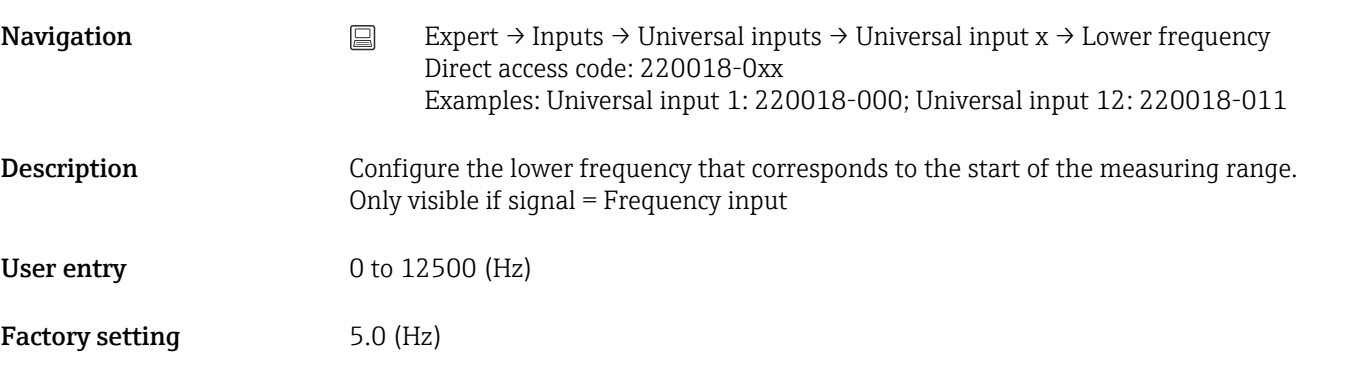

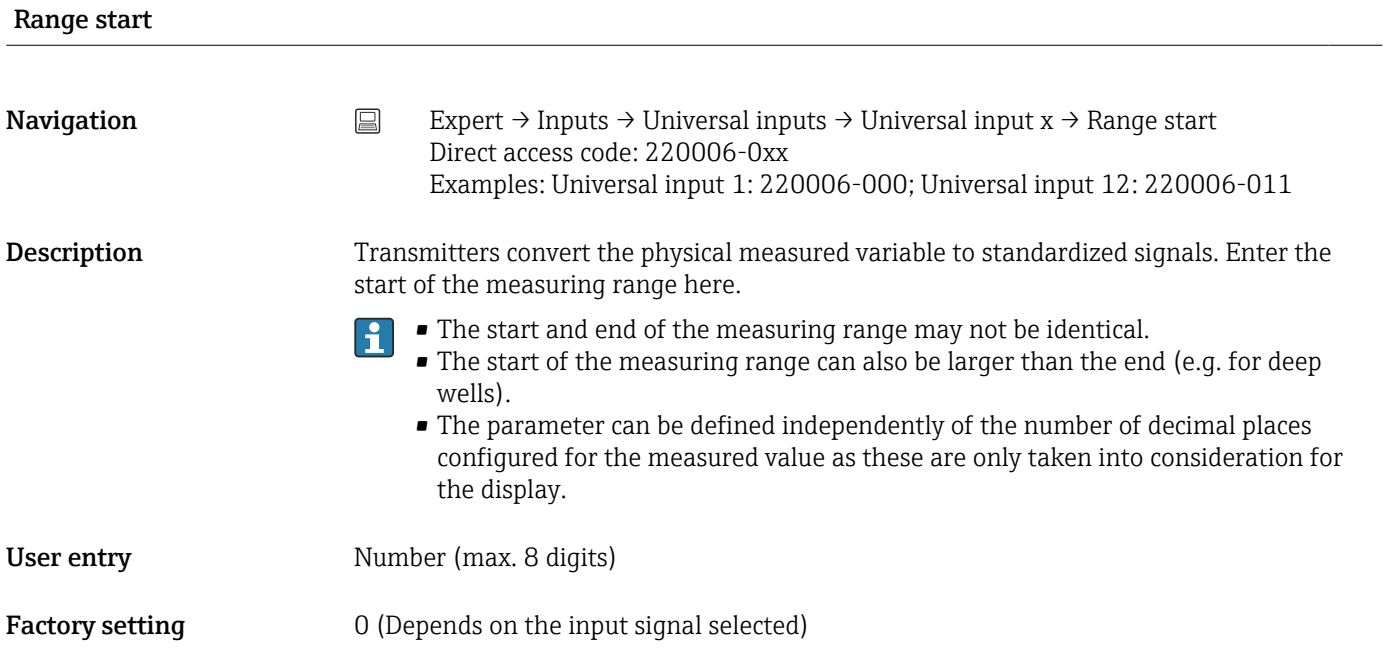

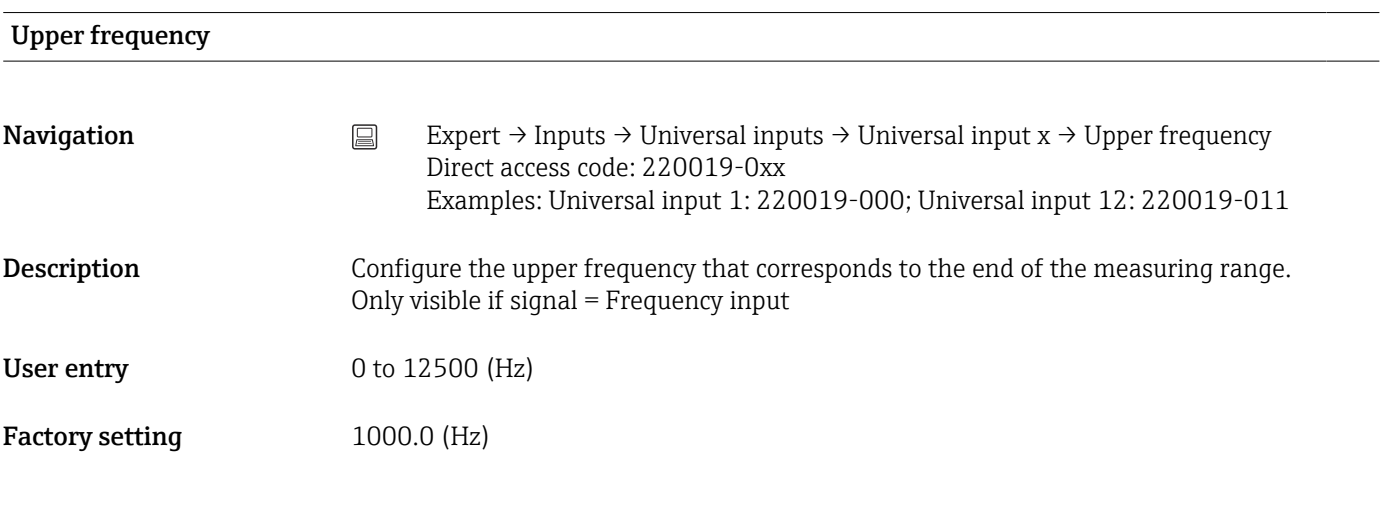

# Meas. range end

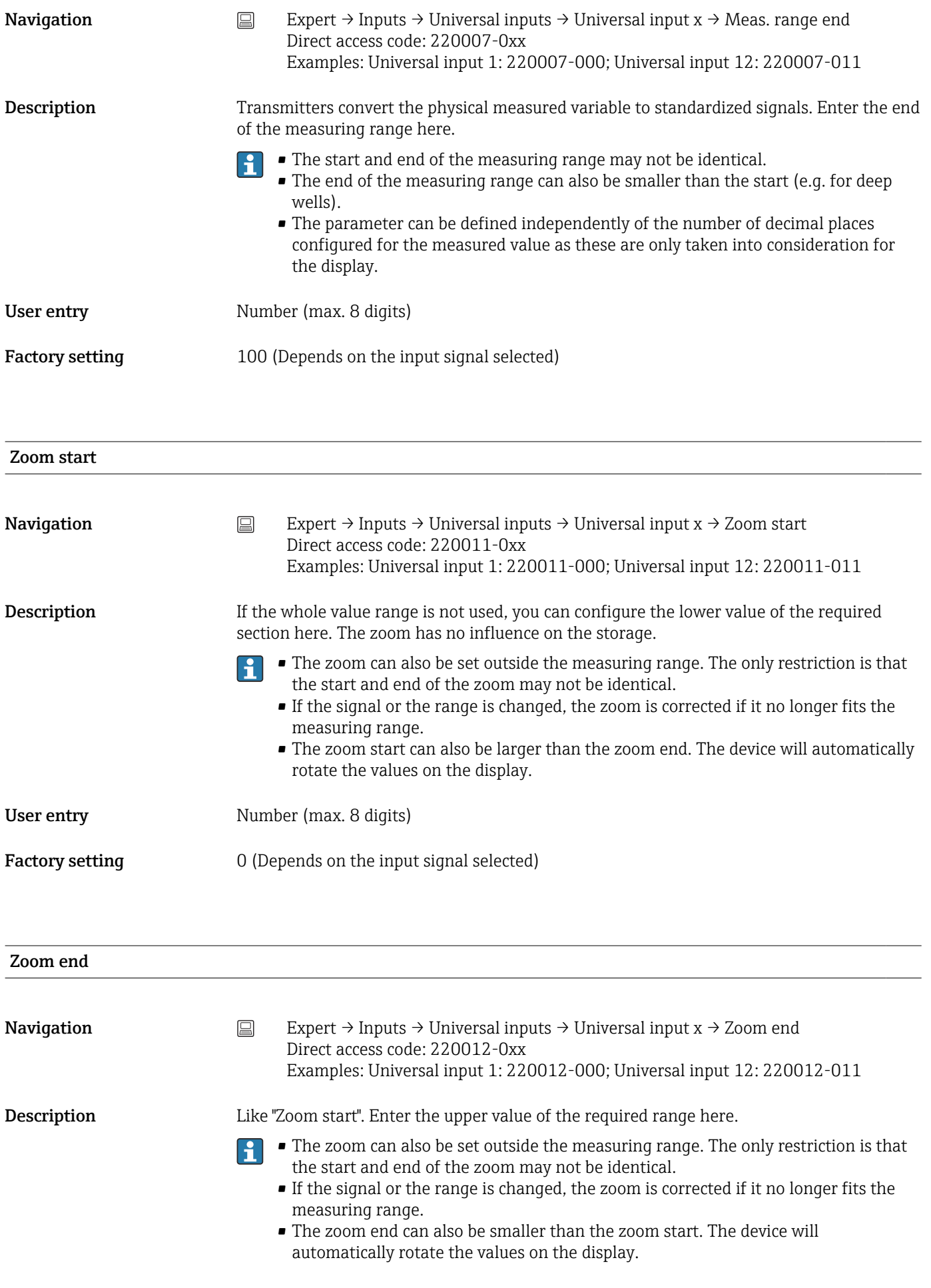

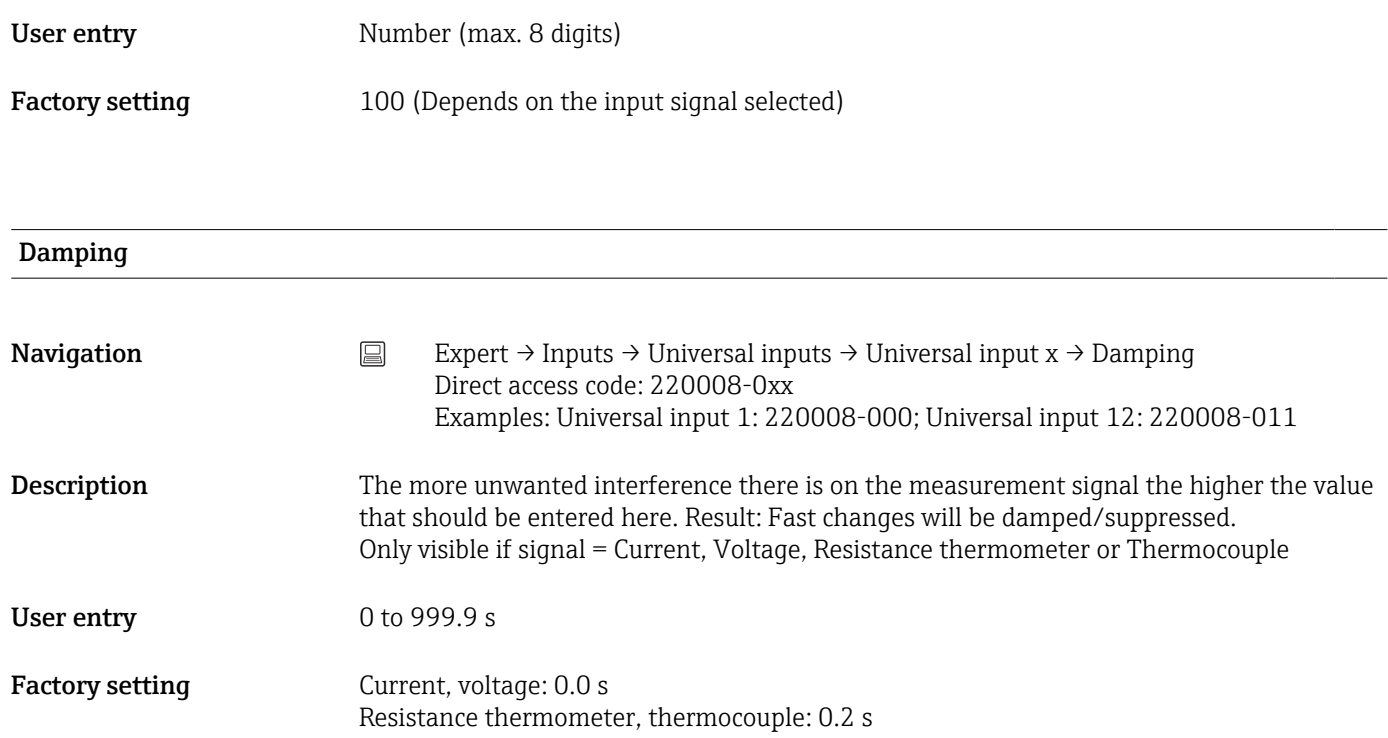

# Comparison point

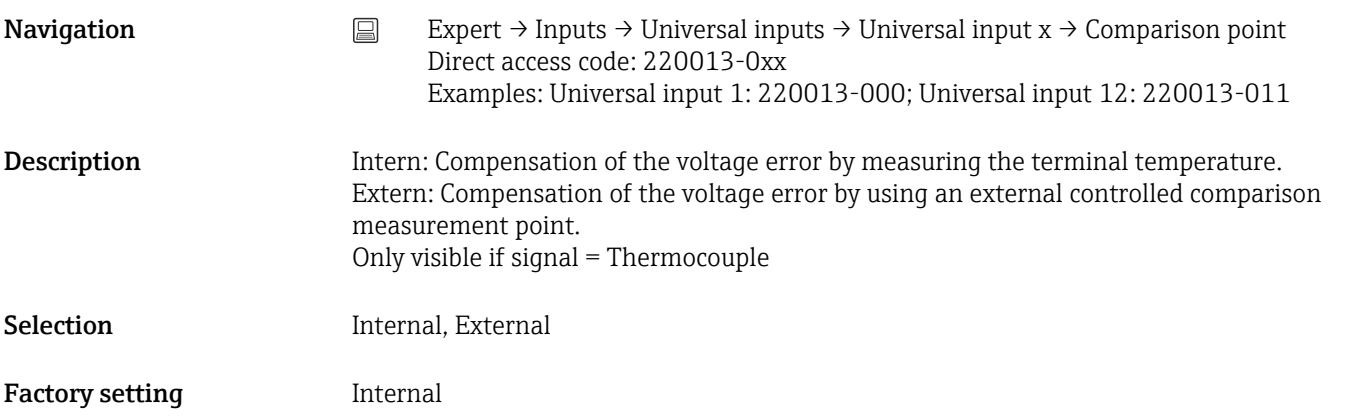

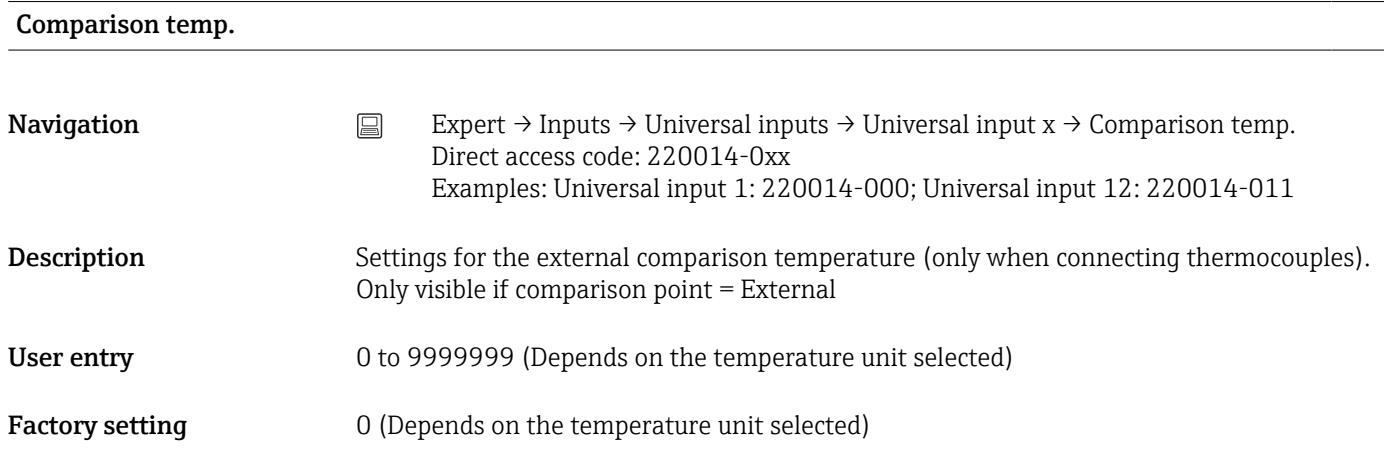

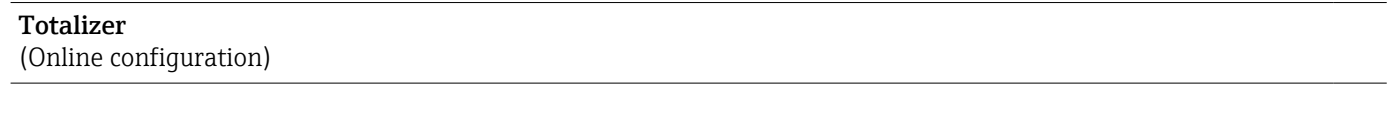

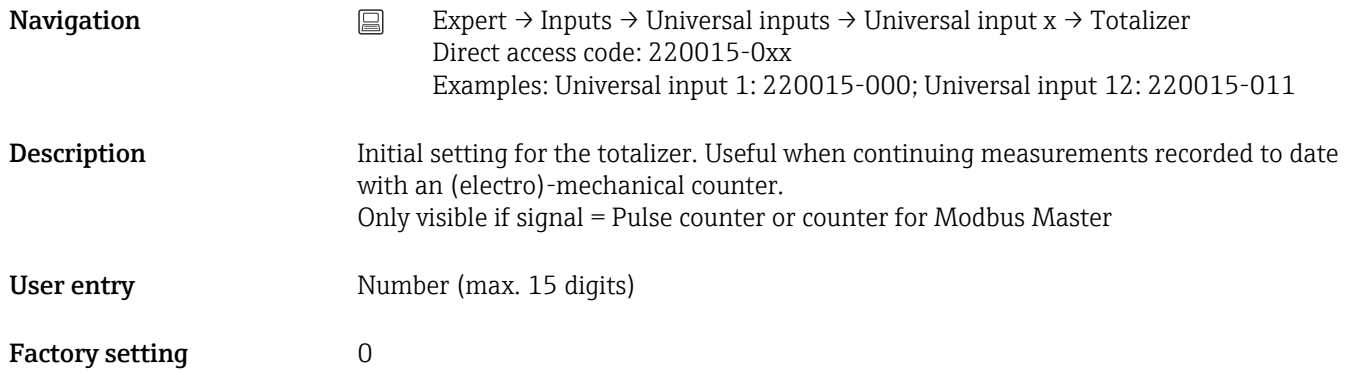

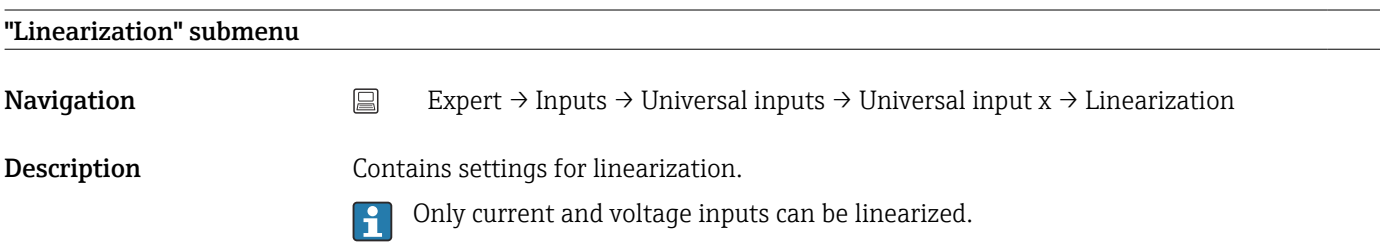

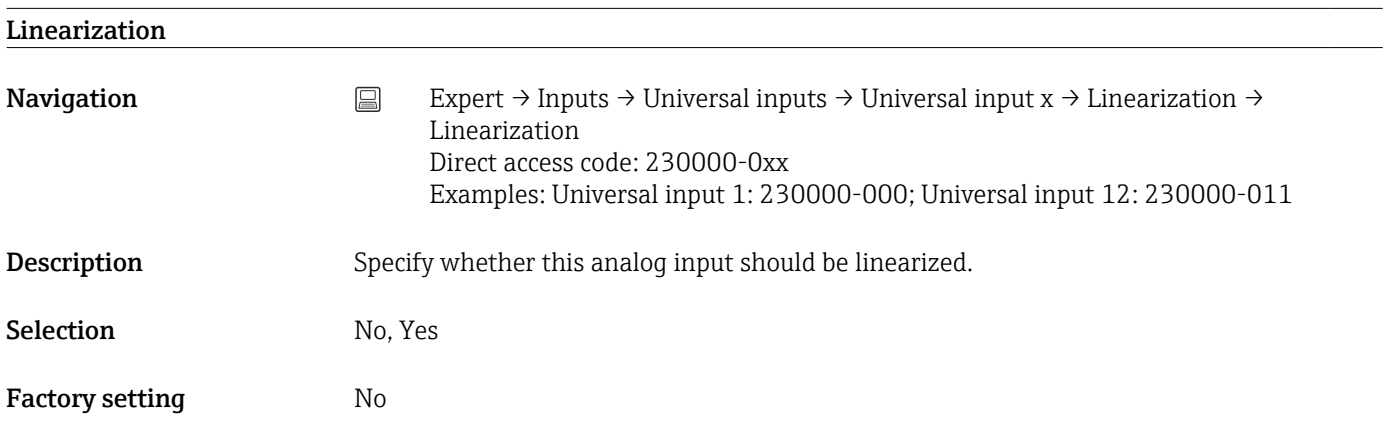

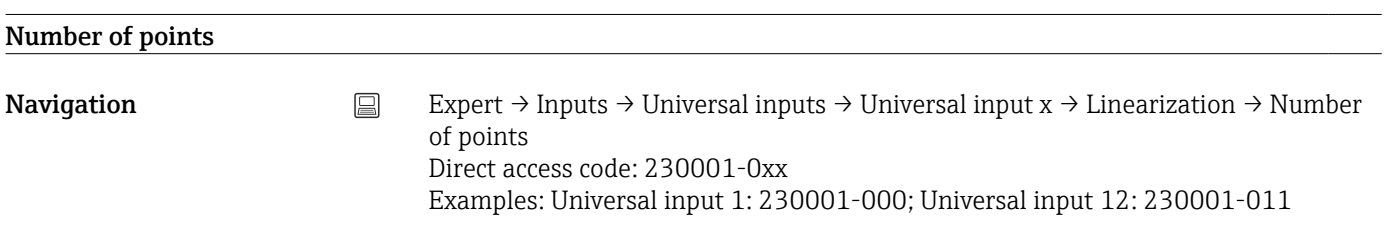

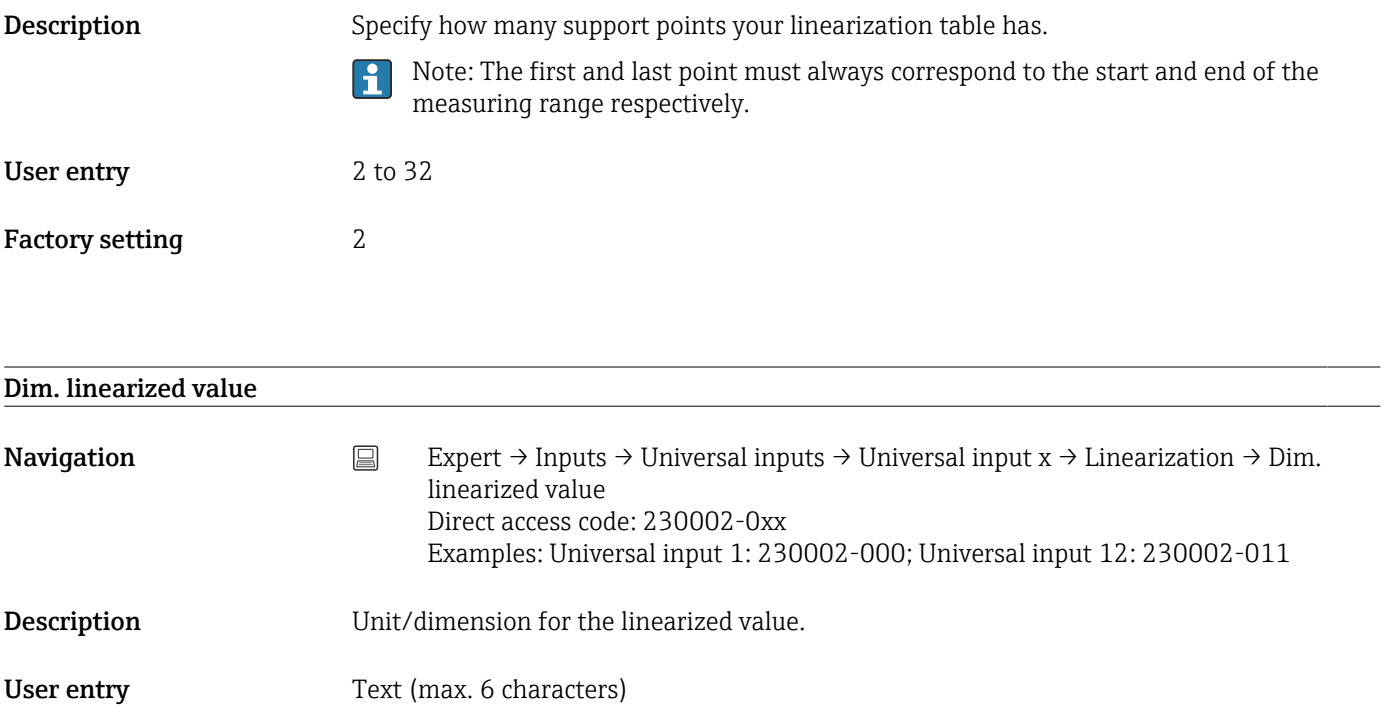

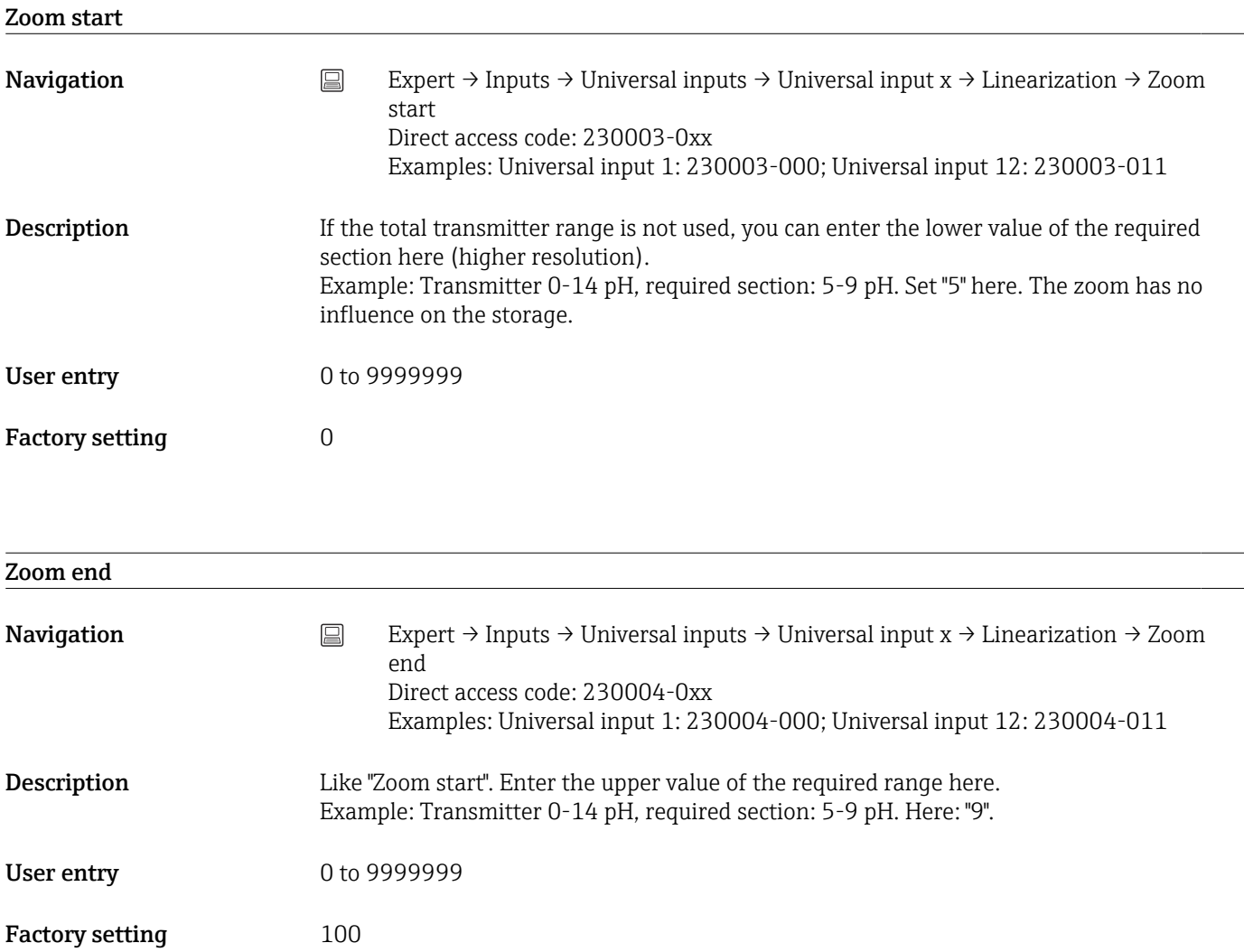

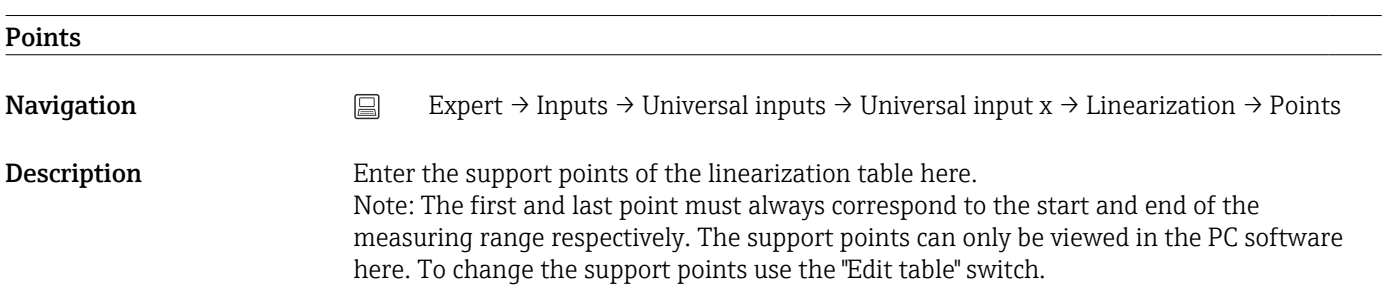

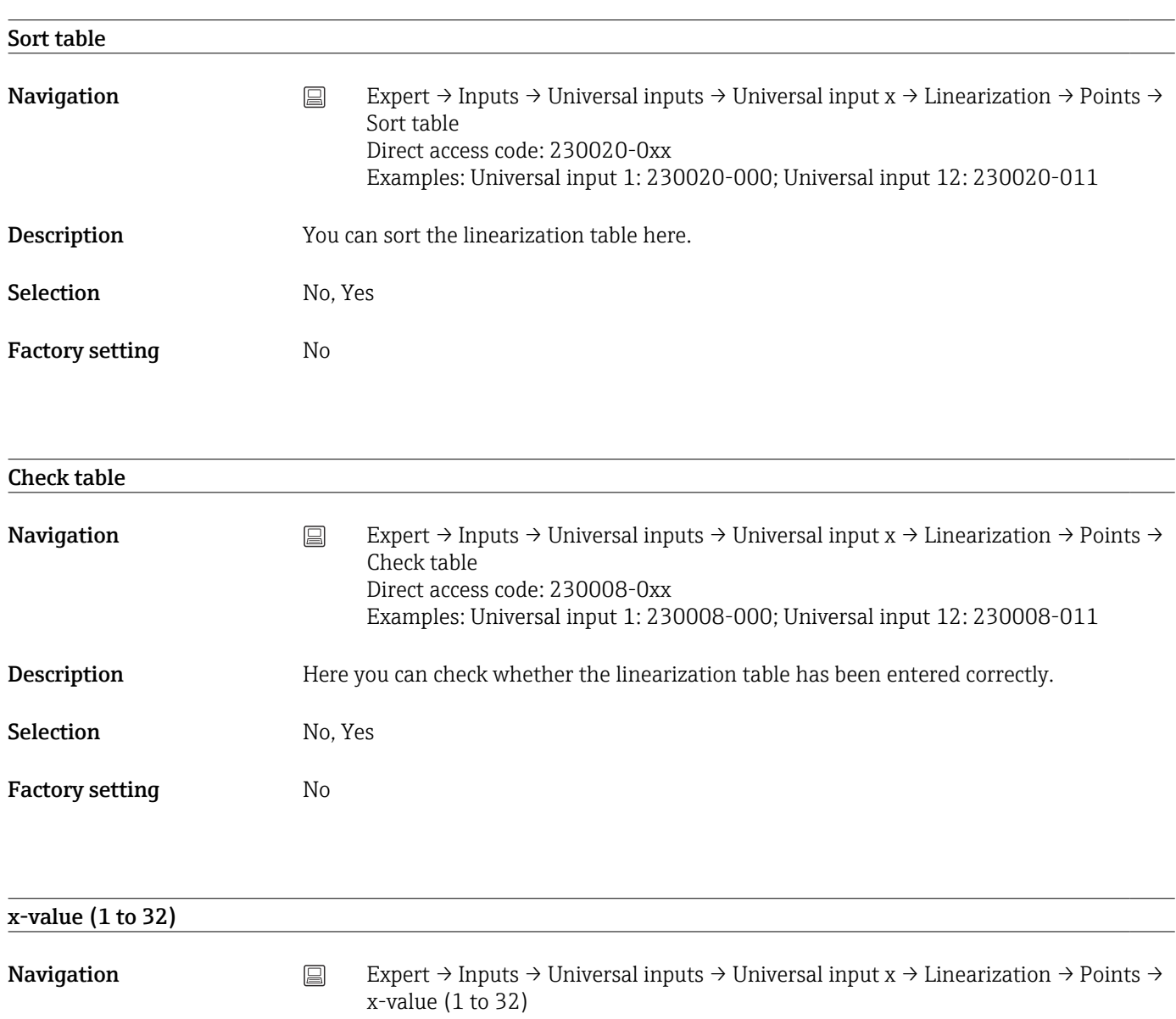

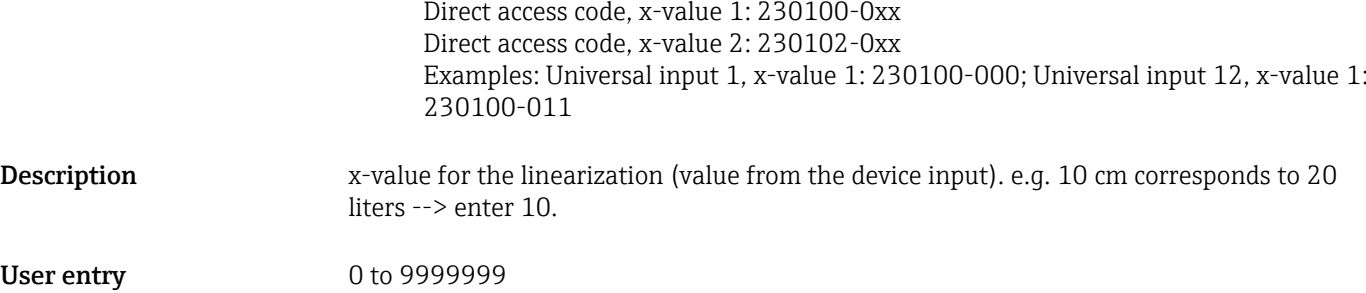

Factory setting  $0$ 

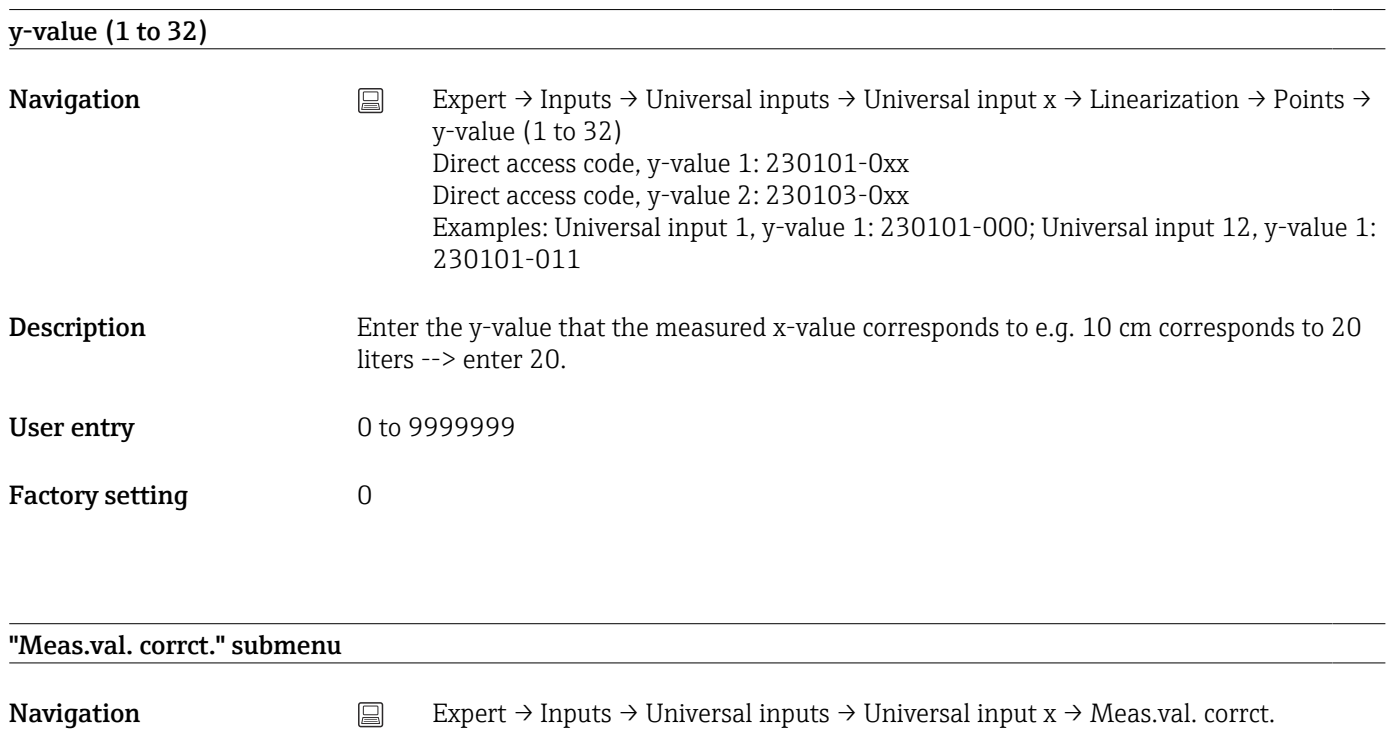

Description Determining the correction values to balance measurement tolerances.

## Proceed as follows:

- Measure the current value at the lower measurement range.
- Measure the current value at the upper measurement range.
- Enter the lower and upper target and actual value.

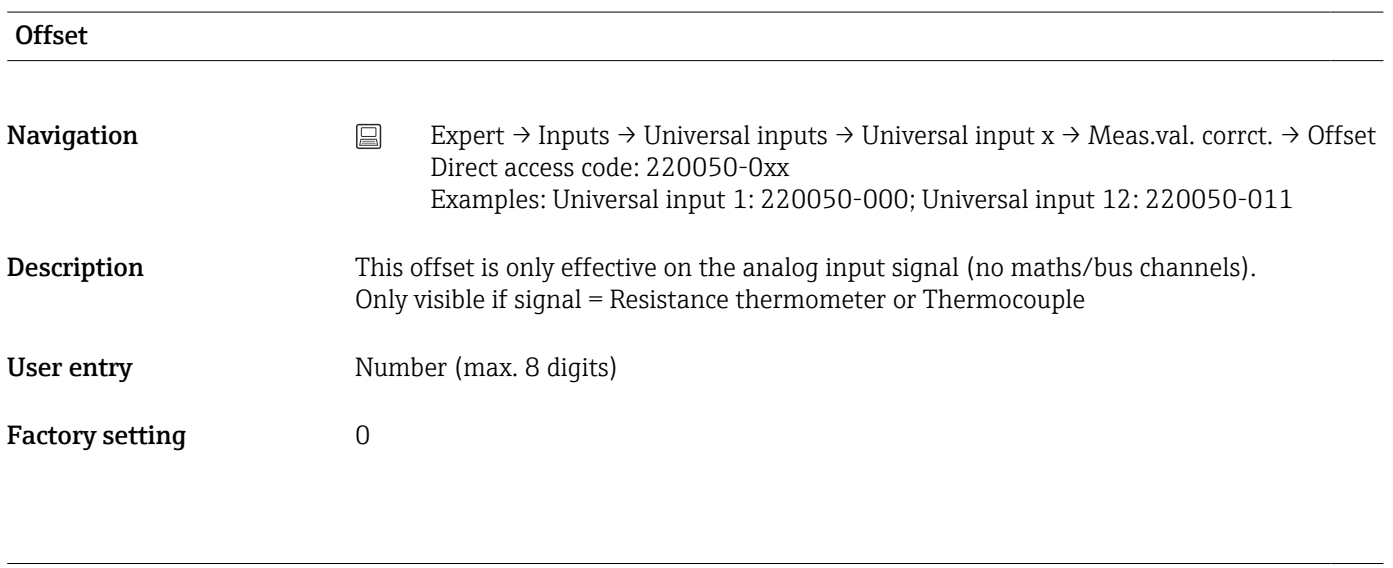

# Correction RPT

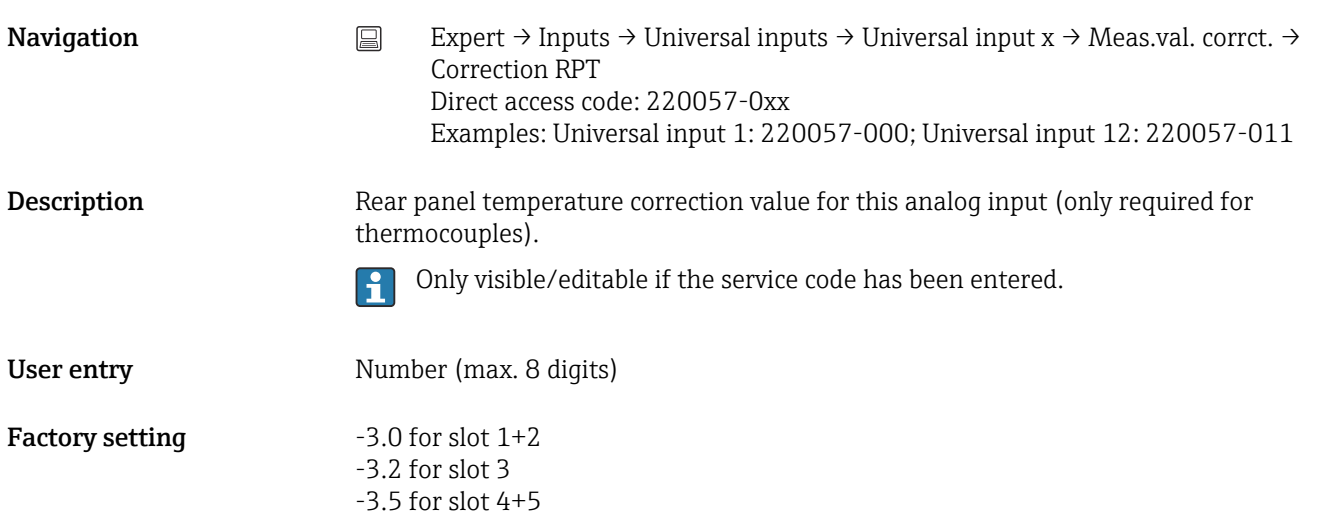

Range start

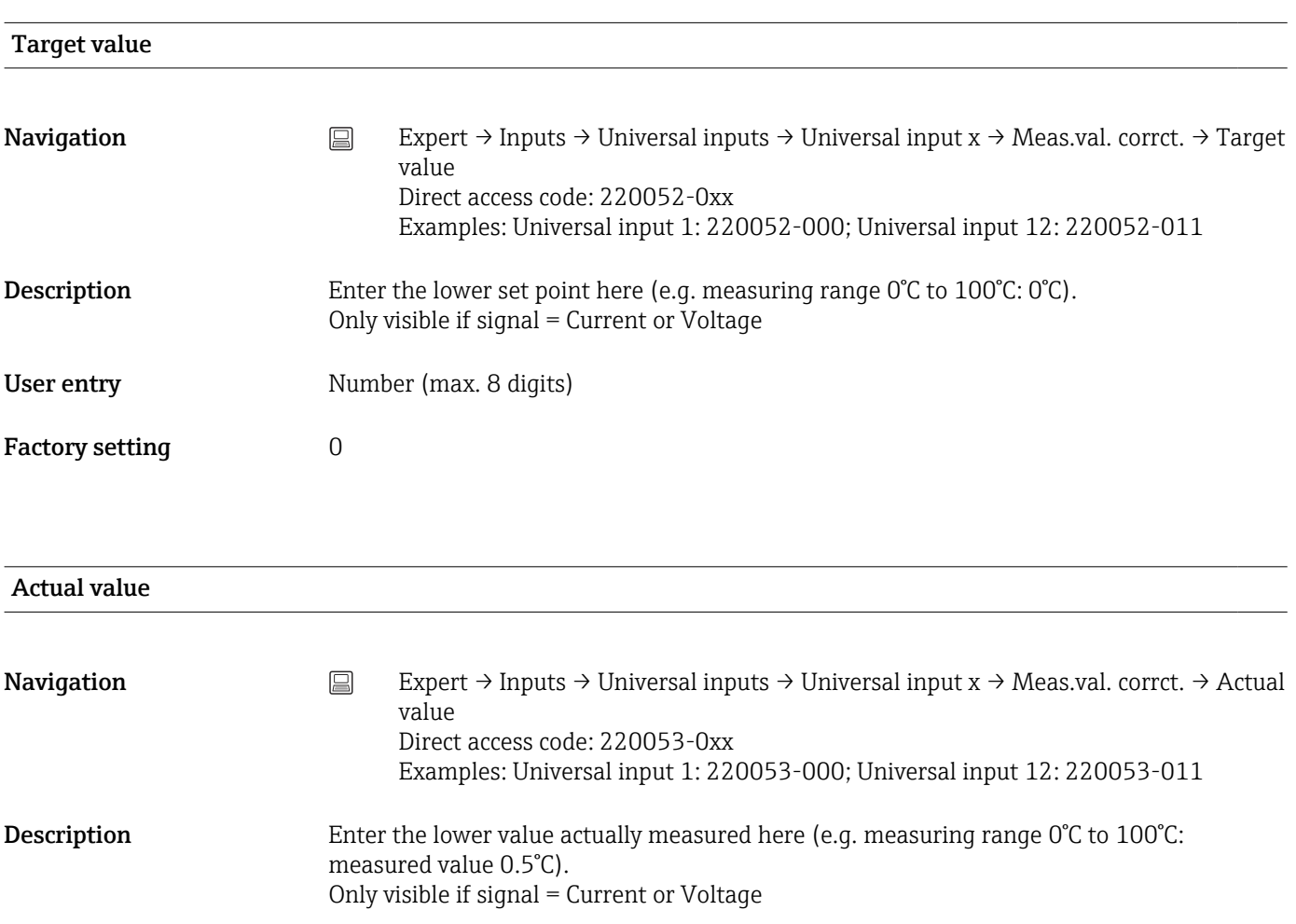

Factory setting  $0$ 

# Meas. range end

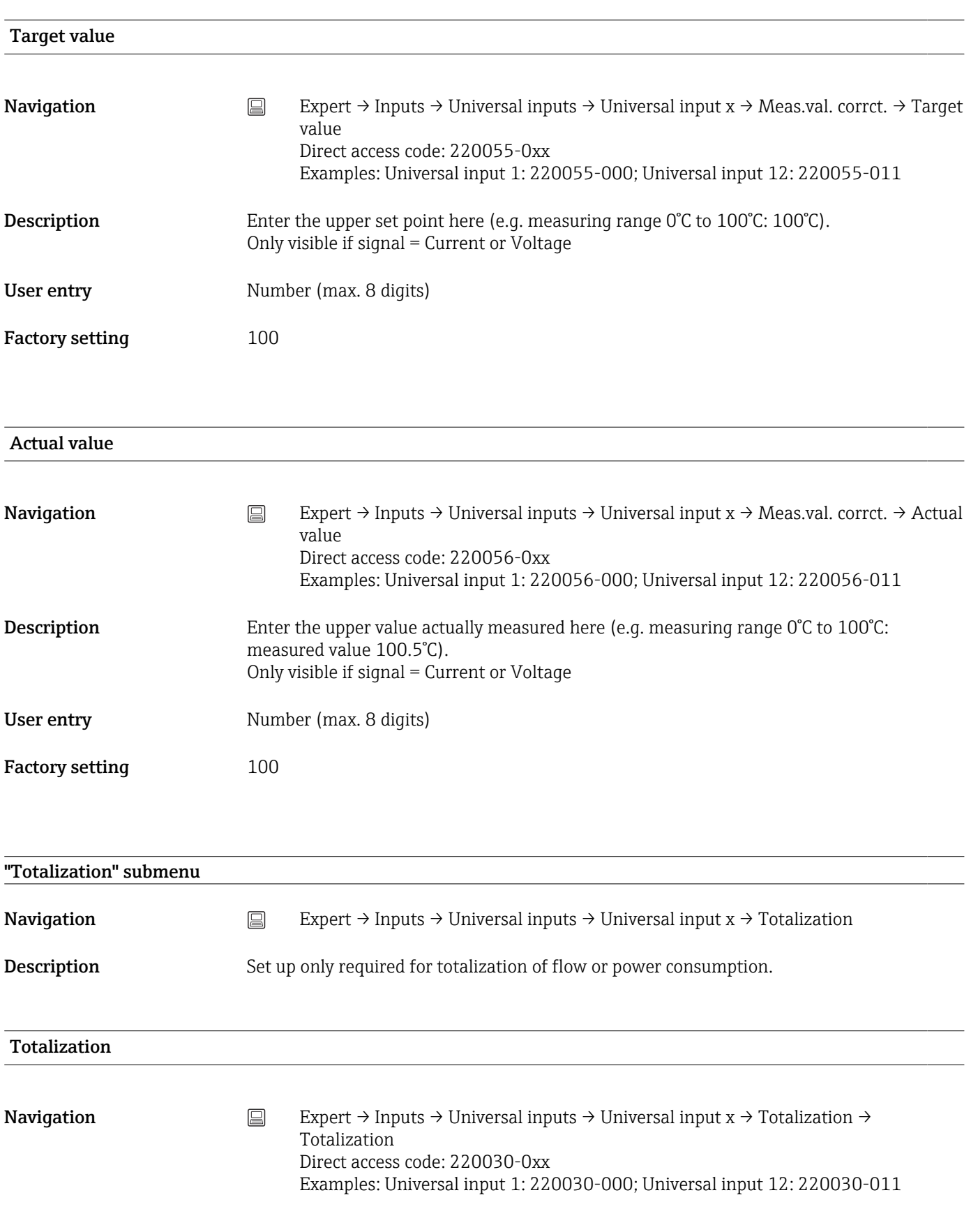

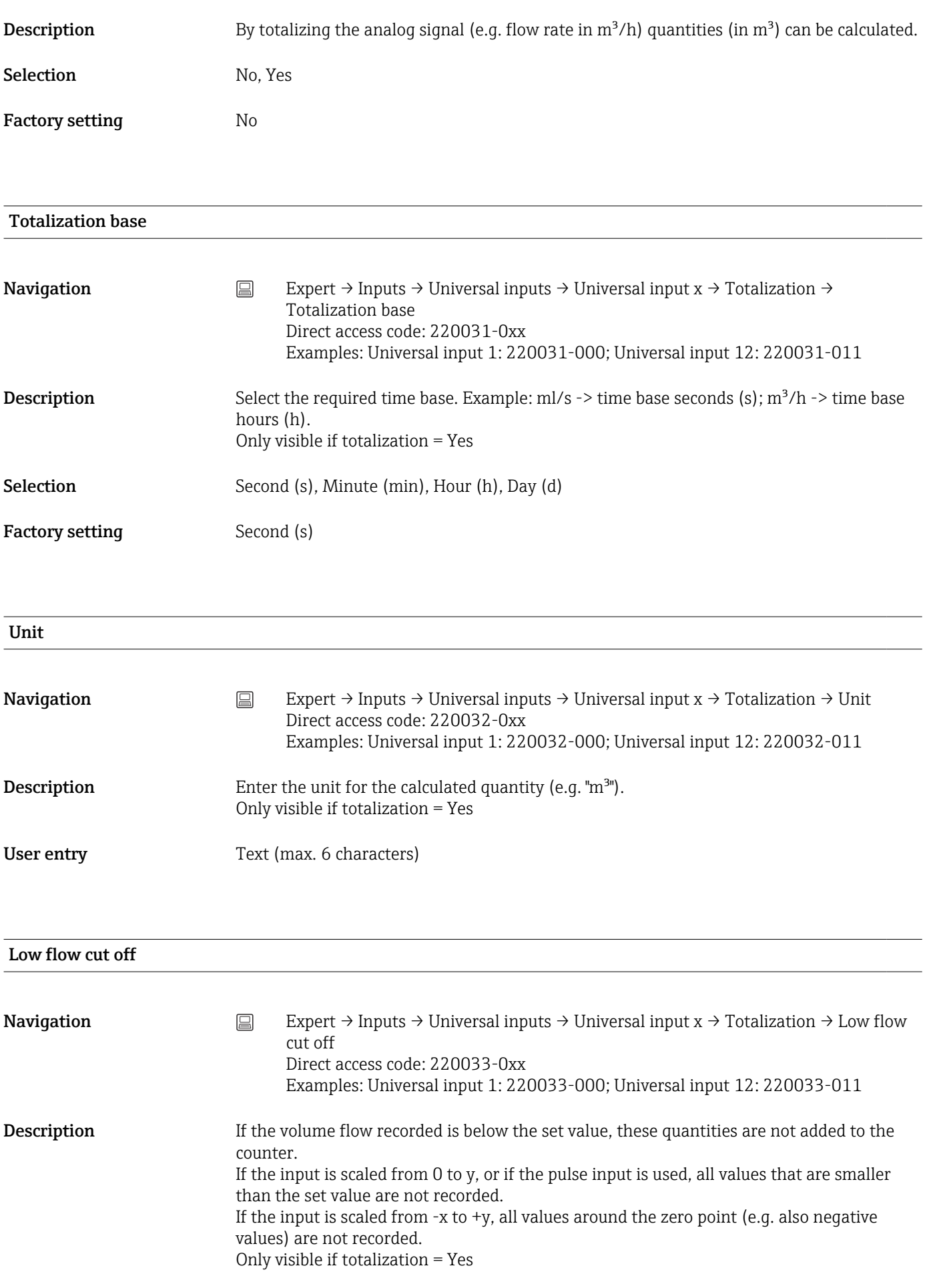

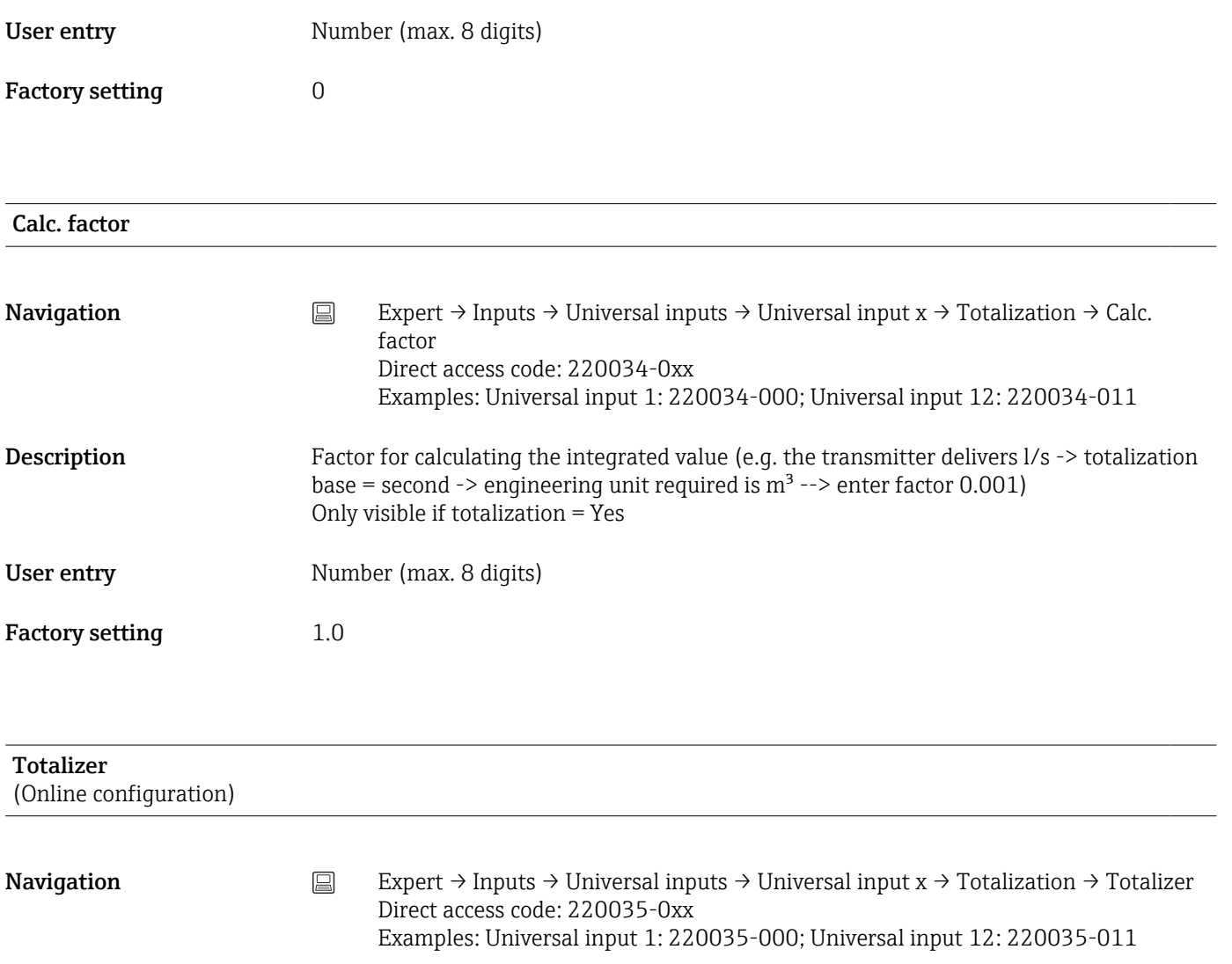

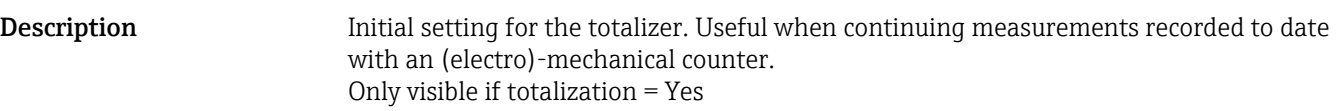

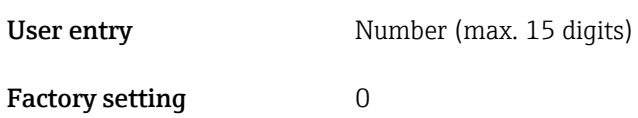

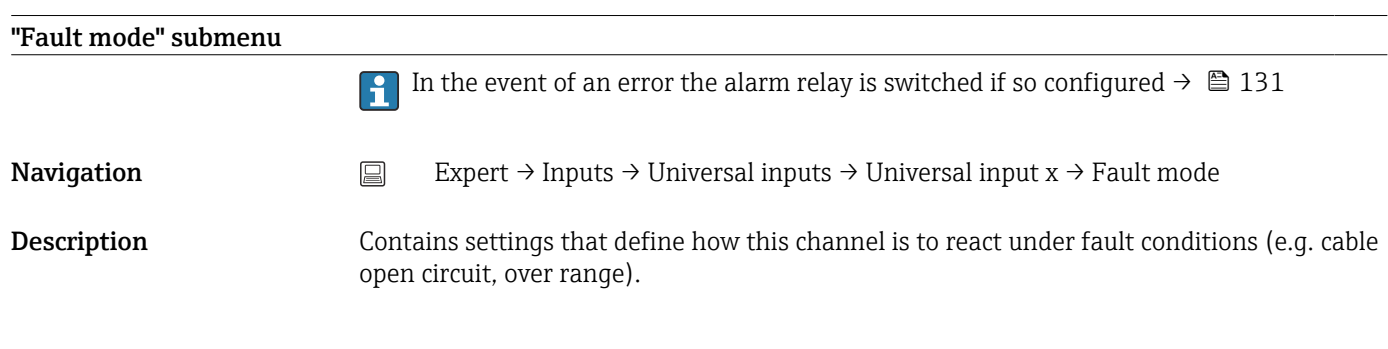

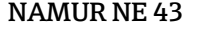

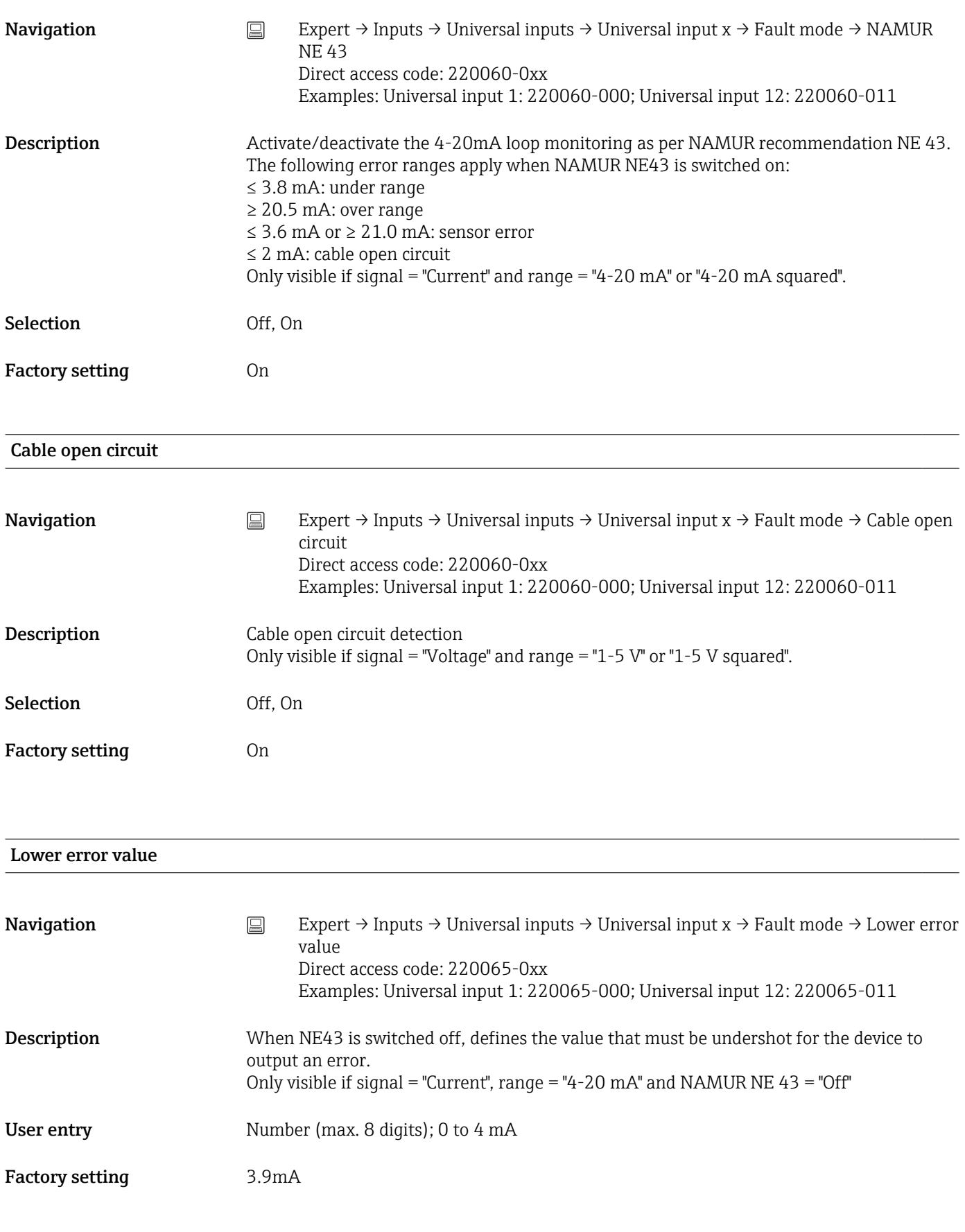

# Upper error value

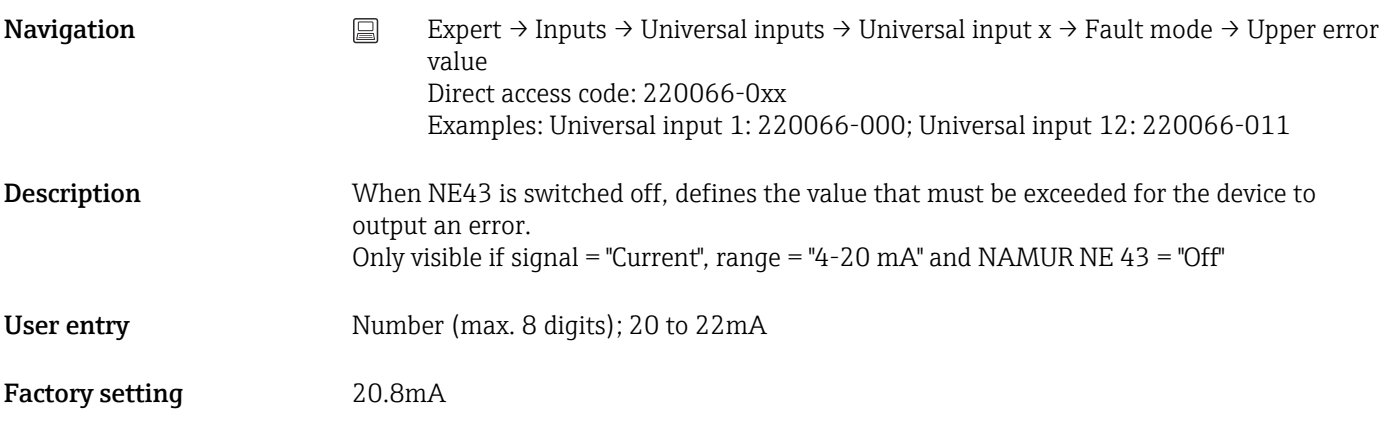

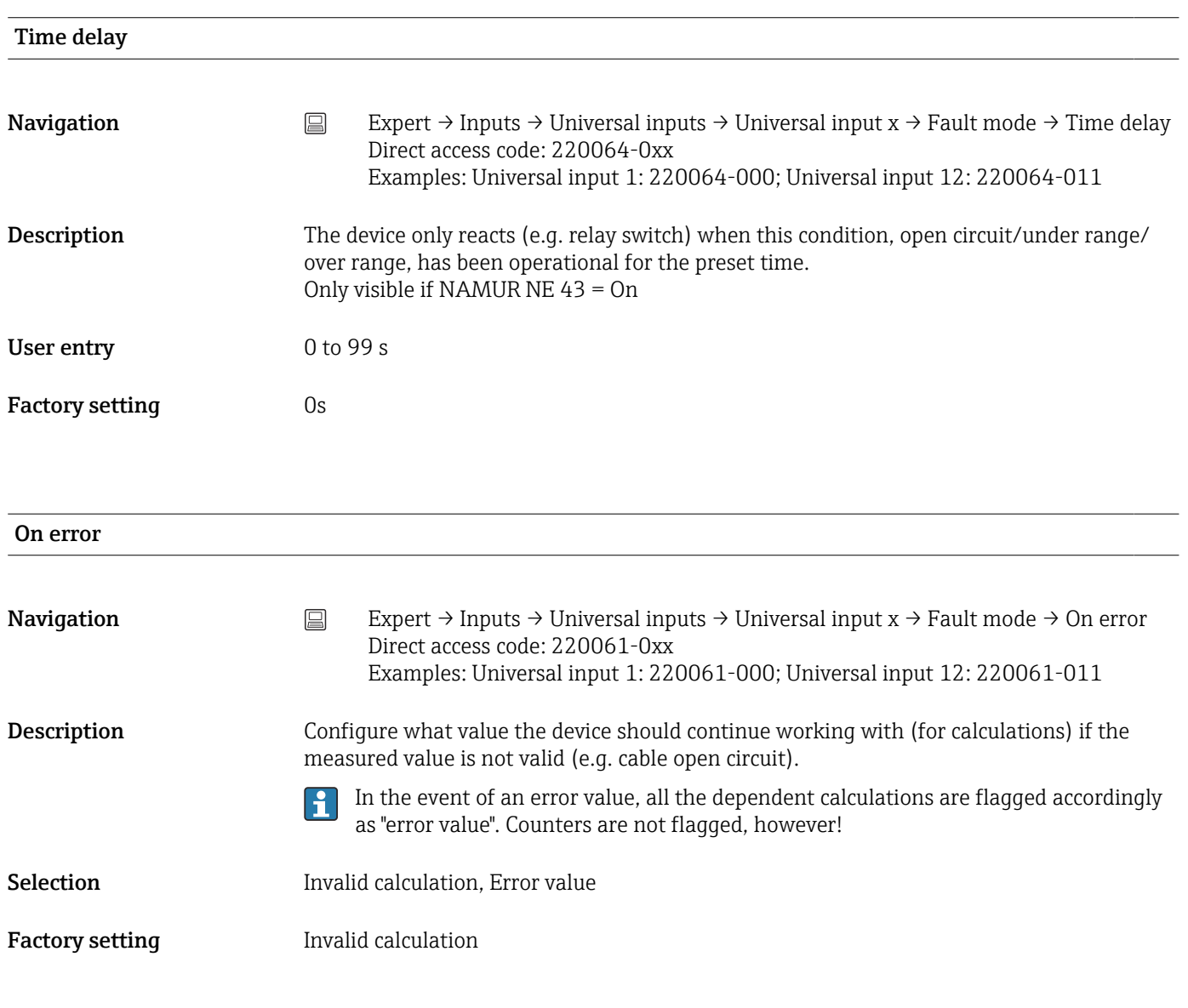

# Error value

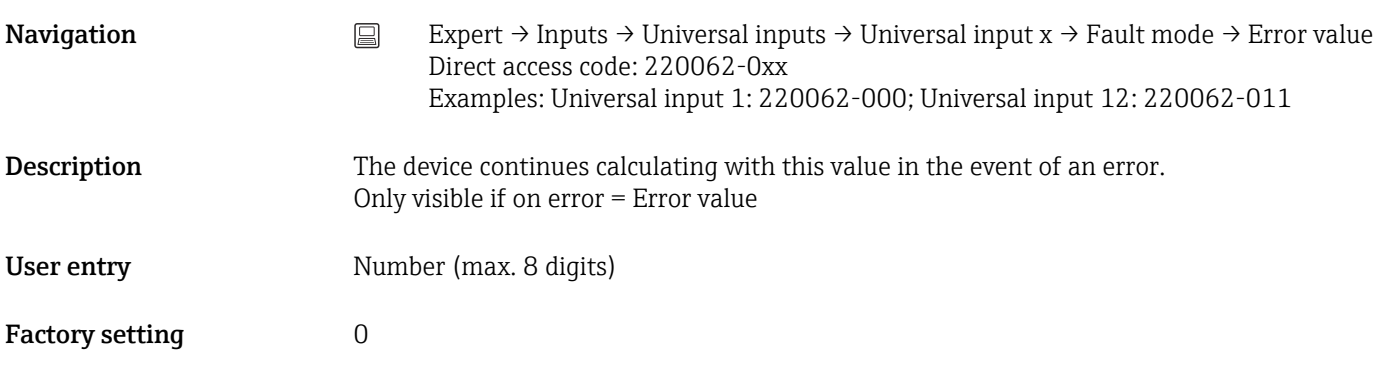

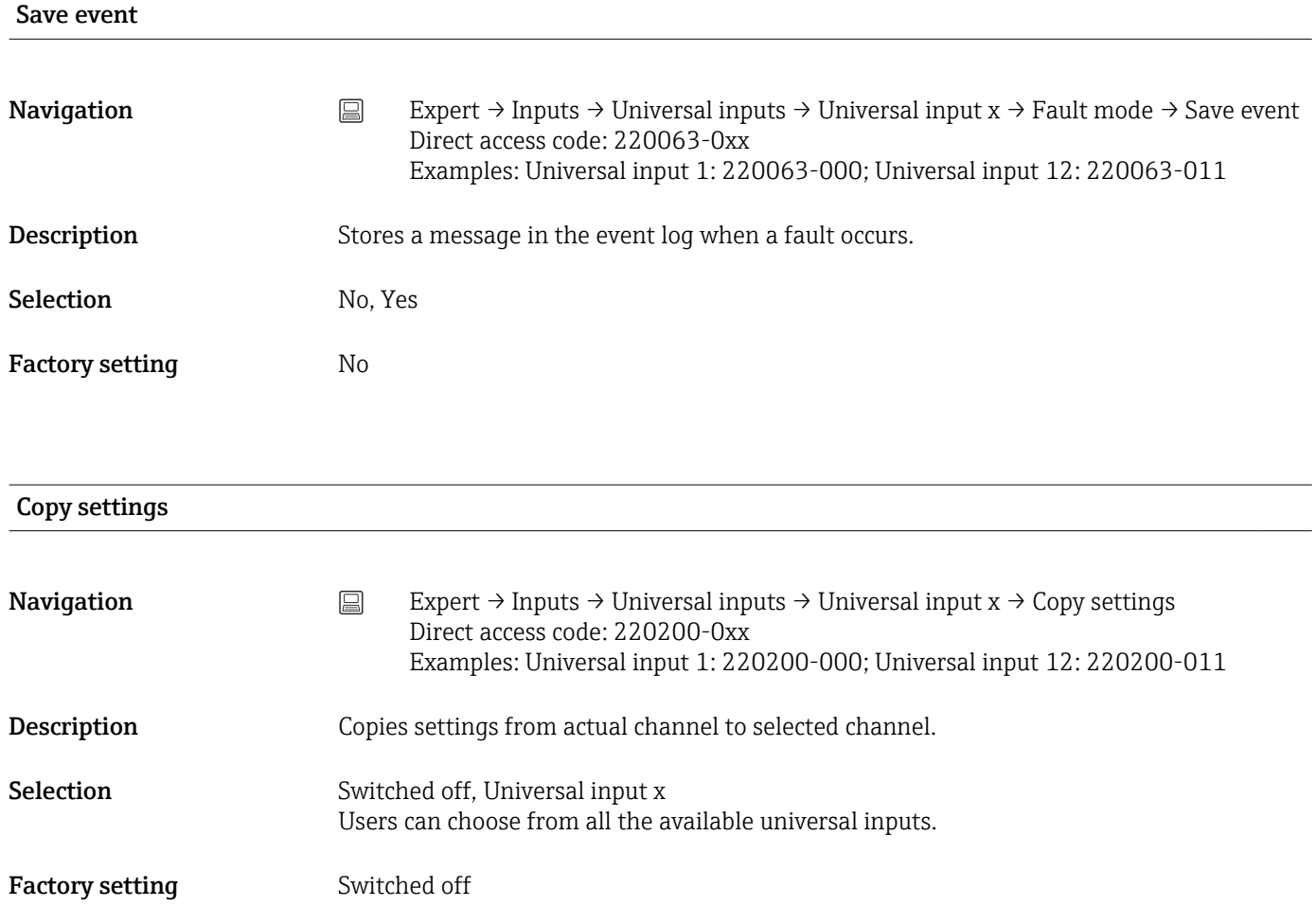

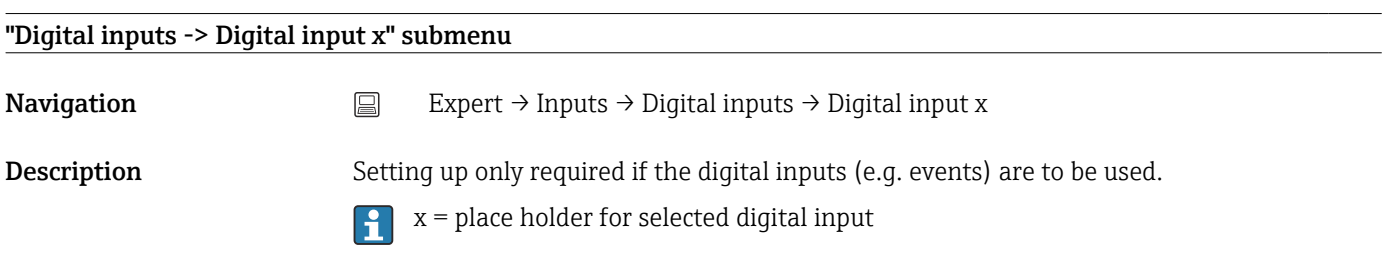

Add input

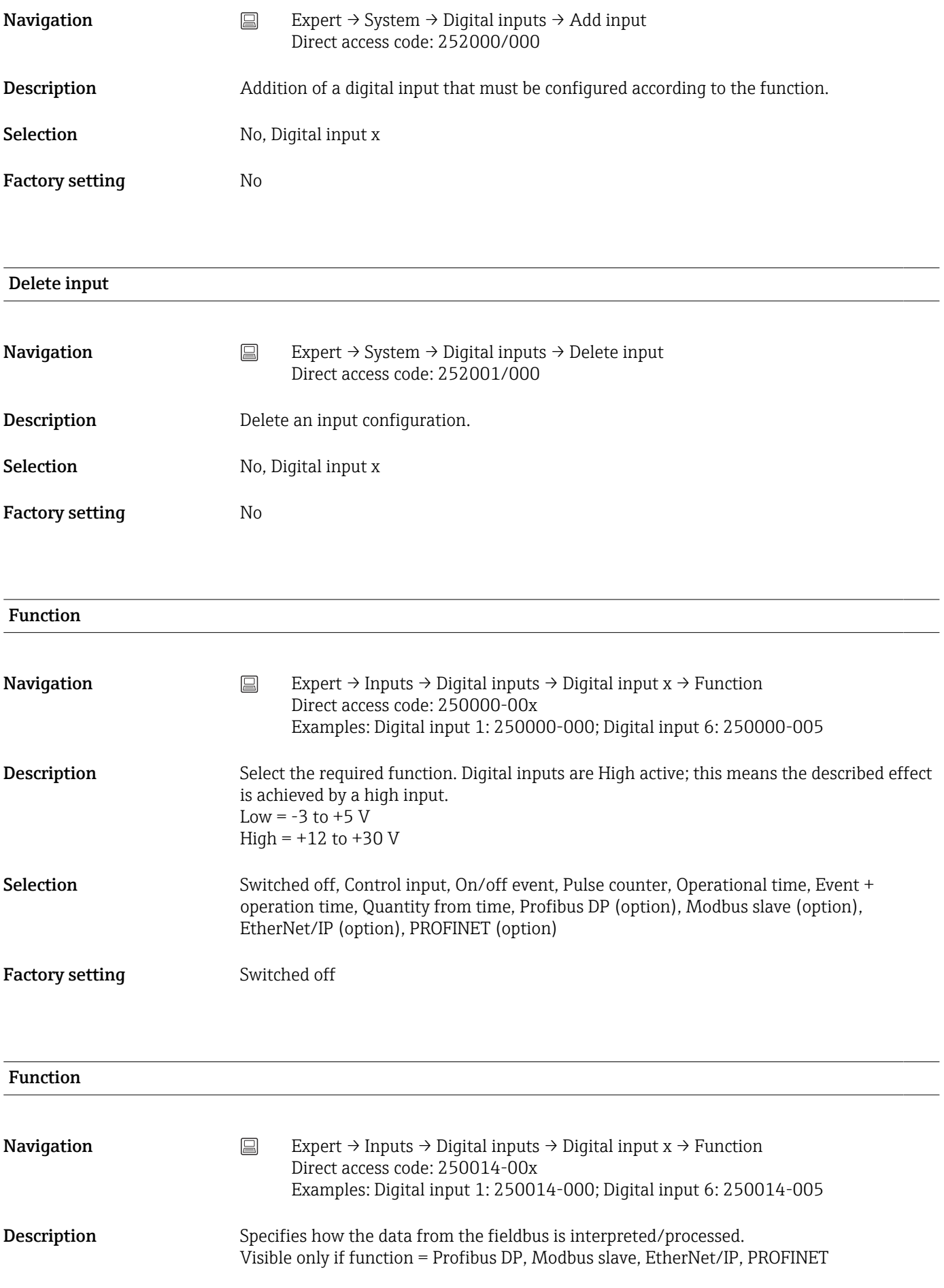

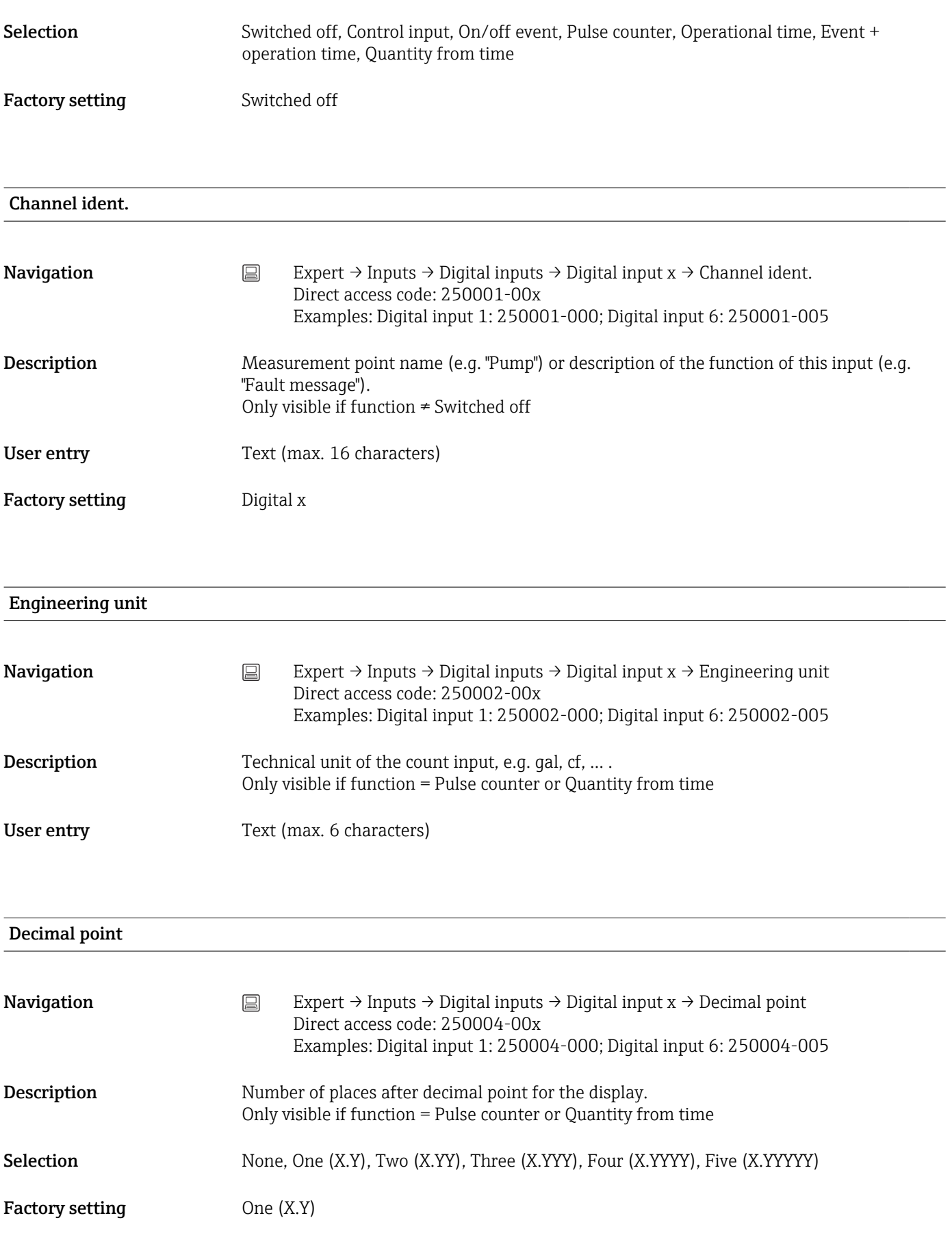

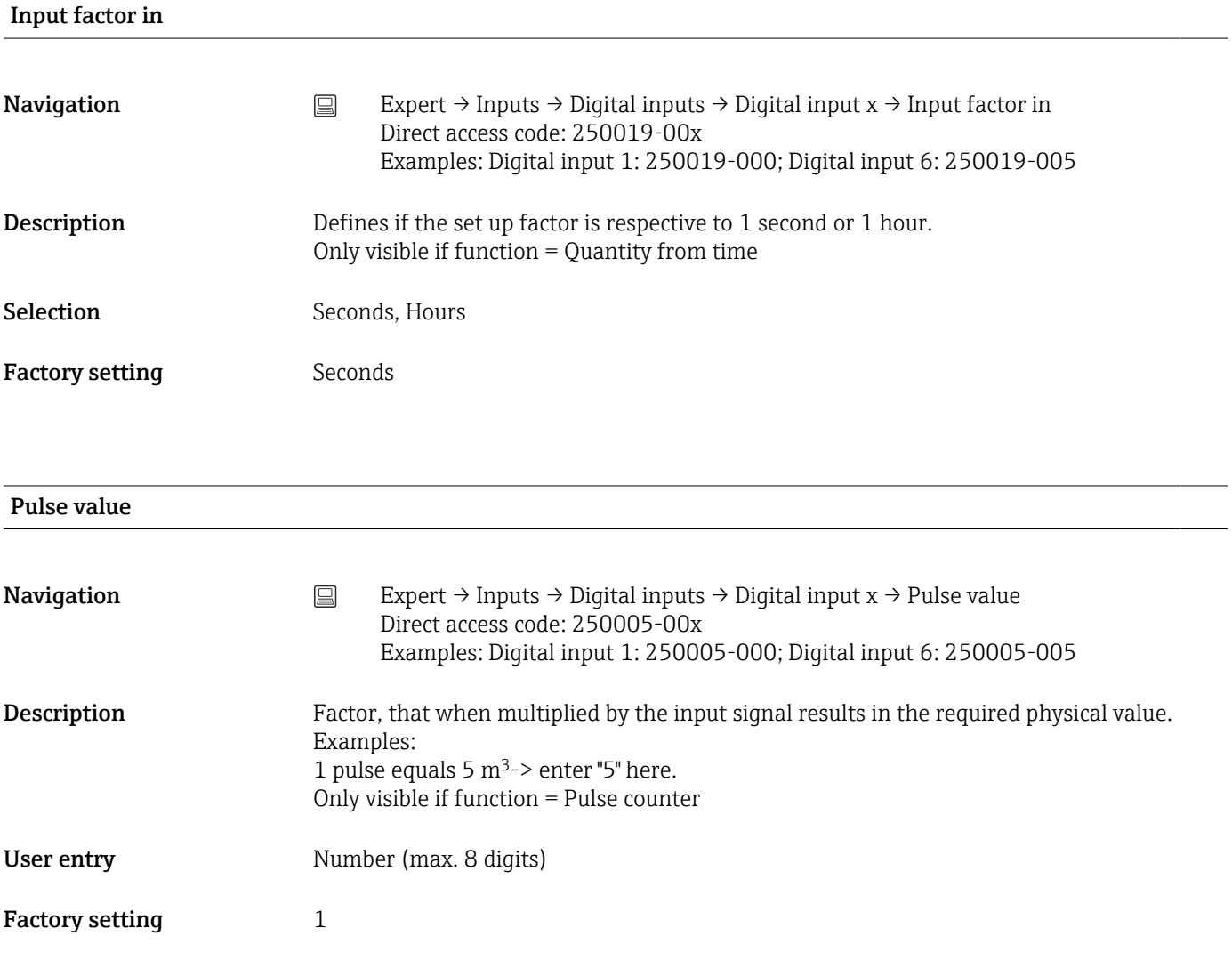

1 second=/1 hour= (depends on the setting in "Input factor in")

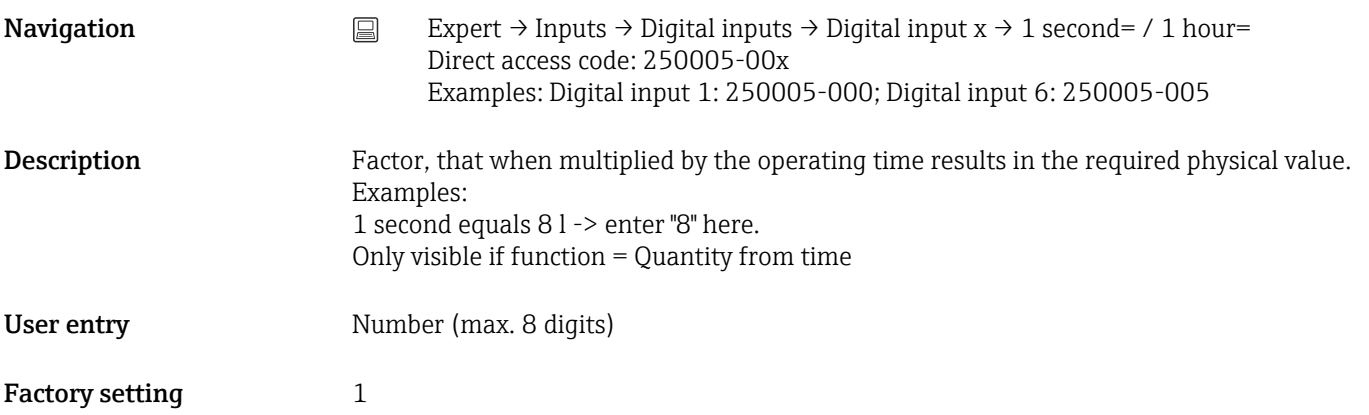

## Time delay

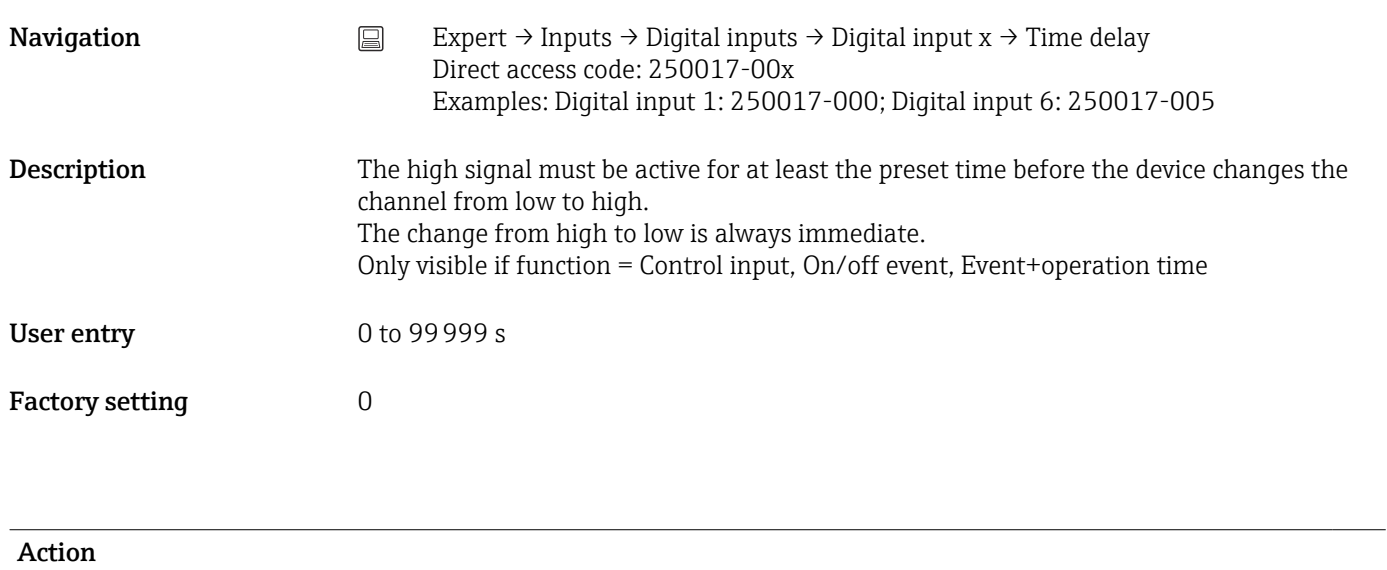

**Navigation** Expert → Inputs → Digital inputs → Digital input  $x \rightarrow$  Action Direct access code: 250003-00x Examples: Digital input 1: 250003-000; Digital input 6: 250003-005

**Description** Set up the function of the control input. Only visible if function = Control input

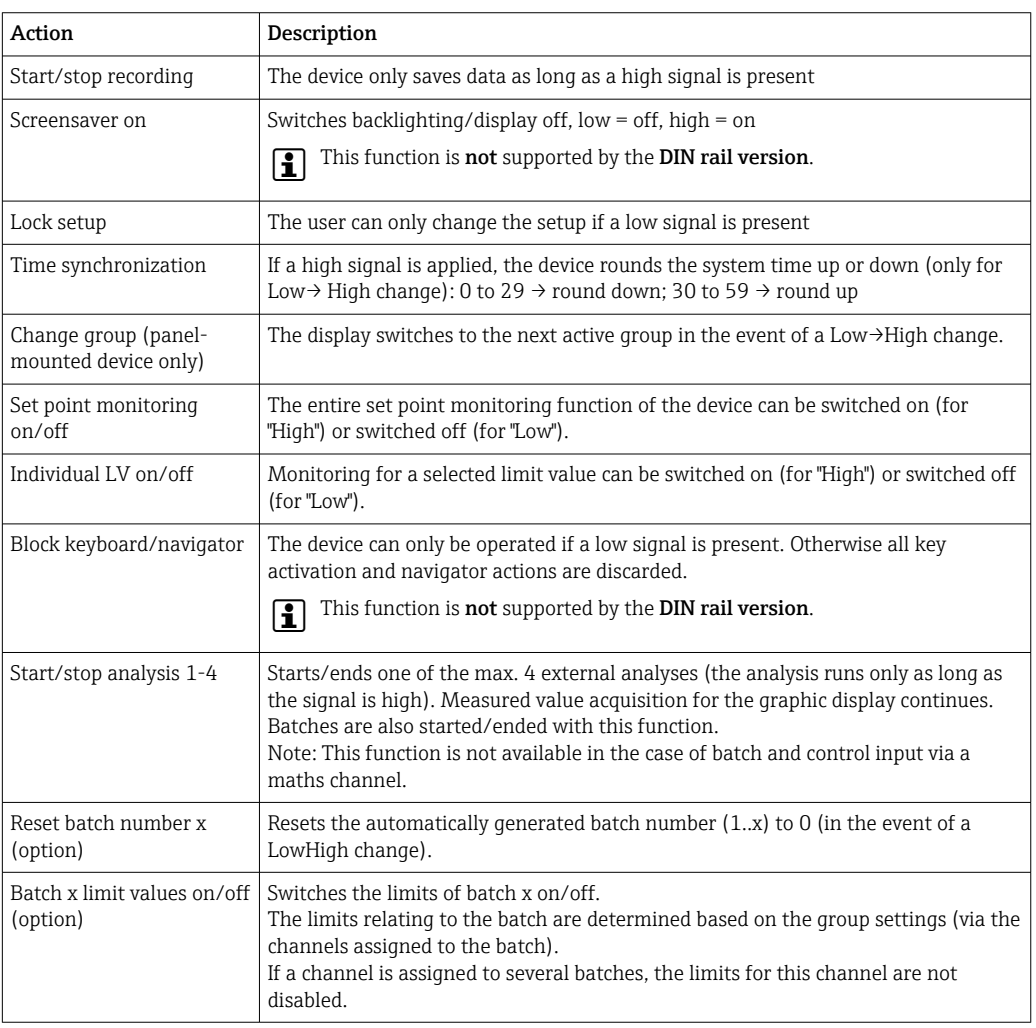

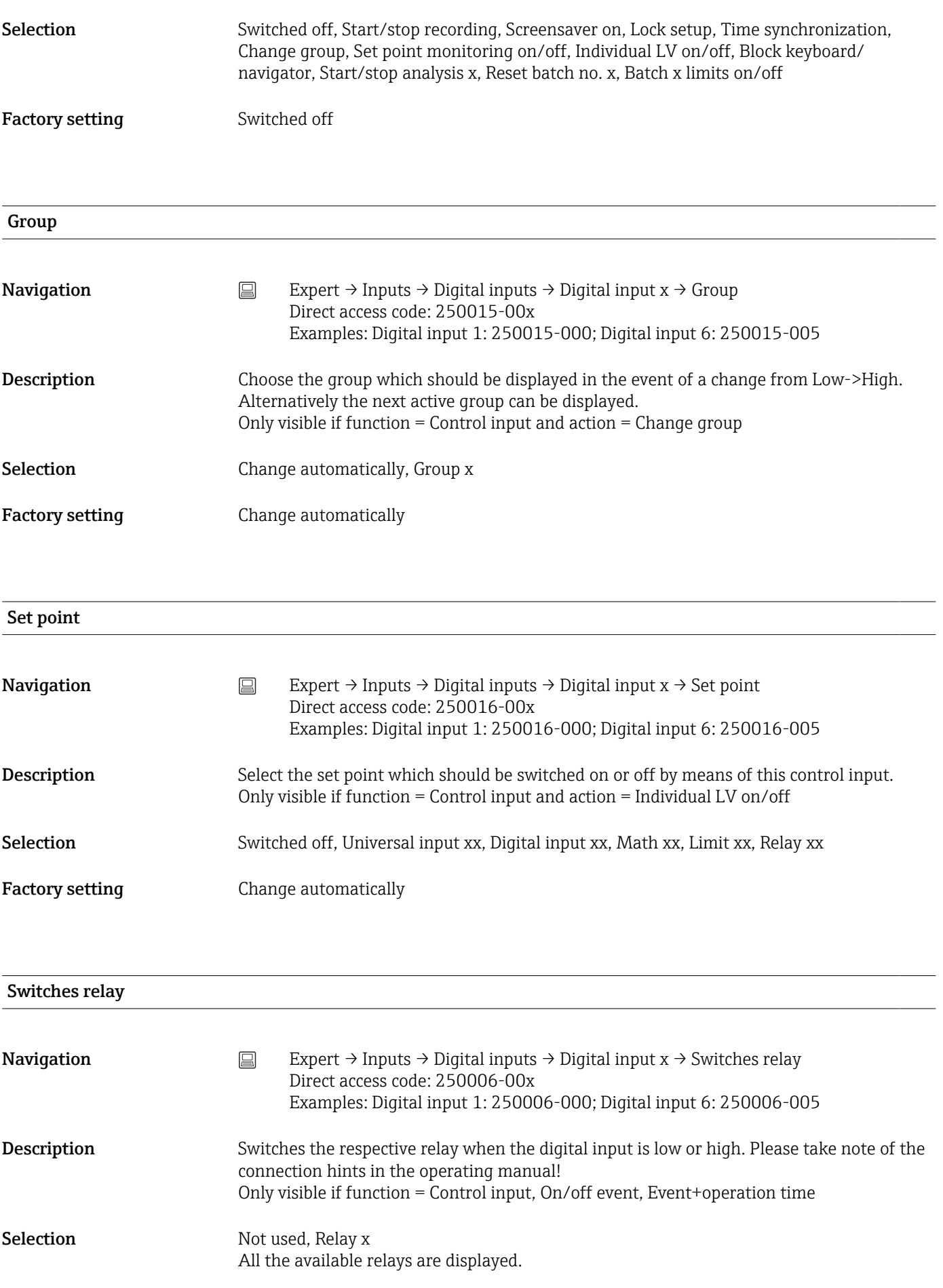

Factory setting Not used

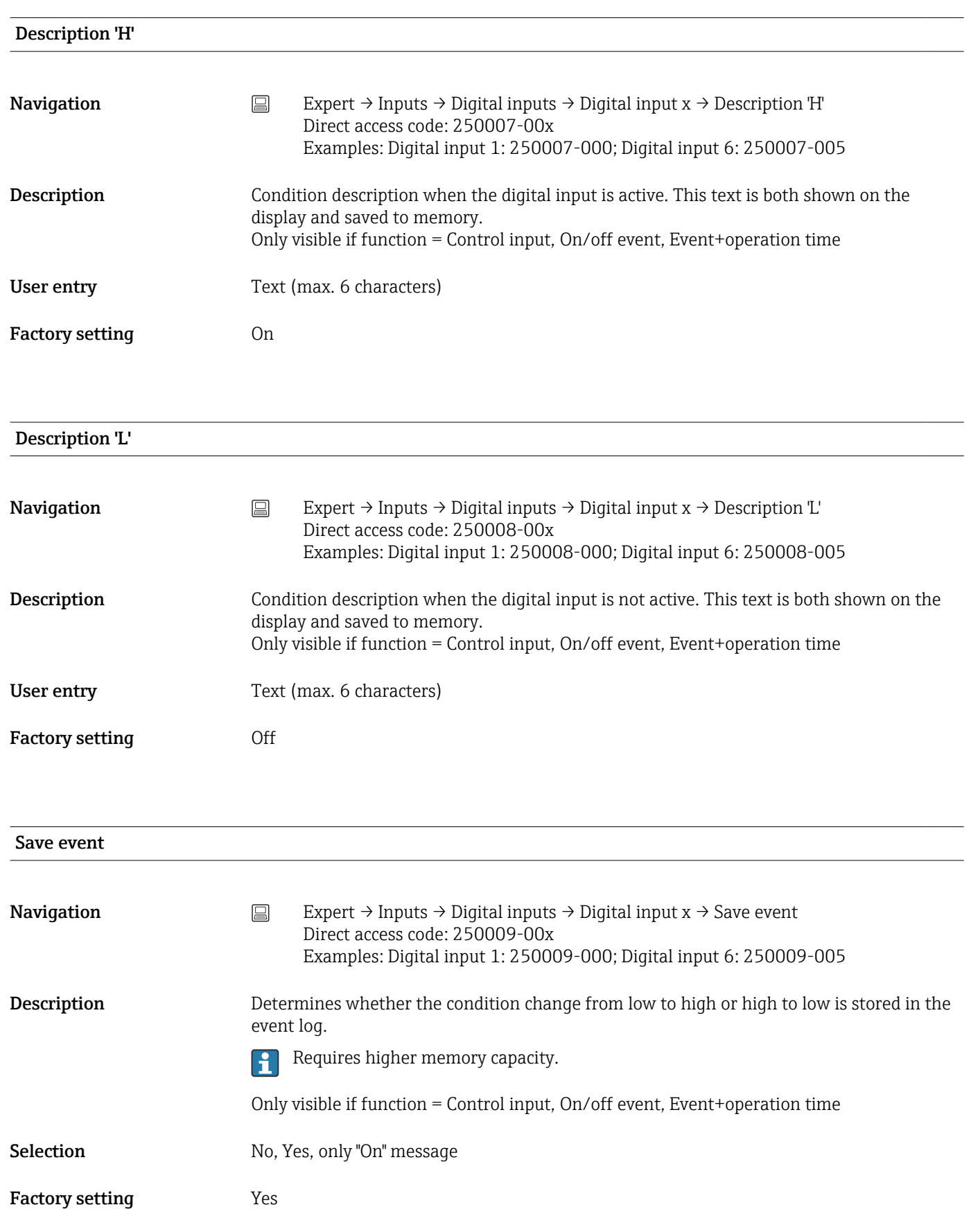
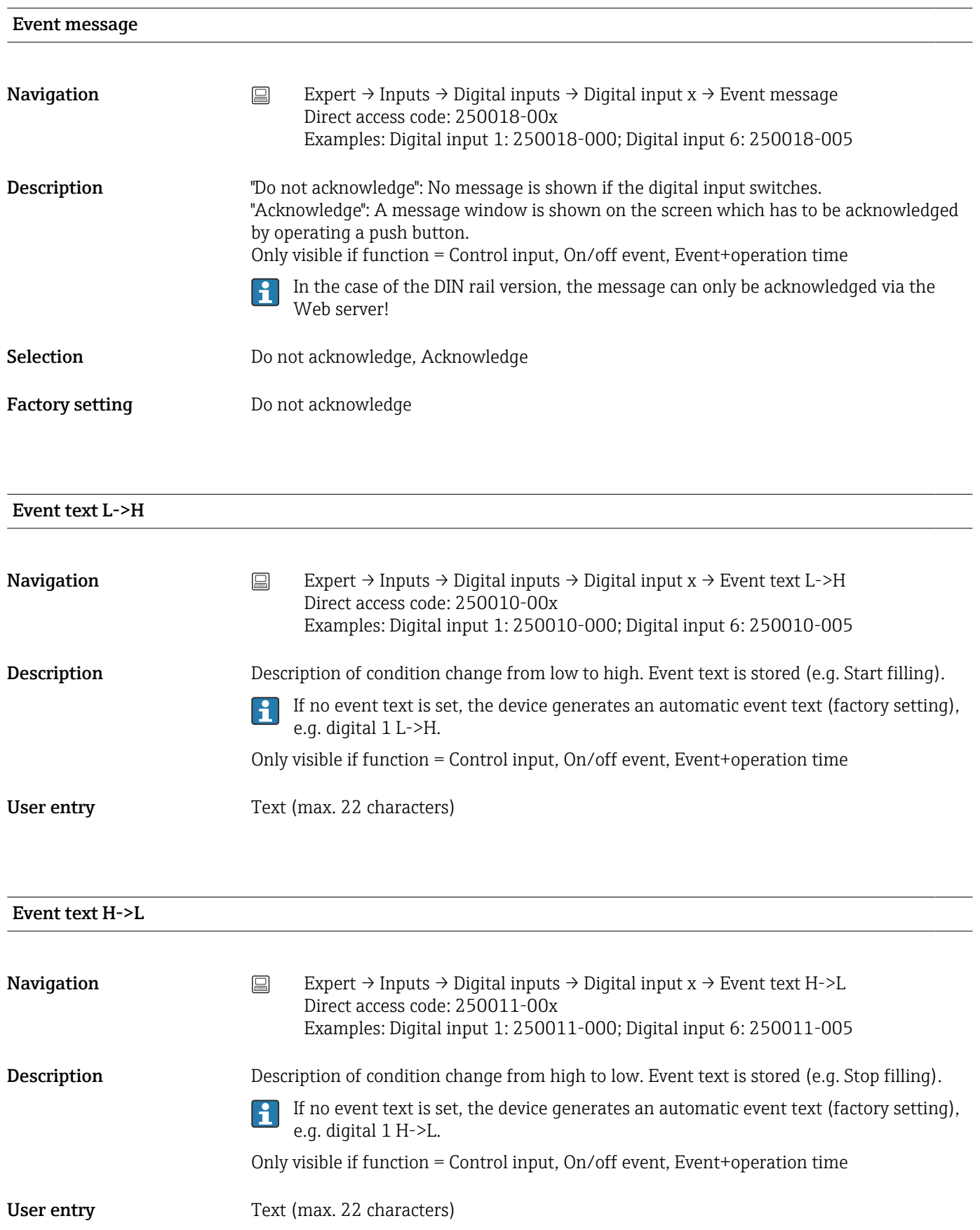

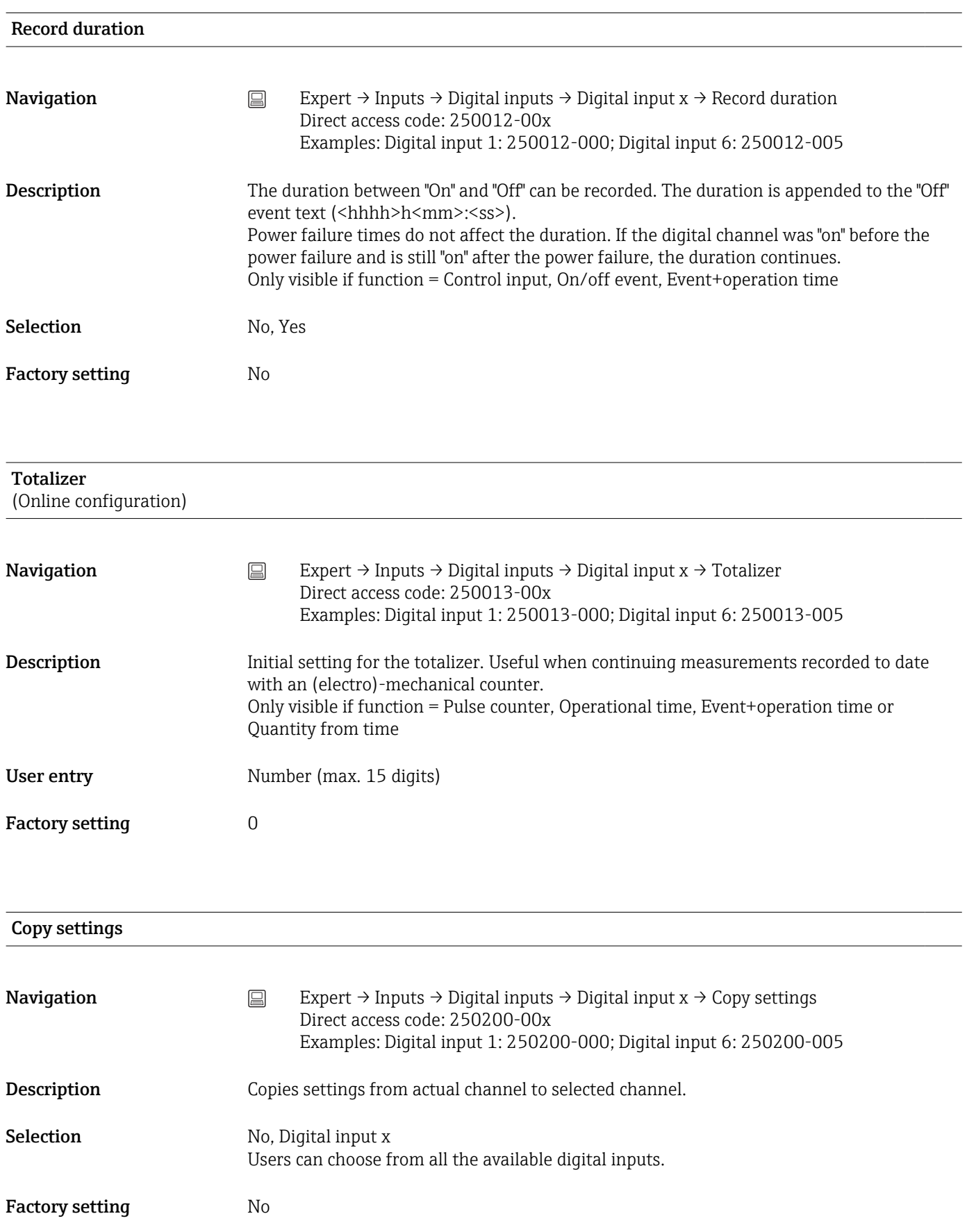

## 17.1.3 "Outputs" submenu

Setting up only required if outputs (e.g. relays) are to be used.

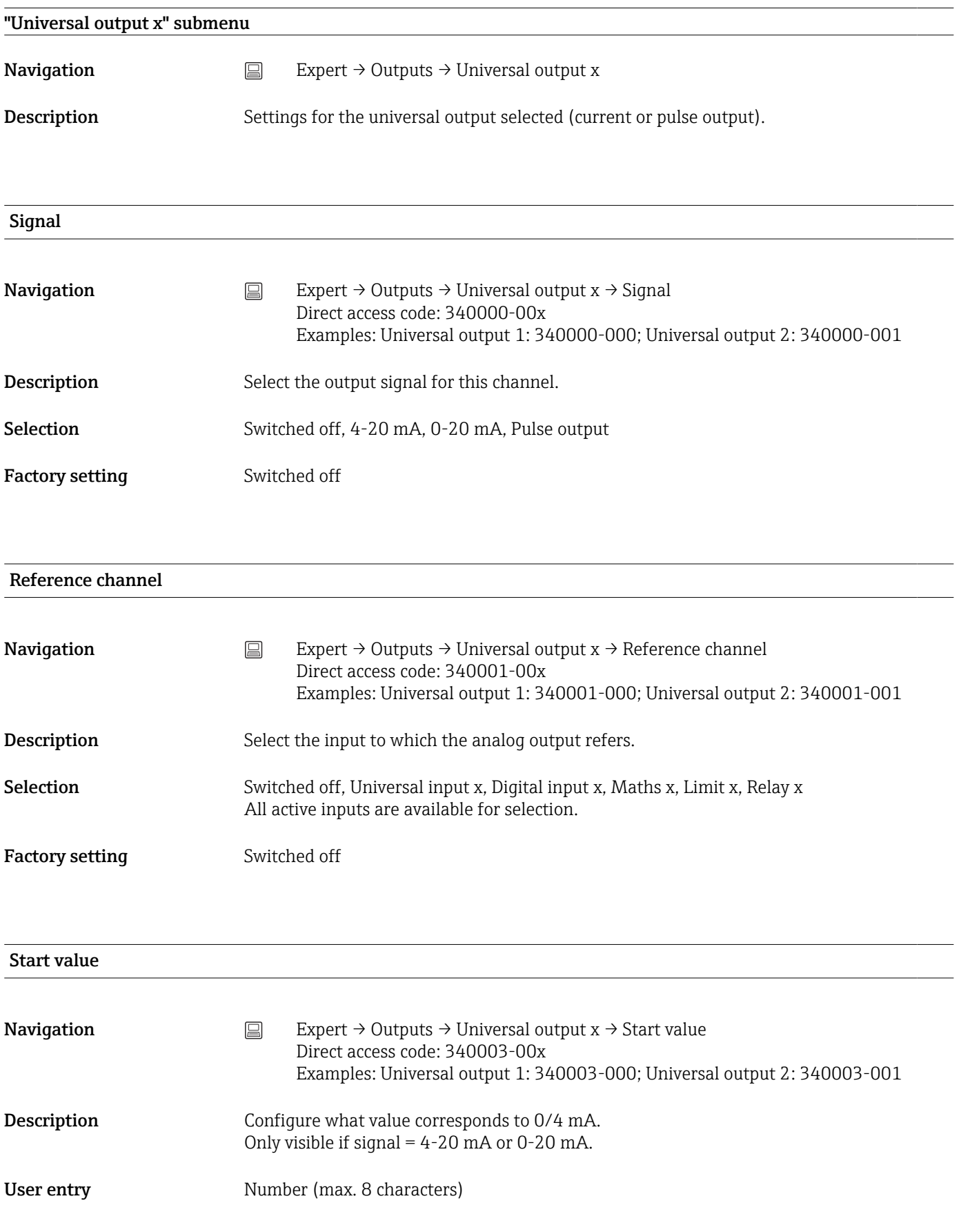

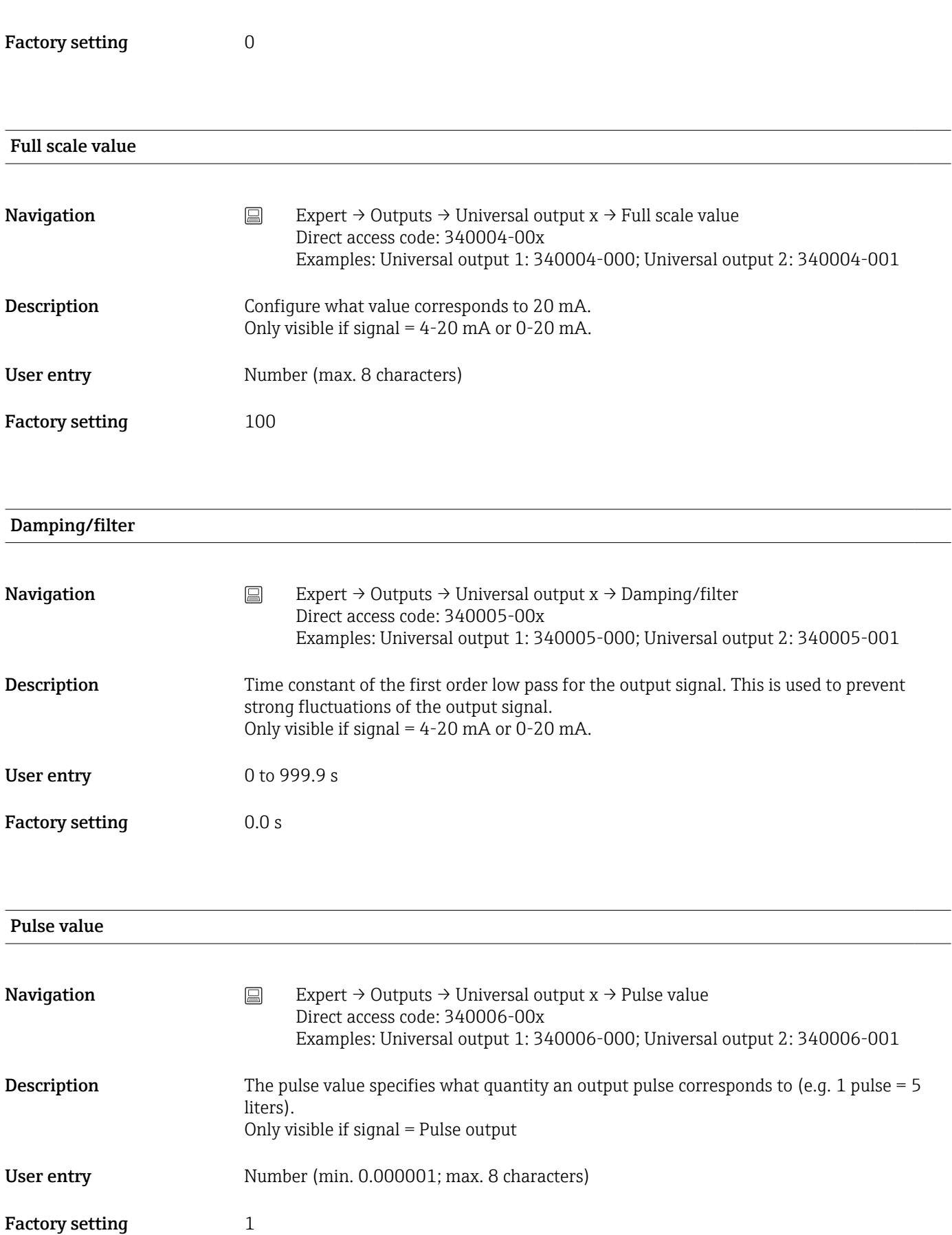

#### Pulse width

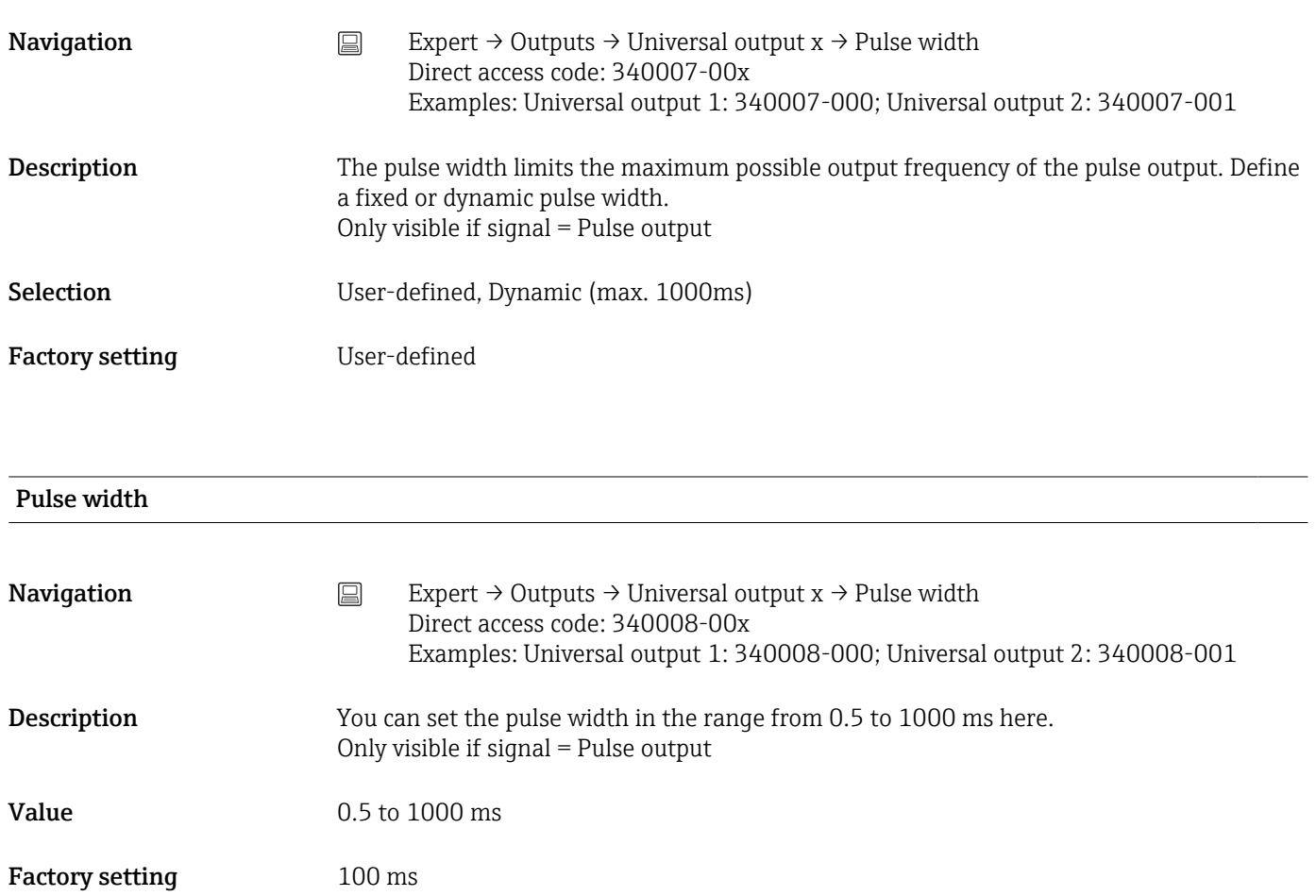

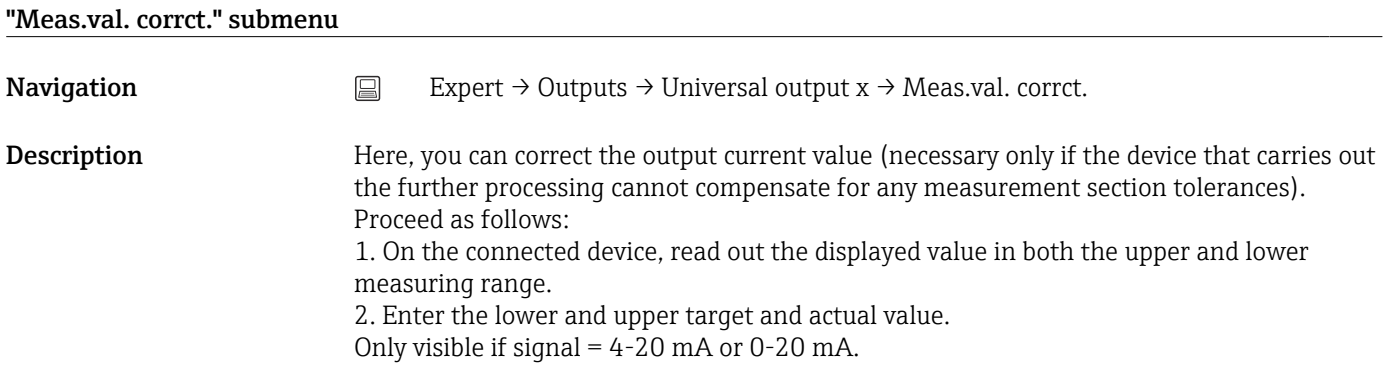

### Lower correction value

### Target value

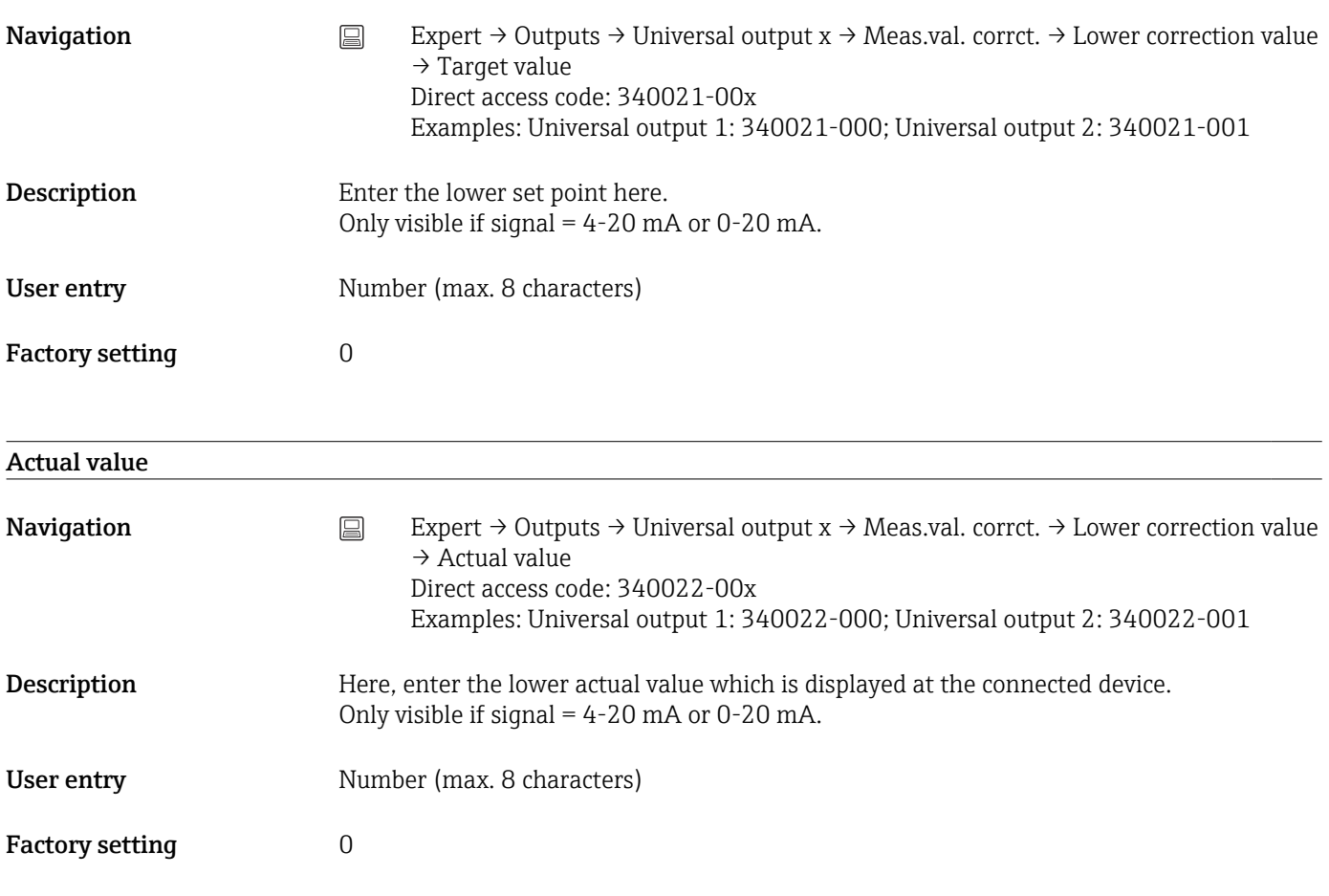

#### Upper correction value

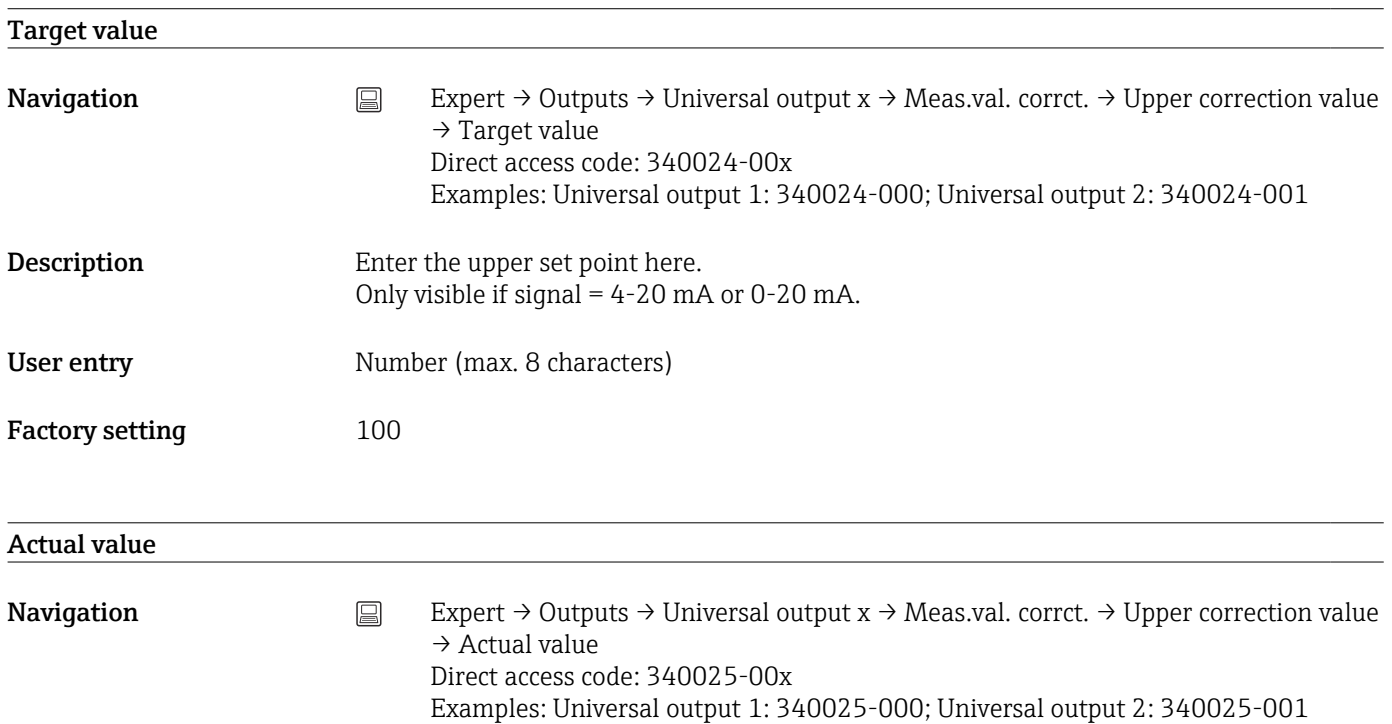

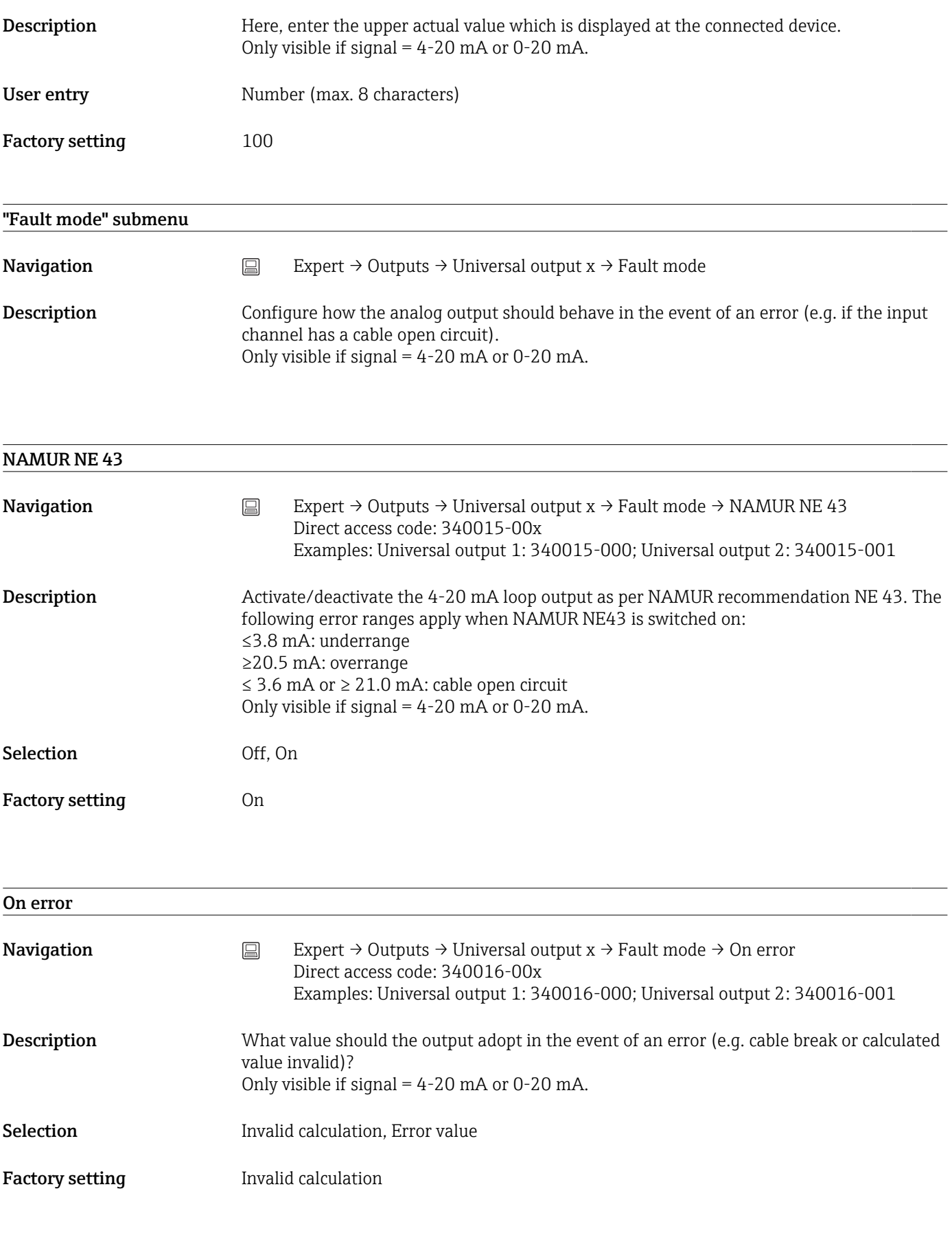

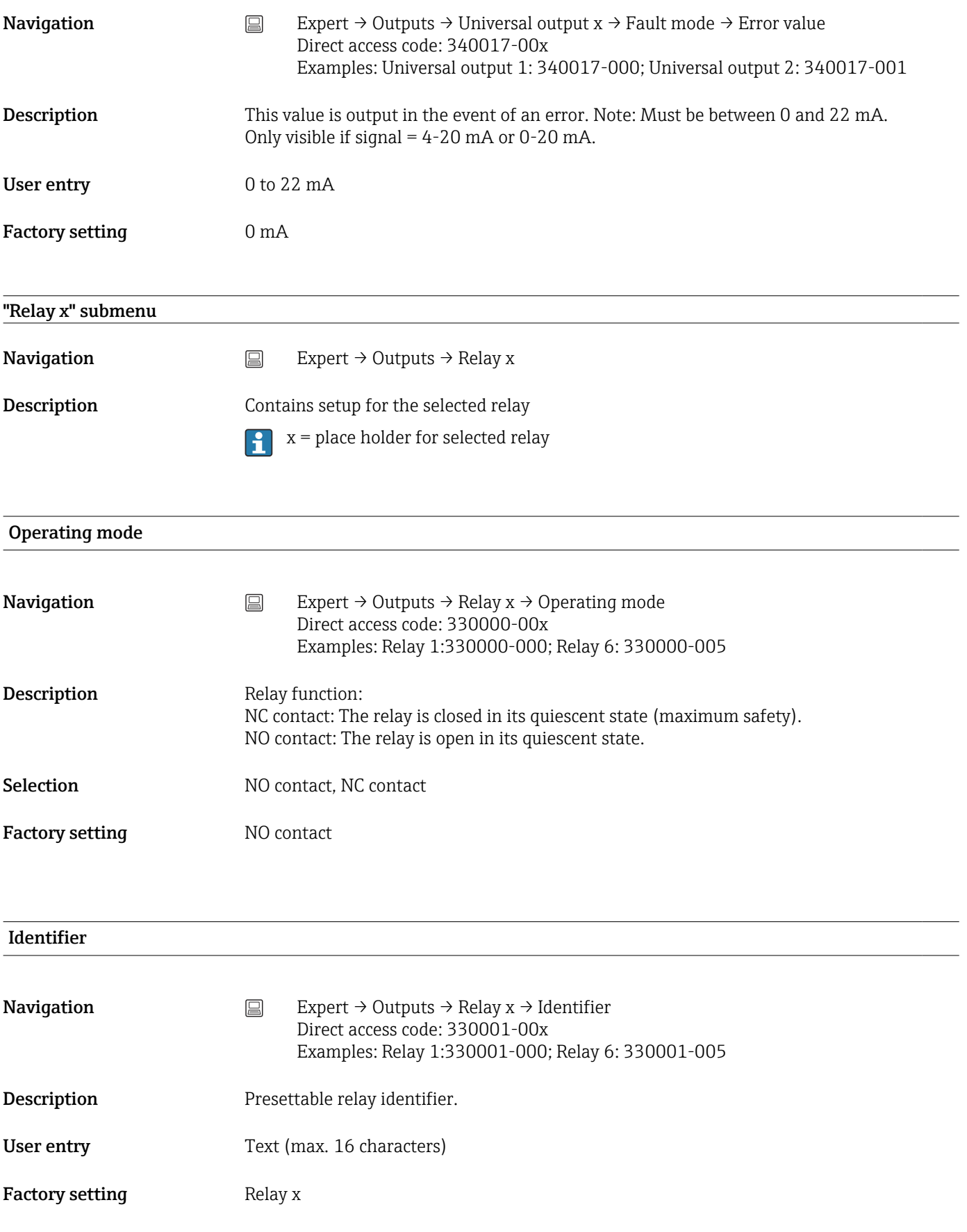

#### Remote controlled

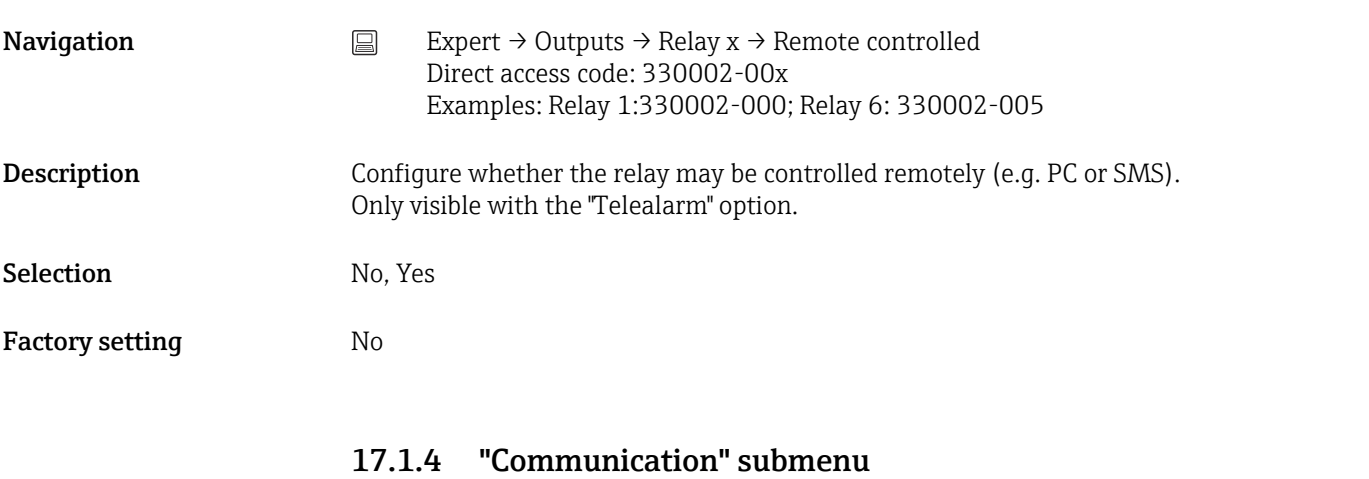

Set-up required if you are using the USB, RS232, RS485 or Ethernet interface of the unit (PC operation, serial data read-out, modem operation, etc.).

The various interfaces can be operated in parallel.

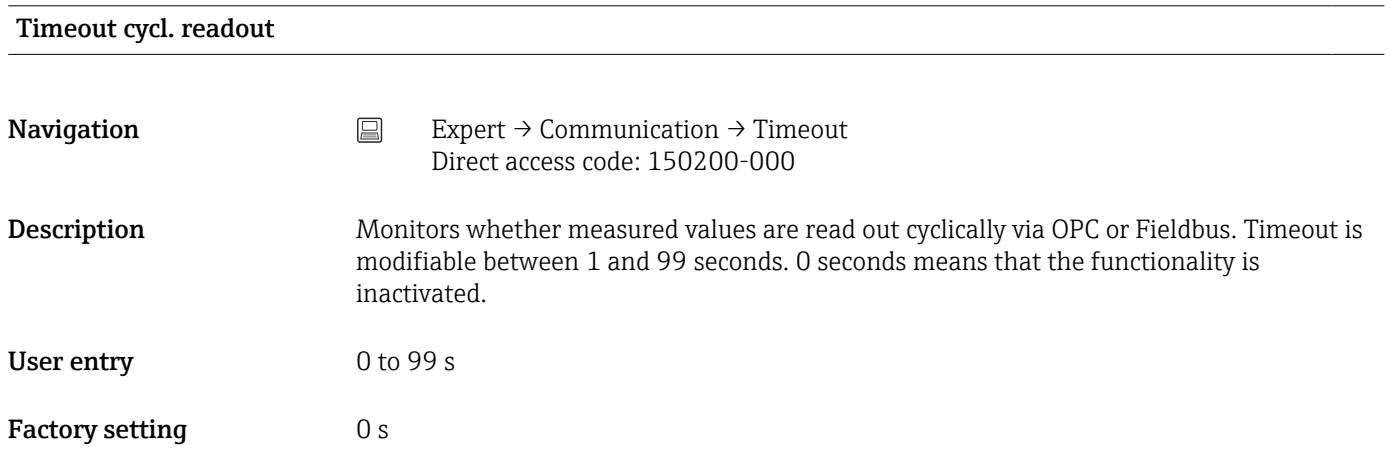

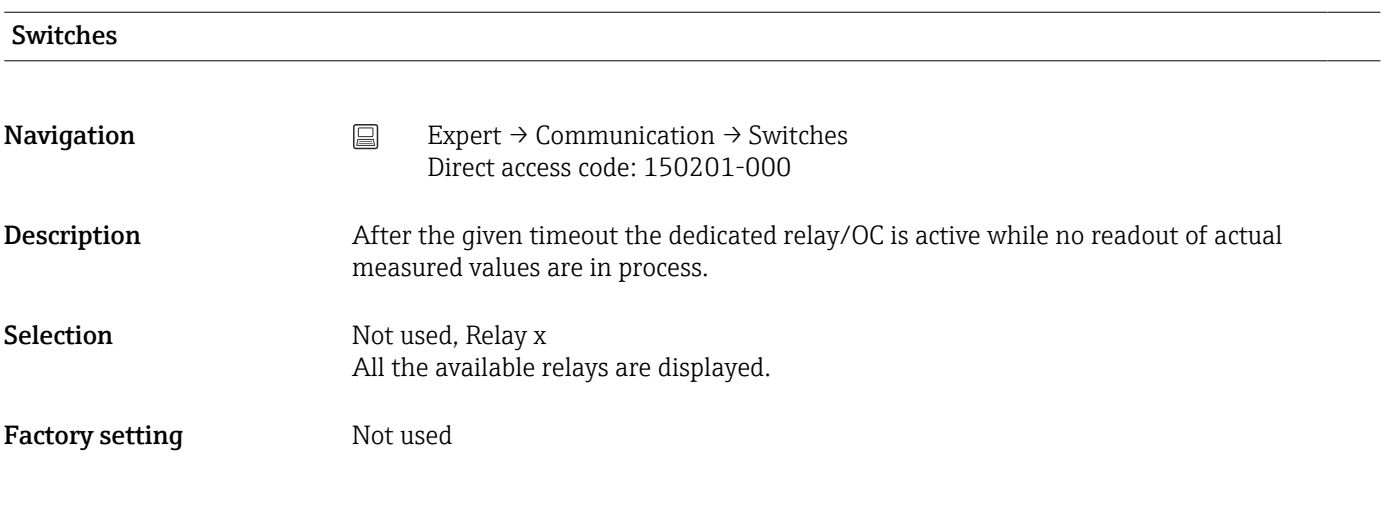

#### Timeout fieldbus

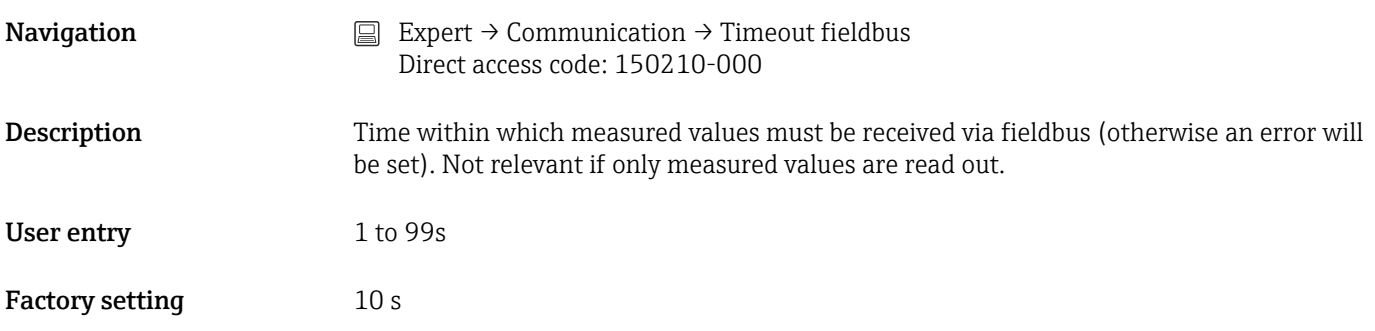

#### Function USB-B

This function is not supported by the DIN rail version.

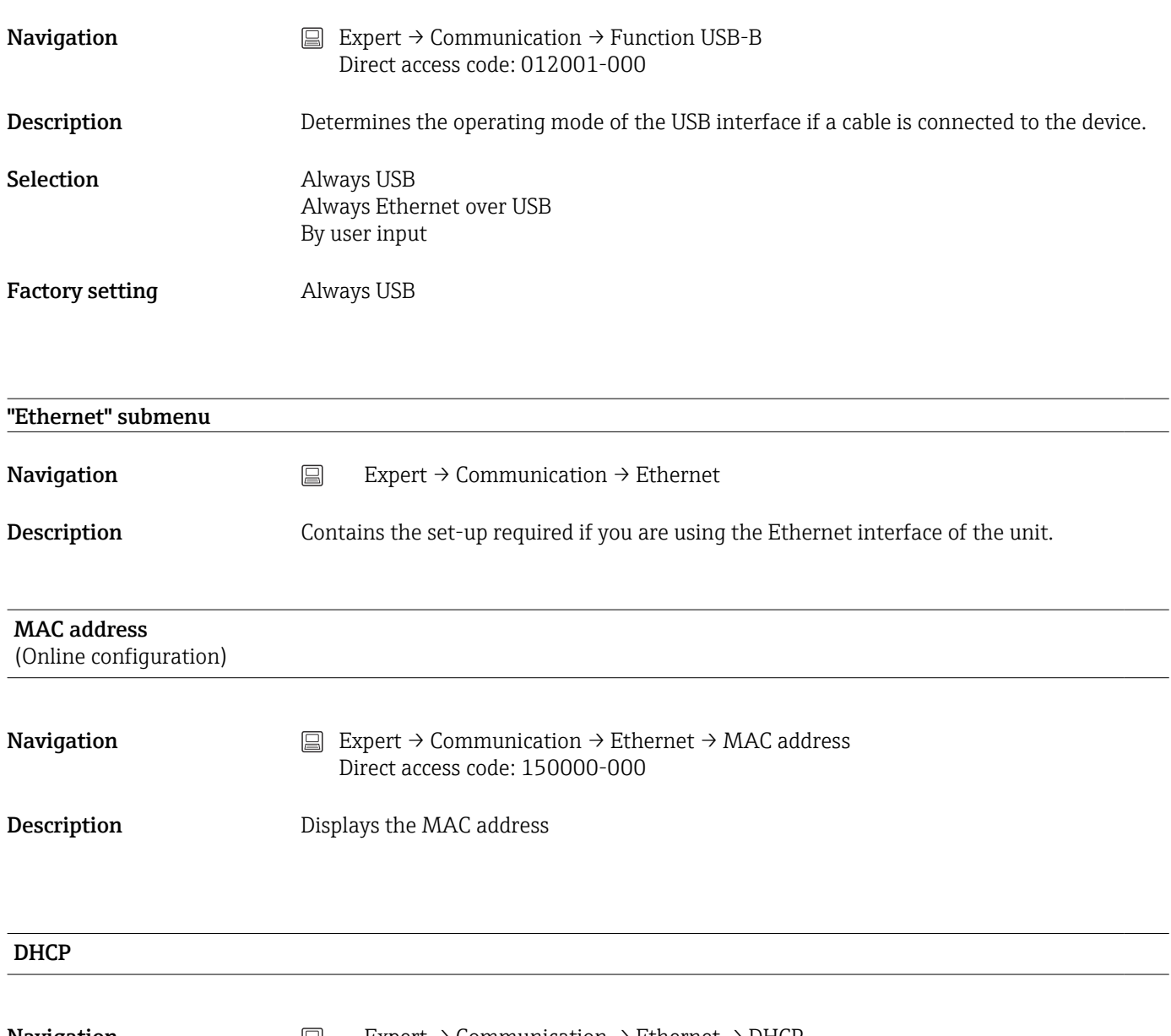

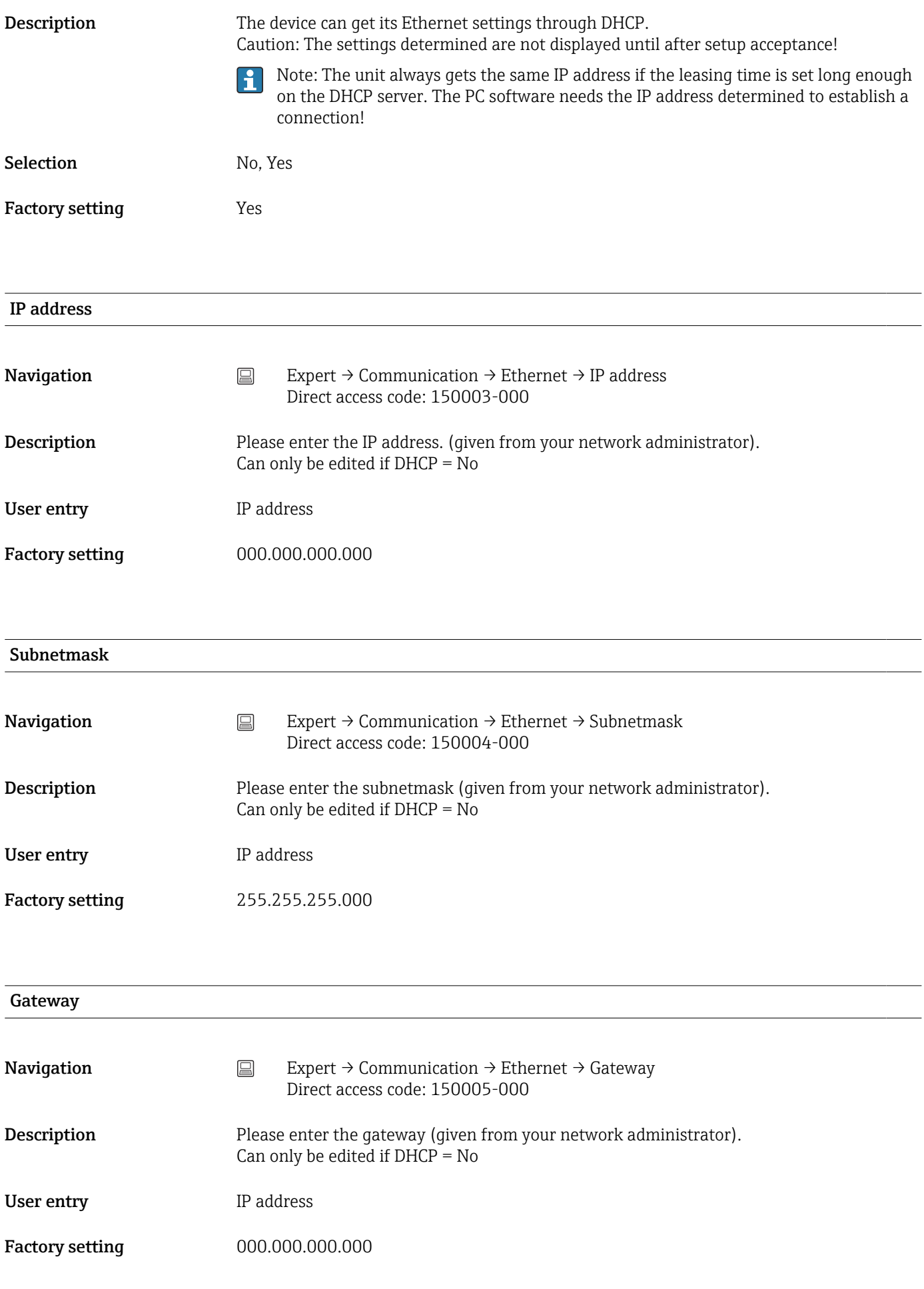

#### Domain Name System (DNS)

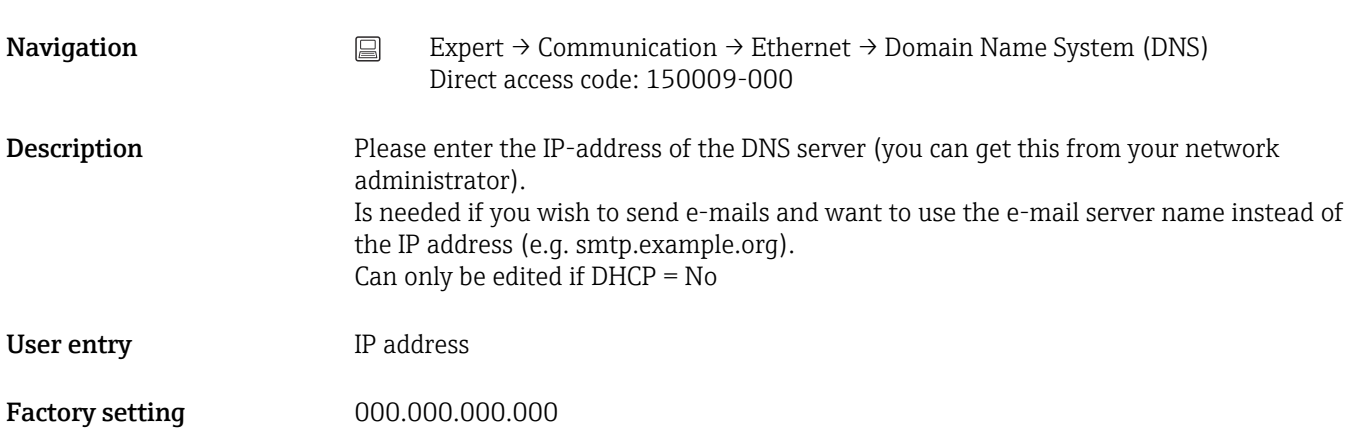

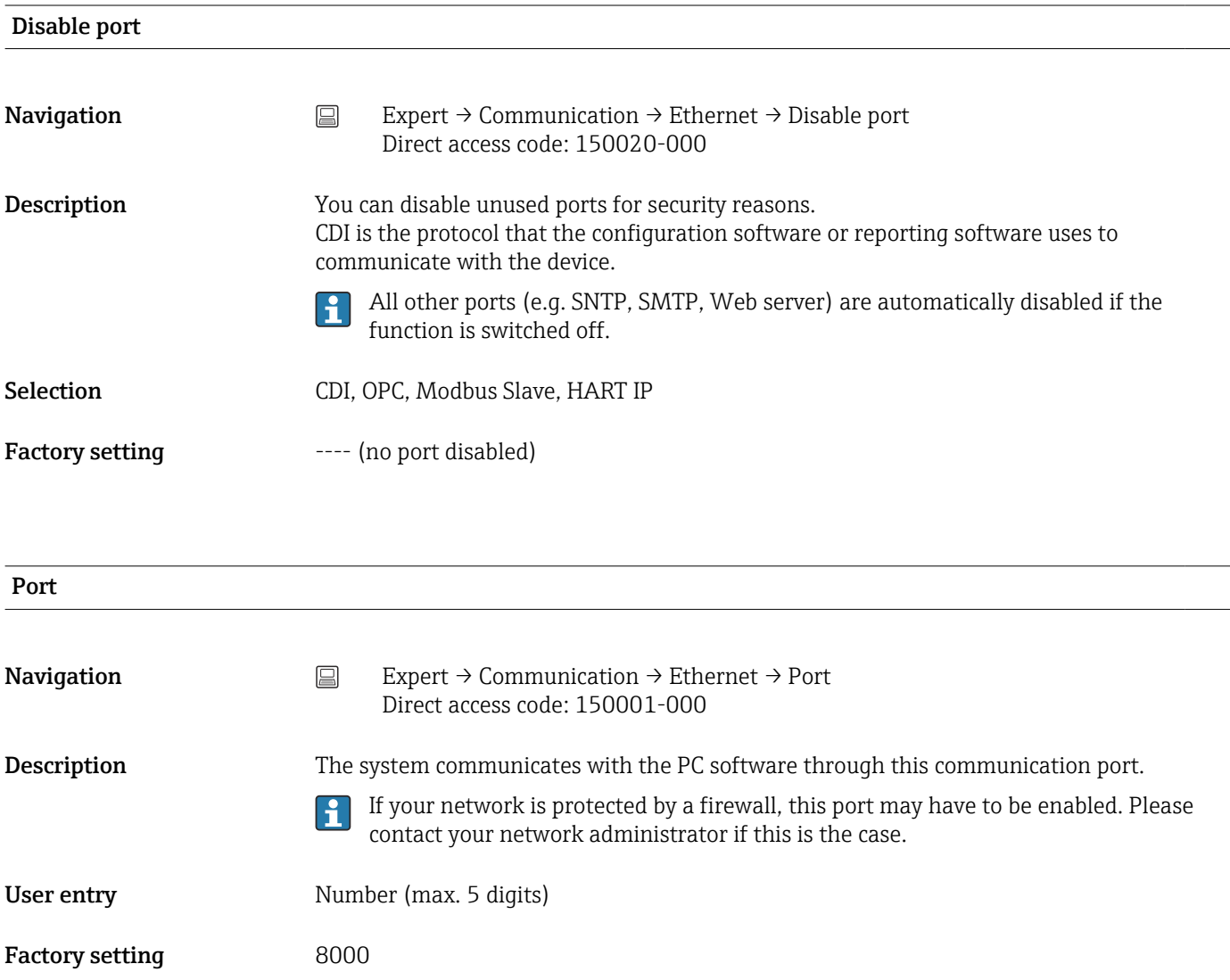

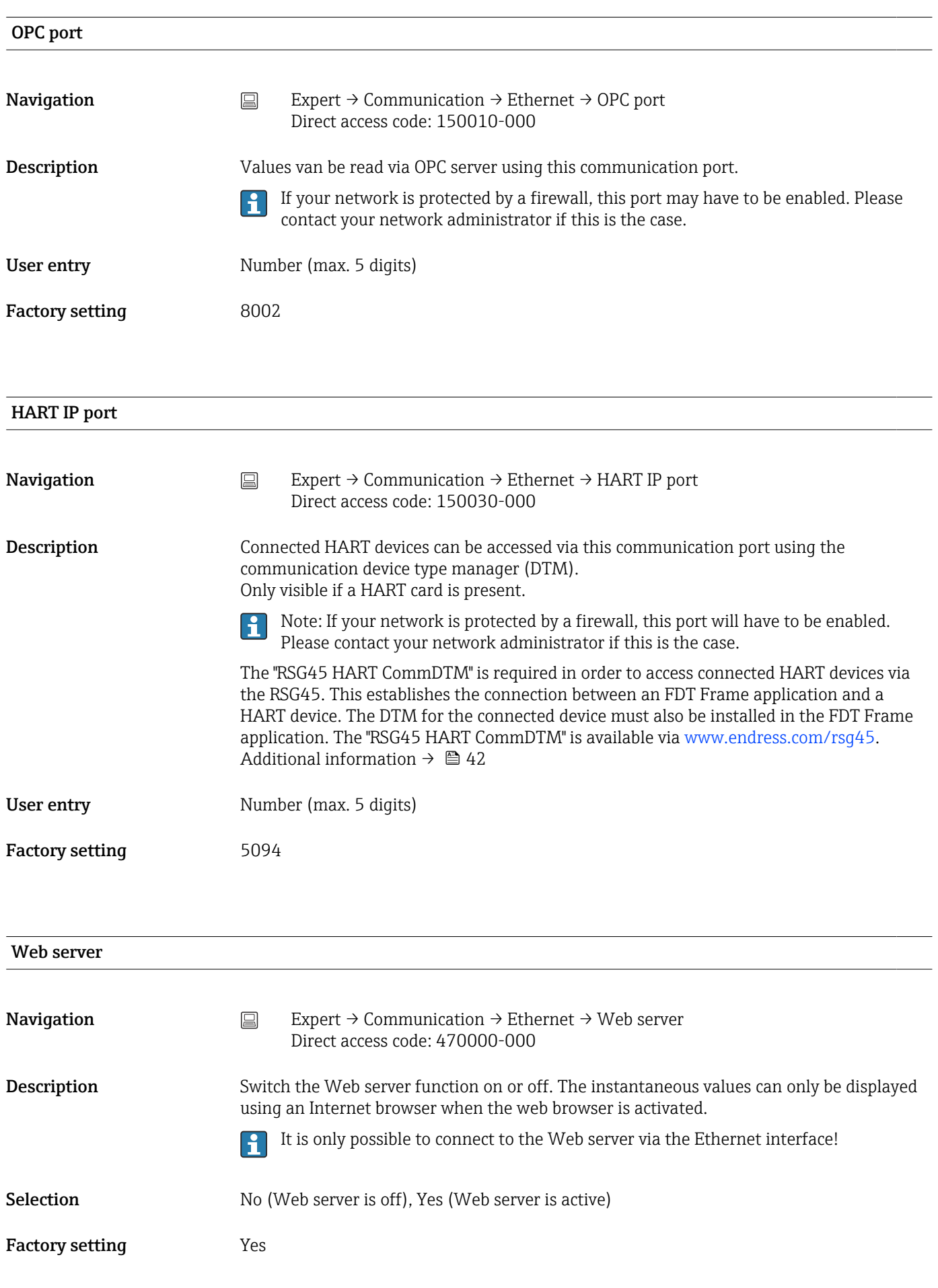

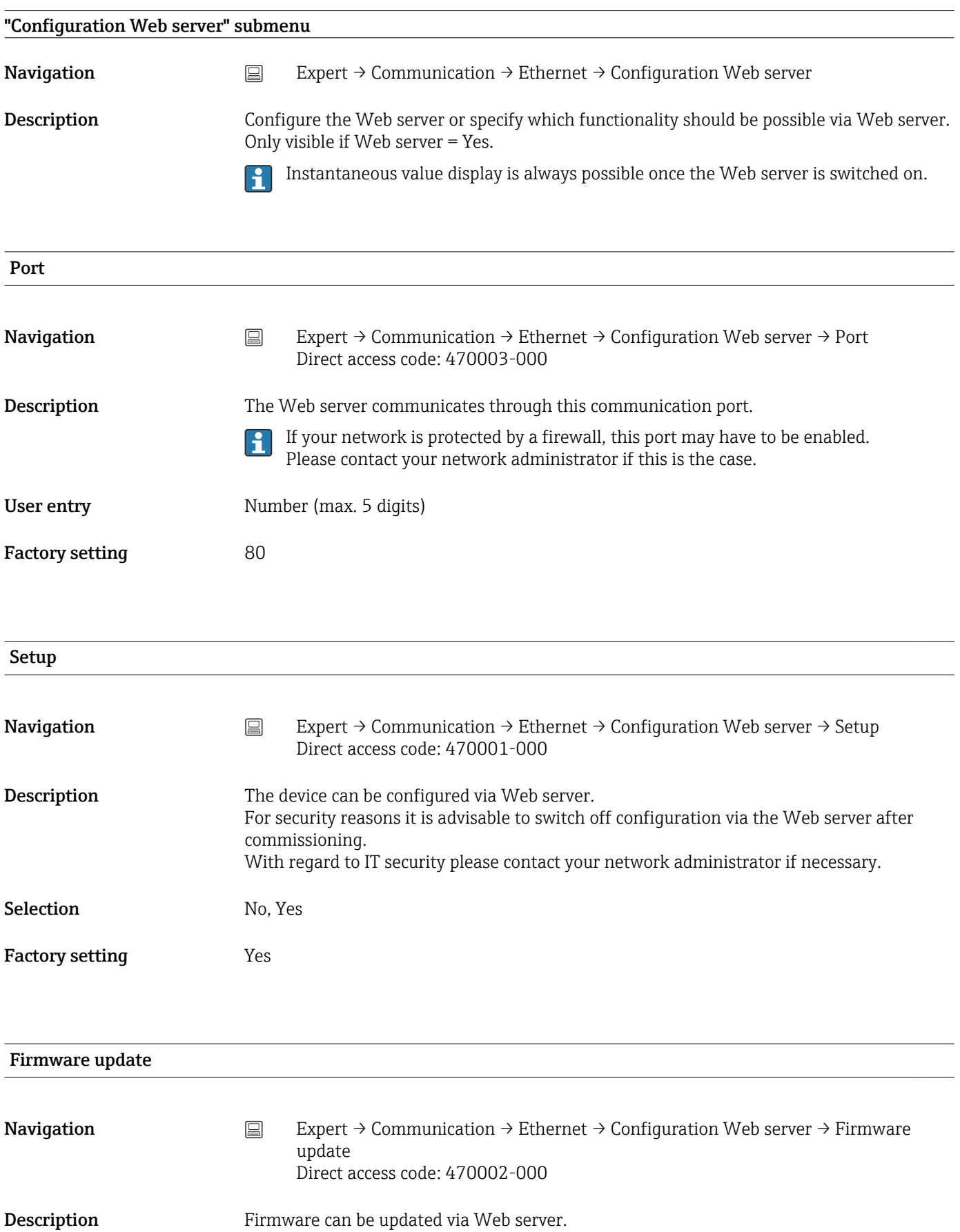

# Selection No, Yes

Factory setting No

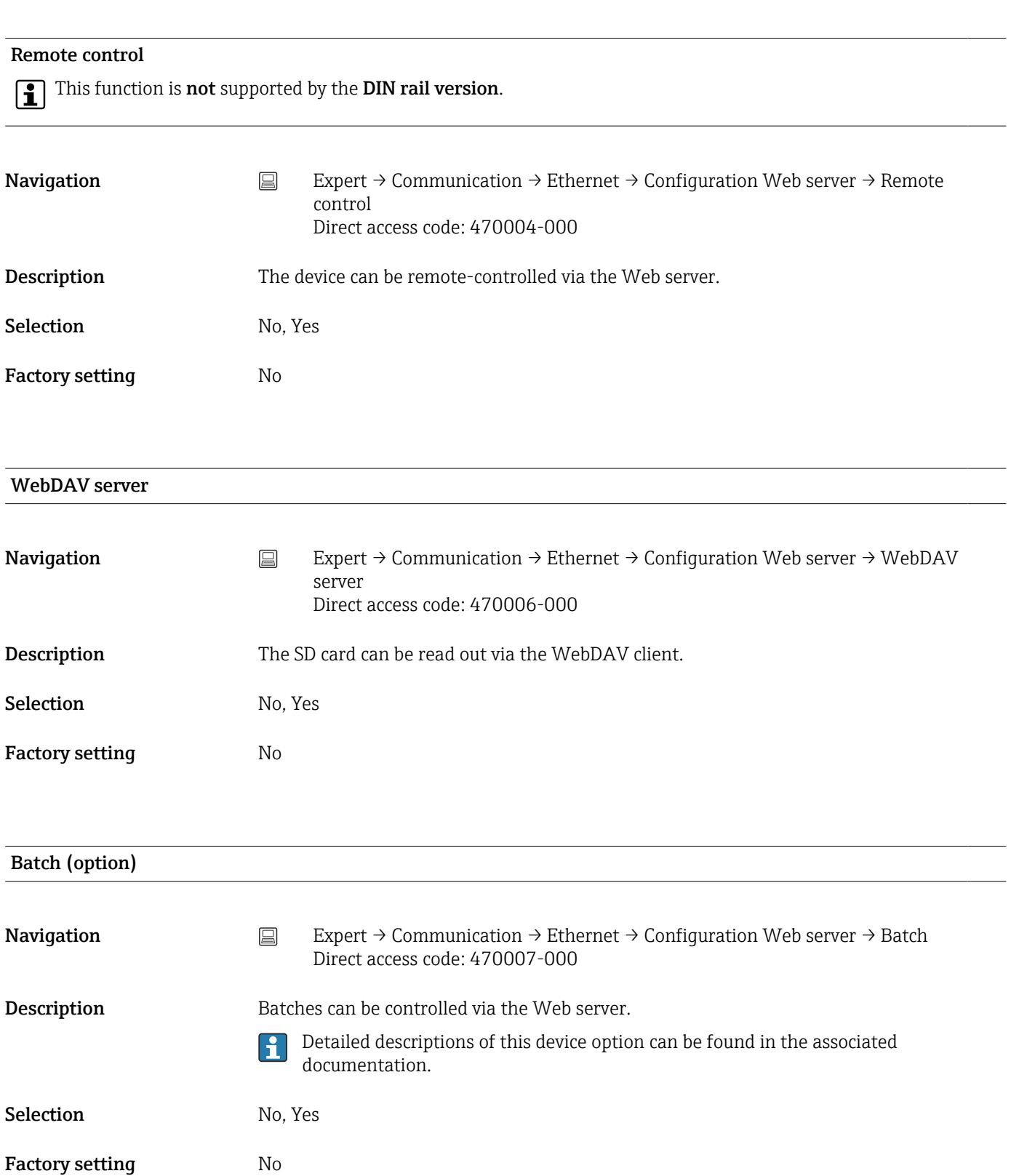

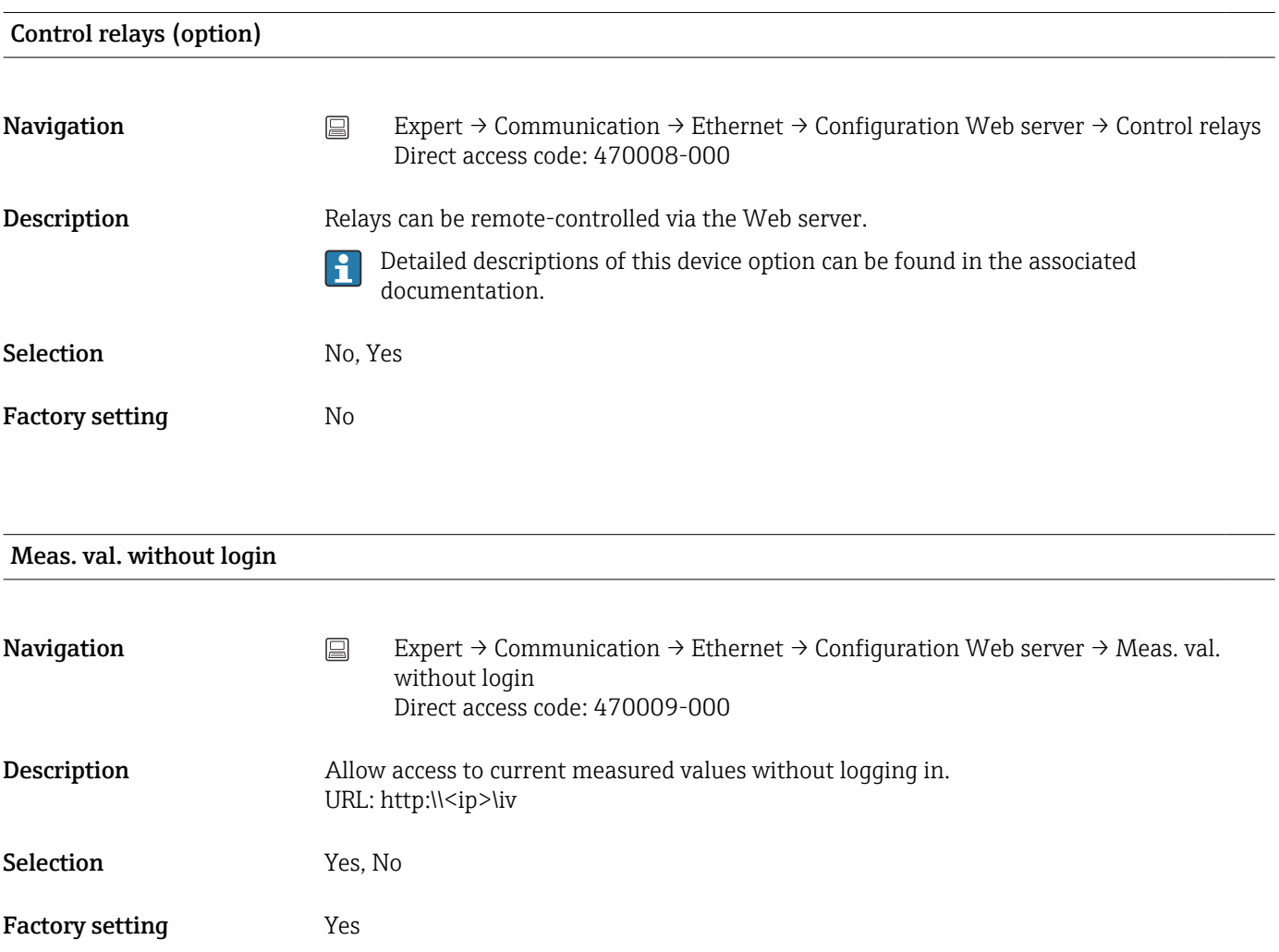

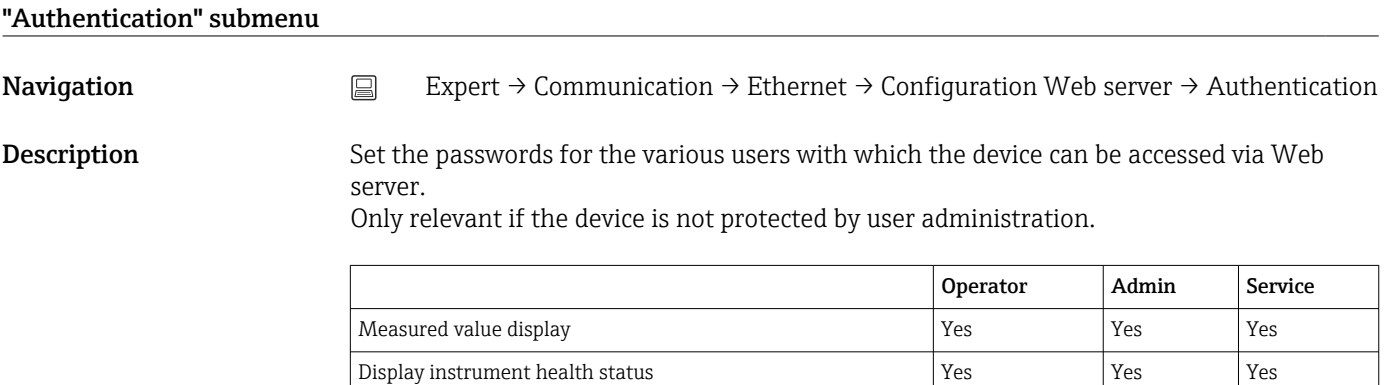

Configuration incl. service parameter <br>No No Yes Update firmware  $\begin{array}{|c|c|c|c|c|}\n\hline\n\end{array}$  Ves  $\begin{array}{|c|c|c|c|c|}\n\hline\n\end{array}$  Yes WebDAV Yes Yes Yes

Configuration  $\begin{array}{|c|c|c|c|c|}\hline \text{Nonfiguration} & \text{Yes} & \text{Yes} \\\hline \end{array}$ 

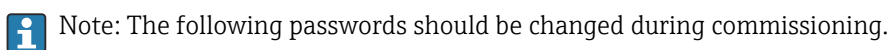

#### Operator

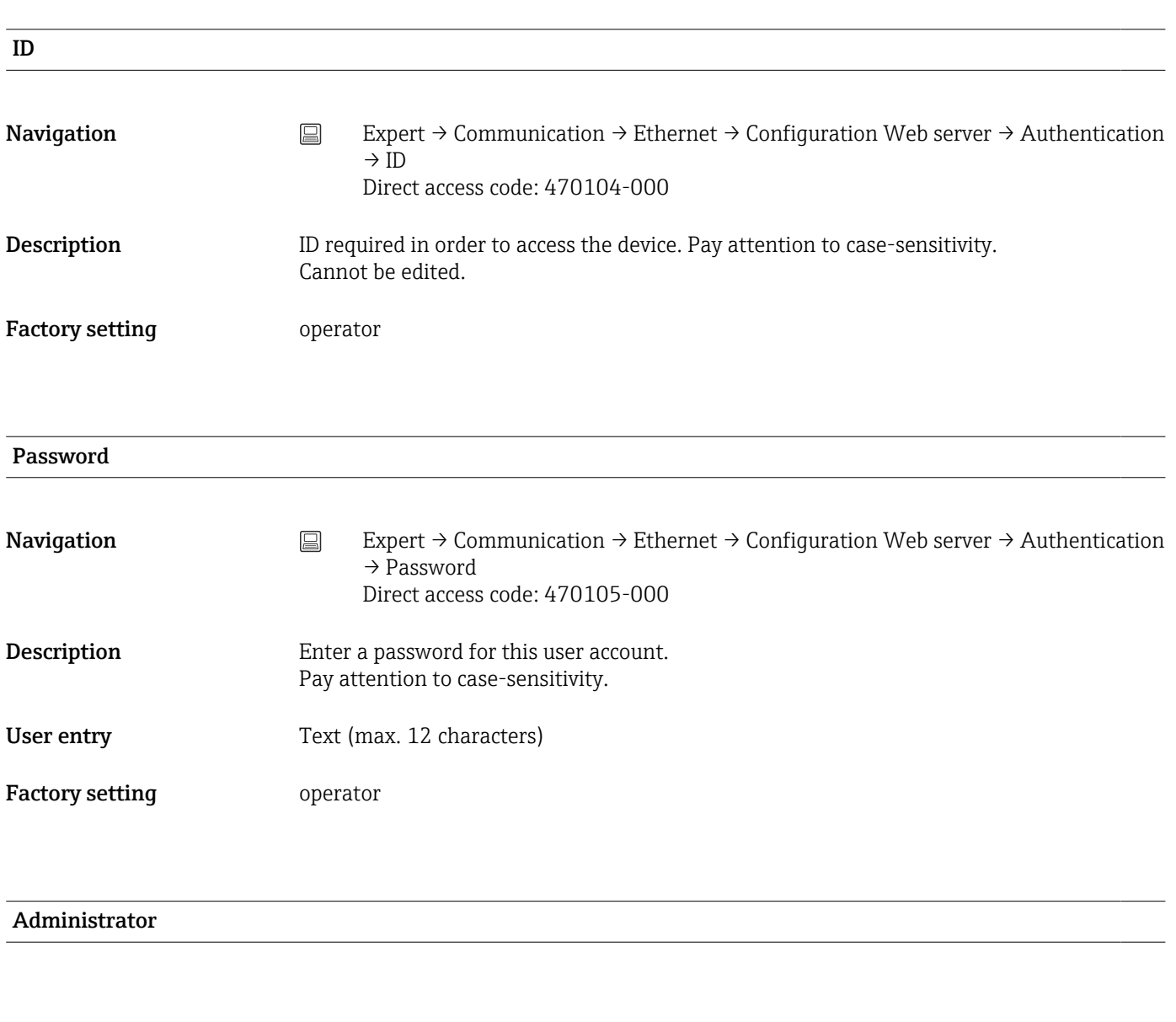

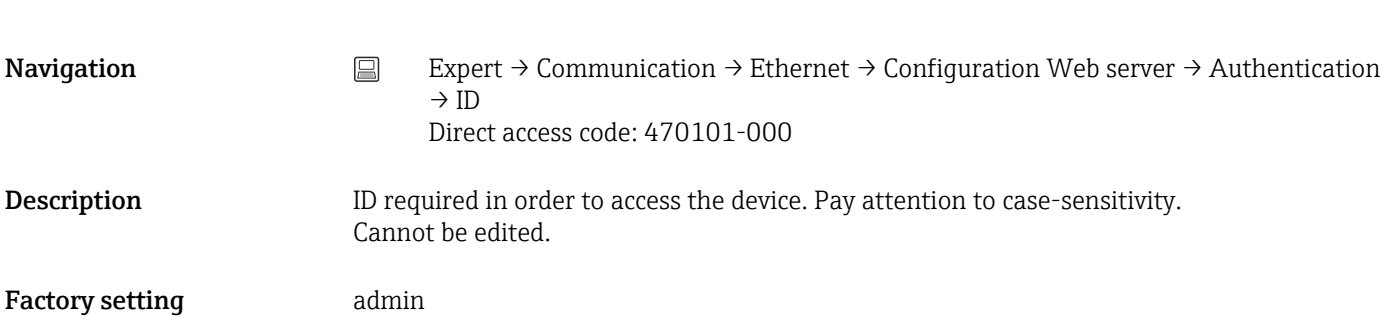

ID

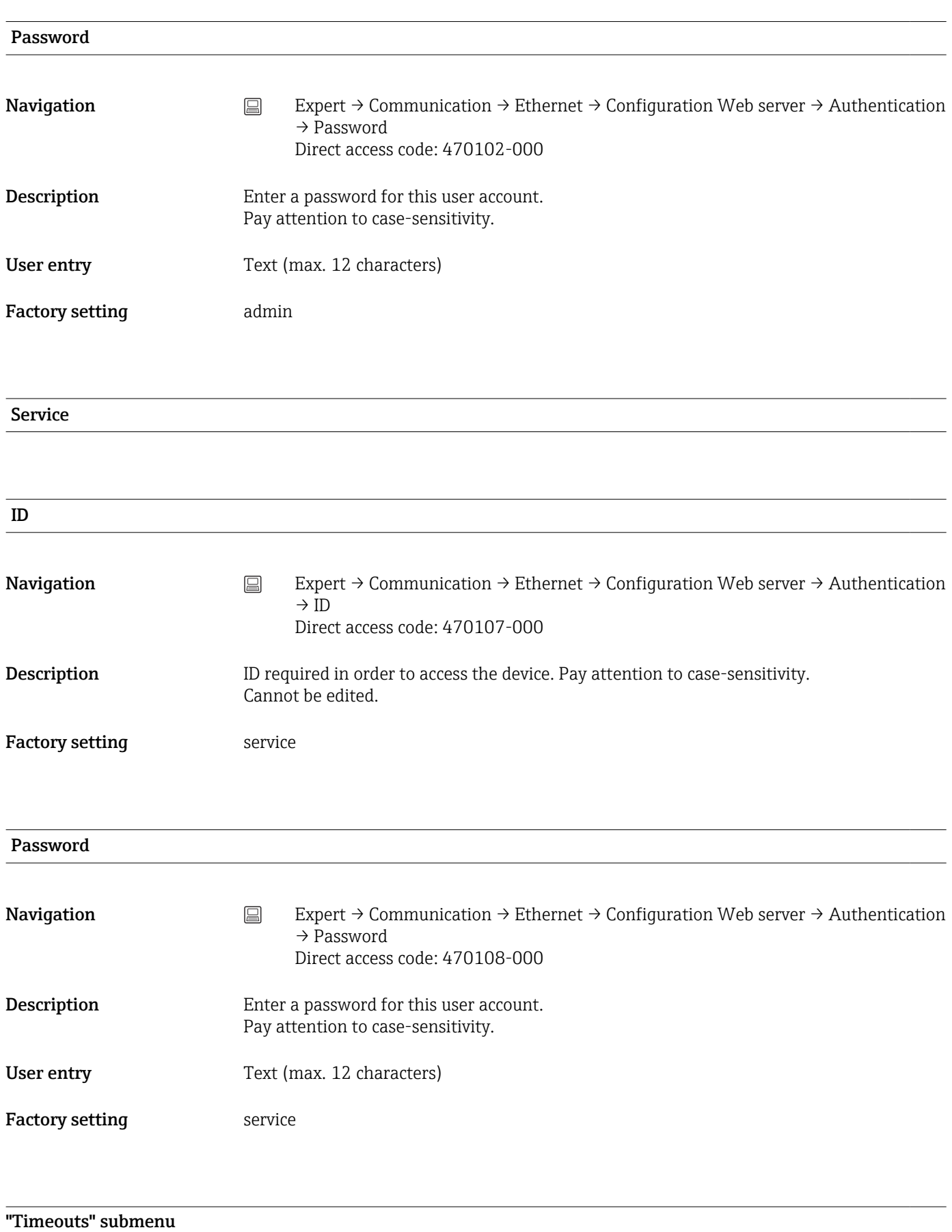

Navigation  $□$  Expert → Communication → Ethernet → Configuration Web server → Timeouts

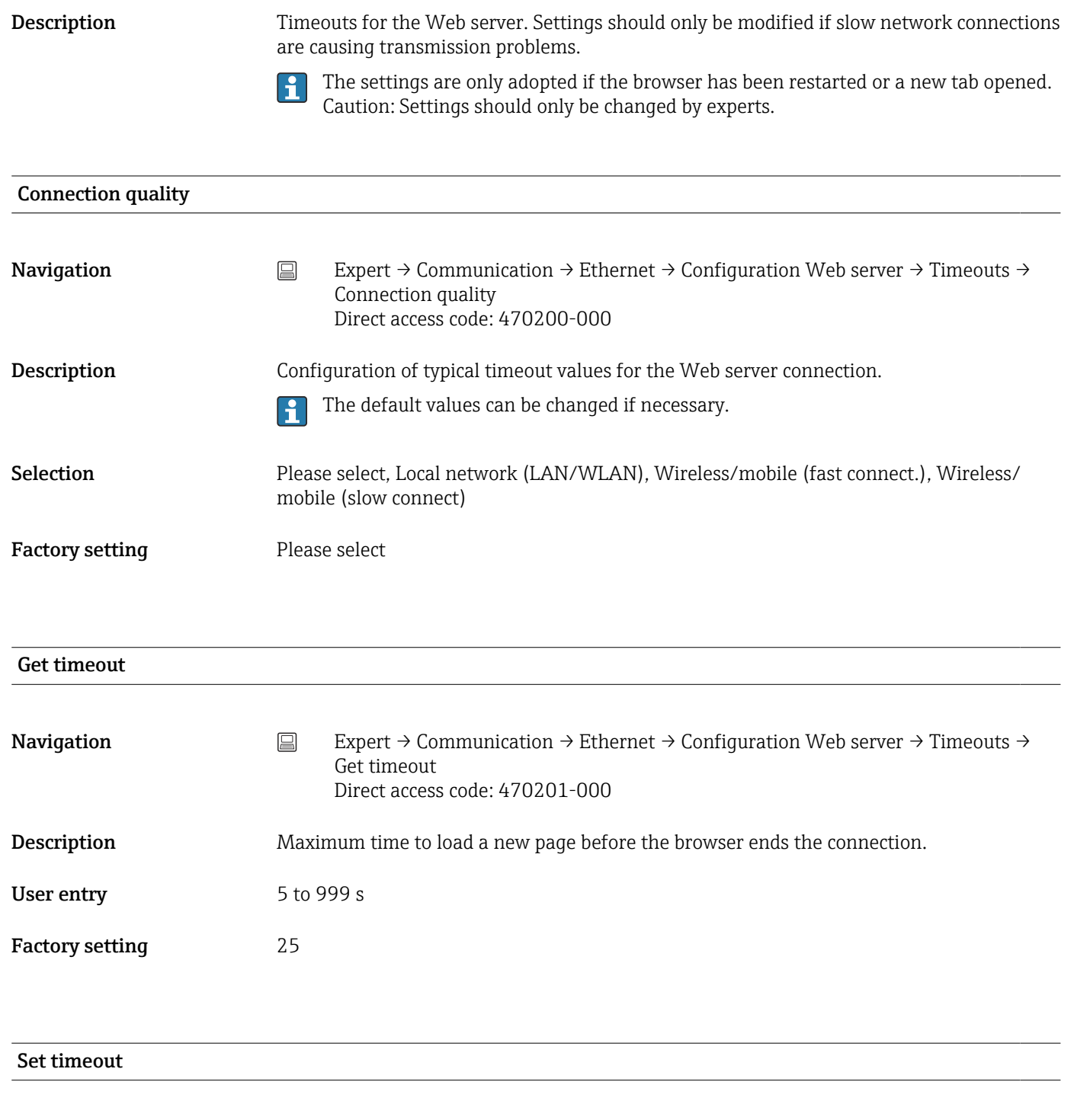

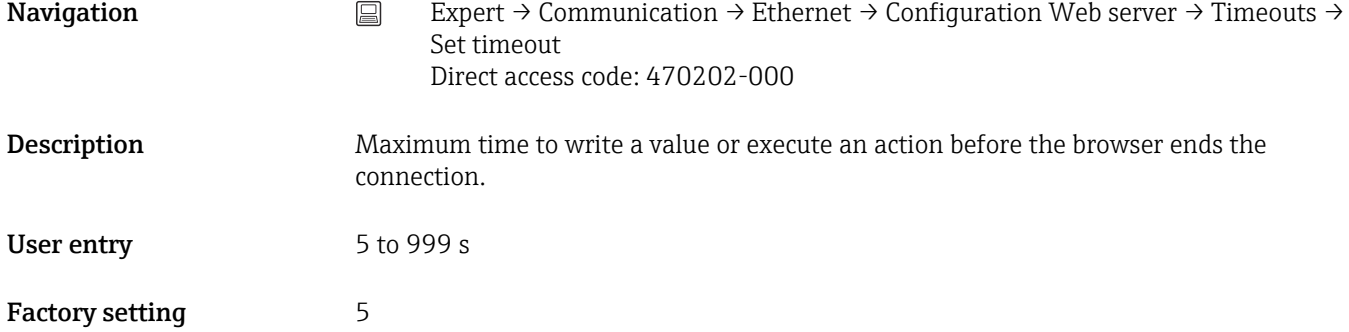

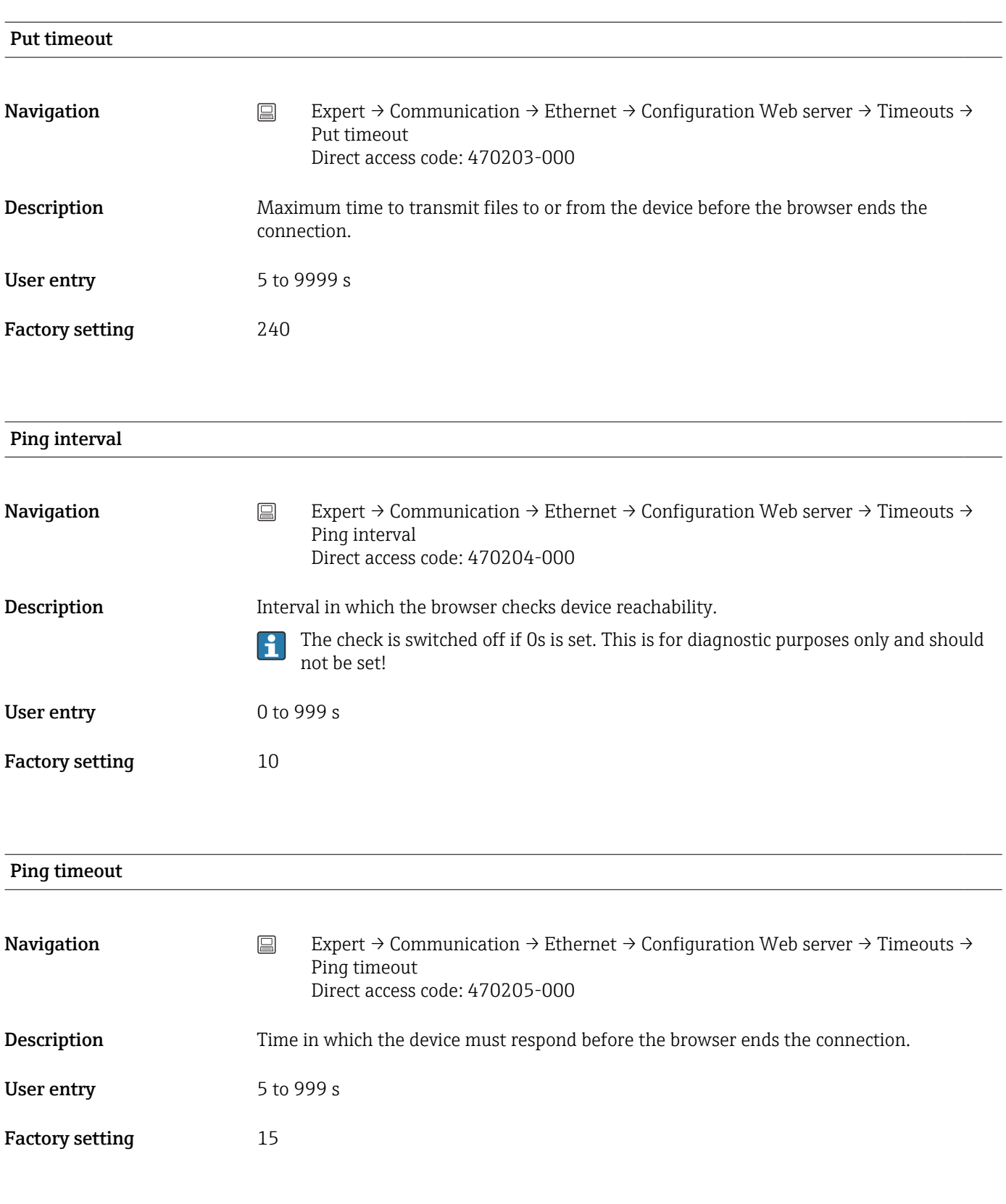

#### Ping retry

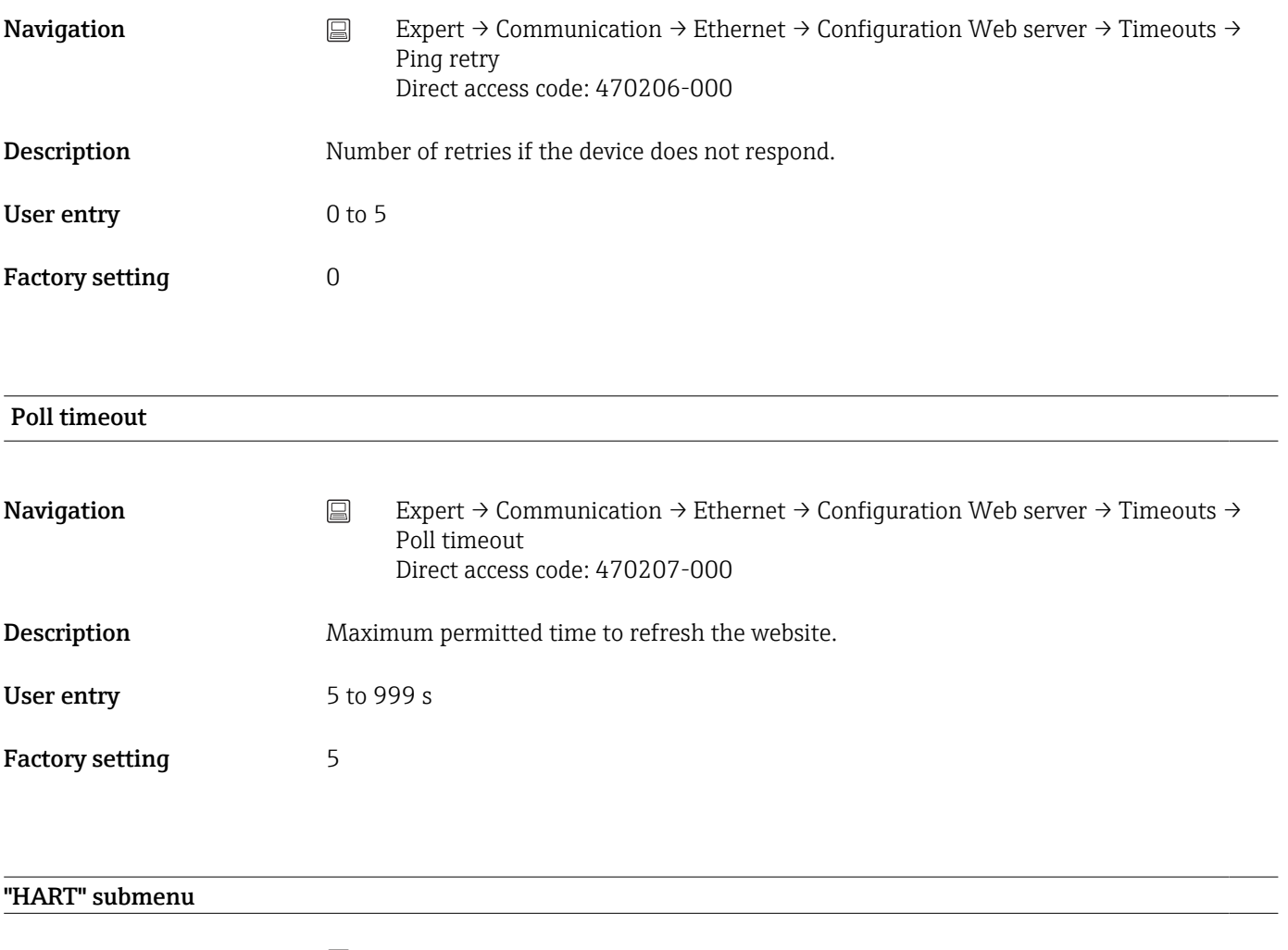

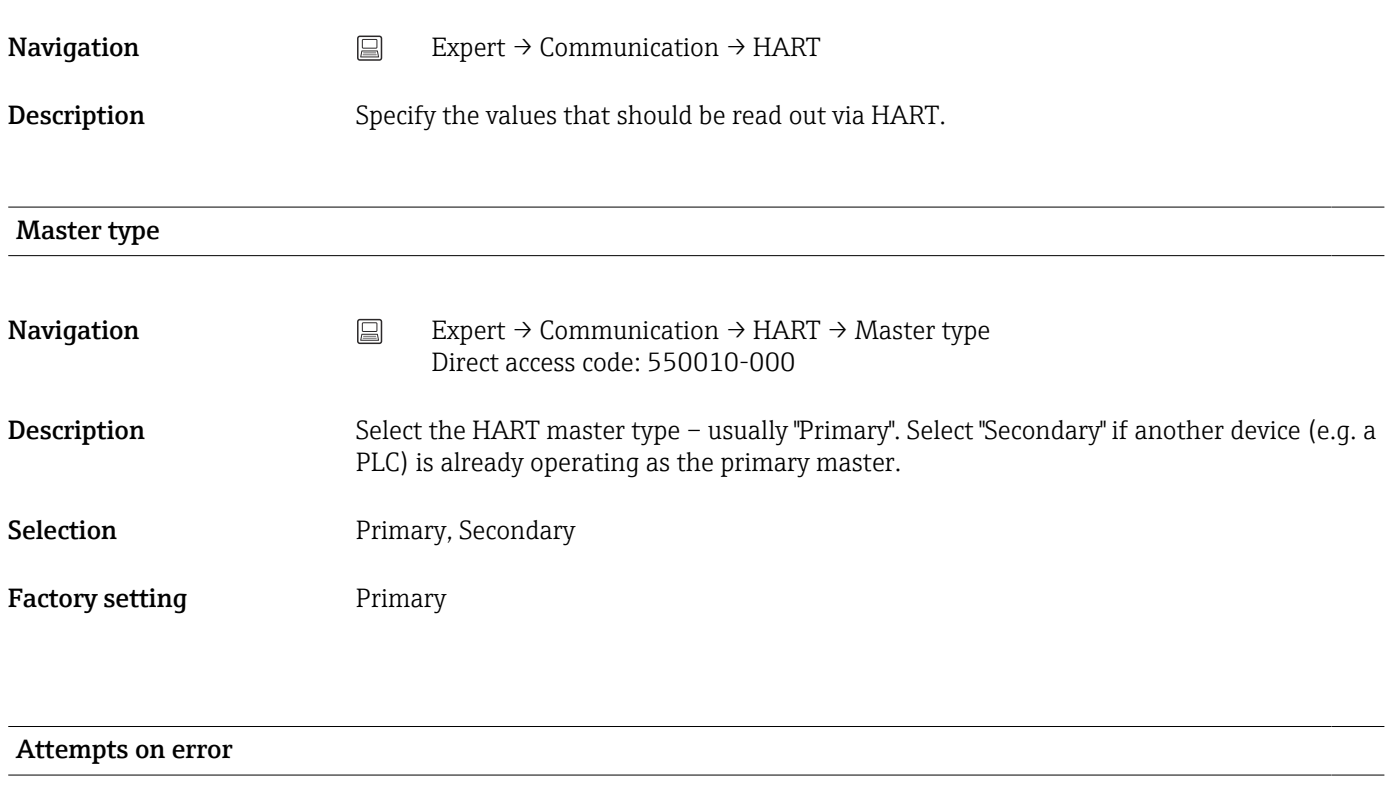

**Navigation**  $□$  Expert → Communication → HART → Attempts on error Direct access code: 550011-000

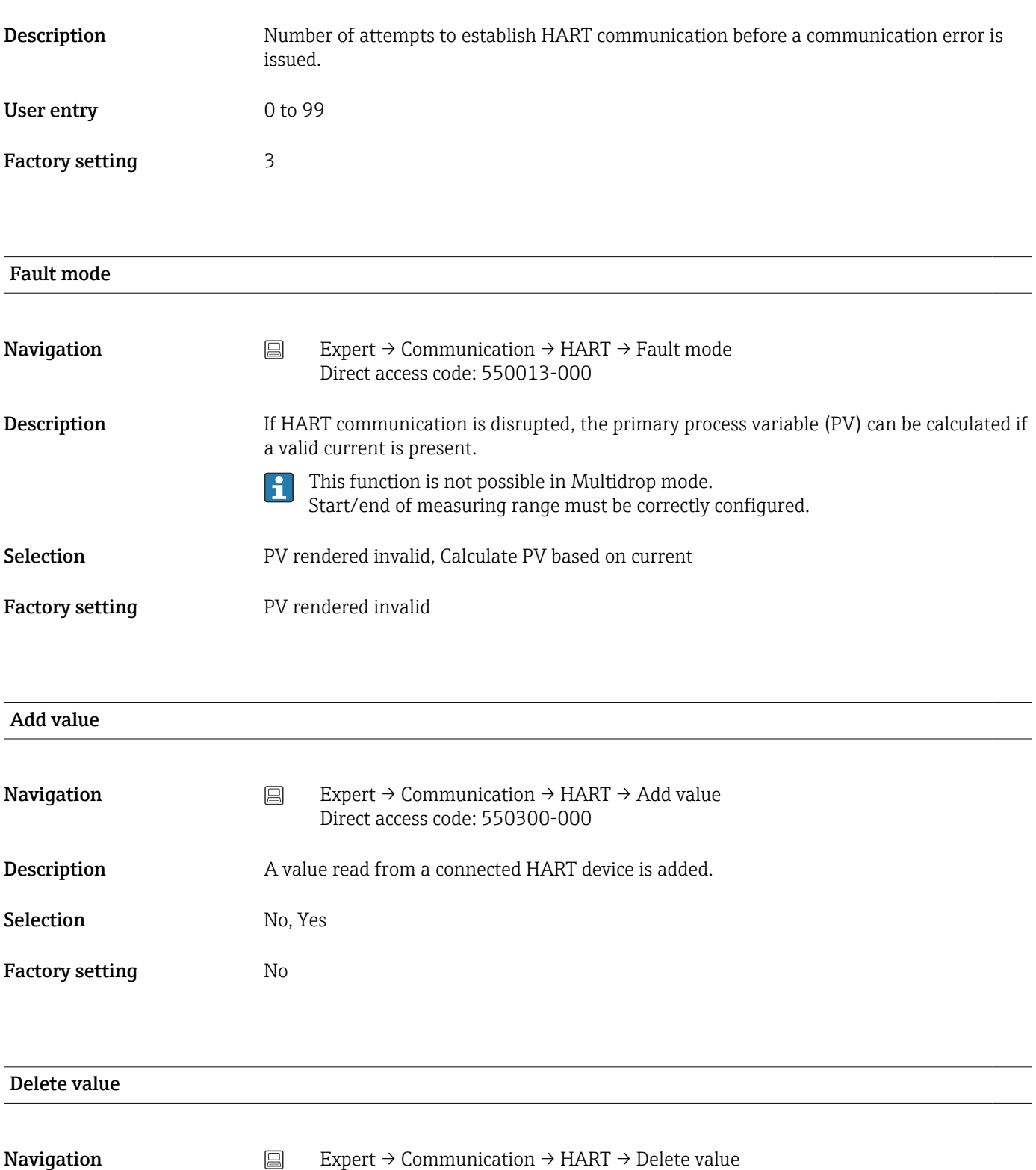

# Direct access code: 550301-000

**Description** Deletes a process value from the list.

Selection No, Value x

Factory setting No

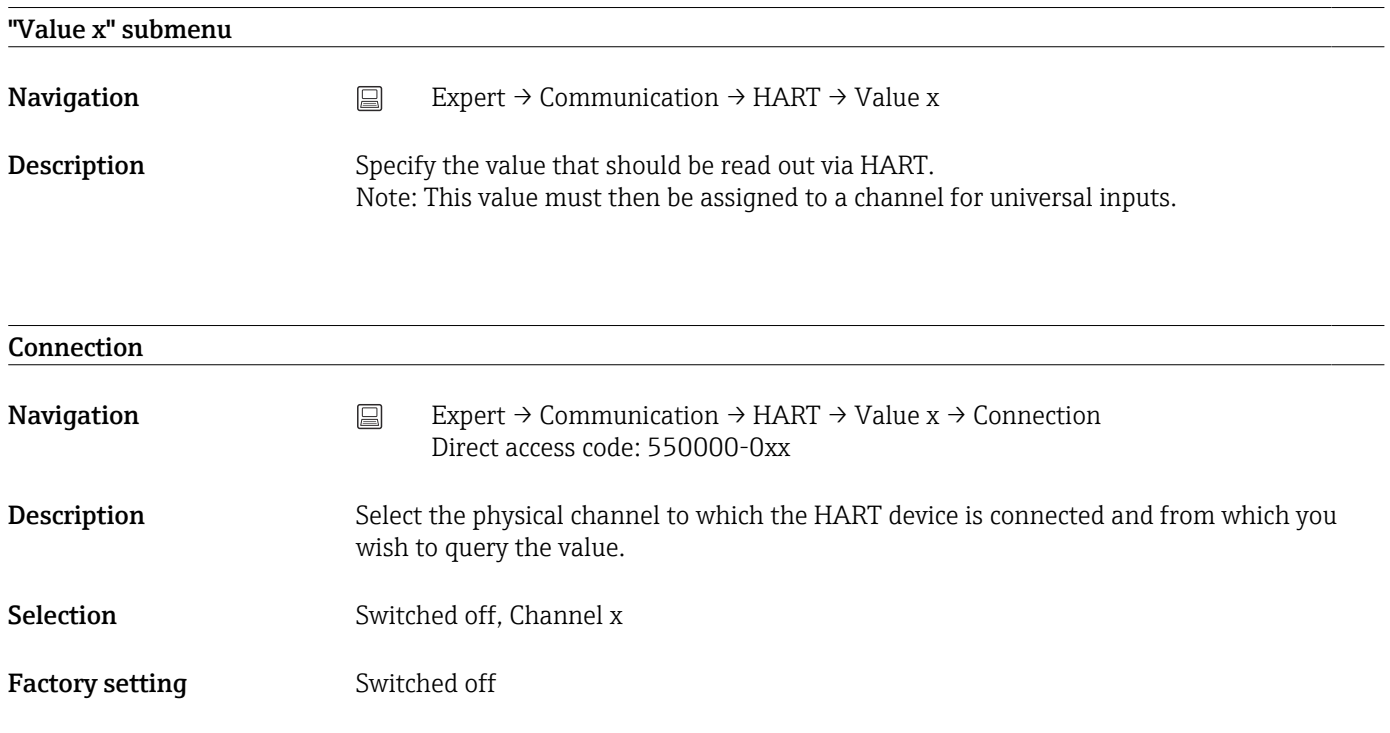

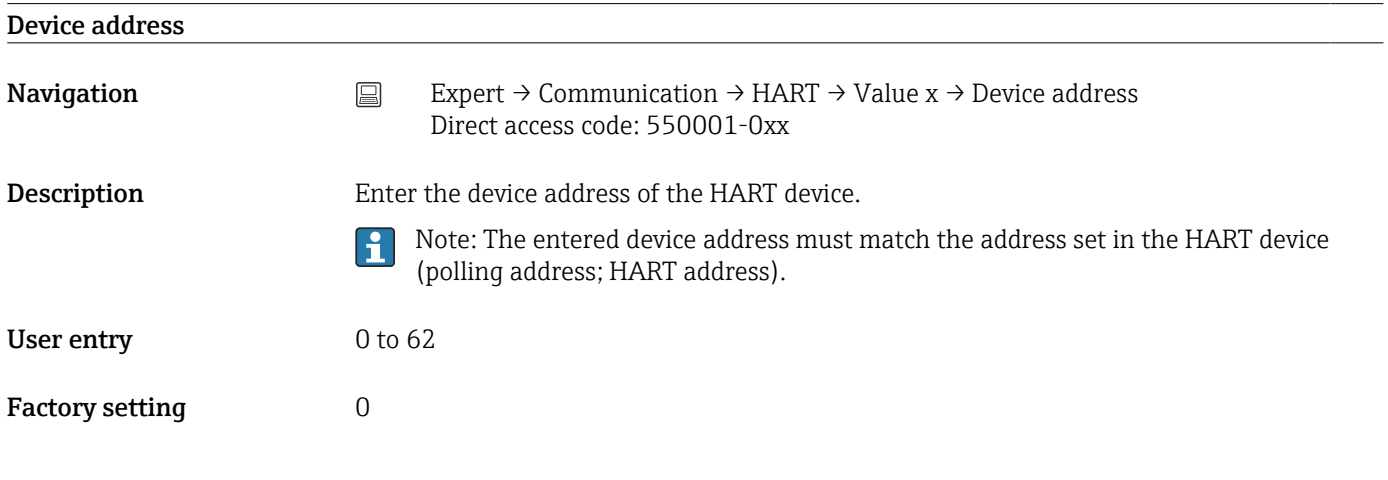

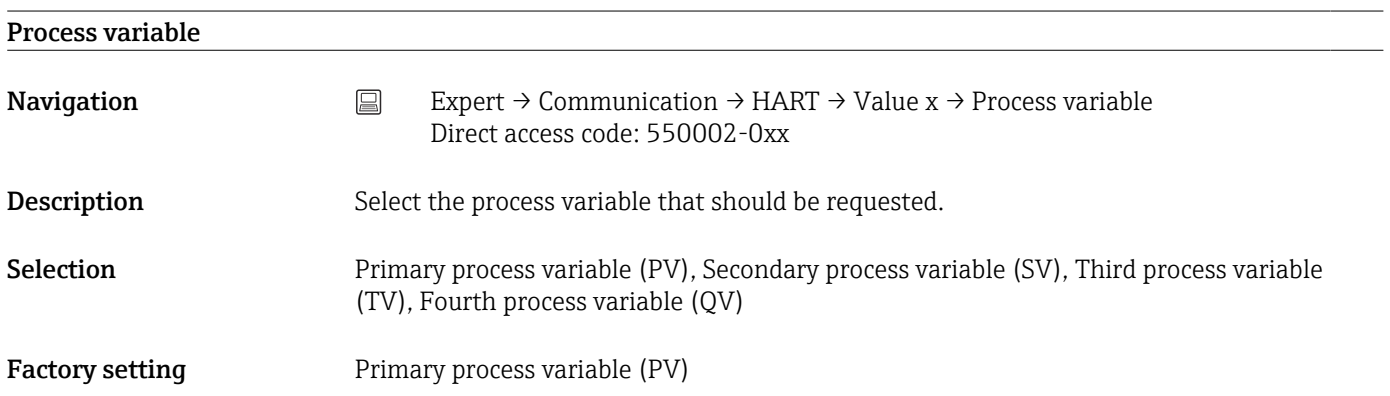

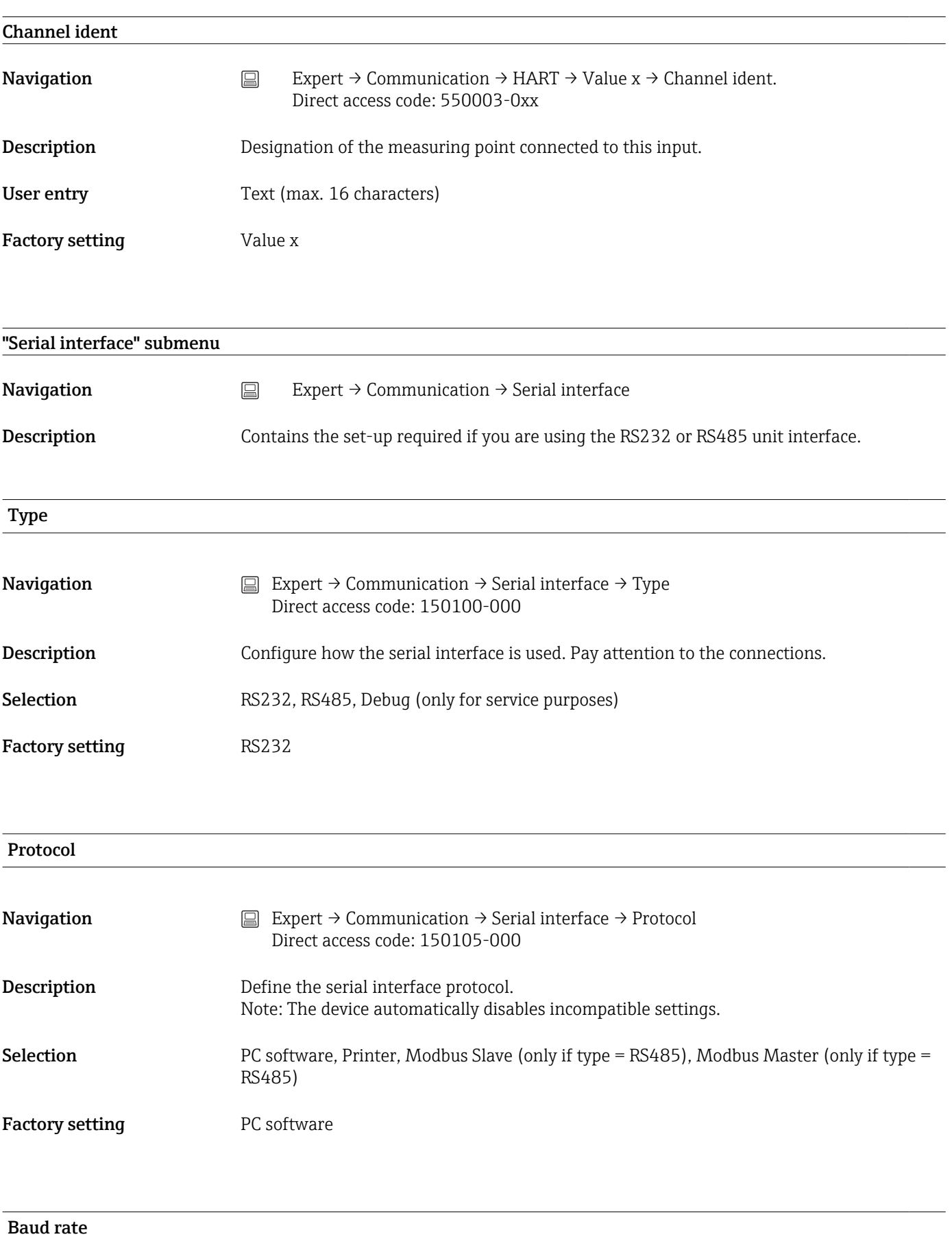

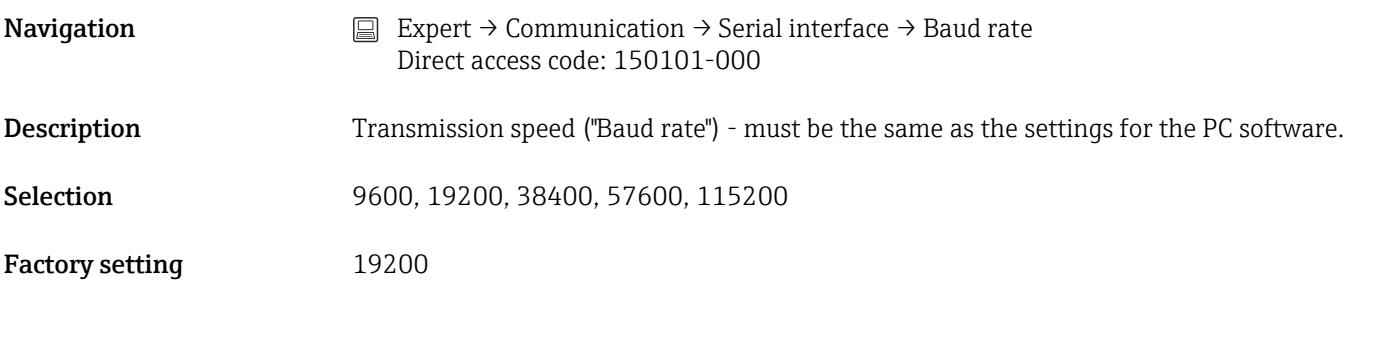

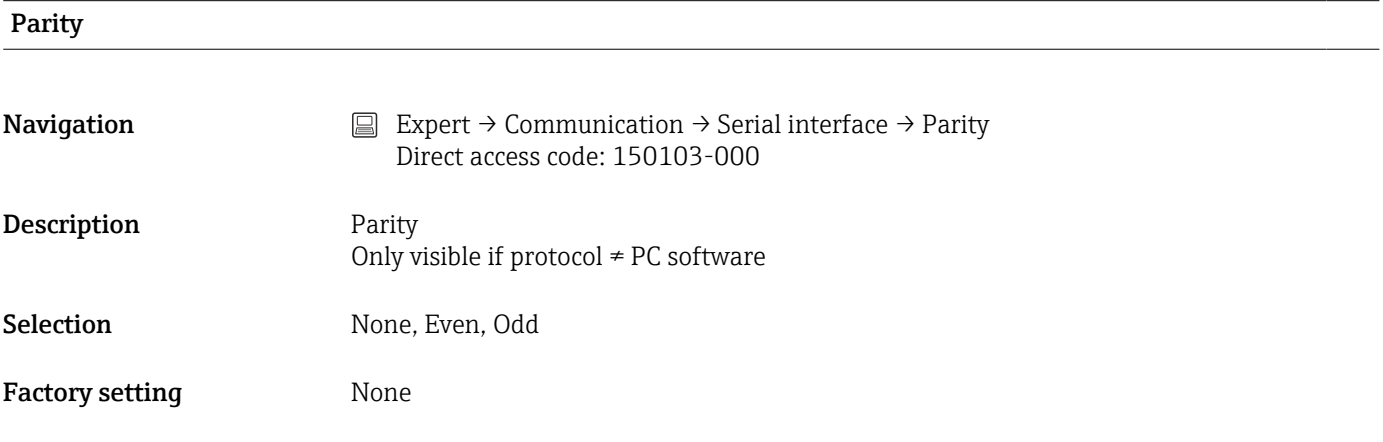

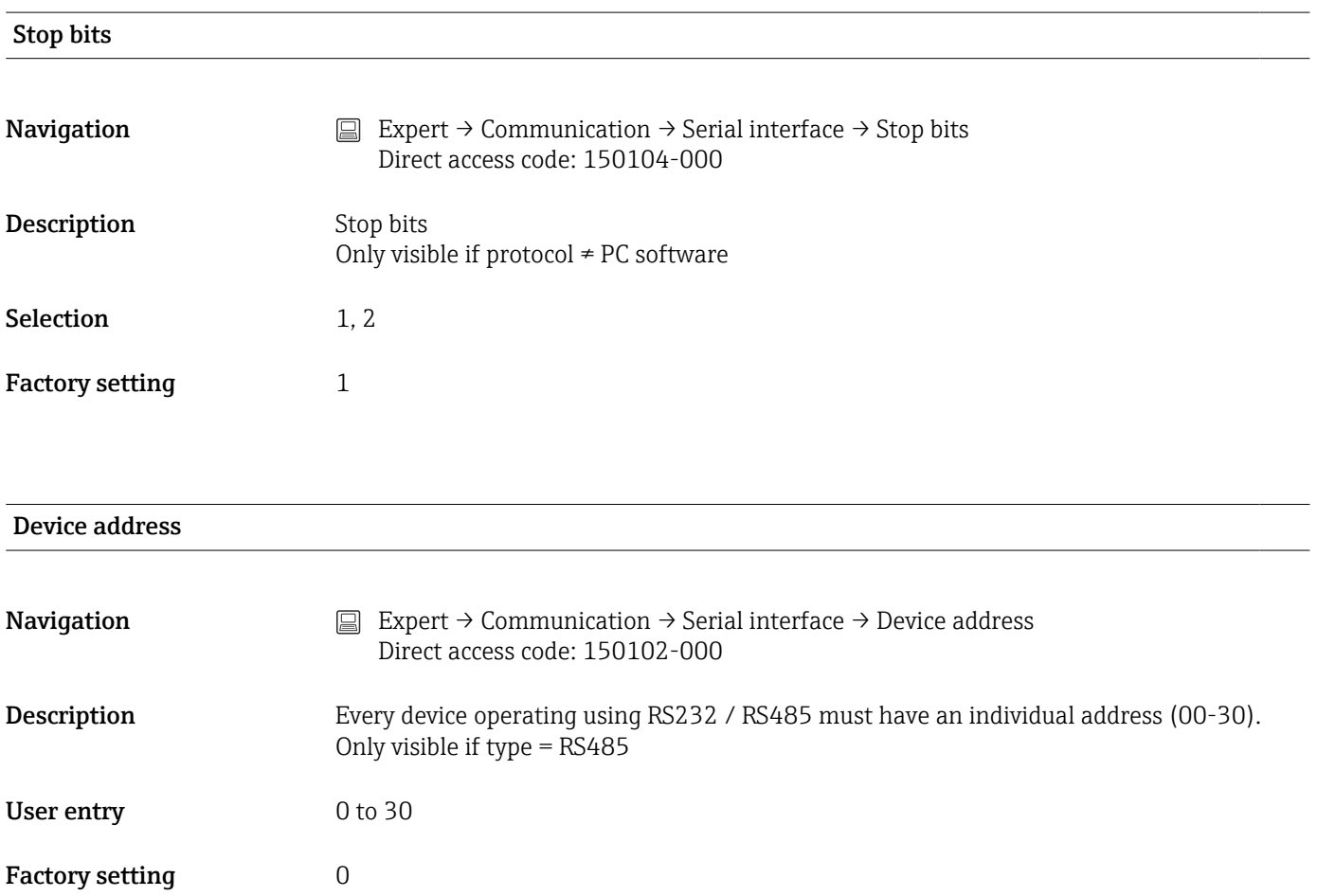

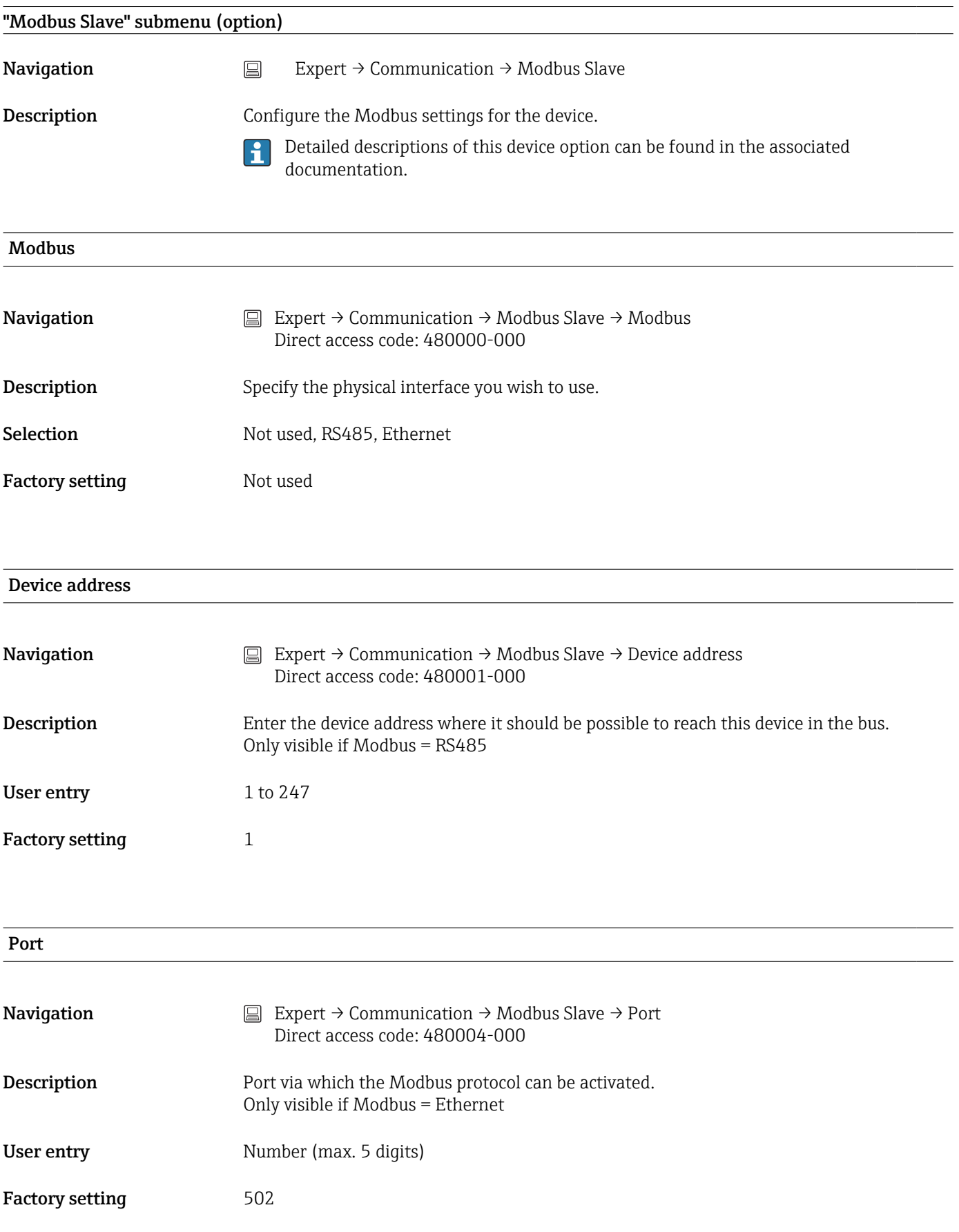

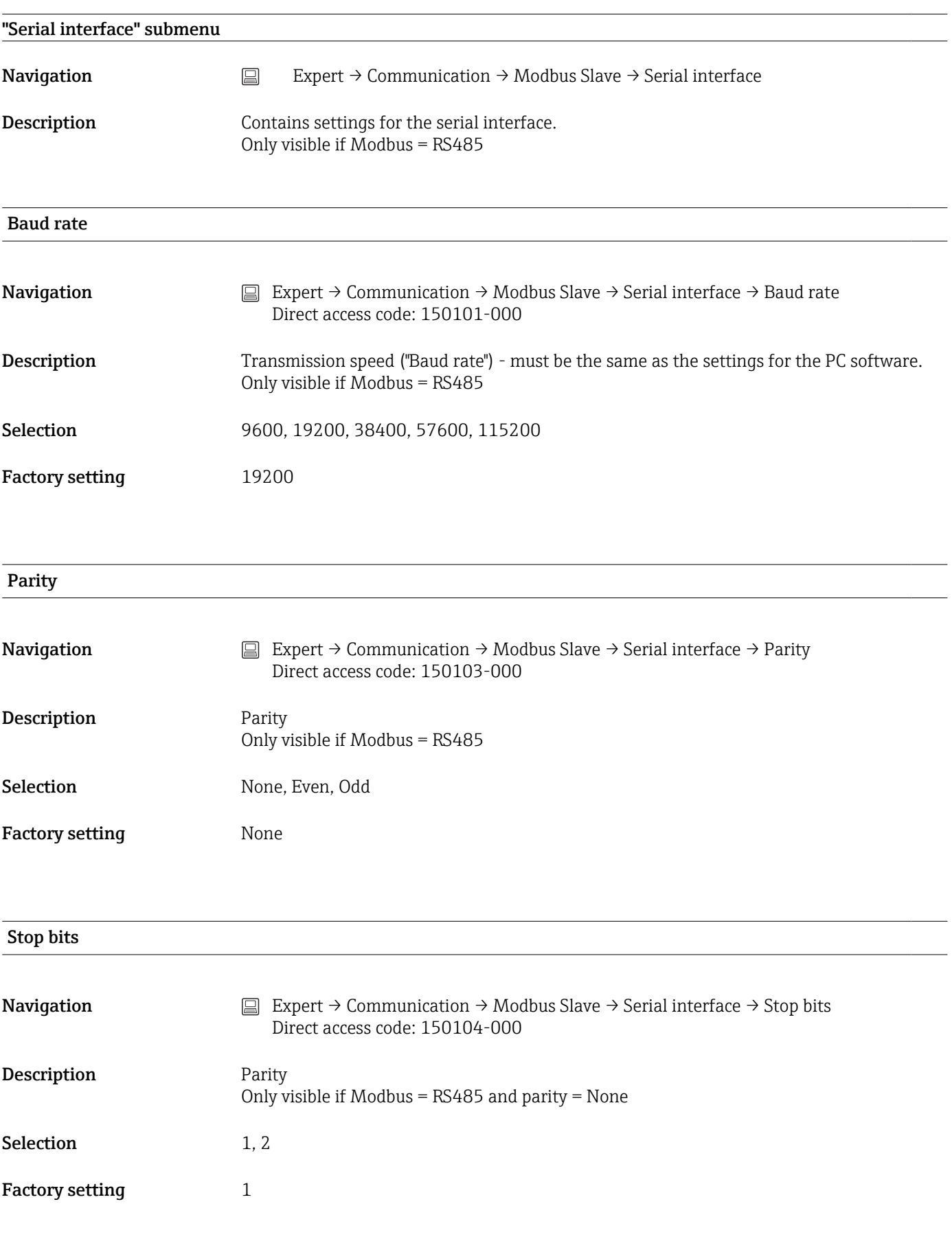

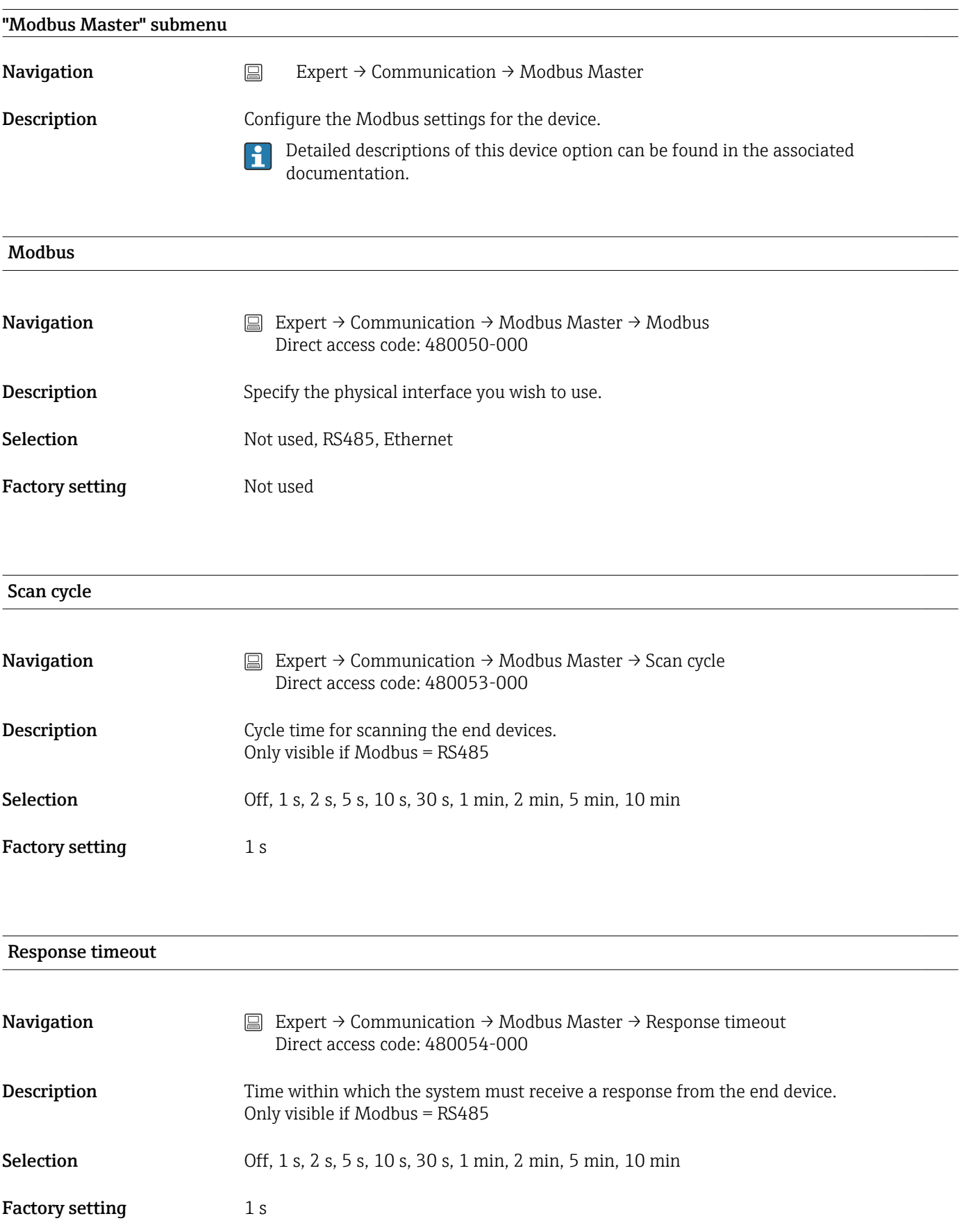

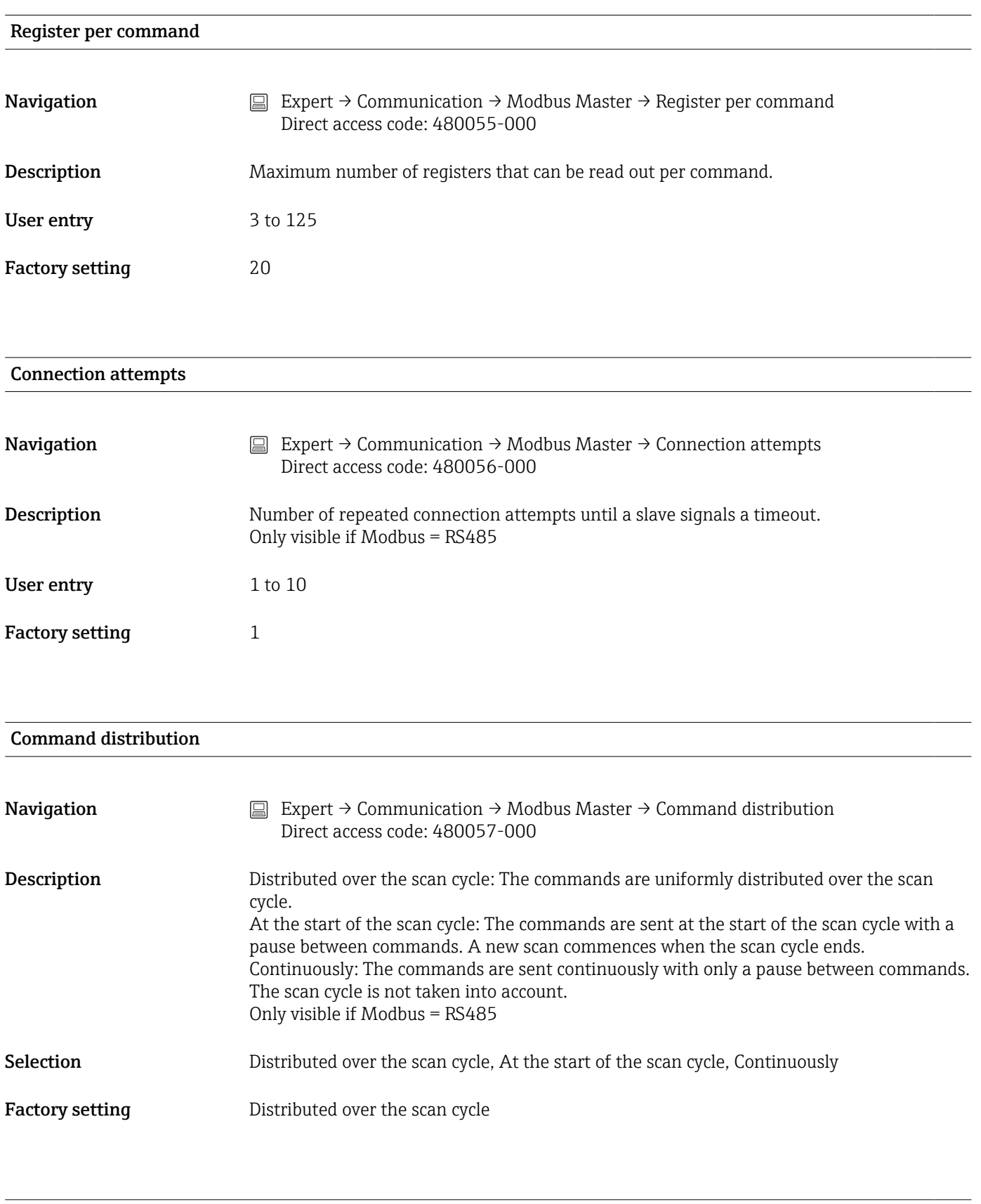

#### Pause between commands

Navigation  $□$  Expert → Communication → Modbus Master → Pause between commands Direct access code: 480058-000

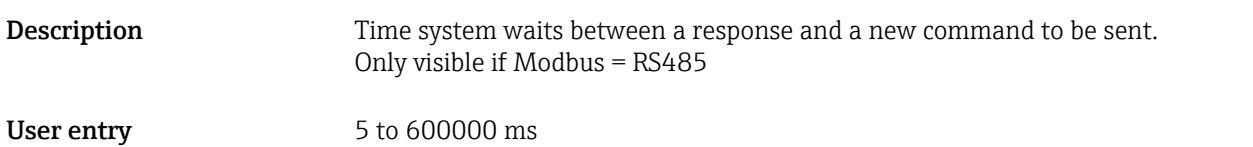

Factory setting 10 ms

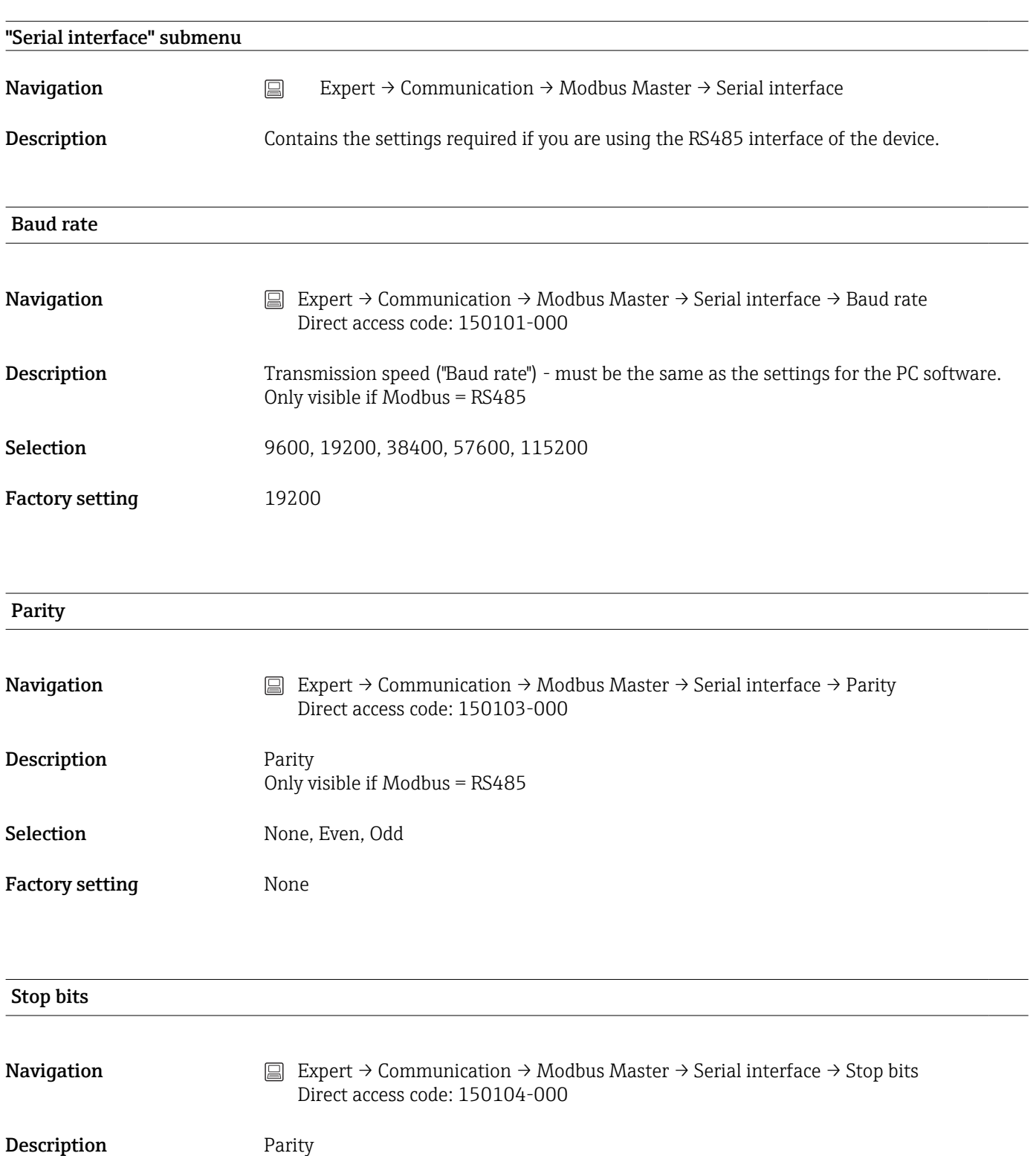

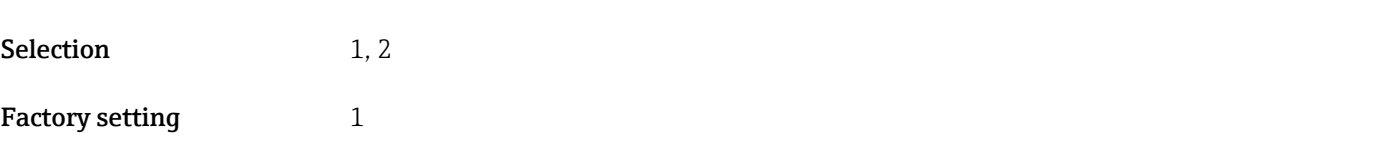

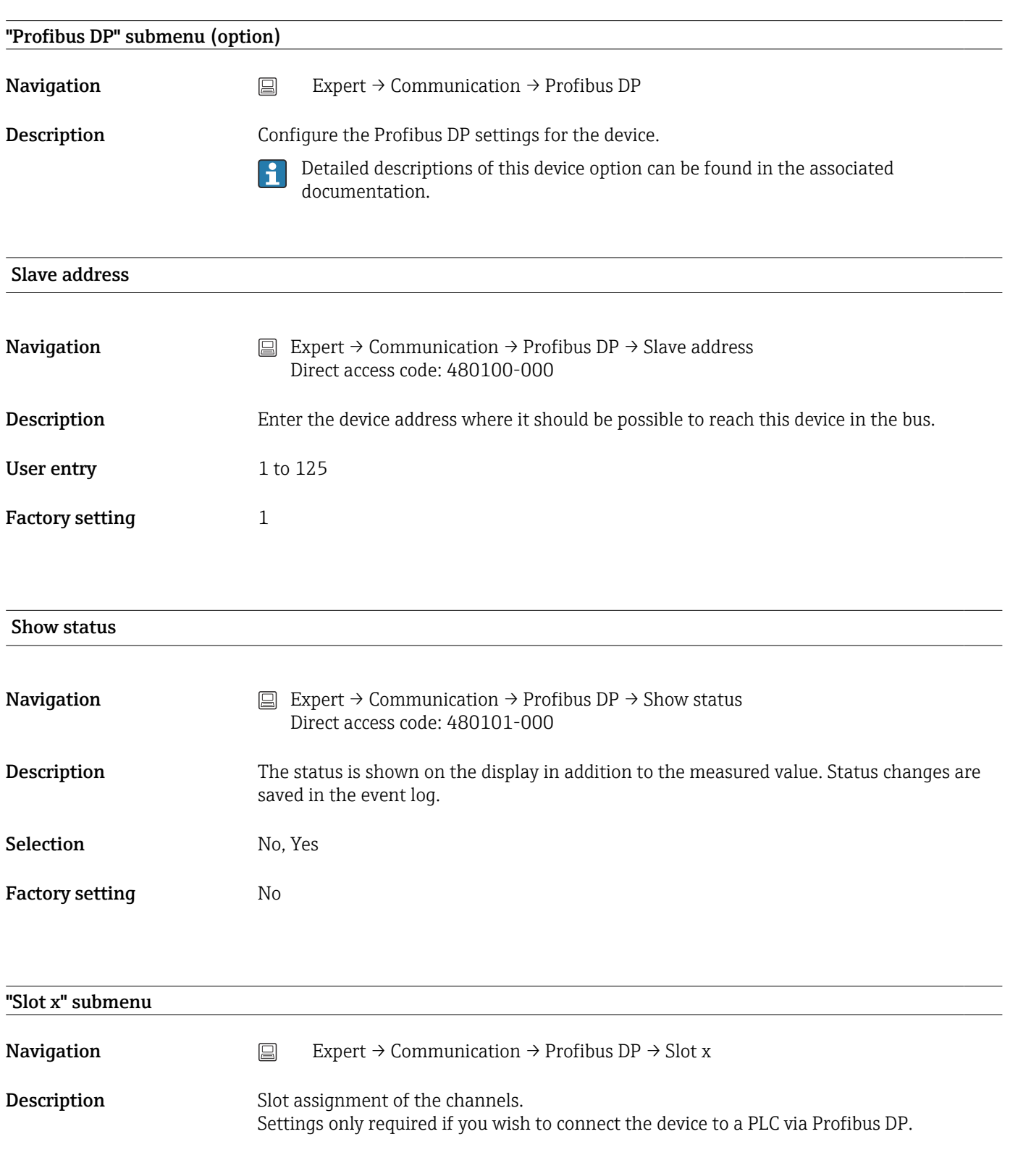

### Master In/Out

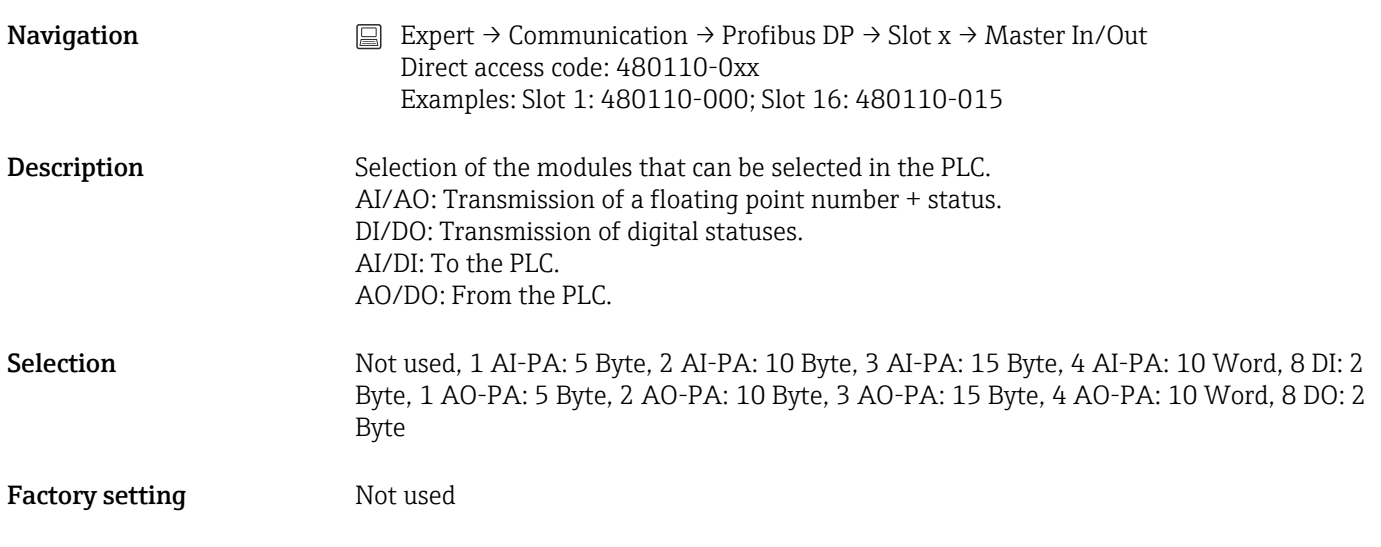

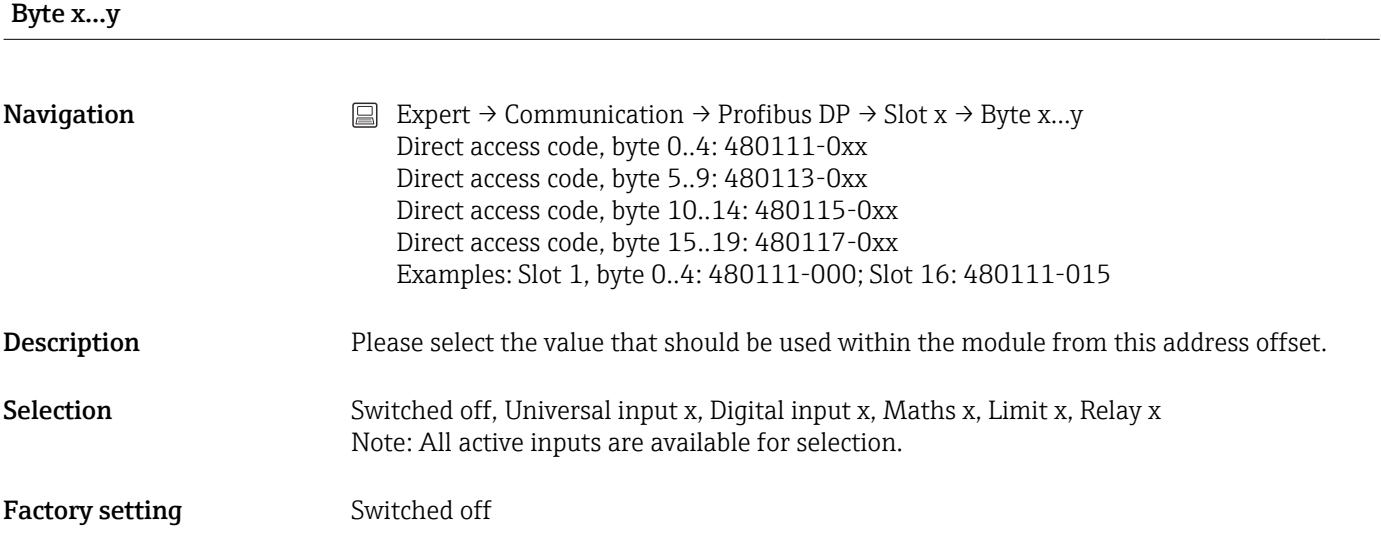

#### -->

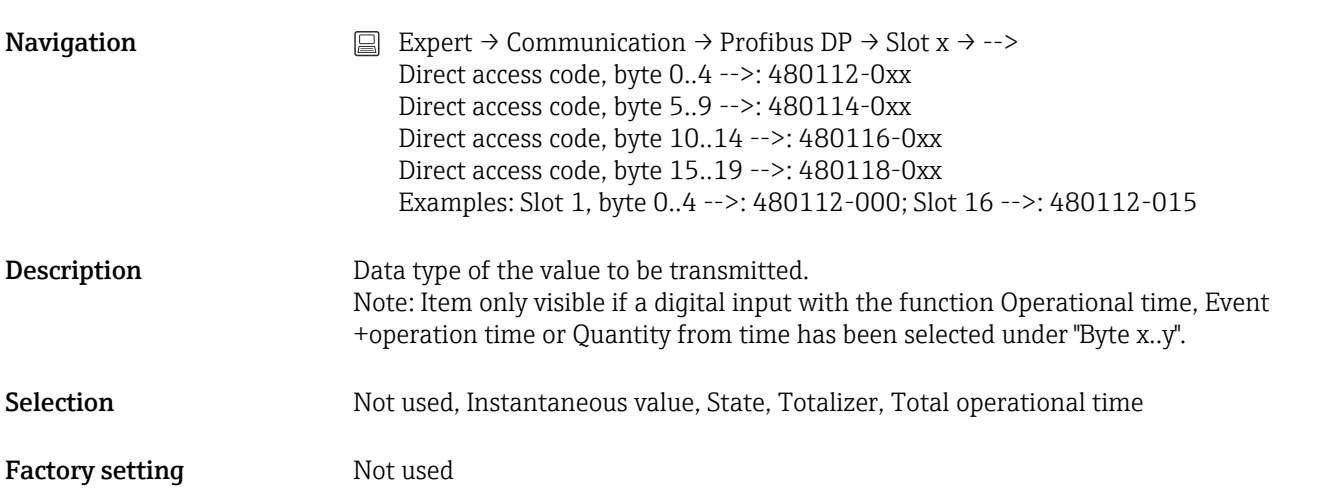

#### Bit 0.0 to 0.7

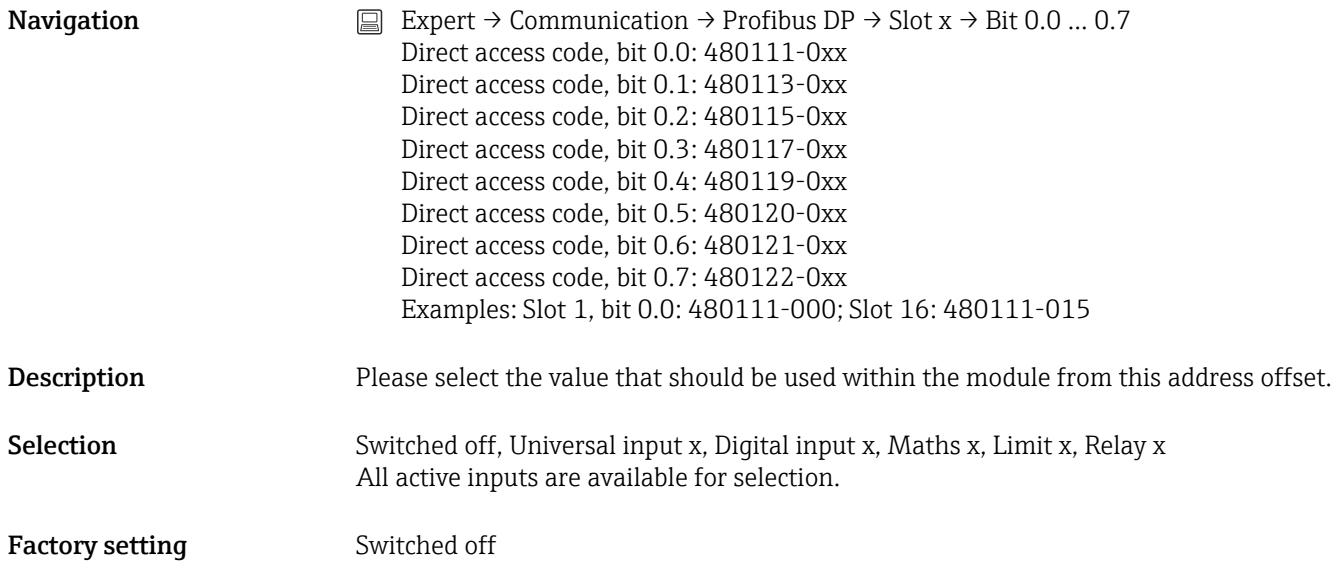

# 17.1.5 "Application" submenu

Configure various application-specific settings (e.g. group settings, limit values, etc.).

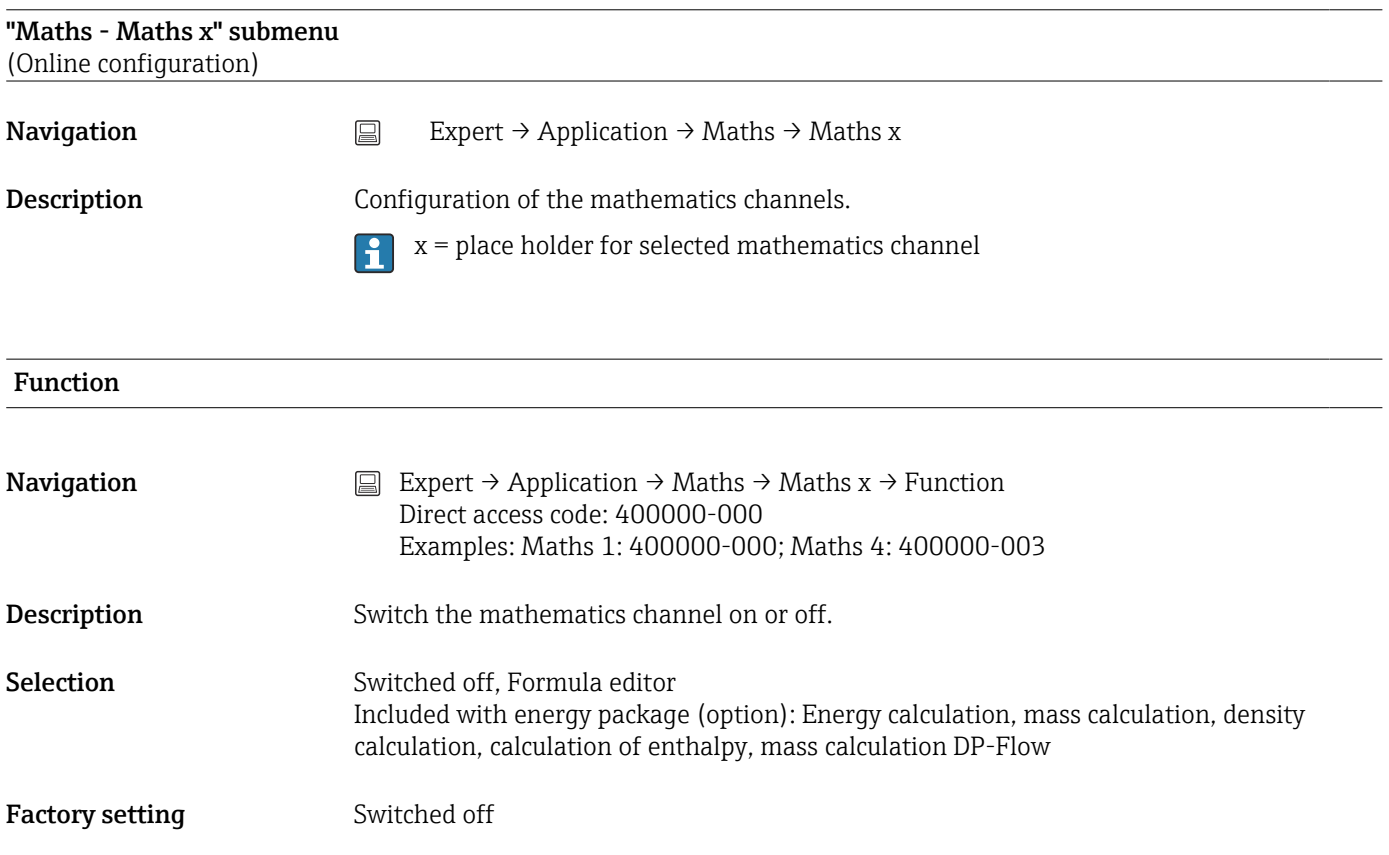

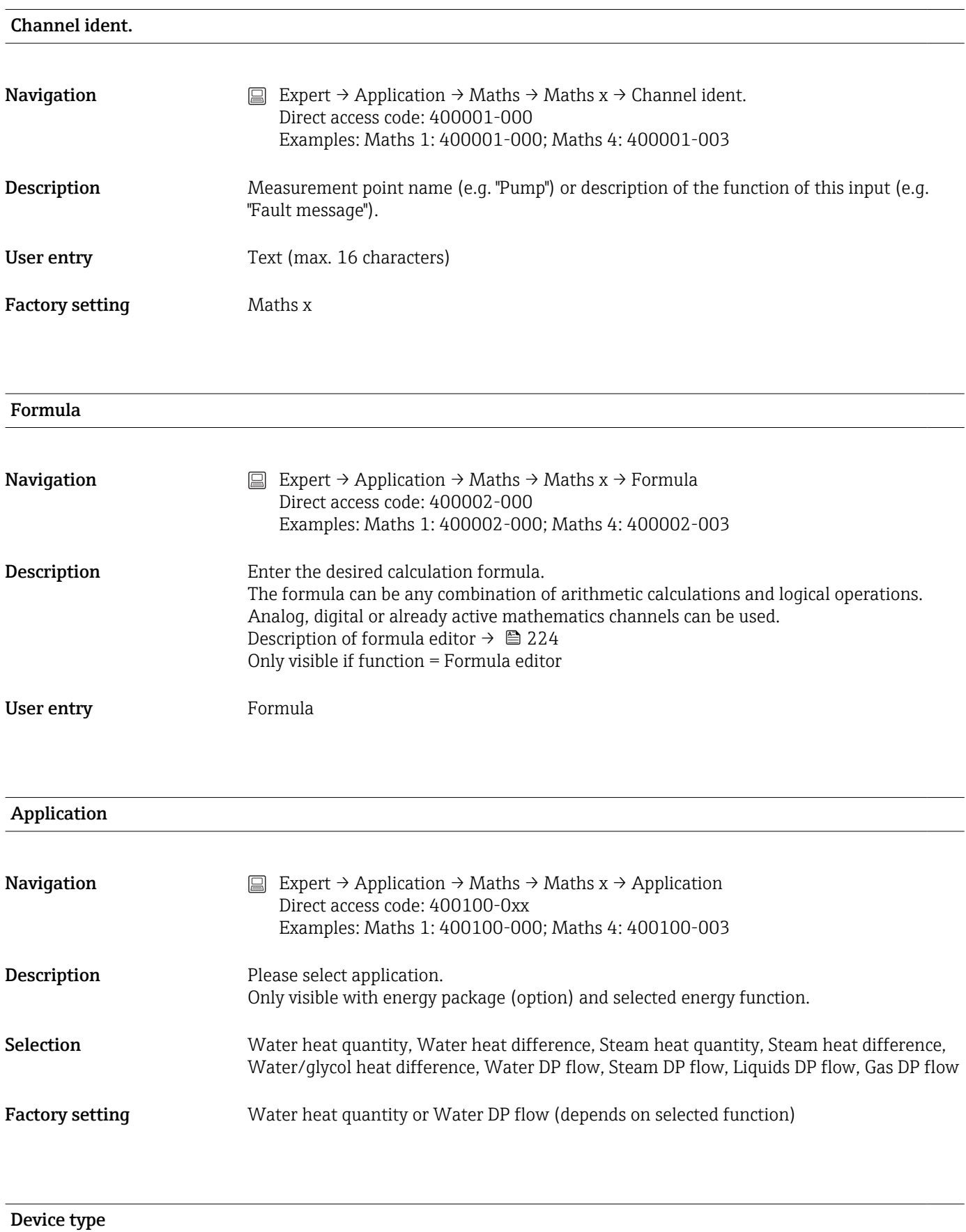

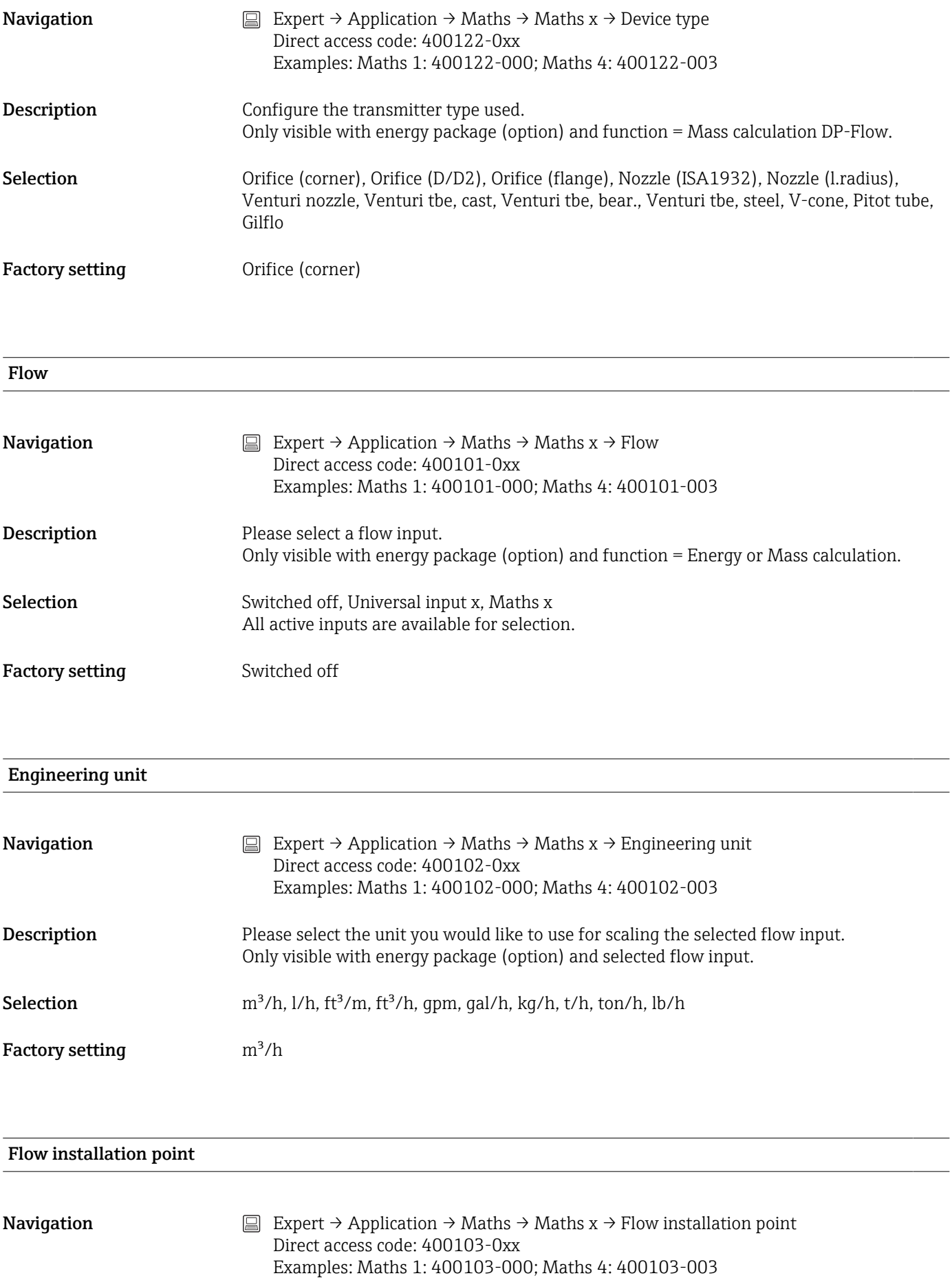

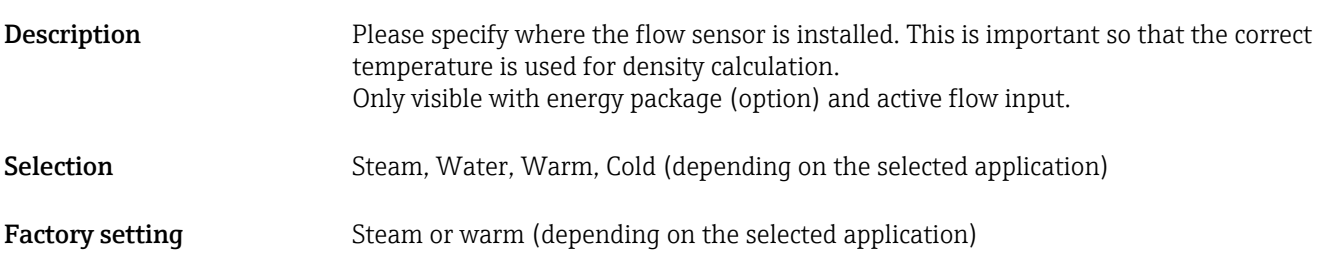

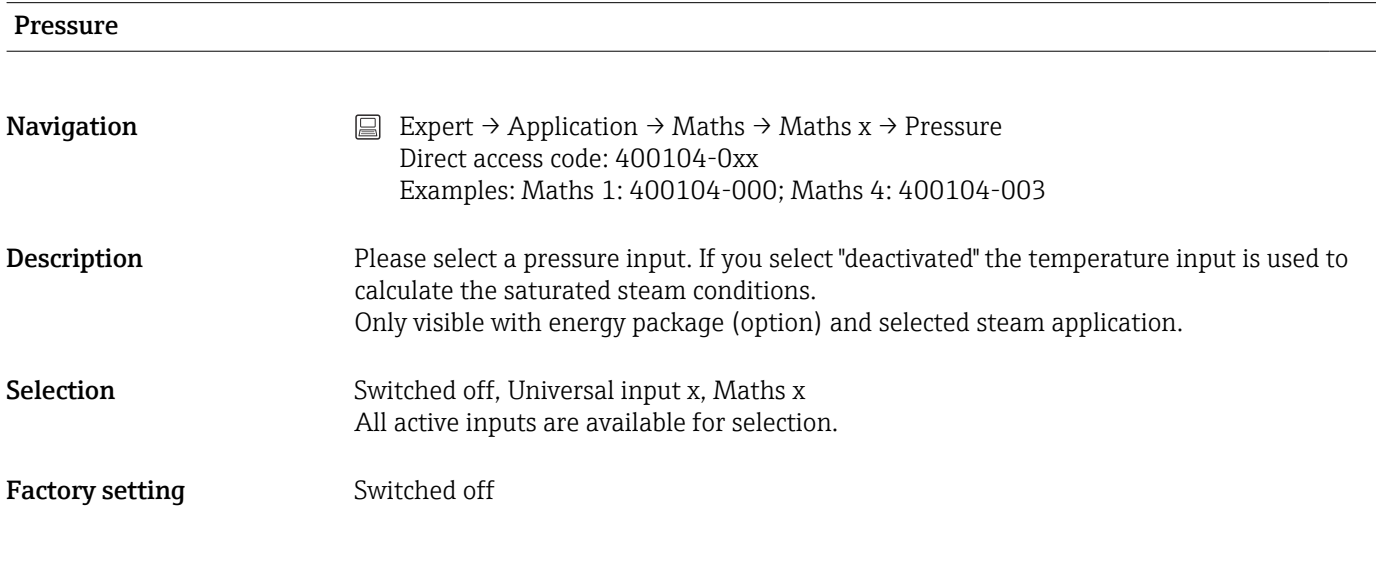

# Engineering unit **Navigation** Expert  $\rightarrow$  Application  $\rightarrow$  Maths  $\rightarrow$  Maths x  $\rightarrow$  Engineering unit Direct access code: 400105-0xx Examples: Maths 1: 400105-000; Maths 4: 400105-003 **Description** Please select the unit used for scaling the selected pressure input. Only visible with energy package (option) and selected steam application. Only visible with energy packet (option) and active pressure input. Selection bar (a), psi (a), MPa (a), inH20 (a), bar (g), psi (g), MPa (g), inH20 (g) Factory setting bar (a)

#### Temperature (water/steam/warm)

**Navigation** Expert → Application → Maths → Maths x → Temperature (water/steam/warm) Direct access code: 400106-0xx Examples: Maths 1: 400106-000; Maths 4: 400106-003
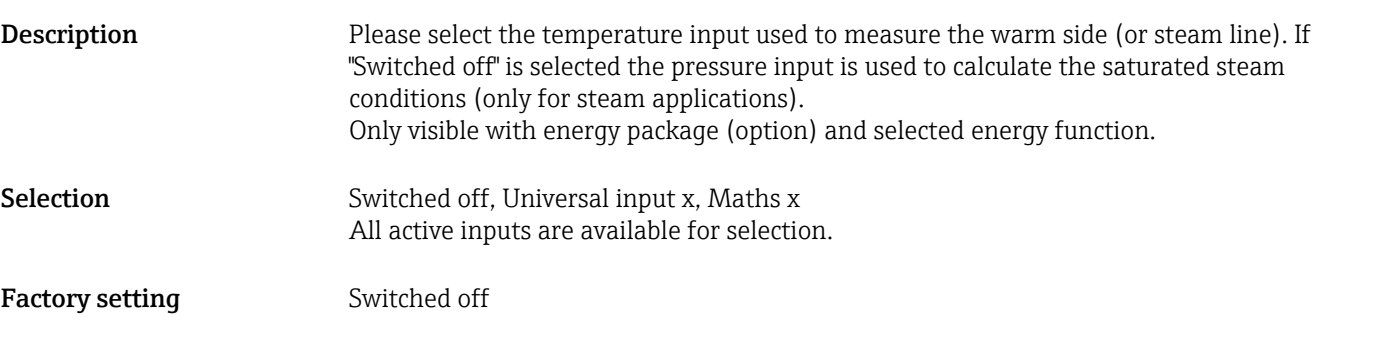

## Temperature (steam/cold)

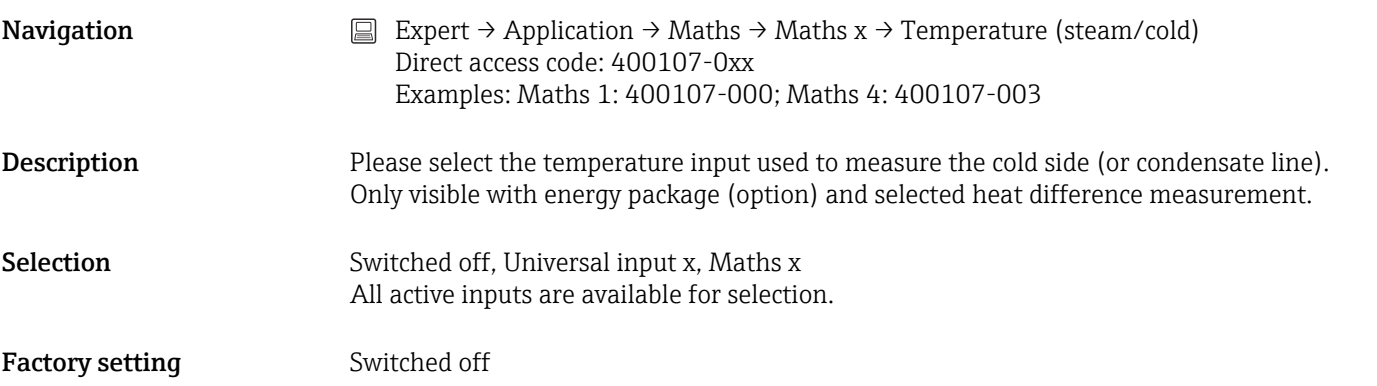

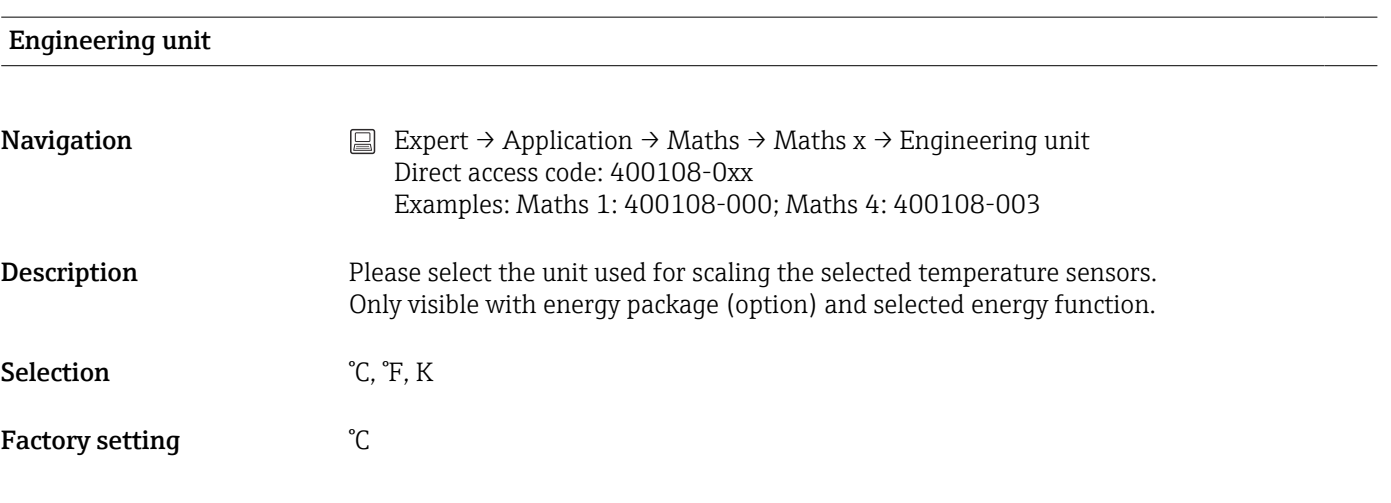

## Medium

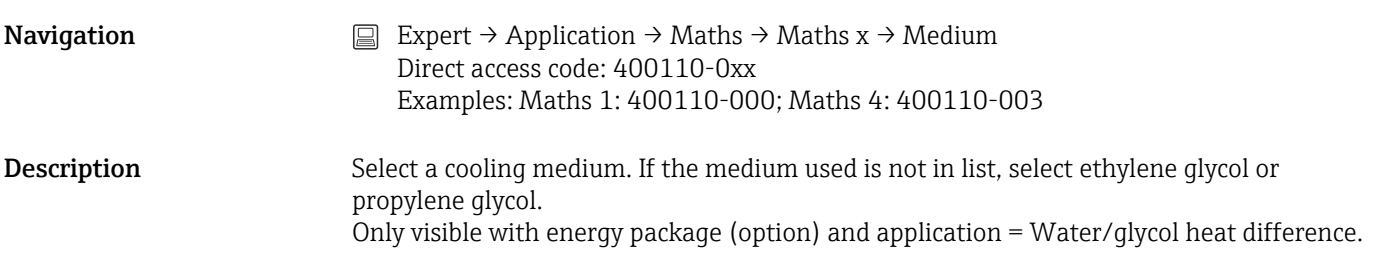

Selection Ethylene-glycol, Antifrogen N, Glykosol N, Propylene-glycol

Factory setting Ethylene-glycol

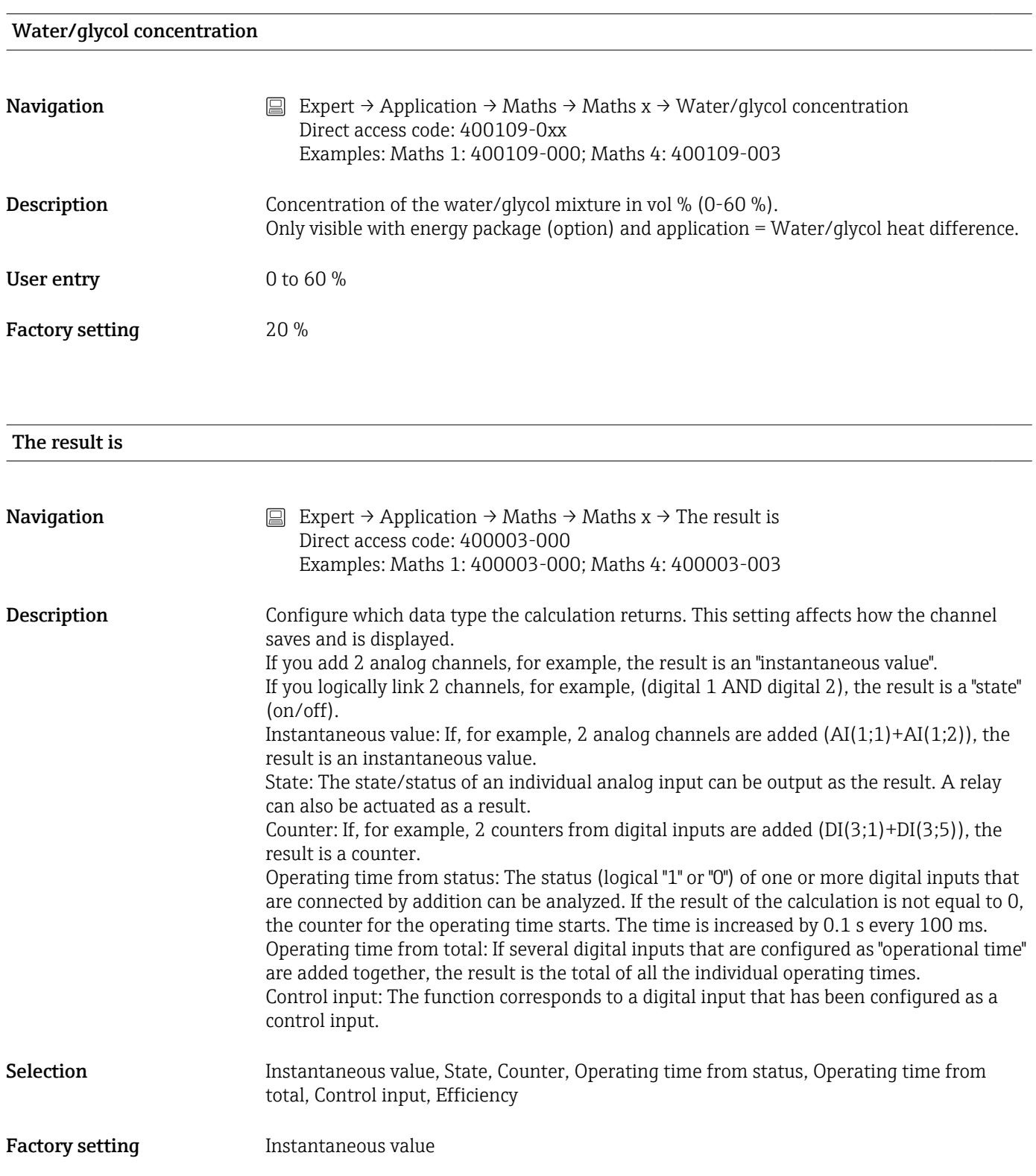

## Plot type

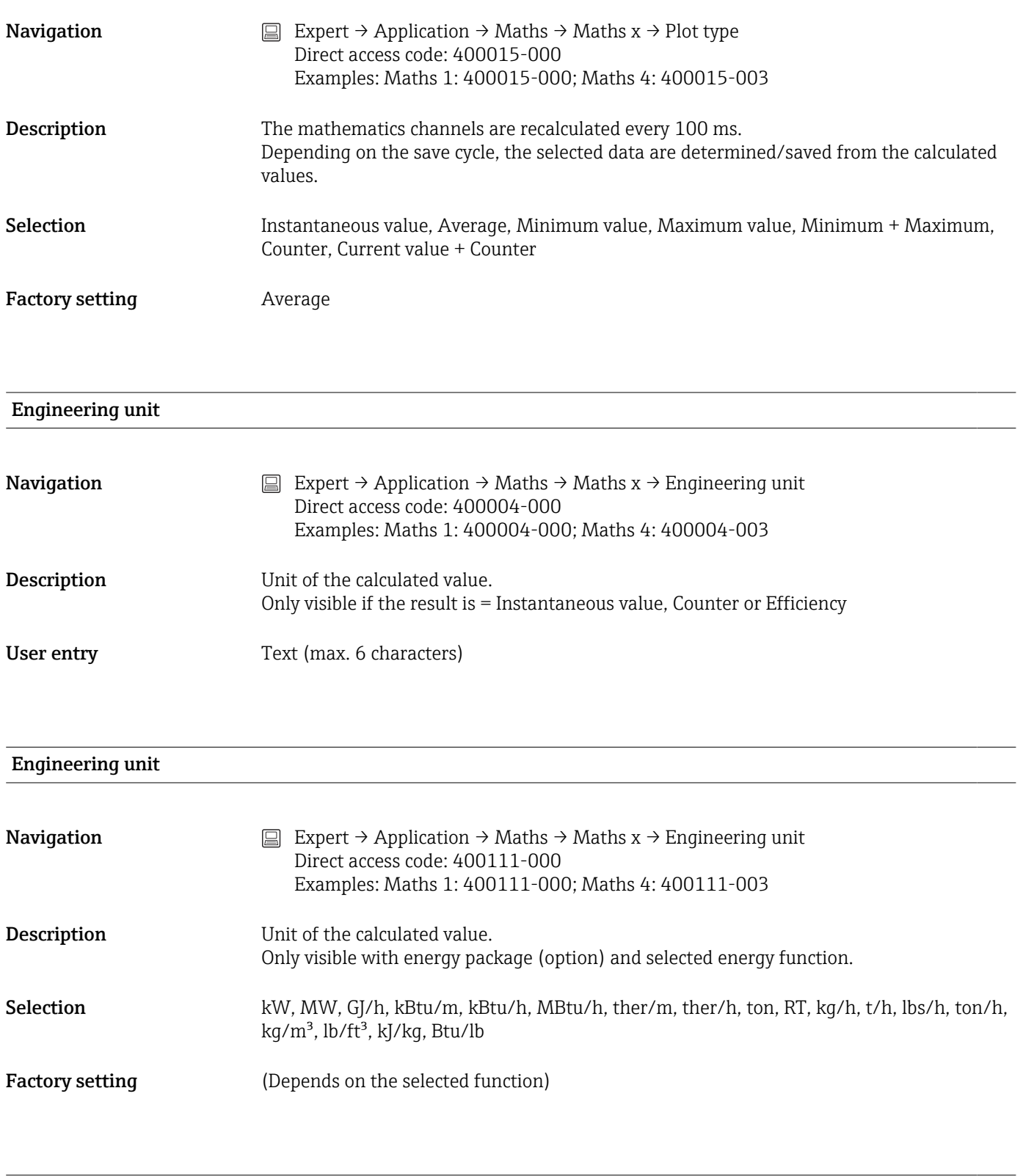

## Decimal point

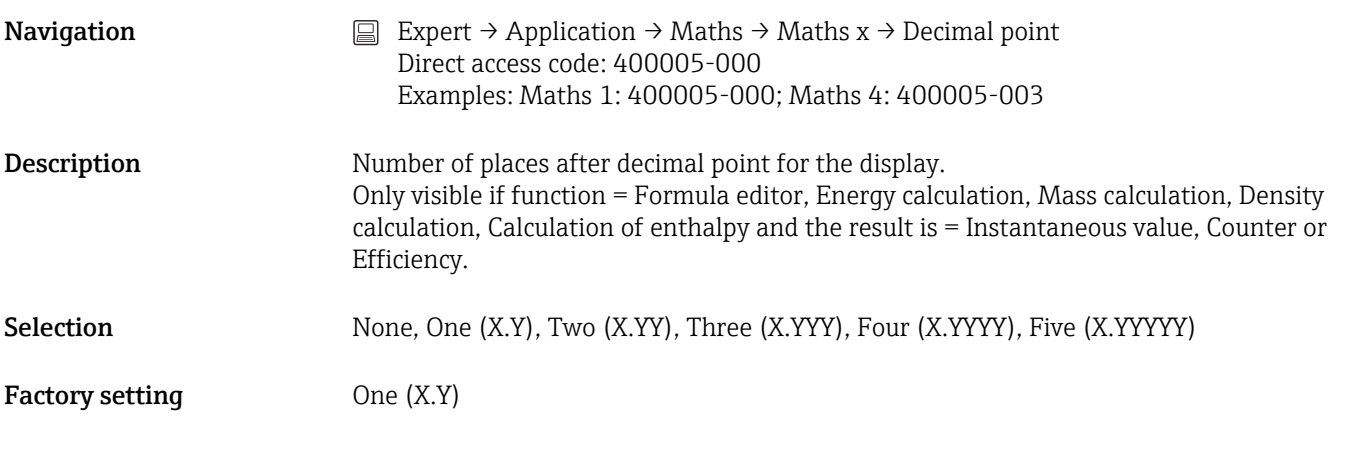

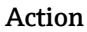

**Navigation** Expert → Application → Maths → Maths x → Action Direct access code: 400006-000 Examples: Maths 1: 400006-000; Maths 4: 400006-003

**Description** Set up the function of the control input. Only visible if the result is = Control input

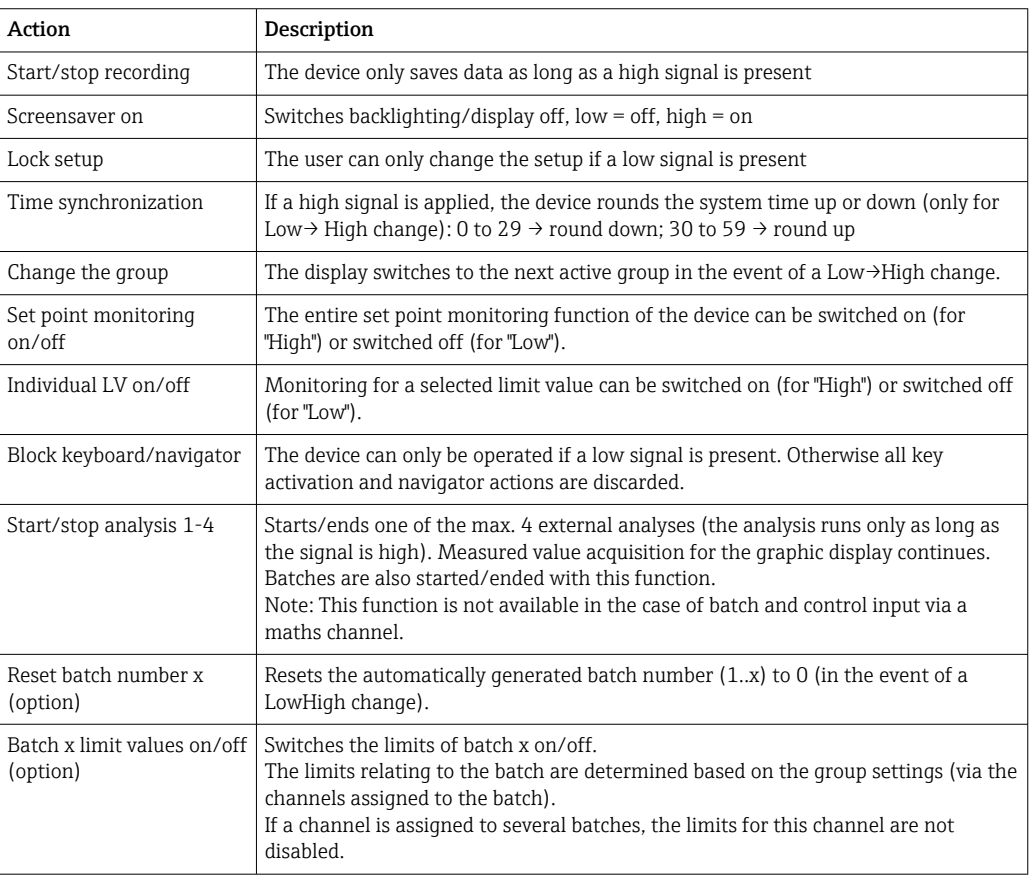

Selection Switched off, Start/stop recording, Screensaver on, Lock setup, Time synchronization, Change group, Set point monitoring on/off, Individual LV on/off, Block keyboard/ navigator, Start/stop analysis x, Reset batch no. x, Batch x limits on/off

# Factory setting Switched off

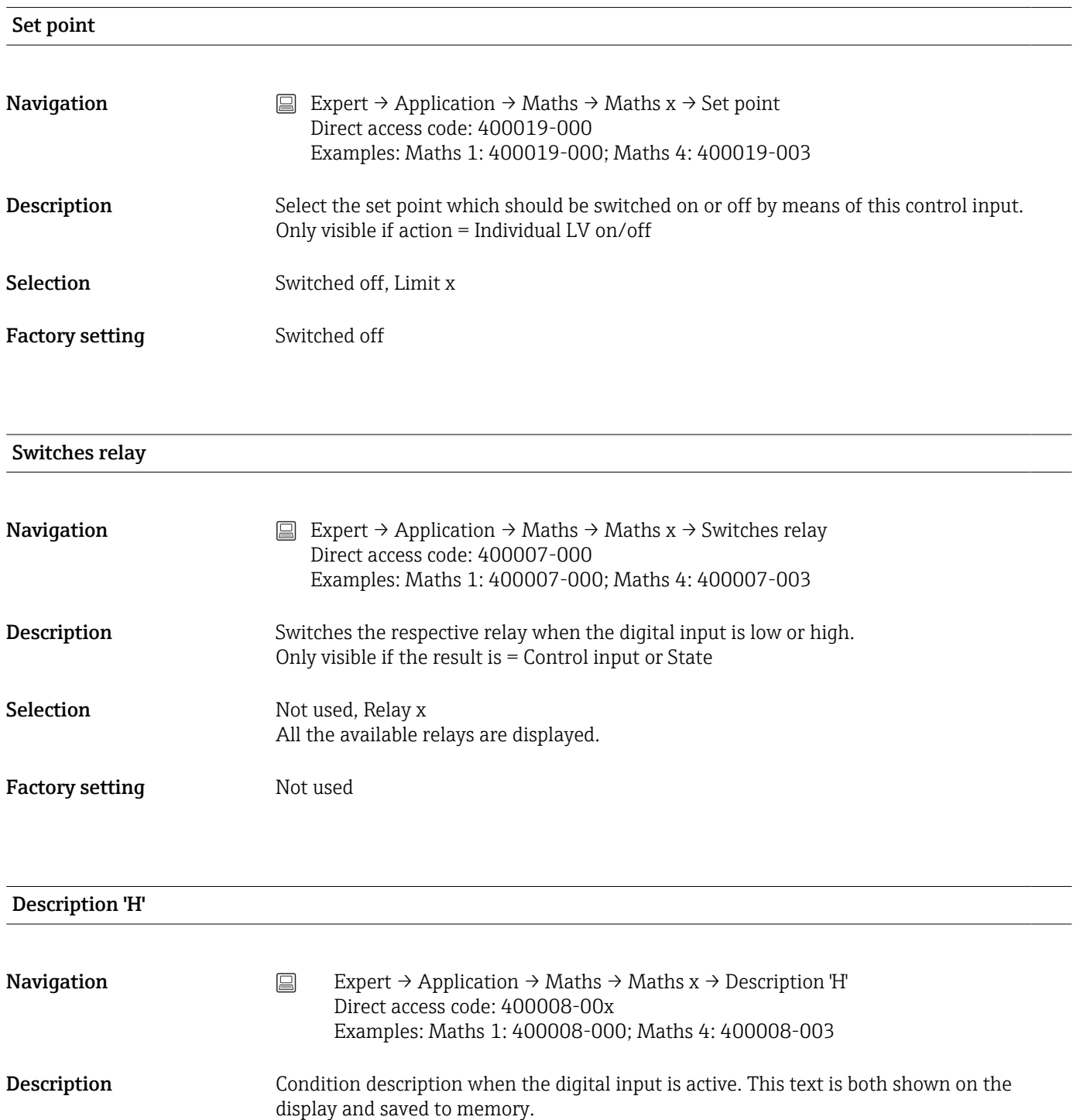

Only visible if the result is = Control input or State

User entry Text (max. 6 characters)

Factory setting **OD** 

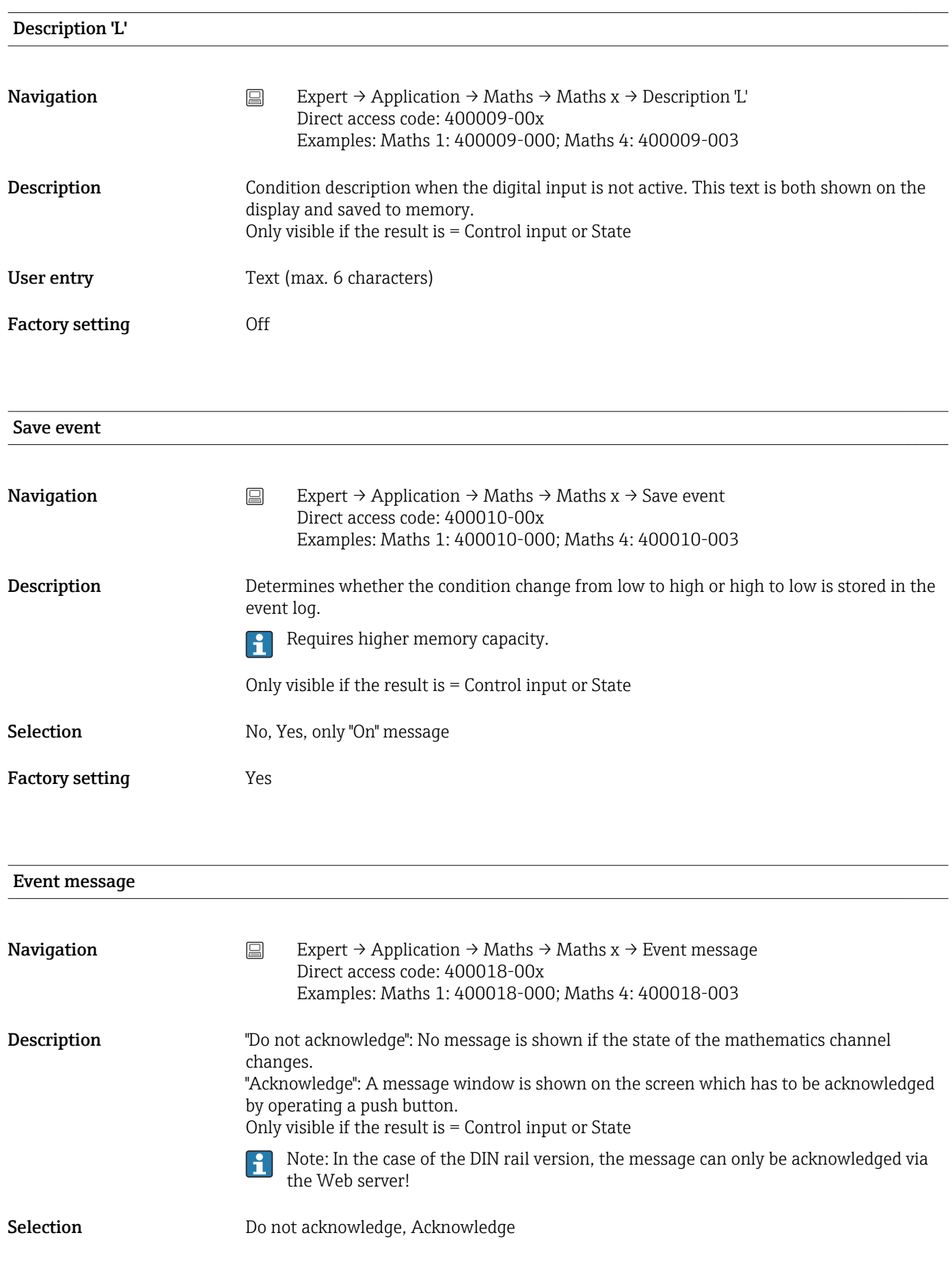

Factory setting Do not acknowledge

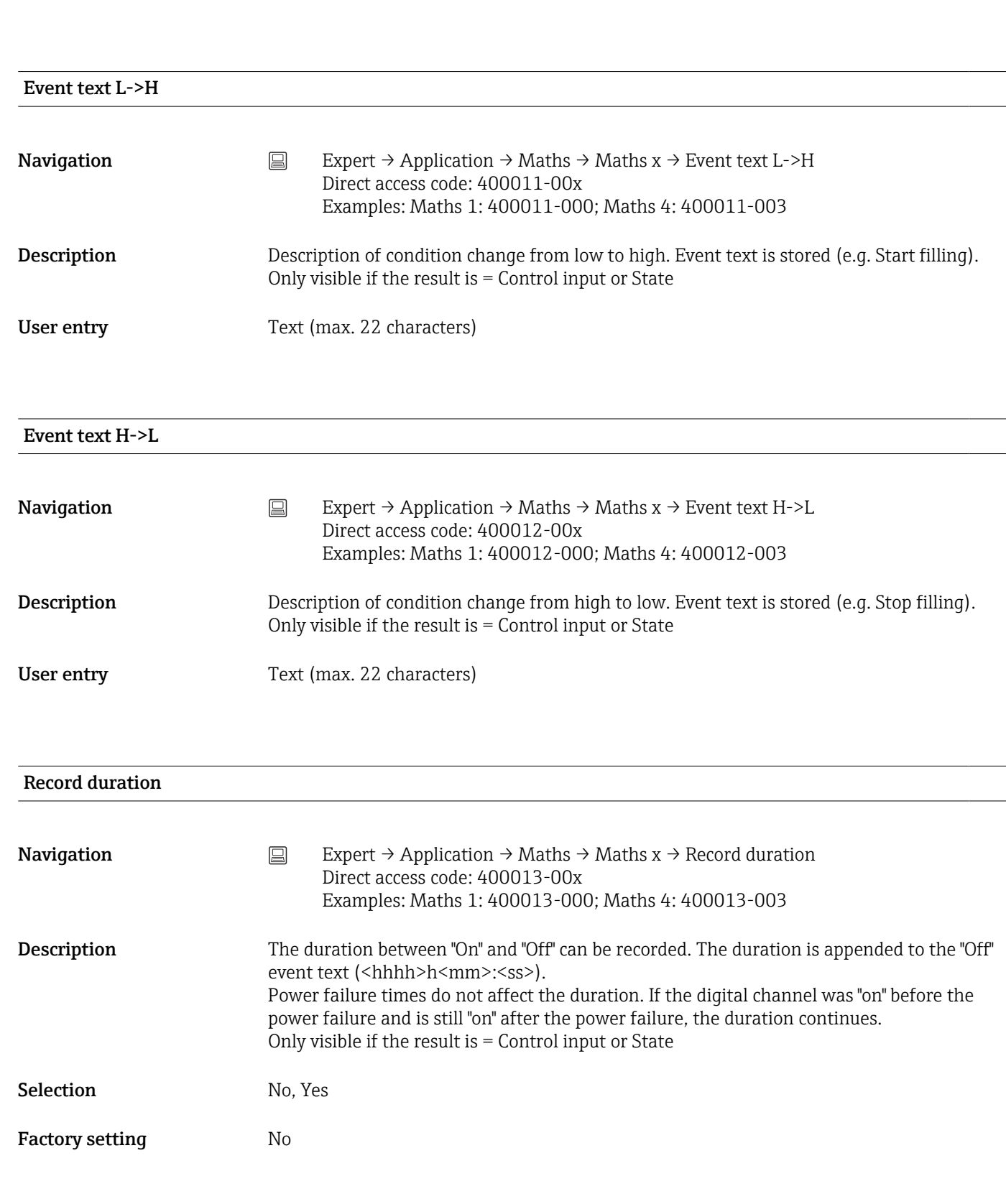

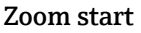

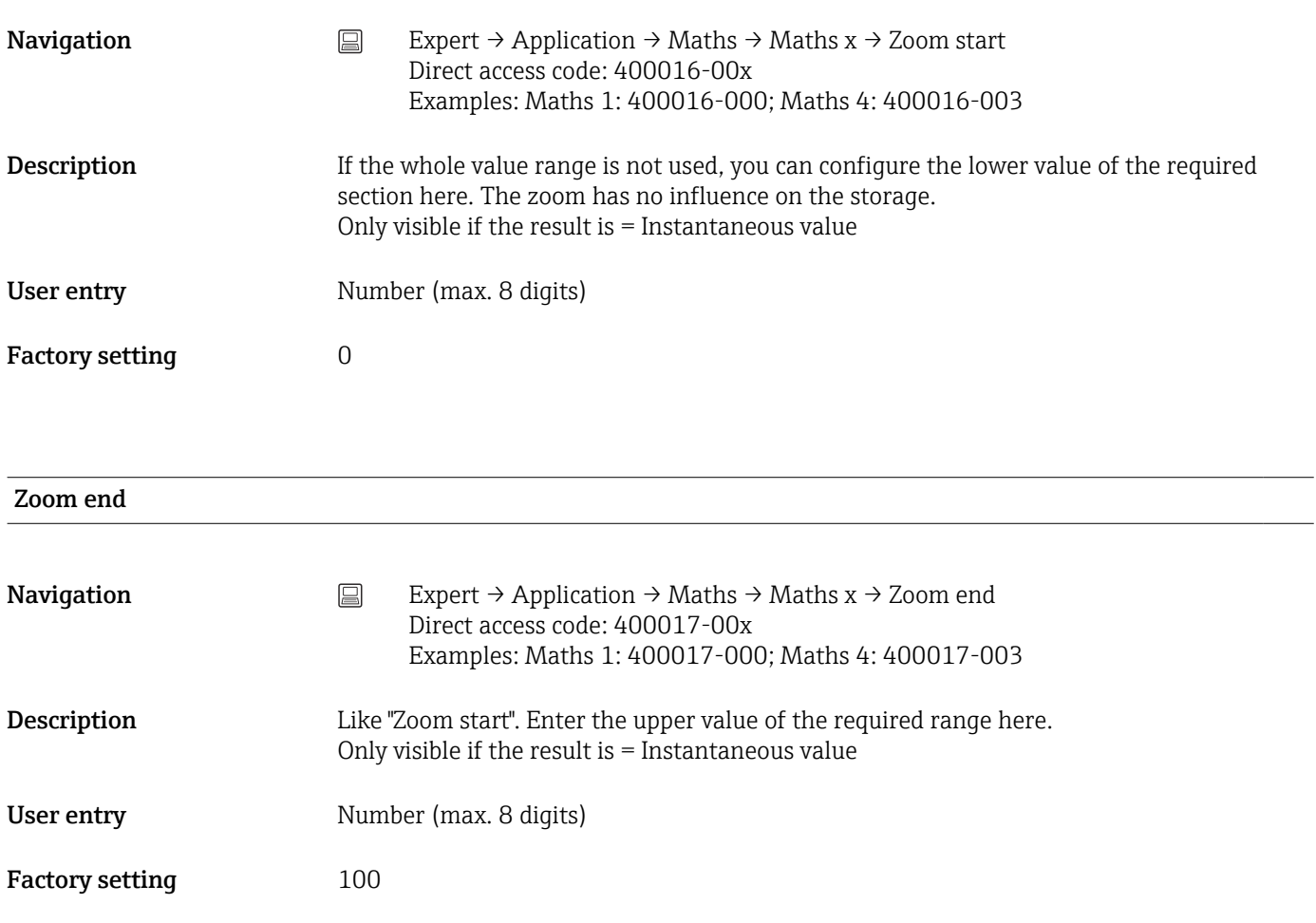

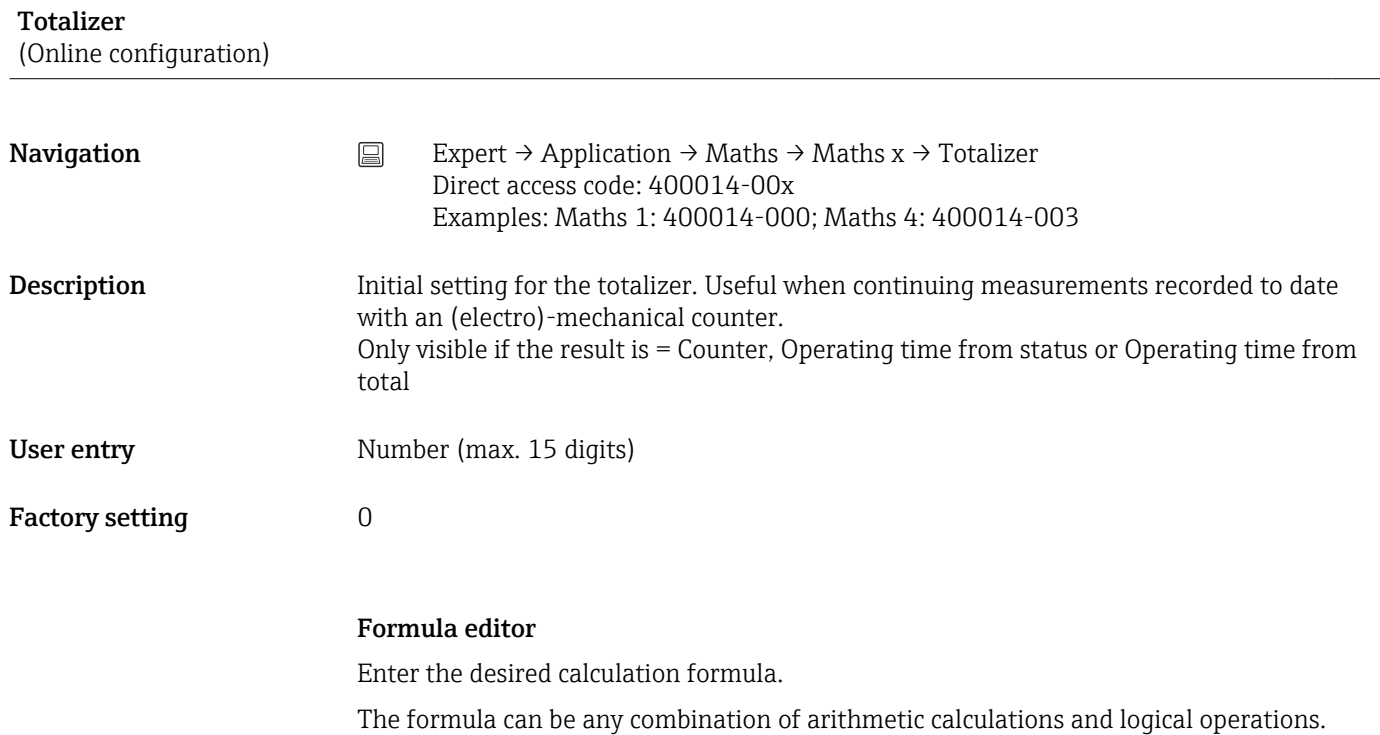

Analog, digital or already active mathematics channels can be used.

<span id="page-224-0"></span>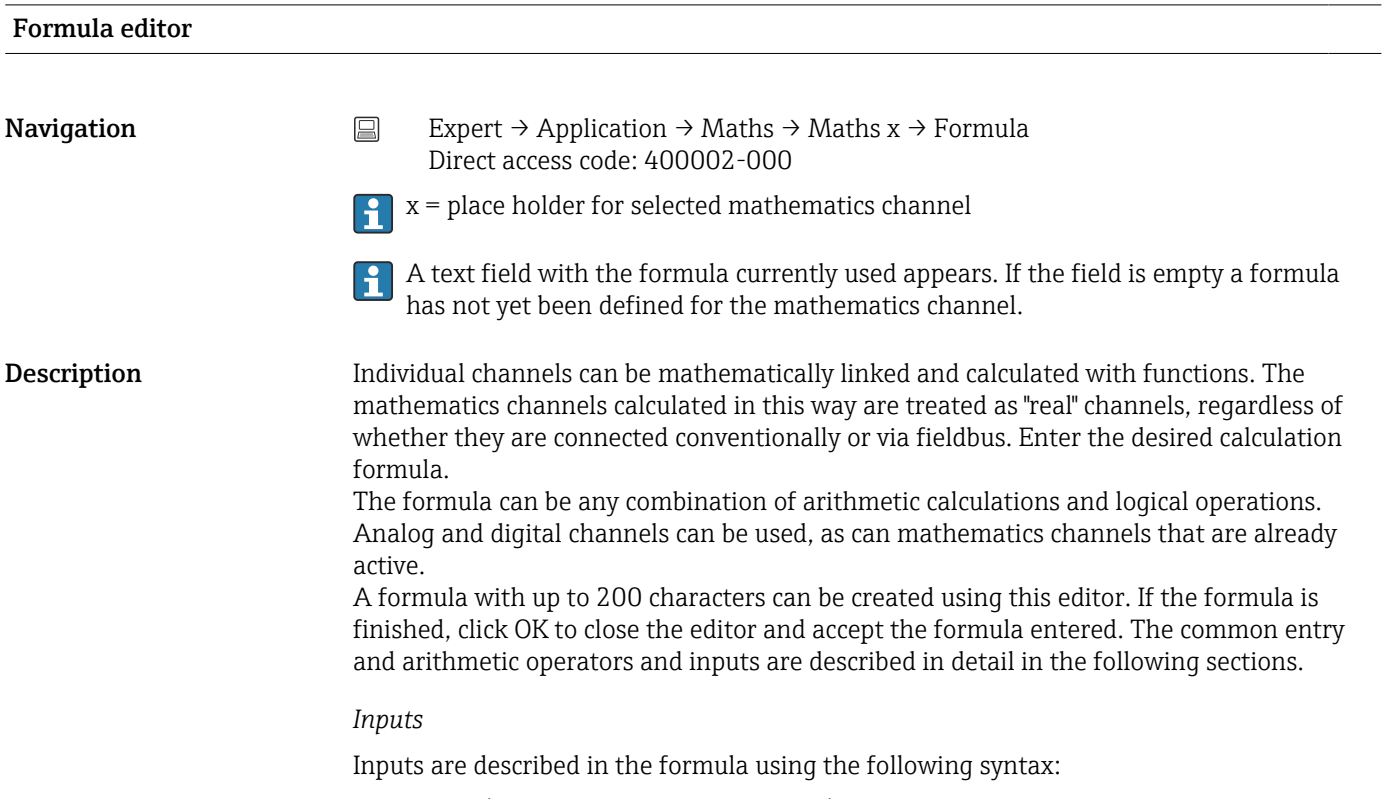

## Input type (signal type;channel number)

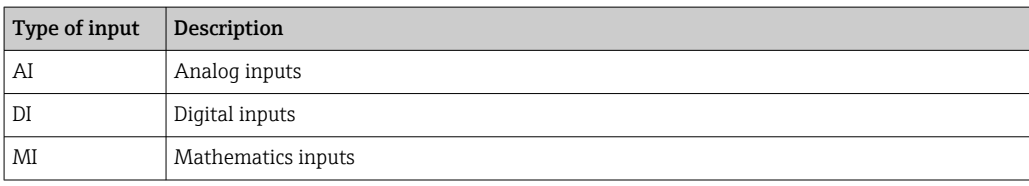

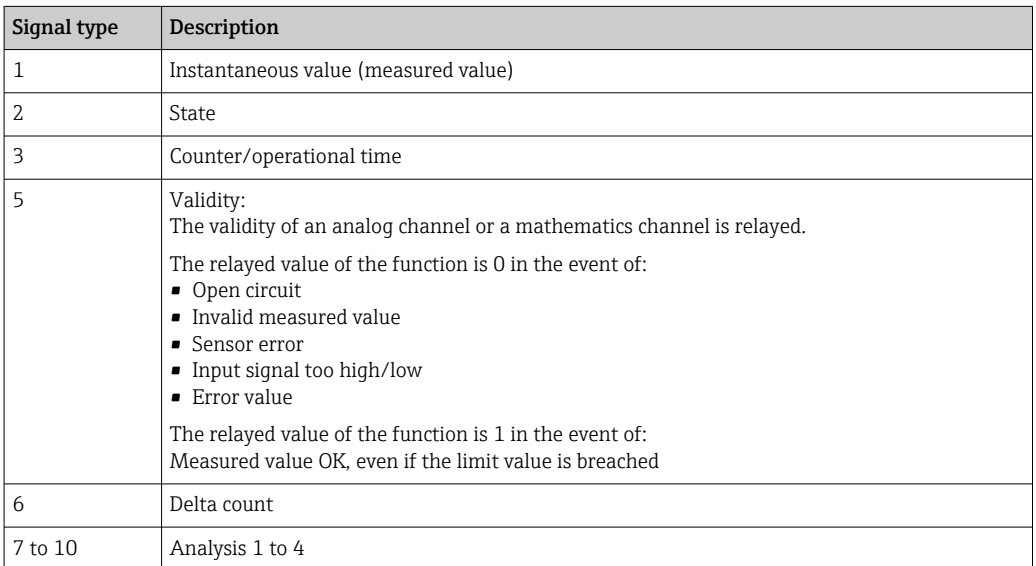

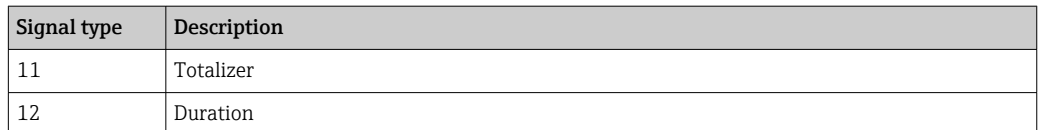

**1** Not all signal types are available for each input type. These depend on the respective device options.

#### Channel number:

Analog channel  $1 = 1$ , analog channel  $2 = 2$ , digital channel  $1 = 1, ...$ 

#### *Examples:*

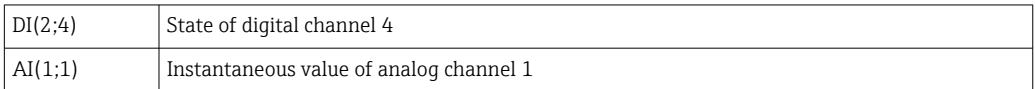

## Status of a limit value:

LMT (type, limit number)

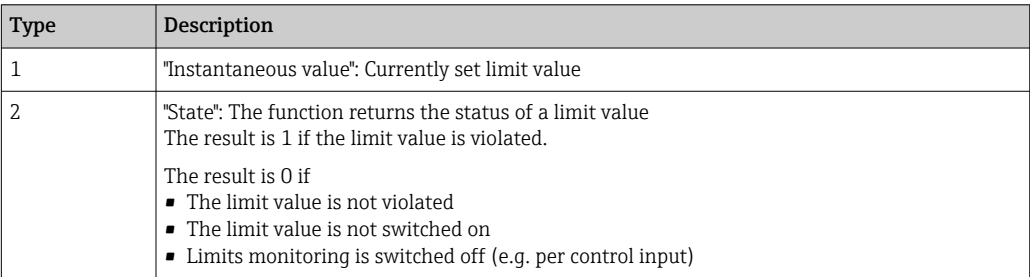

#### *Examples:*

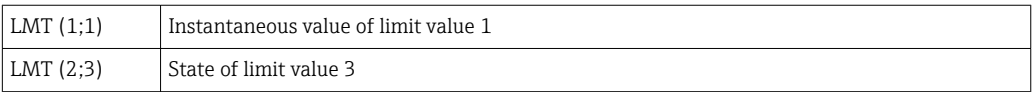

## *Priority of operators / functions*

The formula is processed based on universally applicable mathematics rules:

- Parentheses first
- Exponents before multiplication or division
- Multiplication or division before addition or subtraction
- Calculate from left to right

#### *Operators*

#### *Arithmetic operators:*

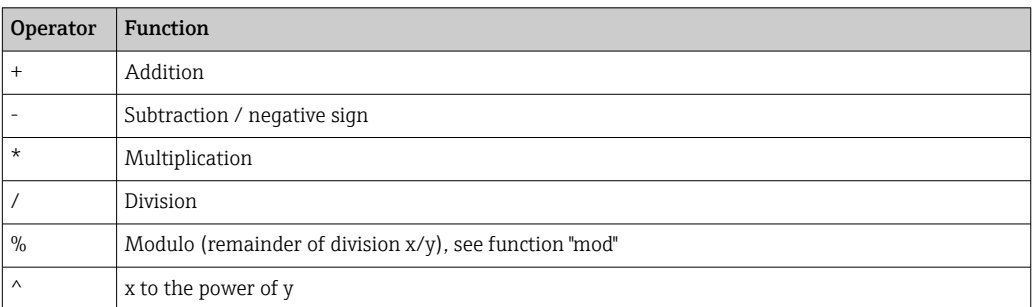

## *Relational operators:*

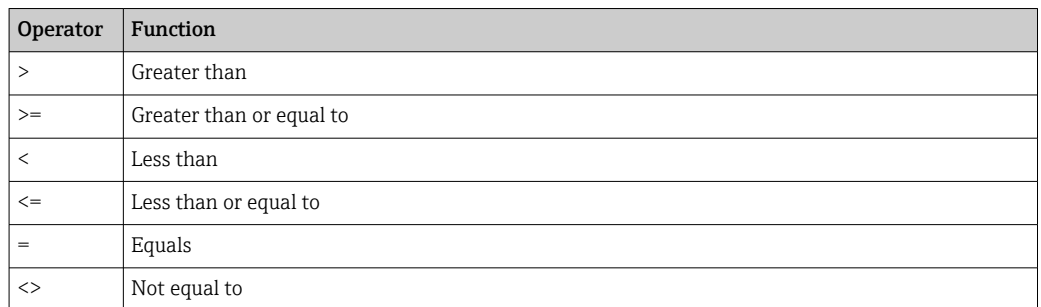

# *Logical operators:*

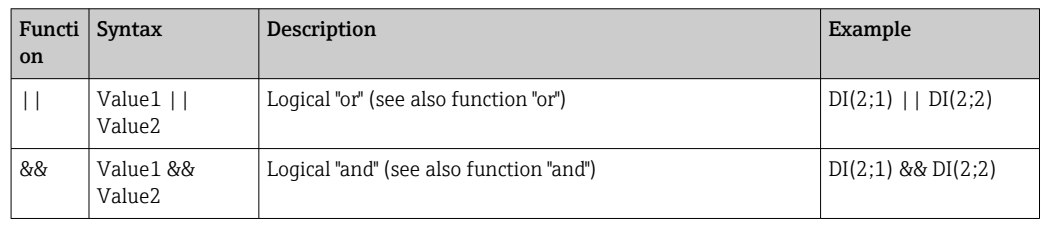

## *Functions*

# *Standard functions:*

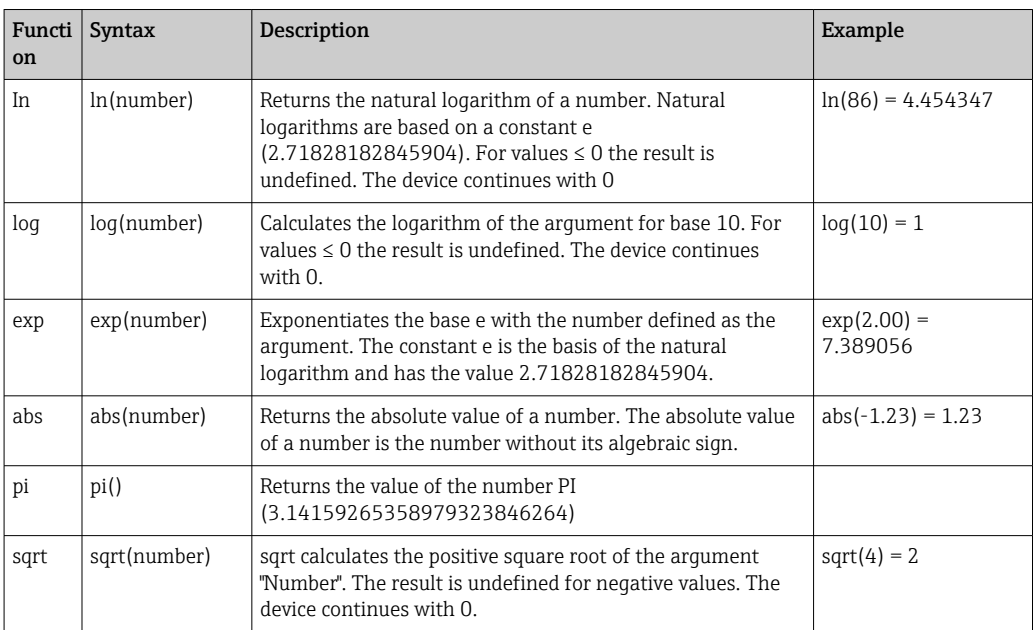

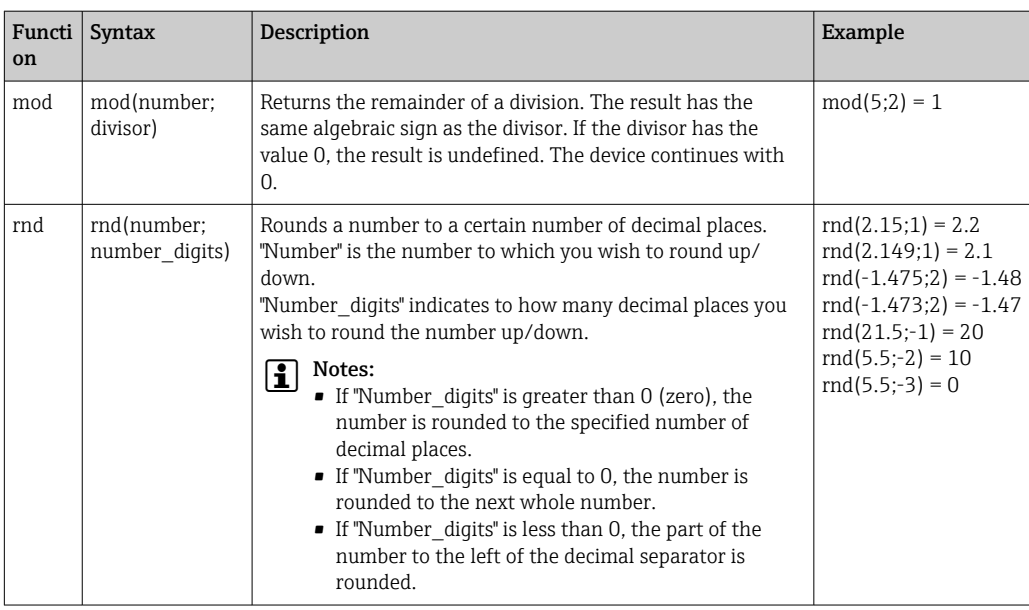

*Trigonometric functions:*

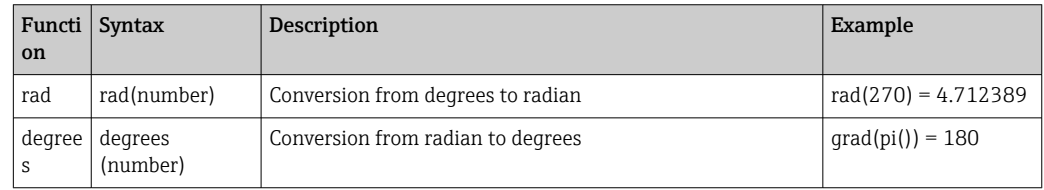

The following functions expect an angle in the radian as the argument. If the angle lies in the degree, it must be converted to the radian by multiplying it with pi()/180. Alternatively the function "rad" can be used:

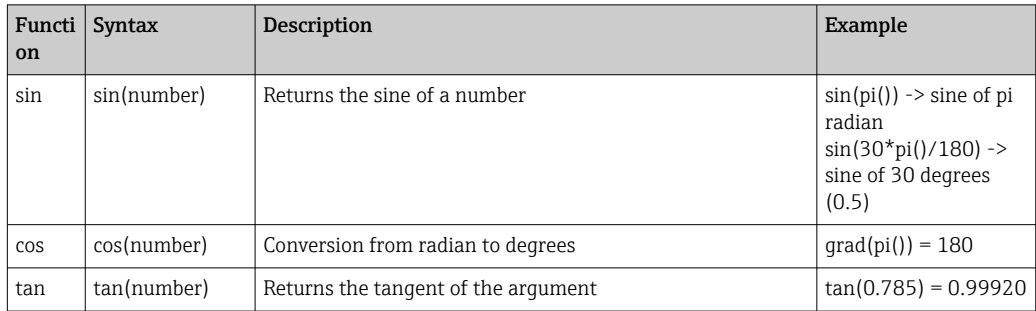

With the following functions the returned angle is specified in radian with a value between –pi/2 and +pi/2. If the result is to be expressed in degrees, the respective result must be multiplied by 180/pi() or the "Degrees" function used:

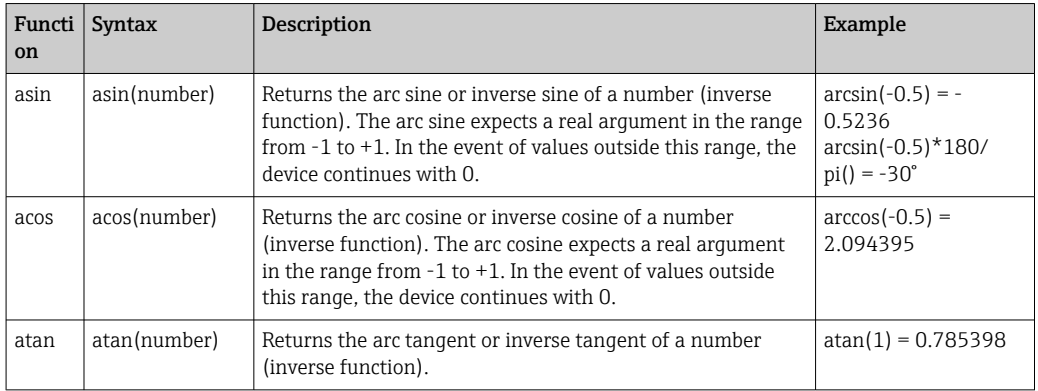

#### *Logical functions:*

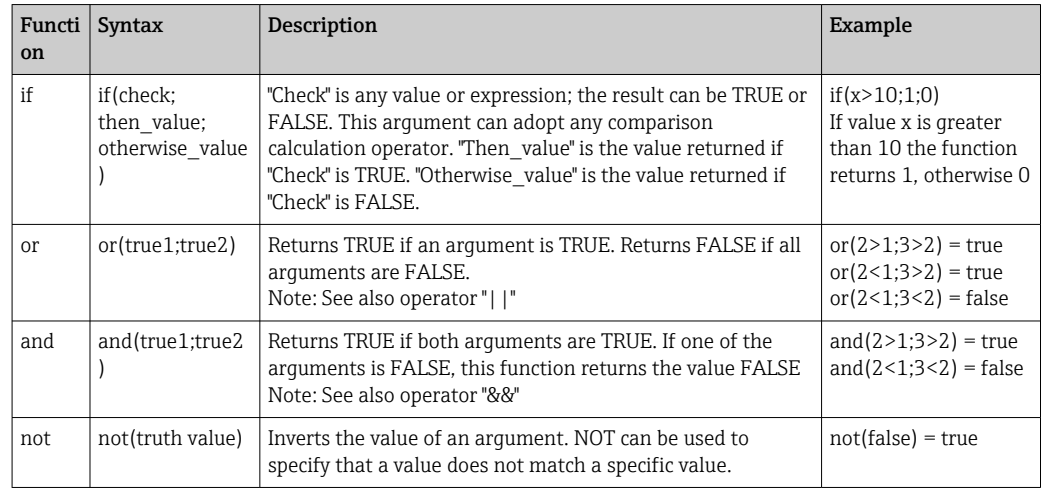

XX in the following functions stands for one of the inputs described under  $\rightarrow \boxplus$  225. Range functions can only ever be executed via one input type.

#### *Range functions:*

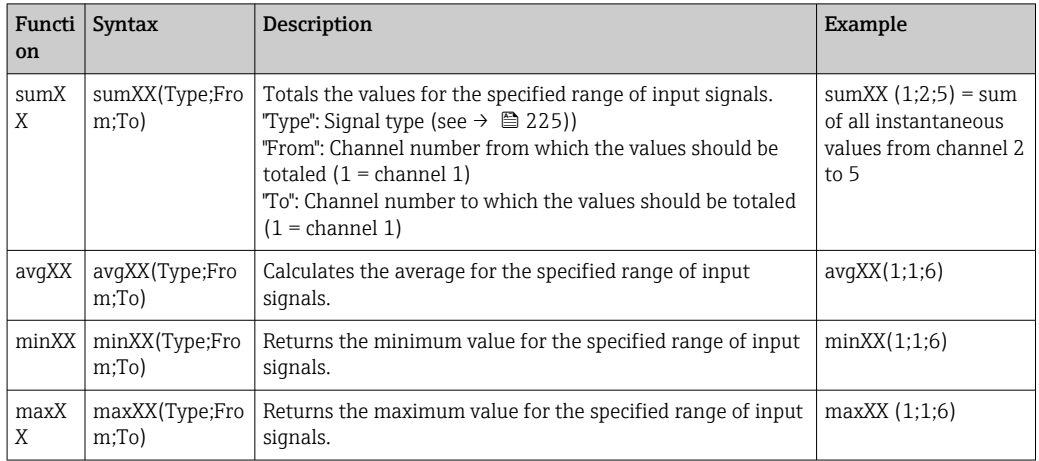

#### *Date/time functions:*

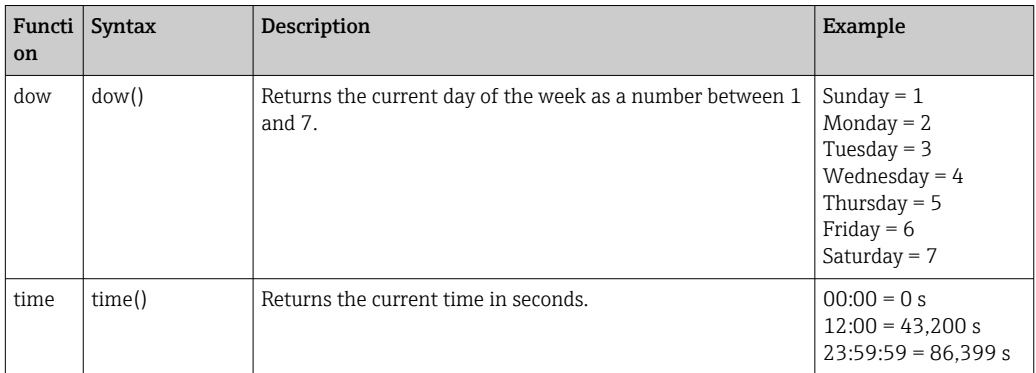

#### *Decimal separator*

Both the decimal point and the decimal comma can be used in the formula editor. Thousand separators are not supported.

#### *Check whether formula is valid or malfunctions*

#### A formula is invalid if:

- The channels used are not switched on or are in the wrong operating mode (is not verified during formula entry as the channel could be switched on subsequently)
- It contains invalid characters/formulas/functions/operators
- Syntax errors (e.g. wrong number of parameters) occur in the formulas
- There are incorrect parentheses in the formula (number of open parentheses unequal to number of closed parentheses)
- Division is by zero
- A channel refers to itself (infinite recursion)

Invalid formulas are deactivated when the setup is accepted or the device is started.

Undetectable errors: wherever possible, errors in the formula are reported immediately during input. However, given the possible complexity of the formula entered (e.g. nested formulas) it is not possible to detect every error.

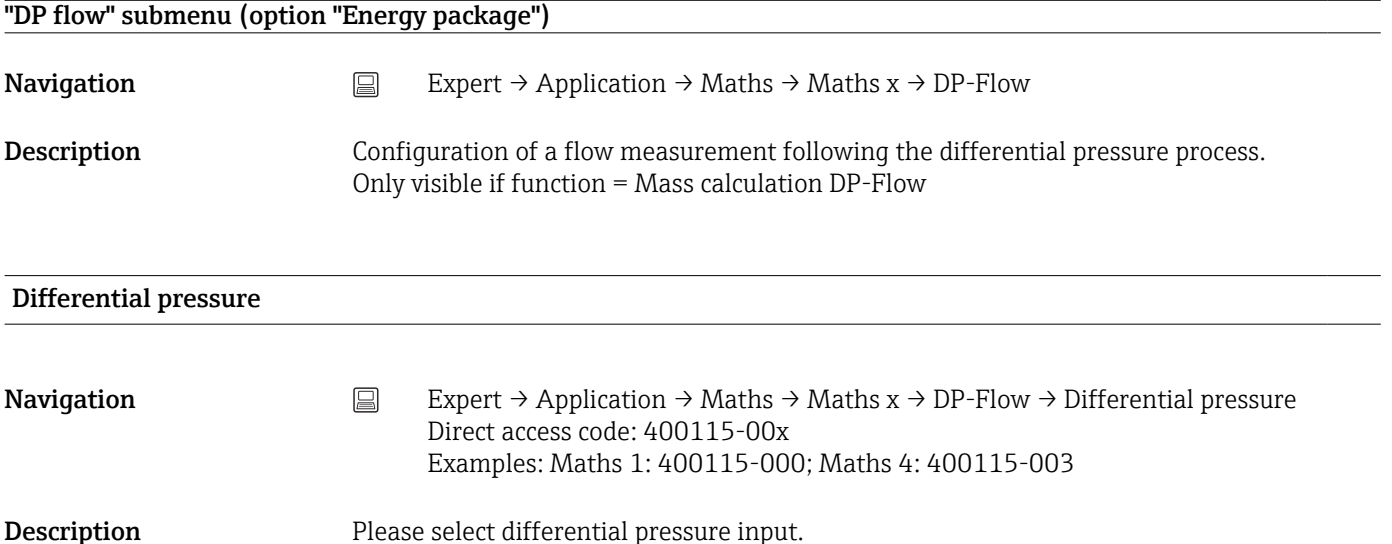

Selection Switched off, Universal input x, Digital input x, Maths x All active inputs are available for selection.

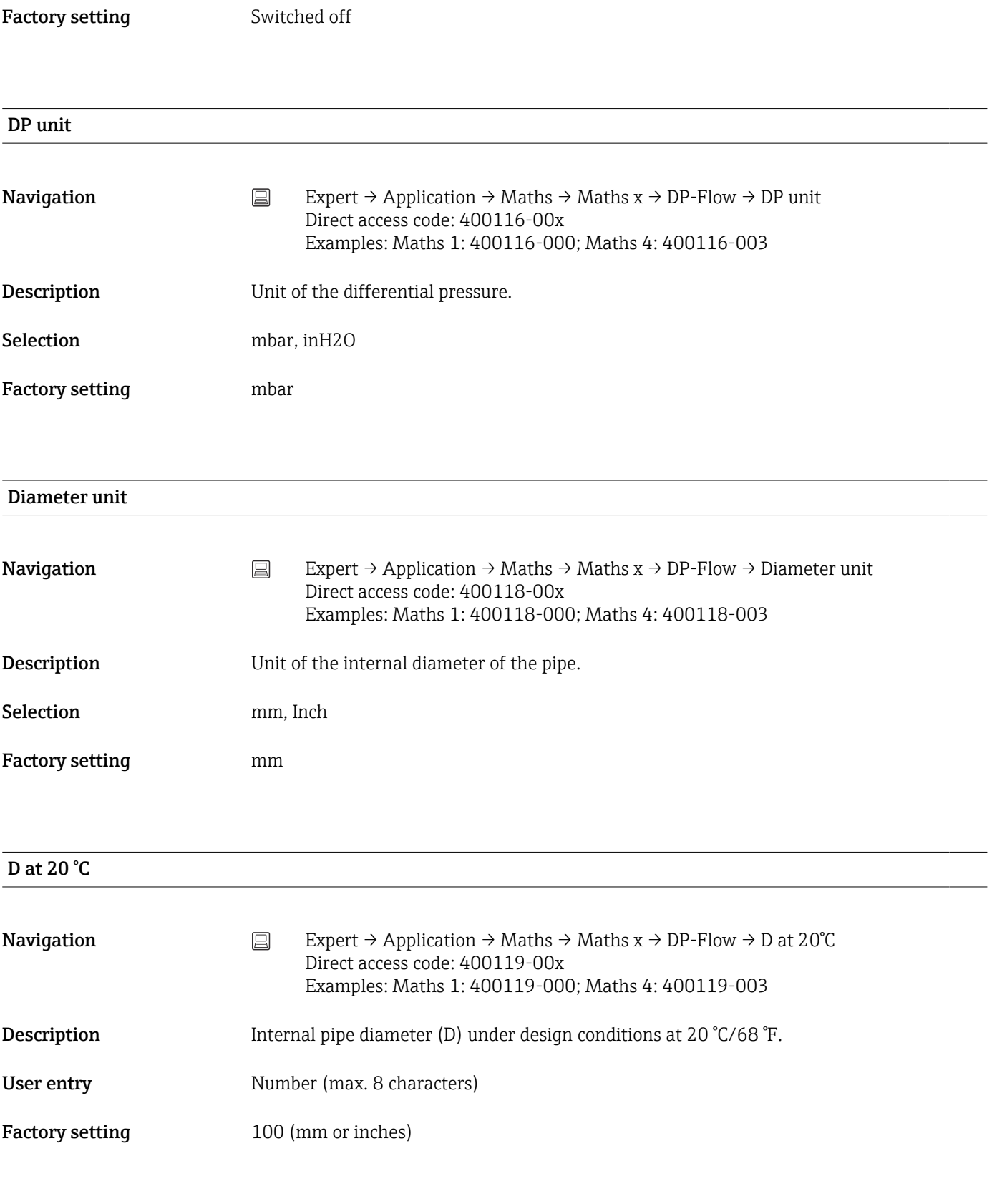

d at 20 °C

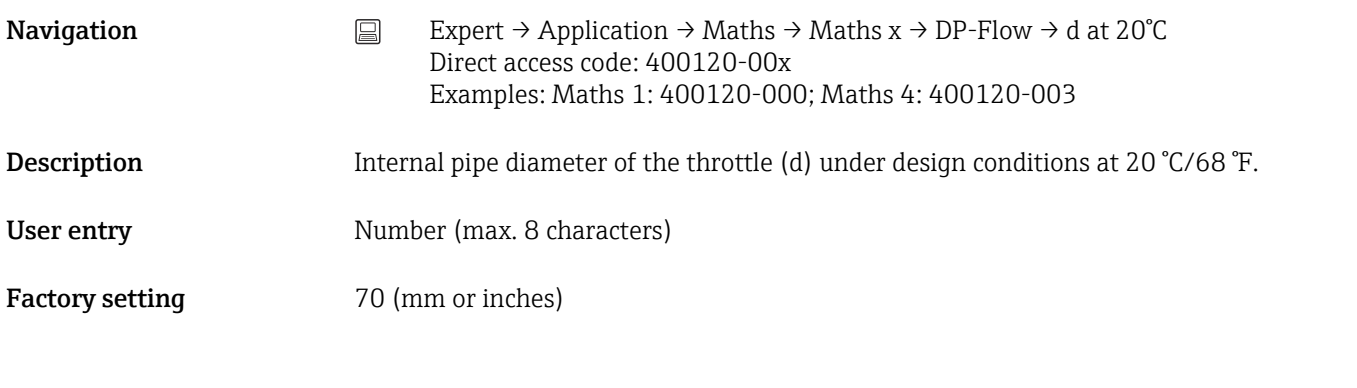

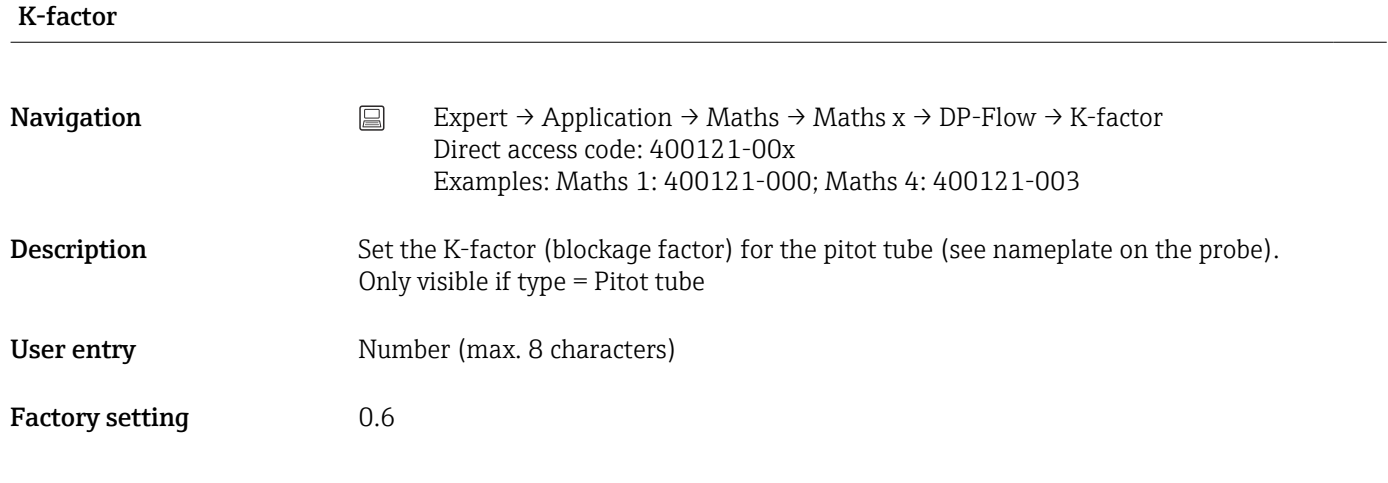

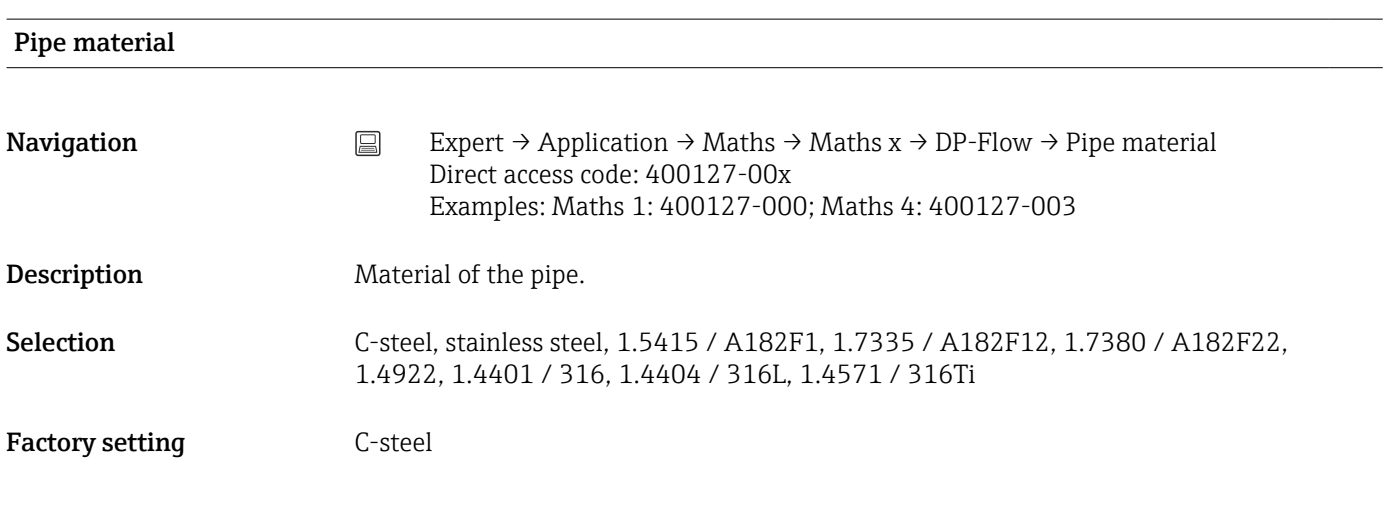

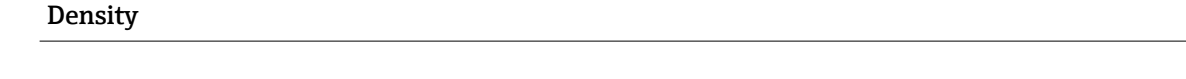

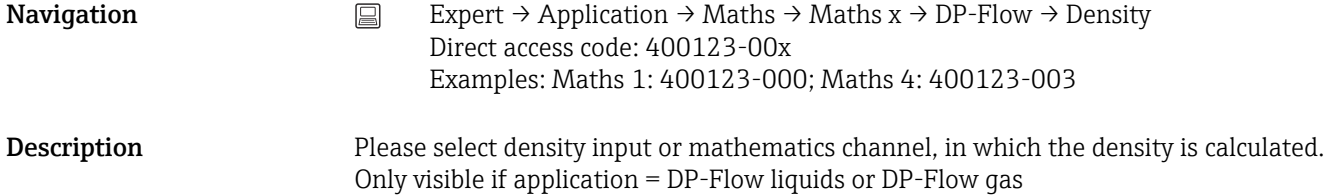

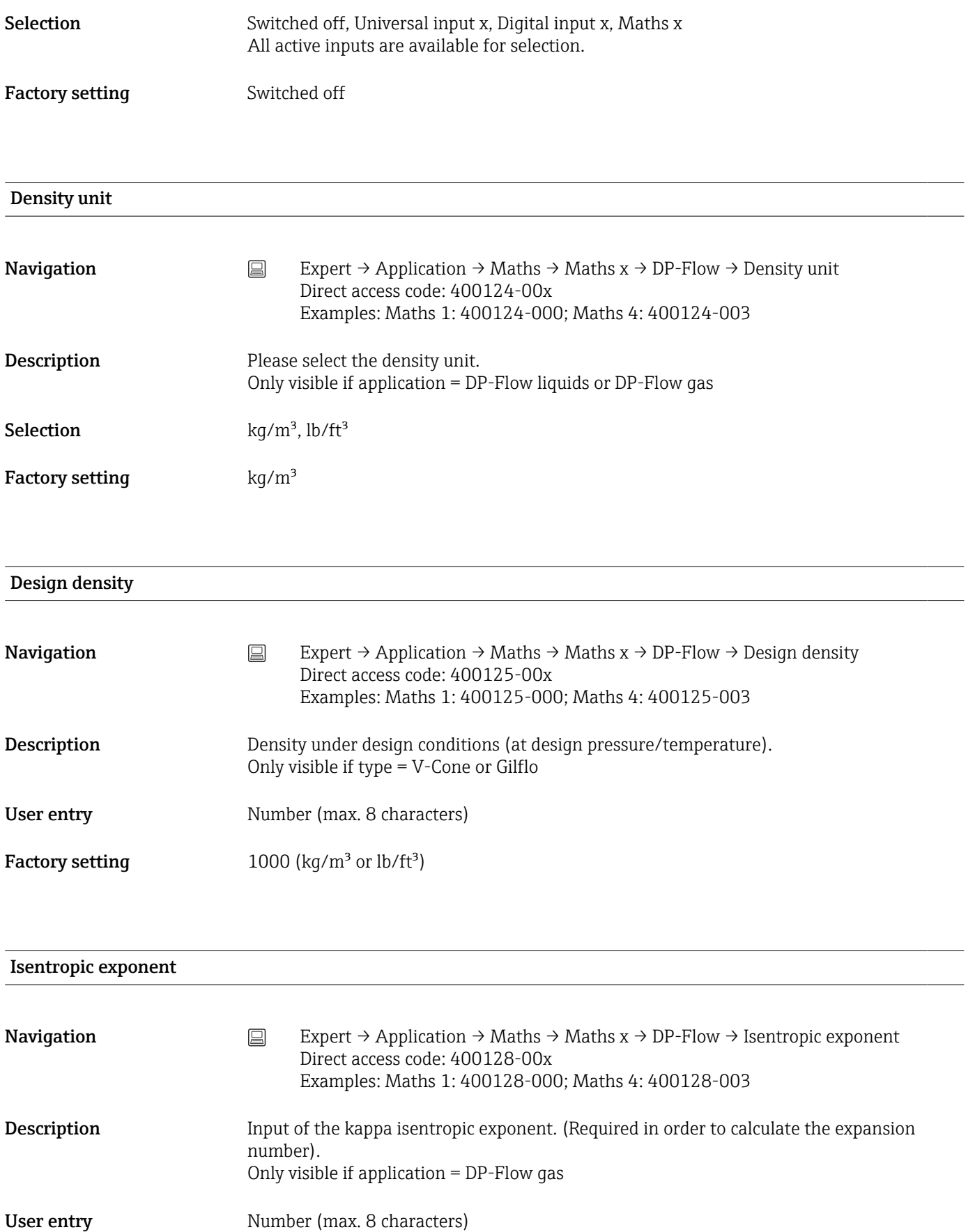

Factory setting 1,2

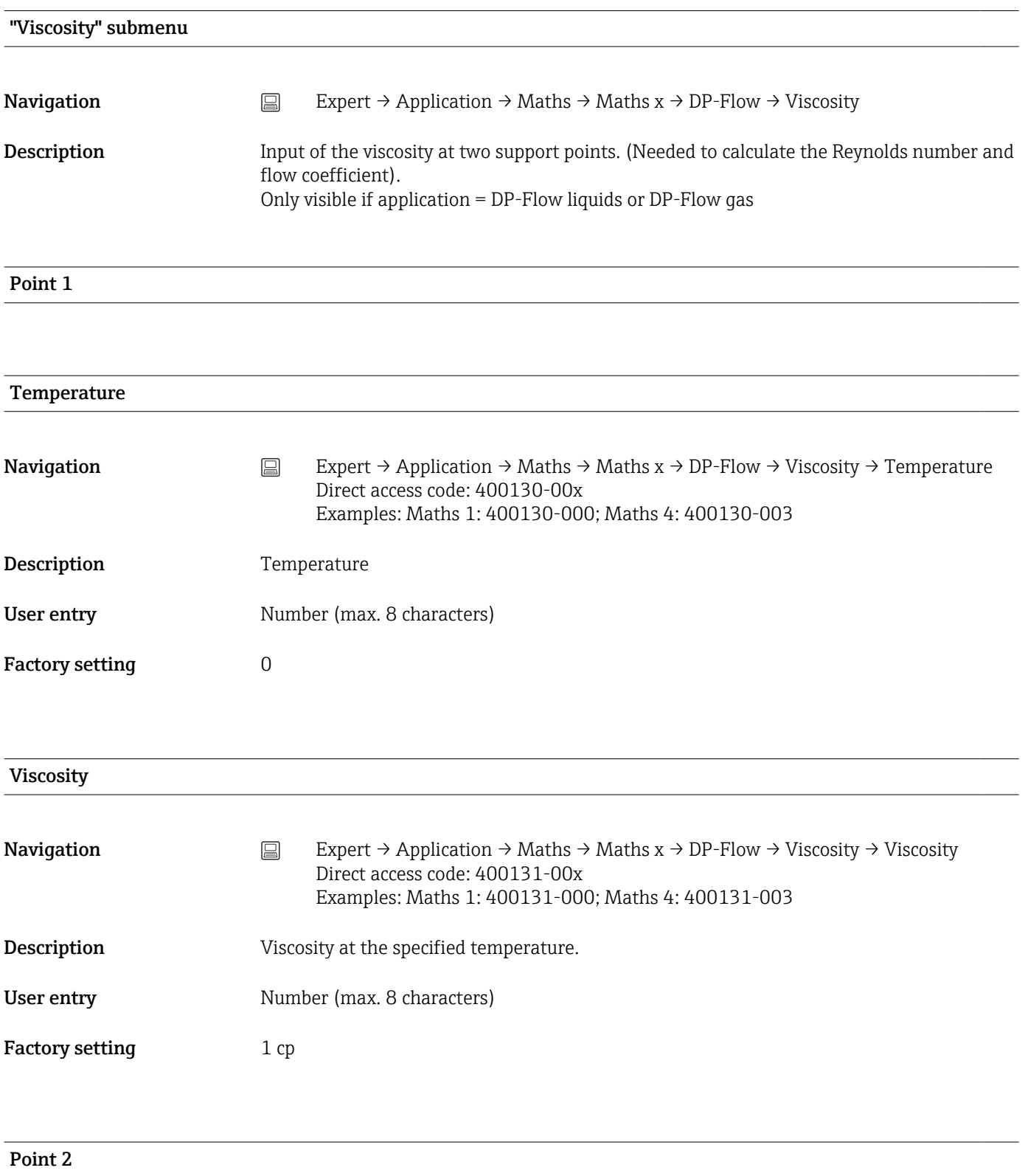

# Temperature

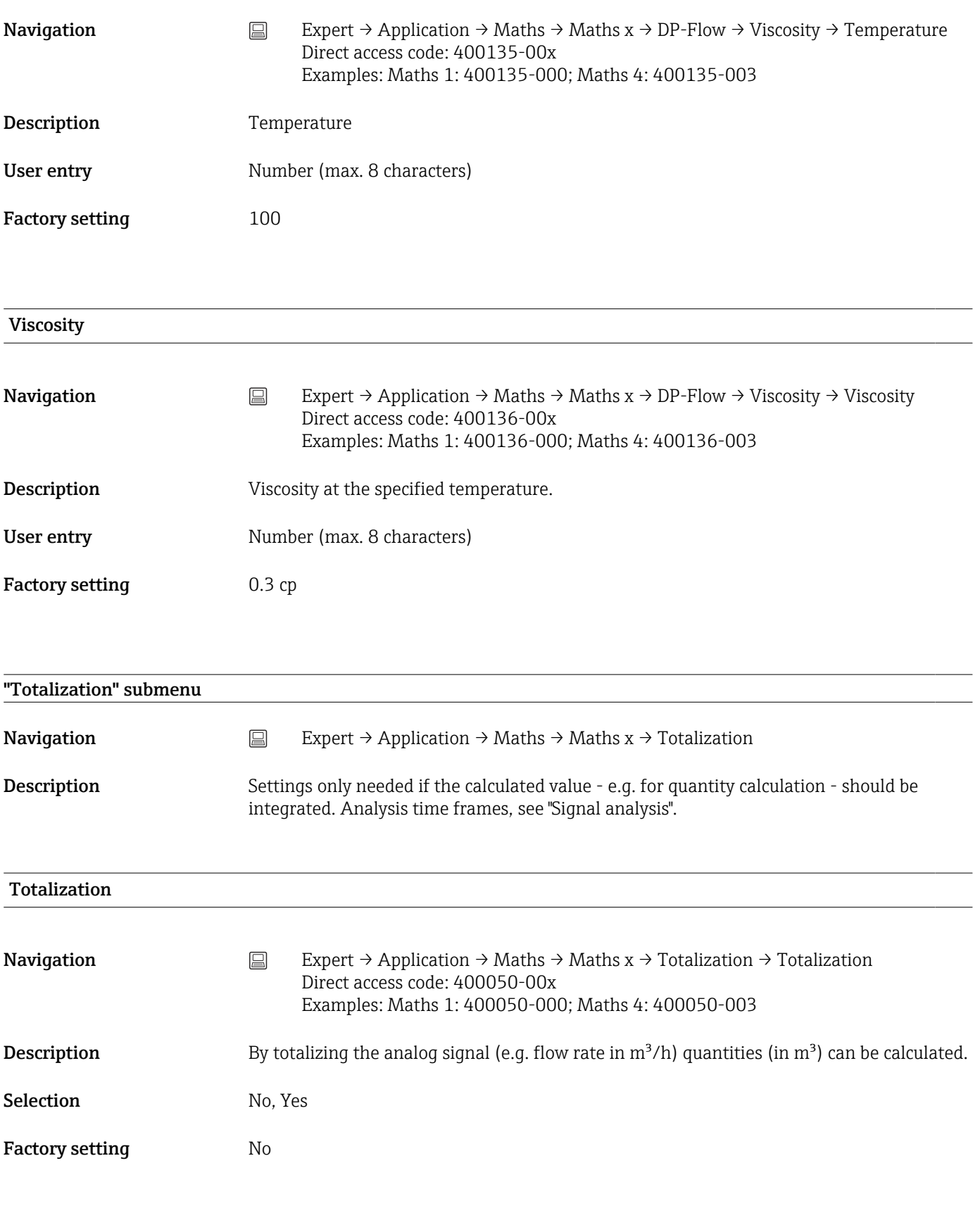

## Totalization base

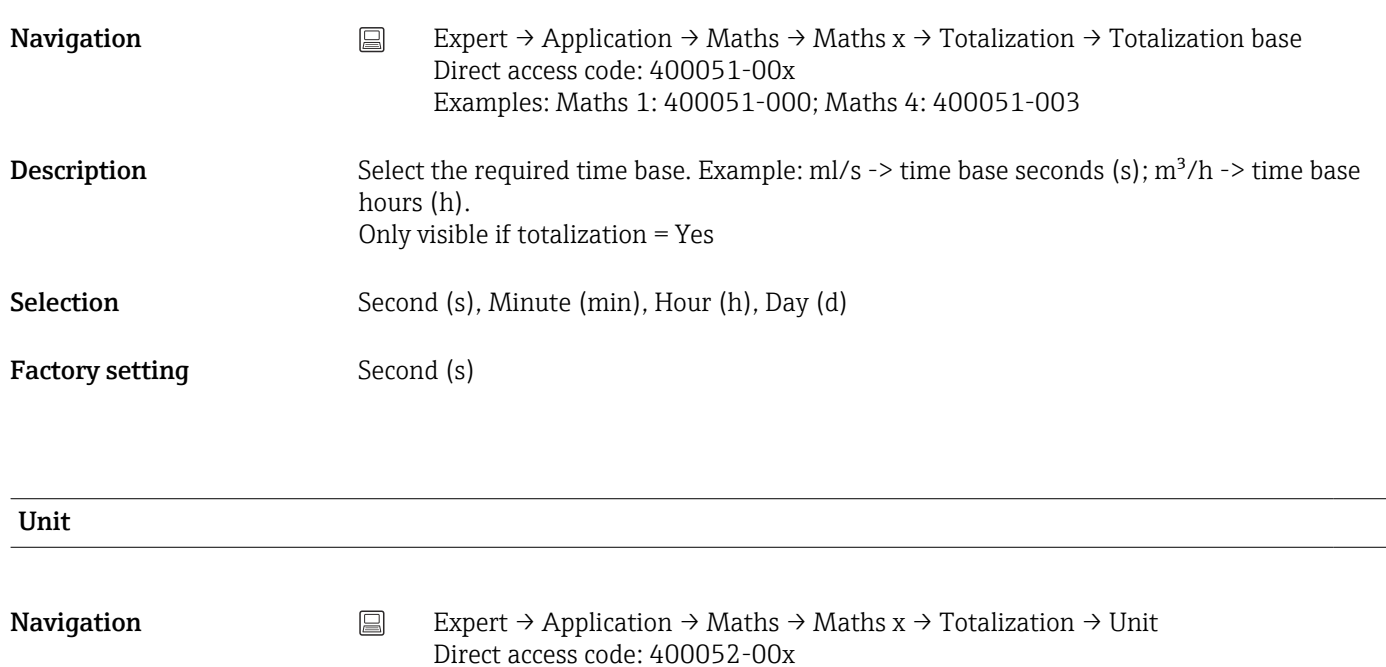

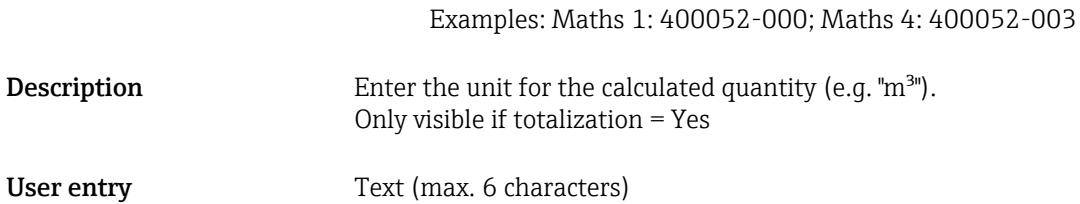

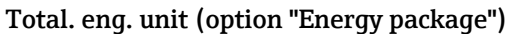

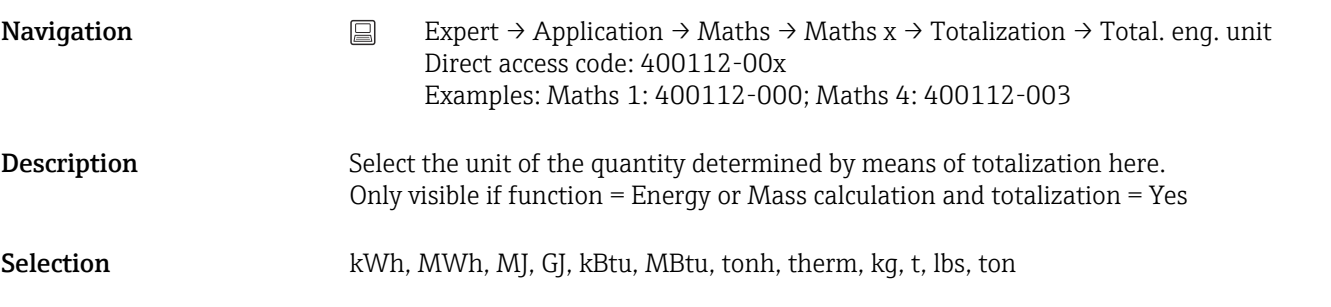

#### Low flow cut off

**Navigation** Expert → Application → Maths → Maths x → Totalization → Low flow cut off Direct access code: 400053-00x Examples: Maths 1: 400053-000; Maths 4: 400053-003

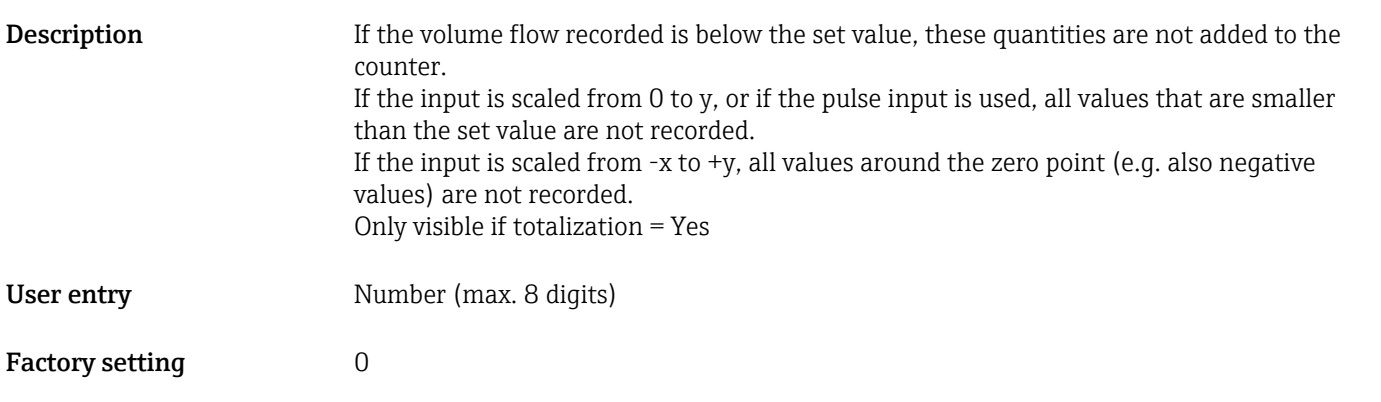

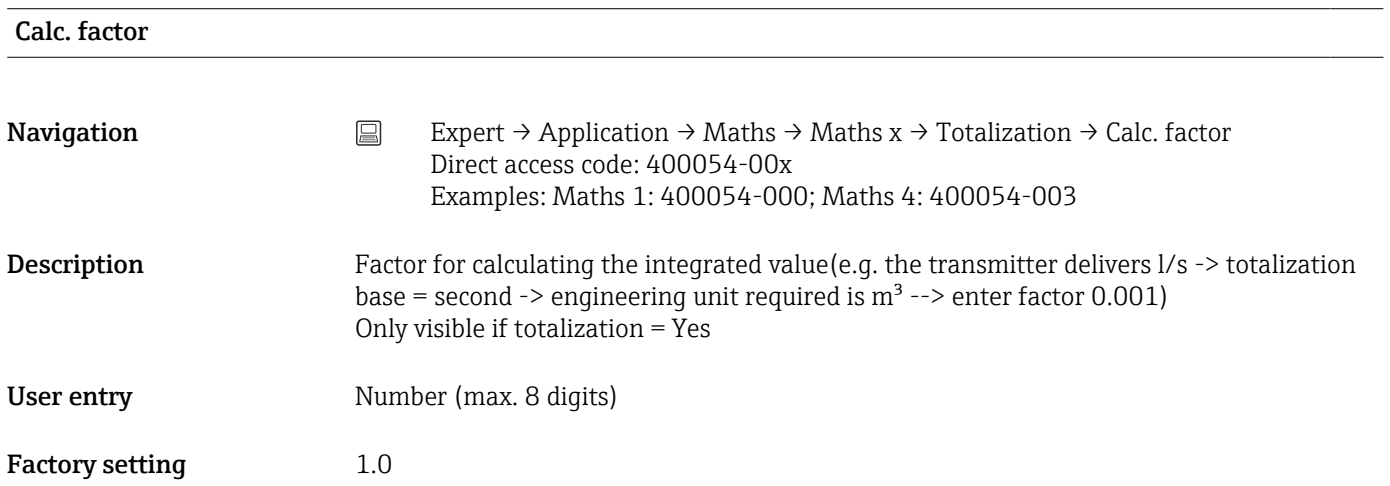

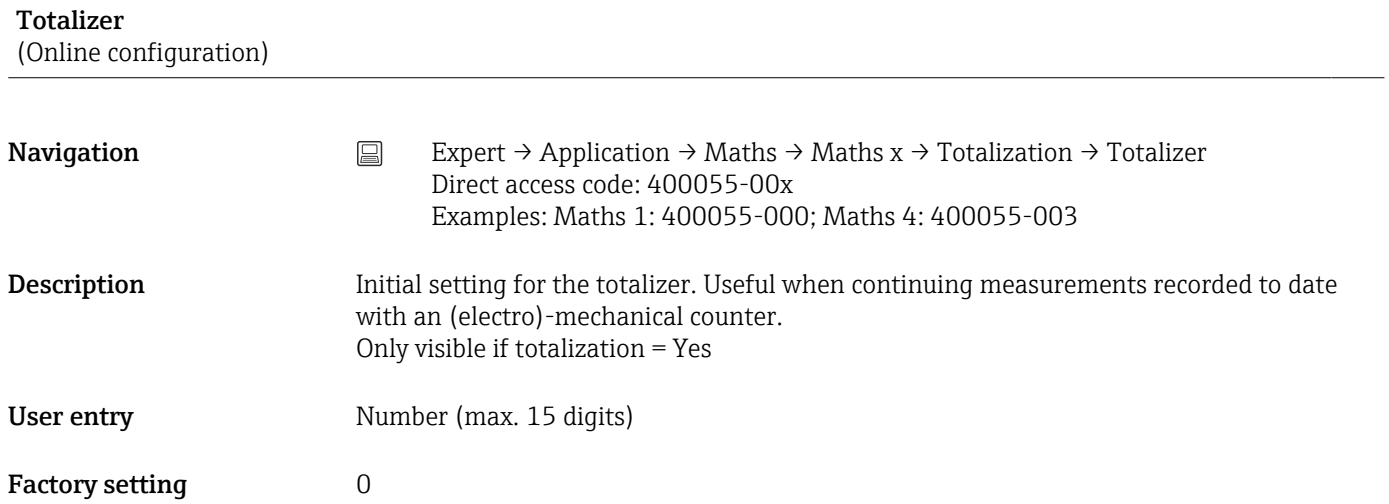

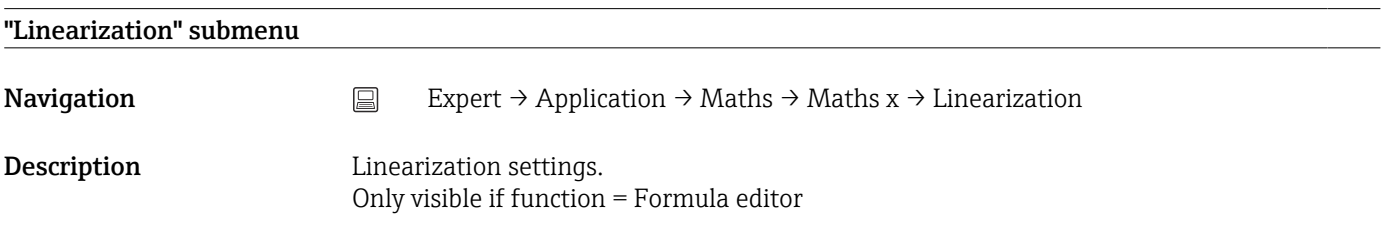

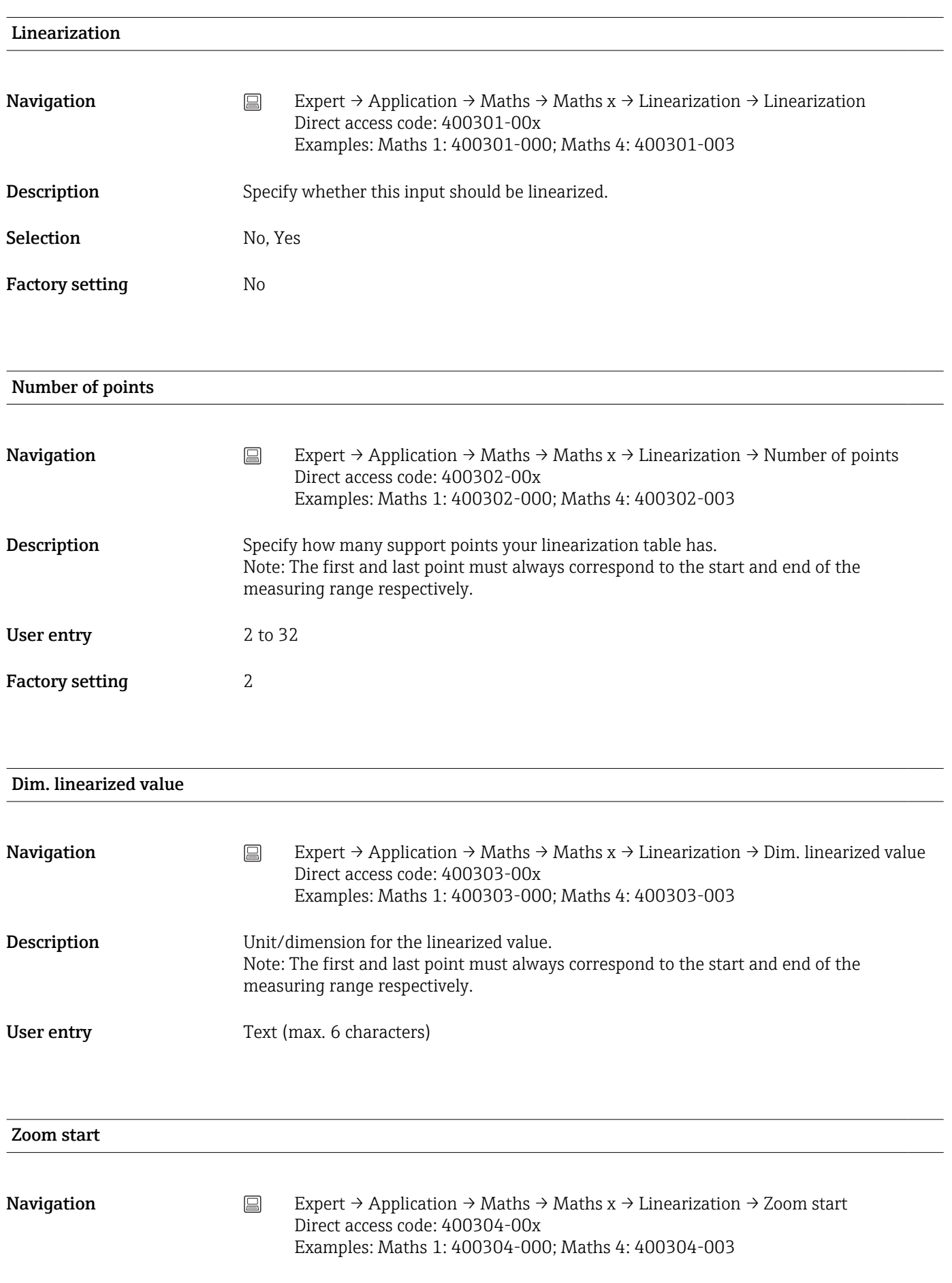

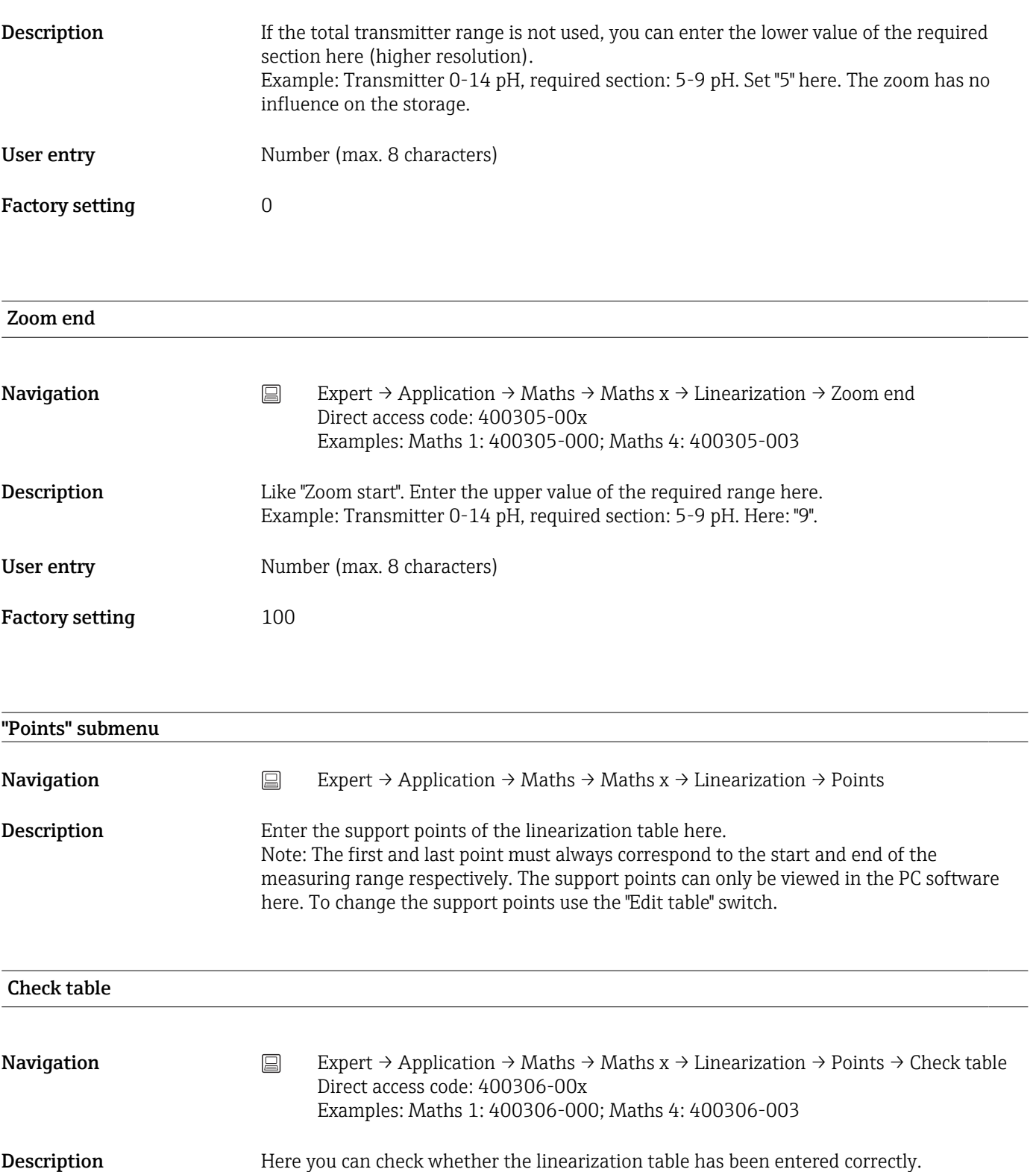

Selection No, Yes

Factory setting No

## Sort table

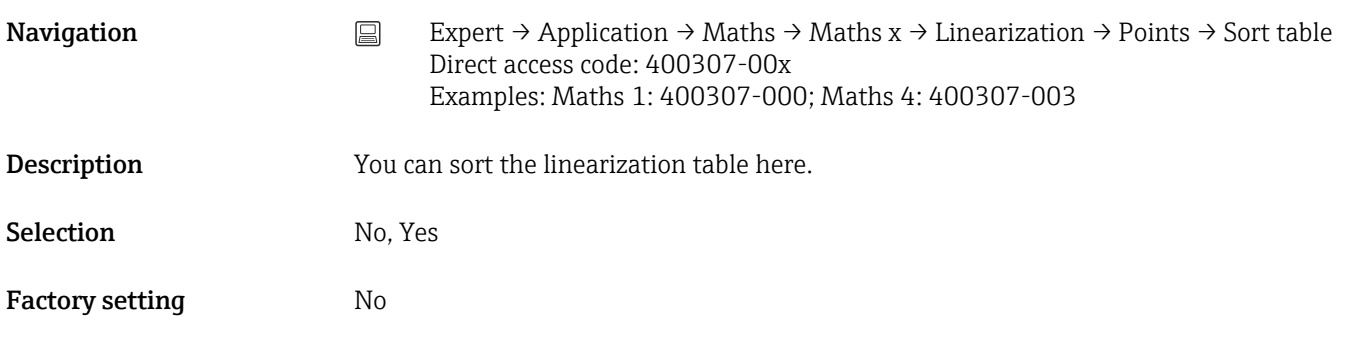

## x-value (1 to 32)

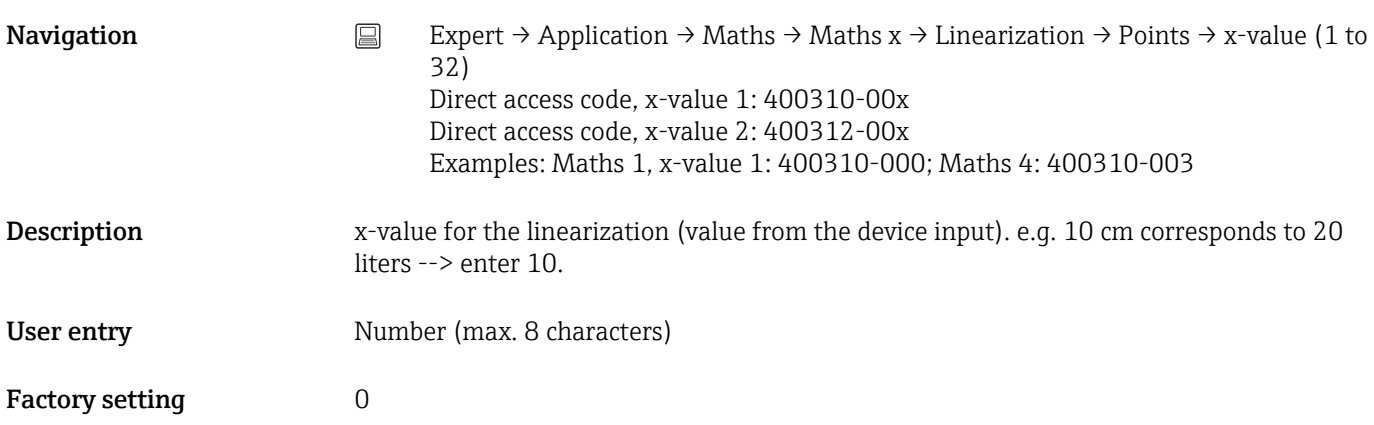

# y-value (1 to 32) **Navigation** Expert → Application → Maths → Maths x → Linearization → Points → y-value (1 to 32) Direct access code, y-value 1: 400311-00x Direct access code, y-value 2: 400313-00x Examples: Maths 1, y-value 1: 400311-000; Maths 4: 400311-003 Description Enter the y-value that the measured x-value corresponds to e.g. 10 cm corresponds to 20 liters --> enter 20. User entry Number (max. 8 characters) Factory setting  $0$

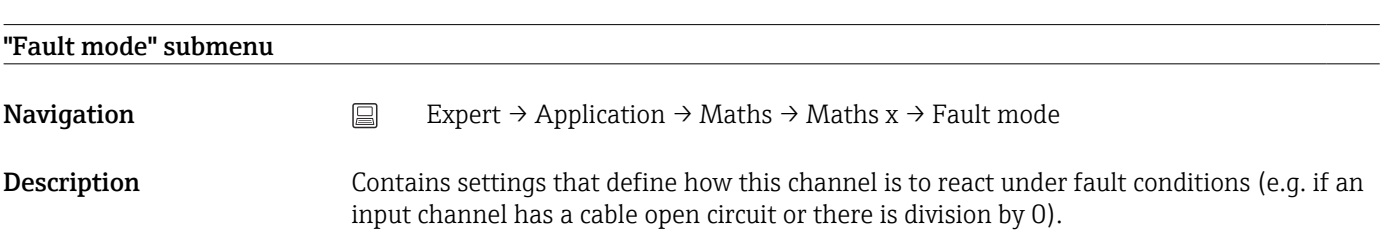

# Wet steam alarm **Navigation** Expert → Application → Maths → Maths x → Fault mode → Wet steam alarm Direct access code: 400113-00x Examples: Maths 1: 400113-000; Maths 4: 400113-003 Description Condensation of steam! Process temperature = saturated steam temperature = condensate temperature. Only visible if application = Steam heat quantity or Steam heat difference Selection **Selection** Counter stop, Saturated steam calculation Factory setting Counter stop On error **Navigation** Expert  $\rightarrow$  Application  $\rightarrow$  Maths  $\rightarrow$  Hault mode  $\rightarrow$  On error Direct access code: 400060-00x Examples: Maths 1: 400060-000; Maths 4: 400060-003 Description Configure what value the device should continue working with (for calculations) if the measured value is not valid (e.g. cable open circuit). Selection Invalid calculation, Error value Factory setting **Invalid calculation**

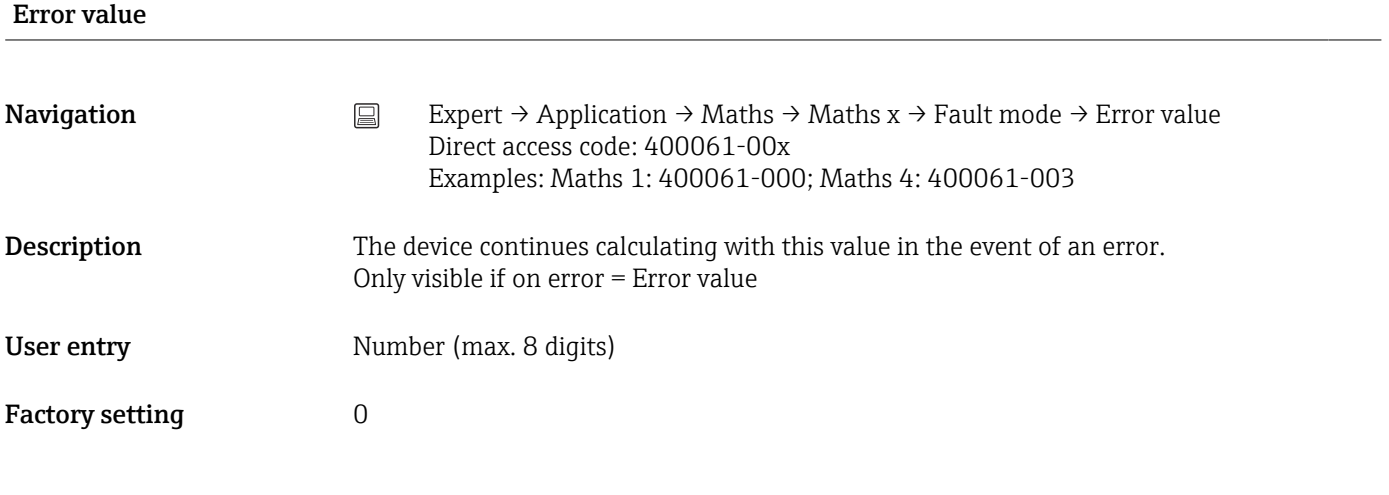

## Copy settings

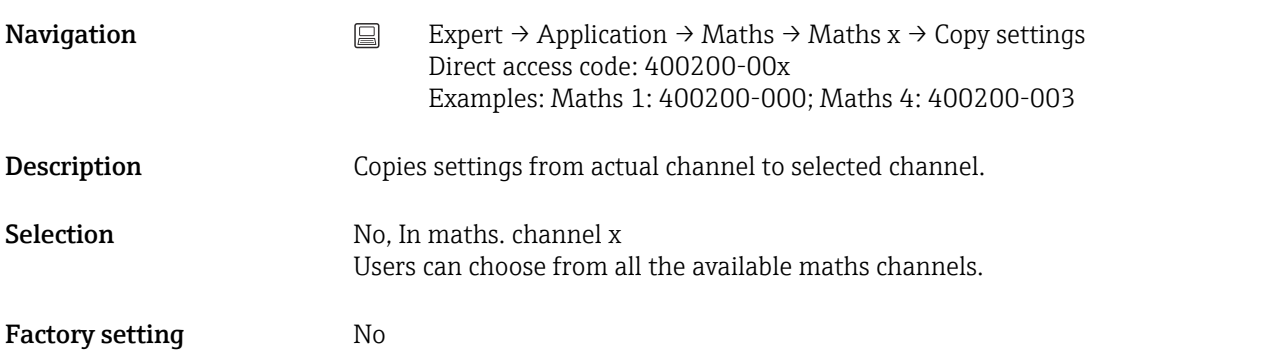

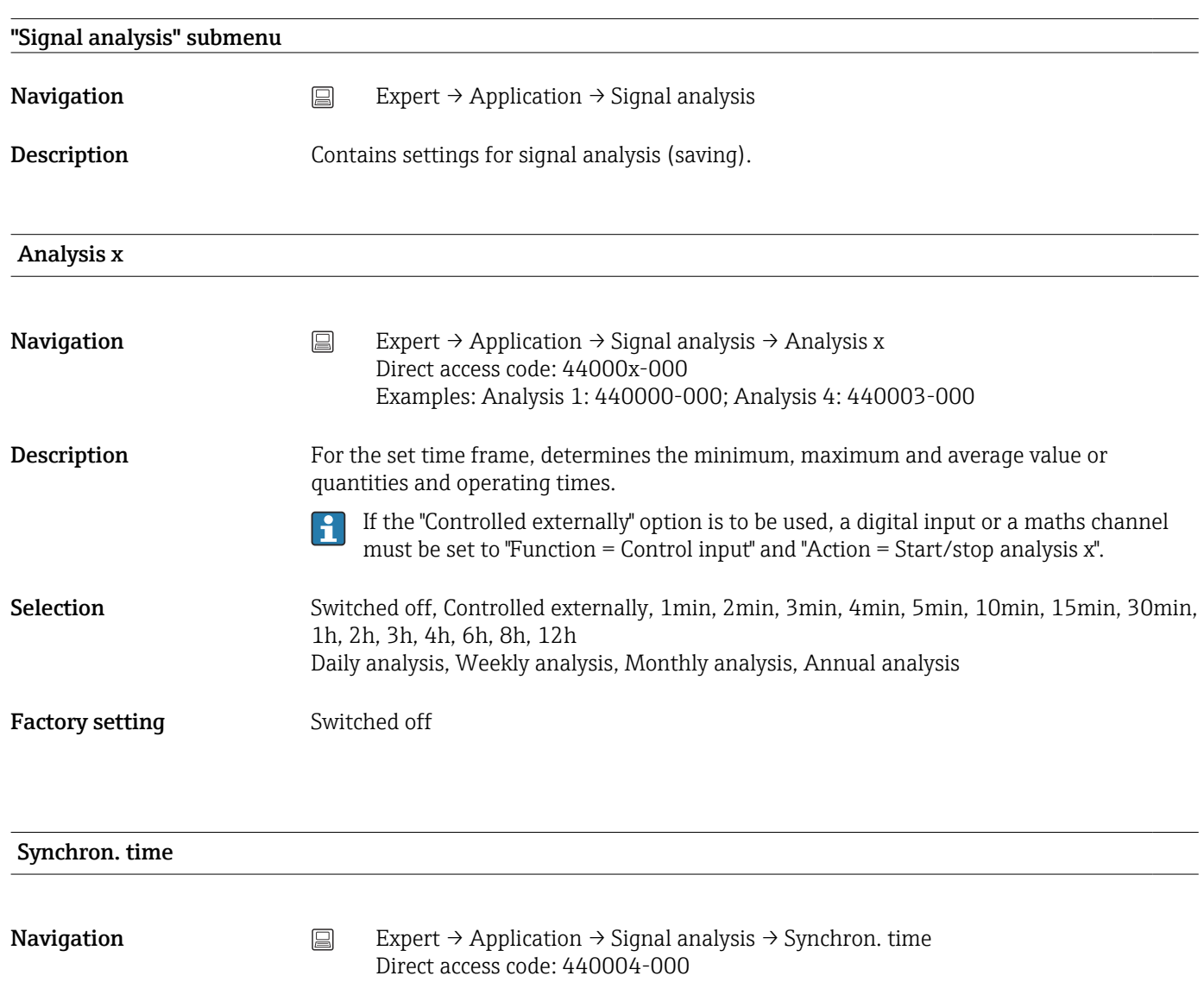

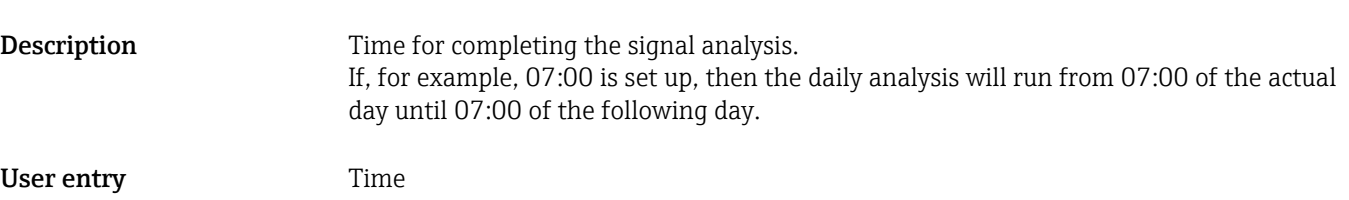

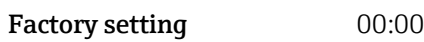

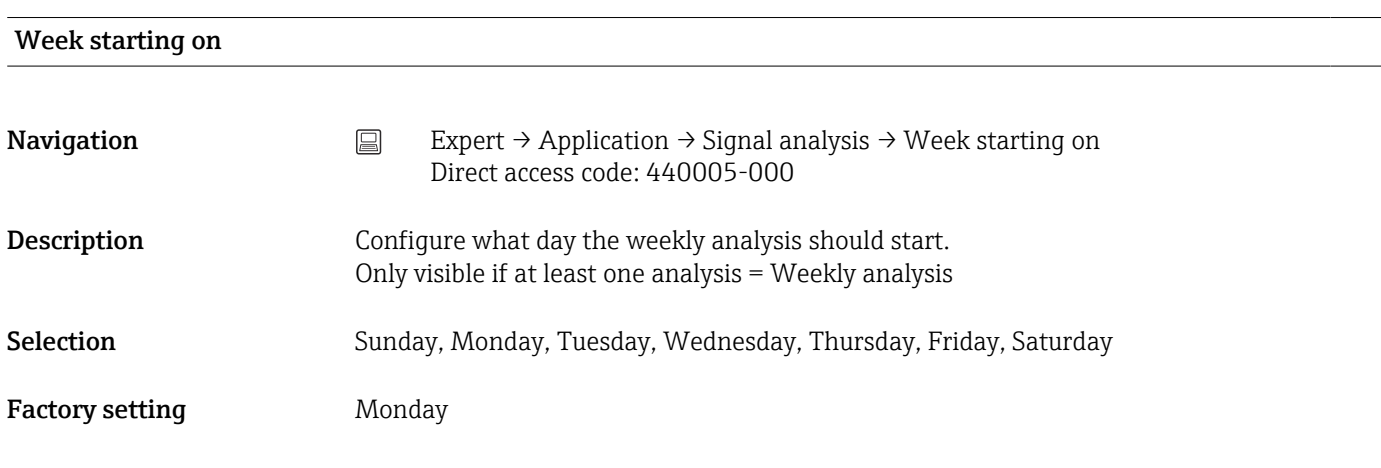

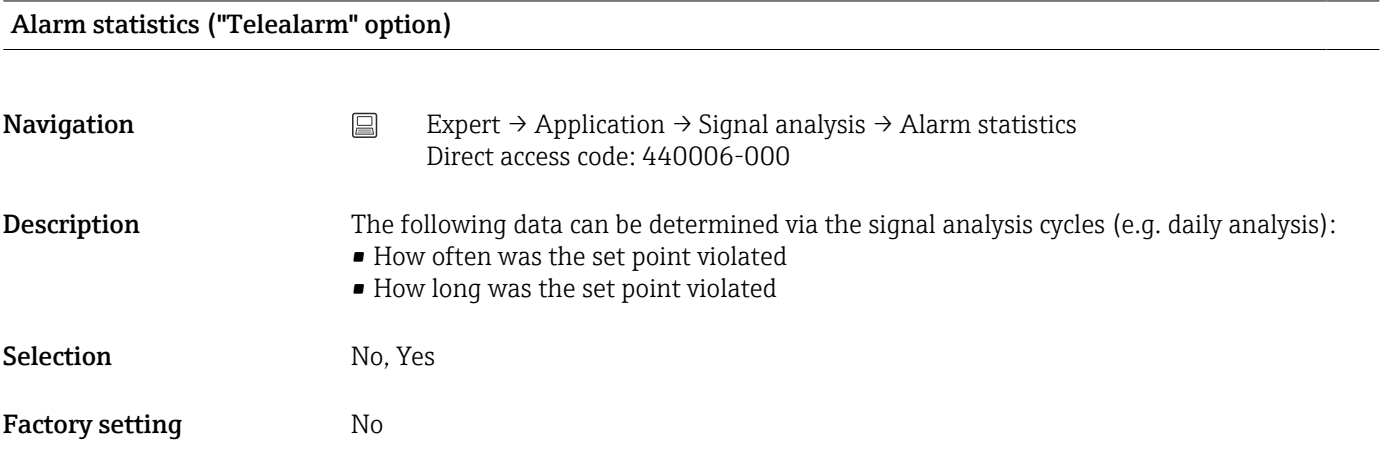

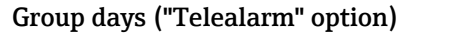

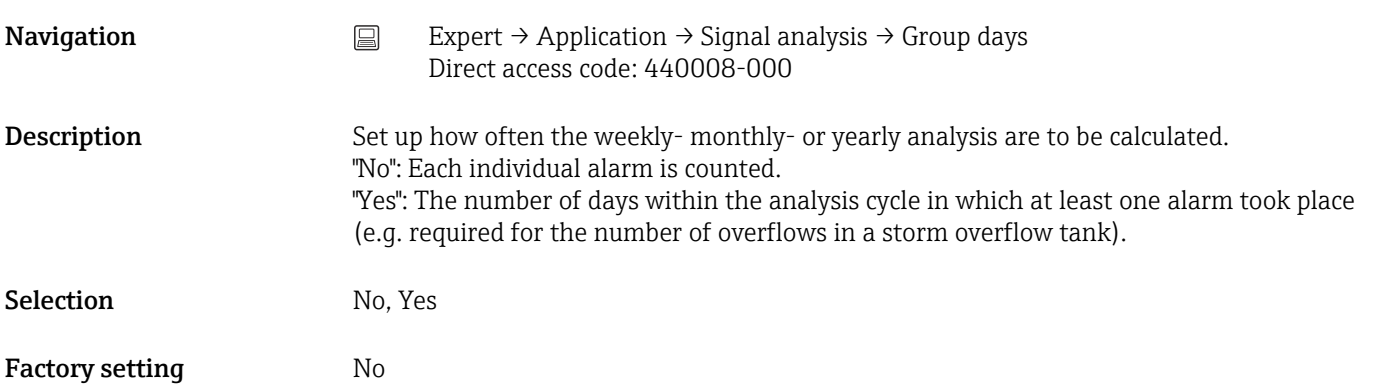

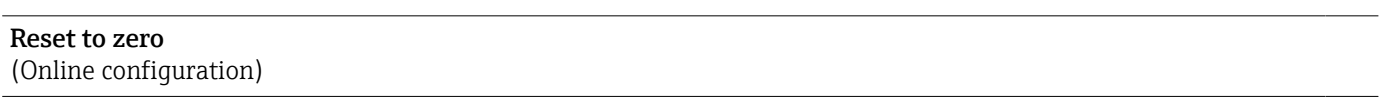

**Navigation**  $\Box$  Expert  $\rightarrow$  Application  $\rightarrow$  Signal analysis  $\rightarrow$  Reset to zero Direct access code: 440007-000

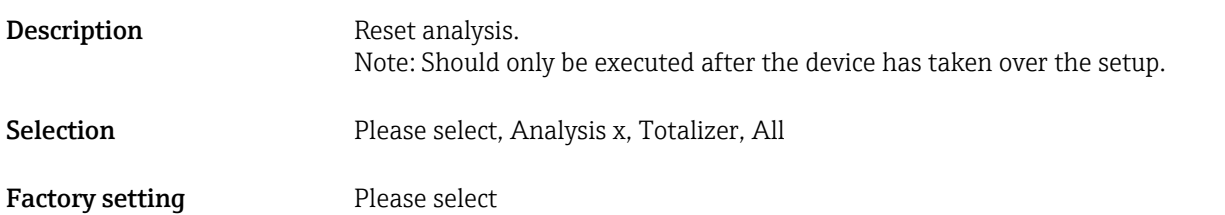

## Reset channel (Online configuration)

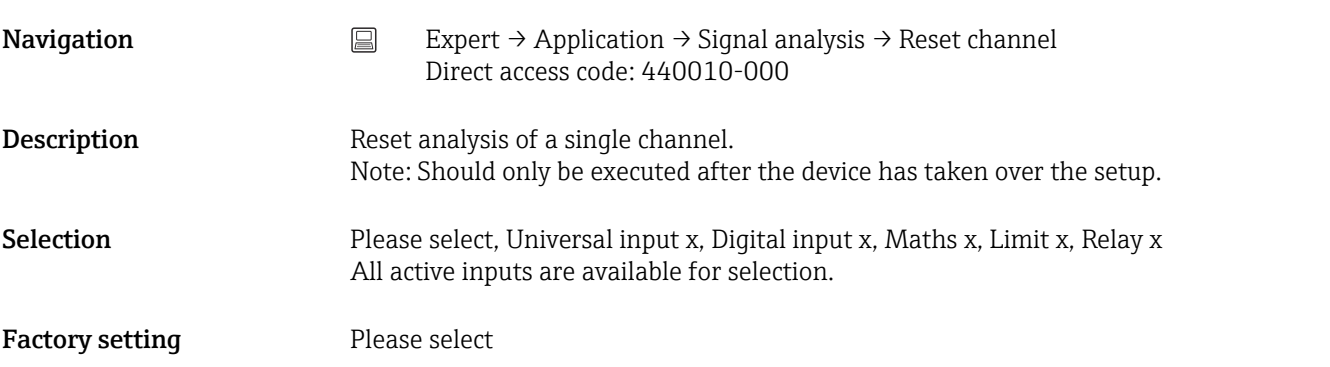

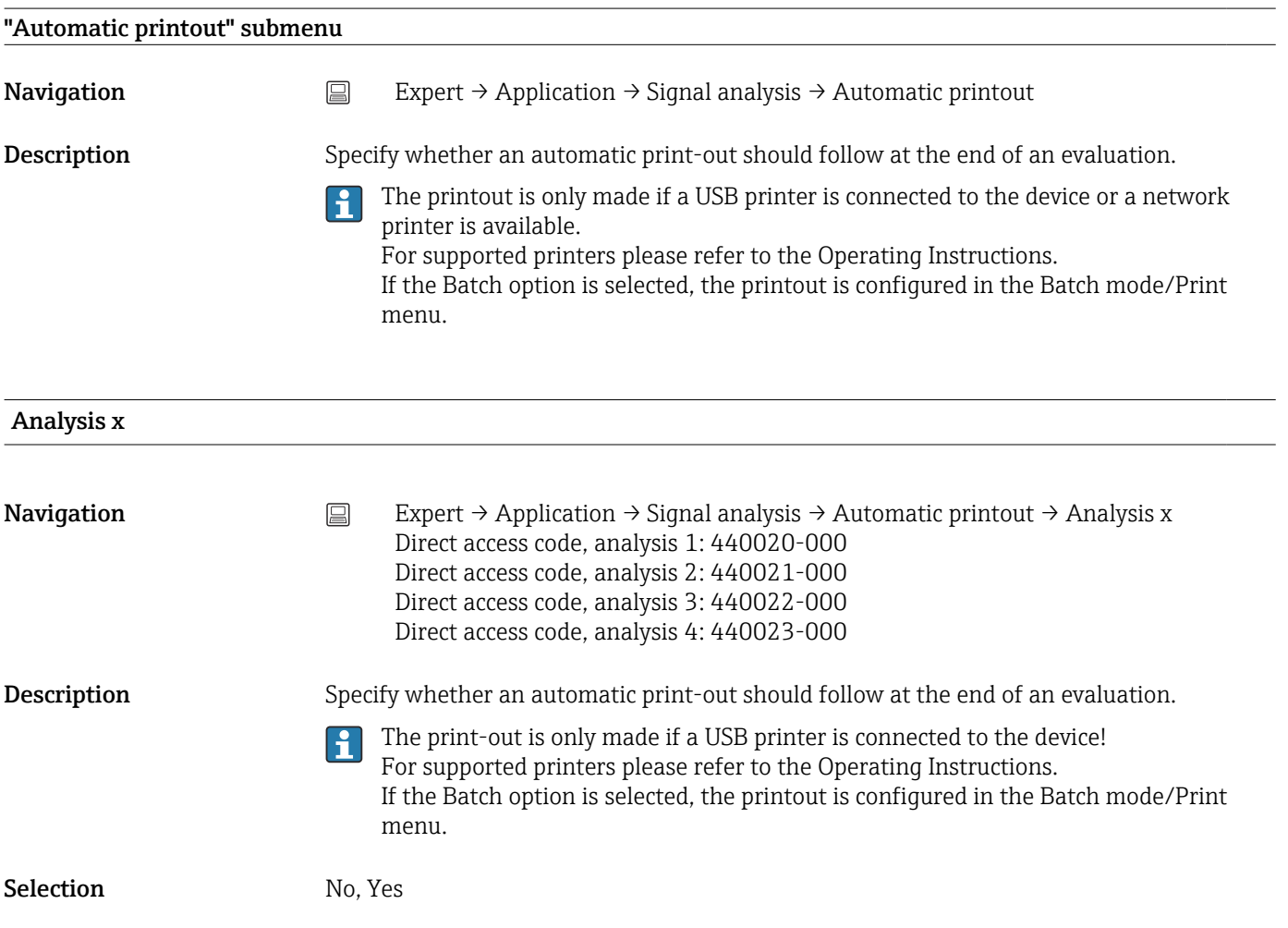

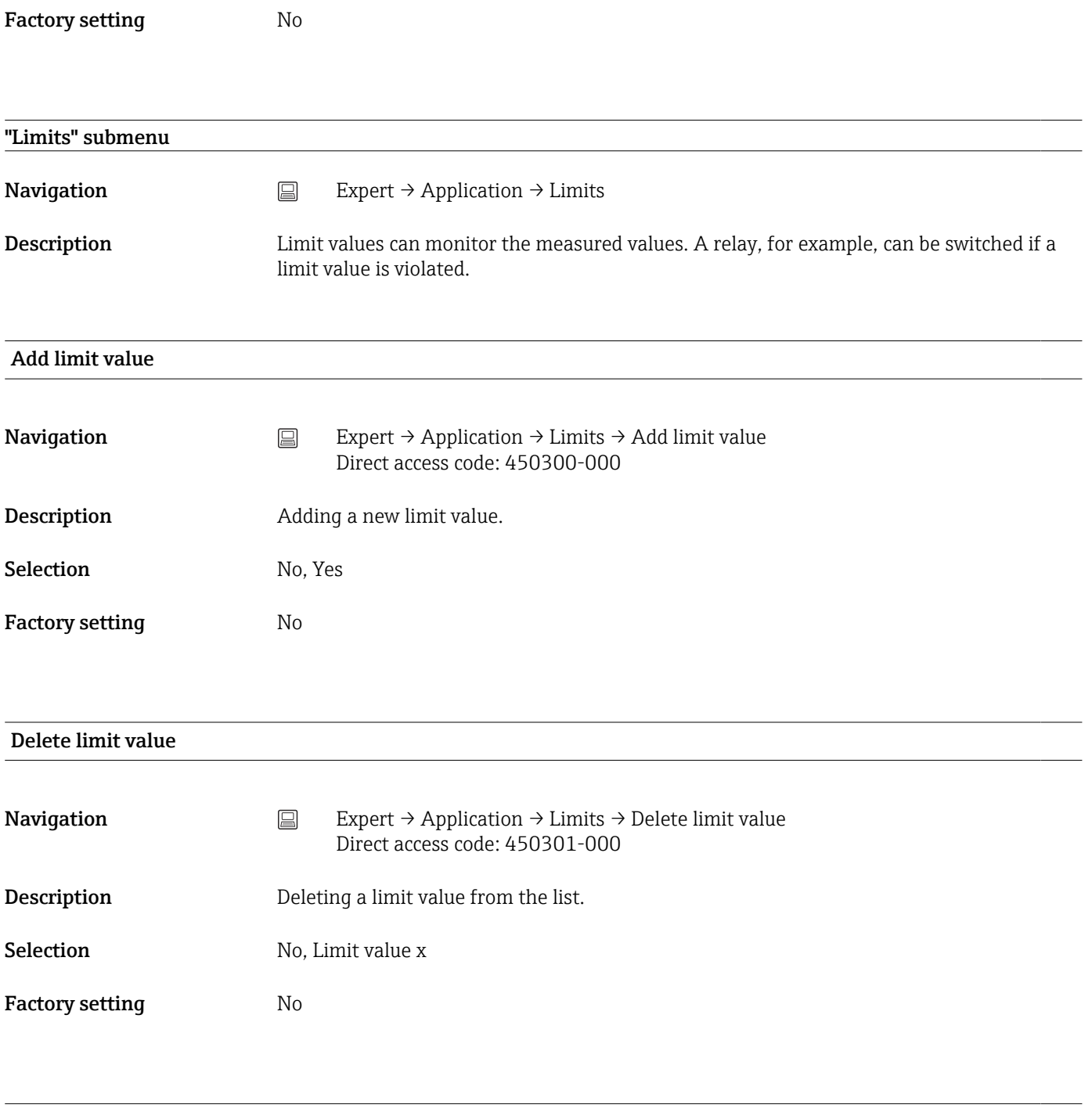

# Change limits

 $\boxed{\color{blue}\bullet}$  This function is not supported by the DIN rail version.

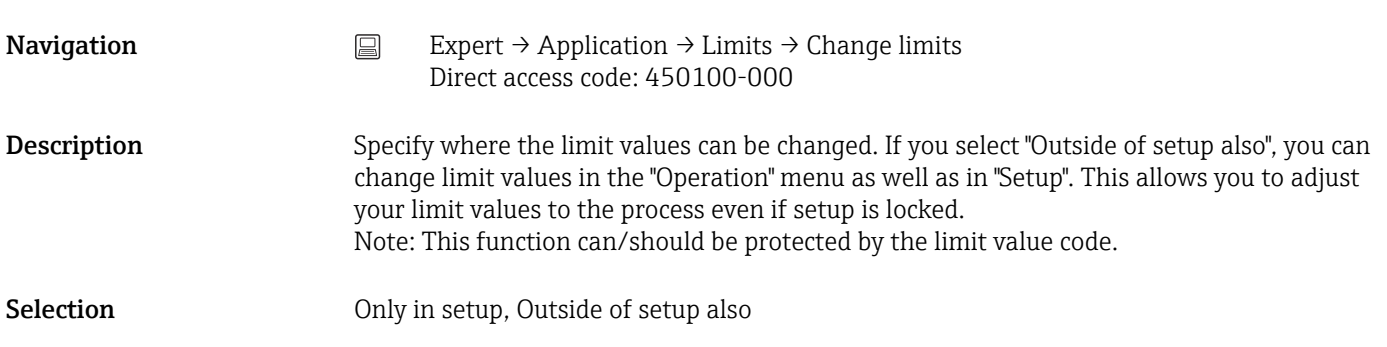

Factory setting Only in setup "Limit x" submenu **Navigation**  $□$  Expert → Application → Limits → Limit x Description View or change the setup for the selected alarm set point. x = place holder for selected limit value H Channel/value **Navigation** Expert  $\rightarrow$  Application  $\rightarrow$  Limits  $\rightarrow$  Limit x  $\rightarrow$  Channel/value Direct access code: 450000-0xx Examples: Limit 1: 450000-000; Limit 30: 450000-029 Description Select which input/calculated value the limit value refers to. Selection Switched off, Universal input x, Digital input x, Maths x, Limit x Factory setting Switched off Type **Navigation**  $\Box$  Expert → Application → Limits → Limit  $x \rightarrow$  Type Direct access code: 450001-0xx Examples: Limit 1: 450001-000; Limit 30: 450001-029 **Description** Type of limit value (depends on the input variable). Selection Switched off, Upper set point, Lower set point, Analysis x, Gradient dy/dt, Analysis x frequency, Analysis x duration, Inband, Outband

## *Description of the individual set point types*

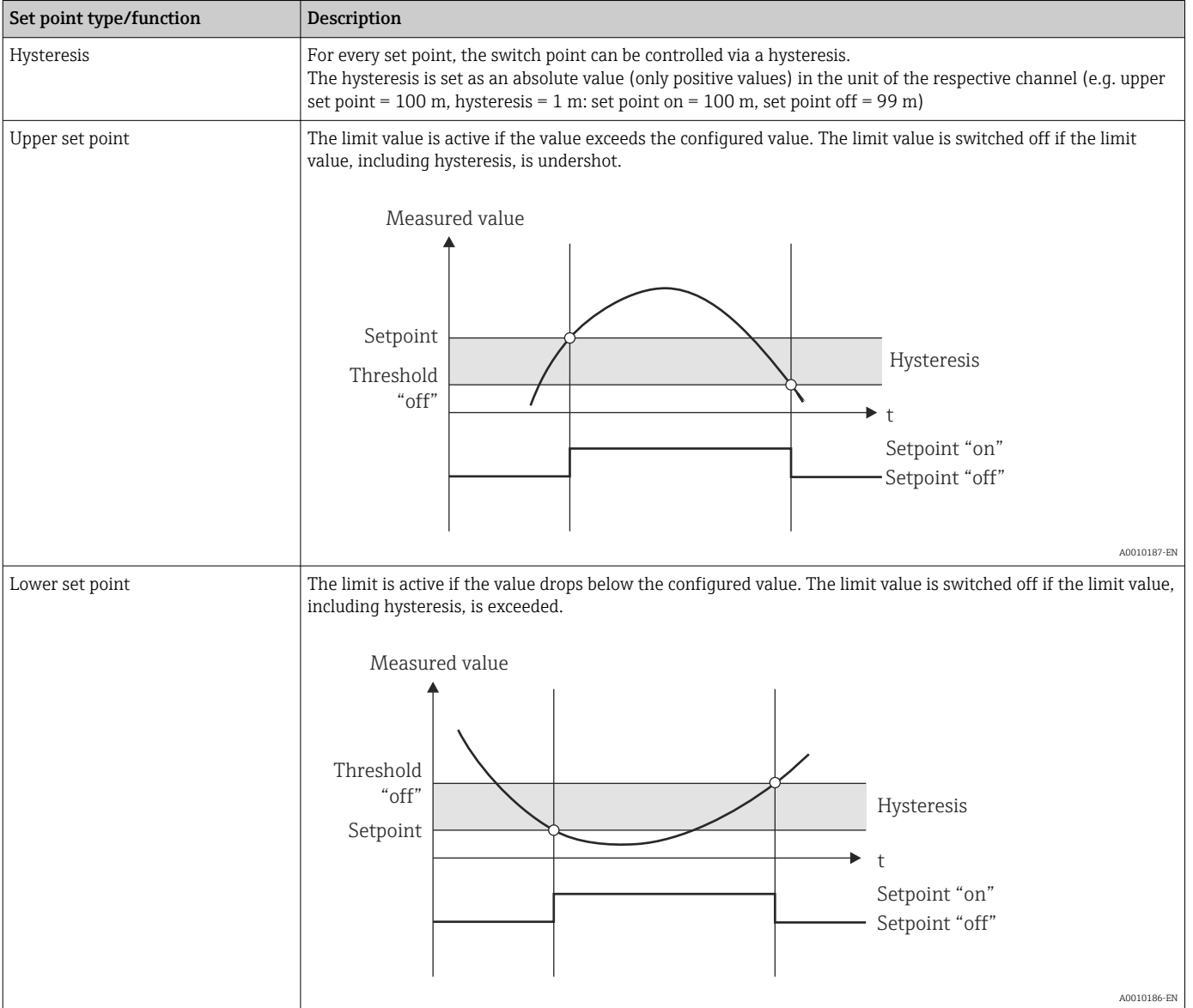

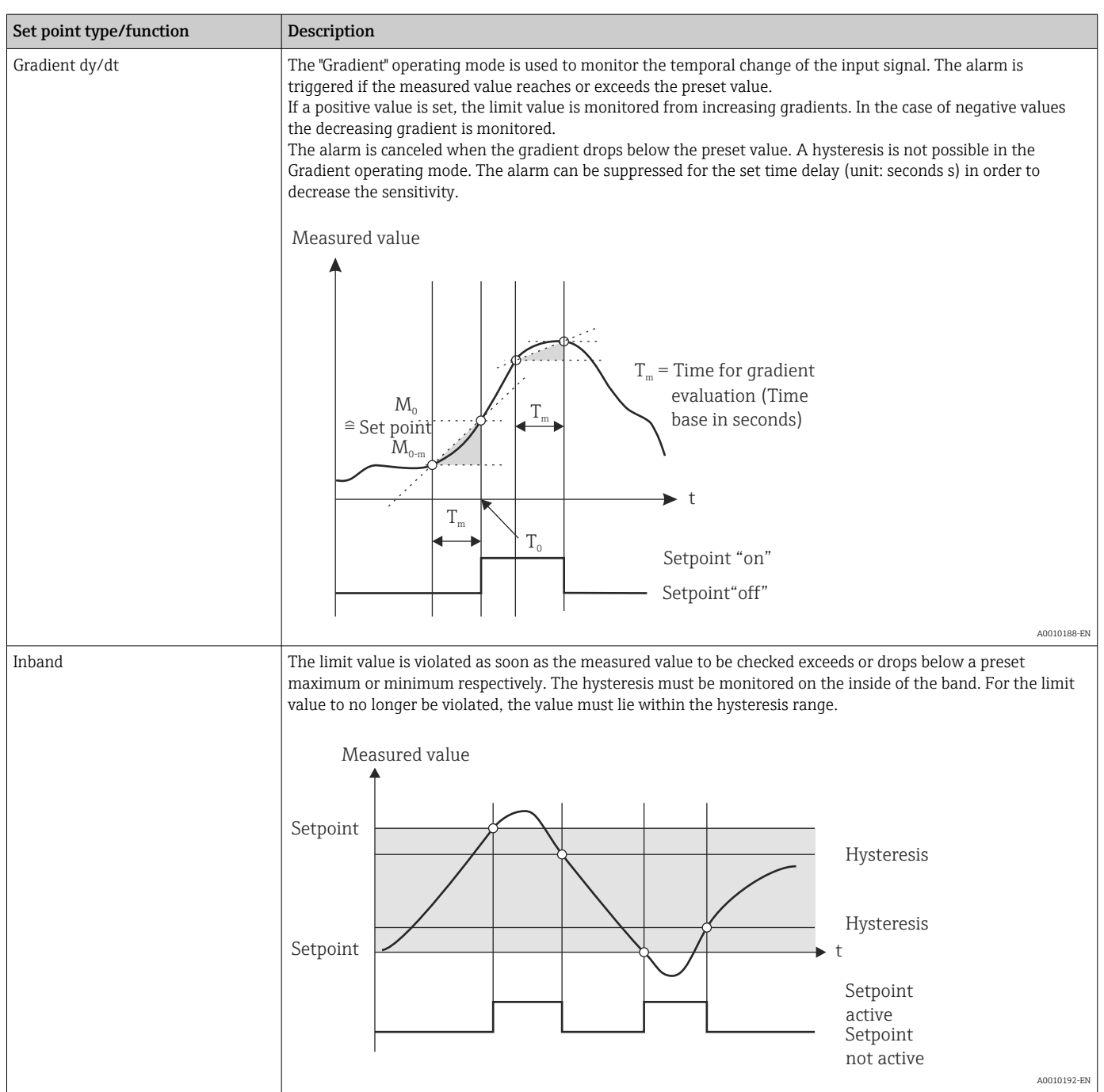

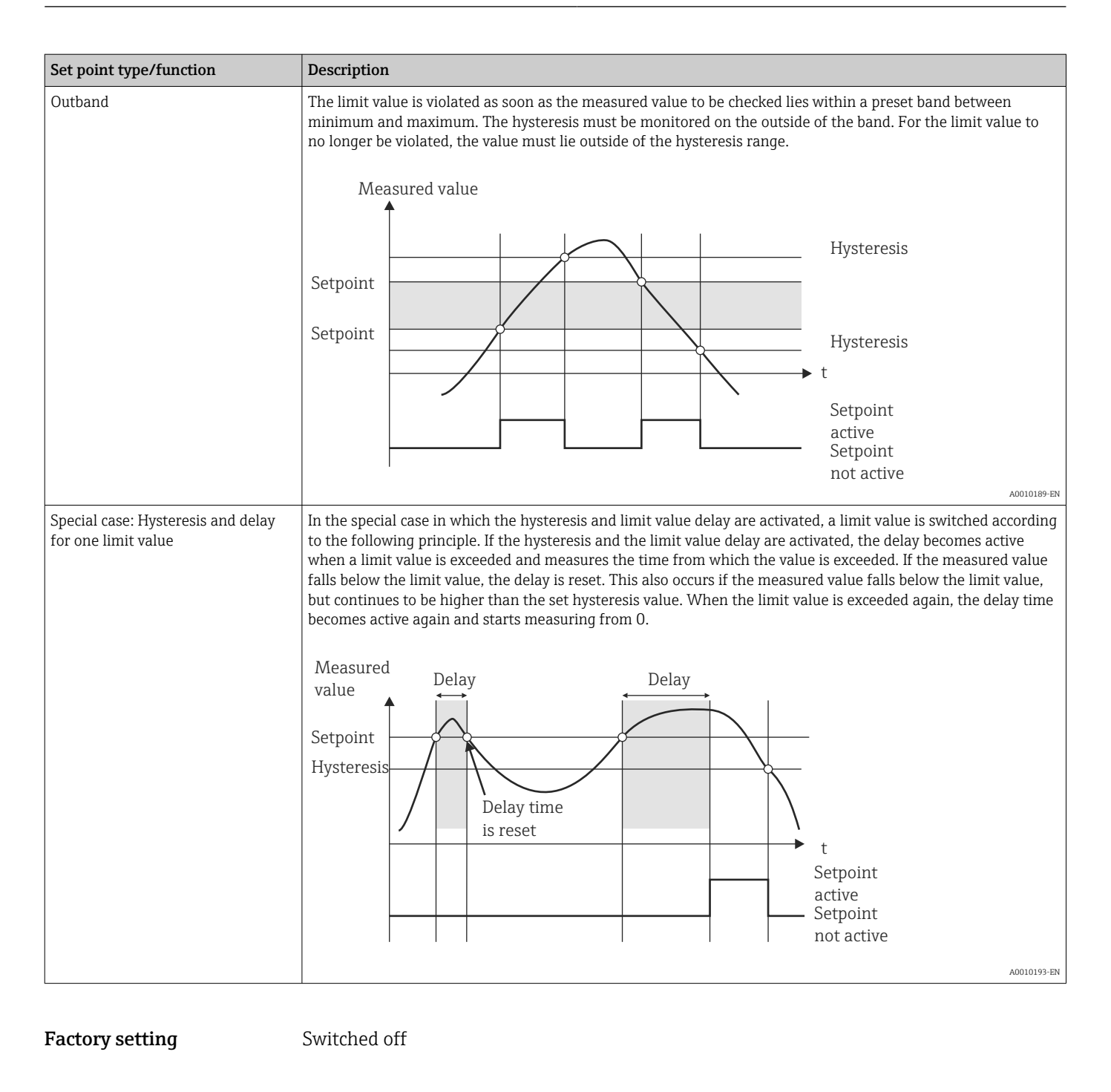

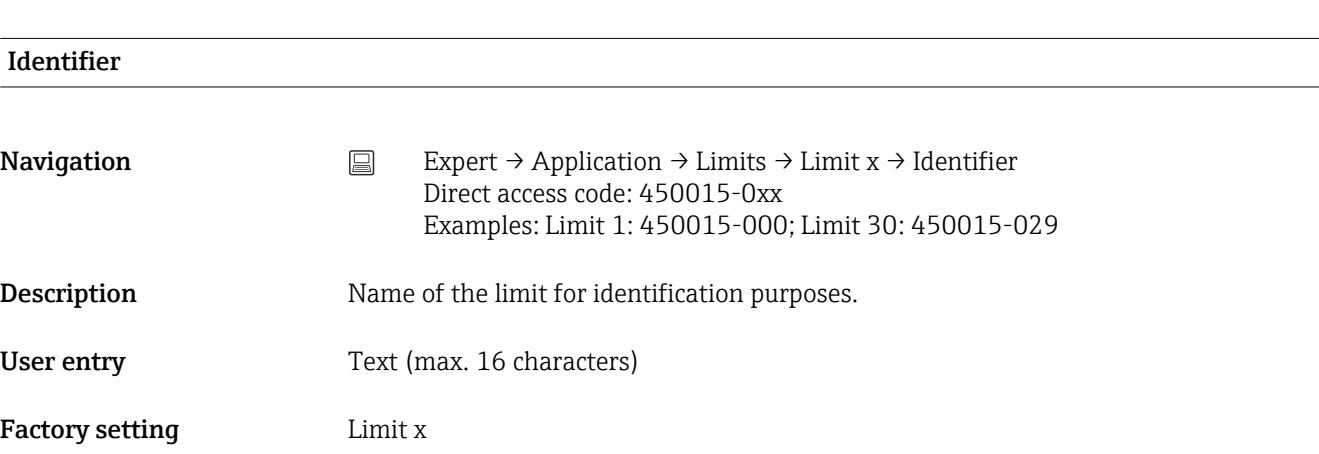

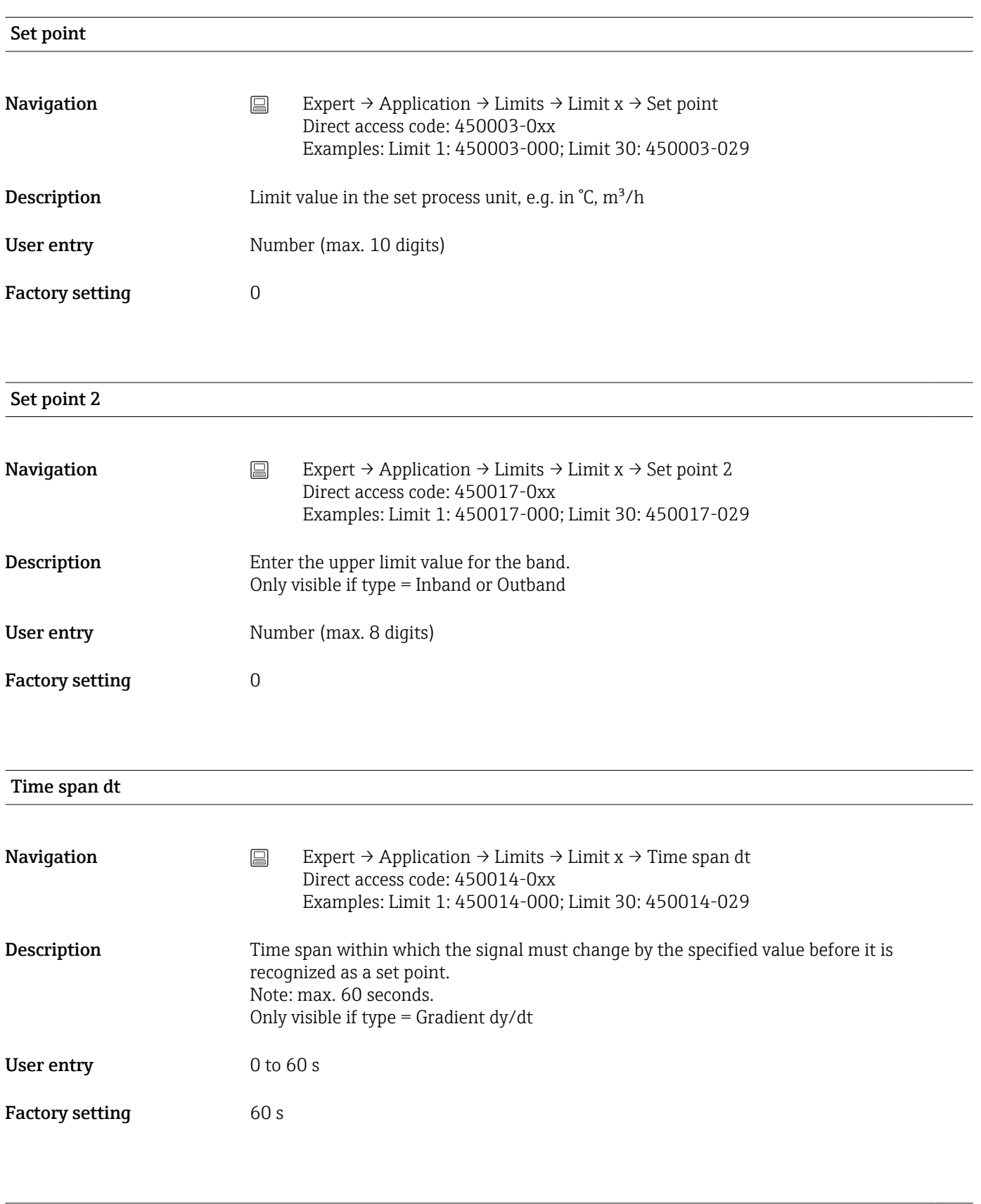

Hysteresis (abs.)

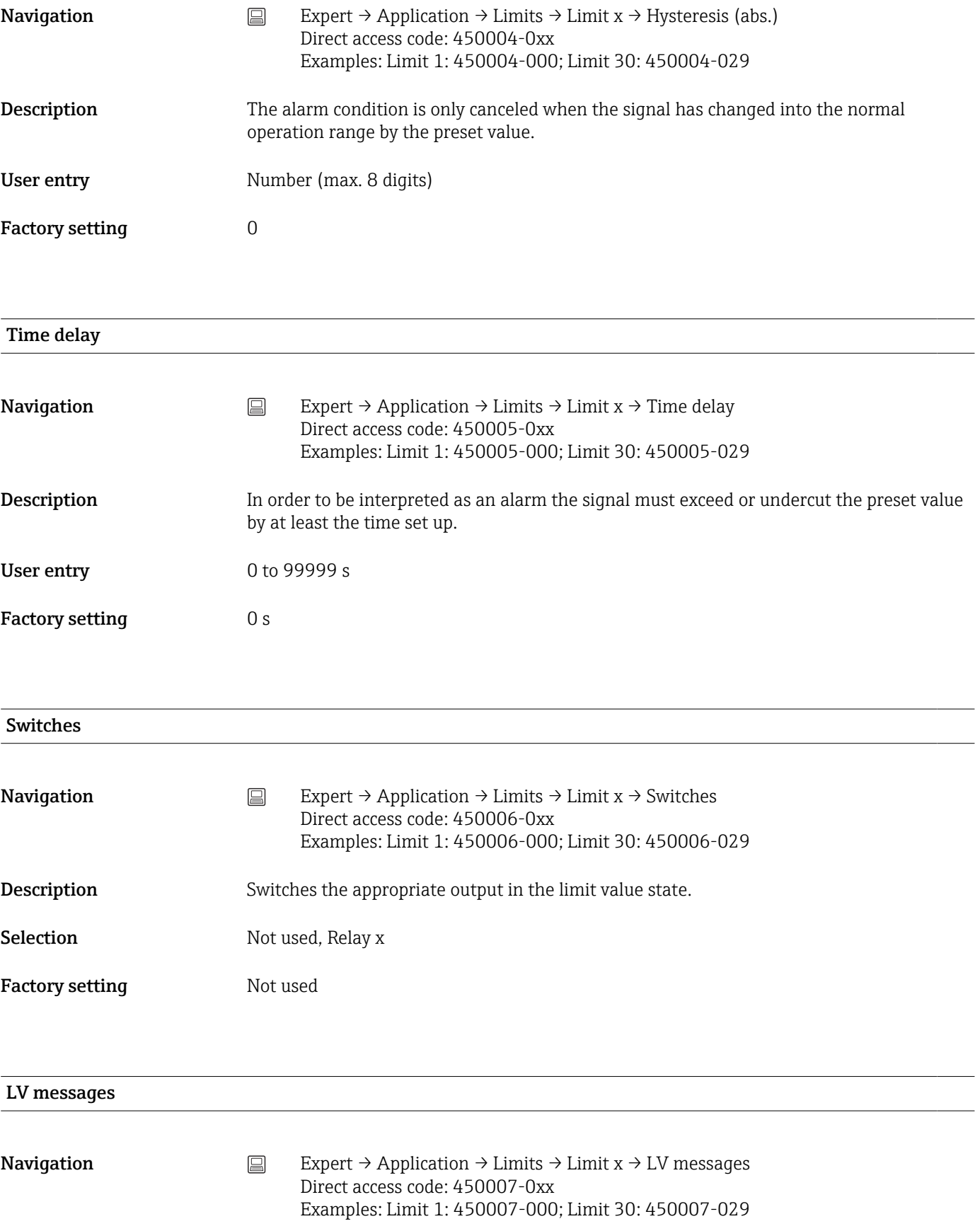

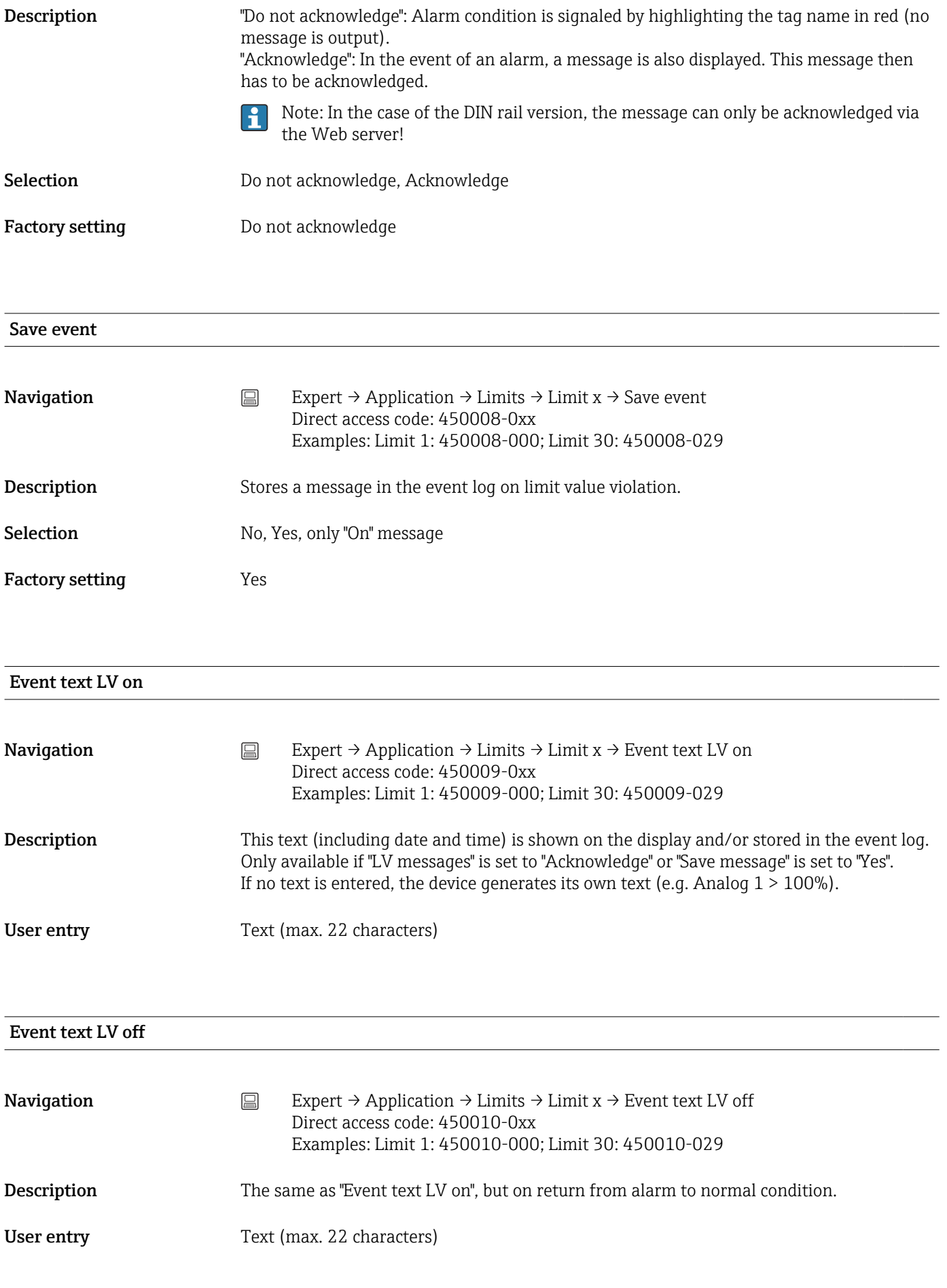
<span id="page-252-0"></span>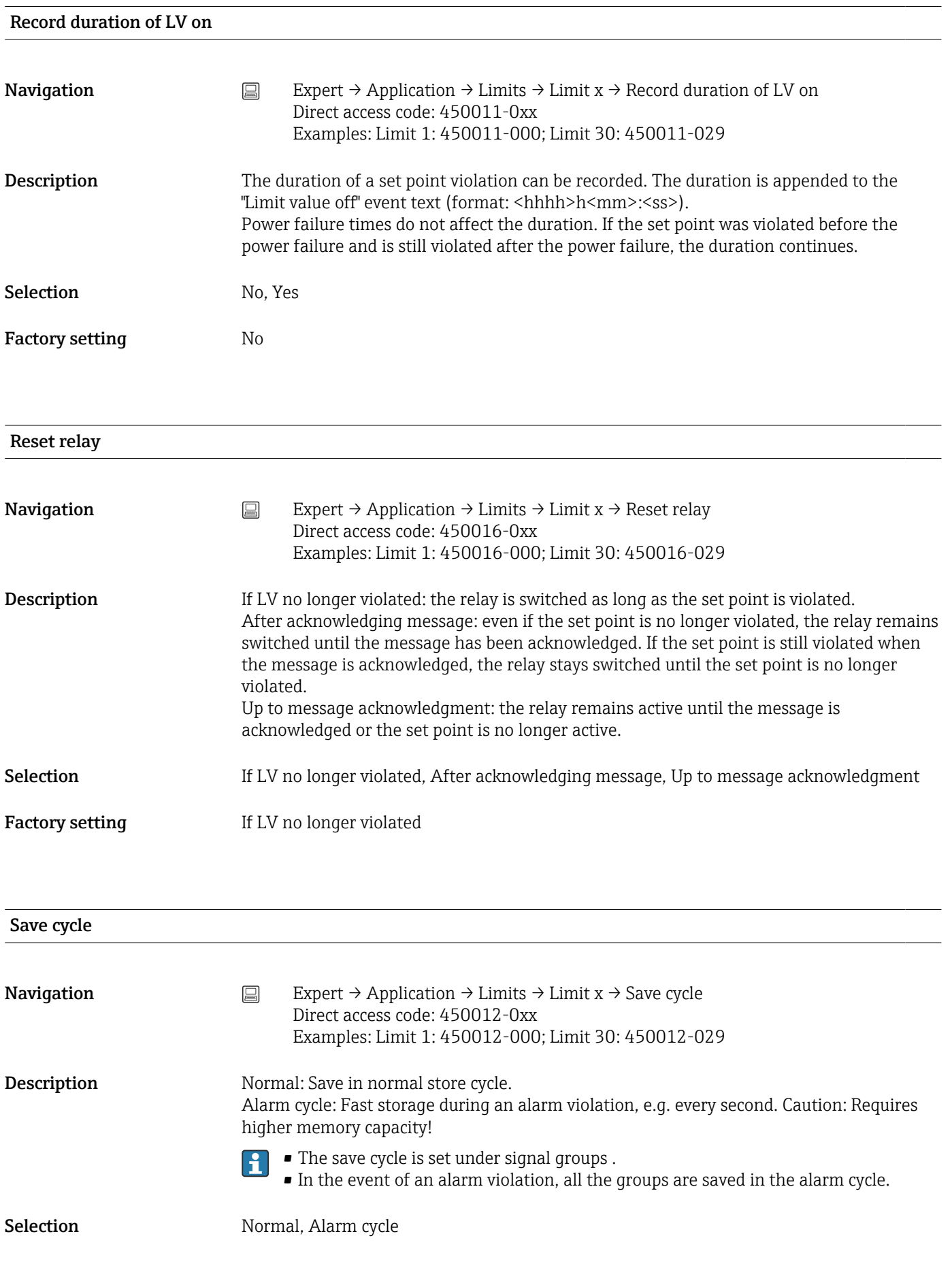

<span id="page-253-0"></span>Factory setting Normal Draw help line This function is not supported by the DIN rail version. **Navigation** Expert  $\Rightarrow$  Expert  $\Rightarrow$  Application  $\Rightarrow$  Limits  $\Rightarrow$  Limit  $x \Rightarrow$  Draw help line Direct access code: 450013-0xx Examples: Limit 1: 450013-000; Limit 30: 450013-029 **Description** The user can configure whether this set point should be displayed in the graphic as a help line (in the color of the channel). Note: 4 lines can be shown per channel in a single group. Selection No. Yes Factory setting No Copy settings **Navigation**  $\Box$  Expert → Application → Limits → Limit  $x \rightarrow$  Copy settings Direct access code: 450200-0xx Examples: Limit 1: 450200-000; Limit 30: 450200-029 **Description** Copies settings from actual channel to selected channel. Selection No, In limit x (all the limit values are displayed) Factory setting No "Batch mode" submenu (option) **Navigation**  $\Box$  Expert  $\rightarrow$  Application  $\rightarrow$  Batch mode **Description** Contains settings for the batch mode. Detailed descriptions of this device option can be found in the associated H documentation. "Signal groups" submenu **Navigation**  $□$  Expert → Application → Signal groups

<span id="page-254-0"></span>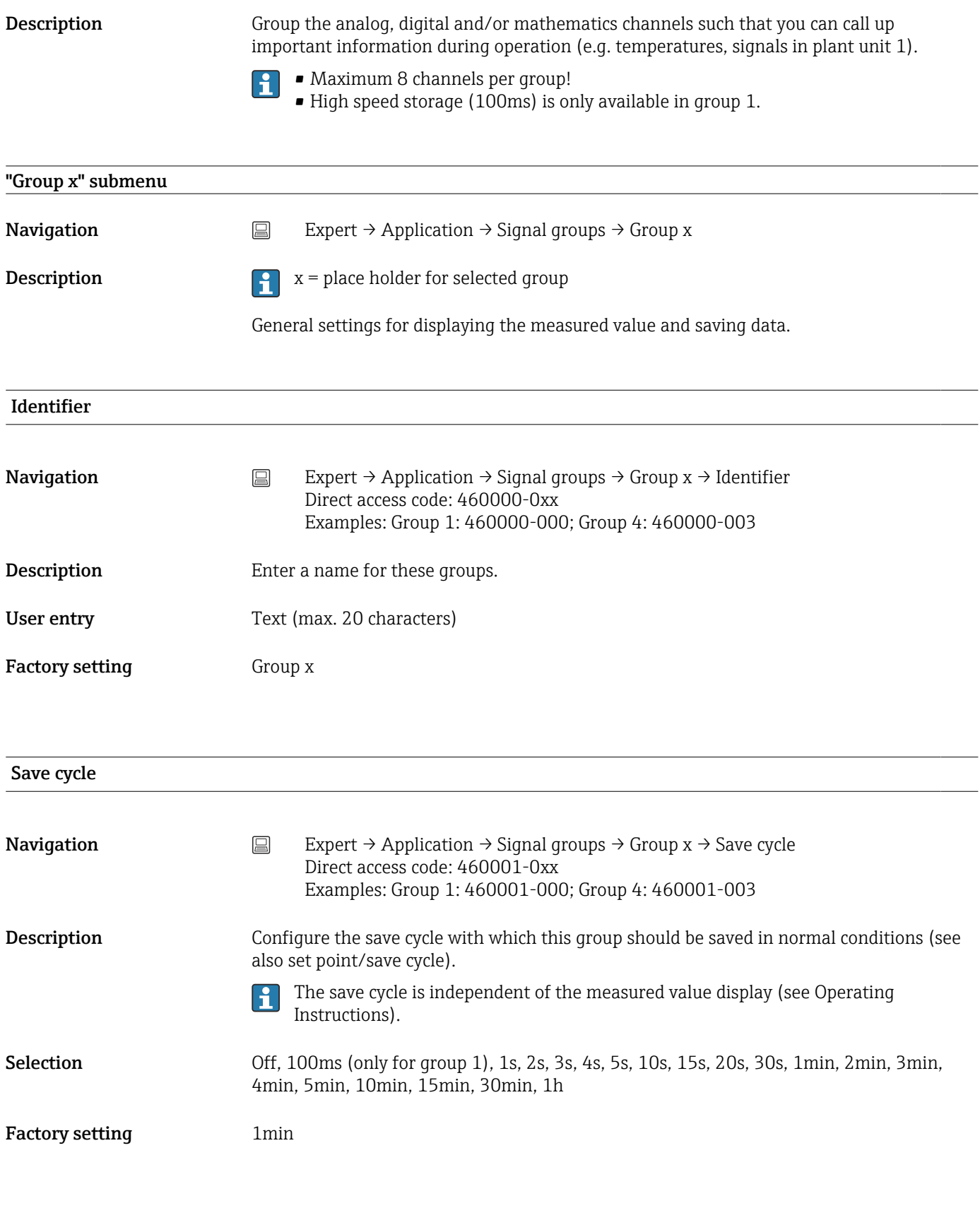

### Alarm cycle

<span id="page-255-0"></span>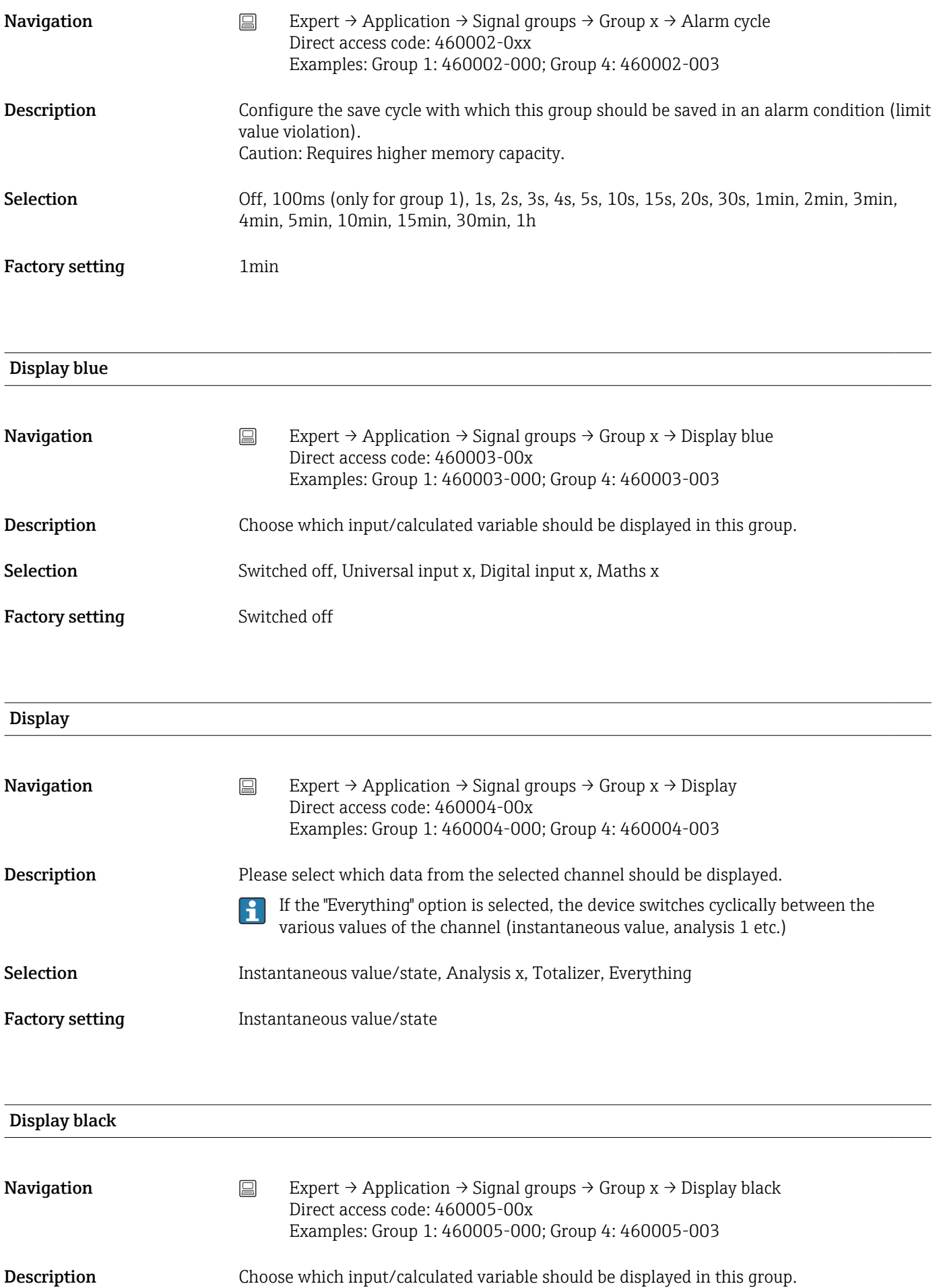

<span id="page-256-0"></span>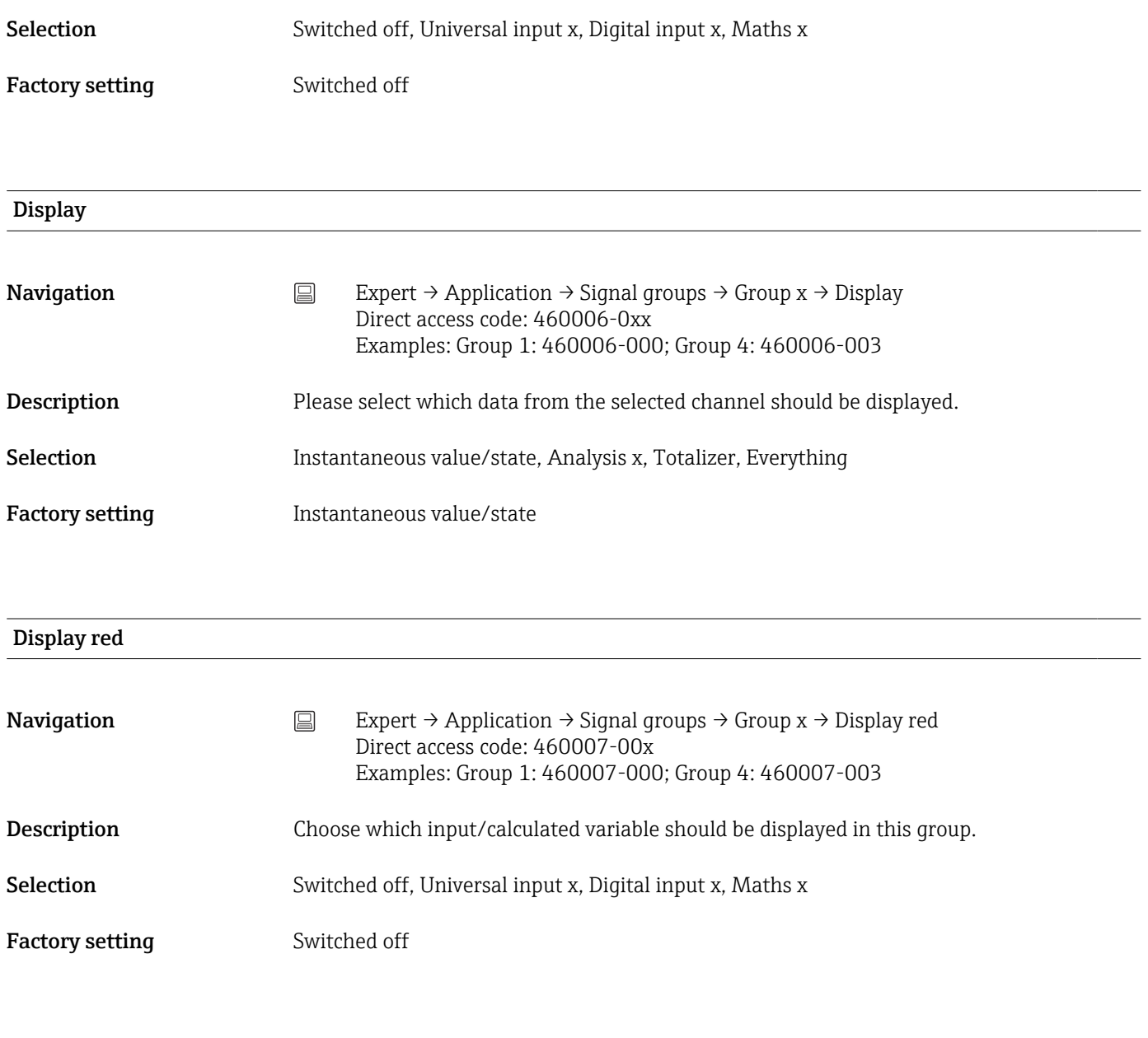

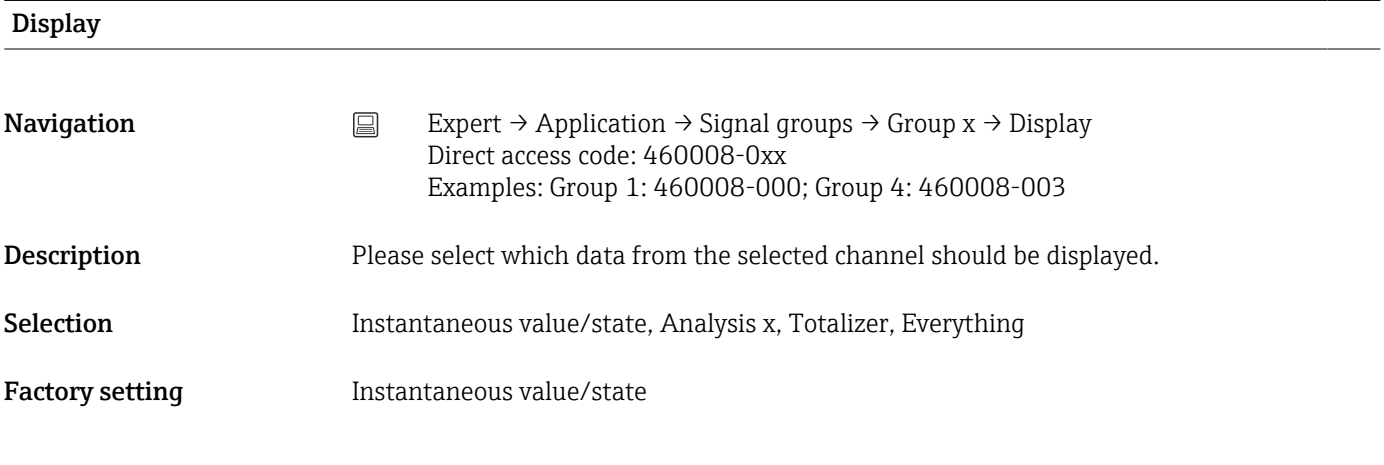

Display green

<span id="page-257-0"></span>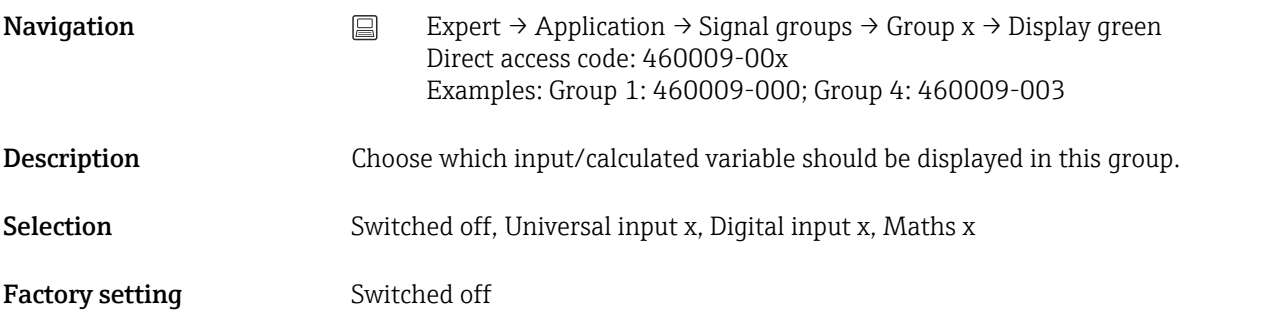

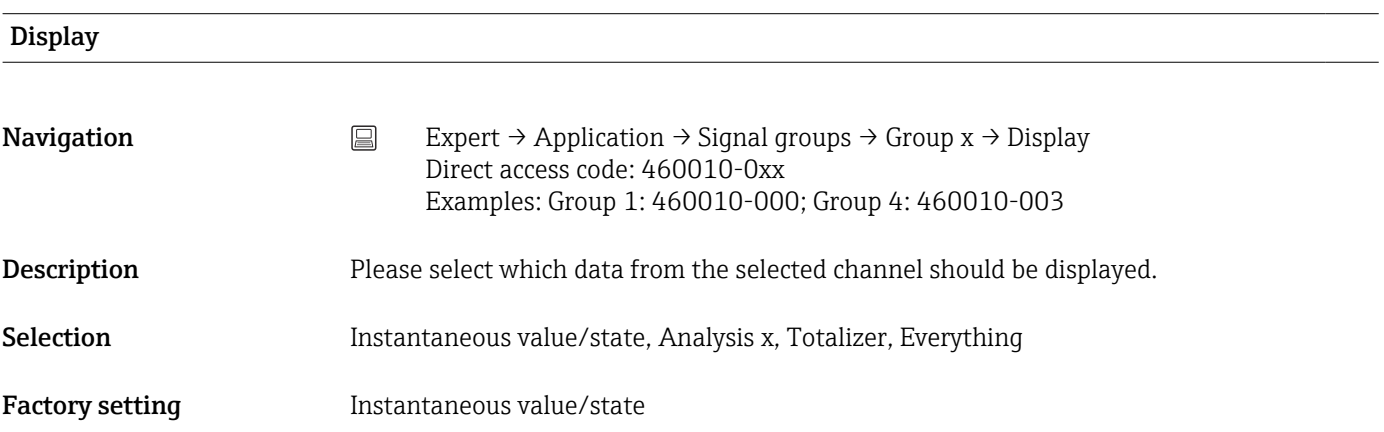

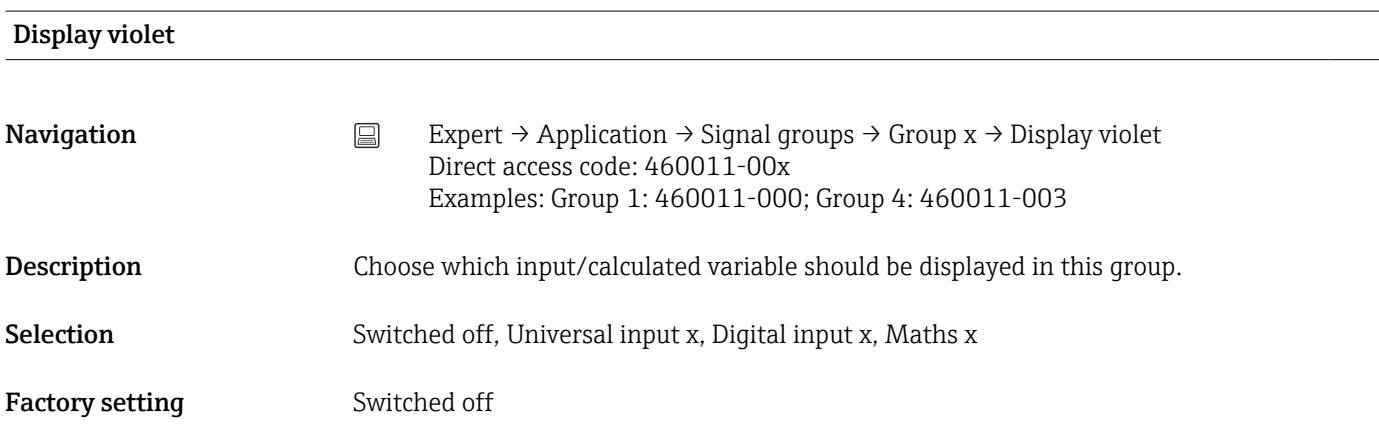

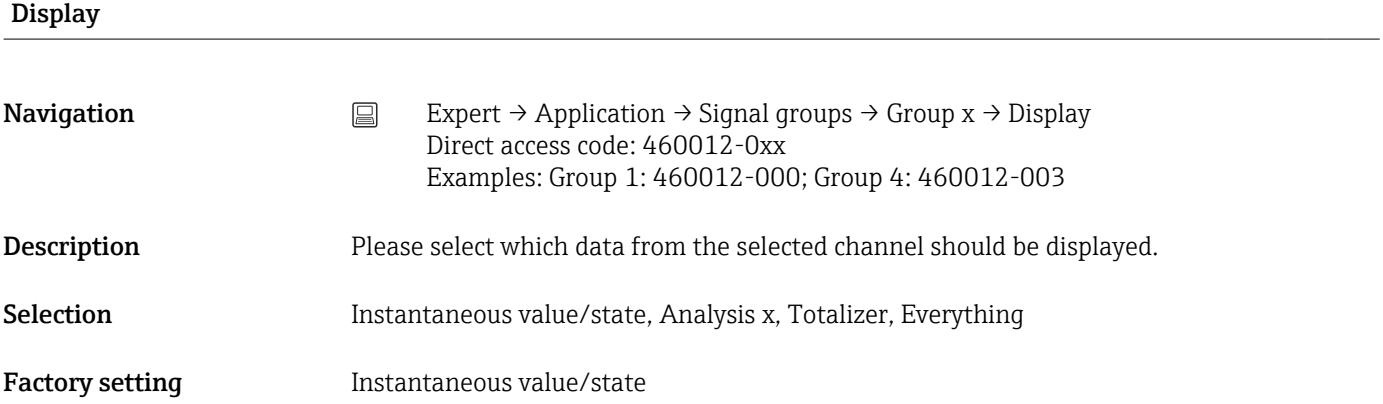

<span id="page-258-0"></span>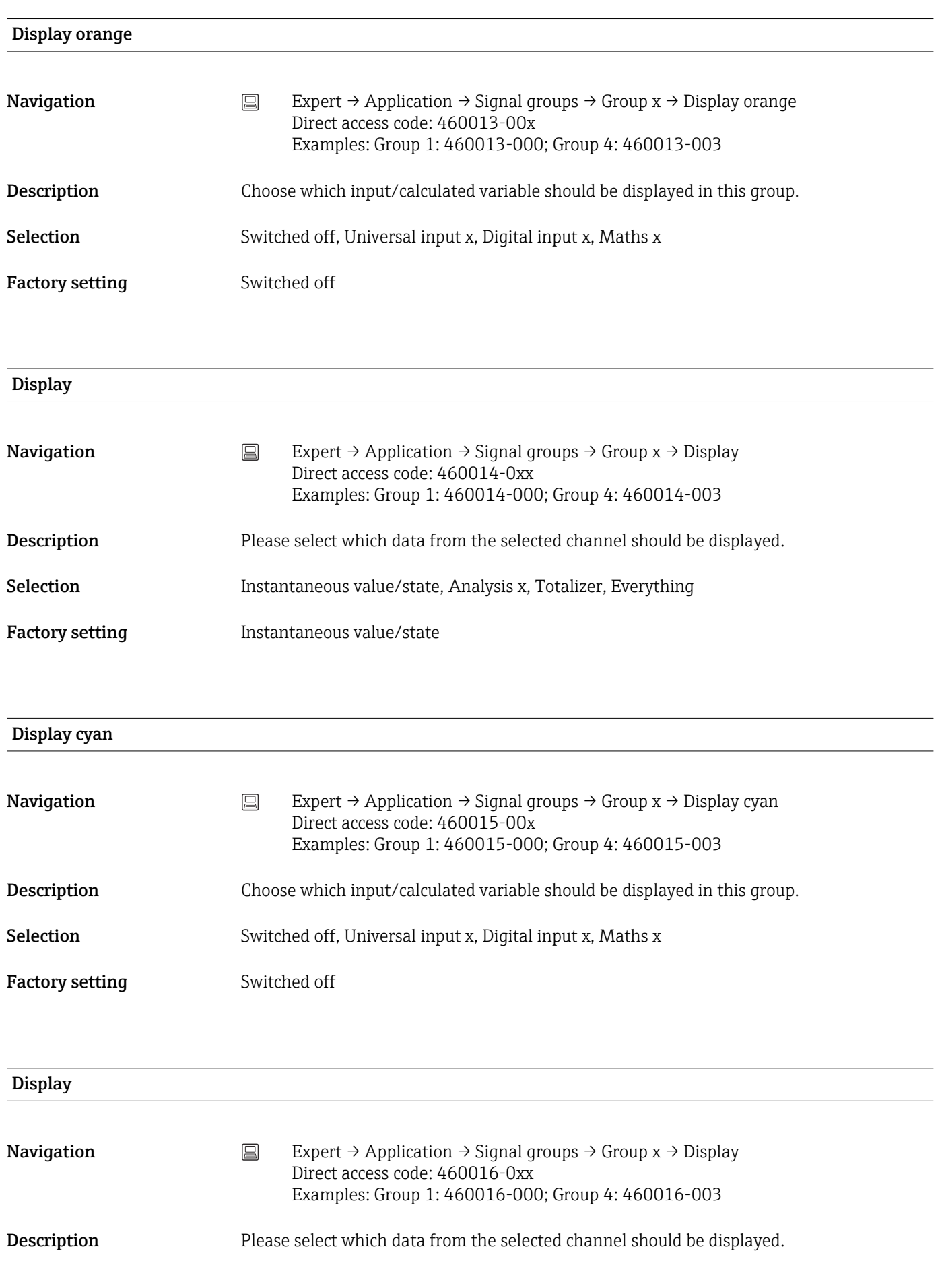

<span id="page-259-0"></span>

| Selection              | Instantaneous value/state, Analysis x, Totalizer, Everything                                                                                                    |
|------------------------|----------------------------------------------------------------------------------------------------|
| <b>Factory setting</b> | Instantaneous value/state                                                                                                    |
| Display brown          |                                                                                                    |
| Navigation             | $\boxminus$<br>Expert $\rightarrow$ Application $\rightarrow$ Signal groups $\rightarrow$ Group x $\rightarrow$ Display brown<br>Direct access code: 460017-00x<br>Examples: Group 1: 460017-000; Group 4: 460017-003 |
| Description            | Choose which input/calculated variable should be displayed in this group.                                                                                                    |
| Selection              | Switched off, Universal input x, Digital input x, Maths x                                                                                                    |
| <b>Factory setting</b> | Switched off                                                                                                    |
| <b>Display</b>         |                                                                                                    |
| Navigation             | Expert $\rightarrow$ Application $\rightarrow$ Signal groups $\rightarrow$ Group x $\rightarrow$ Display<br>$\boxminus$<br>Direct access code: 460018-0xx<br>Examples: Group 1: 460018-000; Group 4: 460018-003       |
| Description            | Please select which data from the selected channel should be displayed.                                                                                                    |
| Selection              | Instantaneous value/state, Analysis x, Totalizer, Everything                                                                                                    |
| <b>Factory setting</b> | Instantaneous value/state                                                                                                    |
| <b>Grid divisions</b>  |                                                                                                    |
| Navigation             | 阊<br>Expert $\rightarrow$ Application $\rightarrow$ Signal groups $\rightarrow$ Group x $\rightarrow$ Grid divisions<br>Direct access code: 460019-0xx<br>Examples: Group 1: 460019-000; Group 4: 460019-003          |
| Description            | Indicates the number of lines ("amplitude grid") that should be displayed. Example: display<br>of 0 to 100%: select 10 divisions, display 0 to 14pH: select 14 divisions.                                             |
| Selection              | Logarithmic, 1, 2, 3, 4, 5, 6, 7, 8, 9, 10, 11, 12, 13, 14, 15, 16, 17, 18, 19, 20                                                                                                    |
| <b>Factory setting</b> | 10                                                                                                    |
|                        |                                                                                                    |

Min. decade

<span id="page-260-0"></span>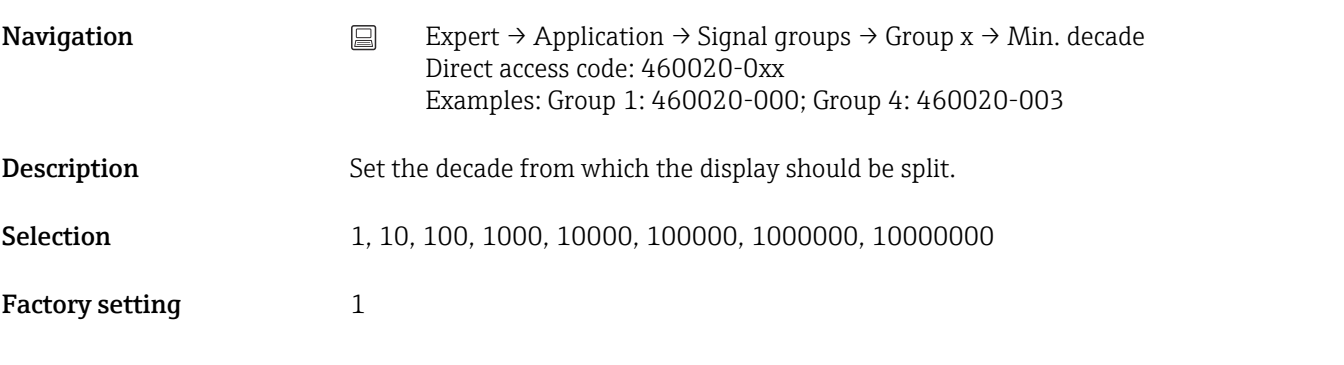

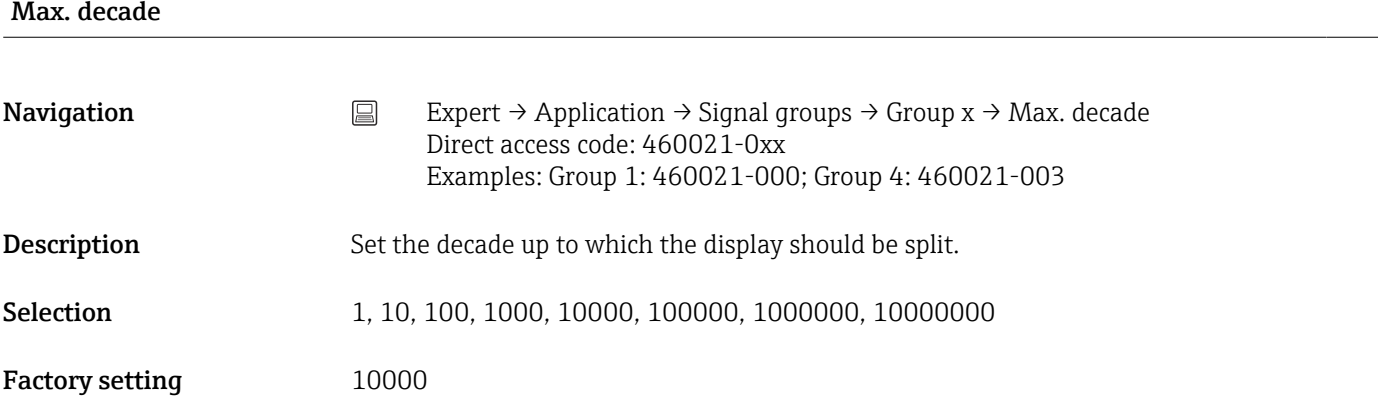

#### Curve display

This function is not supported by the DIN rail version.

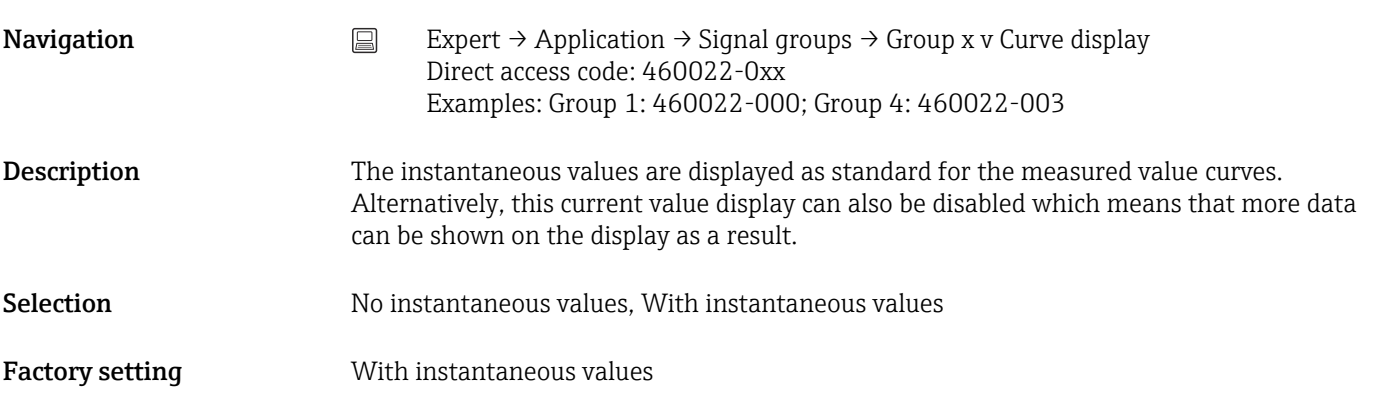

#### Curve display

This function is not supported by the DIN rail version.

**Navigation**  $□$  Expert → Application → Signal groups → Group x → Curve display Direct access code: 460023-0xx Examples: Group 1: 460023-000; Group 4: 460023-003

<span id="page-261-0"></span>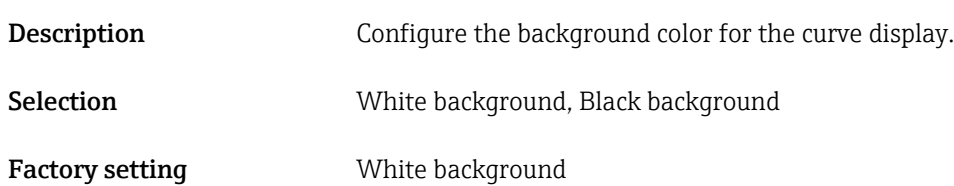

### Zoom

This function is not supported by the DIN rail version.

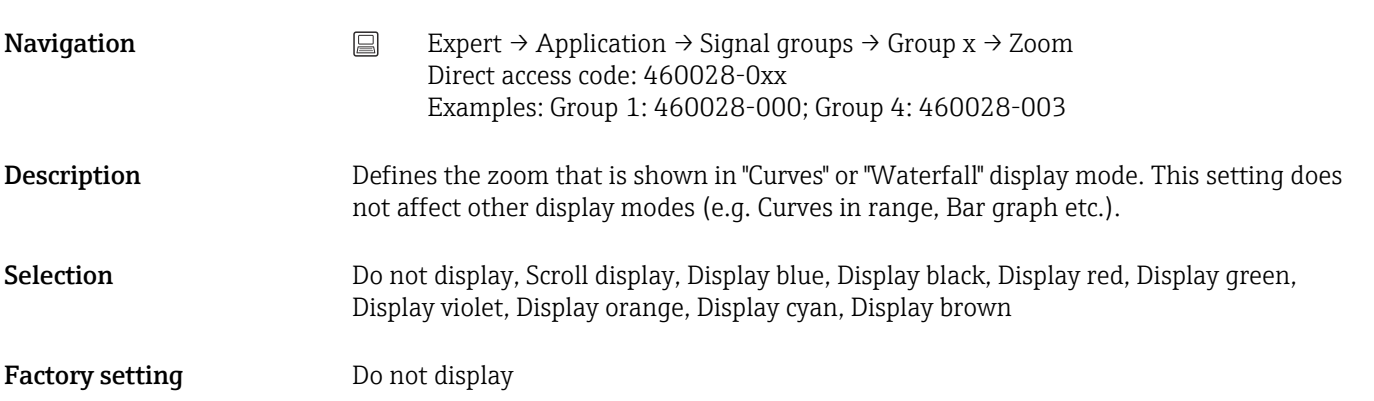

### Bargraph

This function is not supported by the DIN rail version.

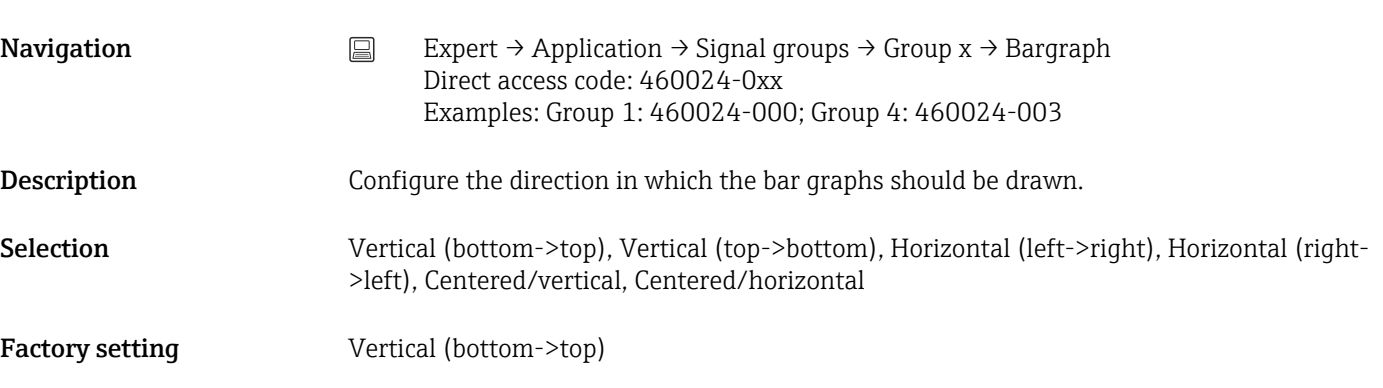

#### Batch assignment (option)

**Navigation** Expert → Application → Signal groups → Group x → Batch assignment Direct access code: 460025-0xx Examples: Group 1: 460025-000; Group 4: 460025-003

<span id="page-262-0"></span>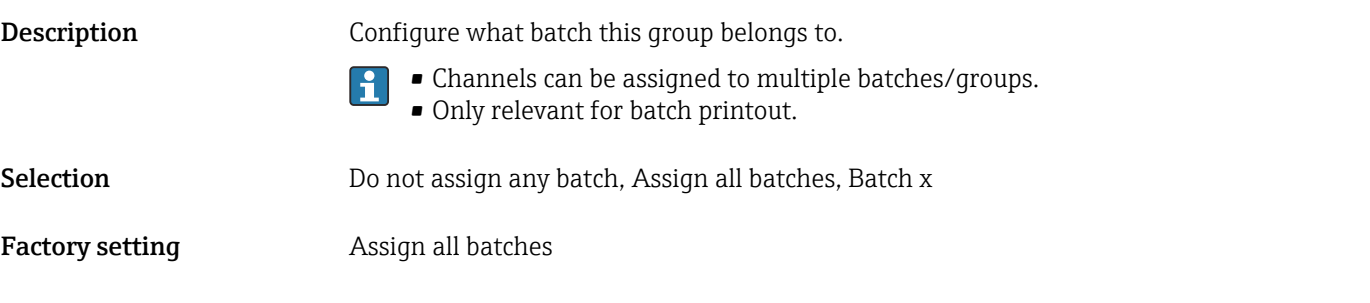

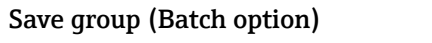

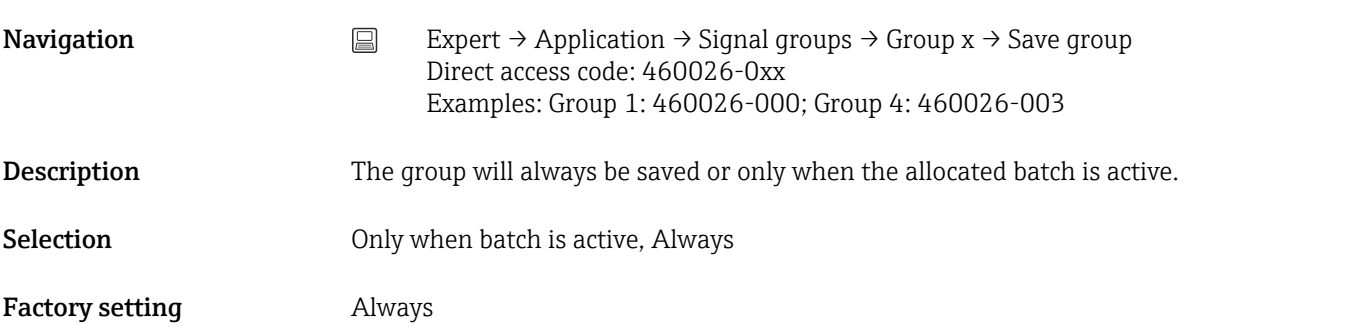

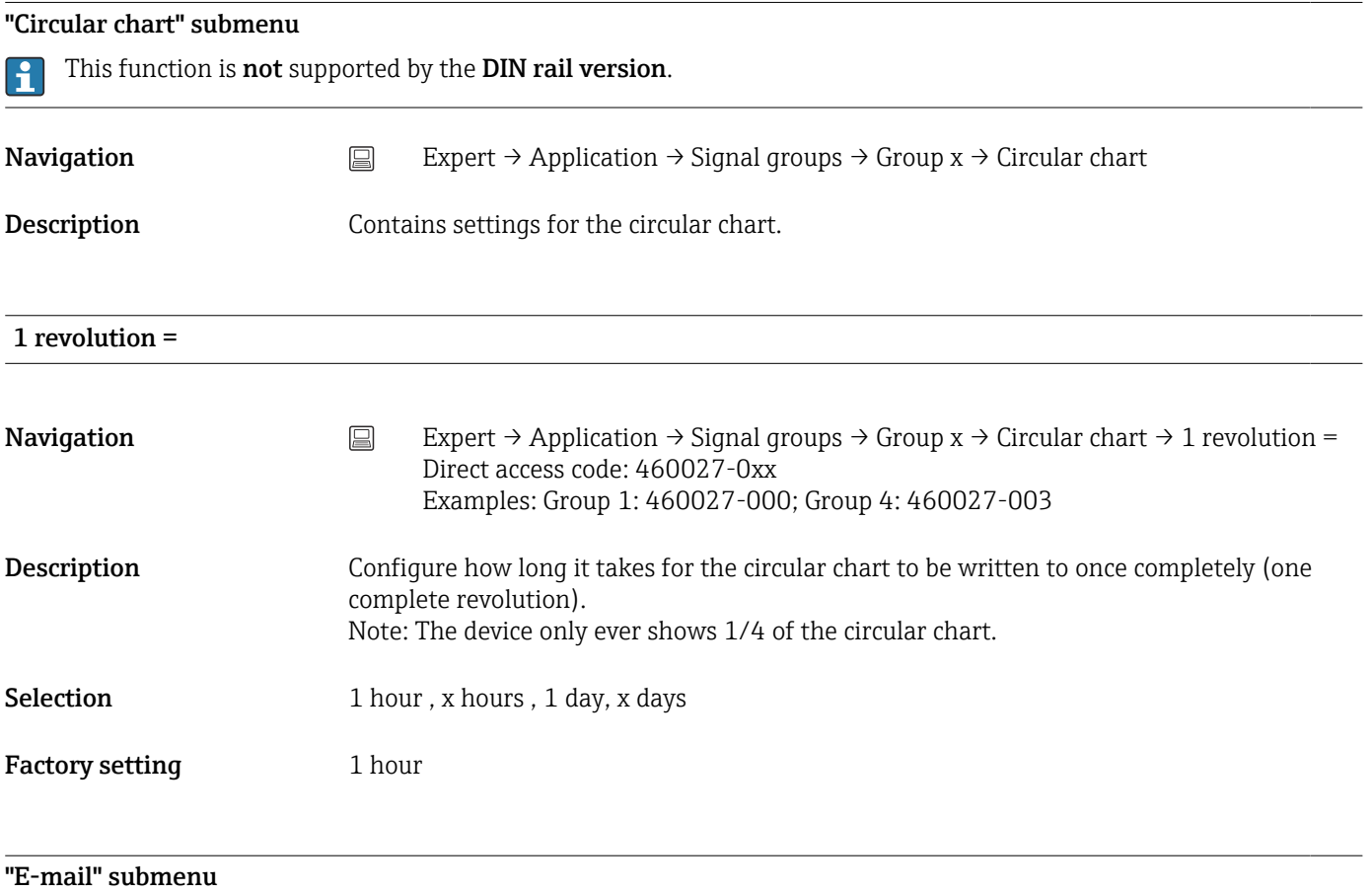

#### Endress+Hauser 263

<span id="page-263-0"></span>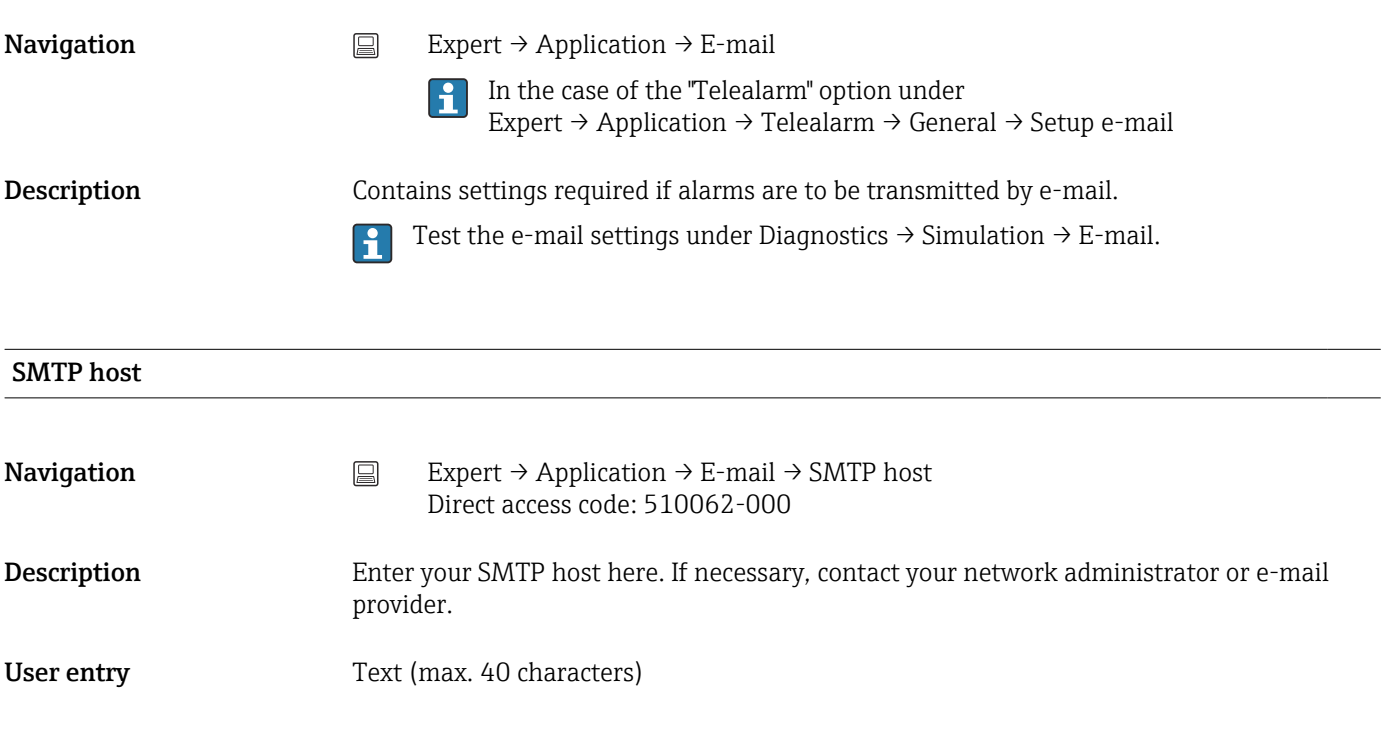

#### Server requires SSL

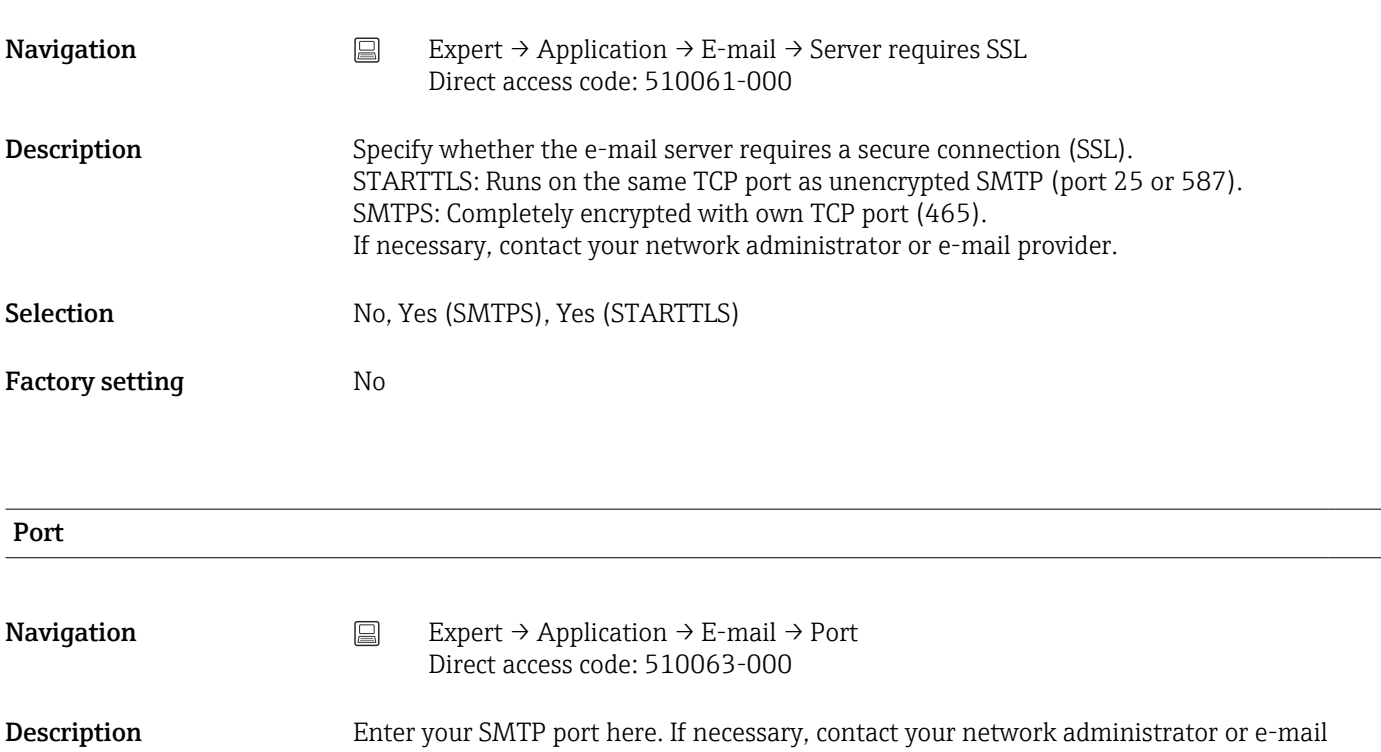

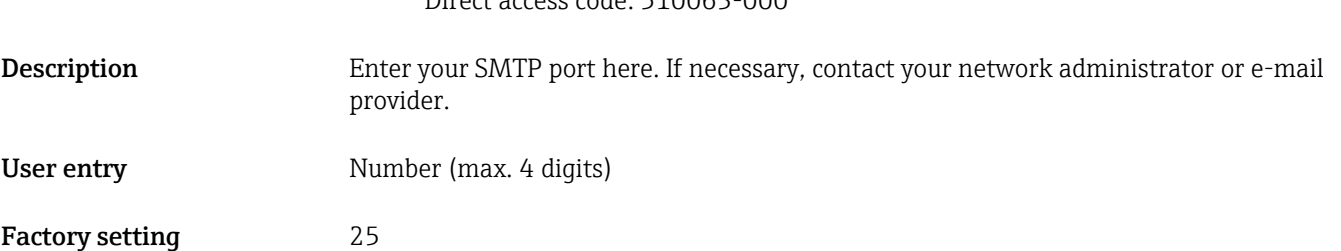

<span id="page-264-0"></span>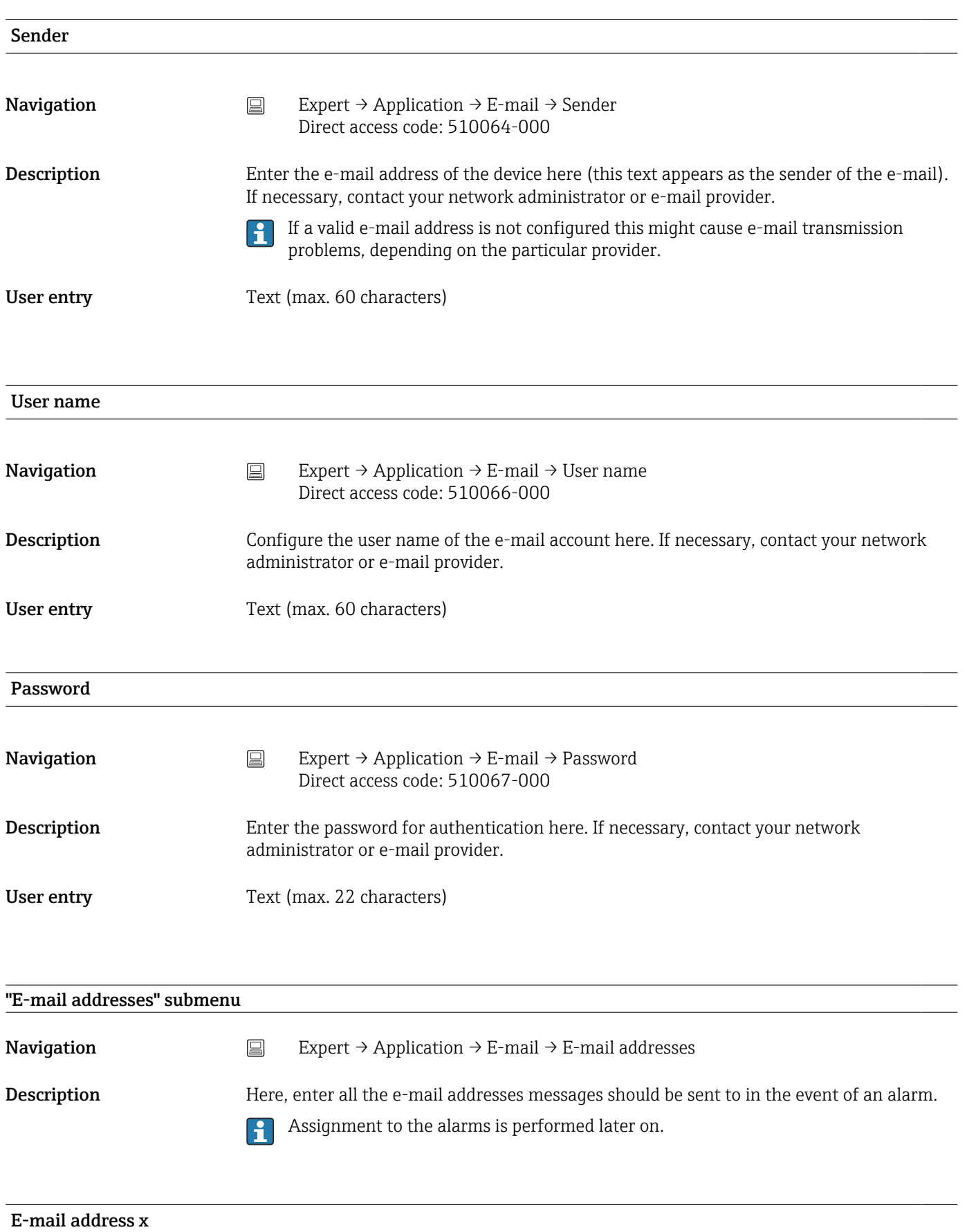

<span id="page-265-0"></span>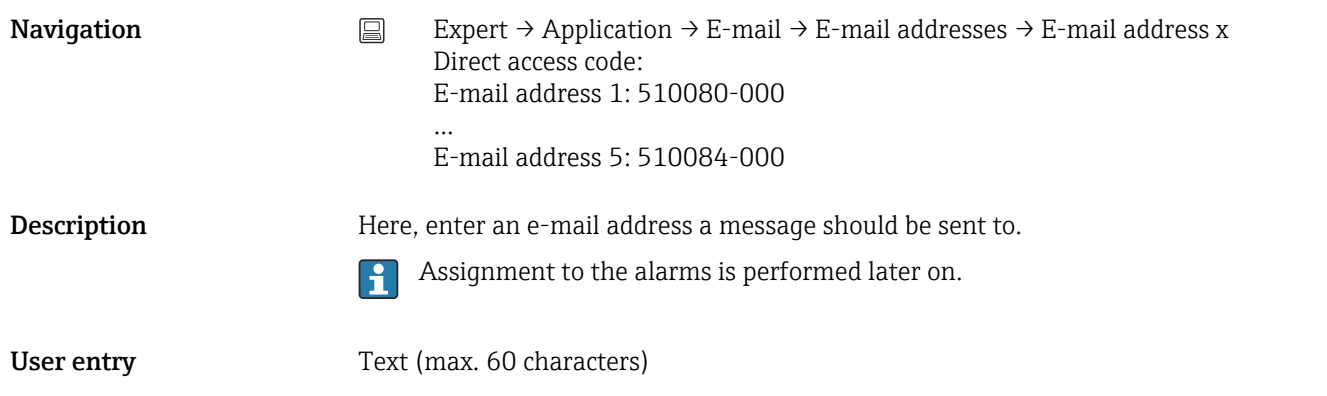

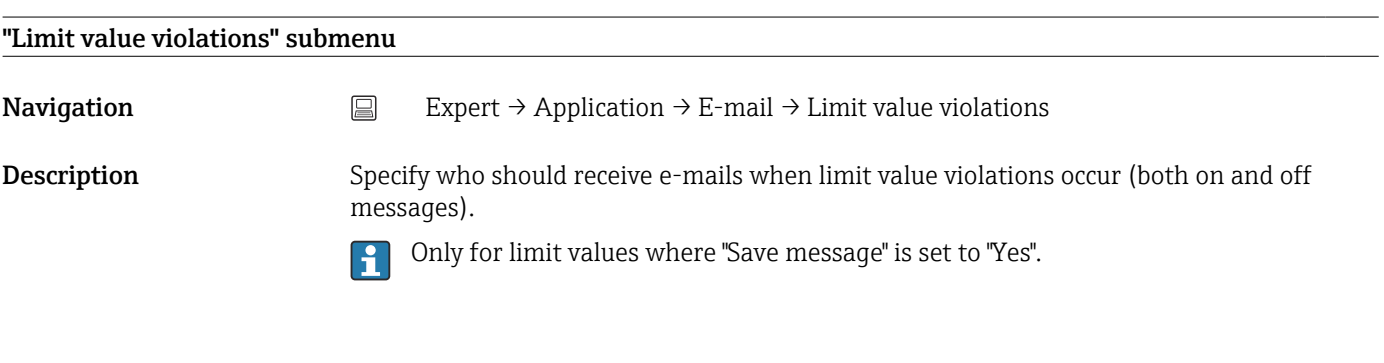

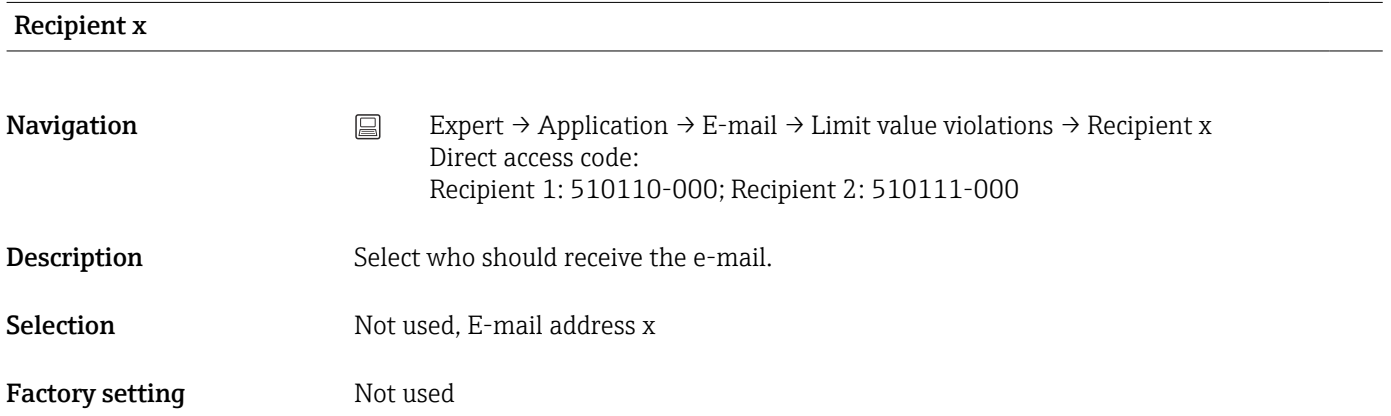

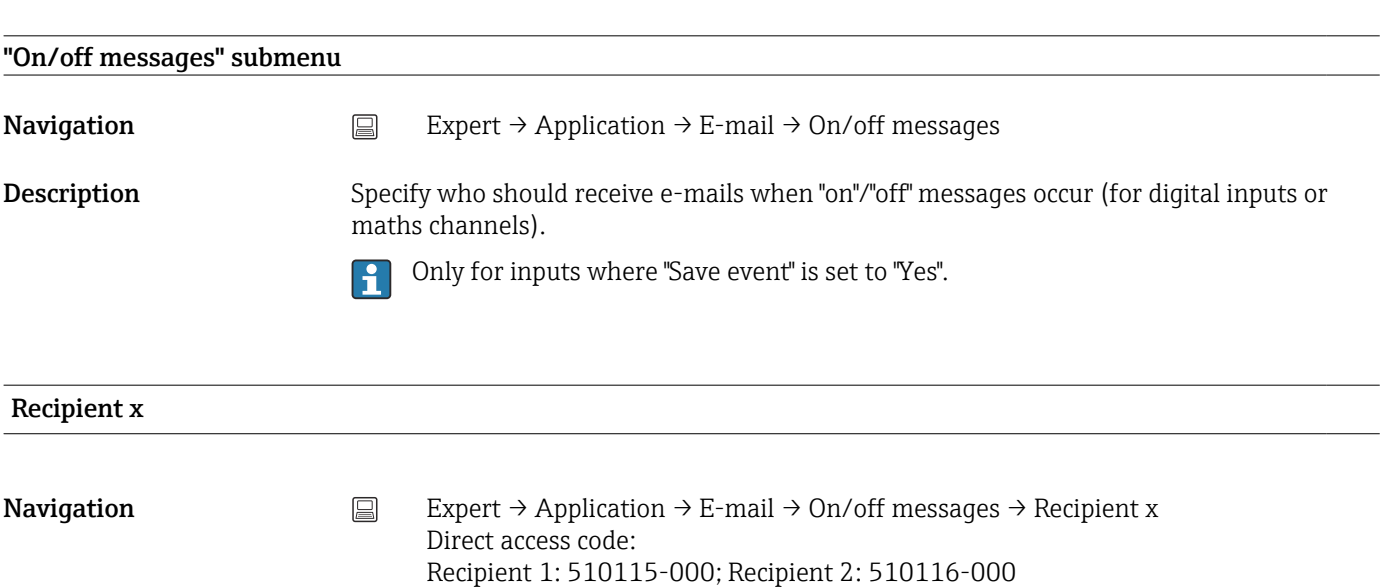

<span id="page-266-0"></span>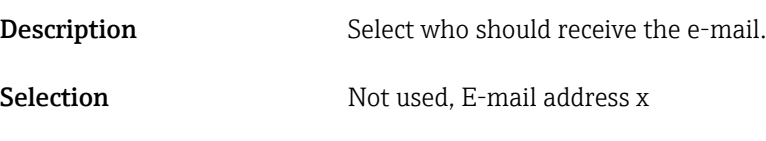

Factory setting Not used

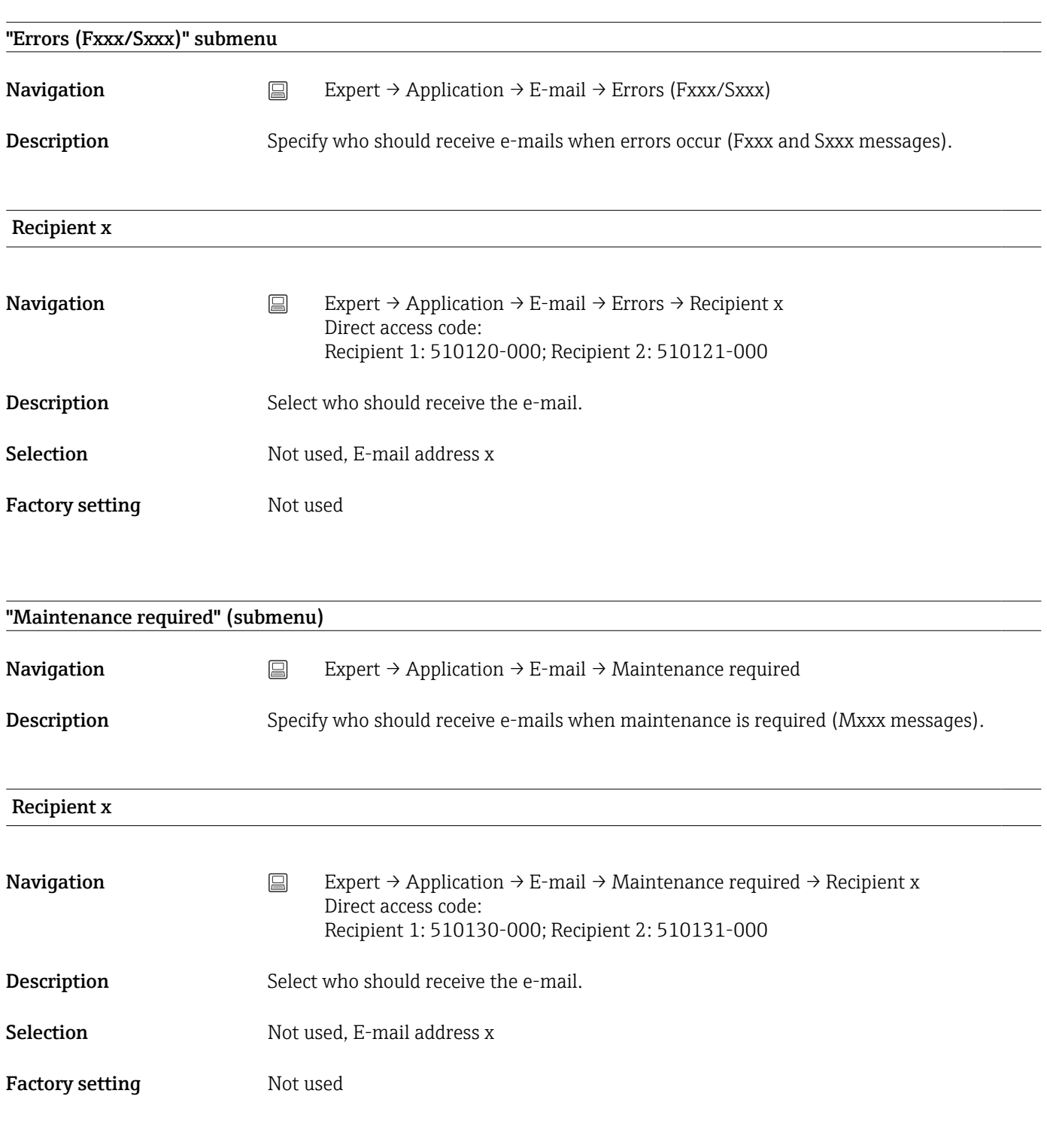

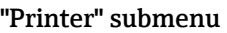

<span id="page-267-0"></span>**Navigation**  $\Box$  Expert  $\rightarrow$  Application  $\rightarrow$  Printer

Description Contains printer settings.

Only relevant if a printer is directly connected to the device. I÷

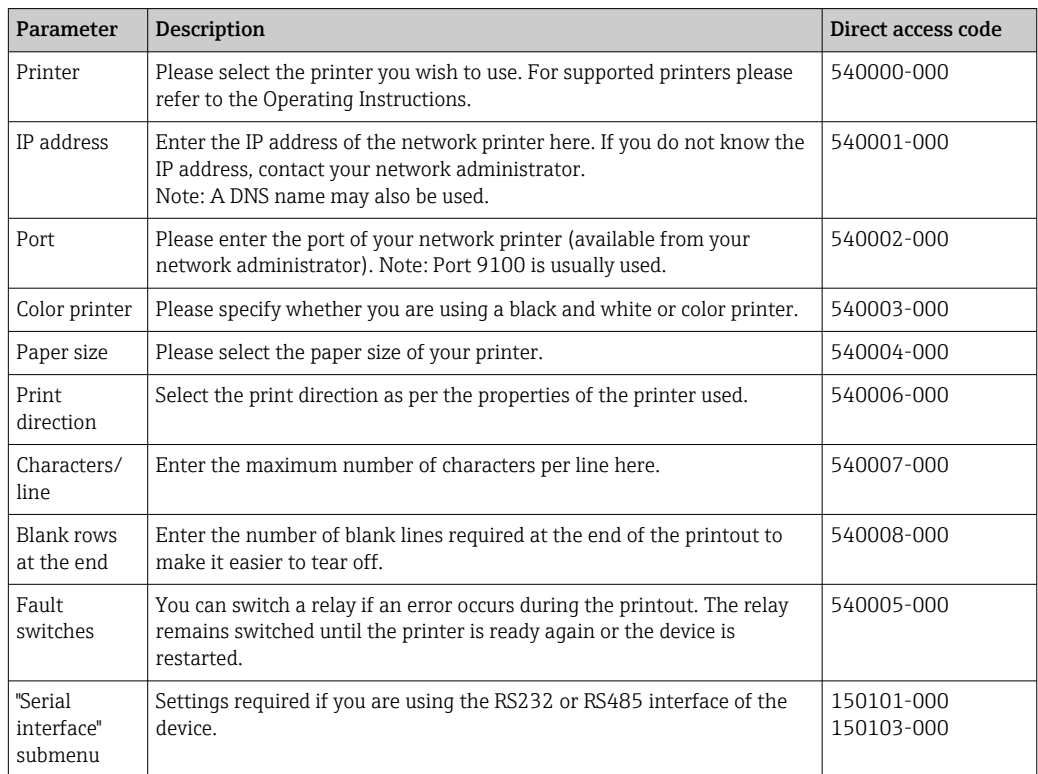

#### "Softkeys" submenu

This function is not supported by the DIN rail version.  $\mathbf{f}$ **Navigation**  $□$  Expert → Application → Softkeys **Description** You can configure the functions that are assigned to the softkeys of the device. Softkey 1-3 **Navigation**  $\Box$  Expert → Application → Softkeys → Softkey x Direct access code, softkey 1: 520000-000 Direct access code, softkey 2: 520001-000 Direct access code, softkey 3: 520002-000 **Description** Specify the function to be assigned to this softkey. Selection Not used, Safe SD card removal, Remove USB stick safely, Printout, Enter batch info, Event log / audit trail, Historic measured values, Log onto device, Log out from device, Screenshot, Search in trace, Show analyses, Change set point, Next group, Operation

#### <span id="page-268-0"></span>Factory setting Softkey 1: Event log/audit trail Softkey 2: Historic measured values Softkey 3: Search in trace

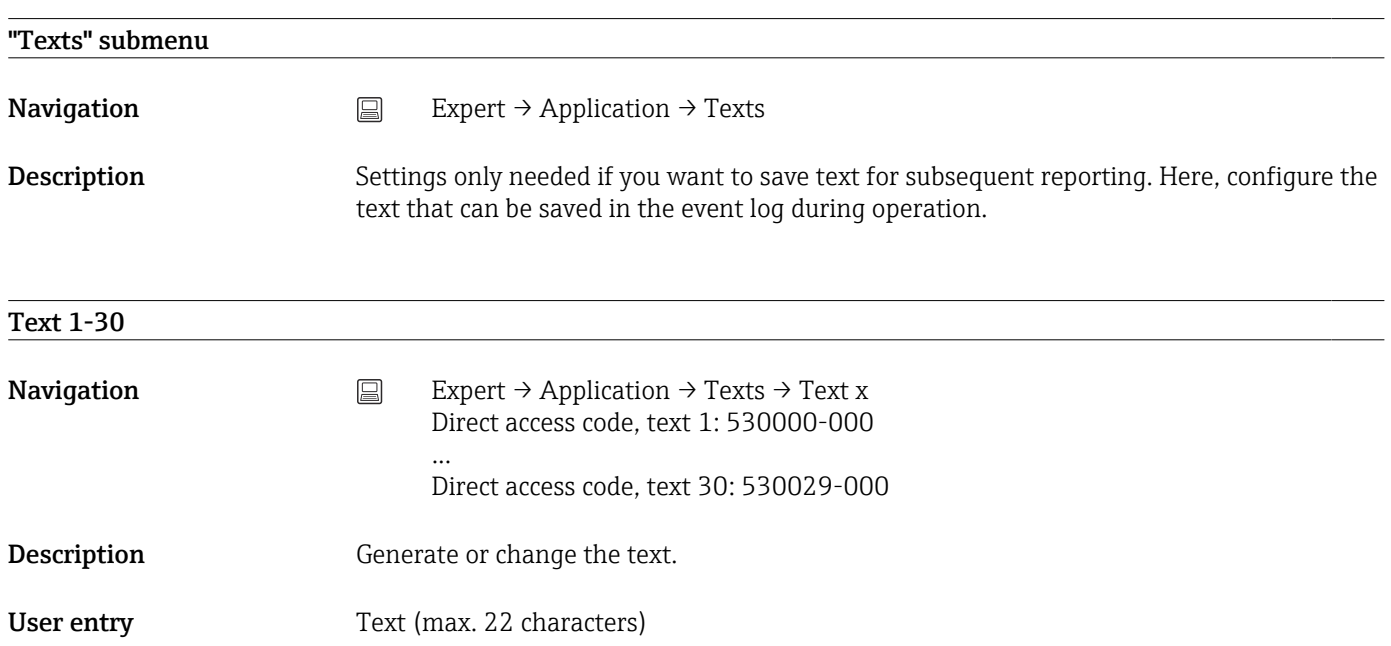

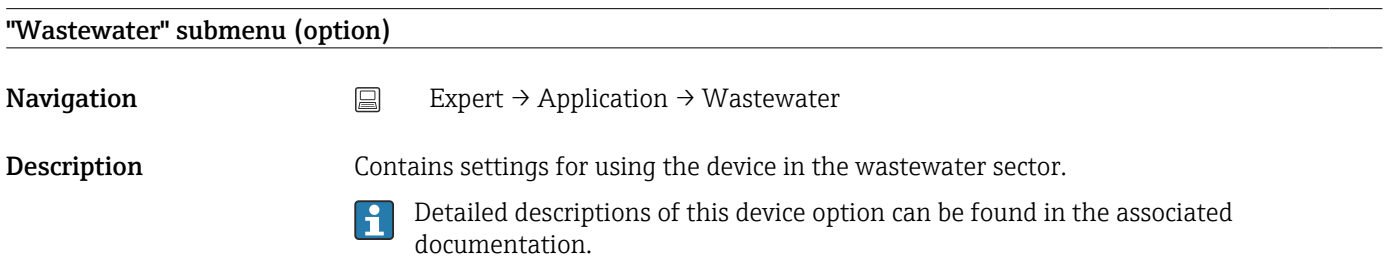

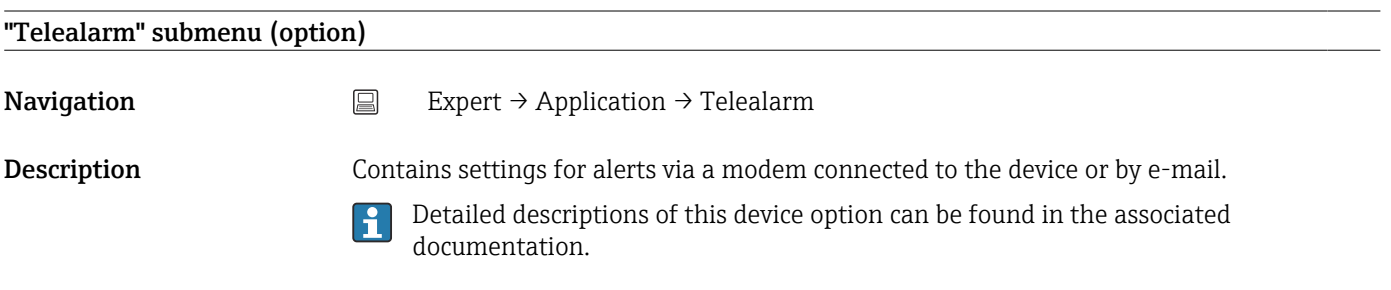

#### "WebDAV Client" submenu

**Navigation**  $□$  Expert → Application → WebDAV Client

<span id="page-269-0"></span>Description All recorded data are transmitted to an external WebDAV server (e.g. NAS). The format can be specified or selected via "Setup → Advanced setup → System → External memory -> Save as".

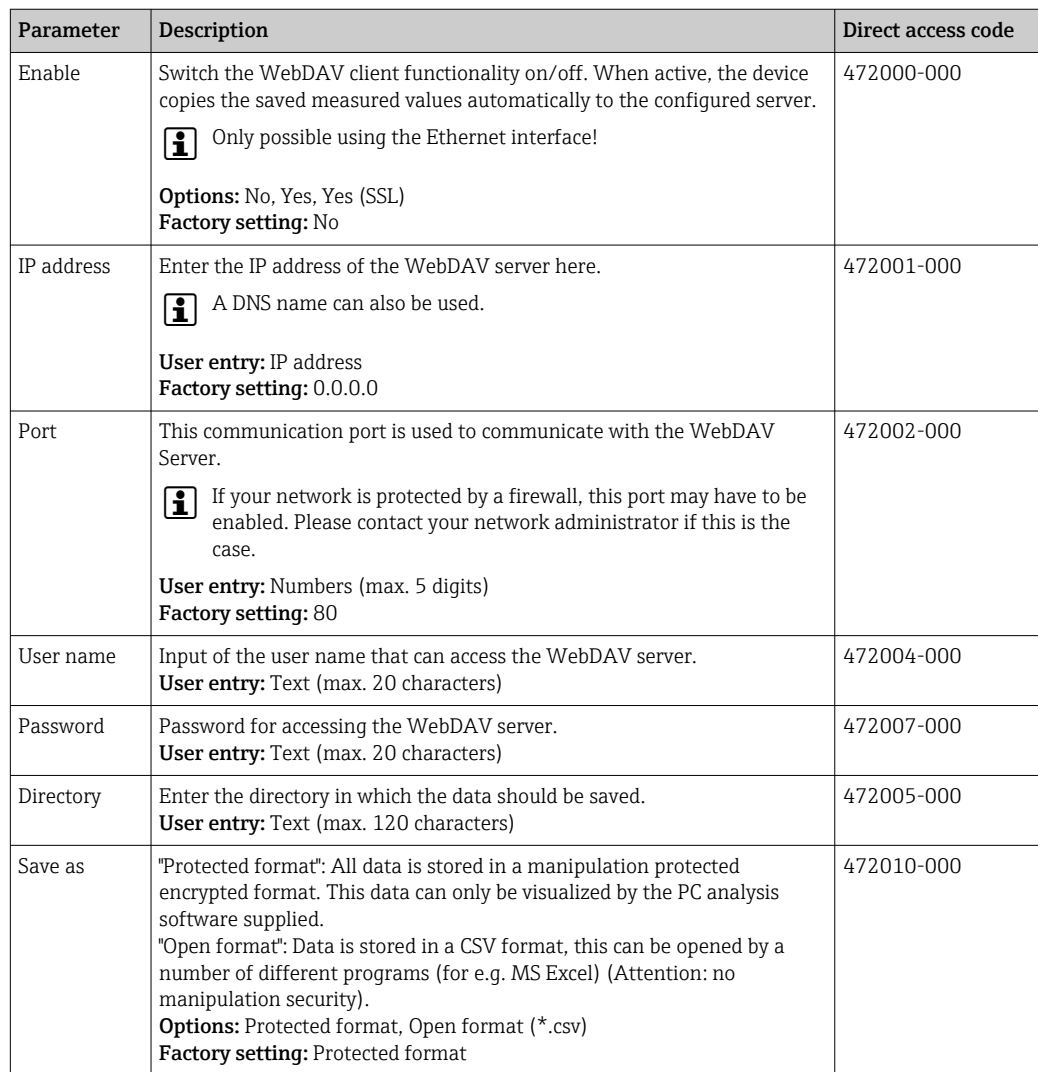

Test the WebDAV client settings under "Diagnostics → Simulation → WebDAV client".

# 17.1.6 "Diagnostics" submenu

Device information and service functions for a quick device check.

Only some of the diagnostic functions are available under Expert  $\rightarrow$  Diagnostics! For  $\mathbf{h}$ other functions, see the Main menu  $\rightarrow$  Diagnostics

#### Actual diagnostics (Online configuration)

**Navigation**  $\Box$  Expert  $\rightarrow$  Diagnostics  $\rightarrow$  Actual diagnostics Direct access code: 050000-000

**Description** Displays the current diagnosis message.

<span id="page-270-0"></span>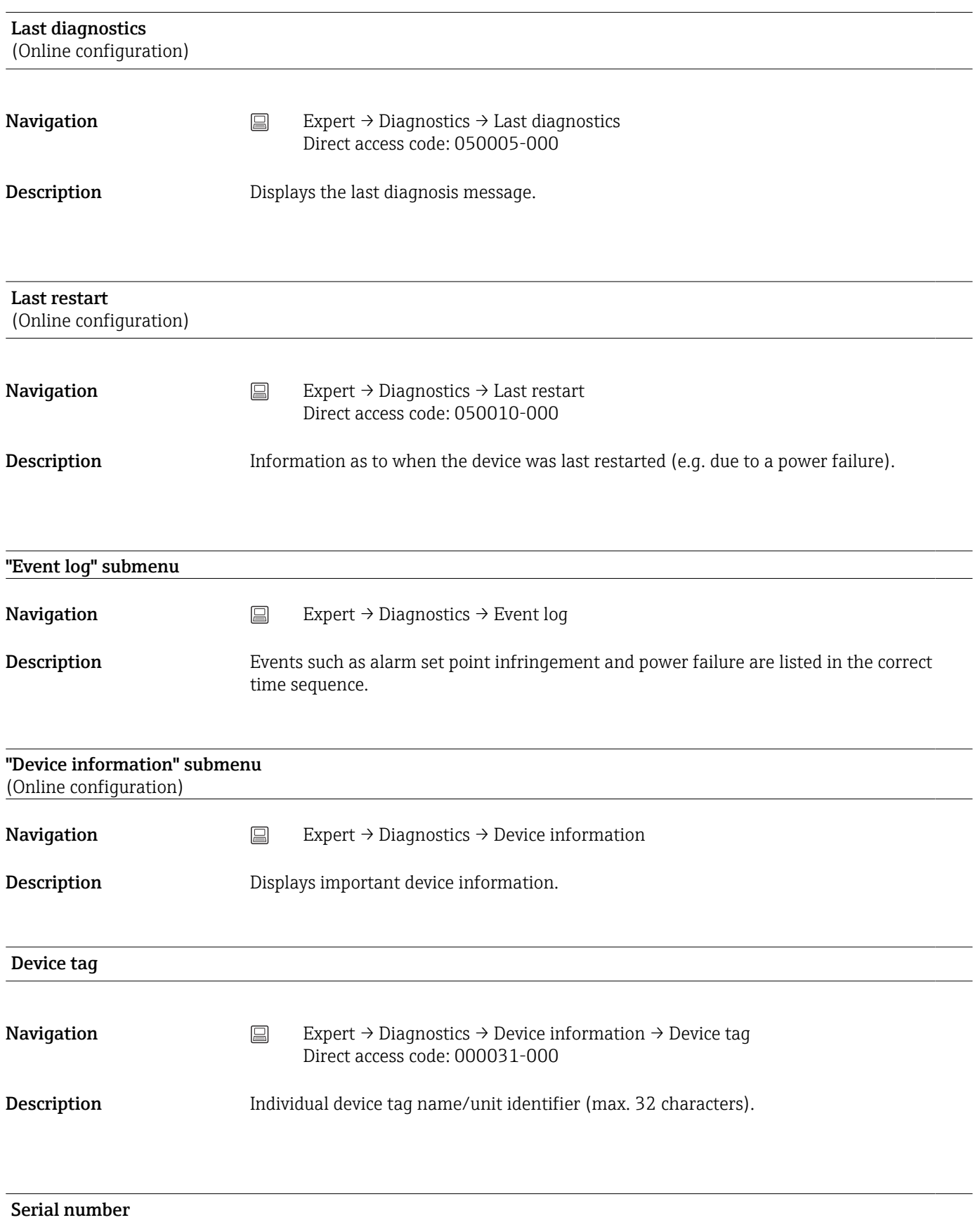

(Online configuration)

<span id="page-271-0"></span>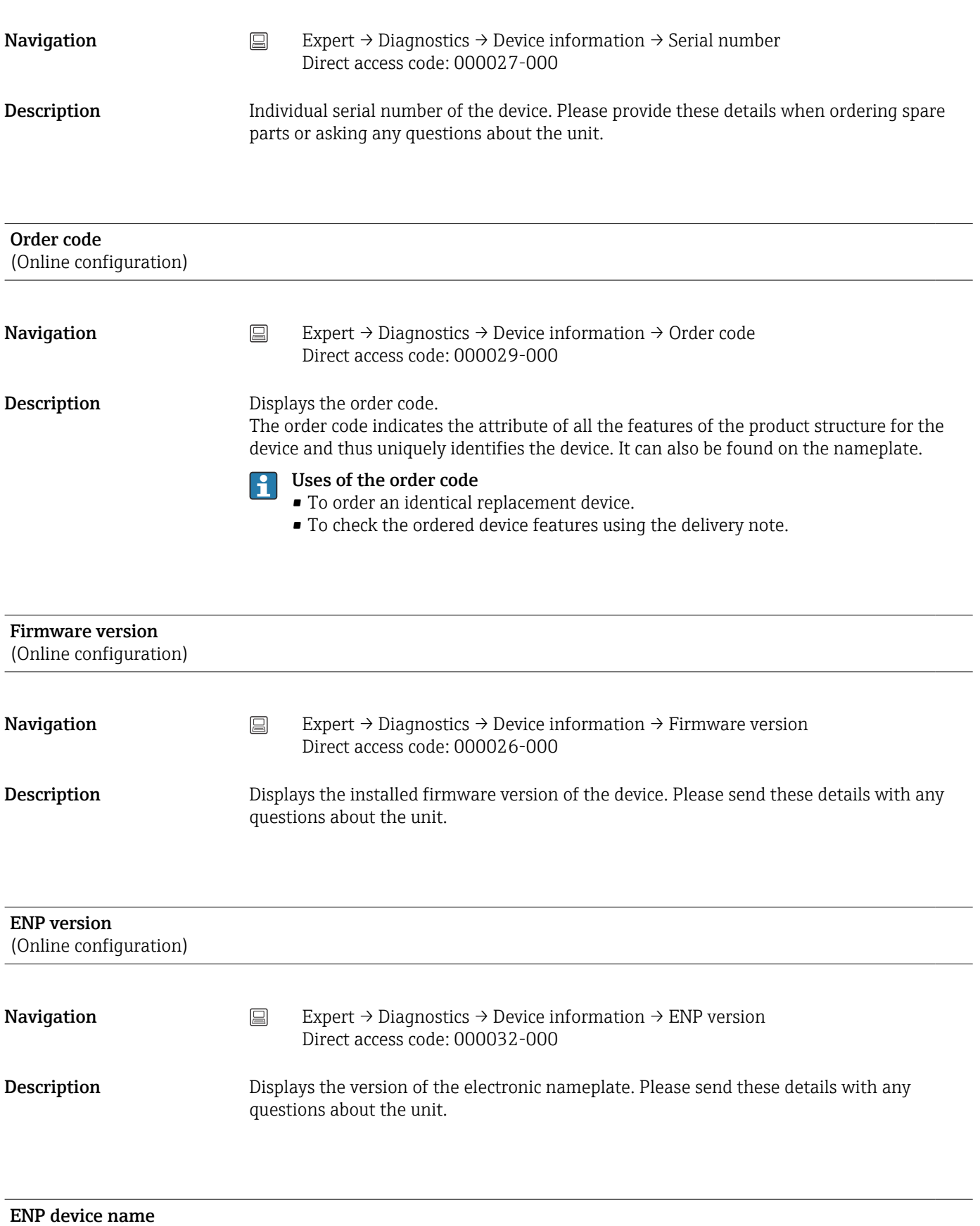

(Online configuration)

**Navigation** EXPERT → Diagnostics → Device information → ENP device name Direct access code: 000020-000

### <span id="page-272-0"></span>Description Displays the ENP device name (electronic name plate). Please send these details with any questions about the unit.

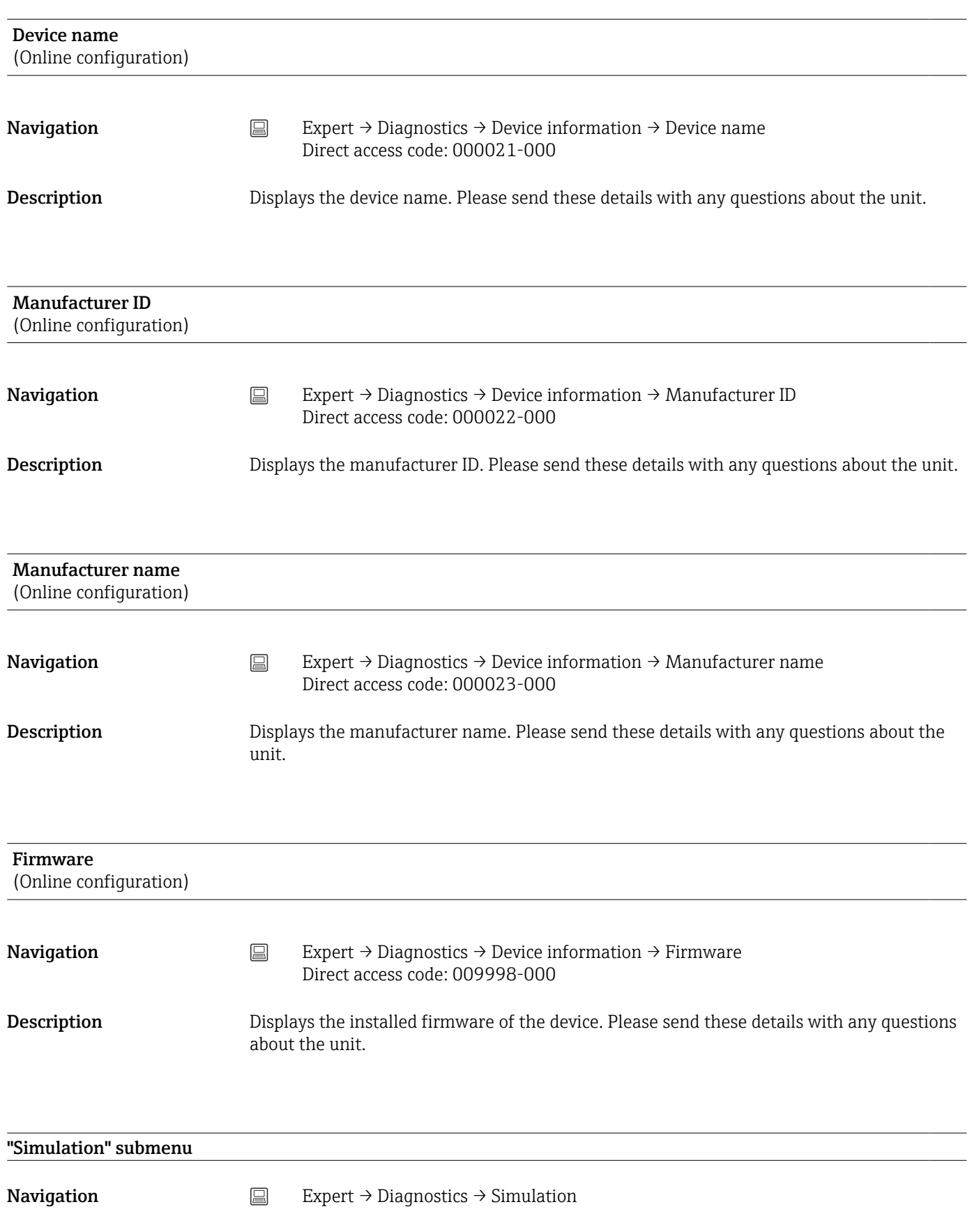

<span id="page-273-0"></span>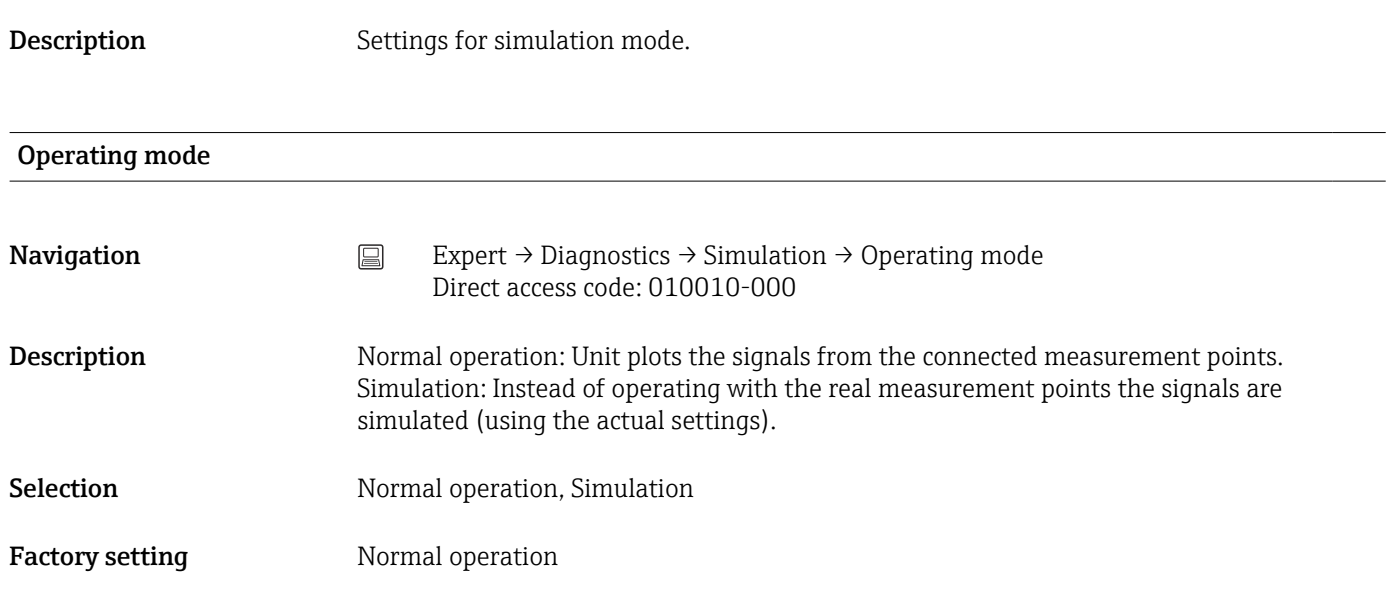

# Index

# Symbols

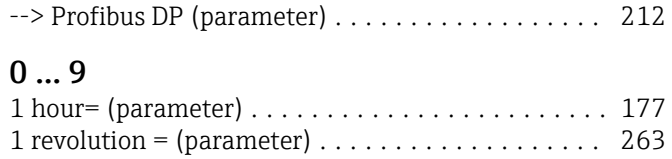

1 second= (parameter) ...................... [177](#page-176-0)

## A

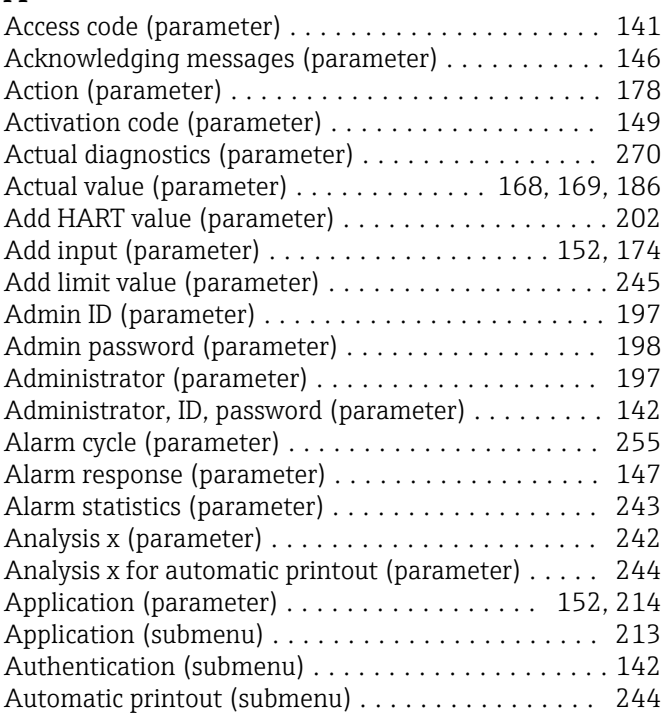

## B

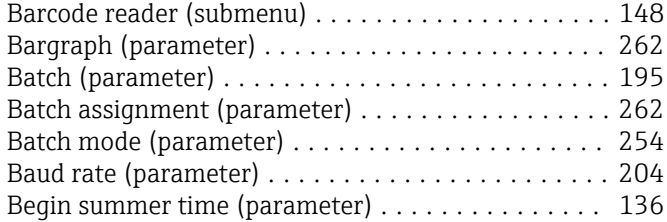

## C

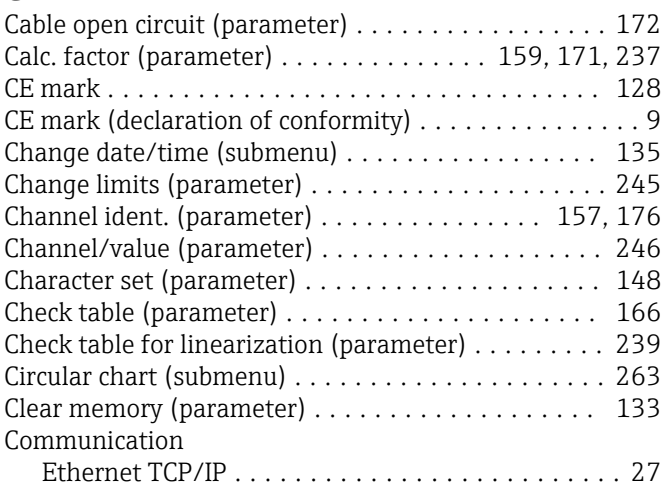

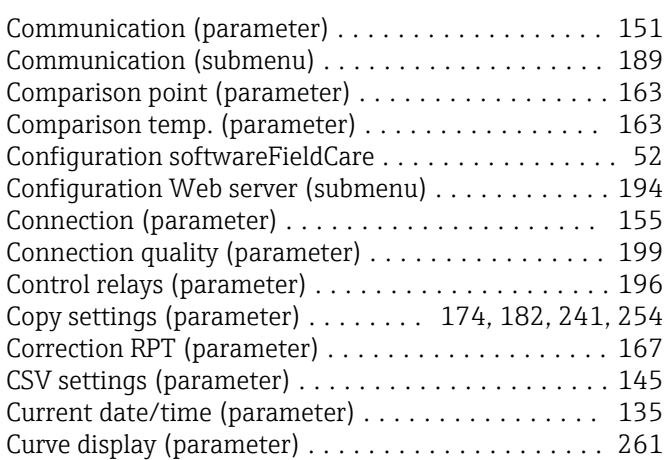

## D

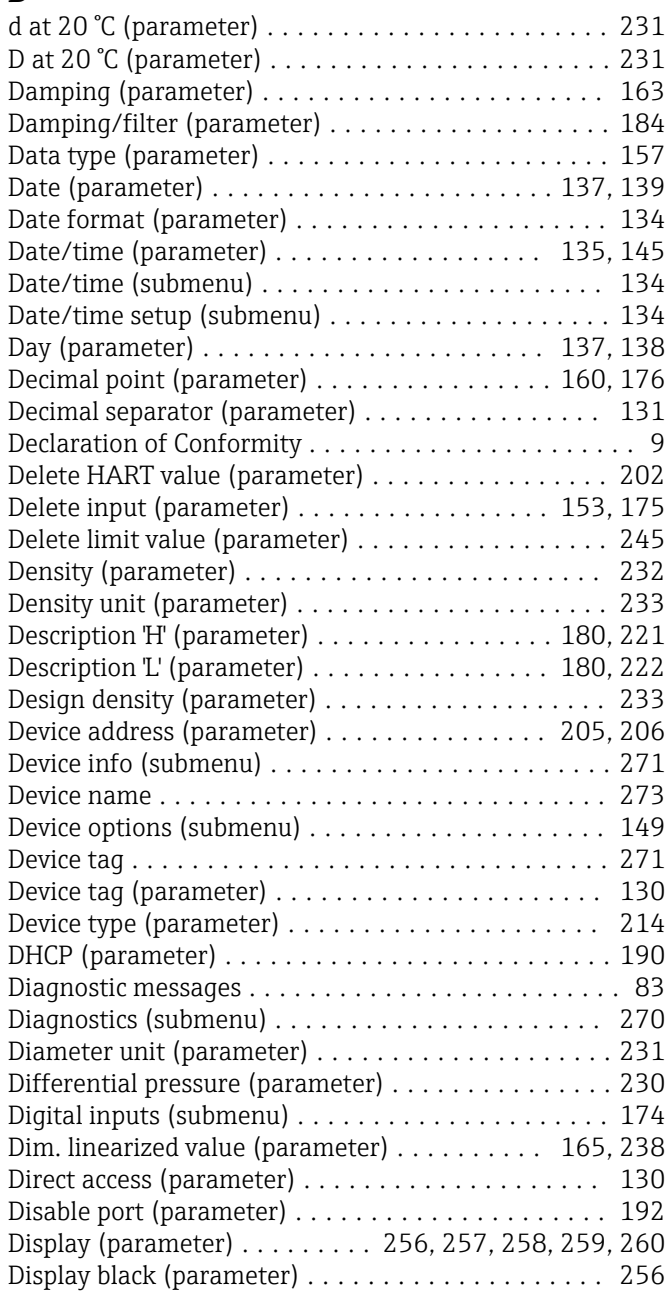

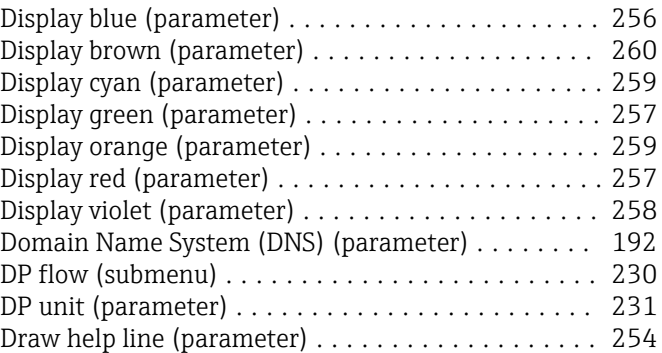

## E

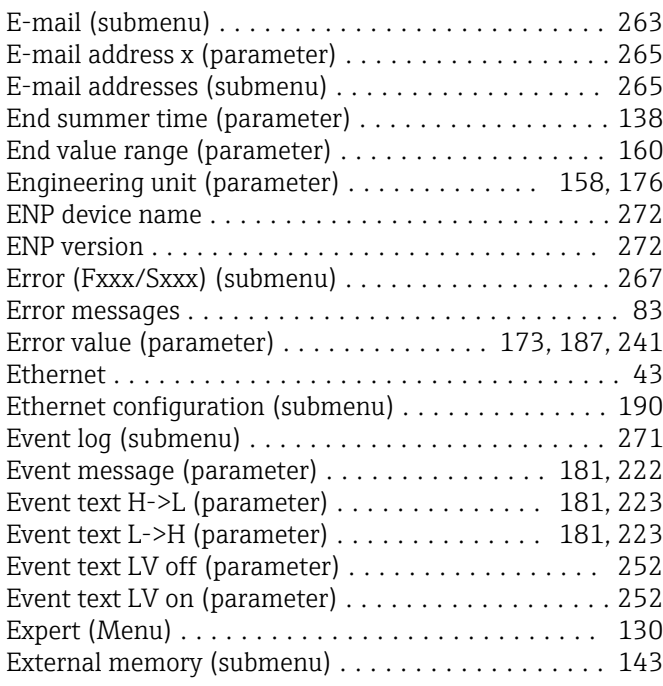

# F

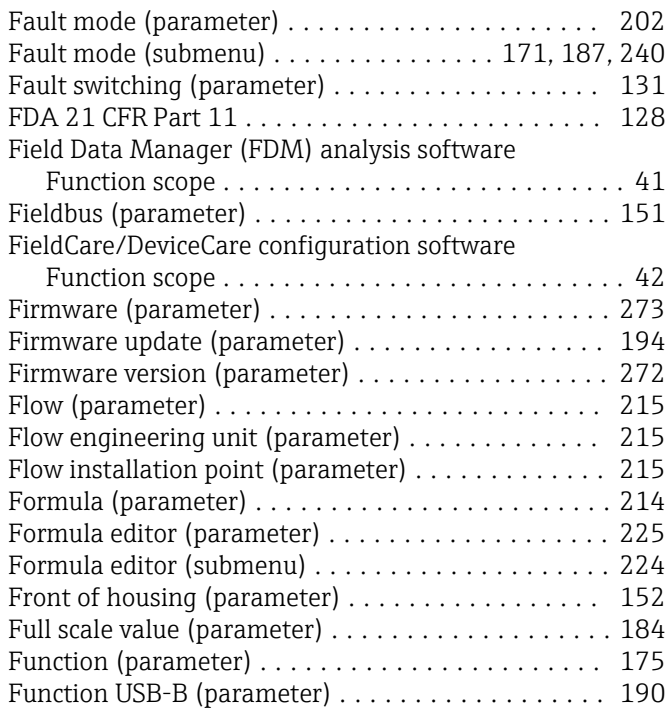

# G

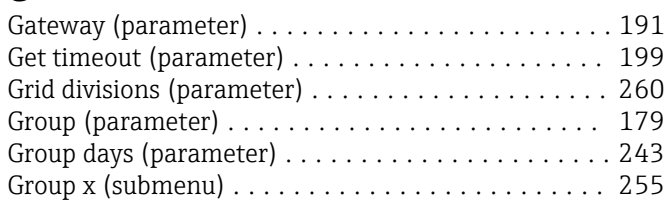

# H

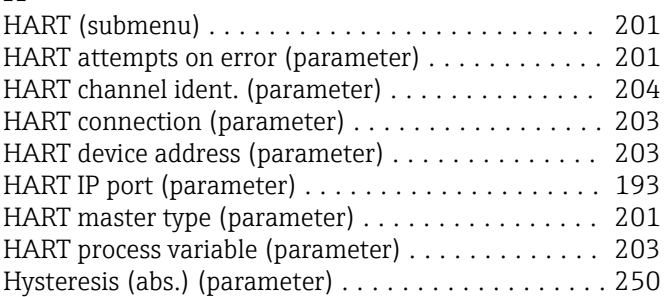

## I

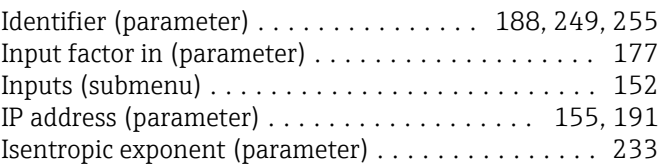

# K

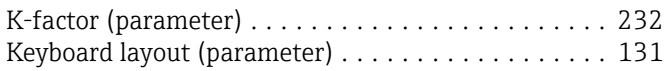

# L

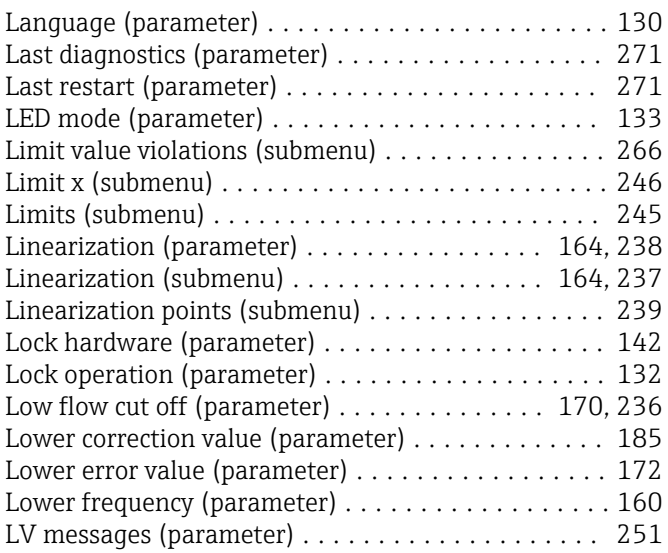

# M

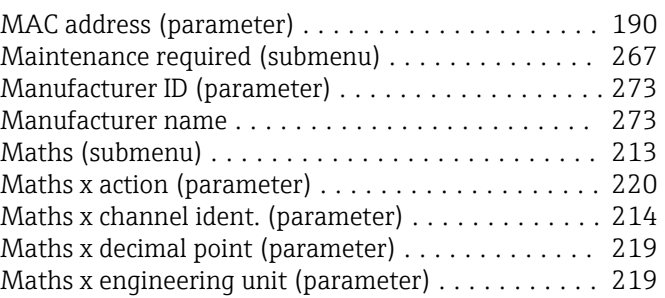

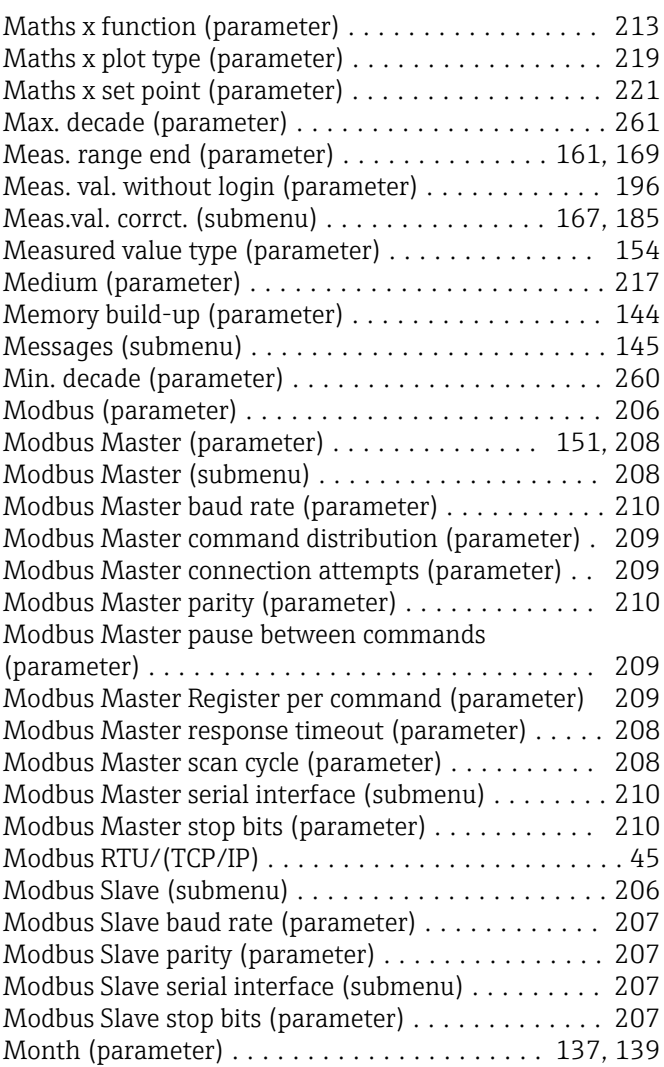

## N

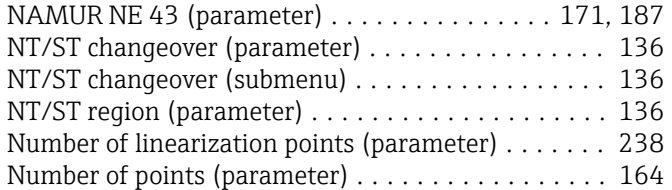

# O

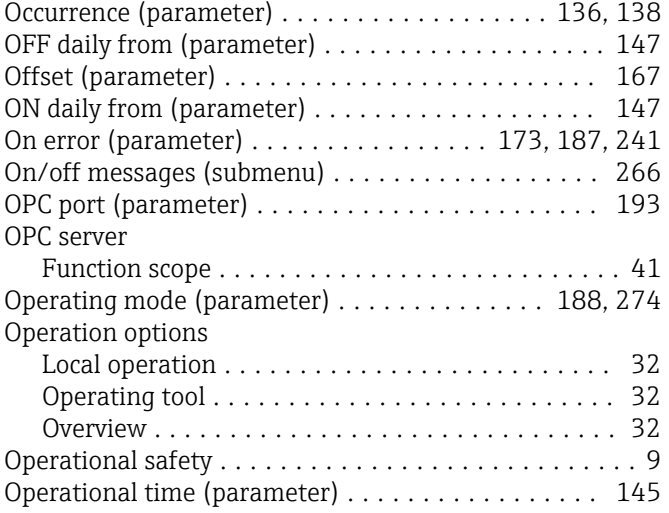

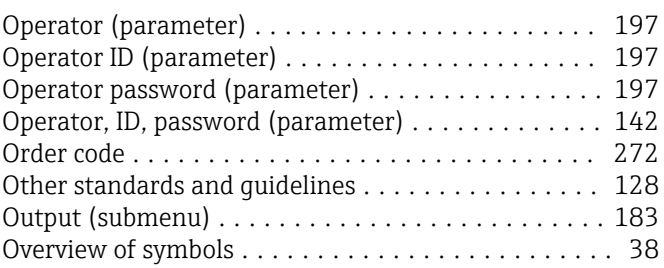

## P

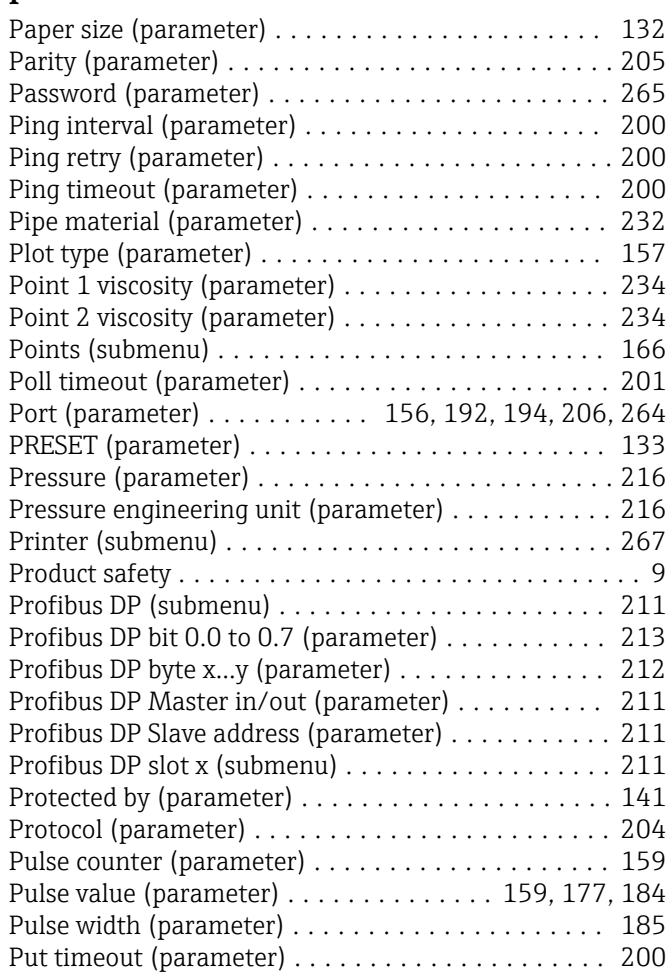

## R

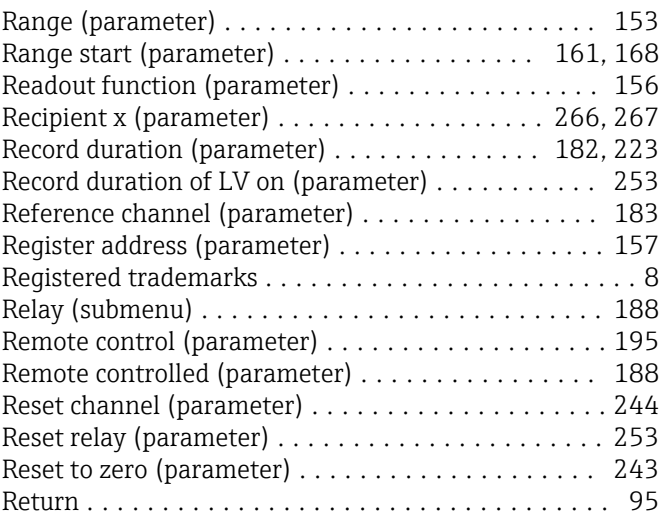

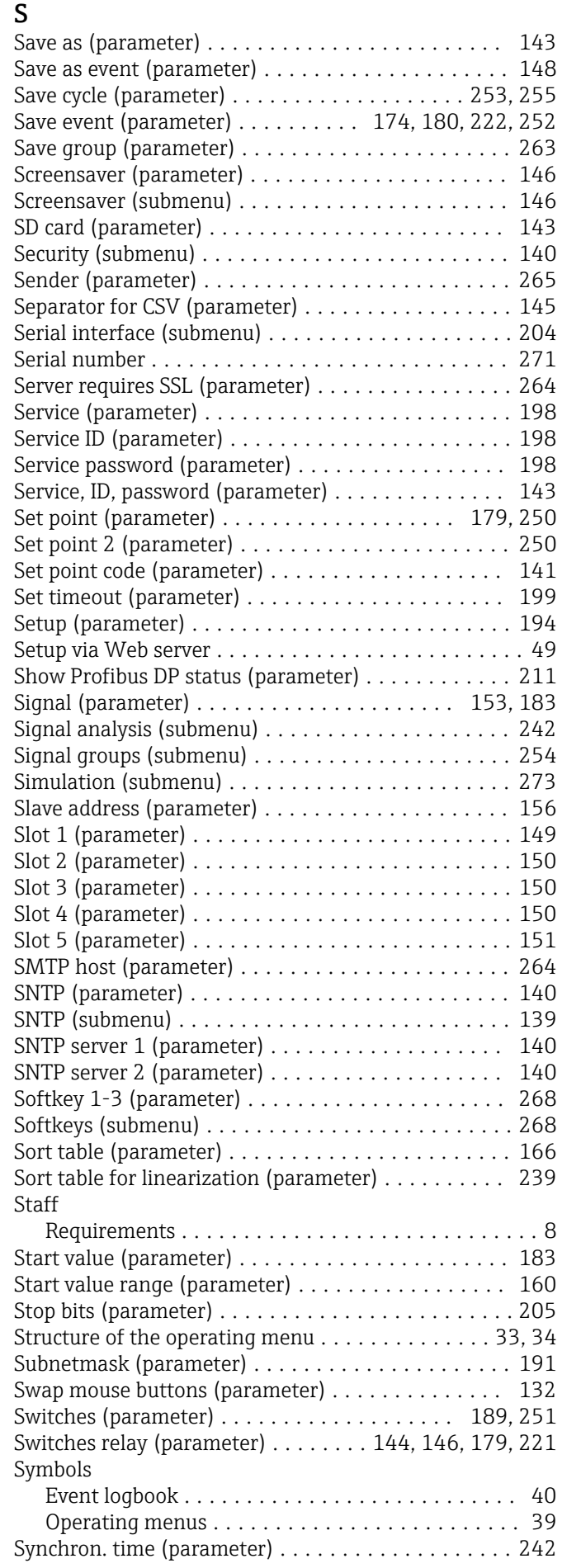

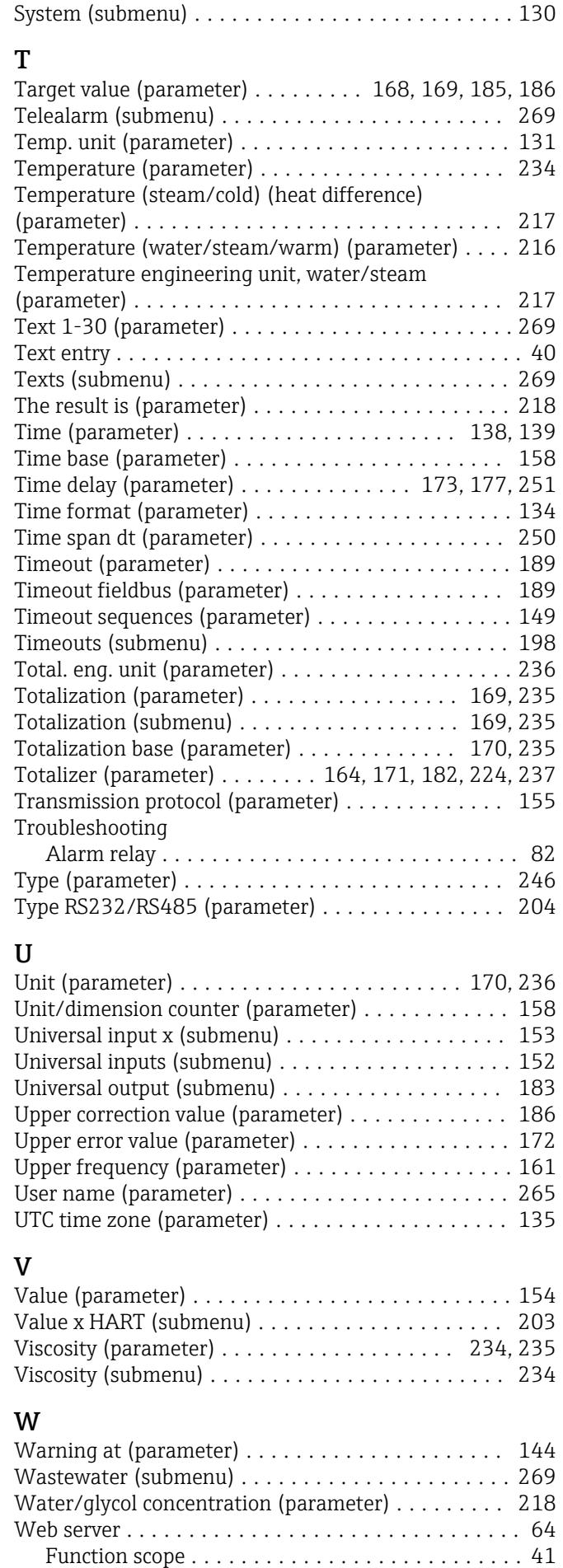

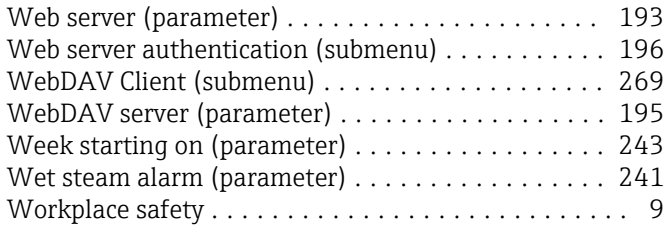

## X

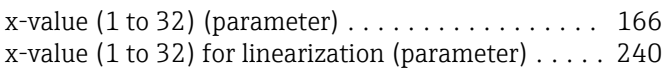

## Y

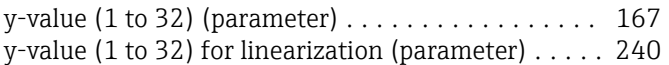

## Z

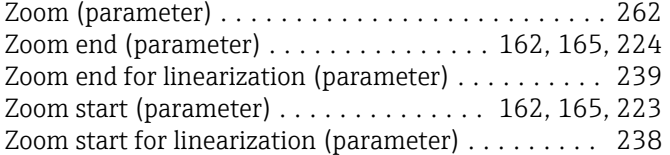

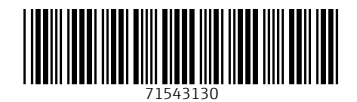

www.addresses.endress.com

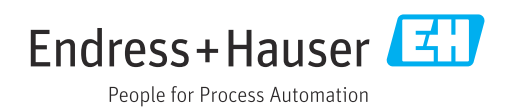